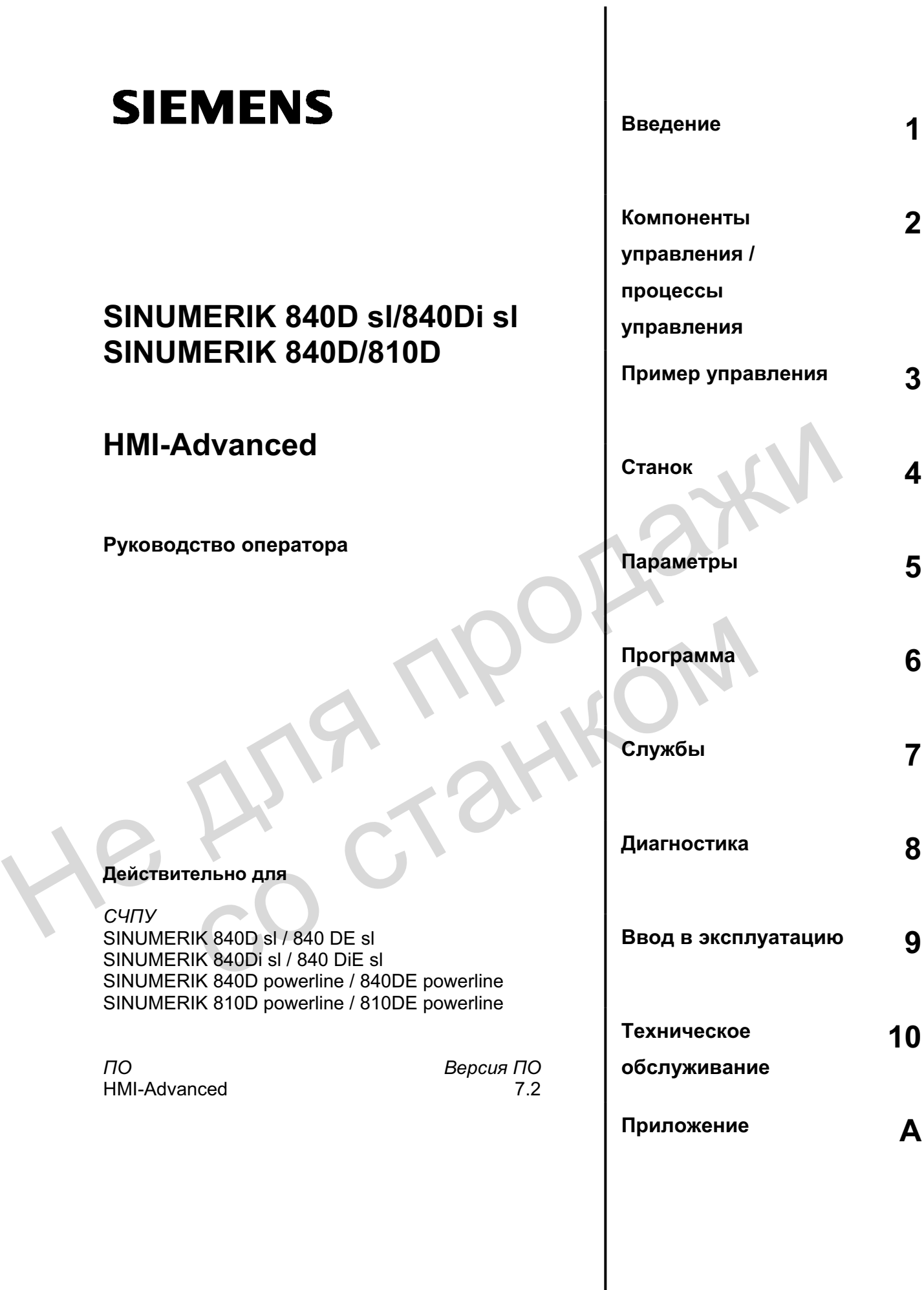

# **6FC5398-2AP10-1PA0**

**ȼɵɩɭɫɤ 01/2006** 

#### **Документация по SINUMERIK®**

#### Код тиража

Перечисленные ниже издания появились до выпуска данного издания.

В графе "Примечание" буквами обозначено, какой статус имеют ранее выпущенные издания.

Обозначение статуса в графе "Примечание":

- **А** .... Новая документация.
- В .... Перепечатка без изменений с новым заказным номером.
- С .... Переработанная редакция с новой версией издания.

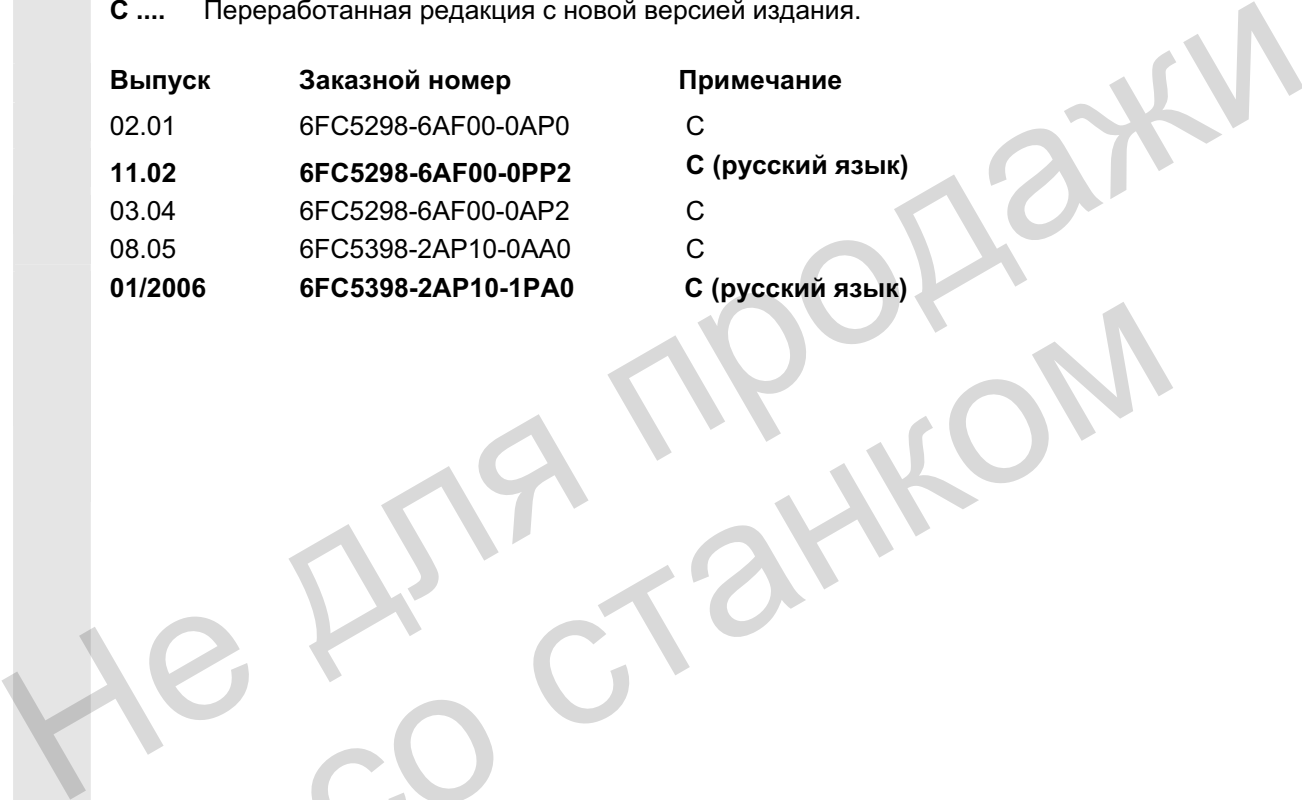

Примечание  $C$  (русский язык)  $C$  (русский язык)

**Товарные знаки** 

Все имеющие отметку о защите промышленных прав ® обозначения являются зарегистрированными товарными знаками Siemens AG. Прочие обозначения в этой документации могут быть товарными знаками, использование которых третьими лицами для собственных целей может нарушить права собственника. эрные знаки Состанции могут быть товарными знаками, использование которых транспортными и для собозначения являются для документации могут быть товарными знаками, использование которых транспортными эне собозначения от со

#### Исключение ответственности

Содержание данного документа проверено на соответствие с описанным аппаратным и программным обеспечением. Но отклонения не могут быть исключены, поэтому мы не несем ответственность за полное соответствие. Содержание данного документа регулярно проверяется, и необходимые исправления вносятся в последующие издания.

Copyright © Siemens AG 1995 - 2006 Заказной номер 6FC5398-2AP10-1PA0

Siemens AG 2006 Возможны технические изменения

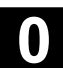

# Предисловие

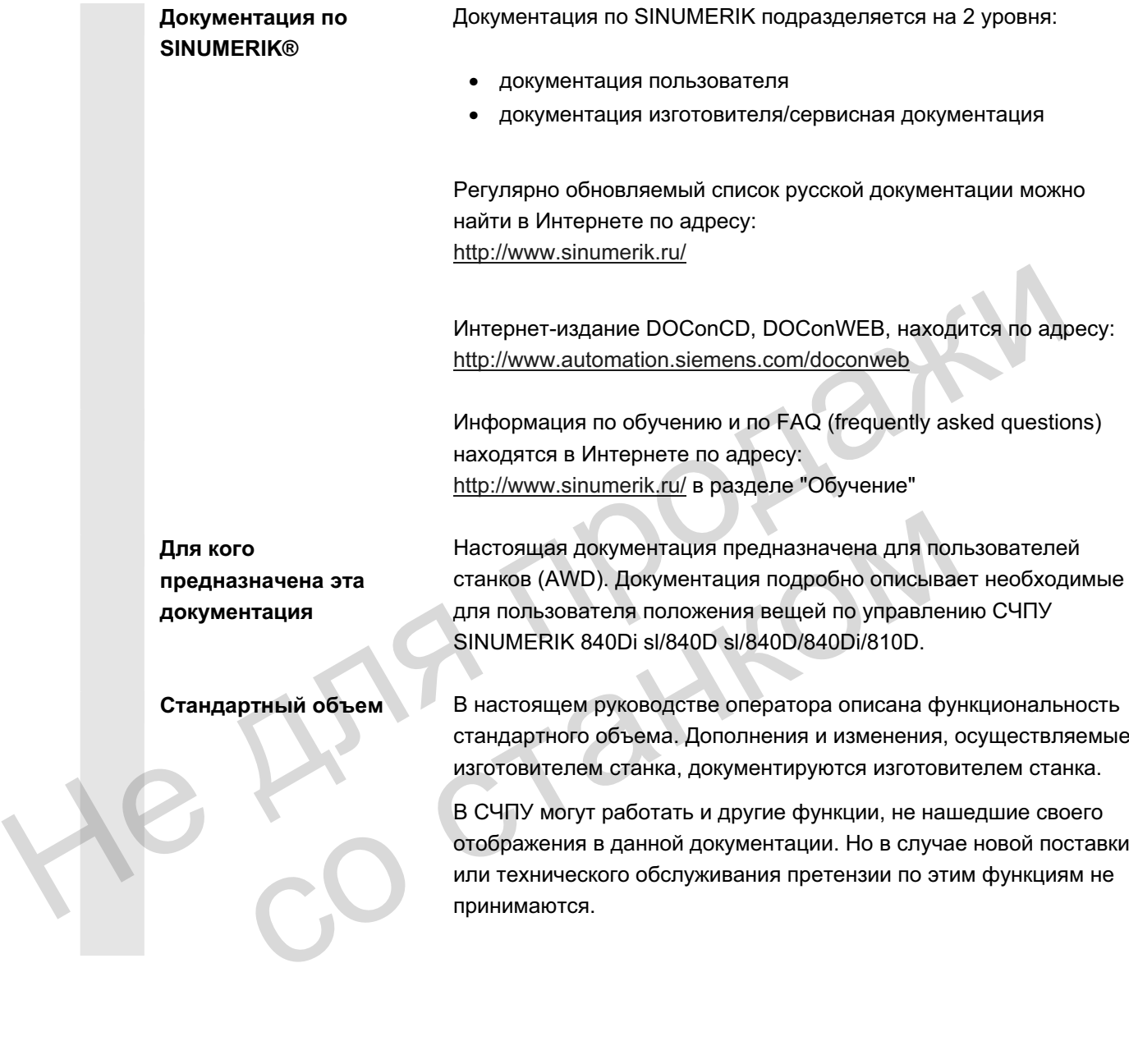

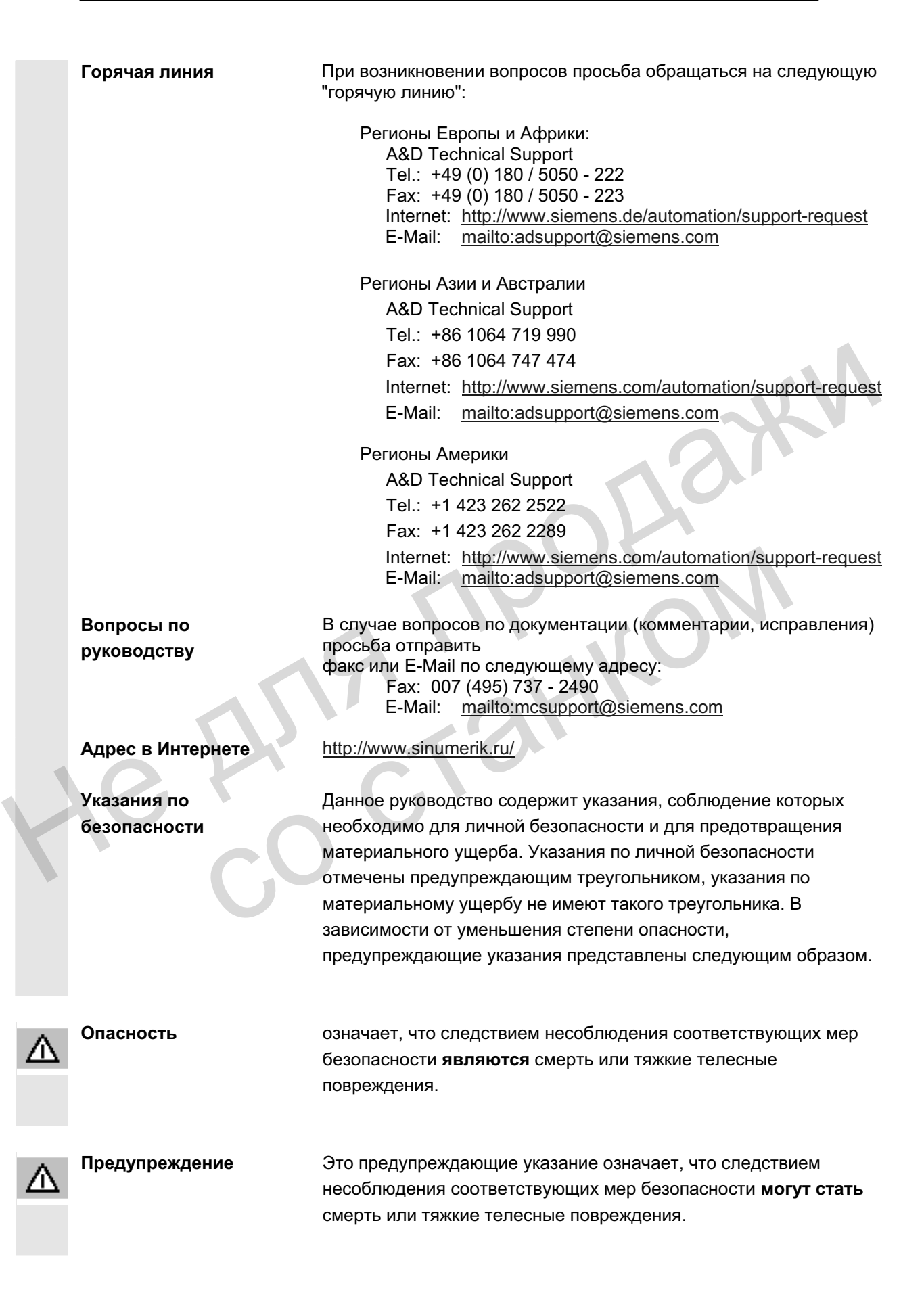

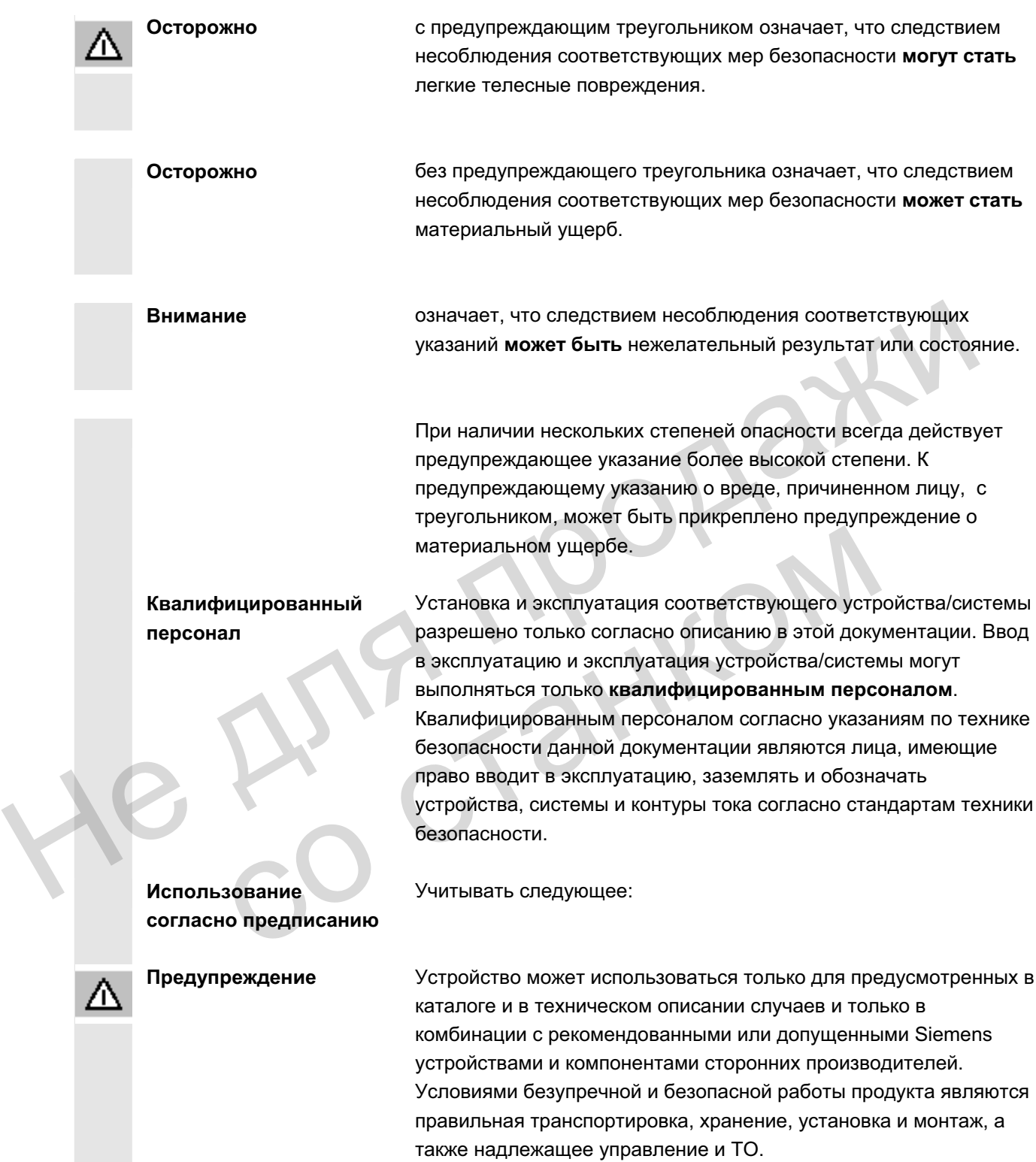

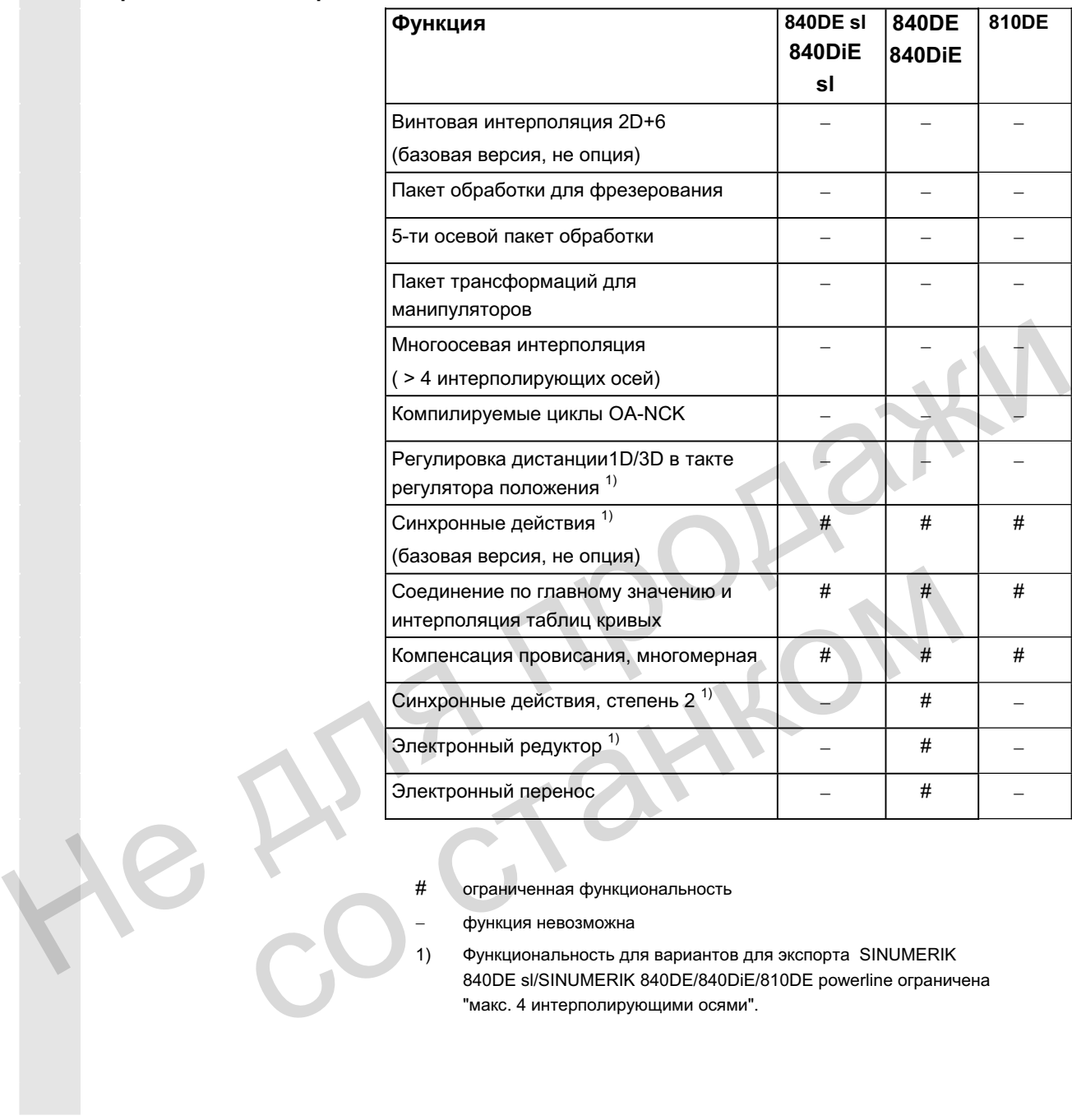

- # ограниченная функциональность
	- функция невозможна
- "<br>
+ ограниченная функциональность<br>
 функция невозможна<br>
1) функциональность для вариантов для экспорта SINUMERIK 840DE sl/SINUMERIK 840DE/840DiE/810DE powerline ограничена "макс. 4 интерполирующими осями".

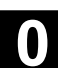

**Структура описаний** Все функции и возможности управления – насколько это возможно по смыслу – имеют идентичную внутреннюю структуру описания. Благодаря подразделению на различные информационные уровни можно целенаправленно обращаться к необходимой в данный момент информации.

#### 1. Функция

Прежде всего, для начинающих пользователей ЧПУ эта теоретическая часть служит в качестве учебной документации. Пользователь в этом месте получает важнейшую для понимания функций управления информацию.

Для получения представления о возможностях СЧПУ SINUMERIK рекомендуется внимательно прочесть руководство.

#### 2. Последовательность действий

В этом месте представлены последовательности клавиш, имеющихся для управления. Если на отдельных шагах управления необходим ввод данных или дополнительная информация, то это описывается рядом с изображениями клавиш.

#### 3. Прочие указания

По соображениям безопасности некоторые функции заблокированы для несанкционированного доступа. Изготовитель станка может влиять или изменять описанное функциональное поведение. Обязательно следовать указаниям изготовителя станка. дужиции управления информаций.<br>
Для получения представления о возможностях CЧПУ SINUM<br>
рекомендуется внимательно прочесть руководство.<br>
2. Последовательность действий<br>
В этом метеописков для управлены поледовательности кл информация, то это описывается рядом с изобракием<br>
клавиш.<br>
3. Прочие указания<br>
По соображениям безопасности некоторые функция<br>
заблокированы для несанкционированного достуг<br>
станка.<br>
Станка.<br>
Этот символ используется для

Этот символ используется для указания на расширение заказных данных. Описанная функция работает, только если СЧПУ имеет обозначенную опцию.

Указания и этот символ всегда появляется в тех случаях, когда указываются расширенные возможности и необходимо учитывать важное содержание.

Ссылки на литературу Этот символ обозначает, что определенные возможности нашли свое отражение в иной литературе. Полный список литературы можно найти в приложении к этому руководству.

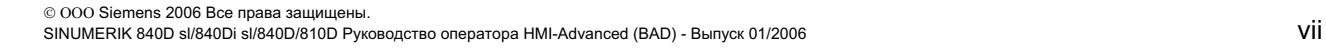

G

 $\blacktriangledown$ 

п.

#### Объяснение символов:

**Ɏɭɧɤɰɢɹ**

Последовательность действий

#### Прочие указания

Поперечные ссылки на другую документацию и главы

Указания на опасности

Дополнительные указания или фоновая информация Не для продажи Дополнительные указания или фоновая информация<br>Дополнения заказных данных<br>Объяснение<br>Описание синтаксиса

Дополнения заказных данных

Объяснение

Описание синтаксиса

Примеры программирования

# Содержание

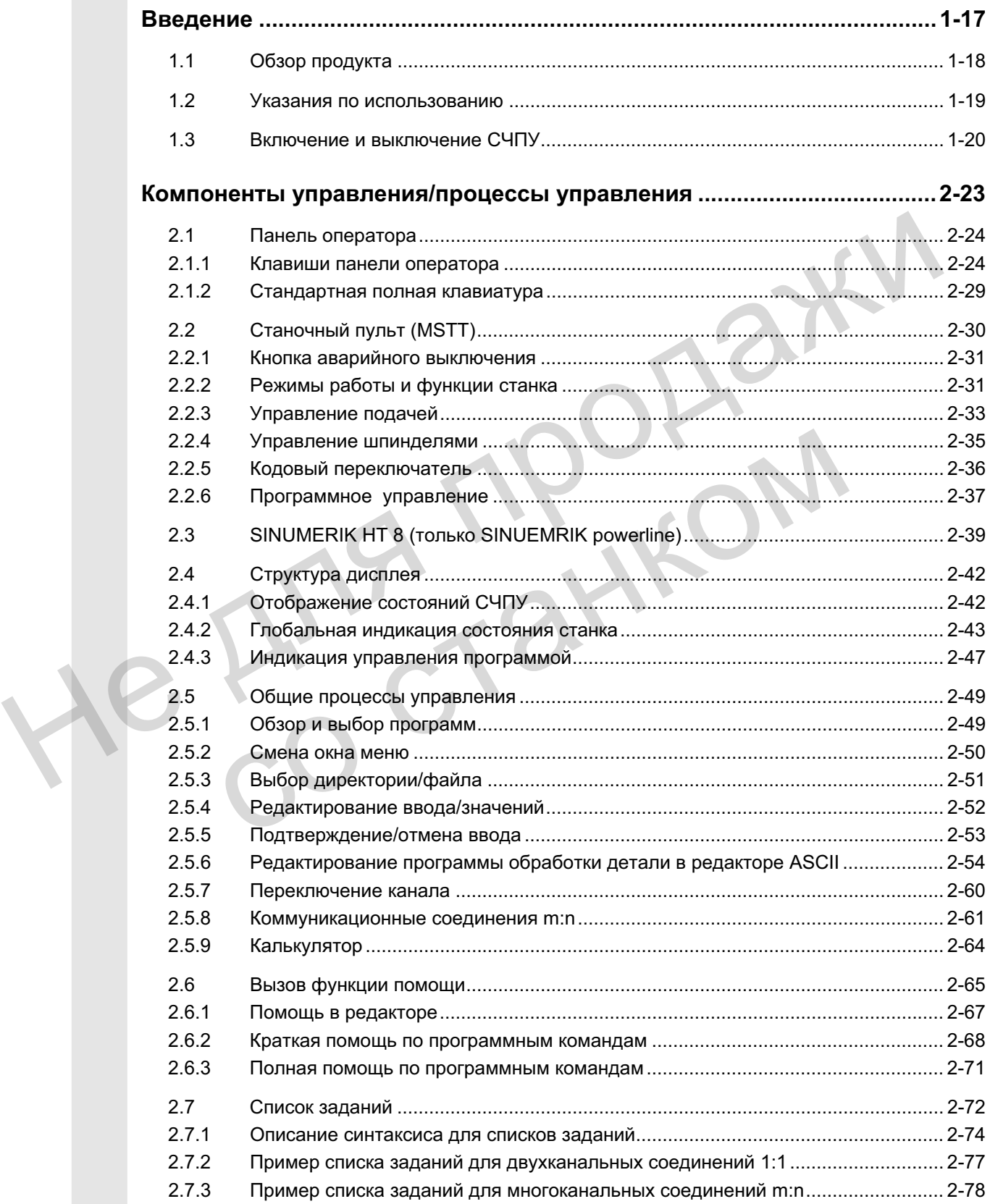

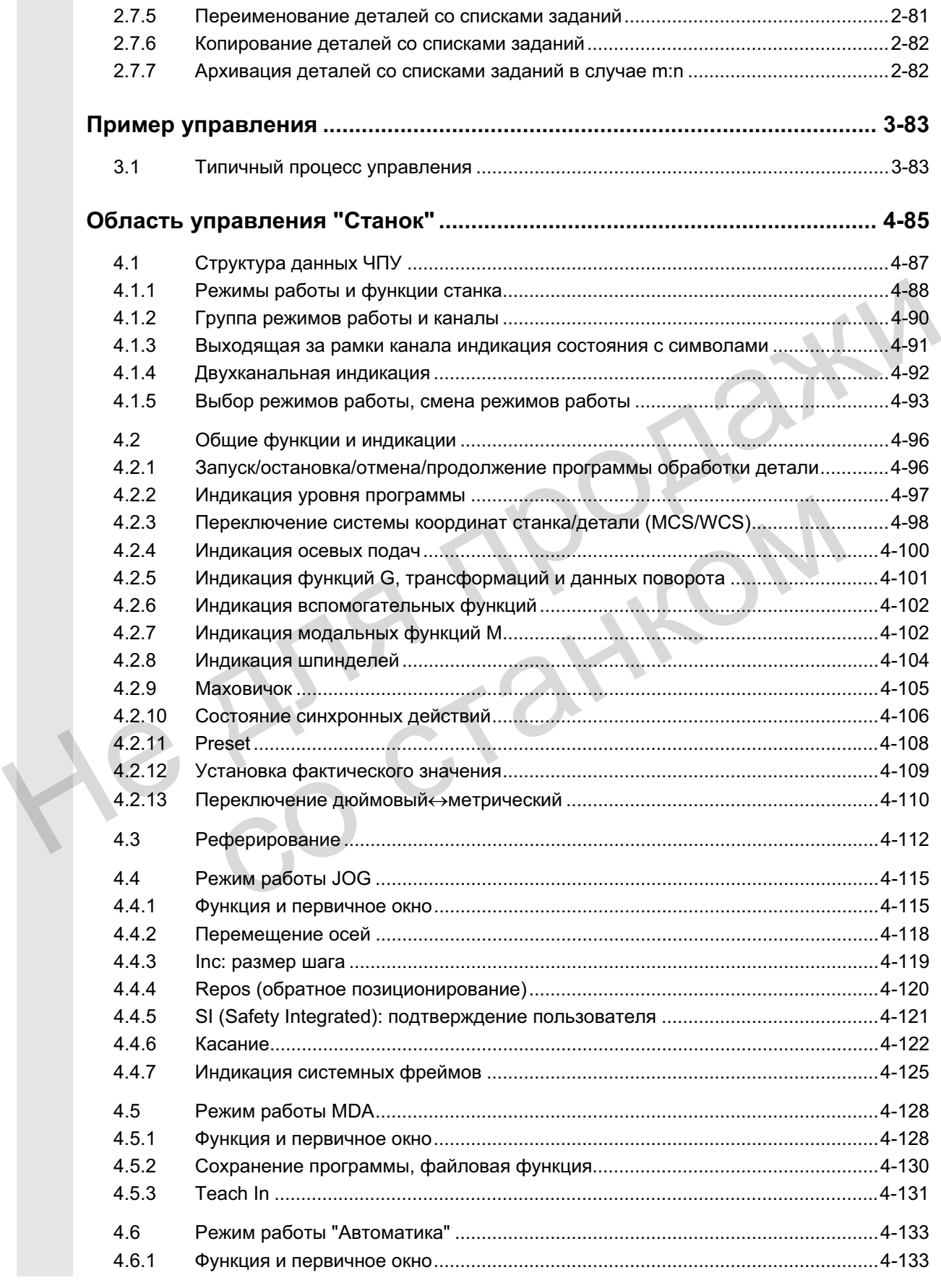

2.7.4 ɉɨɫɥɟɞɨɜɚɬɟɥɶɧɨɫɬɶ ɞɟɣɫɬɜɢɣ "Ɉɛɪɚɛɨɬɤɚ ɫɩɢɫɤɚ ɡɚɞɚɧɢɣ" ............................[.2-79](#page-78-0)

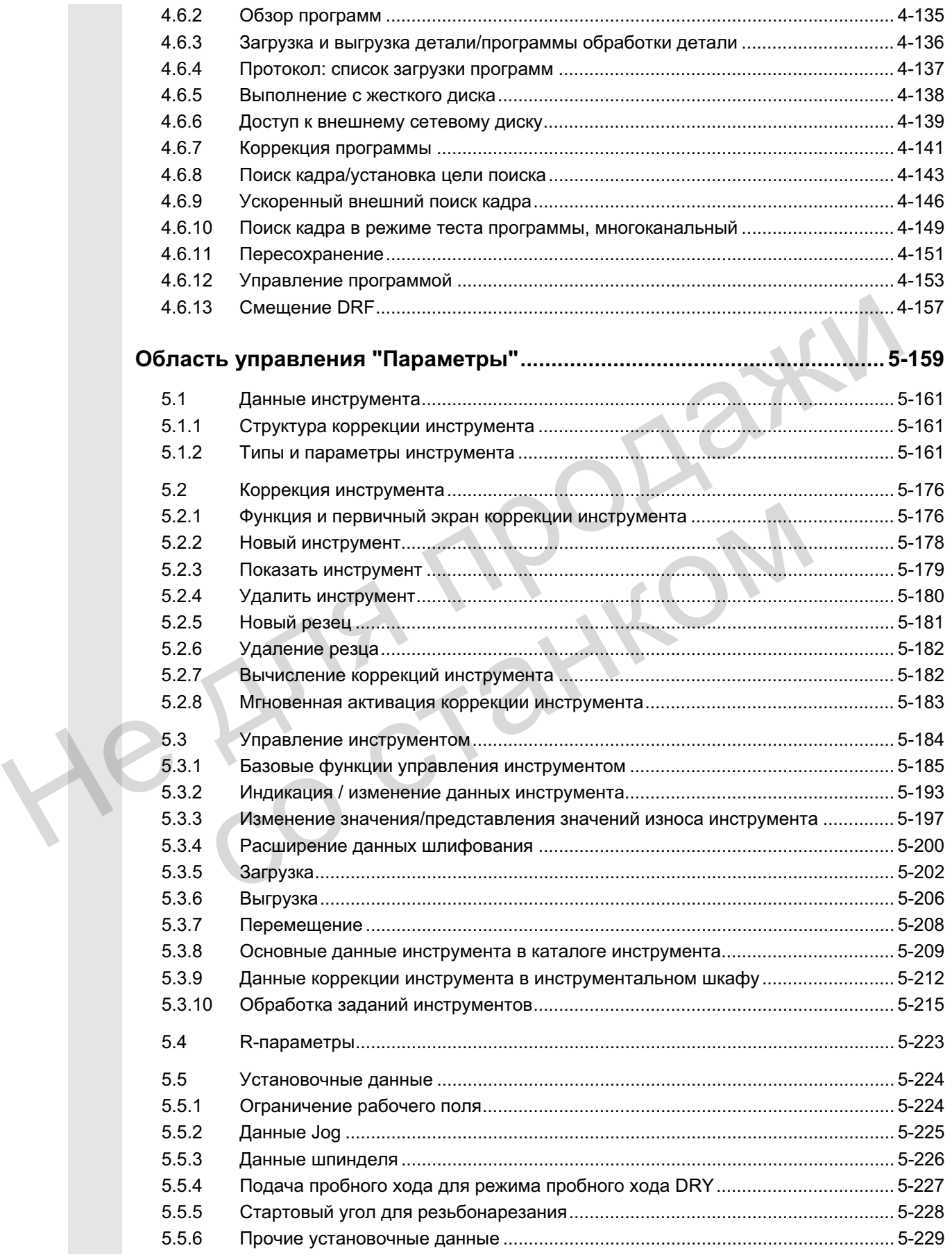

ɈɈɈ Siemens 2006 ȼɫɟ ɩɪɚɜɚ ɡɚɳɢɳɟɧɵ. SINUMERIK 840D sl/840Di sl/840D/810D Ɋɭɤɨɜɨɞɫɬɜɨ ɨɩɟɪɚɬɨɪɚ HMI-Advanced (BAD) - ȼɵɩɭɫɤ 01/2006 xi

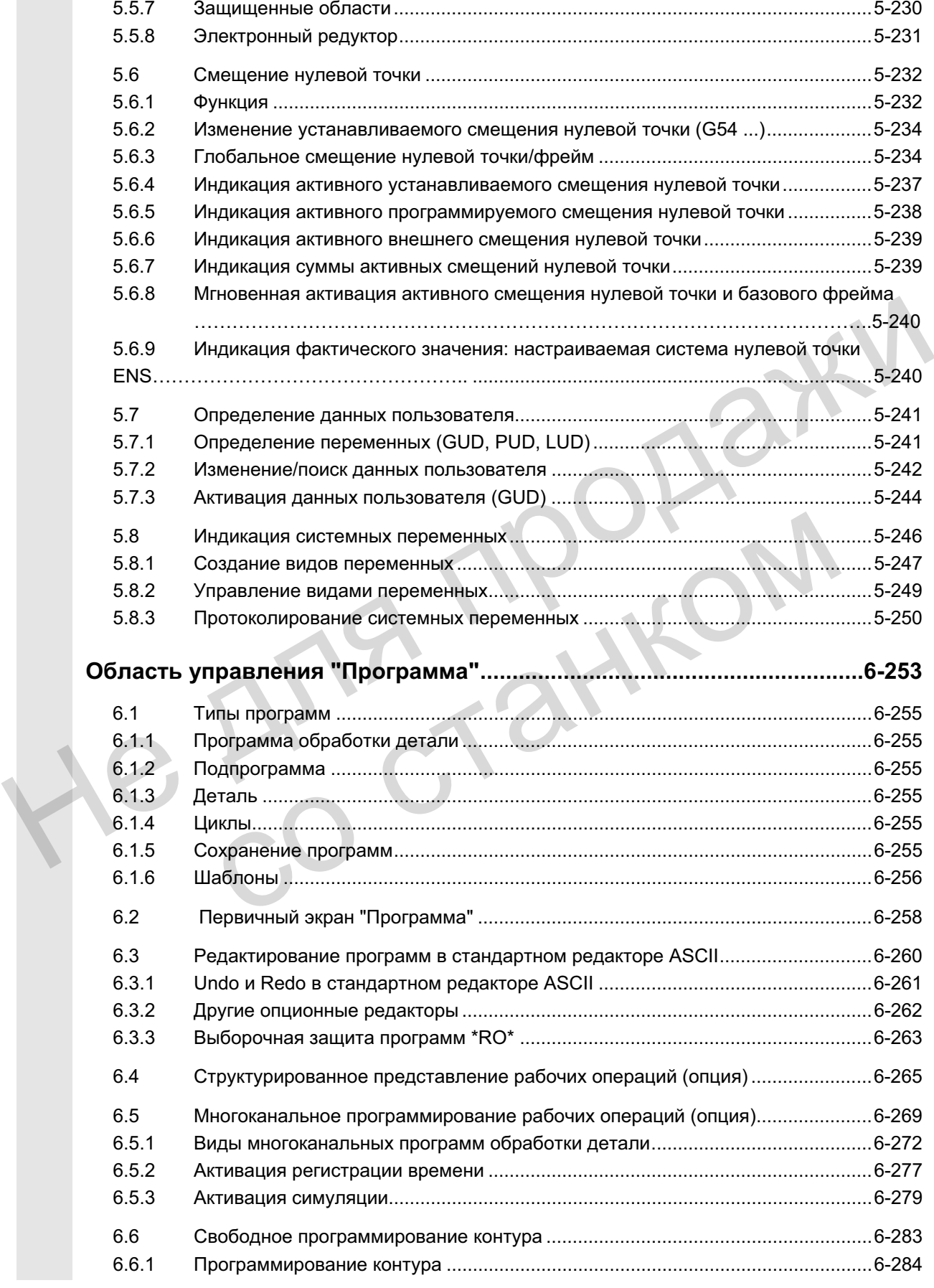

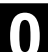

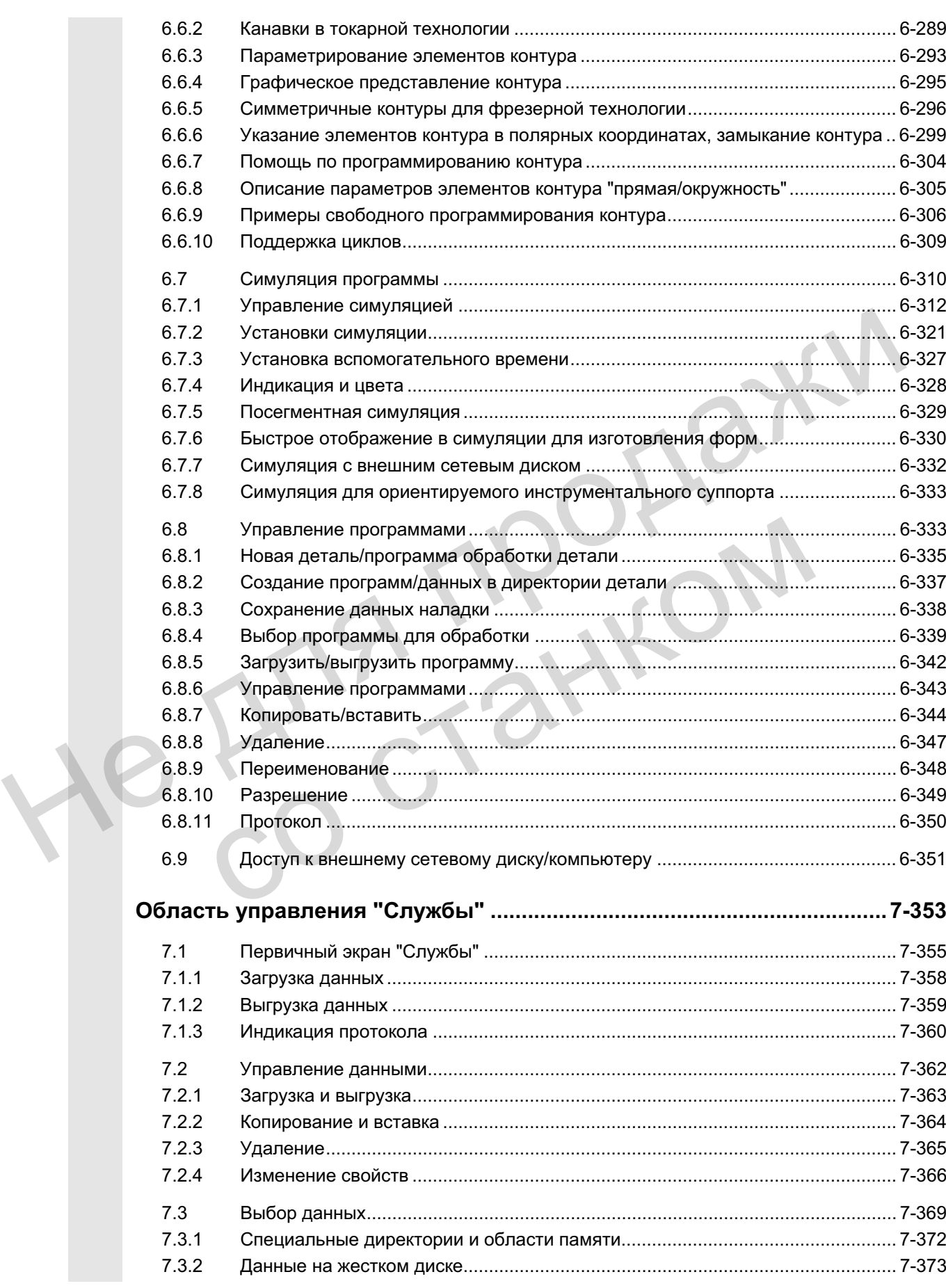

O

O

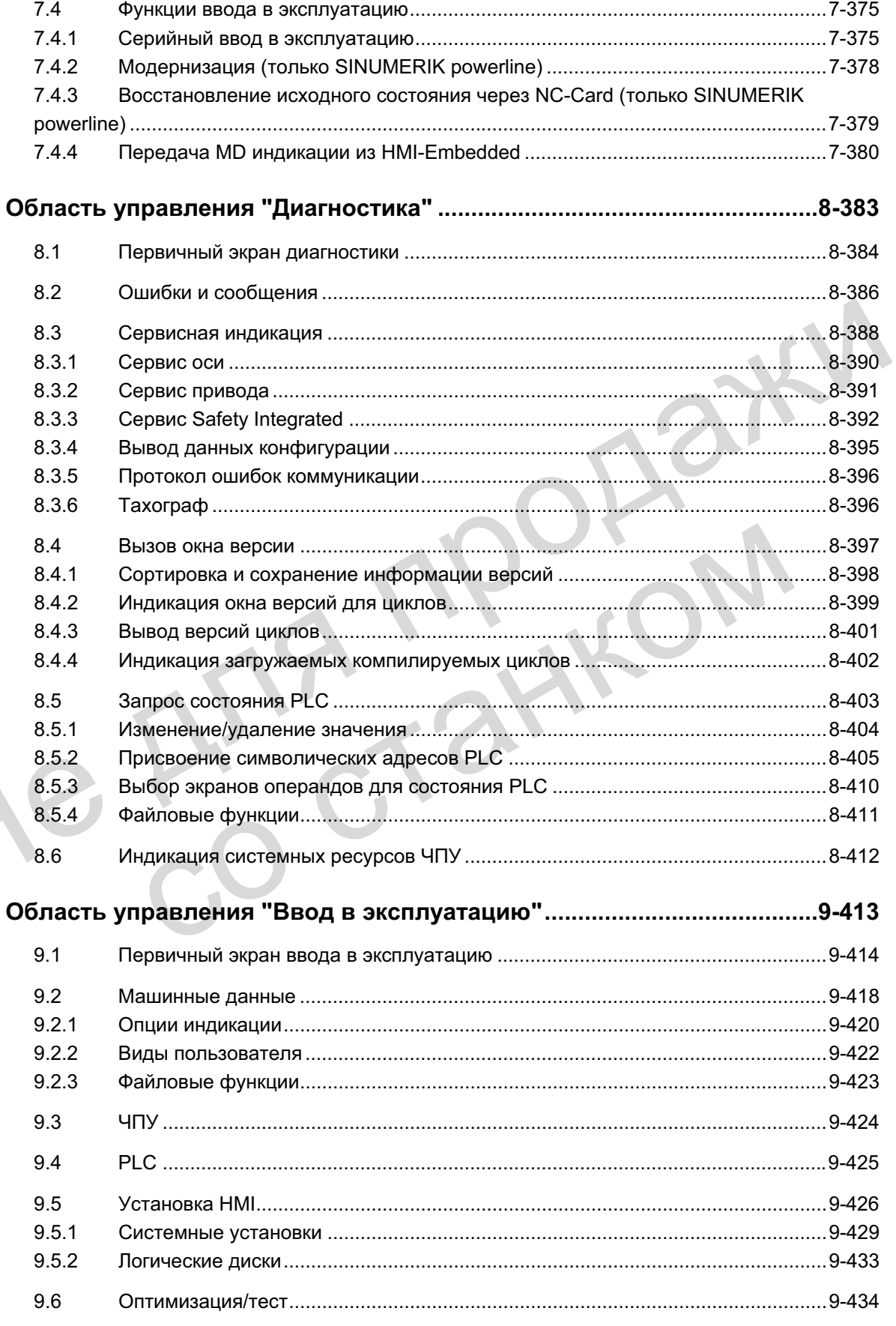

O

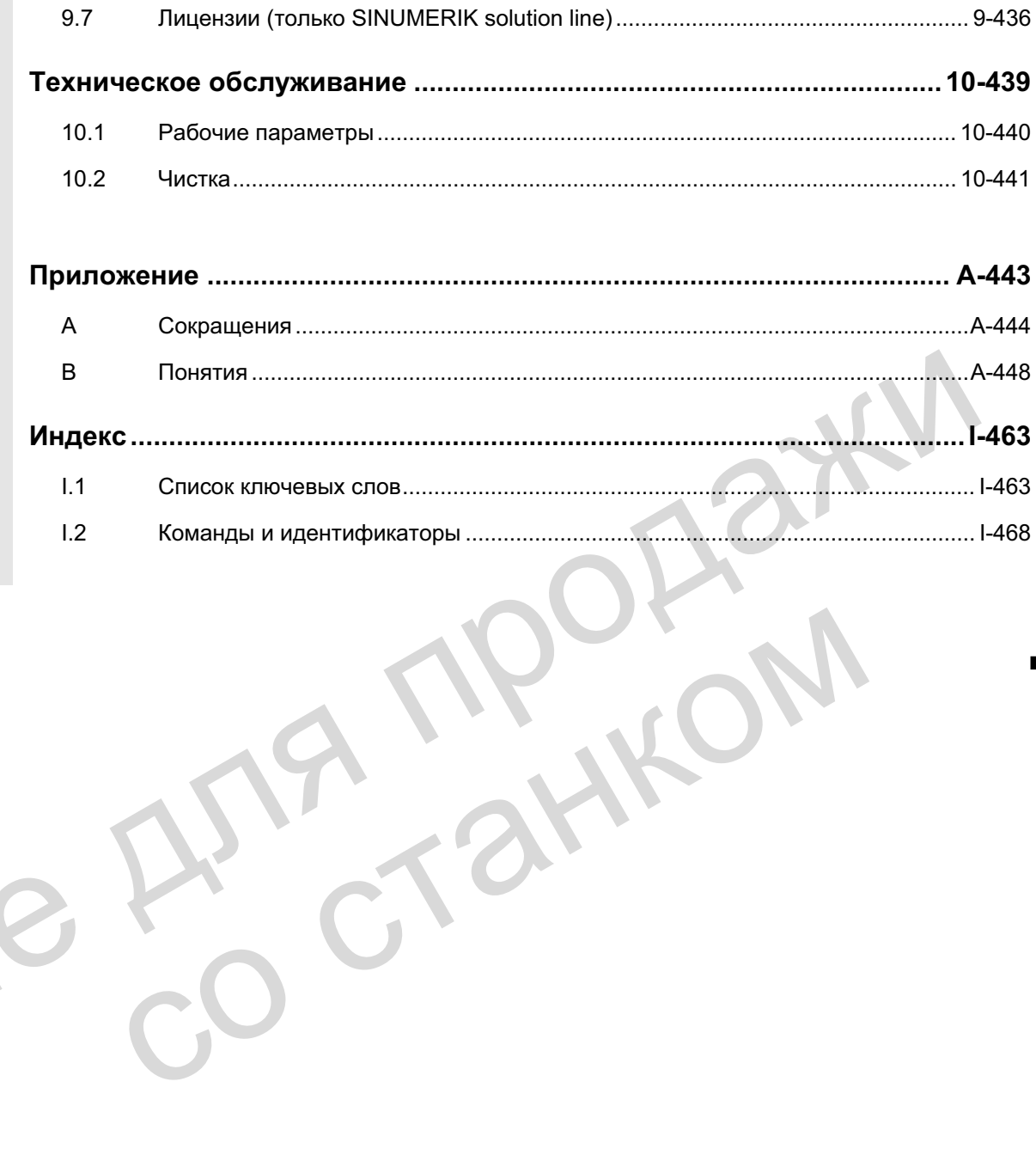

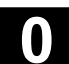

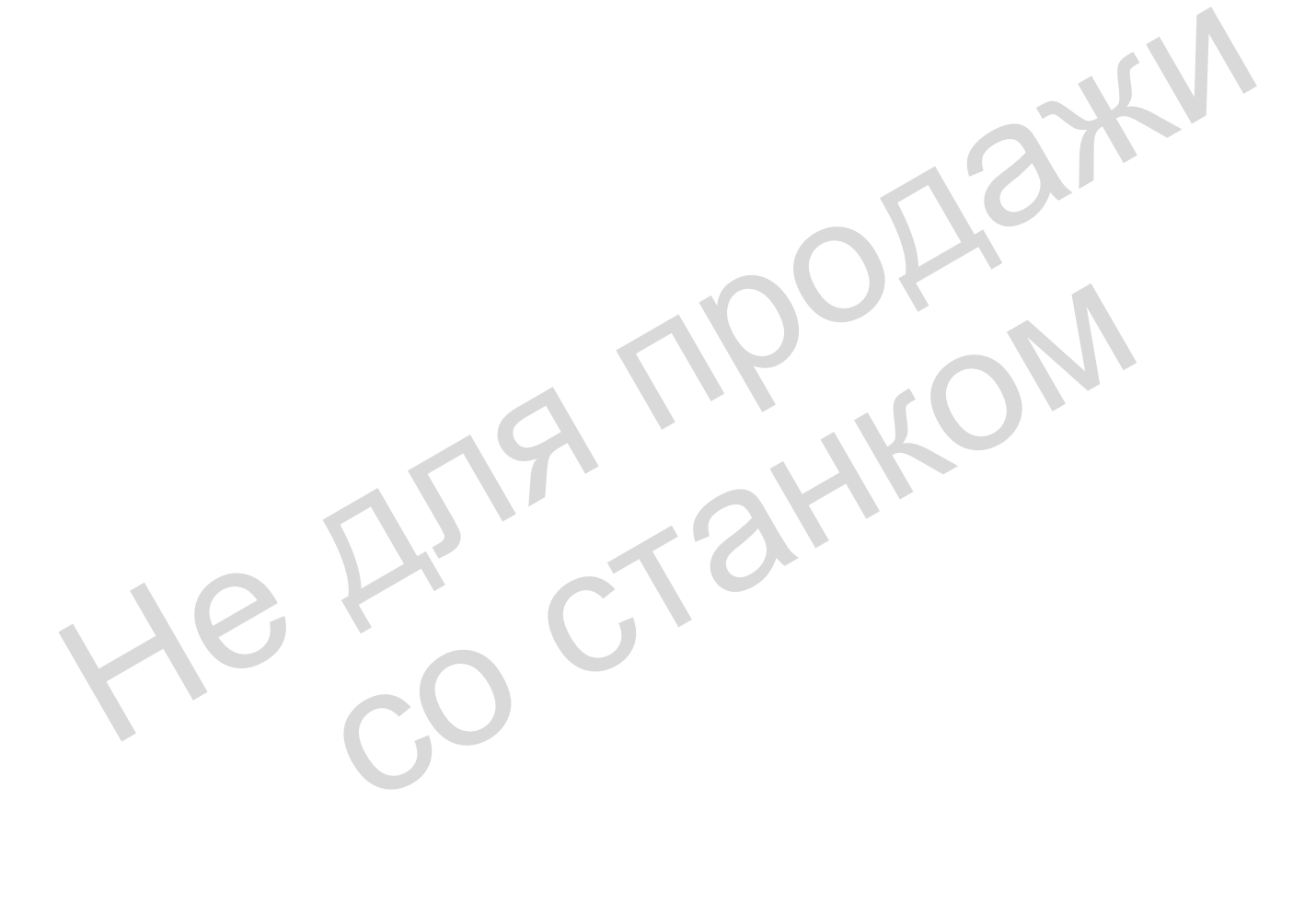

# <span id="page-16-0"></span>**Введение**

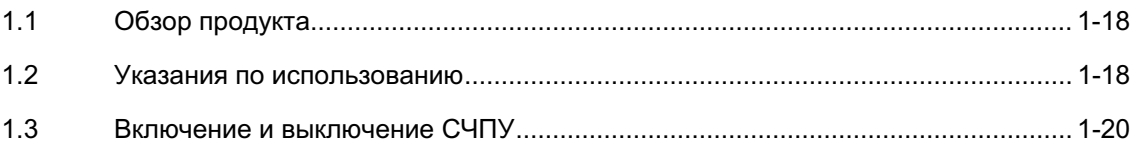

Г. Ч. Ч. Р. Р. Р. Р.

со станком

## <span id="page-17-0"></span>1.1 Обзор продукта

СЧПУ SINUMERIK является компьютерным числовым программным управлением (Computerized Numerical Control) для станков (к примеру, инструментальных станков).

С помощью СЧПУ, среди прочего, могут быть реализованы следующие базовые функции станка:

- создание и согласование программ обработки детали,
- выполнение программ обработки детали,
- ручное управление,
- загрузка и выгрузка программ обработки детали и данных
- редактирование данных для программ,
- индикация и целенаправленное устранение ошибок,
- редактирование машинных данных,
- создание коммуникационных связей между одним или несколькими устройствами управления (m) и одним или несколькими ЧПУ (n) (m:n, m-устройств управления и nустройств NCK/PLC). • выполнение программ обработки детали,<br>• ручное управление,<br>• загрузка и выгрузка программ обработки детали и денных,<br>• редактирование данных для программ,<br>• наикация и целенаправленное устранение ошибок,<br>• редактировани несколькими ЧПУ (n) (m:n, m-устройств управления и<br>
устройств NCK/PLC).<br>
Все функции доступны для пользователей через интерс<br>
управления СЧПУ.<br>
Интерфейс управления состоит из:<br>
• устройств индикации, к примеру, дисплея,

Все функции доступны для пользователей через интерфейс управления СЧПУ.

Интерфейс управления состоит из:

- устройств индикации, к примеру, дисплея, световых диодов и т.д.
- элементов управления, к примеру, клавиш, переключателей, маховичков и т.д.

Глава 2 "Управление" должна быть внимательно прочитана перед ознакомлением со всеми последующими главами.

Все другие главы предполагают знание содержания этой главы !

#### 1.2 Указания по использованию

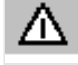

#### **Осторожно**

Открывать панель оператора/станочный пульт разрешено обученному персоналу только для сервисного обслуживания. <span id="page-18-0"></span>Λ Δ

#### Опасность

При открытии панели оператора/станочного пульта без отключения питания существует опасность для жизни.

#### Предупреждение

со станком

При неправильном с технической точки зрения прикосновении к электронным деталям внутри панели оператора/станочного пульта возможно электрическое разрушение.

Перед использованием элементов управления на этой панели оператора сначала необходимо прочесть приведенные в этом документе пояснения! Перед использованием элементов управления на этой пане<br>оператора сначала необходимо прочесть приведенные в это<br>документе пояснения!<br>ДАНКОМ

## <span id="page-19-0"></span>1.3 Включение и выключение СЧПУ

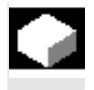

Включение счпу или всей установки может быть осуществлено различными способами, поэтому:

### Изготовитель станка

**Ɏɭɧɤɰɢɹ**

Следовать указаниям изготовителя станка!

После включения появляется окно "Реферирование" или определенное изготовителем станка первичное окно.

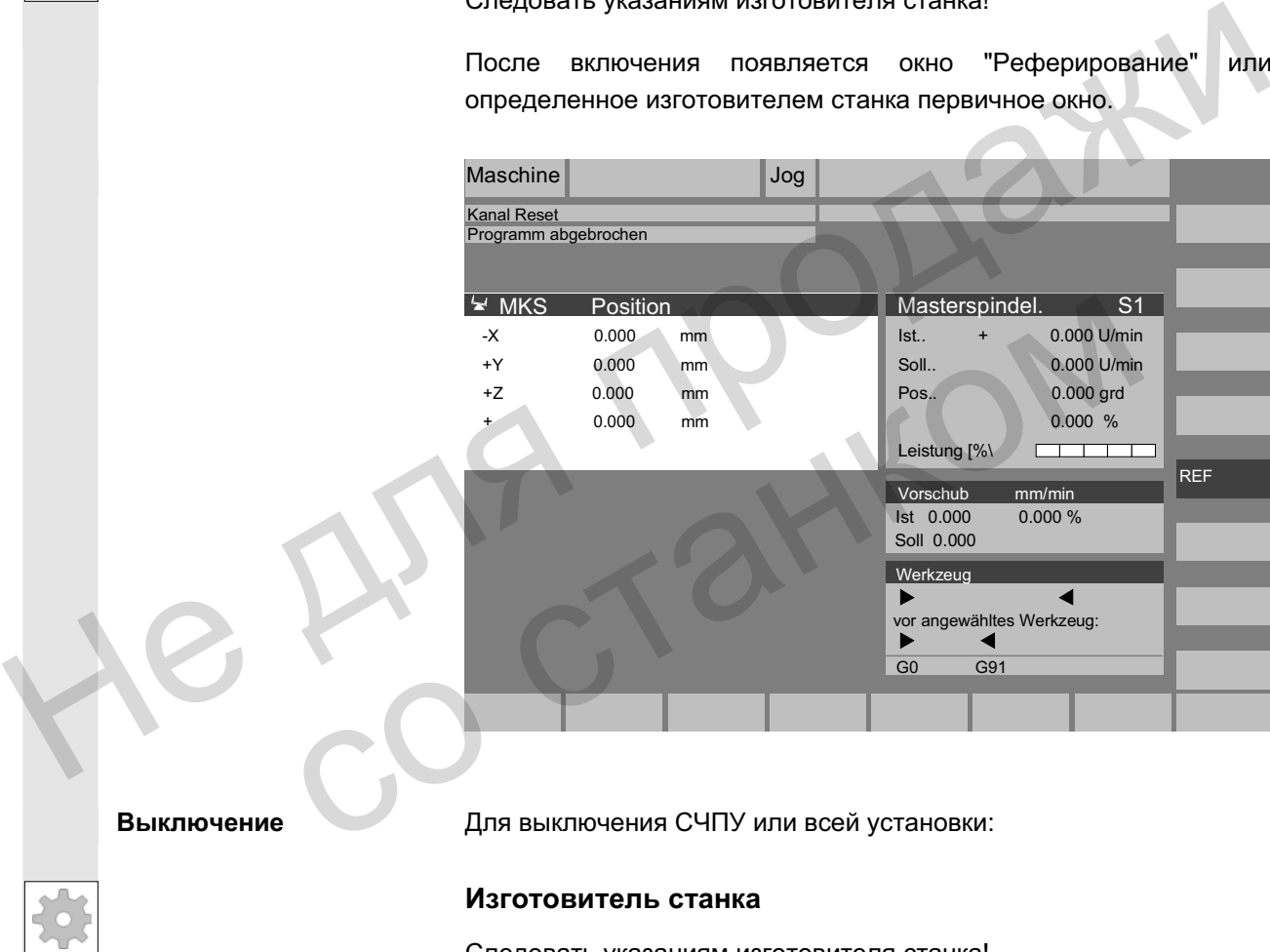

Выключение Для выключения СЧПУ или всей установки:

#### Изготовитель станка

Следовать указаниям изготовителя станка!

MENU<br>SELECT

#### Последовательность действий

При нажатии клавиши "Переключение области" на горизонтальной панели программных клавиш индицируются области управления, а на вертикальной - режимы работы. Из любой ситуации управления с помощью этой клавиши можно переключиться на панель меню области и выбрать другой режим работы или другую область управления.

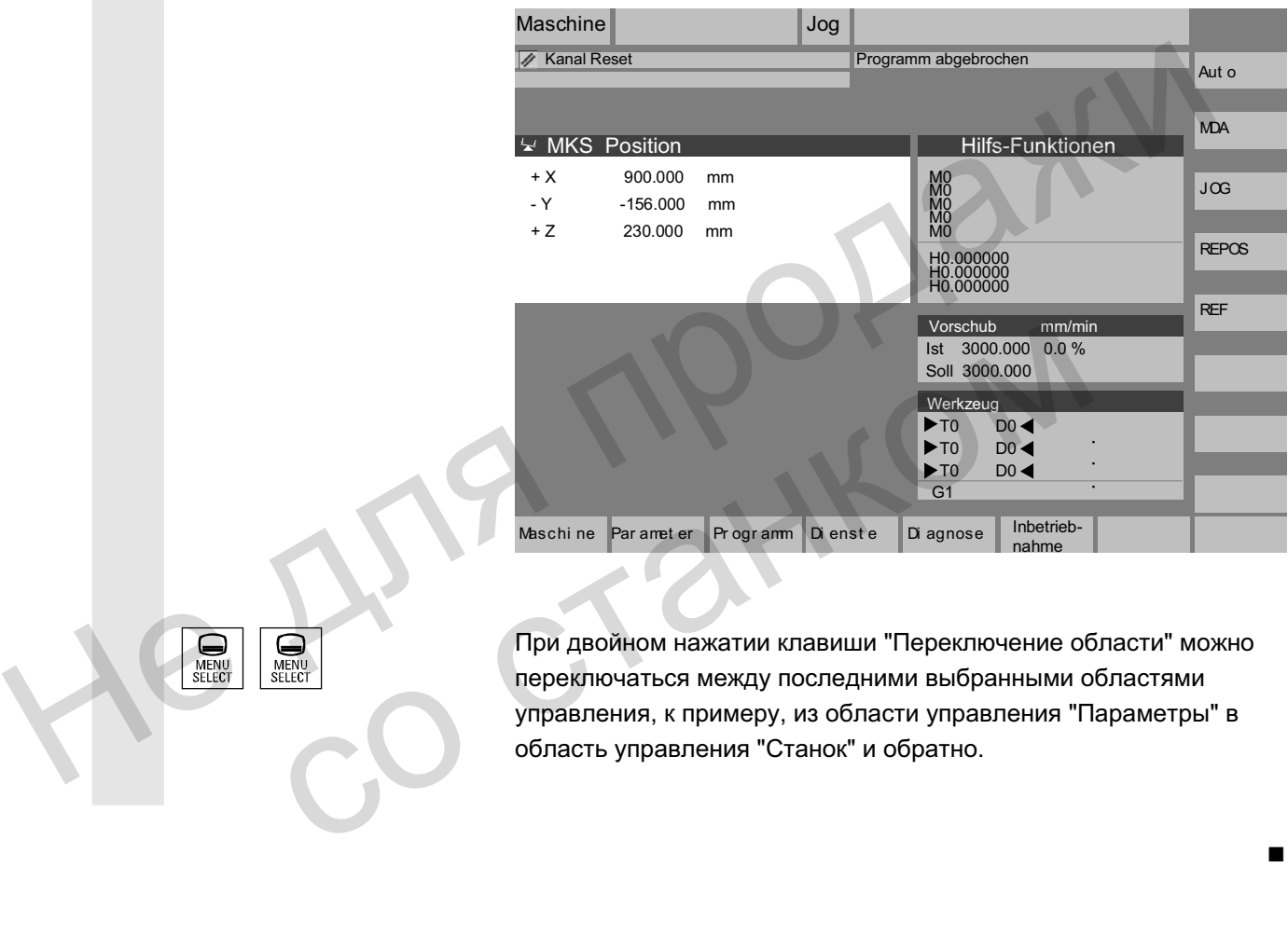

При двойном нажатии клавиши "Переключение области" можно переключаться между последними выбранными областями управления, к примеру, из области управления "Параметры" в область управления "Станок" и обратно.

 $\blacksquare$ 

He Ang ripopage

со станком

**Для заметок** 

<span id="page-22-0"></span>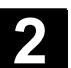

# Компоненты управления/процессы управления

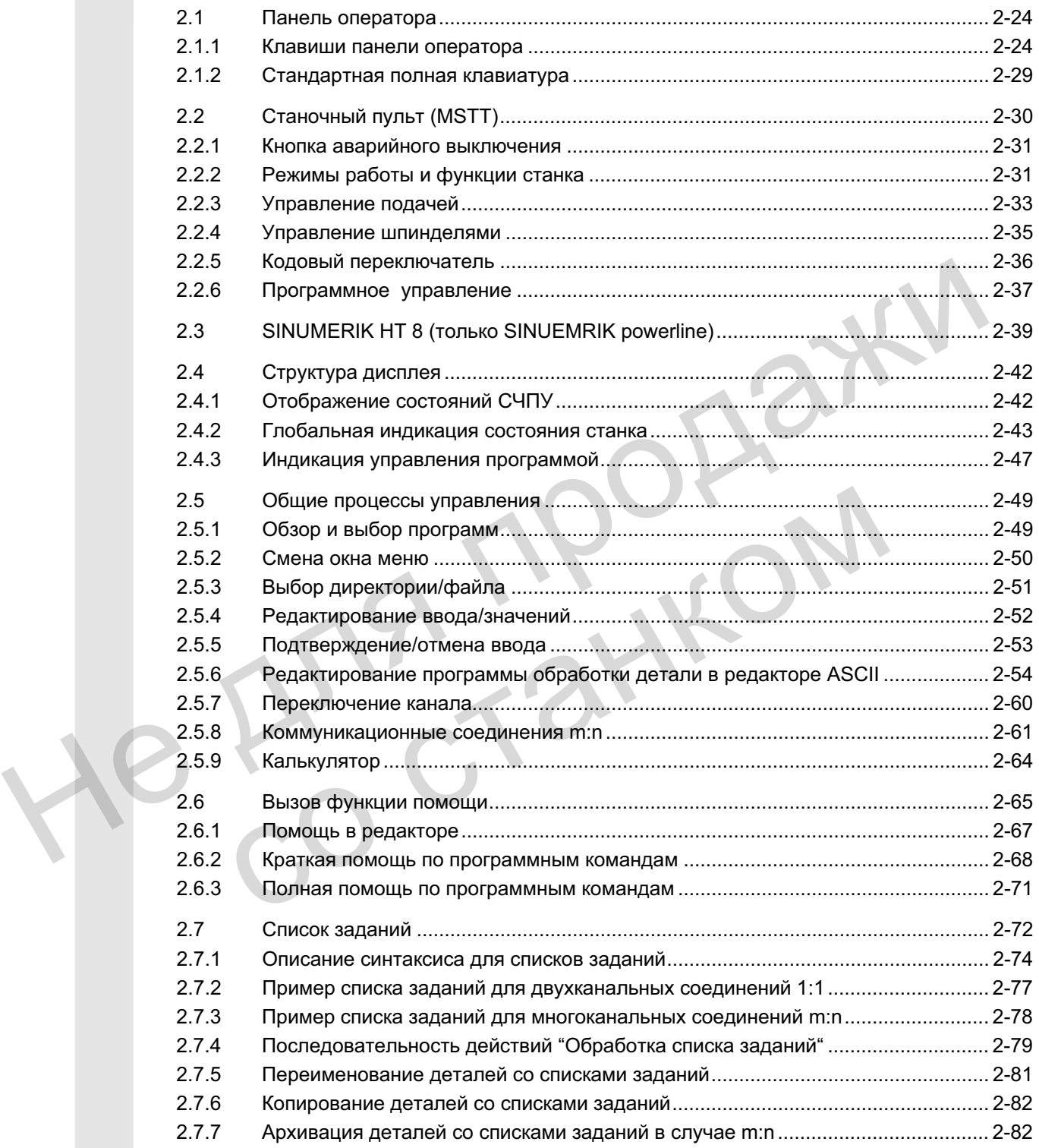

<span id="page-23-0"></span>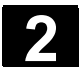

# **2.1 Панель оператора**

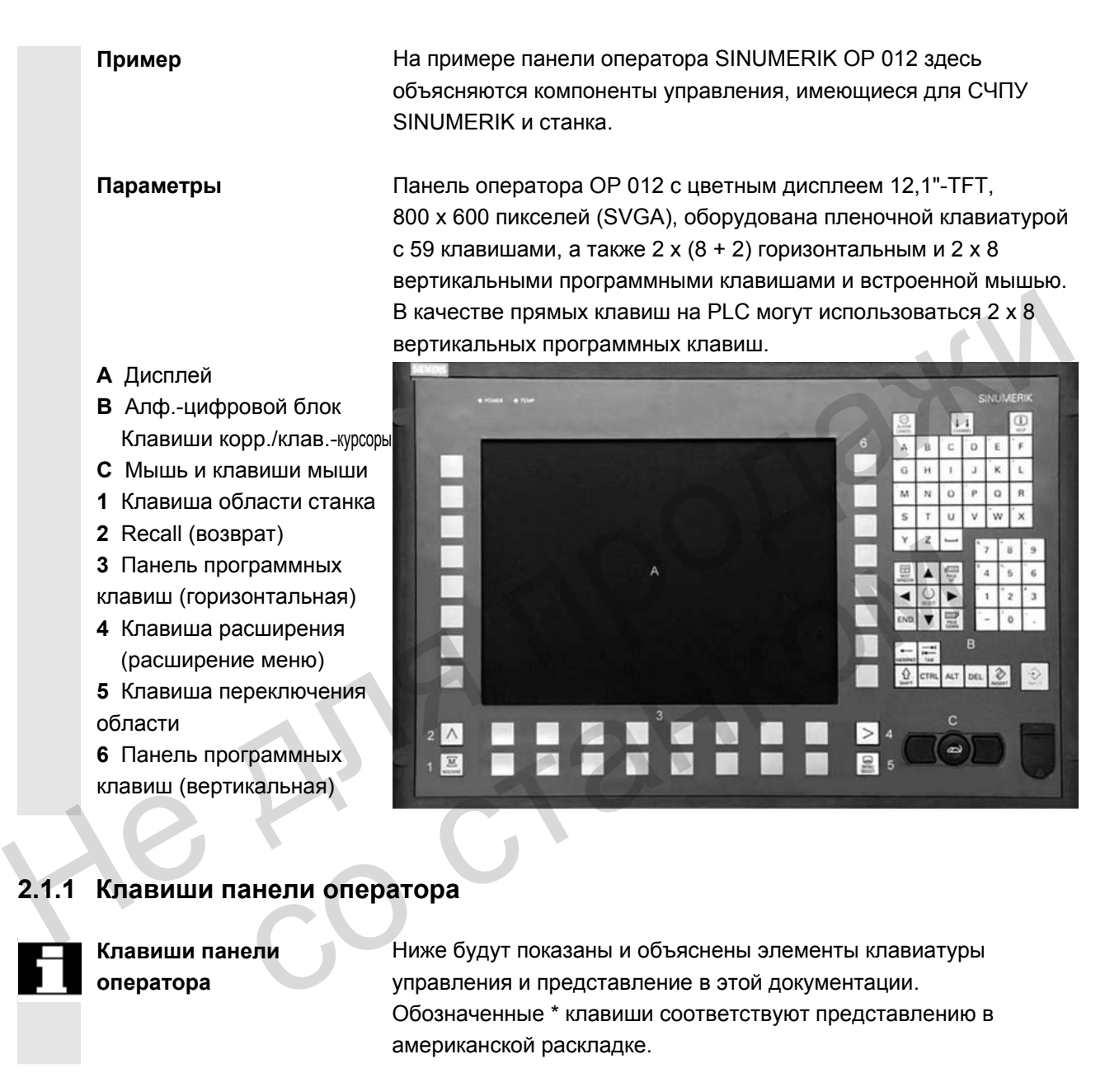

**Клавиши панели оператора**

Ниже будут показаны и объяснены элементы клавиатуры управления и представление в этой документации. Обозначенные \* клавиши соответствуют представлению в американской раскладке.

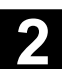

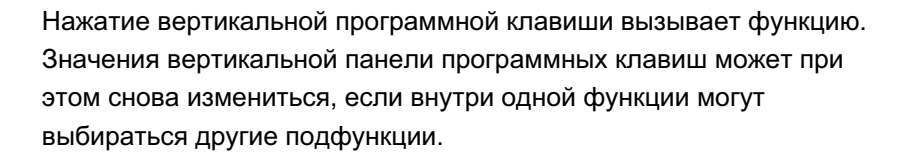

## Parameter **Программная клавиша (горизонтальная или вертикальная):**

Такое отображение клавиши сигнализирует, что область управления или пункт меню должны были быть уже выбраны или определенные функции уже выполнены, чтобы выполнить описанную в соответствующей главе функцию.

#### Клавиша области станка

Прямой переход в область управления "Станок"

#### **Ʉɥɚɜɢɲɚ Recall**

Возврат в вышестоящее меню. Recall закрывает окно.

#### Клавиша расширения

Расширение горизонтальной панели программных клавиш в том же меню.

#### Клавиша переключения области

Из любой области управления и любой ситуации управления с помощью этой клавиши можно открыть главное меню. Двойное нажатие клавиши осуществляет переключение с актуальной на предыдущую область управления и обратно. Hermannian Gonacru Crancks<br>
(Прямой переход в область управления "Станок".<br>
Минаниа Recall<br>
Возврат в вышестоящее меню. Recall закрывает окно.<br>
(Минаниа расширения<br>
Расширение горизонтальной ланели программных клавиш в<br>
ж же меню.<br>
Клавиша переключения области<br>
Из любой области управления и любой ситуации<br>
помощью этой клавиши осуществляет переключение с навное меню подразделяется на об<br>
педыдущую область управления и обратно.<br>
Стандартно

Стандартное главное меню подразделяется на области управления.

- 1. Станок
- 2. Параметры
- **3.** Программа
- 4. Службы
- 5. Диагностика
- 6. Ввод в эксплуатацию

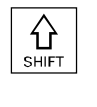

**Ʉɥɚɜɢɲɚ Shift** 

Переключение клавиш с двойным значением.

#### Переключение канала

При нескольких каналах возможно переключение каналов (последовательное включение с канала 1 до n). В случае сконфигурированного "Меню канала" все другие существующие коммуникационные соединения с другими NCU индицируются с их каналами на программных клавишах. (см. главу "Переключение канала")

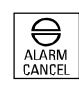

#### Клавиша квитирования ошибки

Посредством нажатия этой клавиши квитируется ошибка, обозначенная идентификатором стирания.

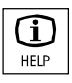

#### Клавиша информации

С помошью этой клавиши можно вызывать пояснения и информацию по актуальному состоянию управления (к примеру, помощь по программированию, диагностике, PLC, ошибкам). Индикация "i" в строке диалога указывает на эту возможность.

#### Клавиша выбора окна

Если на дисплее открыто несколько окон, то через клавишу переключения окна можно перемещать фокус, выраженный более сильным обрамлением окна, с одного окна на другое. Только на окне с фокусом действует клавишный ввод, к примеру, клавиши прокрутки. Не сили на дисплее открыто несколько окон, то через клавишу перемлючения окна, с одного окна на другое более сильным обрамлением окна, с одного окна на другое болько на окне с фокусом действует клавишный ввод, к примеру,

#### **Kypcop BBepx**

**Курсор вниз** 

Курсор влево

#### **Курсор вправо**

#### Прокрутка вперед (PAGE UP)

"Прокрутка" на одну индикацию вперед. В программе обработки детали можно "прокручивать" индикацию вперед (к концу программы) или назад (к началу программы).

#### Прокрутка назад (PAGE UP)

"Прокрутка" на одну индикацию назад. С помощью клавиш прокрутки перемещается видимая/индицируемая область окна, на которую направлен фокус. Бегунок показывает, какой сегмент программы/документа /... выбран. Курсор вниз<br>
Курсор влево<br>
Курсор влево<br>
Мурсор влево<br>
Прокрутка вперед (РАСЕ UP)<br>
"Прокрутка" на одну индикацию вперед.<br>
В программе обработки детали можно "прокручивать" и<br>
вперед (к концу программы) или назад (к началу

**ACKSPAC** 

Символ пробела (пробел)

Клавиша удаления (Backspace) Удаление символа слева от каретки

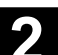

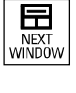

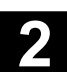

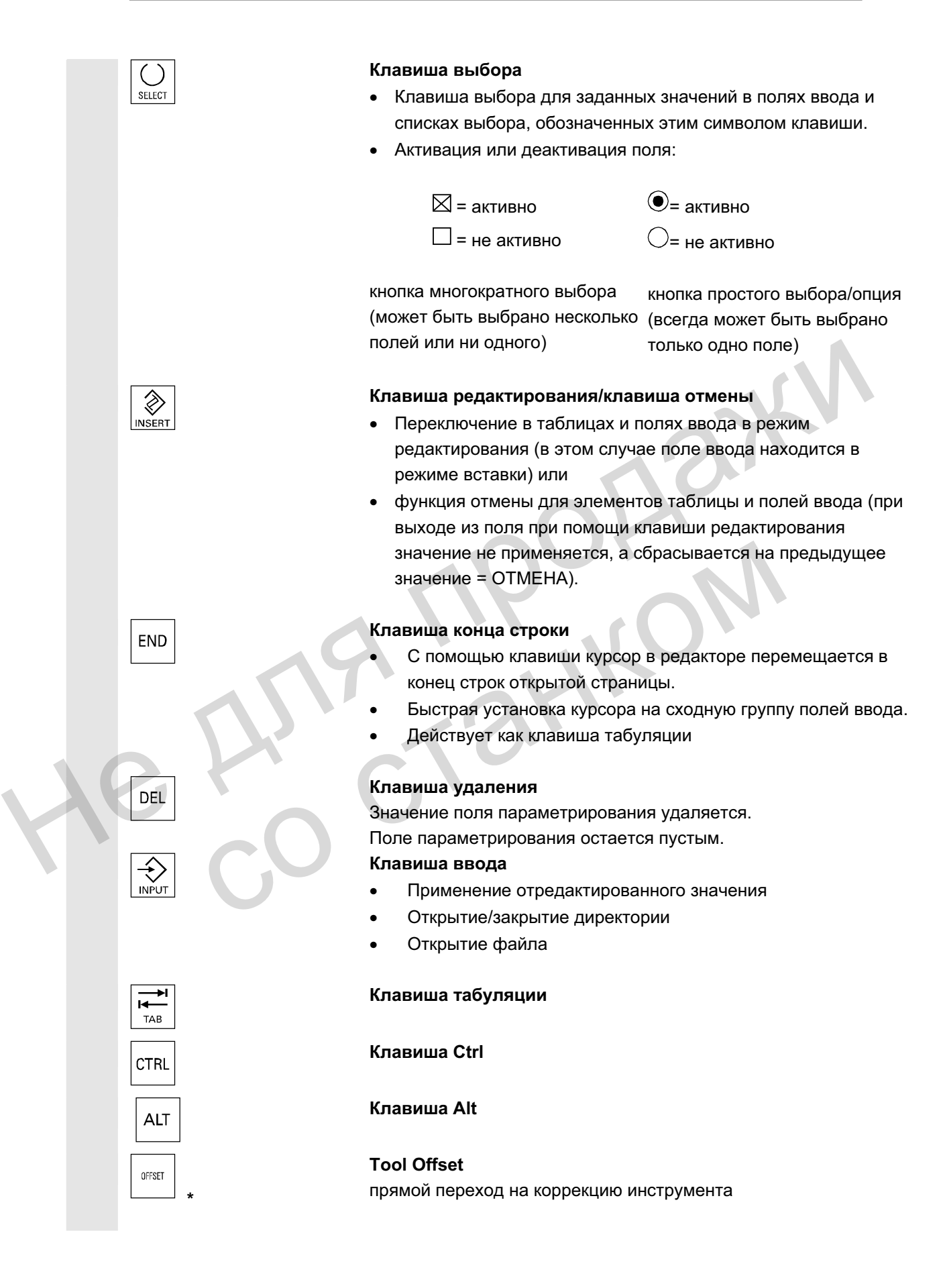

ɈɈɈ Siemens 2006 ȼɫɟ ɩɪɚɜɚ ɡɚɳɢɳɟɧɵ. SINUMERIK 840D sl/840Di sl/840D/810D Ɋɭɤɨɜɨɞɫɬɜɨ ɨɩɟɪɚɬɨɪɚ HMI-Advanced (BAD) - ȼɵɩɭɫɤ 01/2006 2-27

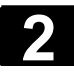

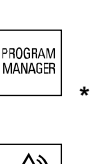

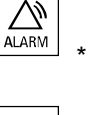

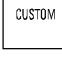

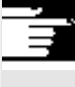

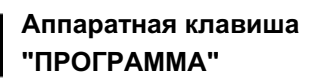

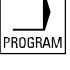

#### Управление программами

Обзор программ

Программа может быть открыта текстовым редактором.

#### Ошибка

прямой переход в окно ошибок

Клавиша пользователя конфигурируется пользователем

#### **Указания**

Обозначенные \* клавиши имеют еще одну функцию в комбинации c ShopMill/ShopTurn.

Для функции должна быть найдена как минимум одна последняя редактированная программа с правом на чтение. Кроме этого, в это же время не должна быть открыта симуляция или иное использование этой программы. Кроме этого, не должны иметь место какие-либо действия, как то, загрузка, копирование, выбор или выполнение программы обработки детали. Эти случаи отклоняются с ошибками 1203хх. Ообзначенные "клавиши ммеют еще одну функцию в комоинации<br>
с ShopMill/ShopTurn.<br>
"ПРОГРАММА" для функции должна быть найдена как минимум одна последняя<br>
"ПРОГРАММА" редактированная программа. Срове этого, не должна миниму

Посредством нажатия этой аппаратной клавиши, независимо от того, в какой области управления Вы находитесь, можно снова открыть и индицировать последнюю редактированную в области Программа программу обработки детали или файл: место какие-либо действия, как то, загрузка, копировании или выполнение программы обработки детали. Эти слу<br>отклоняются с ошибками 1203xx.<br>Tocope дством нажатия этой аппаратной клавиши, незавитого, в какой области управле

- В области управления Программа при открытом редакторе индицируется последняя редактированная в редакторе программа.
	- Из другой области управления осуществляется переход в открытый редактор в программе и индицируется состояние редактора, которое имелось перед выходом из редактора.

Если редактор **не открыт**:

Если Вы находитесь в другом приложении управления, то осуществляется переход в область Программа и открывается редактор с последней редактированной программой.

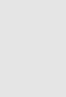

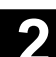

<span id="page-28-0"></span>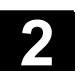

#### **2.1.2 Стандартная полная клавиатура**

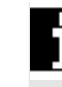

Может быть подключена стандартная полная клавиатура. Но наряду с этой полной клавиатурой дополнительно необходим станочный пульт.

Специальные функциональные клавиши клавиатуры управления могут использоваться и с полной клавиатурой. Следующая таблица показывает, на какие клавиши отображены горизонтальные/вертикальные программные клавиши и специальные клавиши для пультов оператора.

#### Согласование программной клавиши

Cornacoвание

аппаратной клавиши

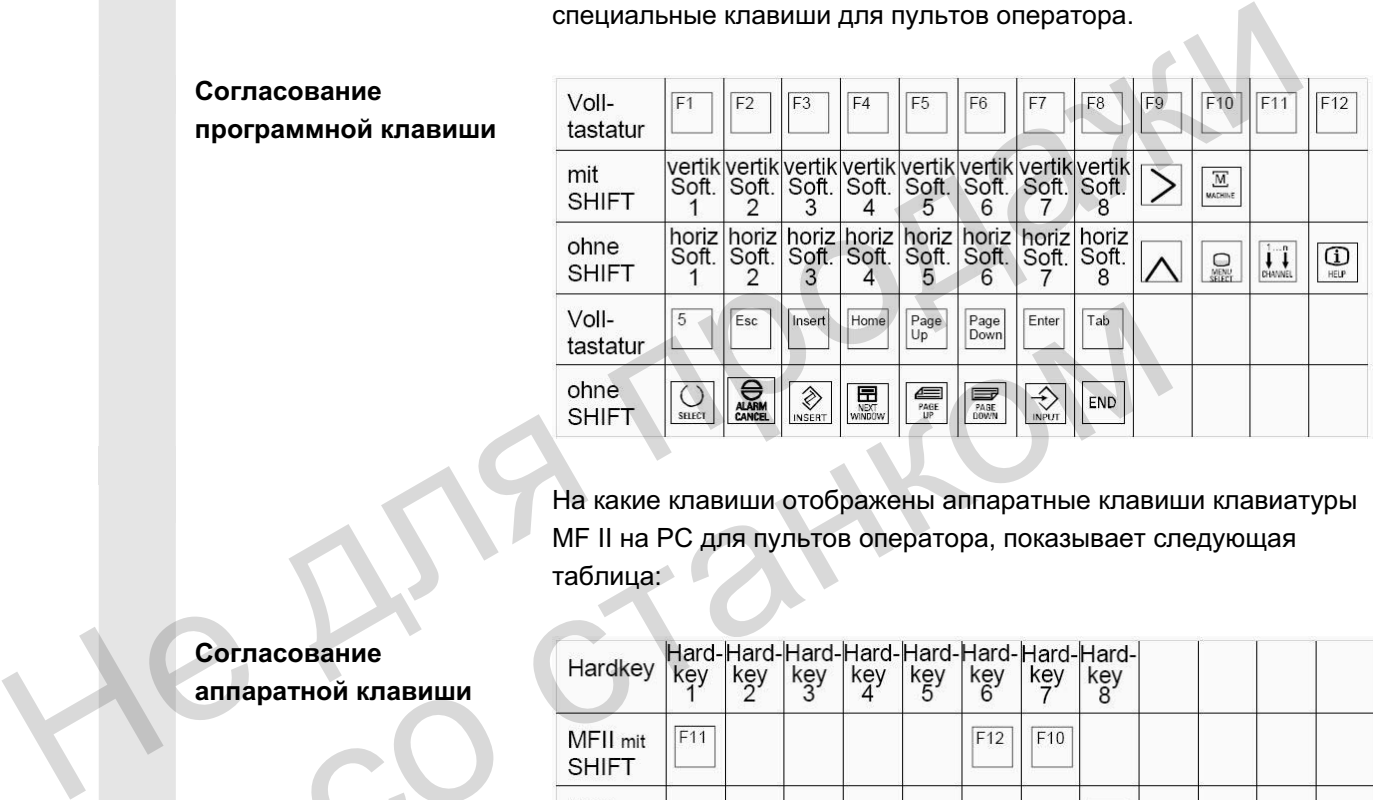

На какие клавиши отображены аппаратные клавиши клавиатуры MF II на PC для пультов оператора, показывает следующая таблица:

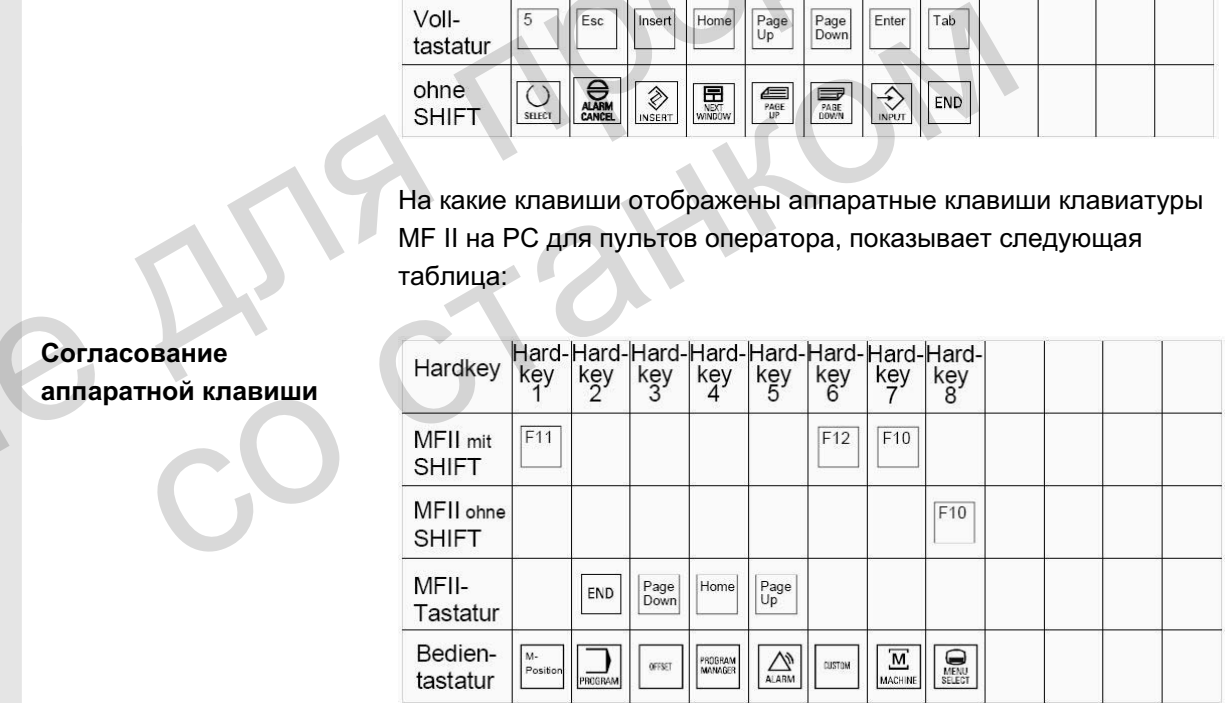

**Осторожно** Стандартная полная клавиатура не соответствует рамочным условиям (помехоустойчивость) СЧПУ SINUMERIK, поэтому она должна использоваться только для ввода в эксплуатацию и для сервисных целей.

Λ

#### Прочие указания

Так как в СЧПУ используется английская версия системы Windows, то языком клавиатуры является английский. Язык не может быть изменен.

ɈɈɈ Siemens 2006 ȼɫɟ ɩɪɚɜɚ ɡɚɳɢɳɟɧɵ. SINUMERIK 840D sl/840Di sl/840D/810D Ɋɭɤɨɜɨɞɫɬɜɨ ɨɩɟɪɚɬɨɪɚ HMI-Advanced (BAD) - ȼɵɩɭɫɤ 01/2006 2-29

<span id="page-29-0"></span>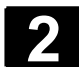

# **2.2 Станочный пульт (MSTT)**

Действия на станке, к примеру, перемещение осей или старт программы, могут быть запущены только через станочный пульт.

Станок может быть оснащен стандартным станочным пультом от SIEMENS (дополнение машинных данных) или специфическим станочным пультом изготовителя станка.

Описывается станочный пульт 19" от SIEMENS (=Стандарт). При использовании другого станочного пульта следовать указаниям руководства по эксплуатации изготовителя станка.

Стандартный станочный пульт оборудован следующими элементами управления:

- **1** Кнопка аварийного выключения
- **2** Режимы работы (с функциями станка)
- **3** Движение с размером шага / инкремент
- **4** Программное управление
- 5 Клавиша направления с наложением ускоренного хода
- **6** Управление шпинделями
- **7** Управление подачей
- **8** Кодовый переключатель

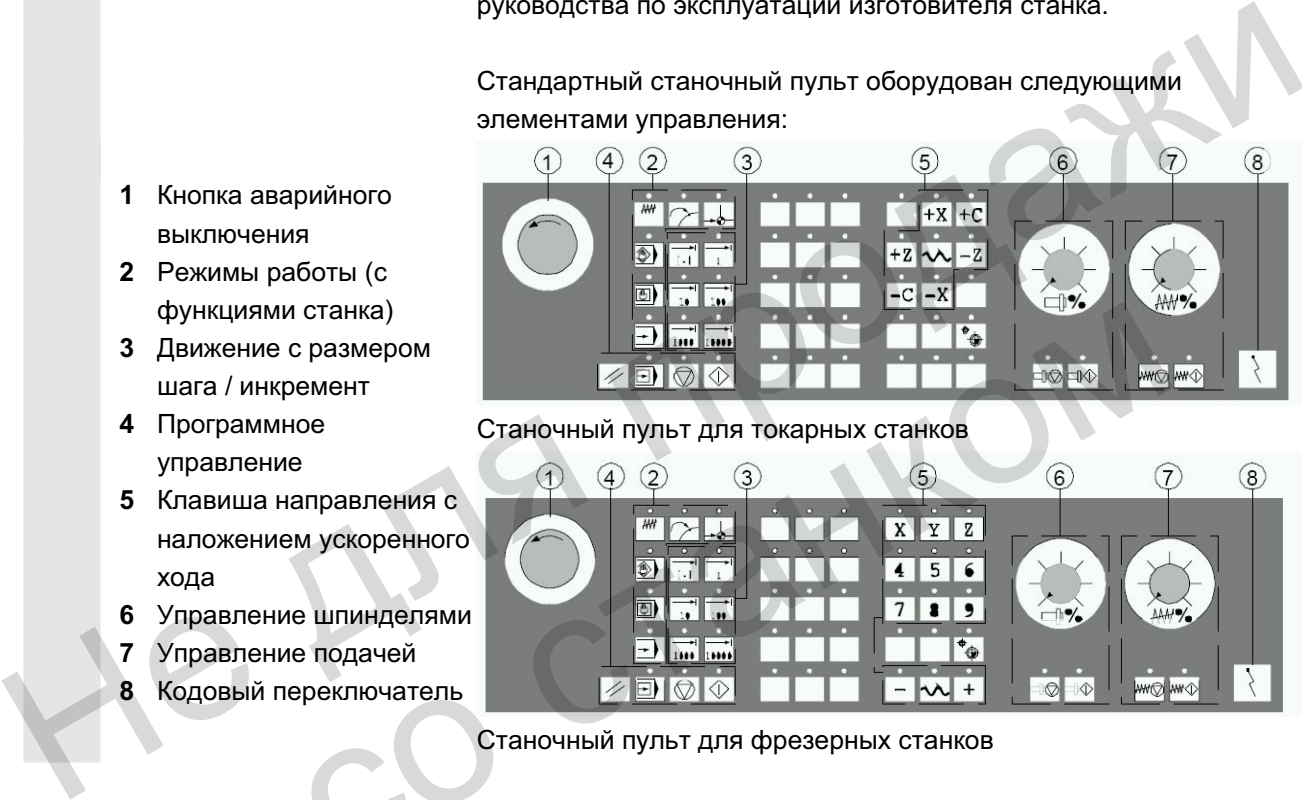

Станочный пульт для токарных станков

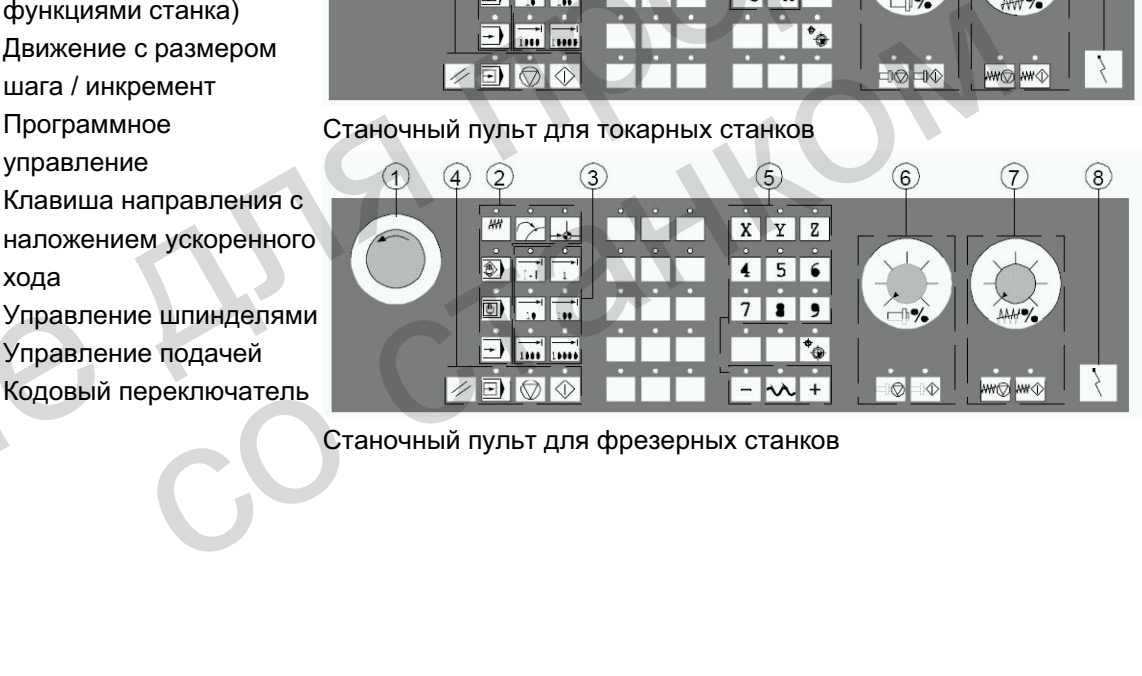

Станочный пульт для фрезерных станков

<span id="page-30-0"></span>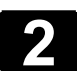

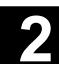

#### 2.2.1 Кнопка аварийного выключения

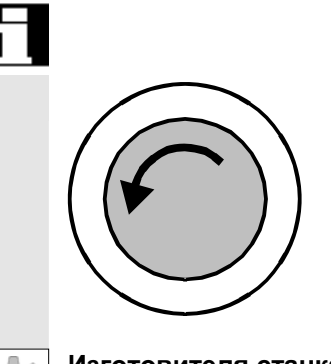

#### Кнопка аварийного выключения

Красная кнопка нажимается в аварийных ситуациях:

1. Если существует опасность для людей

2. Если существует опасность повреждения станка или детали Как правило, при аварийном выключении осуществляется управляемая остановка всех приводов с макс. возможным моментом торможения.

**Изготовителя станка** Прочие или иные реакции на аварийное выключение См. указания изготовителя станка!

### **2.2.2 Режимы работы и функции станка**

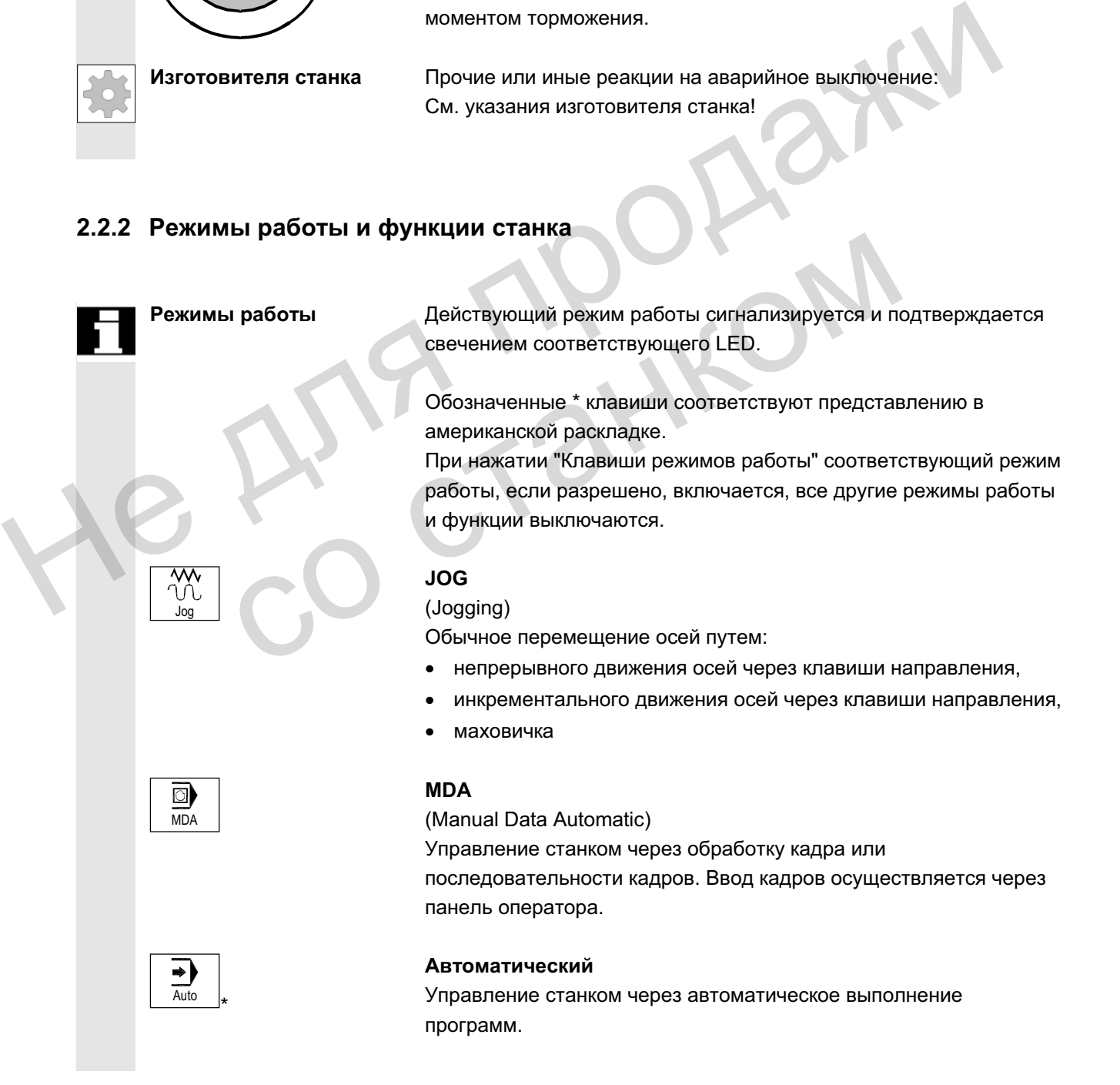

ɈɈɈ Siemens 2006 ȼɫɟ ɩɪɚɜɚ ɡɚɳɢɳɟɧɵ. SINUMERIK 840D sl/840Di sl/840D/810D Ɋɭɤɨɜɨɞɫɬɜɨ ɨɩɟɪɚɬɨɪɚ HMI-Advanced (BAD) - ȼɵɩɭɫɤ 01/2006 2-31

#### **Ʉɥɚɜɢɲɢ Inc**

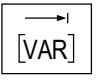

Функции Inc могут быть активированы в комбинации со следующими режимами работы:

• режим работы "Jog"

**Inc (Incremental Feed )** 

10000 инкрементов.

режим работы "MDA/Teach In"

#### **Inc VAR (Incremental Feed VARiable)**

Движение с переменным размером шага (см. область управления Параметры, установочные данные).

Движение с фиксированным размером шага в 1, 10, 100, 1000,

Оценка значения инкремента зависит от машинных данных.

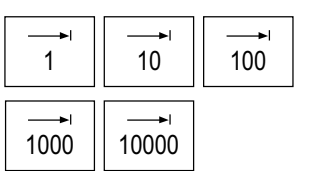

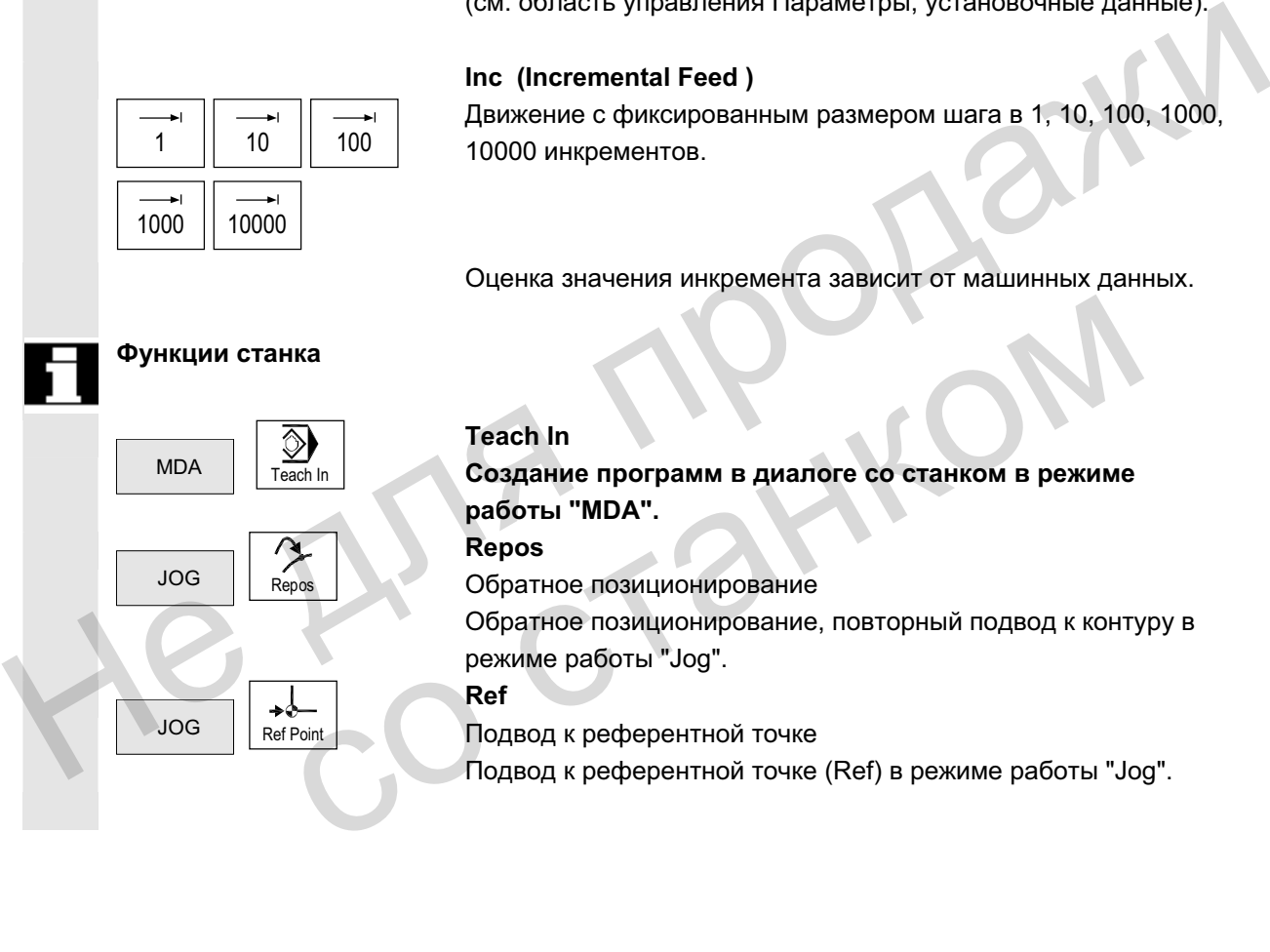

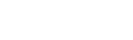

### **Teach In**

Создание программ в диалоге со станком в режиме  $pa$  боты "MDA". **Repos** 

Обратное позиционирование Обратное позиционирование, повторный подвод к контуру в режиме работы "Jog".

#### **Ref**

Подвод к референтной точке Подвод к референтной точке (Ref) в режиме работы "Jog".

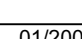

<span id="page-32-0"></span>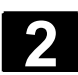

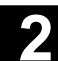

### **2.2.3 Управление подачей**

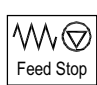

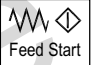

### Процентовка подачи/ускоренного хода (переключатель коррекции подачи)

#### **Ⱦɢɚɩɚɡɨɧ ɪɟɝɭɥɢɪɨɜɚɧɢɹ:**

0% до 120% программируемой подачи. При ускоренном ходе значение 100% не превышается.

#### **Установки:**

0%, 1%, 2%, 4%, 6%, 8%, 10%, 20%, 30%, 40%, 50%, 60%, 70%, 75%, 80%, 85%, 90%, 95%, 100%, 105%, 110%, 115%, 120%

#### Остановка подачи

При нажатии клавиши "Остановка подачи":

- обработка текущей программы останавливается,
- происходит управляемая остановка приводов осей,

соответствующий LED загорается, как только остановка подачи принята СЧПУ.

в верхней части (индикация управления программой) появляется FST (=Feed Stop)

#### **Пример:**

- В режиме работы "MDA" при выполнении кадра обнаружена ошибка.
- Необходима смена инструмента.

#### Старт подачи

При нажатии клавиши "Старт подачи":

- программа обработки детали продолжается в актуальном кадре:  $\frac{1}{16}$  75%, 80%, 85%, 90%, 95%, 100%, 100%, 100%, 100%, 115%, 120%<br>  $\frac{1}{16}$  75%, 80%, 85%, 90%, 95%, 100%, 105%, 110%, 115%, 120%<br>  $\frac{1}{16}$  First Star<br>  $\frac{1}{16}$  DCTaHOBKa TORAHUM "ОСТАНОВКА ПОДАЧИ"<br>  $\frac{1}{16}$ принята СЧПУ.<br>
в верхней части (индикация управления программ FST (=Feed Stop)<br>
Пример:<br>
- В режиме работы "МDA" при выполнении кадр:<br>
ошибка.<br>
- Необходима смена инструмента.<br>
- Реев Start<br>
- При нажатии клавиши "Старт п
	- подача увеличивается до заданного программой значения;
	- соответствующий LED загорается, как только старт подачи принят СЧПУ.

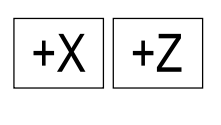

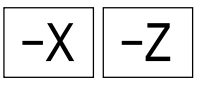

 $\mathsf{X}$   $\Big|$   $\mathsf{S}$   $\mathsf{S}$ 

Rapid

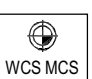

#### Клавиши осей (для токарных станков):

Перемещение выбранной оси (Х... Z) в положительном направлении.

Перемещение выбранной оси (Х... Z) в отрицательном направлении.

#### Клавиши осей (для фрезерных станков):

Выбор оси (Х... 9) для перемещения,

+ **a** положительном направлении клавишей "+" или

в отрицательном направлении клавишей "-" или

#### Наложение ускоренного хода

При нажатии клавиши вместе с клавишами "+" или "-" ось перемещается ускоренным ходом.

- Изготовитель станка указанные значения шага и диапазон регулирования относятся к стандартным станкам.
	- значения шага и диапазон регулирования могут изменяться изготовителем станка в зависимости от применения!
- скорость подачи/ускоренного хода и значения для позиций коррекции подачи (если переключатель коррекции подачи действует и для ускоренного хода) определены через машинные данные (см. данные изготовителя станка).  $\begin{array}{|c|c|}\n\hline\nX & g_{in,\text{As}} & \text{Bi6op}~\text{CM}~(\text{X}...9)~\text{для}\text{ перемещения,} \\
\hline\n\hline\n\end{array}$  в положительном направлении клавищей "+" или "-" ось<br>
маложение **ускоренного хода**<br>
При наложение **ускоренного хода**<br>
принательном издешени При нажатии клавиши вместе с клавишами "+" или "-" ос перемещается ускоренным ходом.<br>
• указанные значения шага и диапазон регулирования<br>
• к стандартным станкам.<br>
• кланения шага и диапазон регулирования могут изме<br>
• из

### **MCS/WCS**

В области управления Станок с помощью программной клавиши MCS/WCS или с помощью клавиши станочного пульта осуществляется переключение между системами координат станка и детали.

<span id="page-34-0"></span>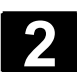

### **2.2.4 Управление шпинделями**

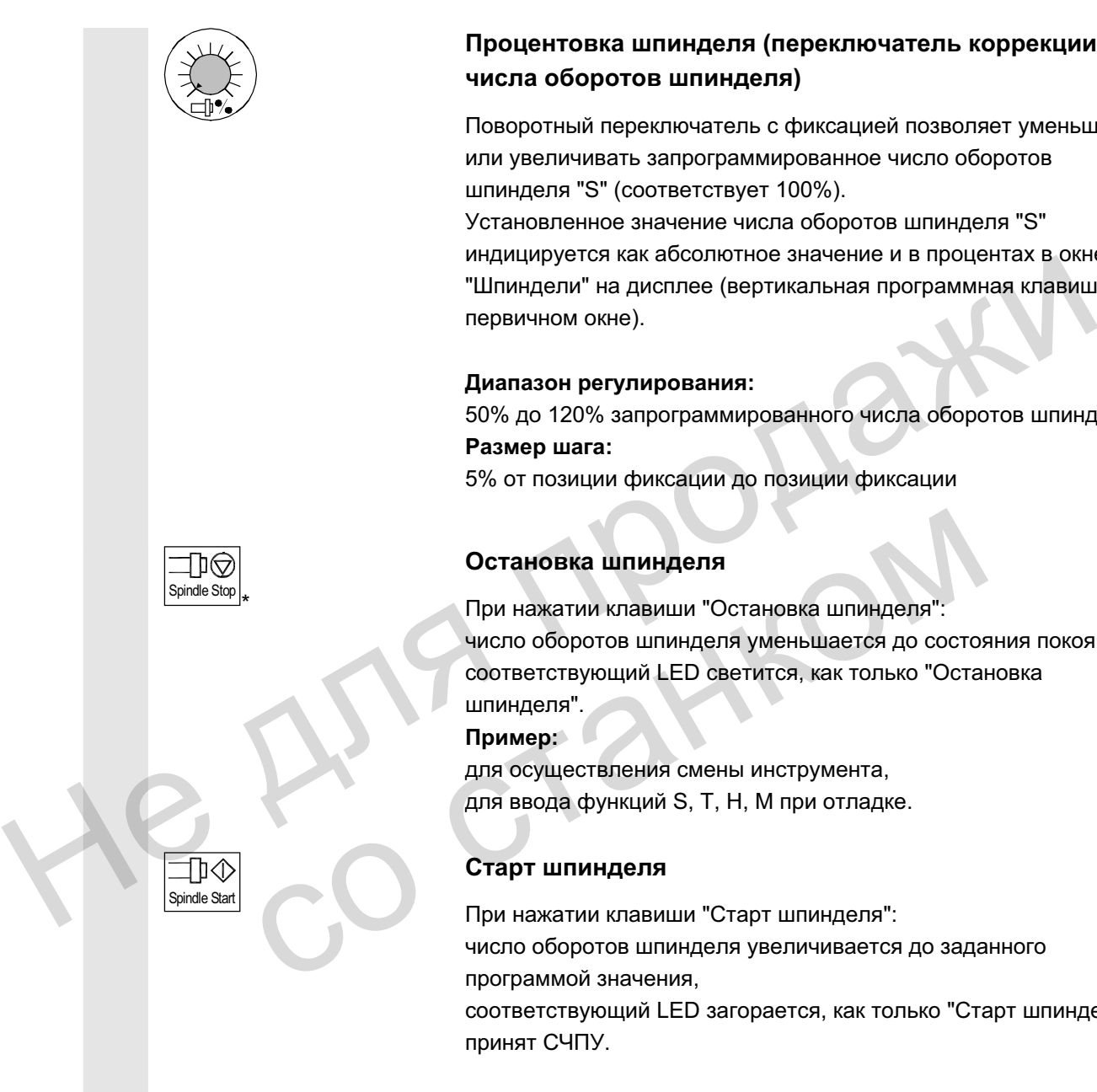

### Процентовка шпинделя (переключатель коррекции числа оборотов шпинделя)

Поворотный переключатель с фиксацией позволяет уменьшать или увеличивать запрограммированное число оборотов шпинделя "S" (соответствует 100%).

Установленное значение числа оборотов шпинделя "S" индицируется как абсолютное значение и в процентах в окне "Шпиндели" на дисплее (вертикальная программная клавиша в первичном окне).

#### **Ⱦɢɚɩɚɡɨɧ ɪɟɝɭɥɢɪɨɜɚɧɢɹ:**

50% до 120% запрограммированного числа оборотов шпинделя **Размер шага:** 5% от позиции фиксации до позиции фиксации

#### Остановка шпинделя

При нажатии клавиши "Остановка шпинделя" число оборотов шпинделя уменьшается до состояния покоя, соответствующий LED светится, как только "Остановка шпинделя".

#### **Пример:** ■

для осуществления смены инструмента, для ввода функций S, T, H, M при отладке.

#### Старт шпинделя

При нажатии клавиши "Старт шпинделя": число оборотов шпинделя увеличивается до заданного программой значения, соответствующий LED загорается, как только "Старт шпинделя" принят СЧПУ.

Изготовителя станка • указанные значения шага и диапазон регулирования относятся к стандартным машинным данным (MD). они могут изменяться изготовителем станка в зависимости от применения!

> через машинные данные или установочные данные определены макс. число оборотов шпинделя и значения для позиции коррекции числа оборотов шпинделя (см. данные изготовителя станка).

<span id="page-35-0"></span>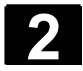

## 2.2.5 Кодовый переключатель

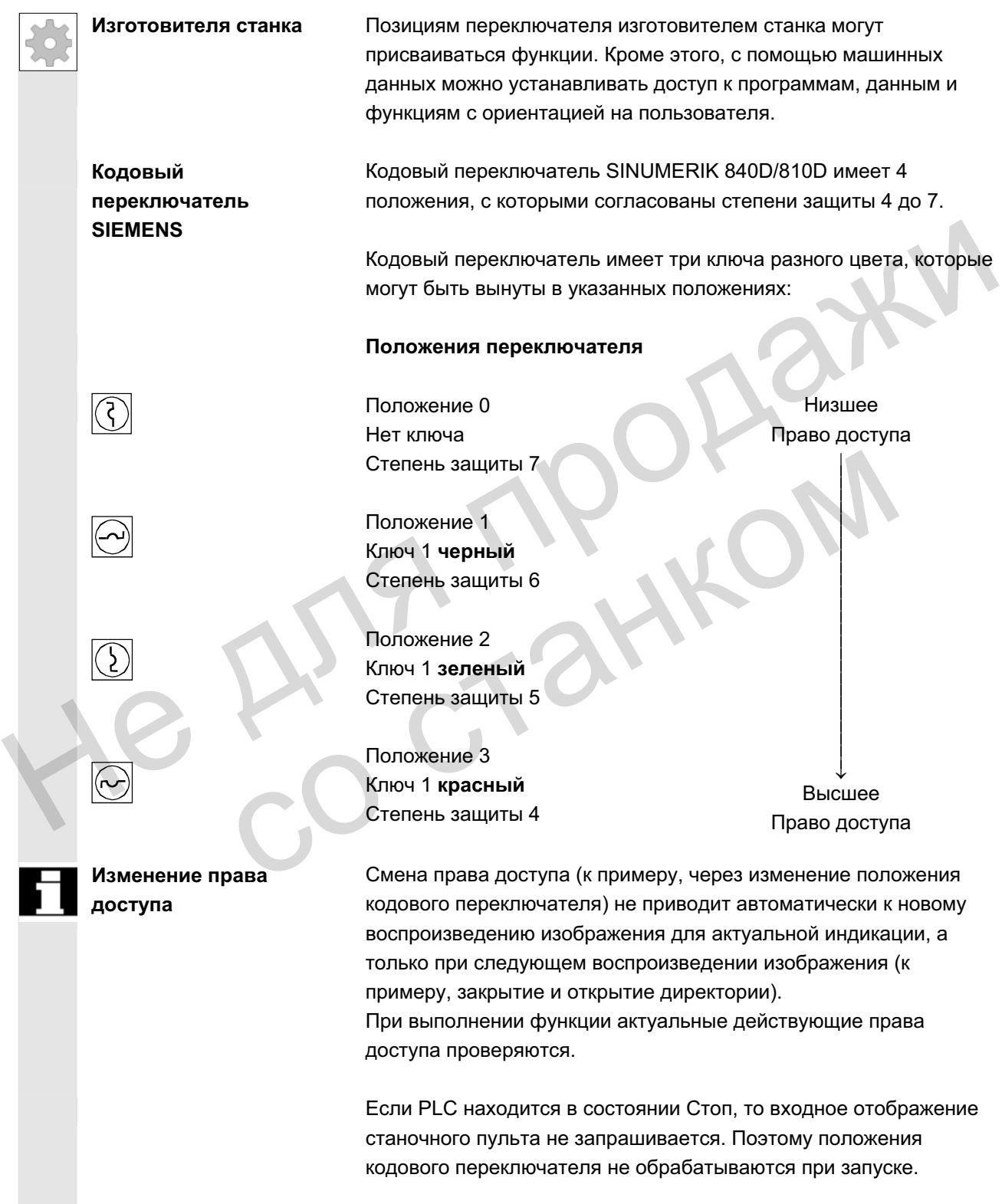
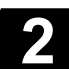

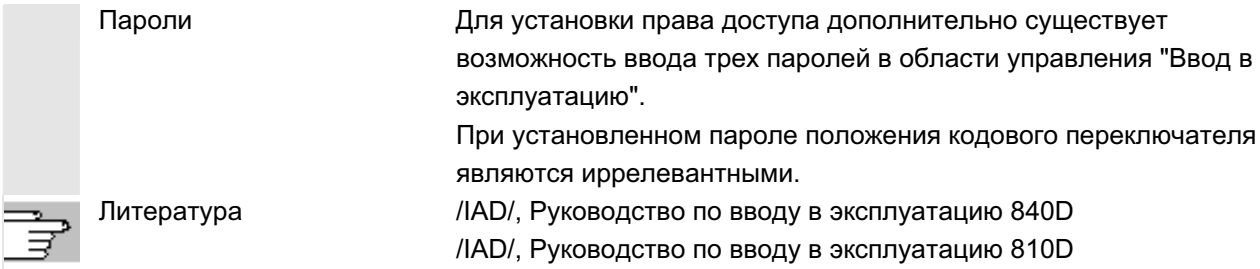

### $2.2.6$  Программное управление

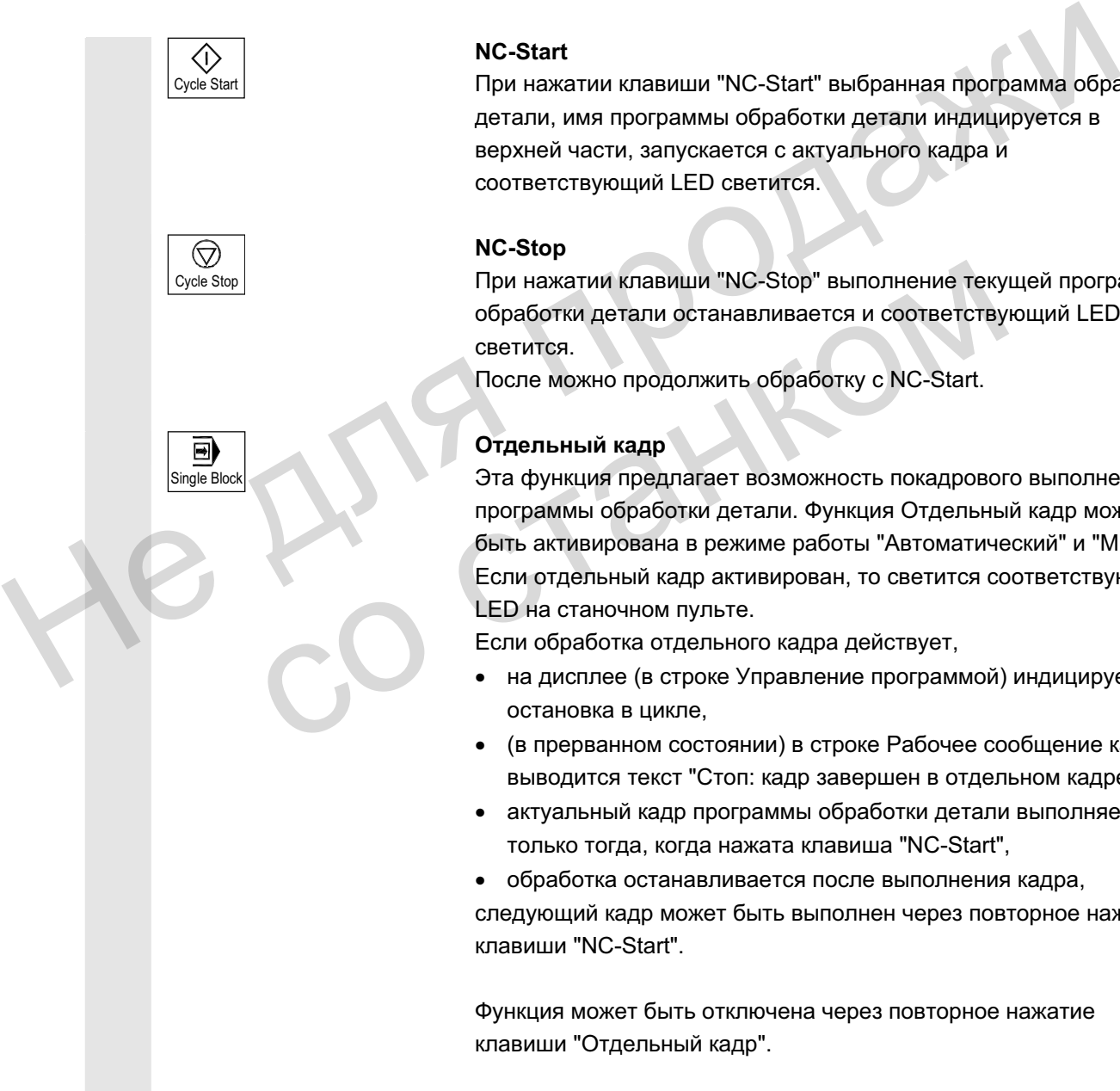

### **NC-Start**

При нажатии клавиши "NC-Start" выбранная программа обработки детали, имя программы обработки детали индицируется в верхней части, запускается с актуального кадра и соответствующий LED светится.

### **NC-Stop**

При нажатии клавиши "NC-Stop" выполнение текущей программы обработки детали останавливается и соответствующий LED светится.

После можно продолжить обработку с NC-Start.

### Отдельный кадр

Эта функция предлагает возможность покадрового выполнения программы обработки детали. Функция Отдельный кадр может быть активирована в режиме работы "Автоматический" и "MDA". Если отдельный кадр активирован, то светится соответствующий LED на станочном пульте.

Если обработка отдельного кадра действует,

- на дисплее (в строке Управление программой) индицируется остановка в цикле.
- (в прерванном состоянии) в строке Рабочее сообщение канала выводится текст "Стоп: кадр завершен в отдельном кадре".
- актуальный кадр программы обработки детали выполняется только тогда, когда нажата клавиша "NC-Start",
- обработка останавливается после выполнения кадра, следующий кадр может быть выполнен через повторное нажатие клавиши "NC-Start".

Функция может быть отключена через повторное нажатие клавиши "Отдельный кадр".

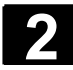

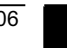

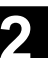

Функция зависит от установки в "Управлении программой" в области управления Станок. Reset  $Reset (c6poc)$ При нажатии клавиши <Reset>: • Выполнение актуальной программы обработки детали отменяется. • Сообщения от контроля стираются (кроме ошибок POWER ON, NC-Start и "Квитирование ошибки"). • Канал переходит в состояние "Reset": т.е. – СЧПУ остается синхронной со станком, – СЧПУ в первичной установке и готова к новому выполнению программы. Литература /FB/ K1, Описание функций ГРР, канал, программный режим Не для продажи

со станком

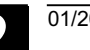

## **2.3 SINUMERIK HT 8 (только SINUEMRIK powerline)**

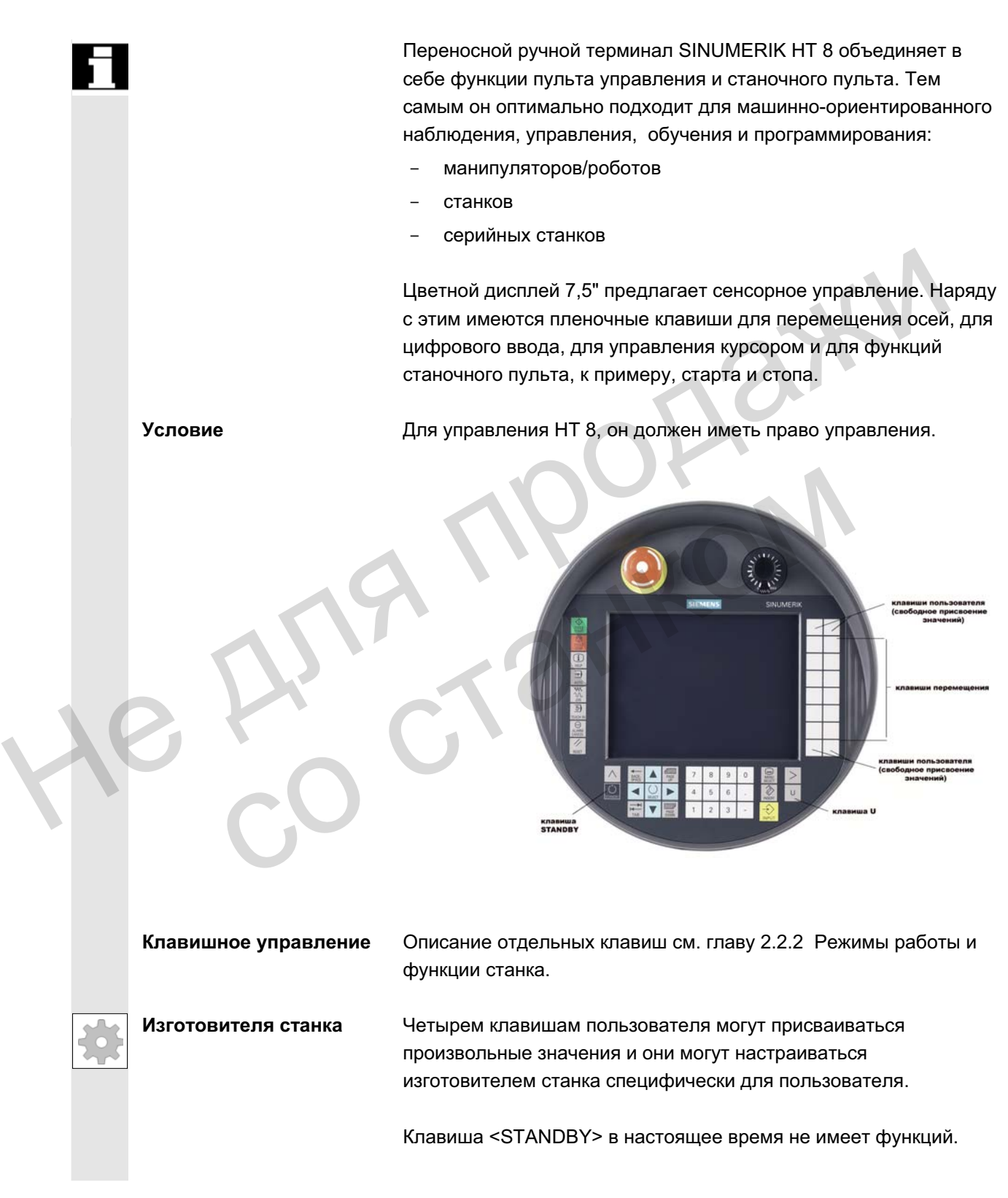

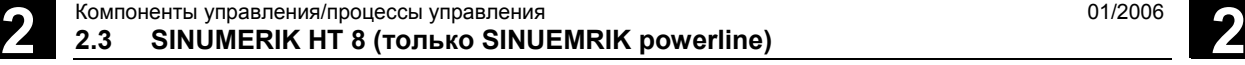

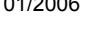

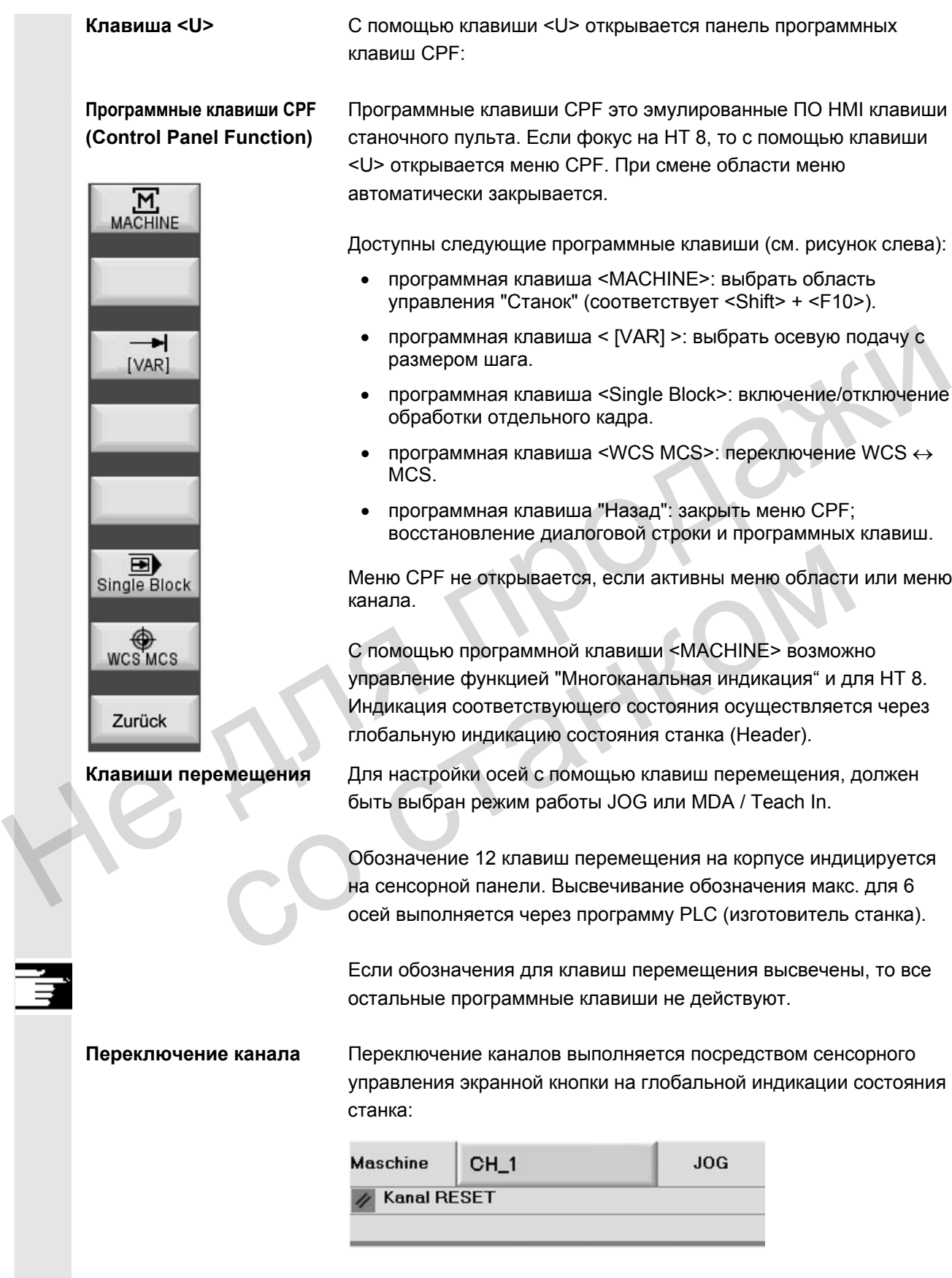

Калибровка сенсорной панели

Для выполнения калибровки одновременно нажать клавиши <Recall> + <MENU SELECT>, для запуска Command Shell:

- 1. С помощью экранной кнопки "Calibrate TouchPanel" запускается процесс калибровки.
- 2. Следовать указаниям на дисплее и последовательно прикоснуться к трем калибровочным точкам.

После этого калибровка завершена.

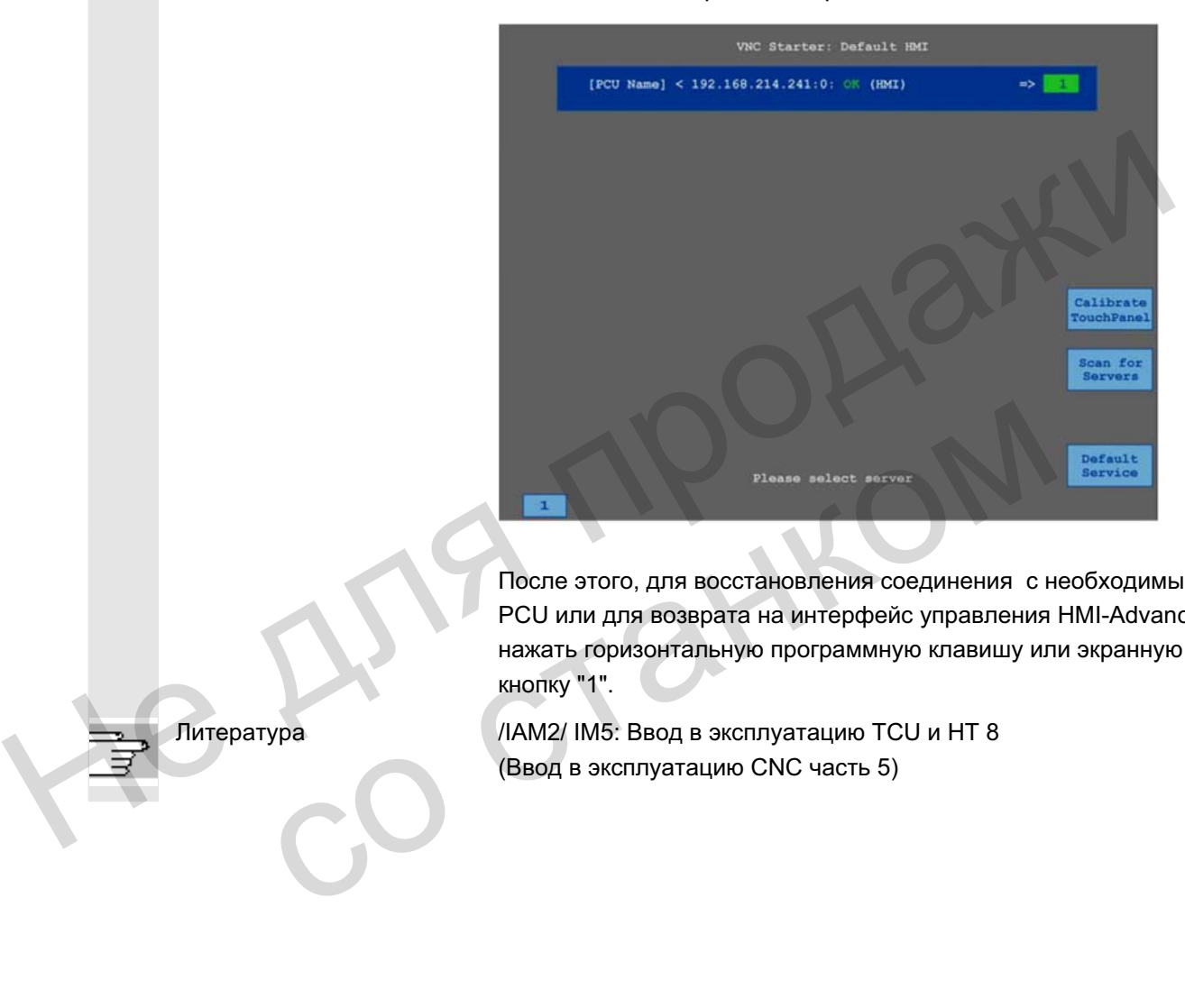

После этого, для восстановления соединения с необходимым PCU или для возврата на интерфейс управления HMI-Advanced, нажать горизонтальную программную клавишу или экранную **κ**ΗΟΠΚΥ "1".

Литература / /IAM2/ IM5: Ввод в эксплуатацию TCU и HT 8 (Ввод в эксплуатацию CNC часть 5)

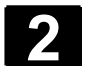

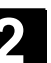

### 2.4 Структура дисплея

### 2.4.1 Отображение состояний СЧПУ

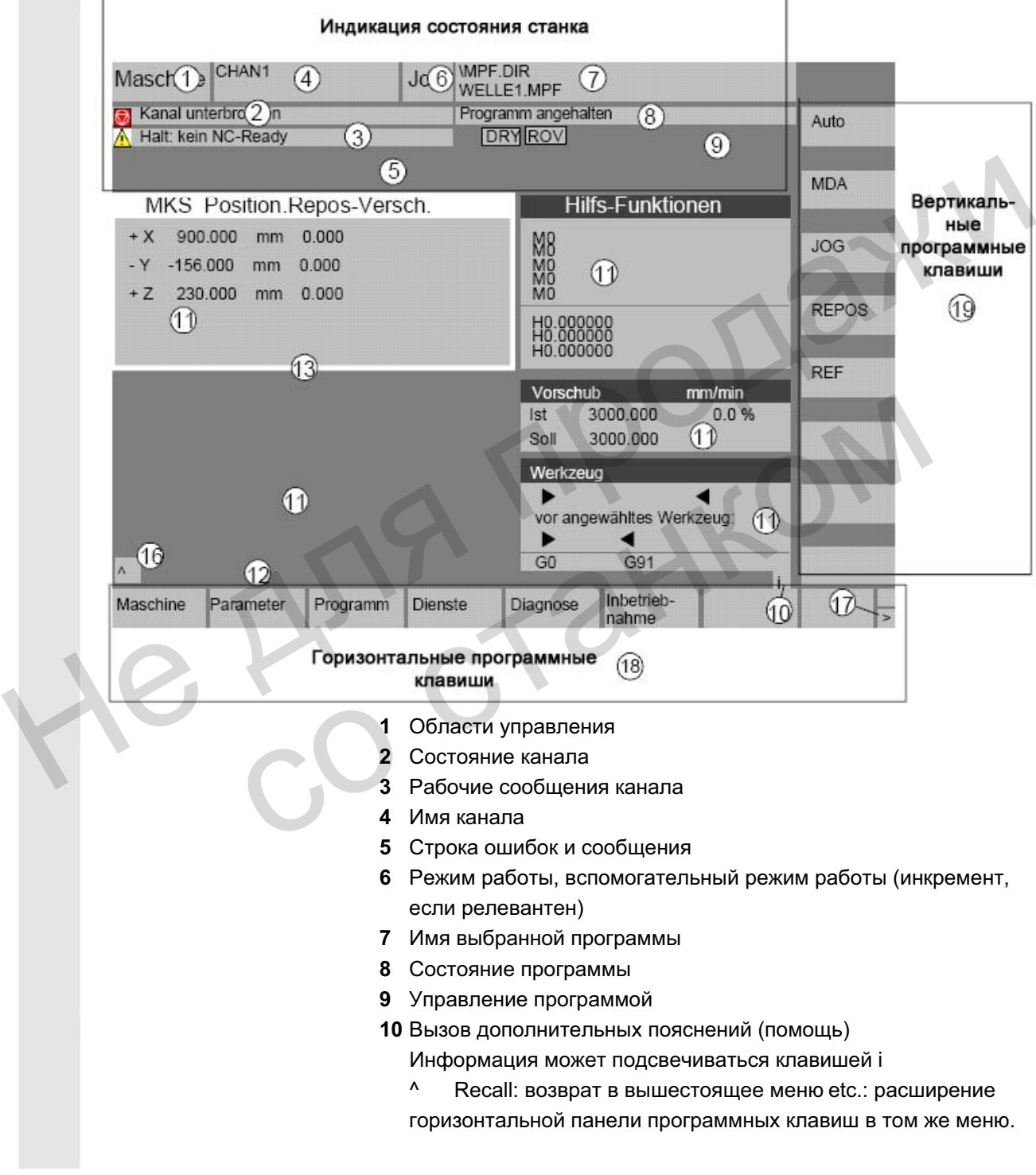

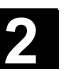

11 Рабочее окно, индикации ЧПУ

Доступные в выбранной области управления рабочие окна (редактор программ) и индикации ЧПУ (подача, инструмент) высвечиваются здесь.

Данные позиций в рабочих окнах имеют перед единицей символ диаметра  $\varnothing$ , если осью сейчас является поперечная ось и если установлена система координат инструмента. Если программирование диаметра отменяется с DIAMOF, то пропадает и символ перед единицей.

- **12 Строка диалога с подсказками оператору** К выбранной функции здесь появляются подсказки оператору (если имеются).
- 13 Фокус

Выбранное окно обозначается собственной рамкой. Заглавная строка окна появляется инверсно. Здесь активируются вводные значения панели оператора.

- 16 Функция Recall, т.е. действует клавиша <sup>^</sup>
- **17** Функция etc., т.е. действует клавиша >
- 18 Горизонтальные программные клавиши
- 19 Вертикальные программные клавиши Доступные в выбранной области управления функции программной клавиши появляются на горизонтальной или вертикальной панели программных клавиш (соответствует F1 до F8 на полной клавиатуре). (если имеются).<br>
13 Фокус<br>
Выбранное окно обозначается собственной рамкой. Загл<br>
сторка окна появляется инверсно. Здесь активируются<br>
вводные значения панели оператора.<br>
16 Функция Rec. т.е. действует клавиши<br>
17 Функция 19 Вертикальные программные клавиши<br>
Доступные в выбранной области управления ф<br>
программной клавиши появляются на горизонт<br>
вертикальной панели программных клавиш (со<br>
до F8 на полной клавиатуре).<br>
Прочие указания<br>
В зав

### Прочие указания

В зависимости от имеющегося размера дисплея или разрешения топология дисплея может немного отличаться от представленной выше топологии.

### 2.4.2 Глобальная индикация состояния станка

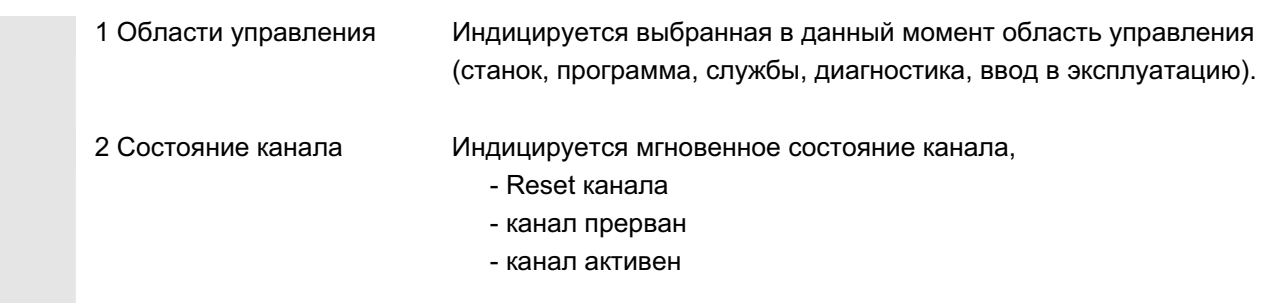

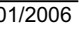

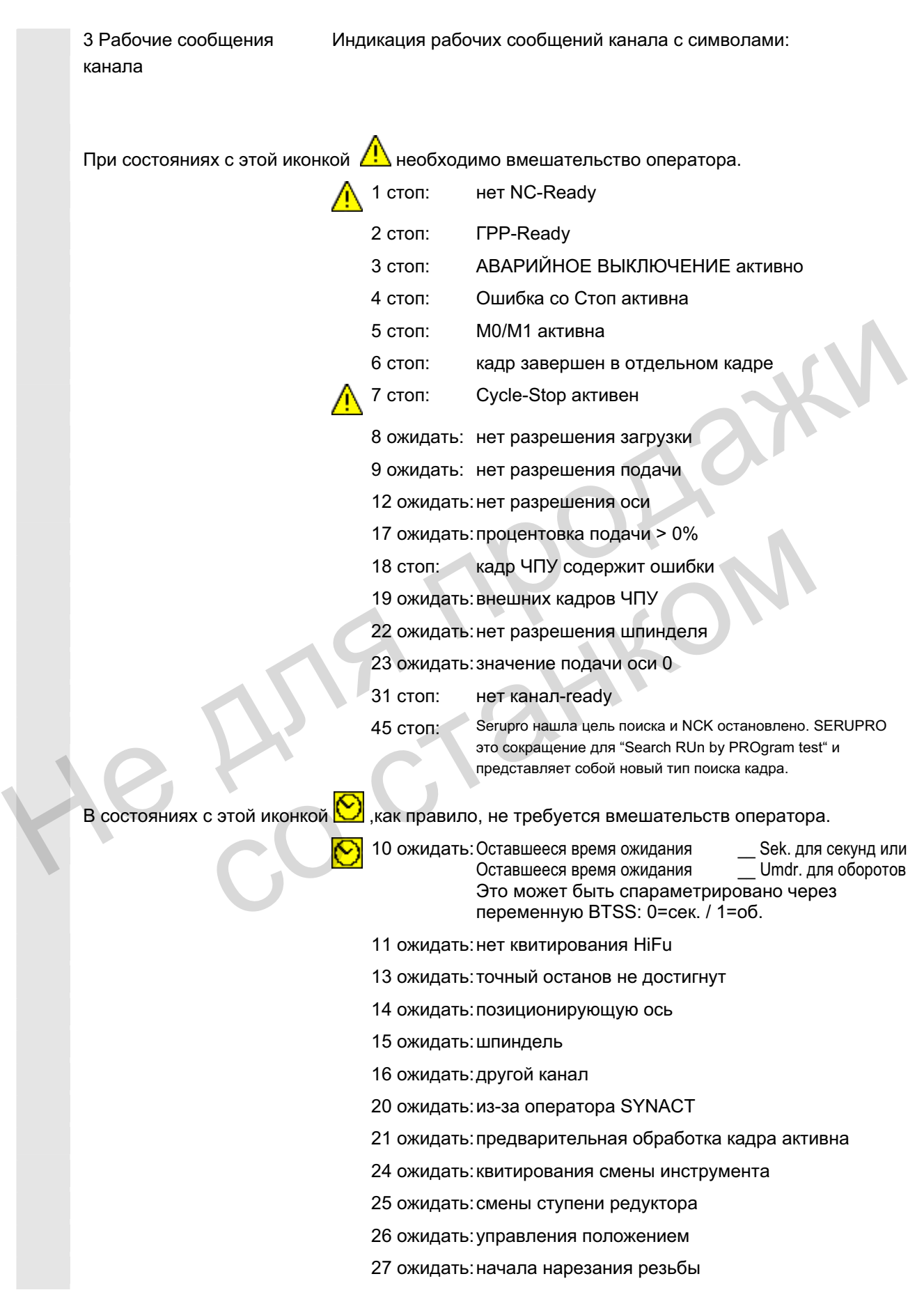

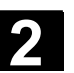

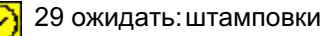

30 ожидать: безопасного режима

- 32 стоп: качание активно
- 33 стоп: переход оси активен (нет смены кадра, т.к. был запущен переход оси)
- 34 ожидать: поворота осевого контейнера
- 35 ожидать: AXCT ось активна как ведомая ось
- 36 ожидать: AXCT ось активна как ведущая ось
- 37 ожидать: AXCT ось переходит в режим слежения
- 38 ожидать: AXCT внутренняя смена состояния оси

Причинами возникновения этого состояния ожидания могут быть:

- Включение регулятора положения
- Запрос нулевой метки
- Реферирование активно
- Смена блока параметров активна
- Смена измерительной системы активна
- Измерение на лету активно
- Отмена разрешения регулятора
- Изменение состояния блокировки оси/шпинделя

39 ожидать: AXCT ось drive disable

- 40 ожидать: AXCT ось наложенное движение активно
- 41 ожидать: AXCT ось переход оси активен
- 42 ожидать: AXCT ось интерполятор активен
- 43 ожидать: WARTEN\_AUF\_CC\_FREIGABE: ожидание компилируемого цикла 38 ожидать: АХСТ внутренняя смена состояния оси<br>
Причинами возникновения этого состояния<br>
— ожидания могут быть:<br>
Включение регулятора положения<br>
2 неферировали активно<br>
Смена измерительной системы активна<br>
Смена измерите
	- 44 ожидать: при обращении к системной переменной
	- 46 стоп: запущен ESR
	- 47 ожидать: поворот осевого контейнера ожидает остановки шпинделя
	- 48 ожидать: поворот осевого контейнера ожидает коррекции MD (New-Config) Измерение на лету активно<br>
	Отмена разрешения регулятора<br>
	Изменение состояния блокиров<br>
	40 ожидать:AXCT ось drive disable<br>
	40 ожидать:AXCT ось напоженное движение<br>
	42 ожидать:NXCT ось интерполятор активен<br>
	43 ожидать:NVART
		- 49 ожидать: перехода оси: ось в настоящее время в зацеплении
		- 50 ожидать: перехода оси: Lift fast активен
		- 51 ожидать: перехода оси: New-Config активен
		- 52 ожидать: перехода оси: поворот осевого контейнера активен
		- 53 ожидать: перехода оси: Waitp активен
		- 54 ожидать: перехода оси: ось сейчас в другом канале
		- 55 ожидать: перехода оси: ось сейчас это ось PLC
		- 56 ожидать: перехода оси: ось сейчас это маятниковая ось
		- 57 ожидать: перехода оси: ось сейчас это ось Jog

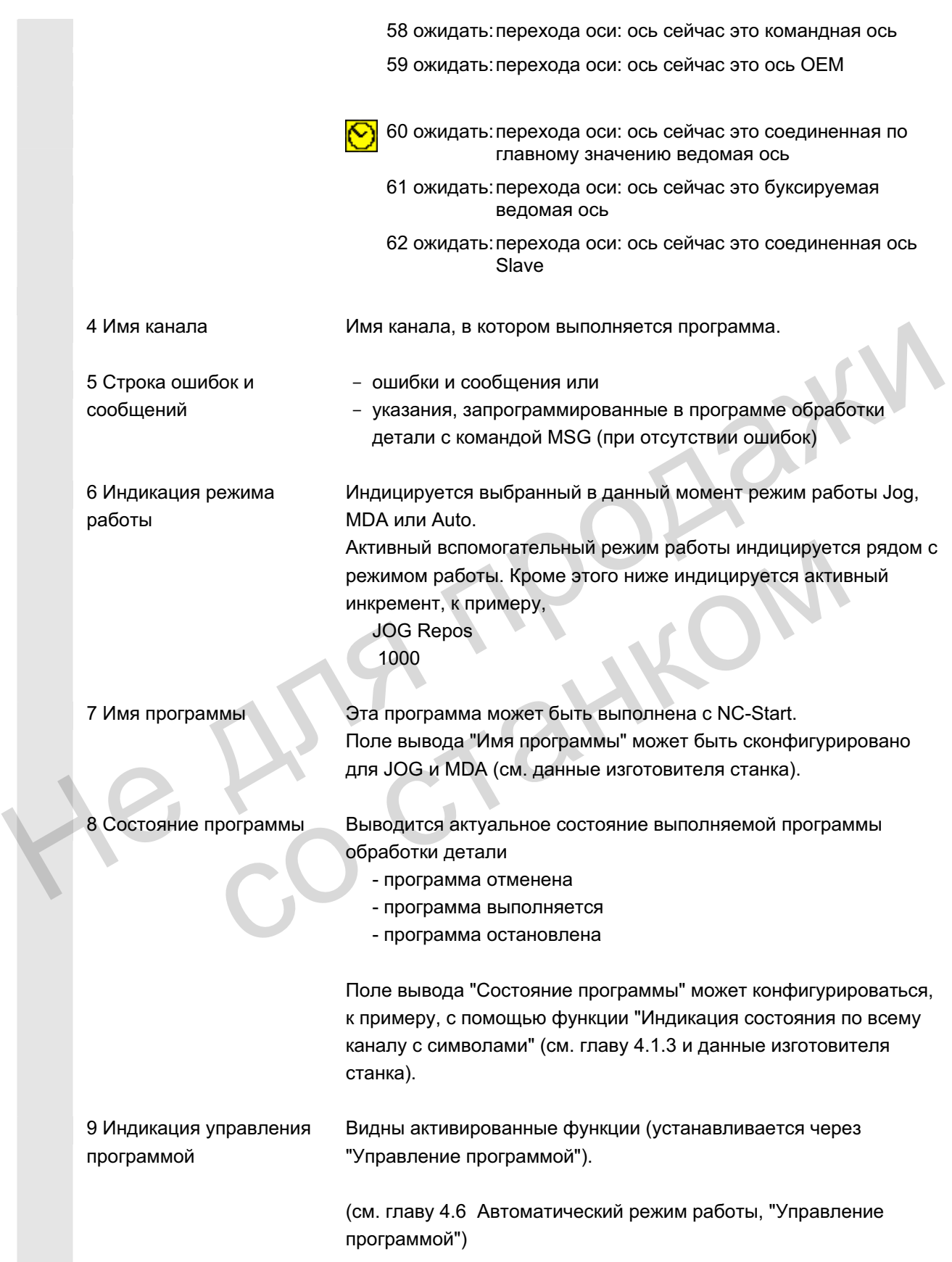

© OOO Siemens 2006 Bce права защищены.<br>SINUMERIK 840D sl/840Di sl/840D/810DPуководство оператора HMI-Advanced (BAD) - Выпуск 01/2006 که SINUMERIK 840D

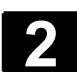

### $2.4.3$  Индикация управления программой

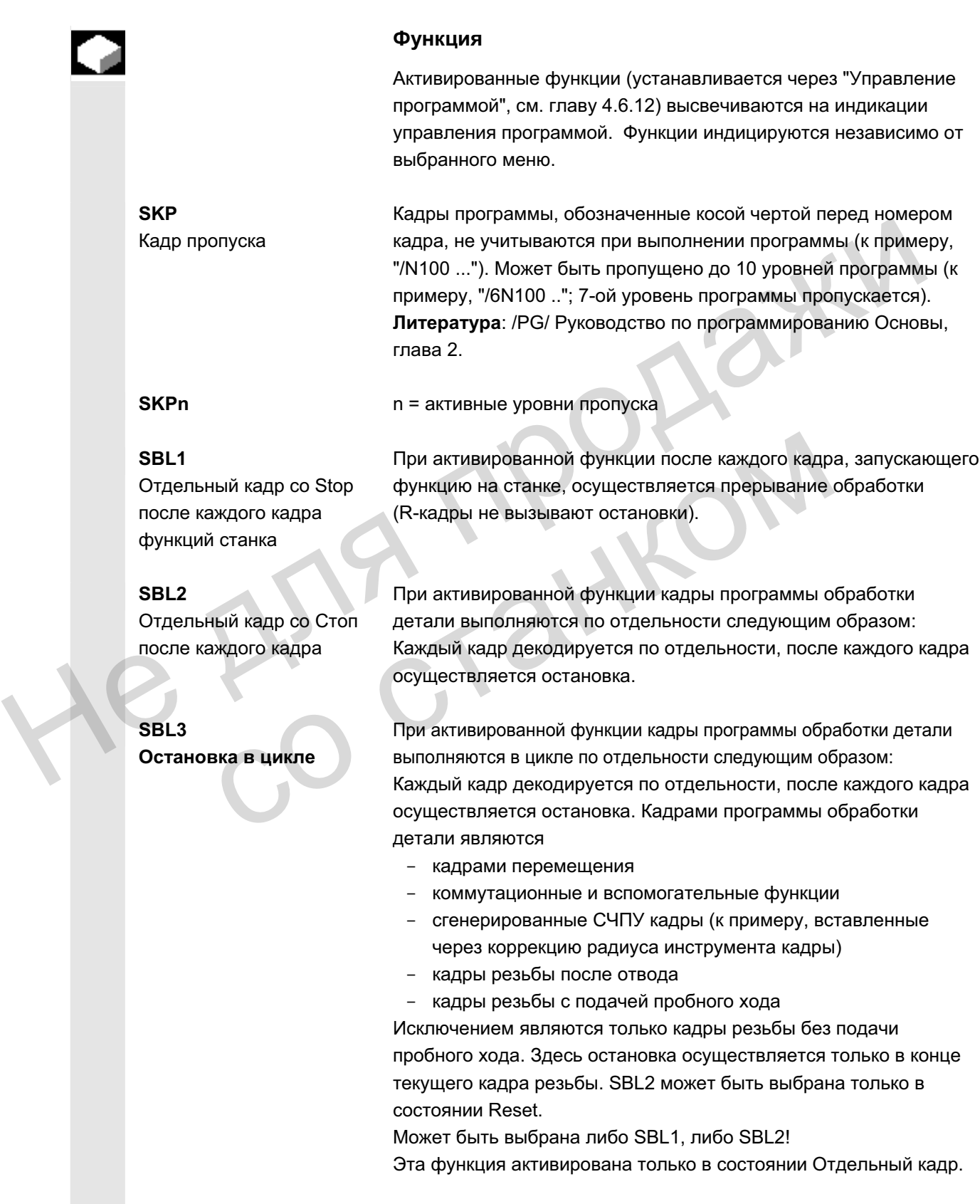

ɈɈɈ Siemens 2006 ȼɫɟ ɩɪɚɜɚ ɡɚɳɢɳɟɧɵ. SINUMERIK 840D sl/840Di sl/840D/810D Ɋɭɤɨɜɨɞɫɬɜɨ ɨɩɟɪɚɬɨɪɚ HMI-Advanced (BAD) - ȼɵɩɭɫɤ 01/2006 2-47

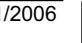

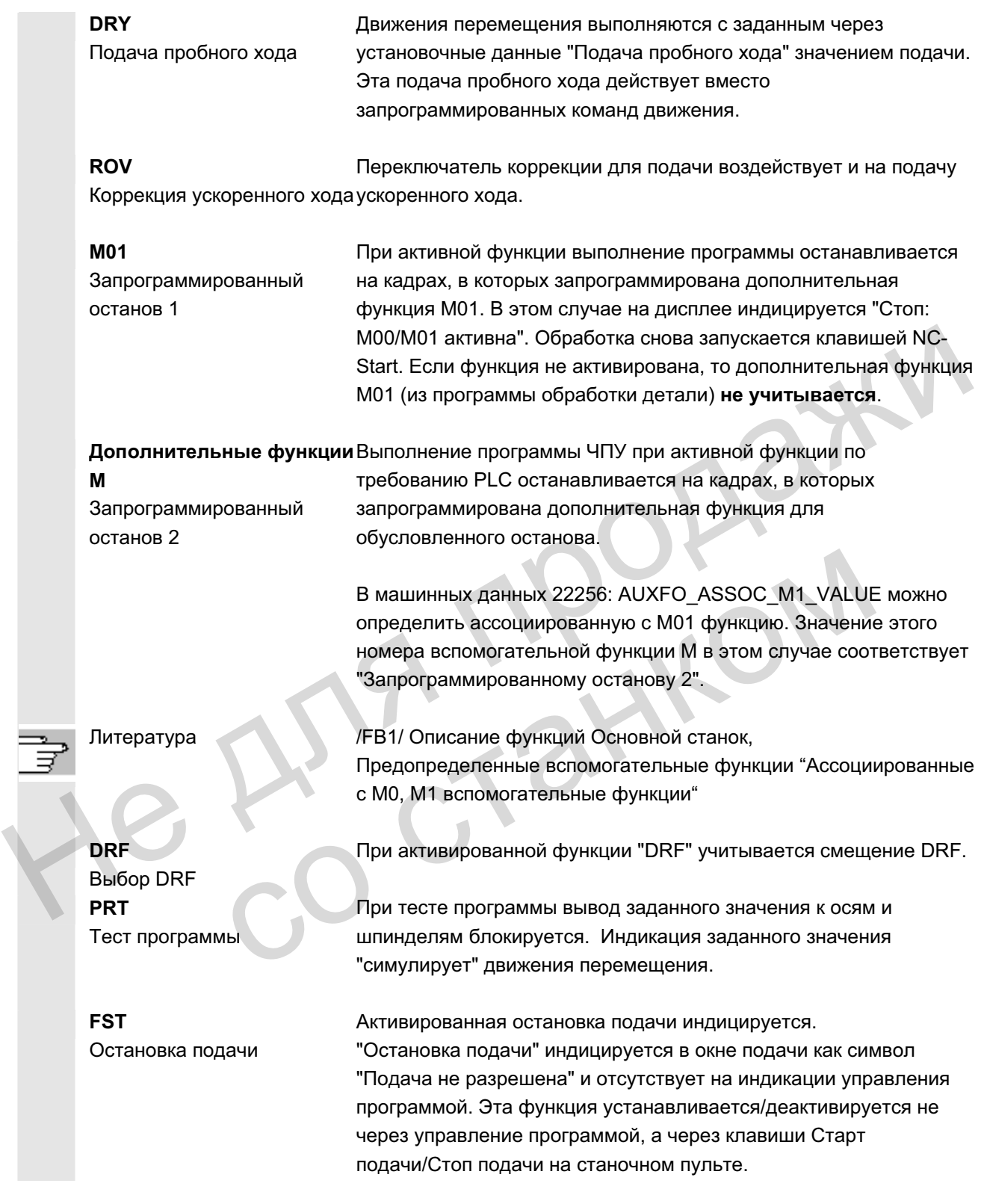

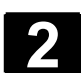

### 2.5 Общие процессы управления

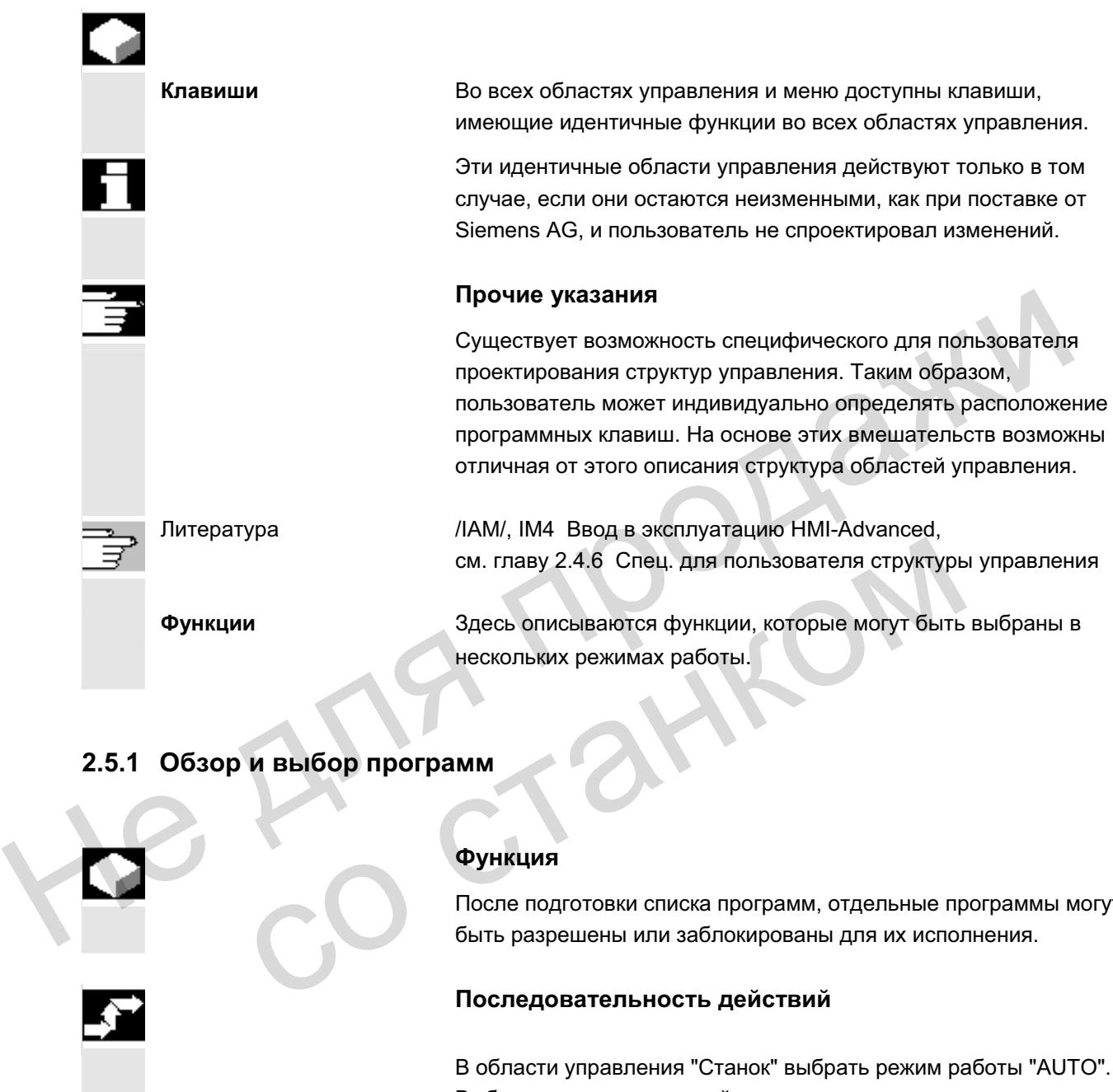

## $2.5.1$  Обзор и выбор программ

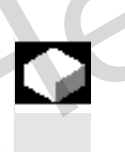

### **Функция**

После подготовки списка программ, отдельные программы могут быть разрешены или заблокированы для их исполнения.

### Последовательность действий

В области управления "Станок" выбрать режим работы "AUTO". Выбрать соответствующий канал. Канал находится в состоянии Reset. Выбирается деталь/программа, имеющееся в памяти.

Отображается список всех имеющихся проектов деталей/программ. Перевести курсор на желаемую деталь/программу.

Выбрать детали/программу для обработки:

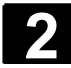

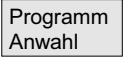

Имя выбранной детали отображается на дисплее вверху в поле "Имя программы". При необходимости программа загружается.

### $2.5.2$  Смена окна меню

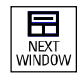

Если индицируемое изображение состоит из нескольких подокон, то с помощью клавиши "Выбор окна" можно переходить между отдельными окнами меню. Это необходимо только для управления соответствующим окном через панель оператора. отдельными окнами меню. Это необходимо только для<br>
управления сответствующими окнами меню.<br>
Фокус (другое представление заглавной надписи окна и<br>
обрамления окна переходит на выбранное окно меню.<br>
Прокрутка в окне меню:<br>

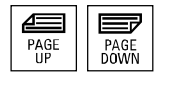

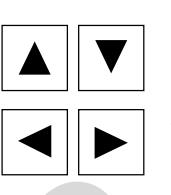

Фокус (другое представление заглавной надписи окна и обрамления окна) переходит на выбранное окно меню.

#### Прокрутка в окне меню:

Если окно содержит много информации, то с помощью клавиши "Прокрутка" можно прокручивать содержание окна вверх и вниз. Полоса прокрутки показывает, что содержание больше чем представлено на экране. Полоса прокрутки показывает, что содержание больше<br>представлено на экране.<br>Позиционирование курсора в окне меню:<br>С помощью "Клавиш направления" можно перемещать<br>желаемую позицию в окне меню.

### Позиционирование курсора в окне меню:

С помощью "Клавиш направления" можно перемещать курсор на желаемую позицию в окне меню.

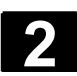

### 2.5.3 Выбор директории/файла

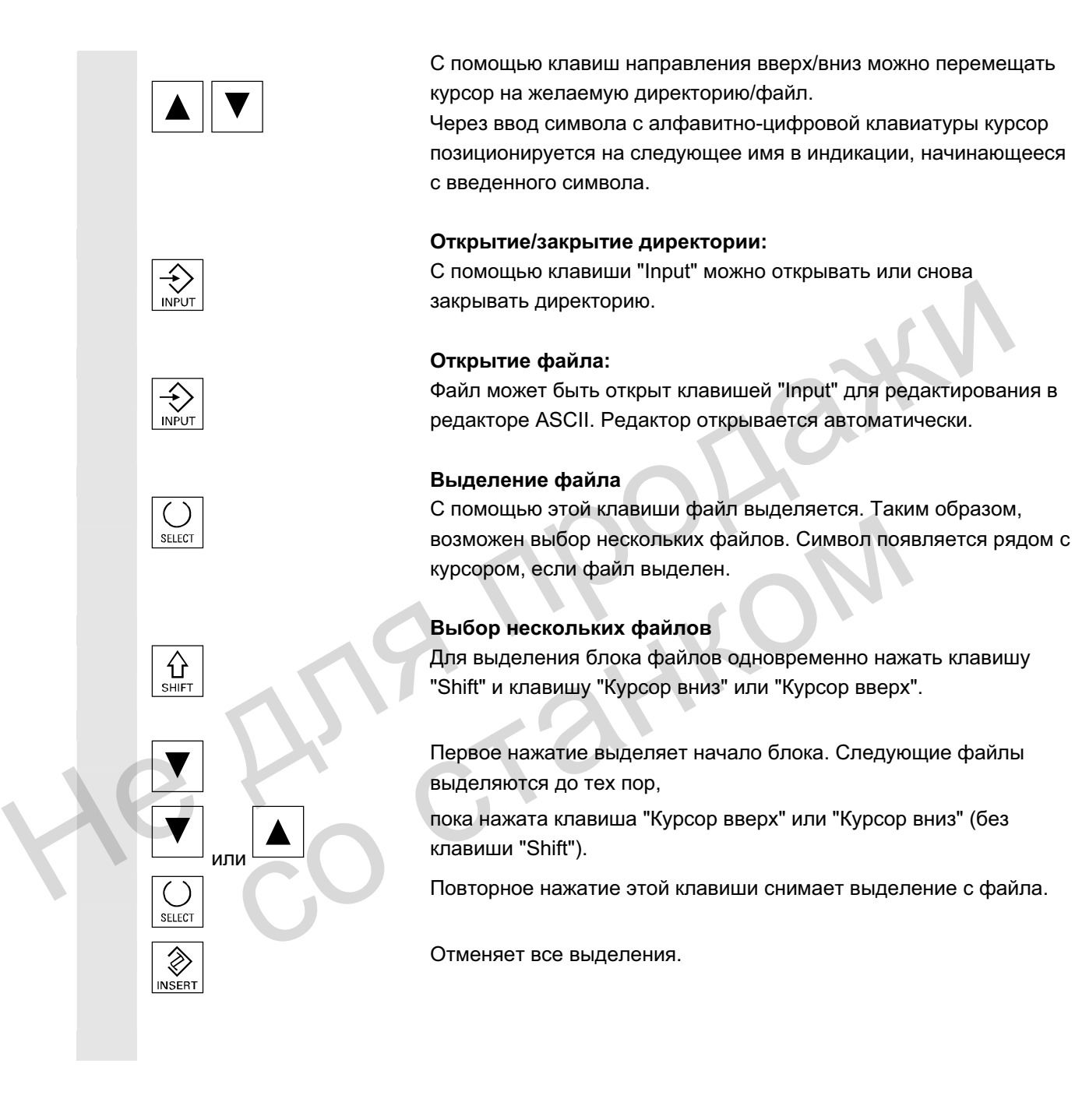

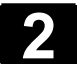

### $2.5.4$  Редактирование ввода/значений

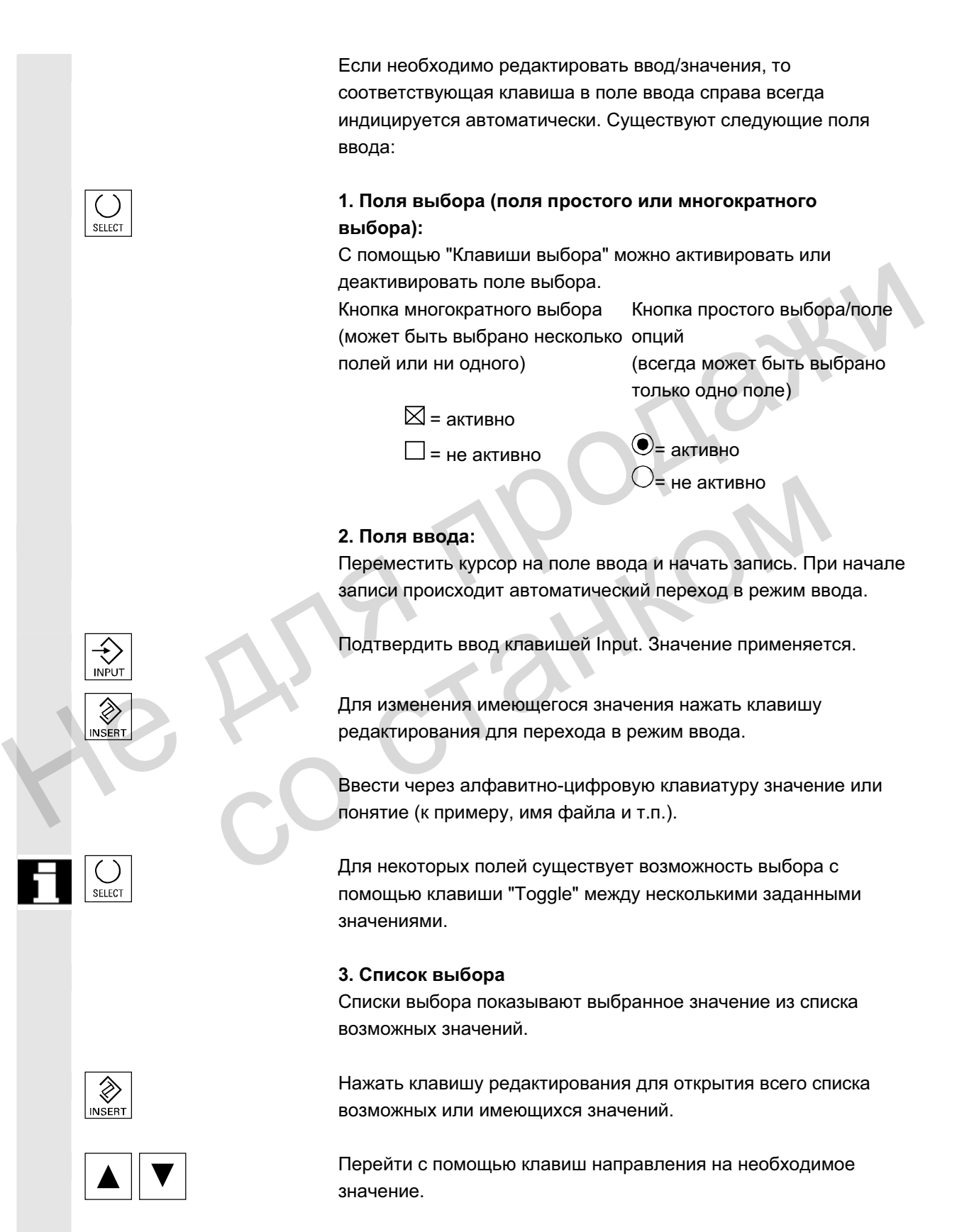

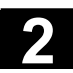

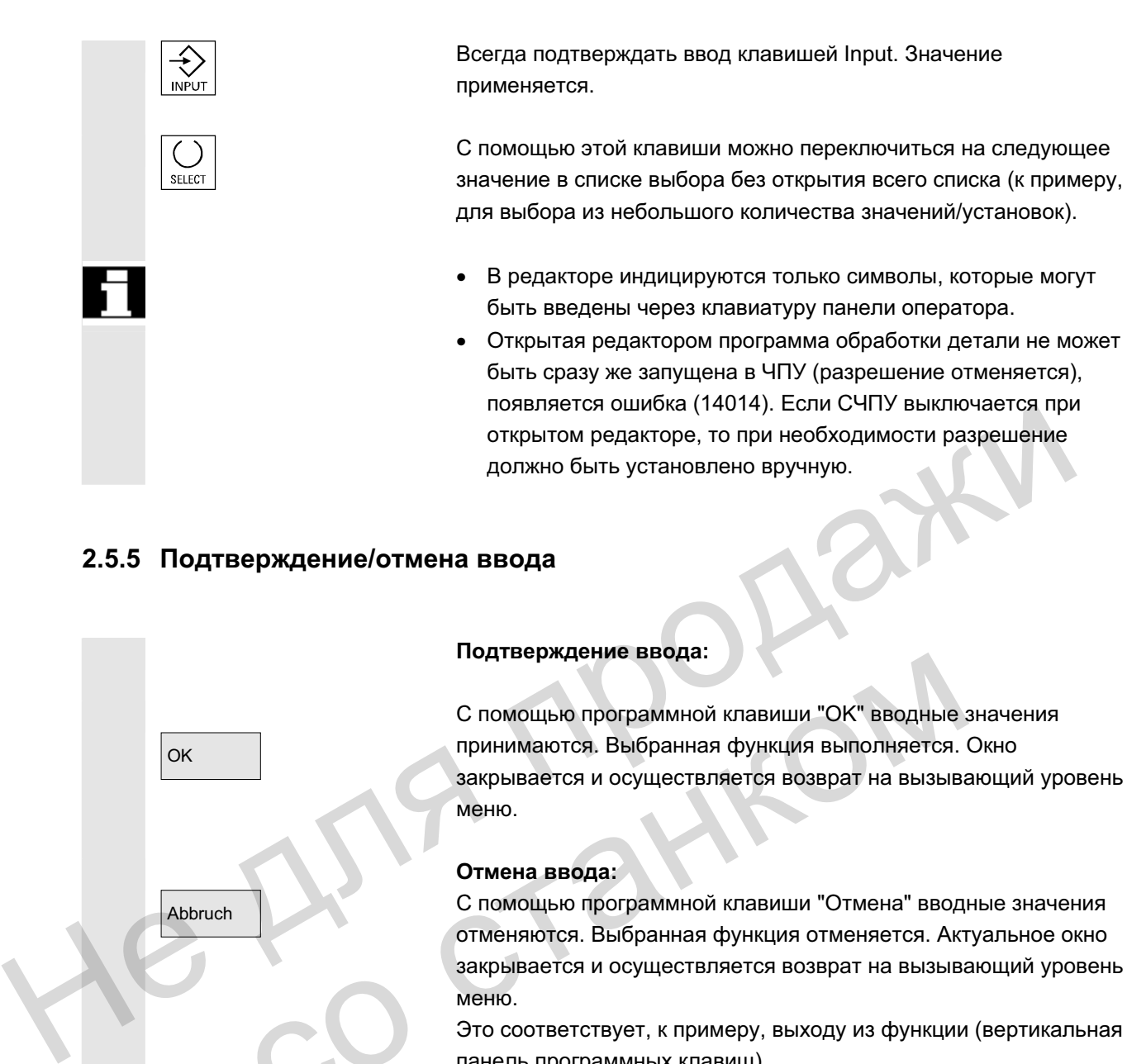

### $2.5.5$  Подтверждение/отмена ввода

OK

Abbruch

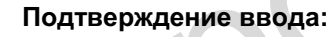

С помощью программной клавиши "ОК" вводные значения принимаются. Выбранная функция выполняется. Окно закрывается и осуществляется возврат на вызывающий уровень меню. C помощью программной клавиши "ОК" вводные<br>
ок<br>
(С помощью программной клавиши "ОК" вводные<br>
принимаются. Выбранная функция выполняется.<br>
меню.<br>
(С помощью программной клавиши "Отмена" ввод<br>
меню.<br>
(С помощью программной

### Отмена ввода:

С помощью программной клавиши "Отмена" вводные значения отменяются. Выбранная функция отменяется. Актуальное окно закрывается и осуществляется возврат на вызывающий уровень меню.

Это соответствует, к примеру, выходу из функции (вертикальная панель программных клавиш).

Клавиша редактирования (Edit) может действовать как "Undo", если осуществленный до этого ввод/изменение отменяется. В этом случае выход из актуального поля не осуществляется.

Осуществляется выход из актуального горизонтального уровня меню и переключение на вызывающий уровень меню.

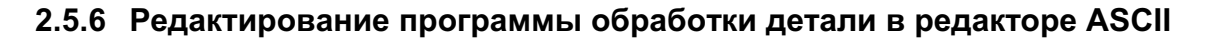

### **Ф**УНКЦИЯ

Редактор ASCII предлагает следующие функции:

- переключение режима вставки и замены
- выделение, копирование, стирание блока
- вставка блока
- позиционирование курсора/поиск текста/замена
- сохранение файла
- создание контура (поддержка программирования)
- параметрирование циклов (сверление, фрезеровка, токарная обработка)
- запуск симуляции
- обратный перевод (циклы, свободное программирование контура)
- новая нумерация кадров
- изменение установок
- открытие 2-ого файла

### Прочие указания

Выбранная в ЧПУ программа обработки детали, как правило, может редактироваться только в состоянии Reset канала. В выбранном состоянии и "Reset канала" программа обработки детали может подвергаться полному редактированию. Символ конца строки индицируется не как " L<sub>F</sub>", а как "¶". — сохранение файла<br>
— создание контура (поддержка программирования)<br>
— параметрирование циклов (сверление, фрезеровка, токарная<br>
— эапуск симуляции<br>
— эбратный перевод (циклы, свободное программирование<br>
«онтура)<br>
— нова – изменение установок<br>
– открытие 2-ого файла<br>
Прочие указания<br>
Выбранная в ЧПУ программа обработки детали, как пра<br>
может редактироваться полько в состоянии Reset канал<br>
выбранном состоянии и "Reset канала" программа обр

Просьба учитывать:

Программа может быть отредактирована в редакторе ASCII как напрямую в ЧПУ, так и на жестком диске. Параметры сохранения на жестком диске зависят от установок.

### Последовательность действий

Следующие функции доступны в полном объеме в области управления Программа и Службы и частично в области управления Станок.

Редактор ASCII вызывается в области управления Станок через коррекцию программы, в области управления Службы - через выбор файла в менеджере файлов.

После выбора в директории файла, который необходимо обработать, и нажатия клавиши Enter, изменяется вертикальная панель программных клавиш. Желаемый файл вызывается в

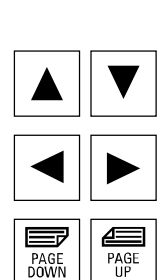

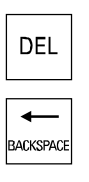

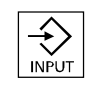

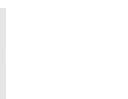

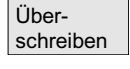

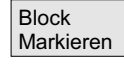

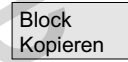

Block Löschen

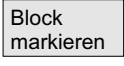

Block einfügen

### текстовом редакторе.

**Блок курсоров:** 

С помощью "Клавиш направления" осуществляется позиционирование в тексте.

С помощью клавиш "Прокрутка" можно прокручивать страницу дисплея вверх/вниз.

Символ, на котором стоит курсор ввода, стирается.

С помощью клавиши "Удалить" можно удалить символ слева от κypcopa.

Клавиша "Input" завершает предложение. Создается "L<sub>F</sub>" ("Line  $Feed" =$ интервал).

### Вертикальные программные клавиши

### Заменить

Курсор переключается между режимом вставки и режимом замены.

### **Выделение блока**

После нажатия изменяется вертикальная панель программных клавиш. Программная клавиша выделяет начало блока. Переместить курсор в конец блока. Блок выделяется автоматически.  $\frac{1}{\sqrt{2}}$  Клавиша "Input" завершает предложение. Создается "L<sub>F</sub>" ("L<br>
Feed" = интервал).<br> **Вертикальные программные клавиши**<br>
3 **аменить**<br>
Курсор переключается между режимом вставки и режимом<br>
sechretien<br>
Выделение б <u>Ober-</u><br>
Schreiben<br>
Schreiben<br>
Schreiben<br>
Standen Blaugener Gnoka<br>
Markieren<br>
Markieren<br>
Markieren<br>
Elepementation (Прораммная итавища выделяется автоматически.<br>
Elepementation Space and Space Space Space Space Space Spac

Программная клавиша копирует выделенный блок в буфер. Если выделена строка, созданная функцией поддержки, то копируется весь блок поддержки.

Блок сохраняется в буфере и при смене программы обработки детали.

Выделенный блок удаляется.

Если выделена строка, созданная функцией поддержки, то удаляется весь блок поддержки.

Программная клавиша "Выделить блок" отменяет режим выделения.

### **Вставка блока**

Программная клавиша вставляет вырезанный или скопированный блок из буфера в текст перед позицией курсора.

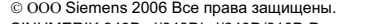

ɈɈɈ Siemens 2006 ȼɫɟ ɩɪɚɜɚ ɡɚɳɢɳɟɧɵ. SINUMERIK 840D sl/840Di sl/840D/810D Ɋɭɤɨɜɨɞɫɬɜɨ ɨɩɟɪɚɬɨɪɚ HMI-Advanced (BAD) - ȼɵɩɭɫɤ 01/2006 2-55

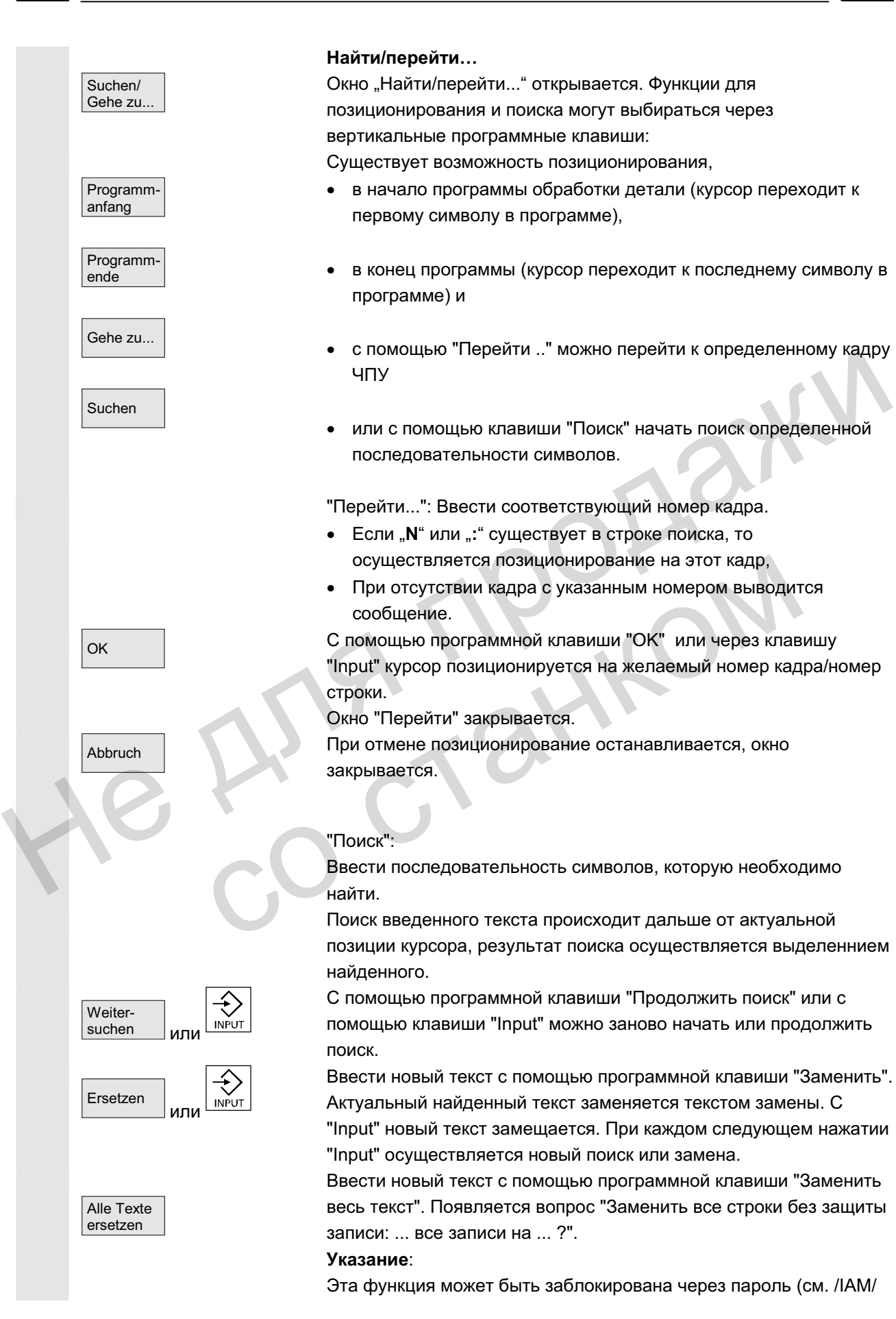

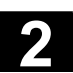

Сохранить файл

Закрыть редактор IM4 Ввод в эксплуатацию HMI Advanced).

Функция "Заменить весь текст" доступна только для файлов, находящихся на жестком диске (т.е. не в памяти ЧПУ).

∩<sub>™ена</sub> │ станавливается, акрывается. При отмене найти/заменить останавливается, окно закрывается. Осуществляется возврат в режим "Edit".

### Сохранение файла

Изменения сохраняются в находящийся в редакторе файл.

### Прочие указания

Помнить, что изменения загруженных в память ЧПУ программ действуют сразу же. Поведение сохранения СЧПУ может изменяться через меню

Установки (к примеру, автоматическое сохранение). (см. главу "Ввод в эксплуатацию")

### Закрыть редактор

При нажатии программной клавиши "Закрыть редактор" появляется окно запроса, необходимо ли сохранить изменения. после этого редактор текста закрывается, снова появляется актуальный обзор программ. Номино, что изменения считувались с наминь что продавитель и соверание сохранения СЧПУ может изменяться через менк<br>
Истановки (к примеру, автоматическое сохранение).<br>
(см. главу "Ввод в эксплуатацию")<br>
3 акрыть редактор<br> появляется окно запроса, необходимо ли сохрани<br>после этого редактор текста закрывается, снова п<br>актуальный обзор программные клавиши<br>**Создать**<br> $\begin{array}{r} \textbf{K}\texttt{OHTYP}\end{array}$  **Создать**<br> $\begin{array}{r} \textbf{K}\texttt{OHTYP}\end{array}$  Через программ

### Горизонтальные программные клавиши

### Свободное программирование контура

Через программные клавиши "Контур" и "Создать контур" вызывается функция свободного программирования контура.

Кадр программы обработки детали с параметрированием пользователя вставляется в программу обработки детали.

### Параметрирование циклов

В качестве поддержки при программировании доступны следующие функции:

- сверление, фрезерование, токарная обработка (циклы)
- контур (свободное программирование контура)

Через вертикальные программные клавиши "Сверление", "Фрезерование", "Токарная обработка" вызывается соответствующее параметрирование циклов.

Ввести новые значения для параметров цикла.

ОК СИ<mark>ок и сумения жадр программы обработки детали с параметрированием</mark> пользователя вставляется в программу обработки детали. **Пример:** 

CYCLE81 (110, 100, 2, 35)

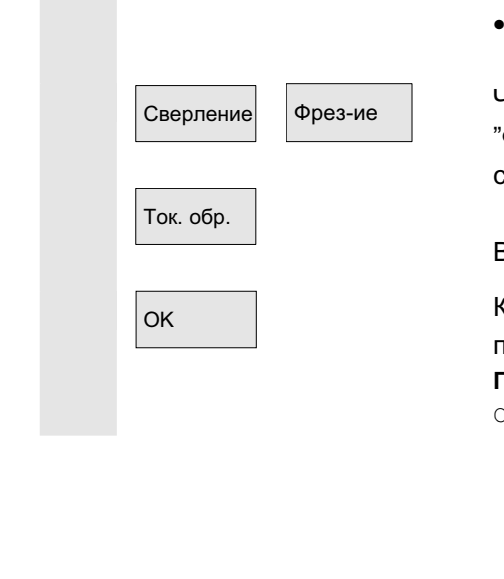

Контур Создать

κομτyp

Kontur übernehm.

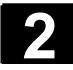

# $2.5$  Общие процессы управления<br>2.5 Общие процессы управления

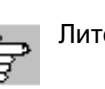

Литература /PGZ/, Руководство по программированию Циклы

### Симуляция

Симуляция самания Вызывается режим симуляции (см. /ВА/, Руководство по эксплуатации Диалоговое программирование или глава 6 Область управления Программа).

> Программная клавиша "Симуляция" отображается только если она может быть вызвана в данной ситуации.

### Обратный перевод

Если этапам программы (цикл/контур) уже были присвоены параметры, но они должны быть изменены, то существует возможность, индицировать значения параметров с их соответствующим значением и редактировать их. Перевести курсор в текстовом редакторе на строку с этапом программы (цикл/контур), параметры которого необходимо изменить. нараметры, но они должны быть изменены, то существует<br>возможность, индициовать значениям и редактировать их.<br>
соответствующим значением и редактировать их.<br>
Перевести курсор в текстовом редакторе на строку с этапом<br>
прог

<sub>Цикл</sub> саваза со тарамето пором был спараметрирован выбранный цикл/контур.

Изменить параметры.

ОК СИФЕ В САДА В ХАДА ПРОГРАММЫ ОБРАБОТКИ ДЕТАЛИ С НОВЫМИ ПАРАМЕТРАМИ автоматически вставляется в программу обработки детали.

> Нумерация кадров находящейся в редакторе программы осуществляется заново в соответствии со значениями в программной клавише «Установки».

При использовании поддержки циклов в программах обработки детали перед и после вызова цикла создаются дополнительные строки комментария, служащие для обратного перевода.  $\overline{\mathcal{F}}$ ти строки начинаются с  $\mathcal{F}$  ... . Изменить параметры.<br>
Кадр программы обработки детали с новыми параметра<br>
автоматически вставляется в программу обработки дета<br>
Мумерация кадров находящейся в редакторе программи<br>
осуществляется заново в соответствии со зн

У вызовов циклов, которые были отмечены напрямую с помощью редактора или у "старых" циклов, эта информация вначале еще OTCVTCTBVeT.

При обратном переводе этих вызовов циклов создаются необходимые для поддержки экранов расширения, строки ;#. Изза этого программа обработки детали увеличивается на несколько строк.

Литература и или /IAM/ ВЕ1: Руководство по вводу в эксплуатацию "Расширение интерфейса управления"

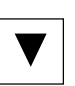

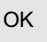

Нумерация кадров

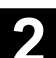

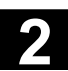

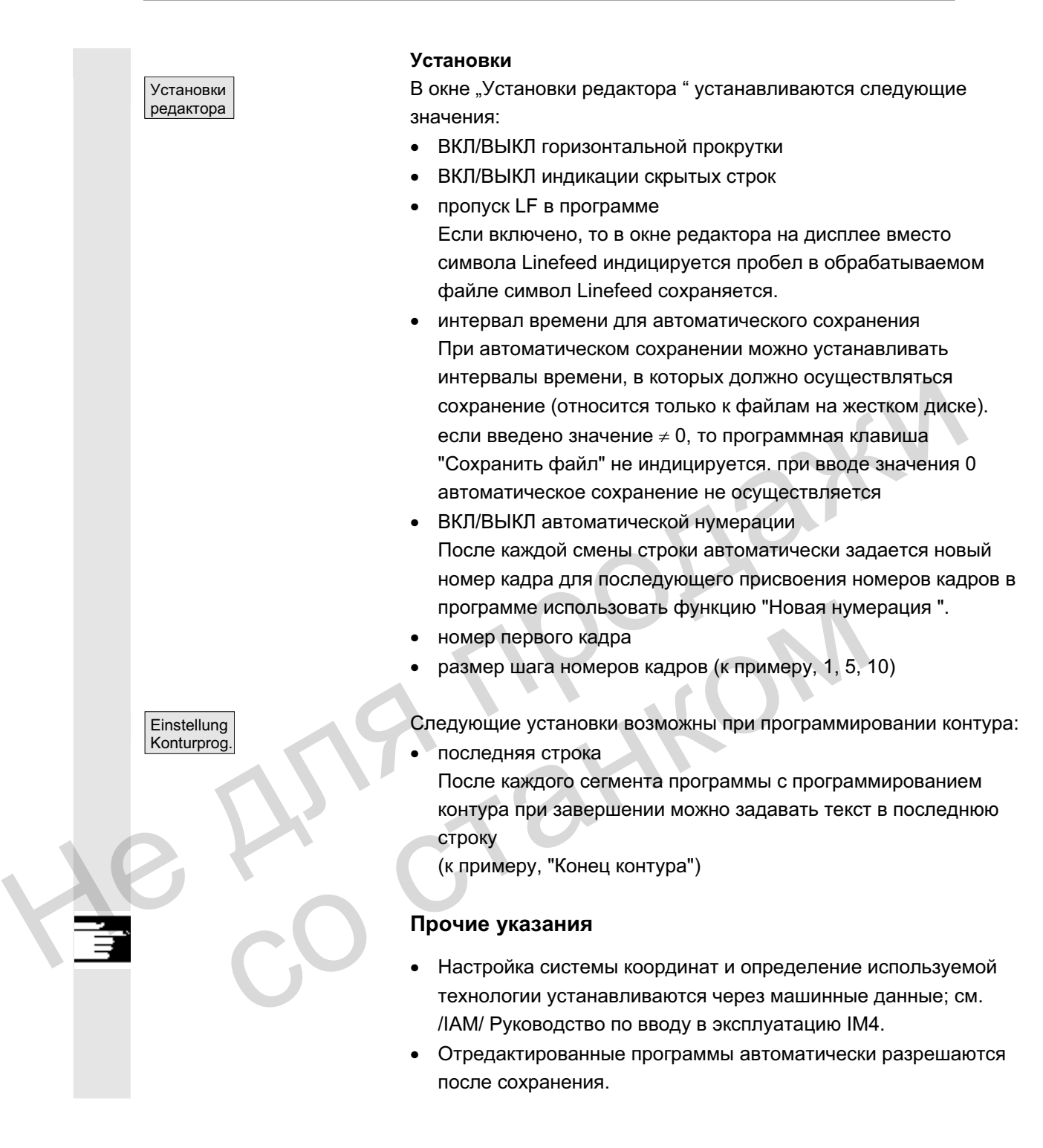

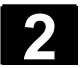

### 2.5.7 Переключение канала

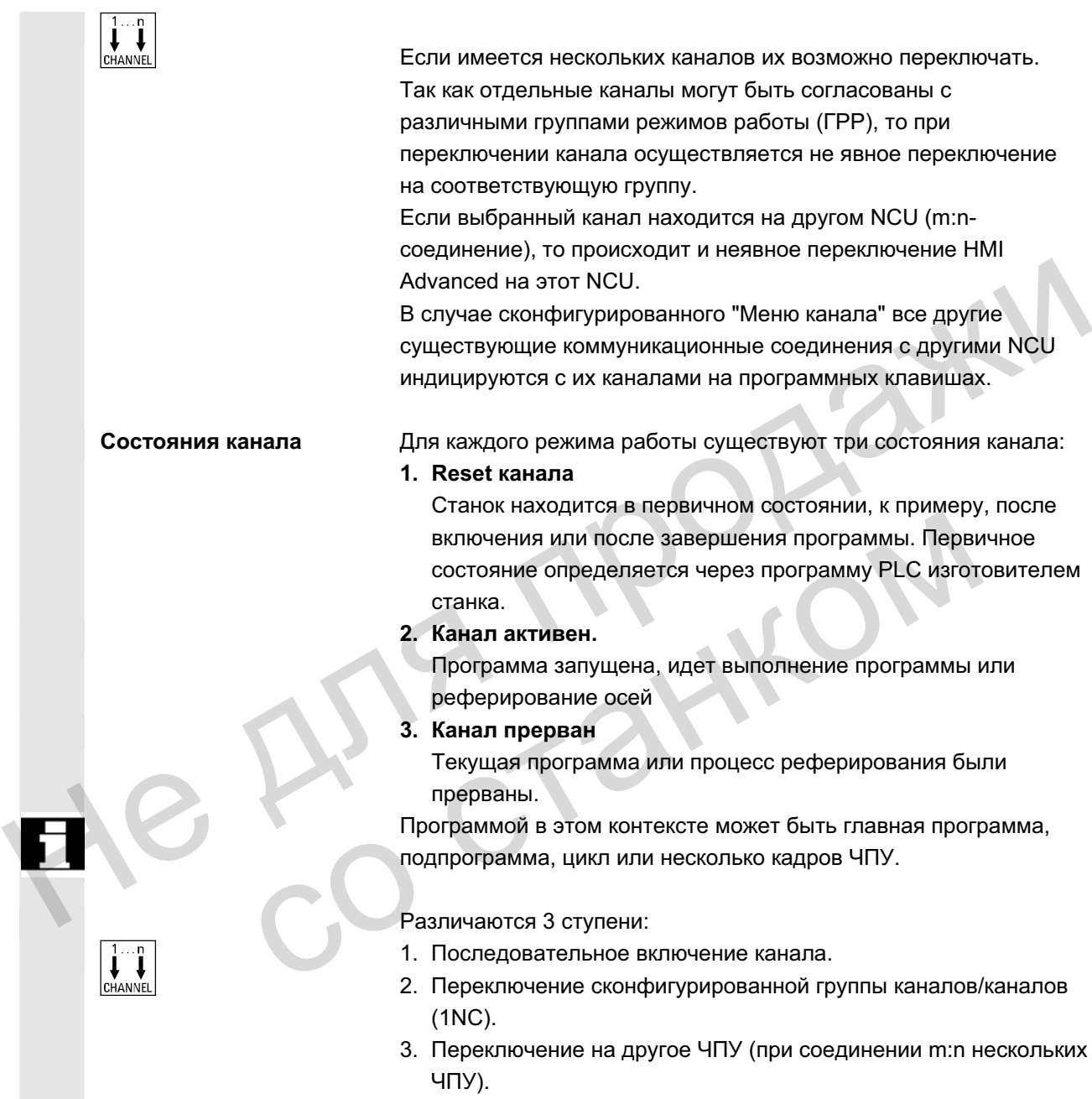

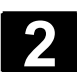

### $2.5.8$  Коммуникационные соединения m:n

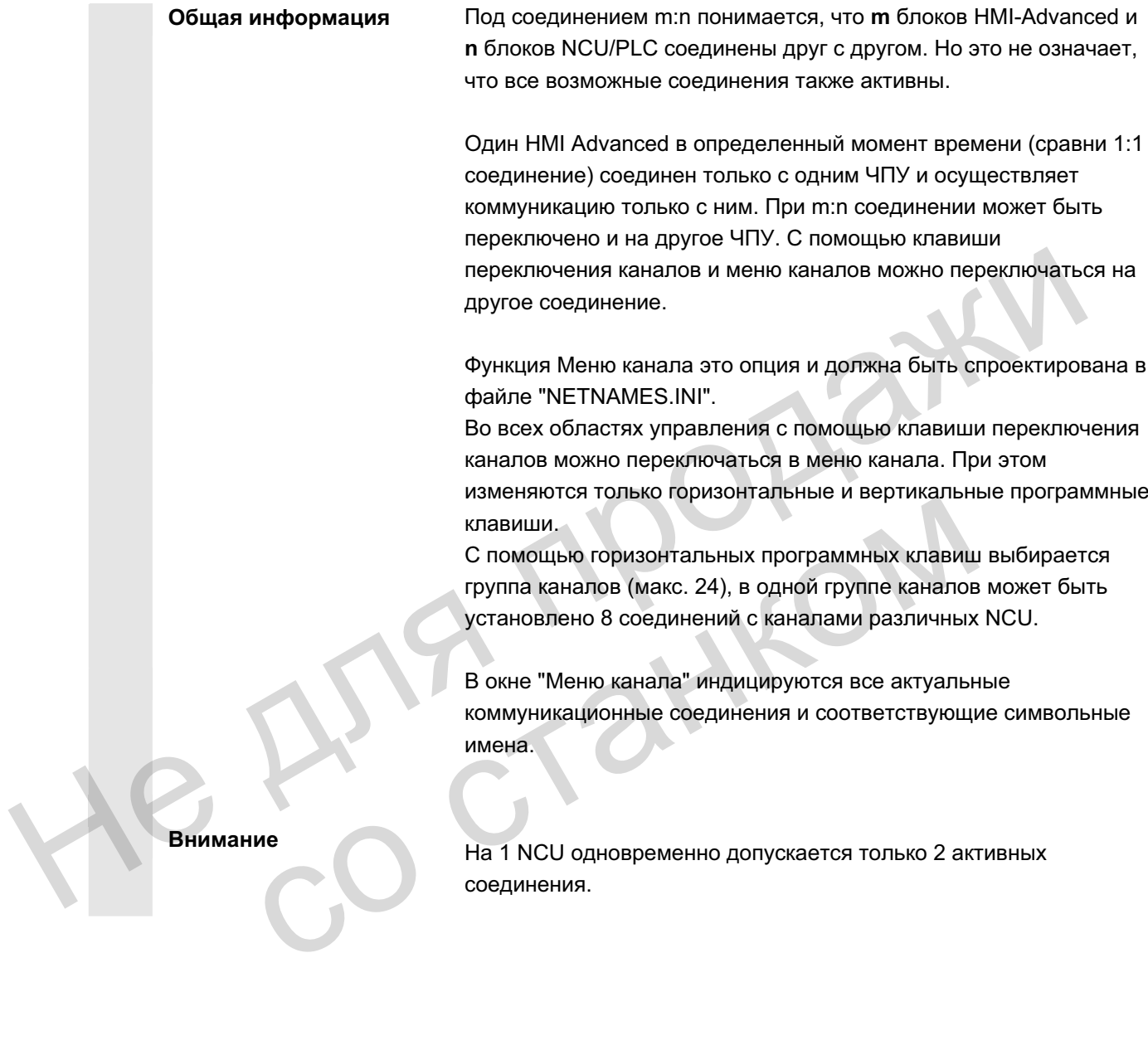

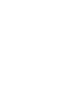

#### **Ɏɭɧɤɰɢɹ**

Через интерфейс управления в любой области управления можно установить соединение между блоком HMI и подключенными блоками NCU/PLC.

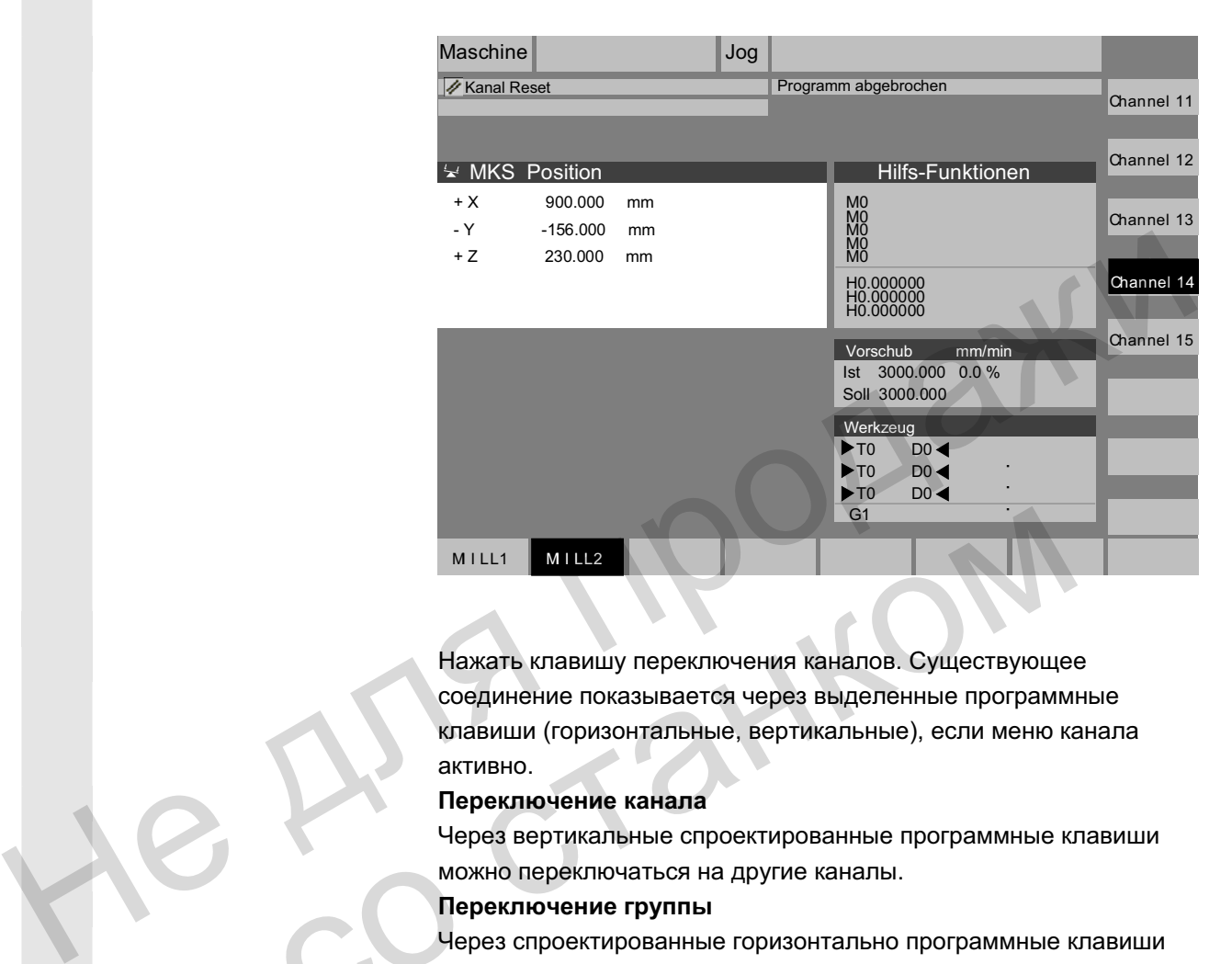

Нажать клавишу переключения каналов. Существующее соединение показывается через выделенные программные клавиши (горизонтальные, вертикальные), если меню канала активно.

#### Переключение канала

Через вертикальные спроектированные программные клавиши можно переключаться на другие каналы.

#### Переключение группы

Через спроектированные горизонтально программные клавиши осуществляется переключение на другую группу, на вертикальных программных клавишах индицируются каналы актуальной группы. Переключение на другой канал (и возможно и на другое ЧПУ) осуществляется только при нажатии вертикальной программной клавиши. со станком

#### Переключение ЧПУ

Через спроектированные вертикально программные клавиши можно переключиться на другое ЧПУ, если канал находится не на актуальном ЧПУ.

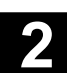

### Прочие указания

- Согласование горизонтальных программных клавиш с вертикальными программными клавишами осуществляется в NETNAMES.INI и представляет собой специфический признак группировки.
- При выборе вертикальной программной клавиши запускается выбор канала и потенциально – выбор ЧПУ.
- Каналы, спроектированные в меню канала, но определенные в соответствующих ЧПУ как пропуски каналов, не индицируются.
- Если приложение блокирует переключение ЧПУ (к примеру, выполнение с внешнего устройства), то в меню канала индицируются только каналы актуального ЧПУ.

### Пример: 1 HMI-Advanced и 3 NCU

Один блок HMI может быть подключен к нескольким блокам NCU/PLC. При этом станочный пульт MSTT фиксировано согласован с NCU.

Дополнительно можно подключить программатор (PG) с утилитой для ввода в эксплуатацию.

Изображенная конфигурация позволяет управлять несколькими NCU с одного HMI, т.е.

- несколько автономных станков с несколькими NCU или
- один большой станок с несколькими ЧПУ

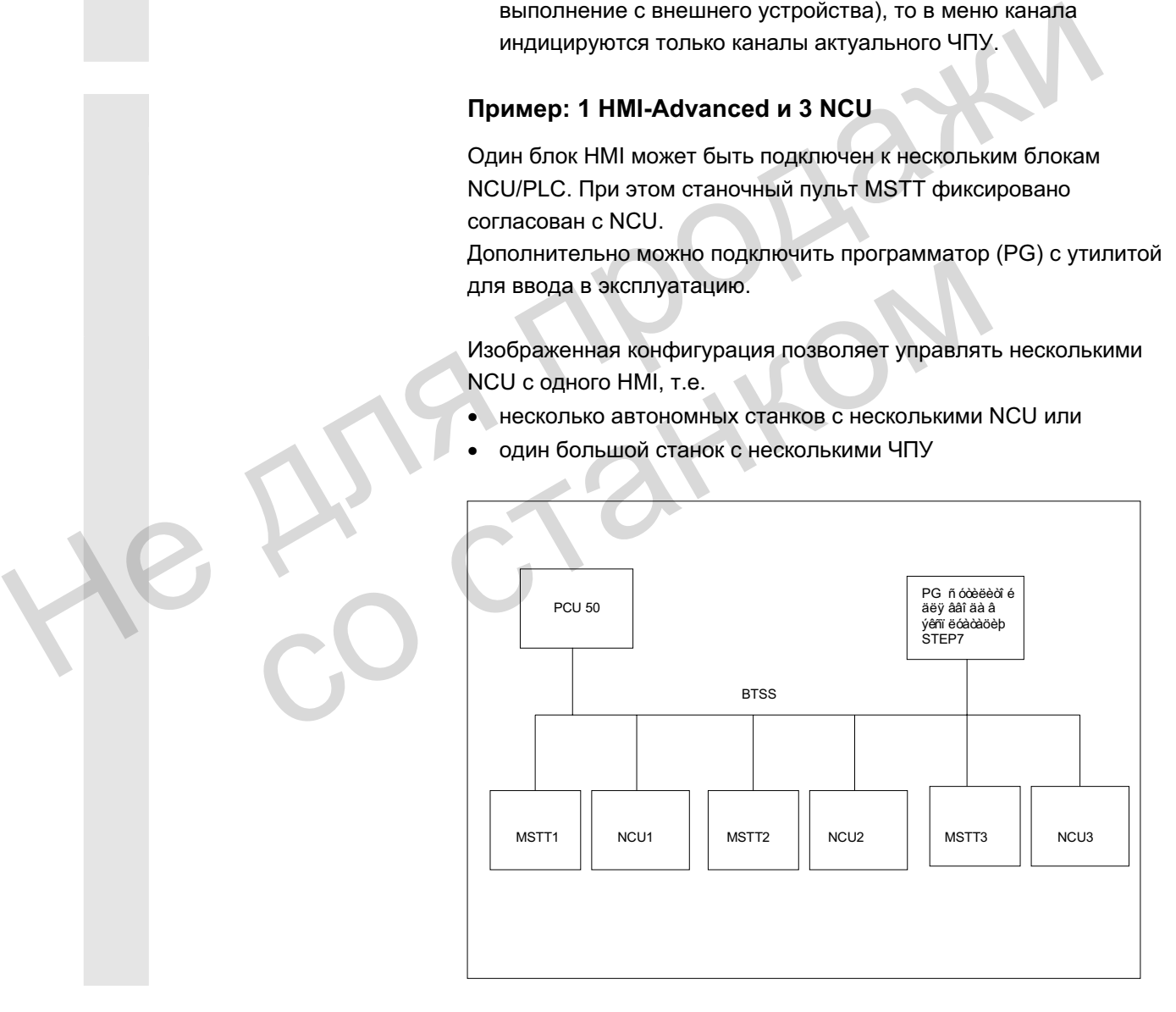

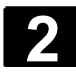

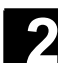

При эксплуатации нескольких NCU с одного HMI действуют следующие правила:

- Обслуживаемый NCU выбирается через клавишу переключения каналов и меню каналов.
- Выделенные программные клавиши в меню каналов показывают, с какой ГРР/ЧПУ/каналом НМІ соединен в данный момент.

После установки соединения с другим NCU для него всегда доступна последняя выбранная область управления (как у NCU, соединение которого было разорвано).

### **2.5.9 Калькулятор**

### Условие:

Курсор стоит на поле ввода или поле ввода/вывода.

### Клавиша Равно

### Перейти в **режим калькулятора**.

Если в этом состоянии вводится основной арифметический символ  $(+, -, /, *)$  с последующим значением (к примеру, 13.5) и после

нажимается клавиша Input, то введенное после значение вычисляется с прежним значением.

Если поле ввода/вывода открывается клавишей Input или Равно, то редактор находится в режиме вставки; если поле открывается напрямую символом, то редактор находится в режиме замены.

### Пересчет дюймовых и метрических единиц

В режиме калькулятора можно пересчитывать числовые значения из метрической системы в дюймовую посредством ввода "I" и обратно посредством ввода "М".

Для пересчета значений действовать следующим образом:

- установить курсор на поле ввода, в которое занесено числовое значение или ввести числовое значение
- нажать клавишу Равно
- ввести букву "I" (пересчет в дюймы) или "M" (метрический пересчет)
- нажать клавишу "Input", значение пересчитывается.

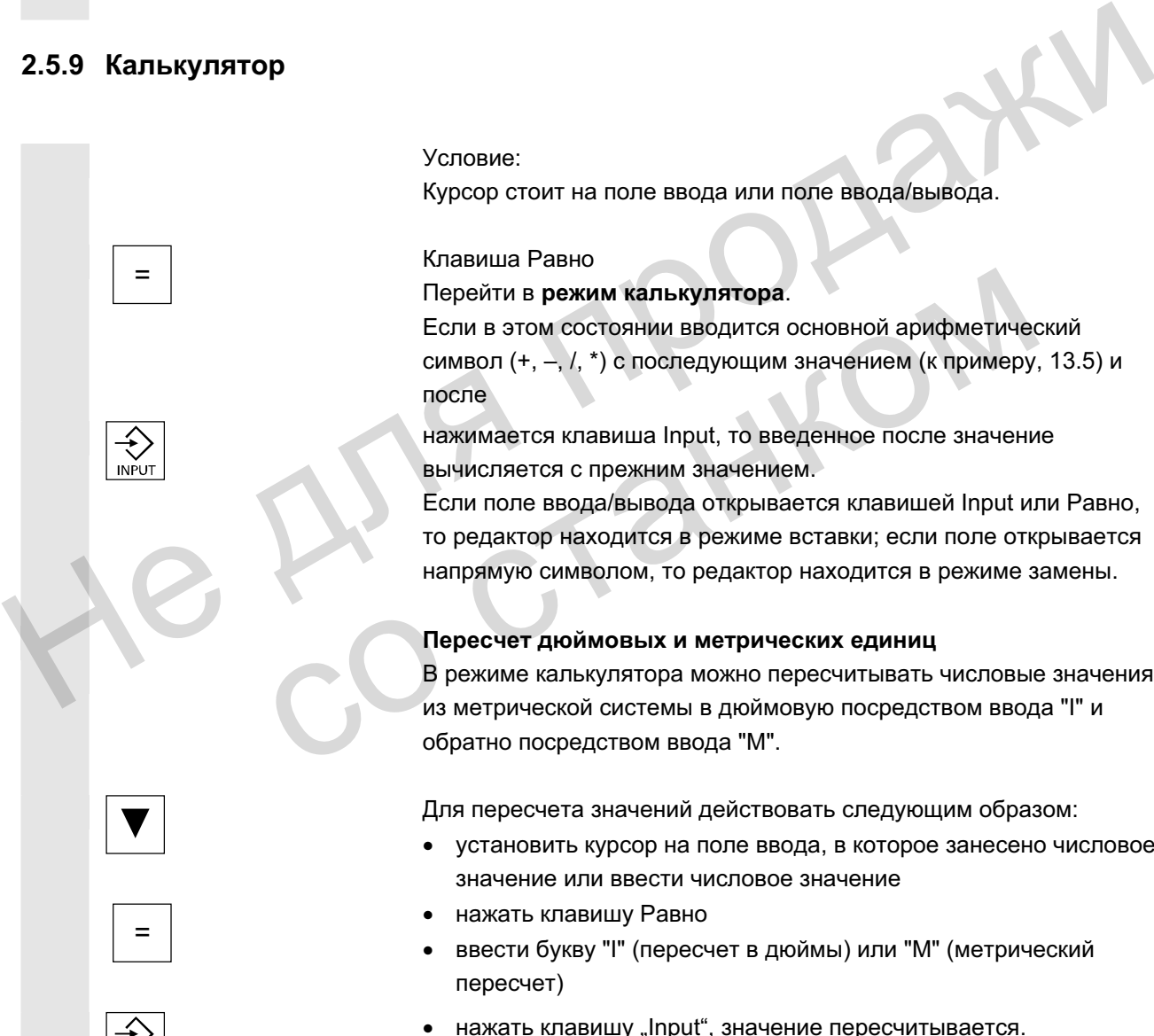

**INPUT** 

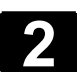

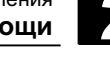

### 2.6 Вызов функции помощи

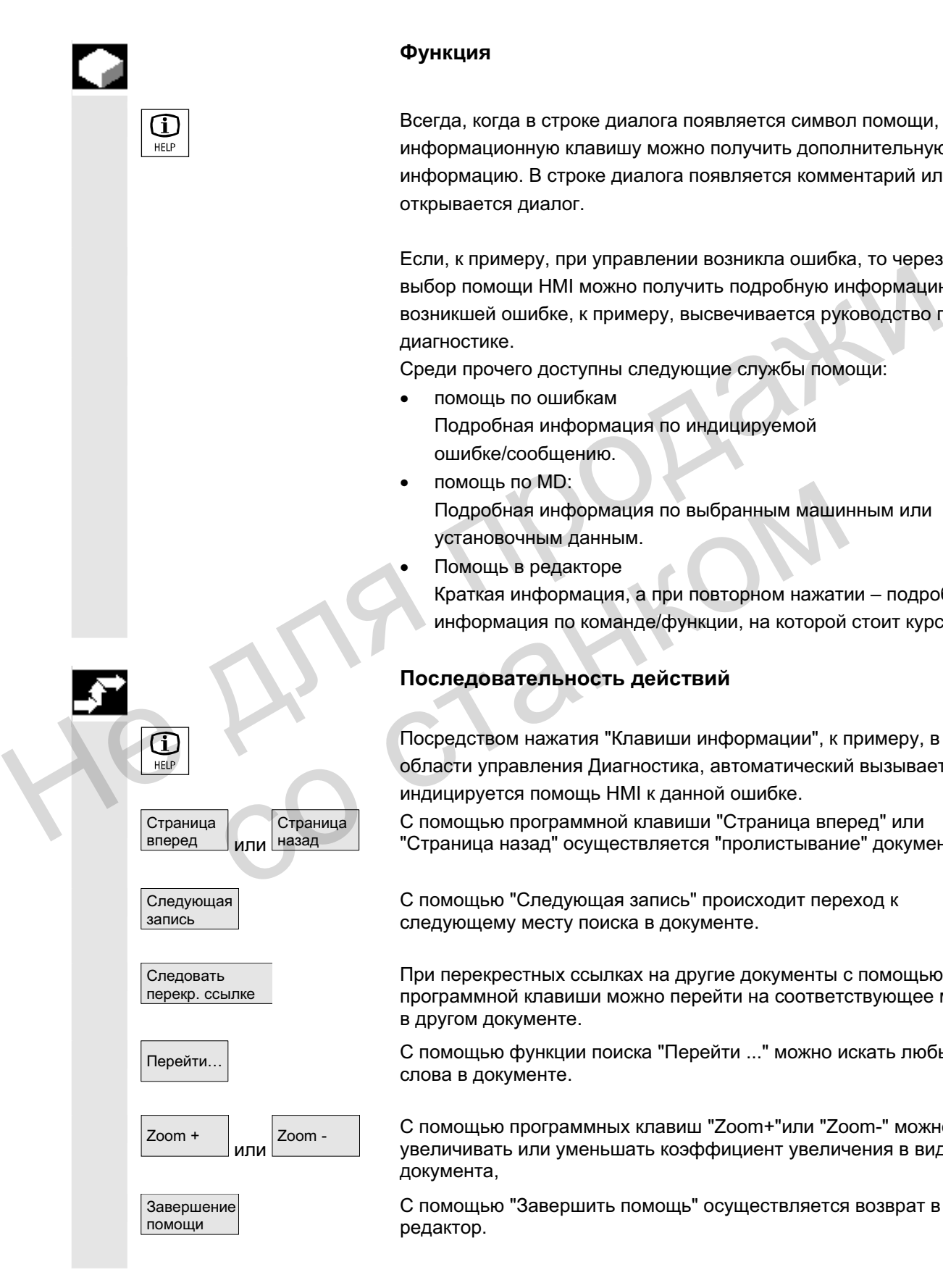

### **Ф**ункция

Всегда, когда в строке диалога появляется символ помощи, через информационную клавишу можно получить дополнительную информацию. В строке диалога появляется комментарий или открывается диалог.

Если, к примеру, при управлении возникла ошибка, то через выбор помощи HMI можно получить подробную информацию по возникшей ошибке, к примеру, высвечивается руководство по диагностике.

Среди прочего доступны следующие службы помощи:

- помошь по ошибкам Подробная информация по индицируемой ошибке/сообщению.
- помощь по MD: Подробная информация по выбранным машинным или установочным данным.
- Помощь в редакторе Краткая информация, а при повторном нажатии – подробная информация по команде/функции, на которой стоит курсор.

### Последовательность действий

Посредством нажатия "Клавиши информации", к примеру, в области управления Диагностика, автоматический вызывается и индицируется помощь HMI к данной ошибке.

С помощью программной клавиши "Страница вперед" или "Страница назад" осуществляется "пролистывание" документа,

С помощью "Следующая запись" происходит переход к следующему месту поиска в документе.

При перекрестных ссылках на другие документы с помощью этой программной клавиши можно перейти на соответствующее место в другом документе.

Перейти... С помощью функции поиска "Перейти ..." можно искать любые слова в документе.

> $\rm _{Zoom}$   $\rm _{\rm -}$   $\rm \parallel$   $\rm \sim$  С помощью программных клавиш "Zoom+"или "Zoom-" можно увеличивать или уменьшать коэффициент увеличения в виде документа,

> > С помощью "Завершить помощь" осуществляется возврат в редактор.

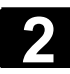

#### **2** Ʉɨɦɩɨɧɟɧɬɵ ɭɩɪɚɜɥɟɧɢɹ/ɩɪɨɰɟɫɫɵ ɭɩɪɚɜɥɟɧɢɹ 01/2006 **Вызов функции помощи**

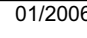

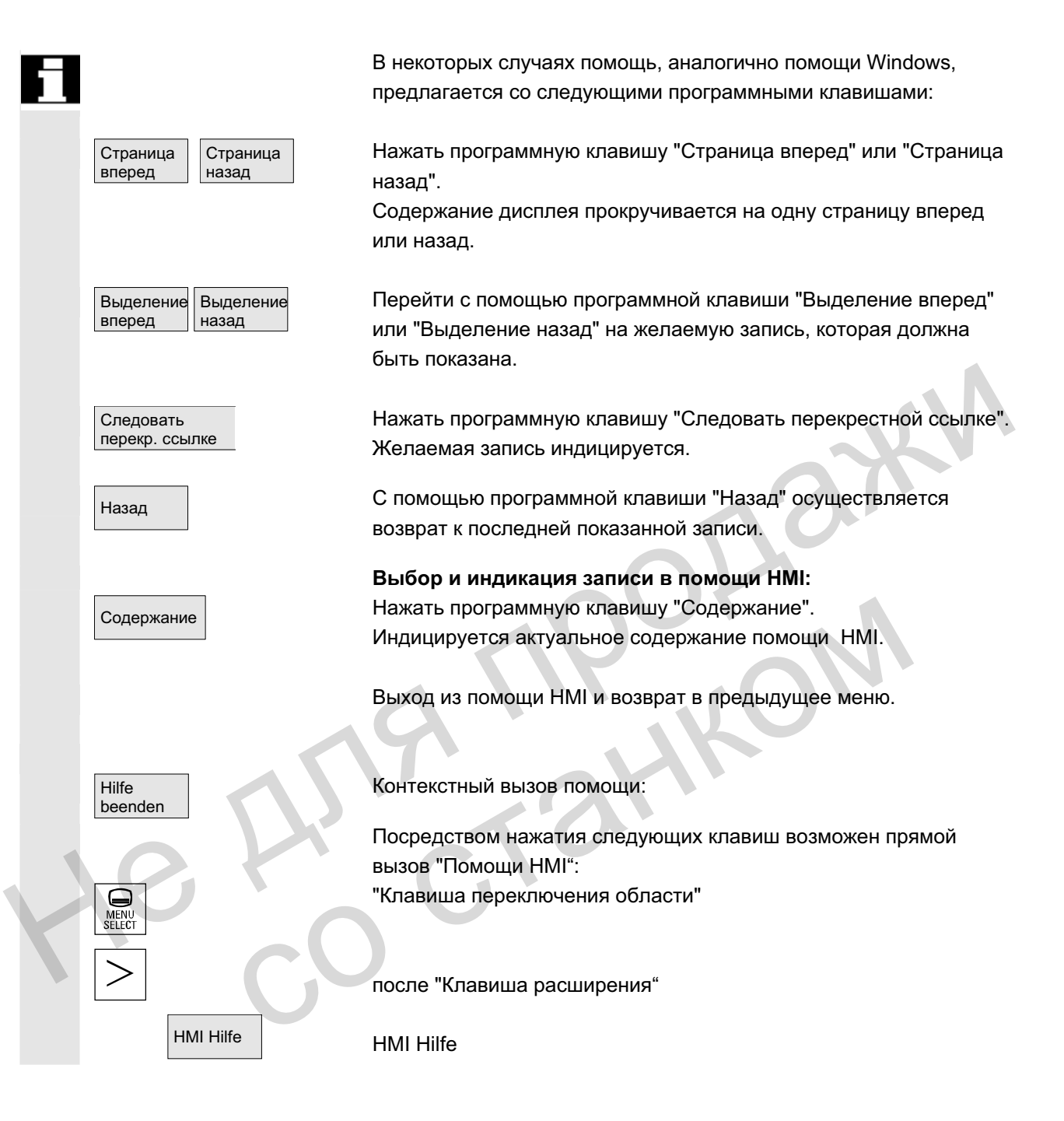

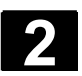

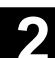

### **2.6.1 Помощь в редакторе**

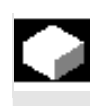

#### **Ɏɭɧɤɰɢɹ**

Для поддержки программирования при редактировании программ обработки детали в редакторе через "Клавишу информации" доступны следующие функции помощи:

- краткая помощь по программным командам Конфигурирование см. /IAM/ НЕ1, Помощь в редакторе.
	- помощь в программе обработки детали к операторам: показать текст описания (к примеру, G9 "Уменьшение скорости при точном останове")
	- показать обзор рубрик (к примеру, "функции перемещения", "команды перемещения", "параметры движения по траектории" и т.п.), с которыми согласованы операторы
	- показать обзор операторов с текстами описания
	- целенаправленный поиск записей в специальных экранах через согласование рубрик или через ввод текста поиска
	- передача выбранного оператора в редактор

### **краткая помощь "Экран параметрирования" + полная ɩɨɦɨɳɶ "pdf"**

Конфигурируемые экраны параметрирования, из которых можно перейти в документацию (файл pdf) на соответствующую страницу, к примеру, экран параметрирования циклов, переход в руководство по программированию Циклы; — помощь в программе орасоток детали к операторам и след подволого перегодических детали в след подвижения по транспортной с или через в сигуал след для перемещения, "команды перемещения", "смоторыми согласов операторы дв — целенаправленный поиск записей в специа<br>
через согласование рубрик или через ввод<br>
— передача выбранного оператора в редакто<br> **• краткая помощь "Экран параметрирования**<br> **• краткая помощь "Экран параметрирования,**<br>
можн

Проектирование см.: /IAM/, ВЕ1 Расширение интерфейса управления.

краткая помощь к программным командам + полная помощь "pdf".

Из контекстной помощи через "Клавишу информации" можно перейти в документацию на соответствующую страницу, к примеру, переход в руководство по программированию Основы.

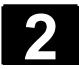

### 2.6.2 Краткая помощь по программным командам

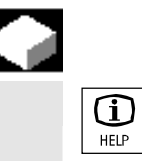

### **Ɏɭɧɤɰɢɹ**

Для поддержки программирования при редактировании программы обработки детали в редакторе через "Клавишу информации" может быть вызвана функция помощи. Эта функция помощи может:

- предоставить контекстную индикацию операторов с текстом описания относительно позиции курсора в программе обработки детали (к примеру, G9 "Уменьшение скорости при точном останове")
- показать обзор рубрик (к примеру, "функции перемещения", "команды перемещения", "параметры движения по траектории" и т.п.), с которыми согласованы операторы
- показать обзор операторов с текстами описания
- целенаправленный поиск записей в специальных экранах через согласование рубрик или через ввод текста поиска
- из контекстной помощи через "Клавишу информации" можно перейти в документацию на соответствующую страницу, к примеру, переход в руководство по программированию Основы. описания относительно позиции курсора в программе и программе соверабства детали (к примеру, G9 "Уменьшение скорости при<br>
точном останове")<br>
• показать обзор рубрик (к примеру, "функции перемещения",<br>
• "команды перемещен через согласование рубрик или через ввод текста по<br>• из контекстной помощи через "Клавишу информации<br>премеру, переход в руководство по программирован<br>примеру, переход в руководство по программирован<br>Основы.<br>• Основы.<br>• ос
	- переход через программную клавишу "Экран ввода" в экран ввода, в котором, к примеру, цикл обеспечивается новыми параметрами
	- передача выбранного оператора в редактор

### Указания

Если функция помощи используется одним редактором, то она заблокирована для других редакторов.

### Последовательность действий

С помощью "Клавиши информации" в редакторе вызывается функция помощи.

В зависимости от контекста курсора, при старте функции помощи индицируется

- при обычной чувствительности контекста ("Индикация при идентичном дословном тексте"), только запрограммированный оператор с текстом описания или
- при расширенной чувствительности контекста ("Индикация при идентичном начальном дословном тексте") дополнительно все оператора с таким же начальным дословным текстом или
- при отсутствии совпадений весь обзор (см. рисунок ниже).

HEIP

**2** 01/2006 Ʉɨɦɩɨɧɟɧɬɵ ɭɩɪɚɜɥɟɧɢɹ/ɩɪɨɰɟɫɫɵ ɭɩɪɚɜɥɟɧɢɹ **Вызов функции помощи** 

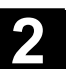

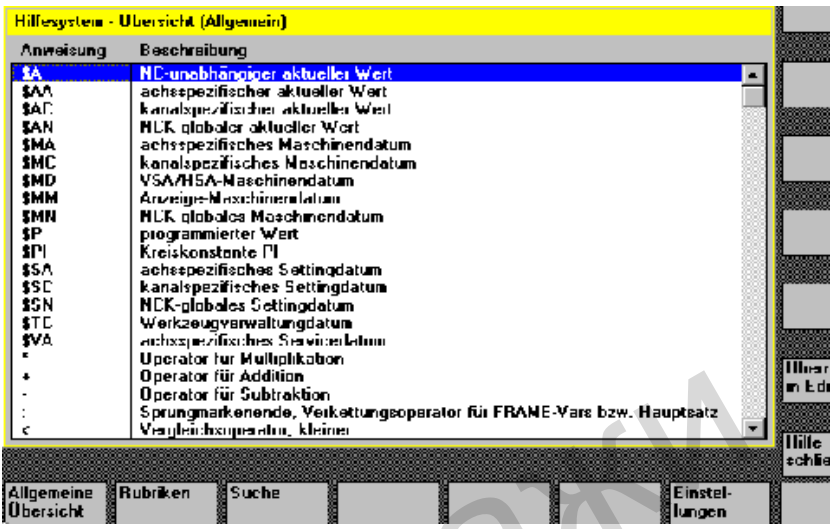

Если применение возможно, то с помощью "Передать в редактор" выделенный в обзоре оператор вставляется непосредственно в программу обработки детали.

Если при включенной чувствительности контекста из индицируемого контекстного выбора выбирается отличный от запрограммированного оператор, то запрограммированный оператор заменяется.

Если расширенная чувствительность контекста не включена или через "Поиск", "Рубрики" или "Общий обзор" был показан иной выбор, то выбранный текст оператора вставляется в программу обработки детали после определенного через курсор актуального оператора. Hender Contents (Scheen Contents Contents Contents Contents Contents Contents Contents Contents Contents Contents Contents Contents Contents Contents Contents Contents Contents Contents Contents Contents Contents Contents Если при включенной чувствительности контекста<br>
индицируемого контекстного выбора выбирается<br>
аппортаммированного оператор, то запрограмми<br>
оператор заменяется.<br>
Если расширенная чувствительность контекста не<br>
через "Поис

Наряду с возвращением в редактор через передачу записи существует возможность закрытия помощи через эту программную клавишу и возвращения в создание программы обработки детали.

Кроме контекстной помощи можно осуществлять бесконтекстный поиск операторов, текстов описаний или рубрик.

С помощью клавиши "Общий обзор" индицируется общий обзор всех имеющихся в системе помощи операторов с соответствующим текстом описания.

Рубрики Превда С помощью "Рубрики" перечисляются зафиксированные рубрики, через которые может быть индицирована функциональная группировка операторов.

> Для выбора рубрик имеются как клавиши-курсоры, так и окно ввода для номера рубрики.

Если была выбрана рубрика и нажимается "Input" или программная клавиша "Показать рубрику", то индицируются операторы, относящиеся к соответствующей рубрике.

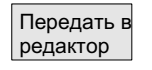

#### **Hilfe** schließen

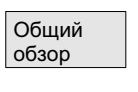

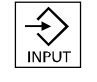

Rubrik

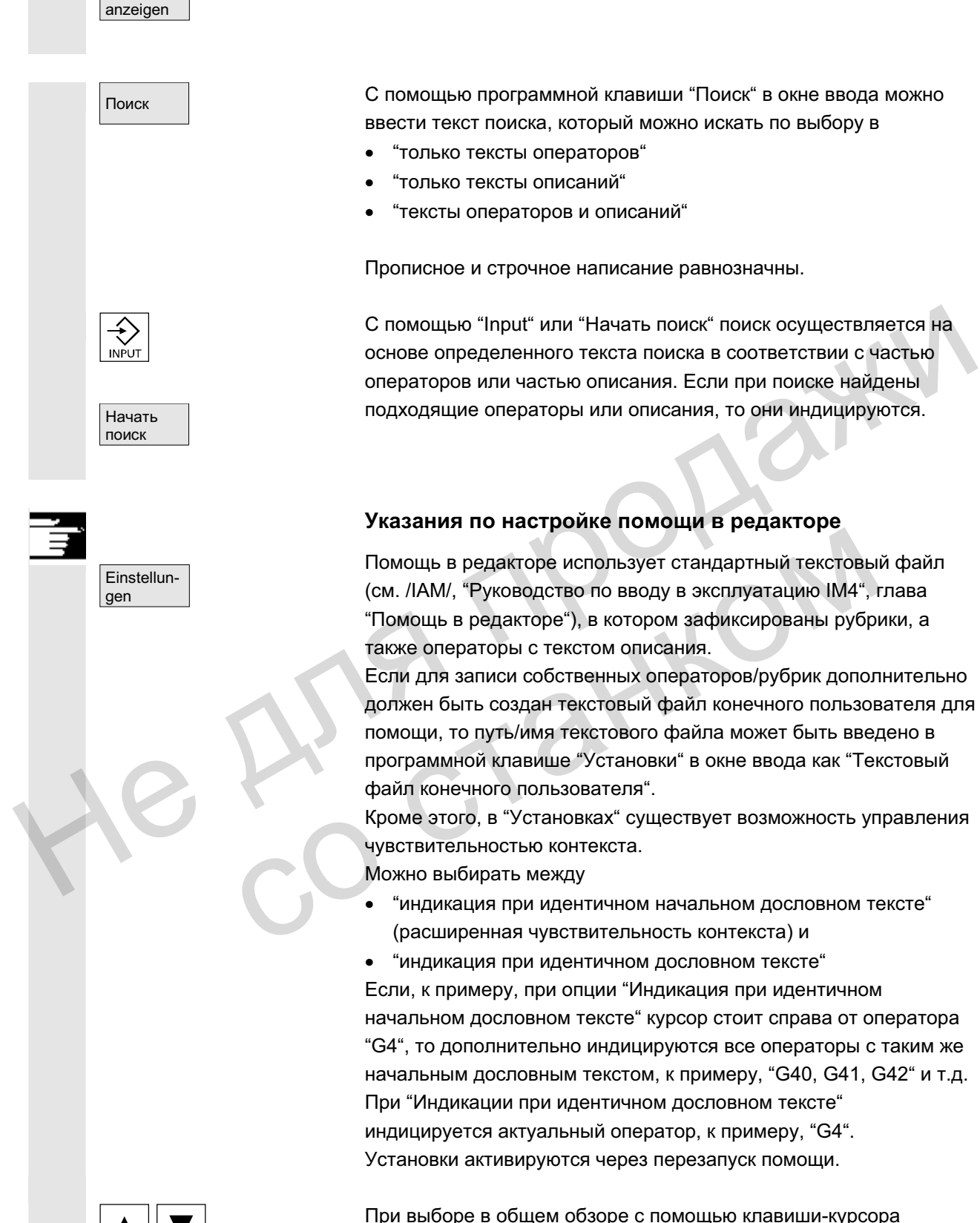

При выборе в общем обзоре с помощью клавиши-курсора отдельных описаний, если внизу справа высвечивается символ для "Клавиши информации" (см. рис. ниже), то с помощью "Клавиши информации" можно перейти, к примеру, непосредственно в руководство по программированию.

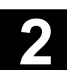

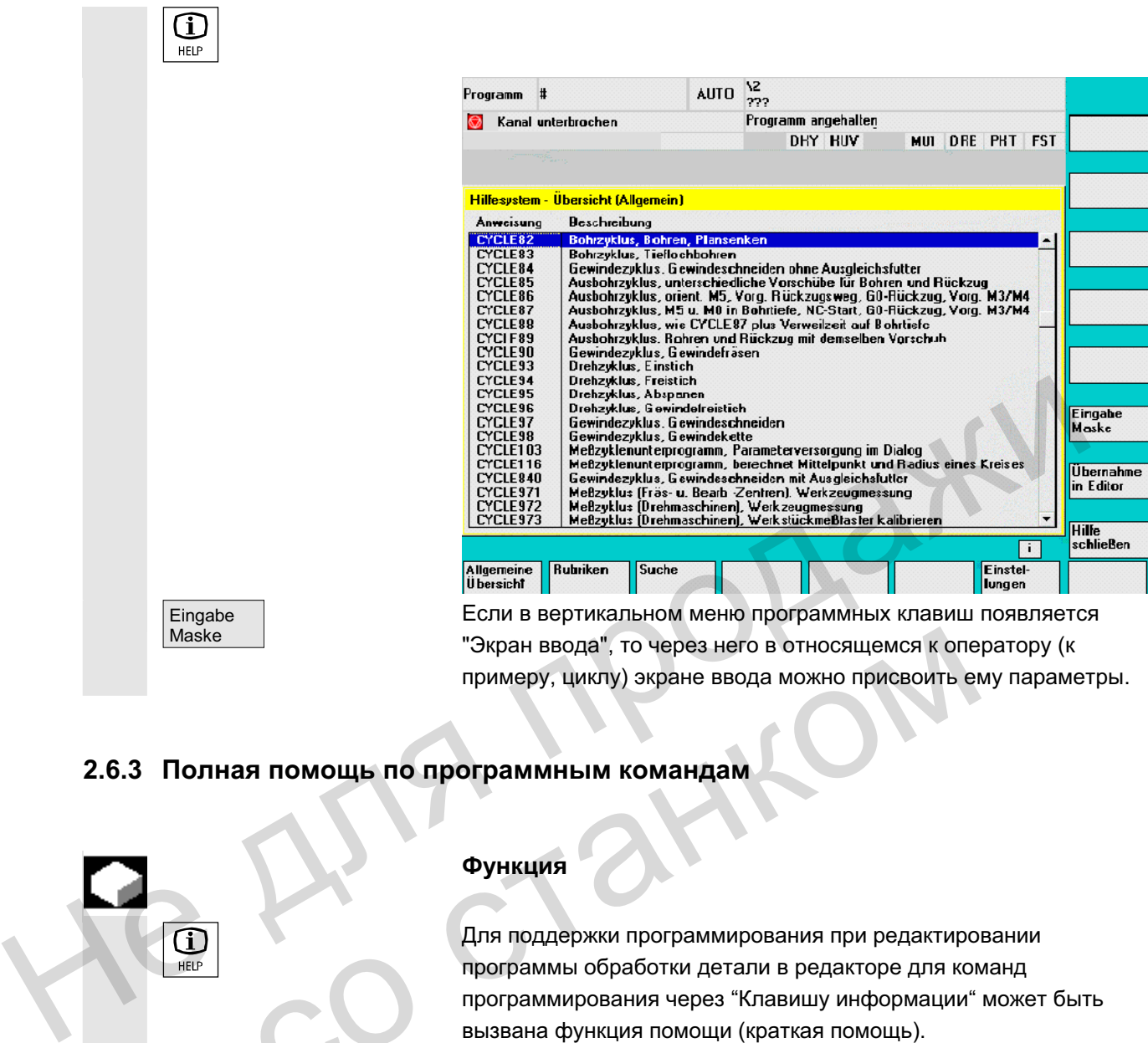

### 2.6.3 Полная помощь по программным командам

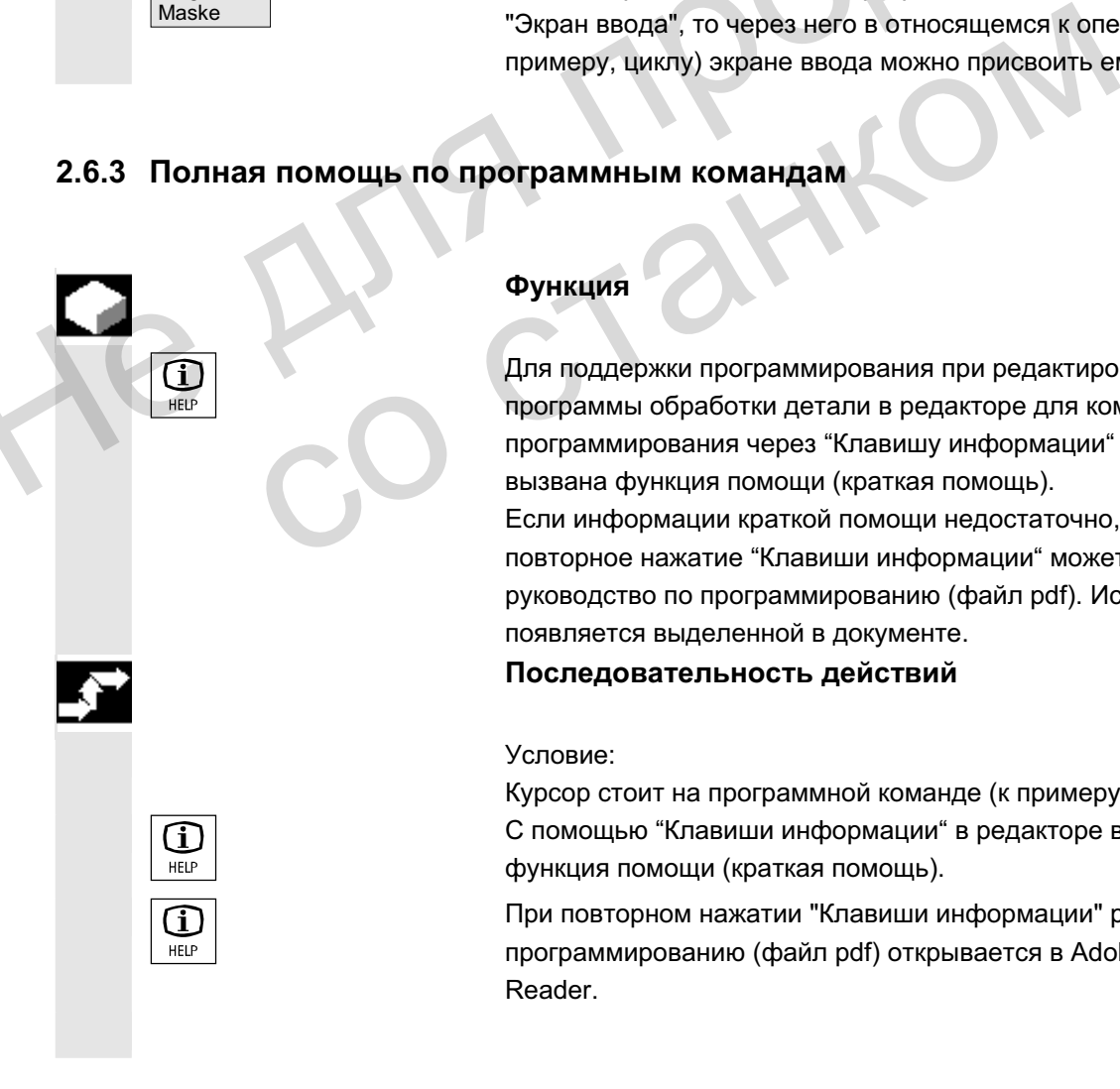

### **Функция**

Для поддержки программирования при редактировании программы обработки детали в редакторе для команд программирования через "Клавишу информации" может быть вызвана функция помощи (краткая помощь).

Если информации краткой помощи недостаточно, то через повторное нажатие "Клавиши информации" может быть открыто руководство по программированию (файл pdf). Искомая команда появляется выделенной в документе.

### Последовательность действий

### Условие:

Курсор стоит на программной команде (к примеру,G01). С помощью "Клавиши информации" в редакторе вызывается функция помощи (краткая помощь).

При повторном нажатии "Клавиши информации" руководство по программированию (файл pdf) открывается в Adobe Acrobat Reader.

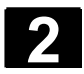

### **2.7** Список заданий

### **Ɏɭɧɤɰɢɹ**

Для каждой детали, которая должна быть обработана, может быть создан список заданий (список загрузки) для расширенного выбора детали.

Этот список содержит операторы, осуществляющие следующую подготовку для выполнения программ обработки детали (и для нескольких каналов):

- параллельная загрузка (LOAD/COPY) т.е.:
	- главные и подпрограммы и соответствующие данные, как то:
		- программы инициализации (INI)
		- R-параметры (RPA),
		- данные пользователя (GUD),
		- смешение нулевой точки (UFR),
		- данные инструмента/магазина (TOA/TMA),
		- установочные данные (SEA),
		- защищенные области (PRO) и
		- провисание/угловатость (СЕС)

загружаются или копируются с жесткого диска PCU в оперативную память ЧПУ.

подготовка старта ЧПУ (SELECT) т.е.:

выбор программ в различных каналах и стартовая подготовка для обработки

- параллельная выгрузка (противоположность LOAD/COPY) т.е.: выгрузка главных и подпрограмм и соответствующих данных из оперативной памяти ЧПУ на жесткий диск PCU -<br>
глявные и подпрограммы и соответствующие данные, как то:<br>
- программы инициализации (INI)<br>
- R-пармие ниче инструмента/магазина (TOA/TMA),<br>
- данные инструмента/магазина (TOA/TMA),<br>
- данные инструмента/магазина (TOA/
	- архивация (как подготовка к следующей версии ПО)

### **Указания**

Параллельная загрузка, подготовка к старту ЧПУ, параллельная выгрузка и архивация могут быть осуществлены и с PLC. Список заданий выполняется, если деталь имеет список заданий с таким же именем. - - провисание/угловатость (СЕС)<br>- провисание/угловатость (СЕС)<br>- апружаются или копируются с жесткого диска PCU в<br>оперативную память ЧПУ.<br>- подготовка етарта ЧПУ (SELECT) т.е.:<br>- выбор программ в различных каналах и стар

Операторы списка заданий активируются при (см. рисунок)

- 1. Параллельной загрузке с "Загрузить" (LOAD/COPY)
- 1. "Выборе" (LOAD/COPY/SELECT)
- 2. "NC-Start" (программа выполняется и SELECT активируется)
- 3. Параллельной выгрузке с "Выгрузить" (противоположность LOAD/COPY)
- 4. "Архивации" (как подготовка к следующей версии ПО)
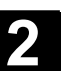

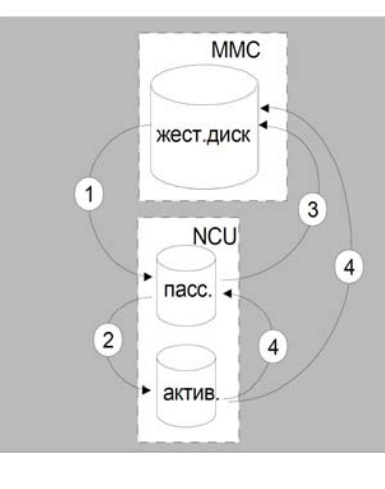

 $Co$ здание файла "деталь.JOB" (к примеру, WELLE.JOB) Существует возможность

при создании директории детали с помощью клафиши "Новый" создать стандартный список заданий в качестве файла в этой детали. в этом стандартном списке заданий находится синтаксис списков заданий как комментарий. для этого во "Вводе в эксплуатацию/НМІ/системные установки/шаблоны" отметить поле "Создать шаблоны для списка заданий". Coagrame файла "деталь JOB" (к примеру, WELLE .J.C.)<br>
Существует возможность<br>
• при создании директории детали с помощью клафици "Н<br>
создать стандартный список заданий в качестве файла в<br>
детали. в этом стандартный список

файл автоматически получает имя созданной директории детали, деталь. JOB (к примеру, WELLE. JOB).

- **в существующей директории детали с помощью функции** "Новый" создать списки заданий с различными именами
- вставить списки заданий в существующую директорию детали. Список заданий может изменяться с помощью редактора.

### **Указания**

Можно сохранять собственные шаблоны для списков заданий или стандартных программ обработки детали/подпрограмм в директории \Шаблоны\Изготовитель или \Шаблоны\Пользователь. Архивация данных всегда сначала проверяет директории пользователя, потом директории изготовителя и в последнюю очередь директории Siemens. Возможно сохранение шаблонов по языкам и системам. для этого во вводе в эксплуатацию/нимисисте<br>
установки шаблоны" отметить поле "Создать ц<br>
списка заданий".<br>
файл автоматически получает имя созданной,<br>
детали, деталь . JOB (к примеру, WELLE . JOB)<br>
• в существующей дирек

См. Область управления Программирование: 6.1.5 Шаблоны.

HOBLI

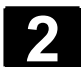

# 2.7.1 Описание синтаксиса для списков заданий

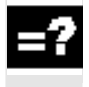

#### Объяснение

Синтаксис списка заданий состоит из 3 операторов

- оператор загрузки LOAD
- оператор выбора SELECT
- оператор копирования СОРҮ (только для m:n)

#### **Указания**

Для команд списка заданий необходимо различать, идет ли речь о структуре m:n или о соединении 1:1 HMI с ЧПУ. Имеет смысл использовать для соединения 1:1 операторы LOAD, а для соединения m:n, как минимум для глобальных программ, особенно циклов, которые используются в нескольких NCU -COPY. Для команд списка заданий необходимо различать, идет ли речь<br>
о структуре m:n или о соединении 1:1 HMI с ЧПУ.<br>
Имеет смысл использовать для соединения m:n, как минимум для глобальных программ.<br>
сообенно циклов, которые ис

#### Комментарий

Все заключенные в "скобки" или "; понятия являются комментариями и не учитываются при обработке списка заданий.

#### **Описание синтаксиса**

#### **LOAD [источник]**

Оператор LOAD загружает один или несколько файлов из HMI в оперативную память ЧПУ. При этом исходный файл на НМІ удаляется. Рекомендуется использовать этот оператор при соединении 1:1. комментарии<br>
Все заключенные в "скобки" или ";" понятия являются<br>
комментариями и не учитываются при обработке списке<br> **Описание синтаксиса**<br> **СОАD [источник]**<br>
Оператор LOAD загружает один или несколько файлов<br>
оператор

[Источник] соответствует [путь]/[имя] Через путь/имя определяется путь внутри древовидной структуры файлов системы УД. В именах можно использовать и групповые символы (\*).

#### **Примеры:**

#### LOAD \*

(загрузка всех файлов из директории детали списка заданий)

#### LOAD /MPF.DIR/\*

(загружает все файлы из одной директории, здесь, к примеру, из

Программы обработки детали (MPF.DIR))

LOAD PART1.MPF

(загружает один файл, к примеру, PART1.MPF из акутальной выбранной директории детали списка

# заданий) LOAD /SPF.DIR/PART1.SPF

(загружает один файл из директории, здесь из директории подпрограмм SPF.DIR)

# $SELECT [ИСТОЧНИК] [ЦЕЛЬ] ]$

Оператор SELECT выбирает программу для выполнения. Выбранная программа должна быть загружена в оперативную память ЧПУ. Она может быть запущена кнопкой NC-START. Если программы должны выполняться с жесткого диска, то использовать кодовое слово DISK.

#### [Источник]

соответствует имени главной программы, выбираемой для выполнения в определенном канале в NCK. Hero-Hand)<br>
(Источник)<br>
соответствует имени главной программы, выбираемой для<br>
выполнения в определенном канале в NCK.<br>
(Цель)<br>
Цель для соединения 3.11);<br>
CH=<br>
Номер канала (голько для соединения 3.11);<br>
или с NETNAMES:I

### [Цель]

Цель должна быть указана как канал.

CH=

Номер канала (только для соединения 1:1);

#### или

с NETNAMES:INI: имя канала (каналы однозначно распределены на все ЧПУ); CH-<br>
Homep канала (только для соединения 1:1);<br>
или<br>
с NETNAMES:INI: имя канала (каналы однозначно<br>
на все ЧПУ);<br>
или<br>
имя ЧПУ, номер канала<br>
Пример:<br>
CH=2<br>
(2, соответствует номеру канала)<br>
CH=2<br>
(2, соответствует номеру

или

имя ЧПУ, номер канала

# **Пример:**

 $CH=2$ 

(2, соответствует номеру канала)

### CH=Station5

(Station5, соответствует имени канала из NETNAMES.INI) CH=ncu\_b.1

(ncu b, соответствует имени NCU из NETNAMES.INI

1, соответствует локальному номеру канала этого NCU)

# [DISK]

использовать как опцию при обработке с жесткого диска.

# **Примеры:**

SELECT PART12 CH=CHANNEL22

# SELECT PART12 CH=NCU\_2,2

(PART2 выбирается во 2-ом канале NCU 2)

# SELECT /welle1.wpd/seite1.mpf CH=2 DISK

(программа обработки детали SEITE1.MPF детали WELLE1.WPD

выполняется во 2-ом канале с жесткого диска)

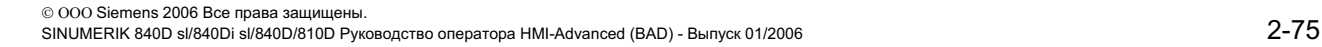

### $COPY$  [источник] [цель]

Оператор СОРҮ копирует один или несколько файлов из НМІ в оперативную память ЧПУ. Исходные файлы на НМІ сохраняются. Оператор СОРҮ исполняется только тогда, когда этот файл еще не существует в цели или имеет иную дату. Рекомендуется использовать этот оператор при соединении m:n.

Если необходимо редактирование одного из таких файлов, то всегда редактируется файл на ЧПУ. Если файл через список заданий был распределен несколько раз и необходима активация изменений на всех ЧПУ, то этот файл сначала должен быть выгружен, отредактирован и потом снова распределен через список заданий.

[Источник] соответствует [путь]/[имя]

[Цель] соответствует адресу NCU/канала:

Цель может быть специфицирована через одну из трех категорий адресов. Учитываются только логические имена из NETNAMES.INI:

NC= **MMR** NCU

Без NETNAMES.INI здесь существует только возможность указания имени ЧПУ с NC=.

CG= имя группы каналов, т.е. копирование в каждом канале этой группы (и тем самым во всех ЧПУ, с которыми согласованы каналы). выгружен, отредактирован и потом снова распределен через<br>
список заданий.<br>
[Источник] соответствует гдресу NCU/канала:<br>
Целы соответствует адресу NCU/канала:<br>
Целы просов. Учитываются только полические имена из<br>
месте Мих адресов. Учитываются только логические имена из<br>
NC= имя NCIV<br>
Sea NETNAMES.INI здесь существует только воз<br>
указания имени ЧПУ с NC=.<br>
Имя группы каналов, т.е. копирование в каждом<br>
этой группы (и тем самым во всех ЧПУ,

Параметр СG возможен, только если спроектировано меню каналов.

#### CH= Имя канала

Имена каналов однозначно распределены по всем ЧПУ только тогда, когда сконфигурировано меню канала.

Если цель отсутствует, то источник копируется в подсоединенное в данный момент ЧПУ. Если для цели указан \*, то источник распределяется на все ЧПУ, спроектированные в NETNAMES.INI.

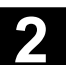

### **Примеры:**

### COPY \* \*

(копирует все файлы из детали списка заданий во все ЧПУ, спроектированные в NETNAMES.INI)

COPY PART12.MPF NC=NCU\_2

(копирует один файл из детали списка заданий в ЧПУ  $MCU<sub>2</sub>$ ")

#### COPY /SPF.DIR/PART1.\* CG=MILL2

(копирует все файлы с одним именем из одной директории к примеру, PART1.\* из подпрограммы (SPF.DIR) в группу каналов, т.е. во все ЧПУ, каналы которых согласованы с этой группой)

COPY /MPF.DIR/\* CH=CHANNEL22

(копирует все файлы из одной директории, к примеру, из Программы обработки детали (MPF.DIR) в ЧПУ, с которым согласован этот канал).

# 2.7.2 Пример списка заданий для двухканальных соединений 1:1

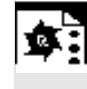

#### $\P$ ример

Если бы в обработке детали участвовали бы только Kanal1 и Kanal2 на NCU1 (соединение 1:1), то список заданий выглядел бы следующим образом: Hering Kanalous Hotel Barry (H=CHANNEL22<br>
(Конирует все файлы из одной директории, к пример<br>
(Конирует все файлы из одной директории, к пример<br>
Программы обработки детали (MPF.DIR) в ЧПУ, с ко<br>
согласован этот канал).<br>
2. 2 Пример списка заданий для двухканальных соединений 1:1<br>
Пример<br>
Если бы в обработке детали участвовали бы толь<br>
Kanal2 на NCU1 (соединение 1:1), то список задав<br>
следующим образом:<br>
LOAD MPF.DIR/Allg.MPF<br>
LOAD MKS.DIR/T

 LOAD /MPF.DIR/Allg.MPF LOAD /WKS.DIR/Teil1.WPD/WpdAllg.MPF

LOAD /WKS.DIR/Teil1.WPD/ Kanal1.MPF LOAD /WKS.DIR/Teil1.WPD/ Kanal1.INI LOAD /WKS.DIR/Teil1.WPD/ K12.MPF

LOAD /WKS.DIR/Teil1.WPD/ Kanal2.MPF LOAD /WKS.DIR/Teil1.WPD/ Kanal2.INI LOAD /WKS.DIR/Teil1.WPD/ K22.MPF

SELECT /WKS.DIR/Teil1.WPD/Kanal1.MPF CH=1 SELECT /WKS.DIR/Teil1.WPD/Kanal2.MPF CH=2 Цель при загрузке в соединении 1:1 не указывается, предустановкой является актуальное ЧПУ.

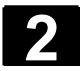

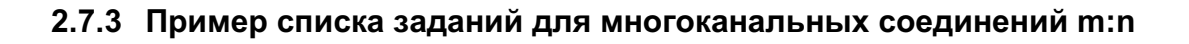

Kanal<sub>2</sub>

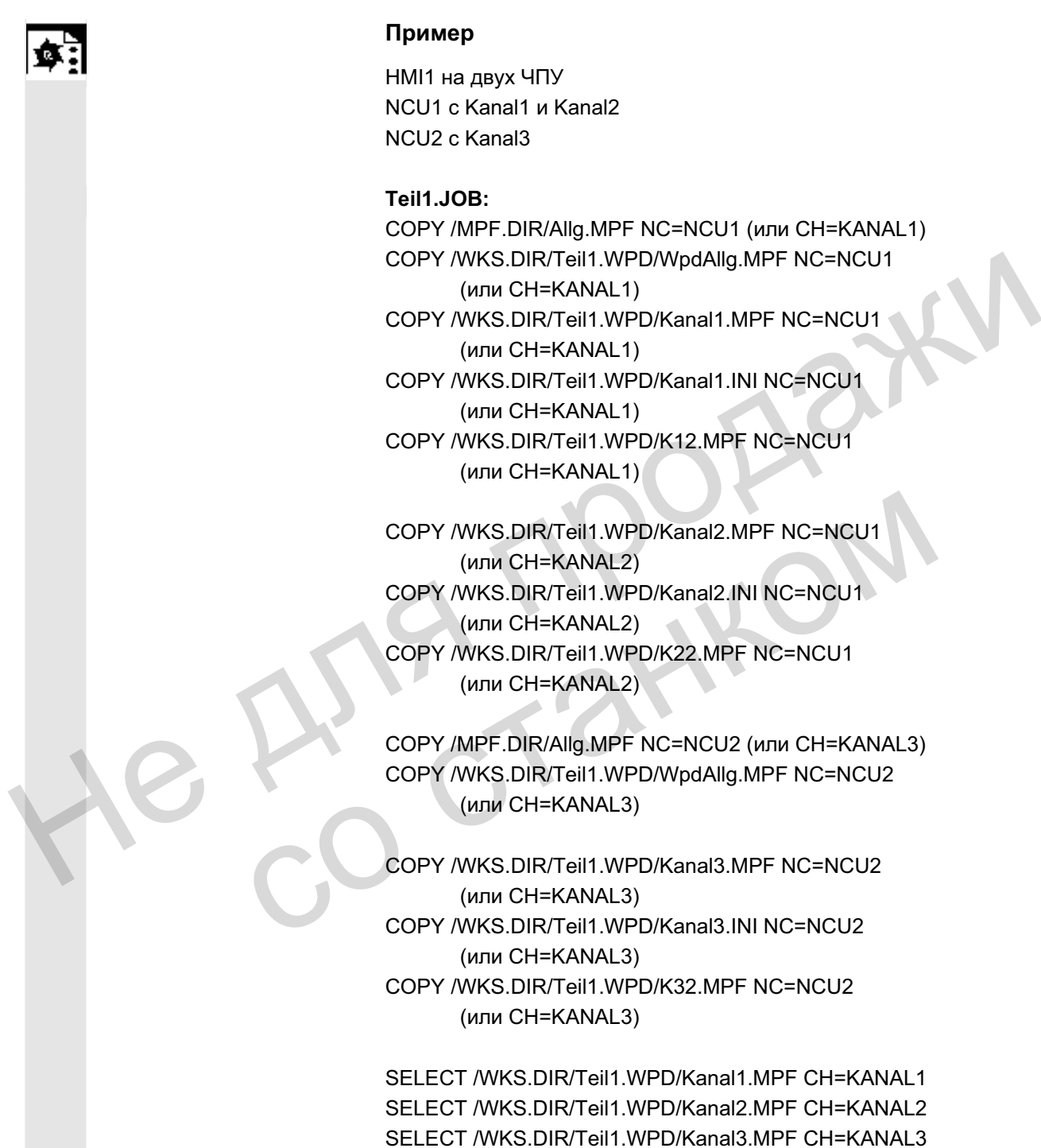

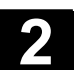

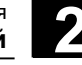

# $2.7.4$  Последовательность действий "Обработка списка заданий"

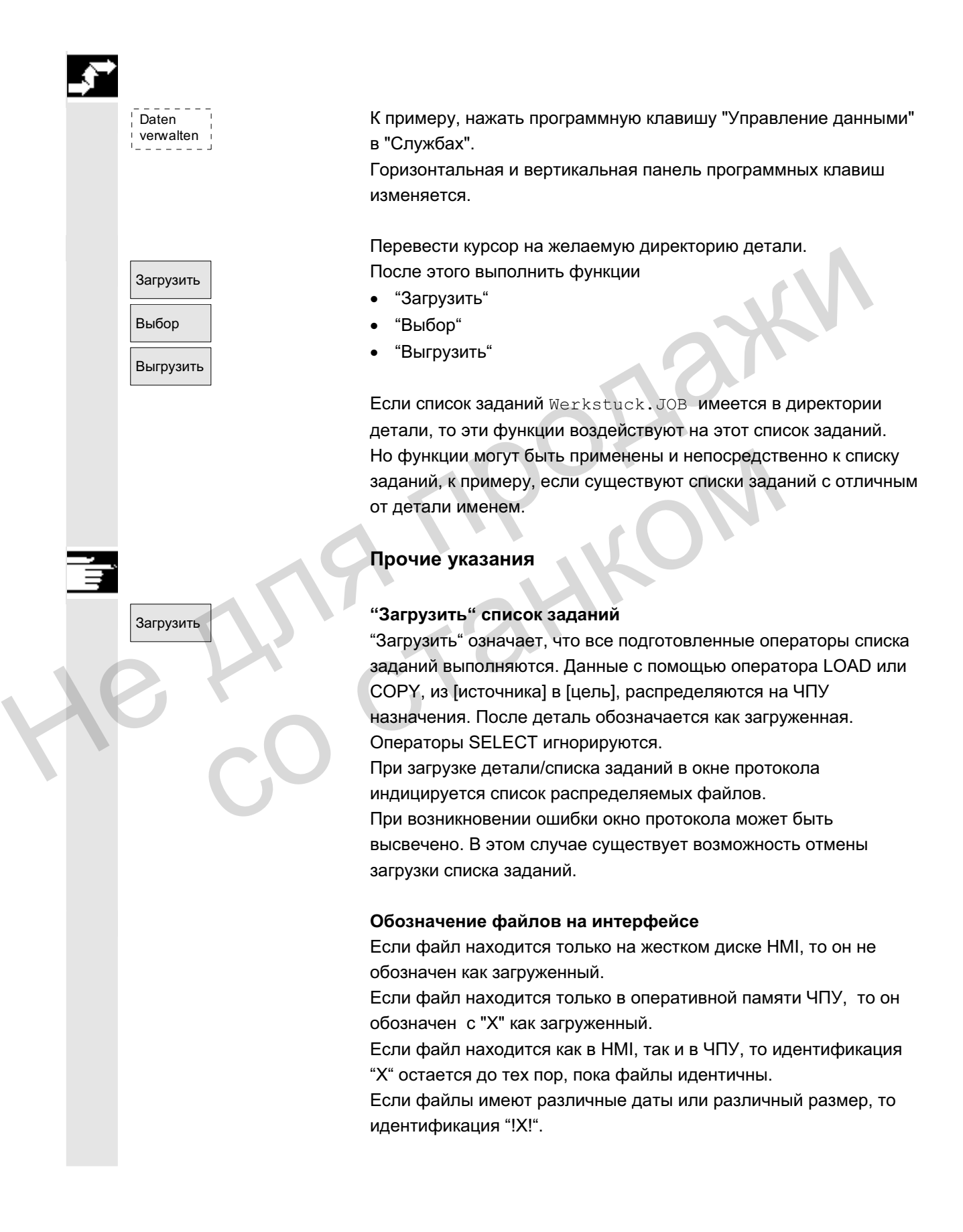

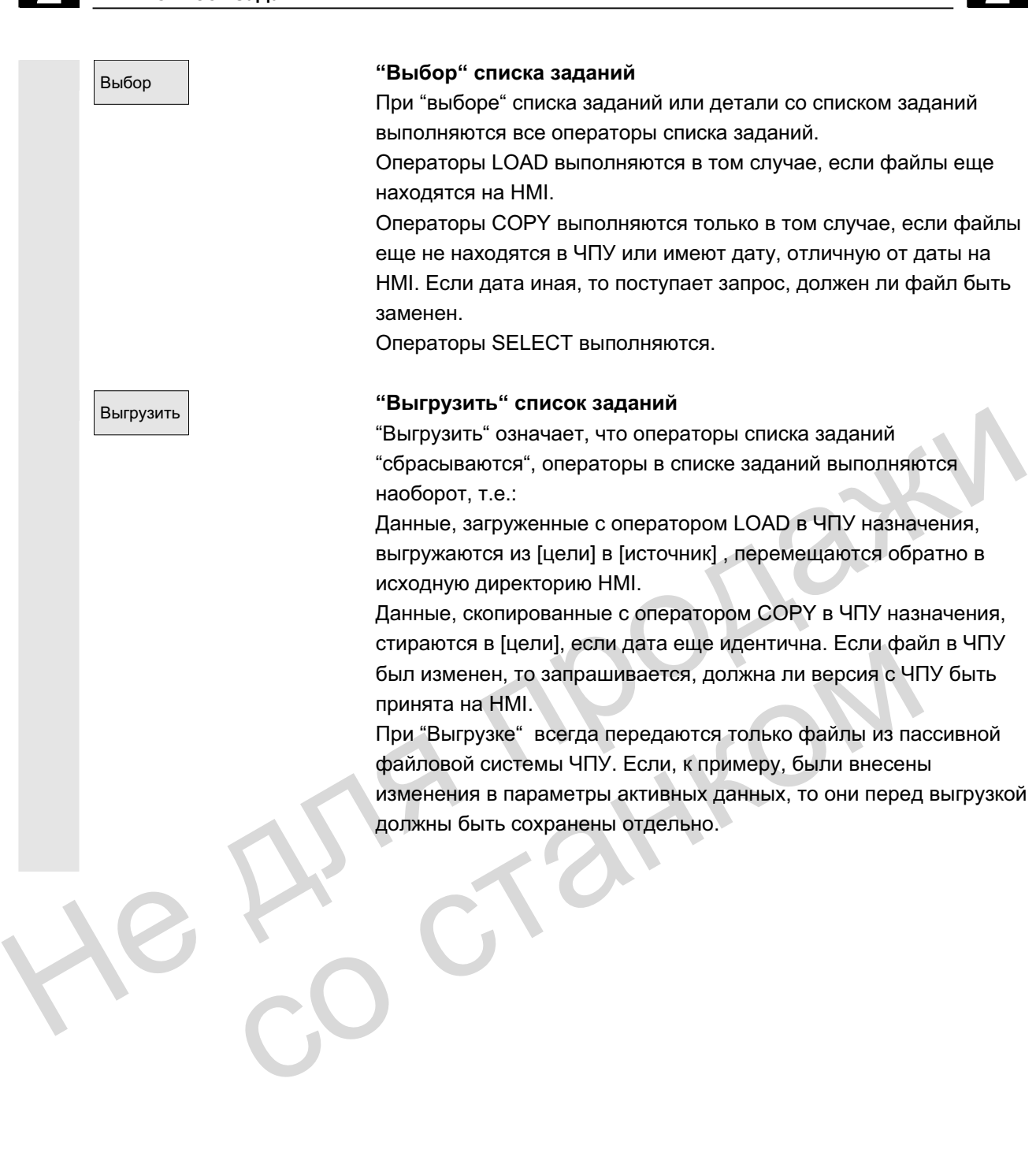

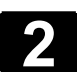

# 2.7.5 Переименование деталей со списками заданий

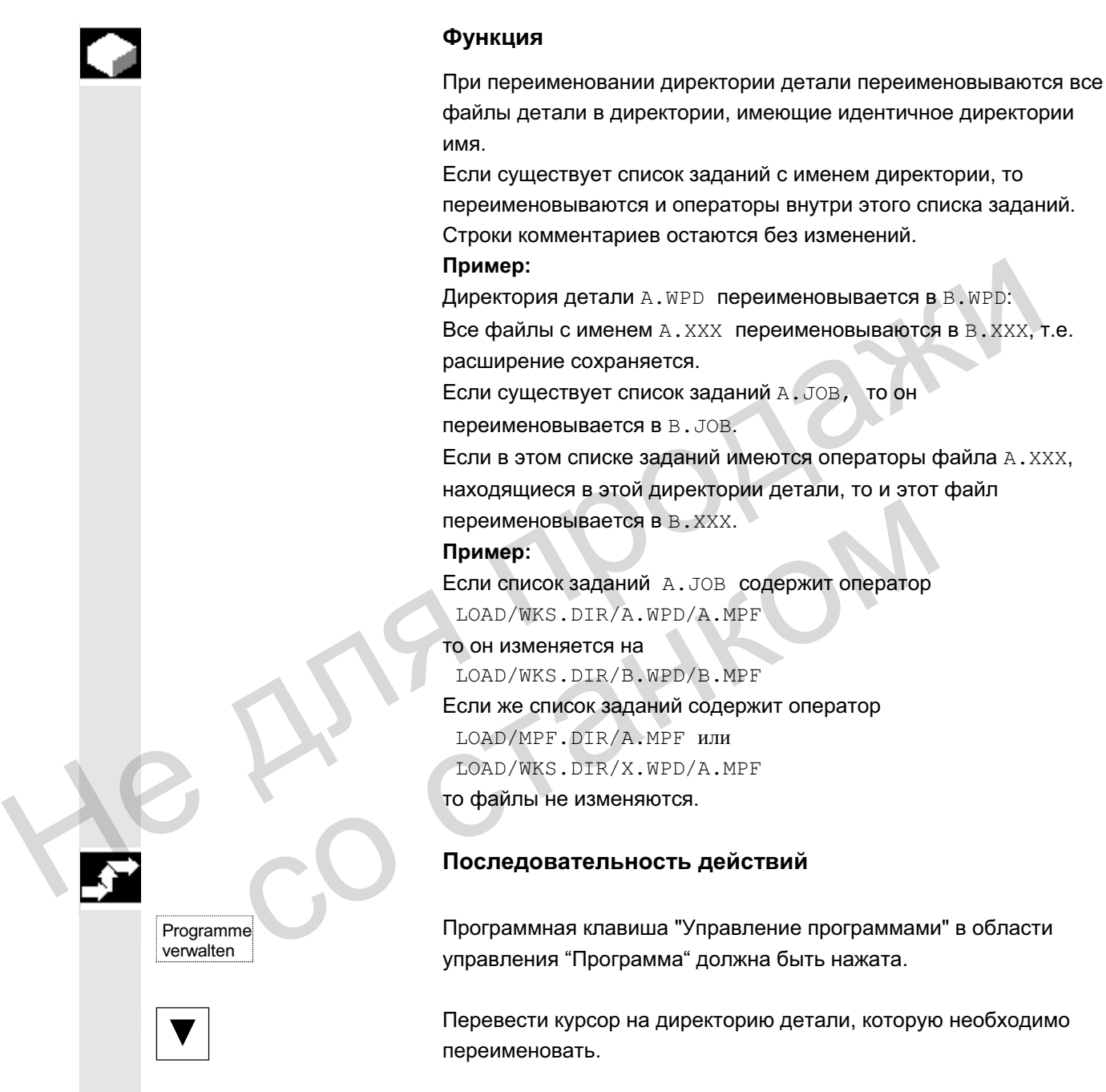

Открывается диалоговое окно "Переименовать".

Ввести новое имя.

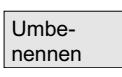

ɈɈɈ Siemens 2006 ȼɫɟ ɩɪɚɜɚ ɡɚɳɢɳɟɧɵ. SINUMERIK 840D sl/840Di sl/840D/810D Ɋɭɤɨɜɨɞɫɬɜɨ ɨɩɟɪɚɬɨɪɚ HMI-Advanced (BAD) - ȼɵɩɭɫɤ 01/2006 2-81

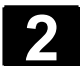

# 2.7.6 Копирование деталей со списками заданий

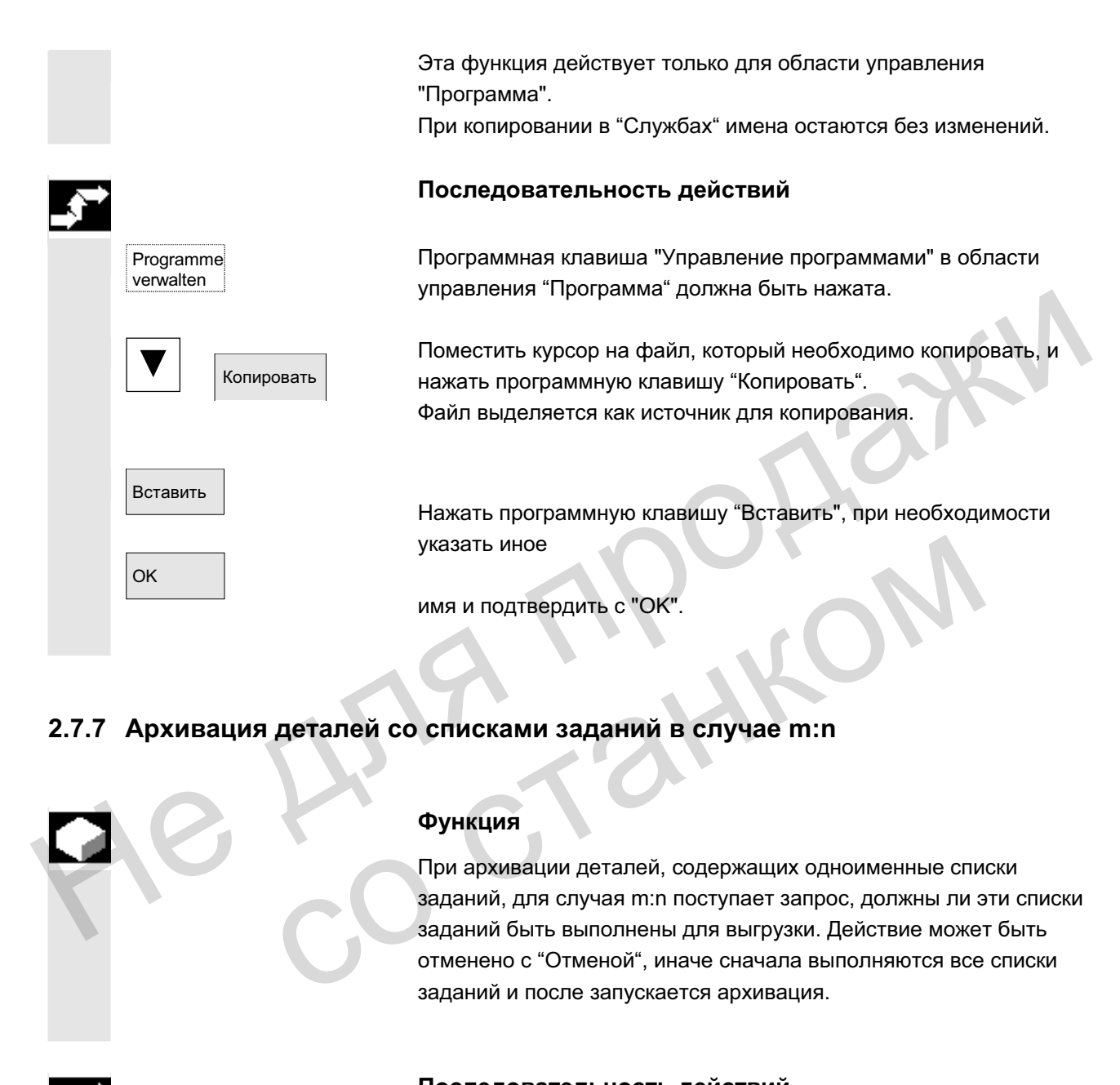

# **2.7.7 Архивация деталей со списками заданий в случае m:n**

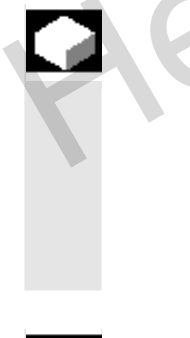

# Выгрузить

данные

### **Функция**

При архивации деталей, содержащих одноименные списки заданий, для случая m:n поступает запрос, должны ли эти списки заданий быть выполнены для выгрузки. Действие может быть отменено с "Отменой", иначе сначала выполняются все списки заданий и после запускается архивация.

#### Последовательность действий

В области управления "Службы" нажать программную клавишу "Выгрузить данные". Появляется древовидная структура файлов "Программы/данные".

Вертикальная панель программных клавиш изменяется. Дальнейшие действия см. главу "Выгрузка данных" в области управления "Службы".

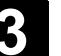

# Пример управления

# 3.1 Типичный процесс управления

Эта глава предназначена для ознакомления с основными процессами управления и поясняет, где находятся описанные функции.

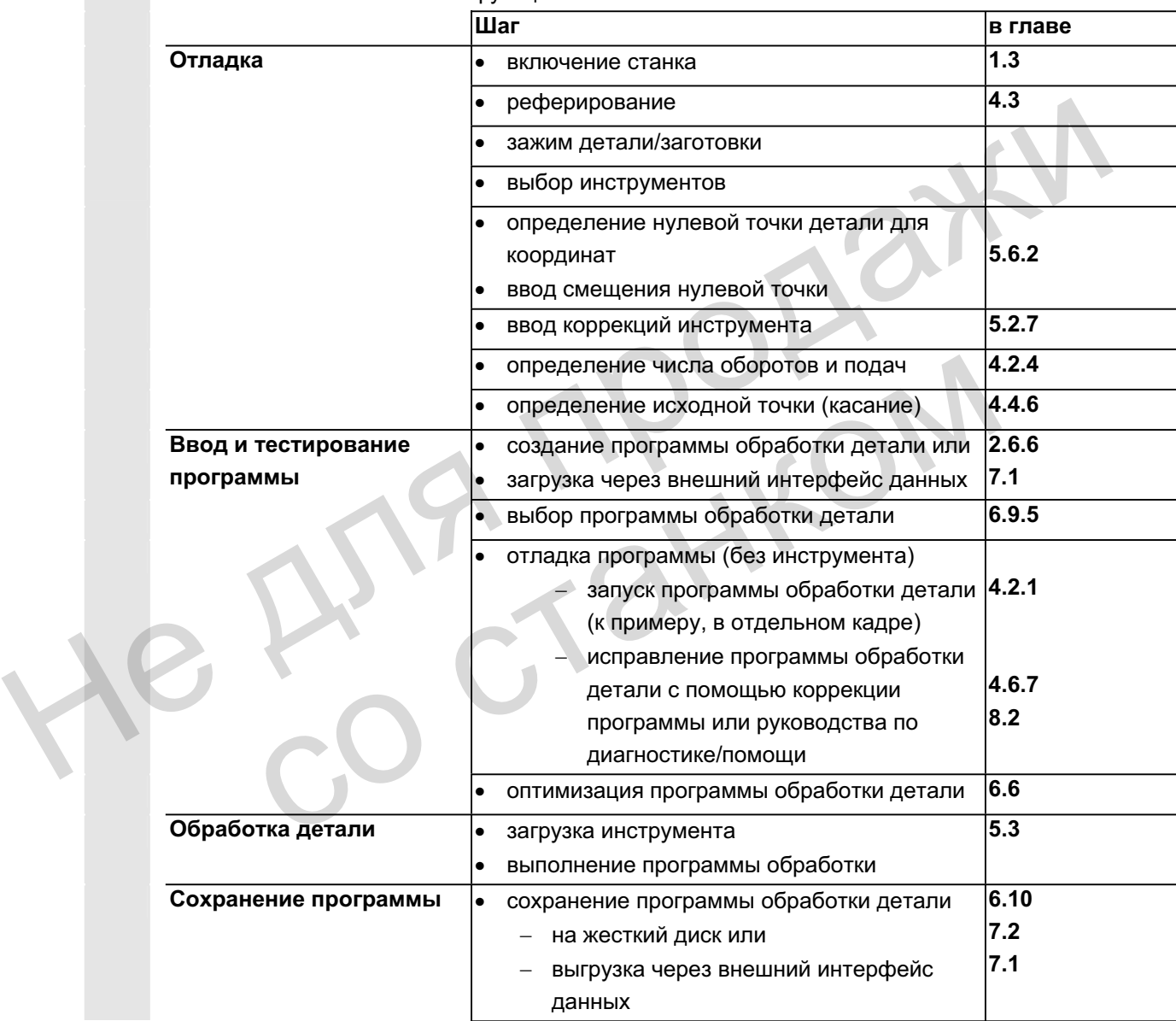

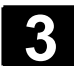

He Ang ripopage

со станком

**Для заметок** 

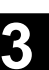

© OOO Siemens 2006 Bce права защищены.<br>SINUMERIK 840D sl/840Di sl/840D/810D Руководство оператора HMI-Advanced (BAD) - Выпуск 01/2006 - З

**4**

# Область управления "Станок"

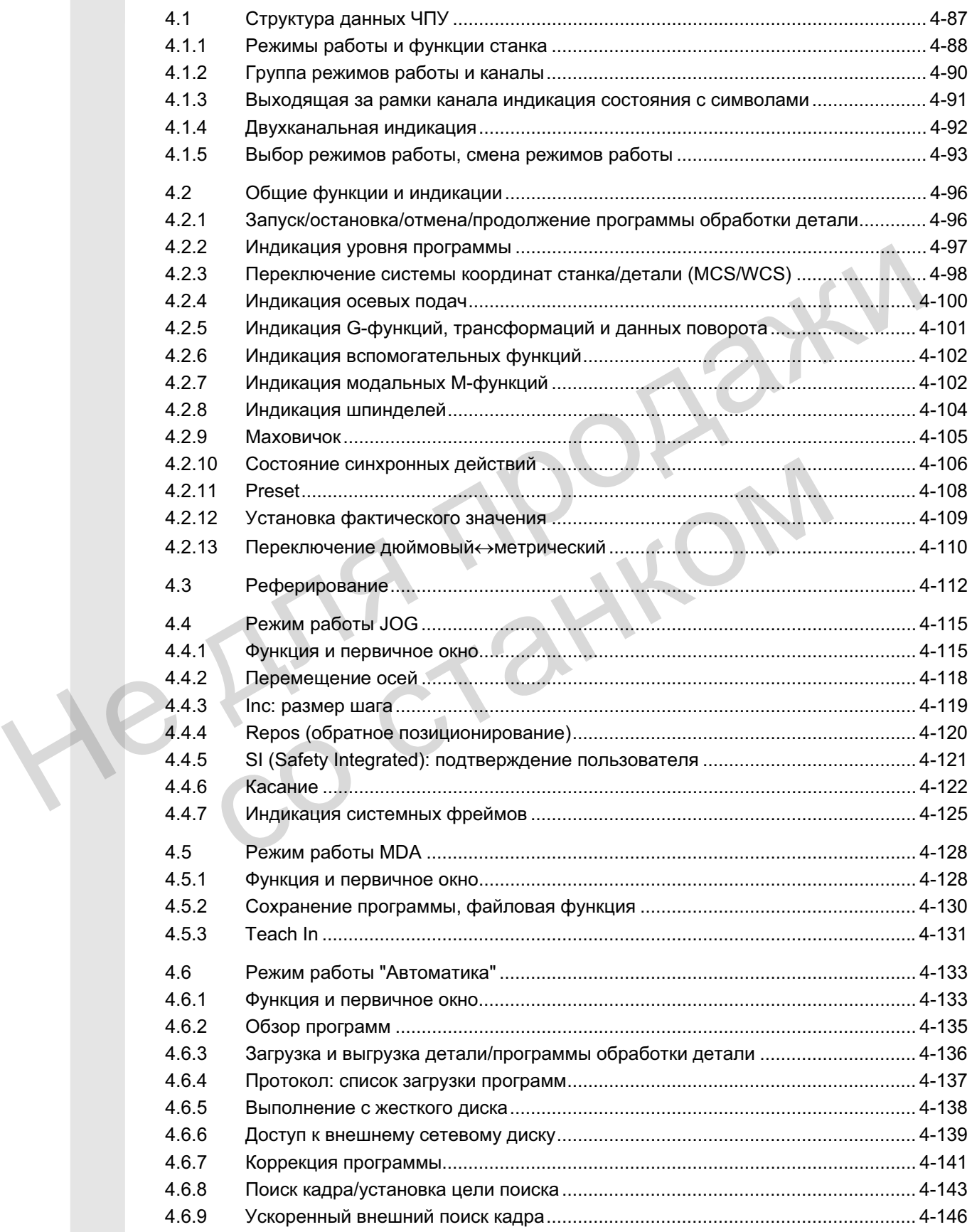

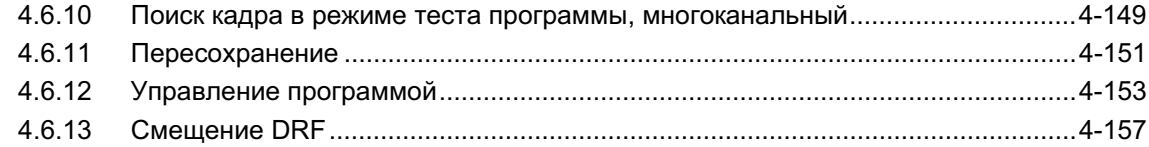

**NA NPOHOM** 

со станком

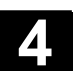

# **4.1 Структура данных ЧПУ**

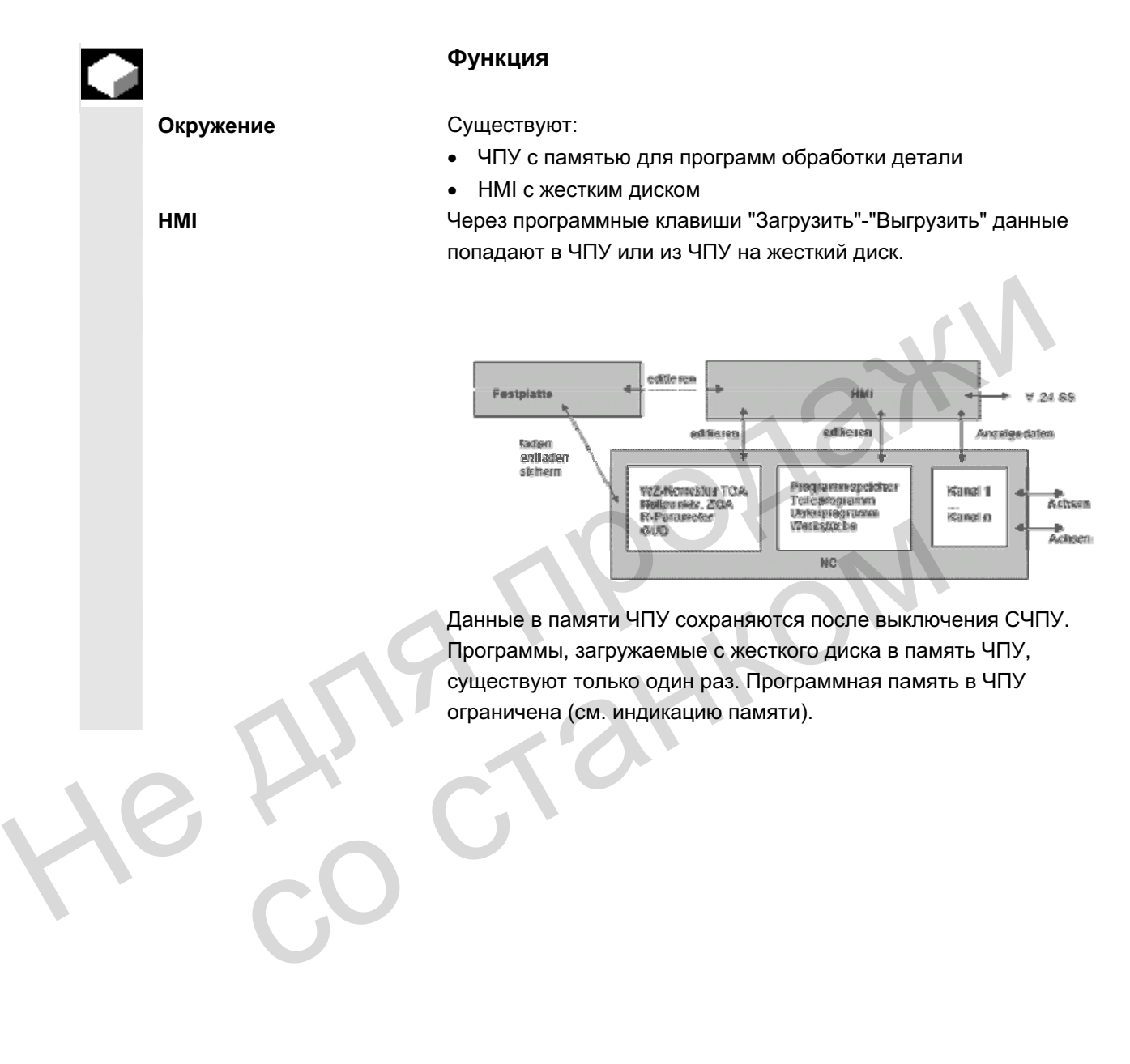

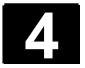

# 4.1.1 Режимы работы и функции станка

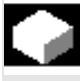

#### **Ф**ункция

Область управления Станок охватывает все функции и факторы влияния, приводящие к действиям на станке или регистрирующие его состояние.

Различаются три режима работы:

- JOG: Jog служит для ручного режима, а также для отладки станка. Для отладки существуют функции Реферирование, обратное позиционирование, маховичок или движение с заданным размером шага и Переопределение (смещение) нулевой точки системы ЧПУ.
- MDA: Полуавтоматический режим Здесь программы обработки детали могут создаваться и обрабатываться покадрово, чтобы потом сохранить протестированные кадры в программу обработки детали. С помощью Teach In процессы движения могут передаваться в программу MDA через прохождение и сохранение позиций. станка. Для отладки существуют функции **Реферирование**,<br>
обратное позиционирование, маховичок или движение с<br>
заданным размером шля и Переопределение (смещение)<br>
нулевой точки системы ЧПУ.<br>
• МDA: Полуавтоматический режи
	- Автоматика: Полностью автоматический режим АВТО служит для полностью автоматического выполнения программ обработки детали. Здесь осуществляется выбор, запуск, исправление, целенаправленное воздействие (к примеру, отдельный кадр) и выполнение программ обработки детали.  $\frac{1}{\sqrt{10}}$  со помощью Teach In процессы движения могут пере программу MDA через прохождение и сохранение по<br>
	— Автоматика: Полностью автоматический режим<br>
	- Автоматика: Полностью автоматический режим<br>
	- АВТО служит дл

#### **Выбор области станка**

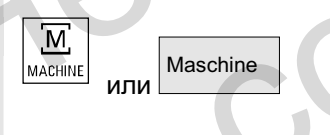

В любой момент можно переключиться из одной из других областей управления посредством нажатия клавиши "Область станка" в области управления "Станок".

После включения СЧПУ находится в области управления "Станок" в режиме работы "Jog". См. документацию изготовителя станка!

#### Изготовитель станка

Состояние после включения может конфигурироваться, отличаясь, тем самым, от стандартного. **Функции станка** В режиме работы "Јод" через станочный пульт или через программные клавиши в главном меню выбираются следующие функции станка:

Inc (перемещение с заданным значением шага от 0,001 мм)

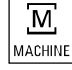

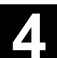

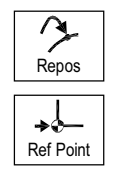

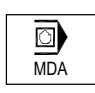

### Подготовка производства

Repos (обратное позиционирование на определенную позицию)

Ref (реферирование для координации нулевых точек станка и CHIJY)

В режиме работы "MDA" через клавишу MSTT может быть выбран "Teach In" (сохранение процессов движения в программе обработки детали через подвод к позициям).

Для запуска самого процесса производства необходимо осуществить некоторые подготовительные мероприятия:

1. Установка инструмента и детали,

со станком

- 2. Перемещение инструмента или детали в требуемую планом отладки стартовую позицию, 1. Установка инструмента и детали,<br>2. Перемещение инструмента или детали в требуемую план<br>3. Загрузка программы обработки детали в память СЧПУ,<br>4. Проверка или ввод смещения нулевой точки,<br>5. Проверка или ввод смещения ну
	- 3. Загрузка программы обработки детали в память СЧПУ,
	- 4. Проверка или ввод смещения нулевой точки,
	- 5. Проверка или ввод коррекций инструмента.

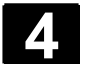

#### **Ф**ункция

Каждый канал ведет себя как самостоятельное ЧПУ. На канал может выполняться макс. одна программа обработки детали.

• СЧПУ с 1 каналом:

Существует одна группа режимов работы.

• СЧПУ с несколькими каналами: Каналы могут быть объединены в несколько групп режимов работы.

#### **Пример:**

СЧПУ с 4 каналами, при этом в 2-х каналах осуществляется обработка, а в 2-х других каналах осуществляется управление транспортировкой новых деталей. • С-117 с нескольмом каналами.<br>
Каналы могут быть объединены в несколько групп режимов<br>
работы.<br>
Пример:<br>
СЧГУ с 4 каналами, при этом в 2-х каналах осуществляется управление<br>
транспортировкой новых деталей.<br>
ГРР1 Канал 1

ГРР1 Канал 1 (обработка)

Канал 2 (транспортировка)

ГРР2 Канал 3 (обработка)

Канал 4 (транспортировка)

Технологически сходные каналы могут быть объединены в одну группу режимов работы (ГРР).

Оси и шпиндели одной ГРР могут управляться 1 или несколькими каналами.

Одна ГРР находится только в одном из режимов работы: "Автоматика", "Jog" или "MDA"

Несколько каналов одной группы режимов работы не могут одновременно иметь различные режимы работы. канал 2 (транспортировка)<br>
Канал 3 (обработка)<br>
Канал 4 (транспортировка)<br>
Технологически сходные каналы могут быть объединен<br>
группу режимов работы (ГРР).<br>
Оси и шпиндели одной ГРР могут управляться 1 или не<br>
каналами.<br>

#### Отображение состояния канала

Состояние канала и рабочие сообщения канала отображаются в строке состояния канала:

#### Состояние канала

Канал прерван

Канал активен

RESET канала

#### Рабочие сообщения канала

Стоп: необходимо вмешательство оператора

(к примеру, отмена блокировки подачи).

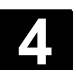

### 4.1.3 Выходящая за рамки канала индикация состояния

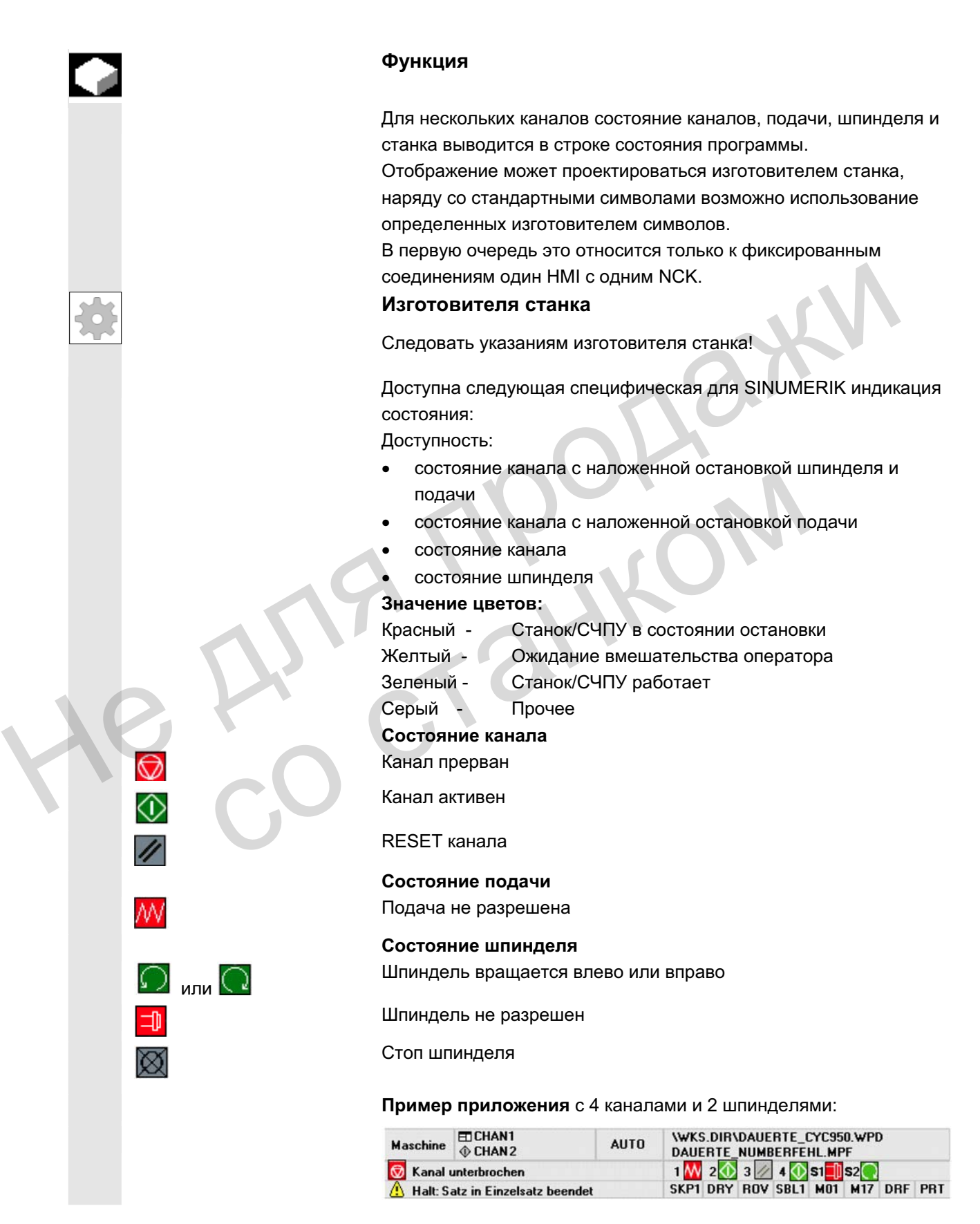

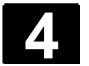

# 4.1.4 **Двухканальная индикация**

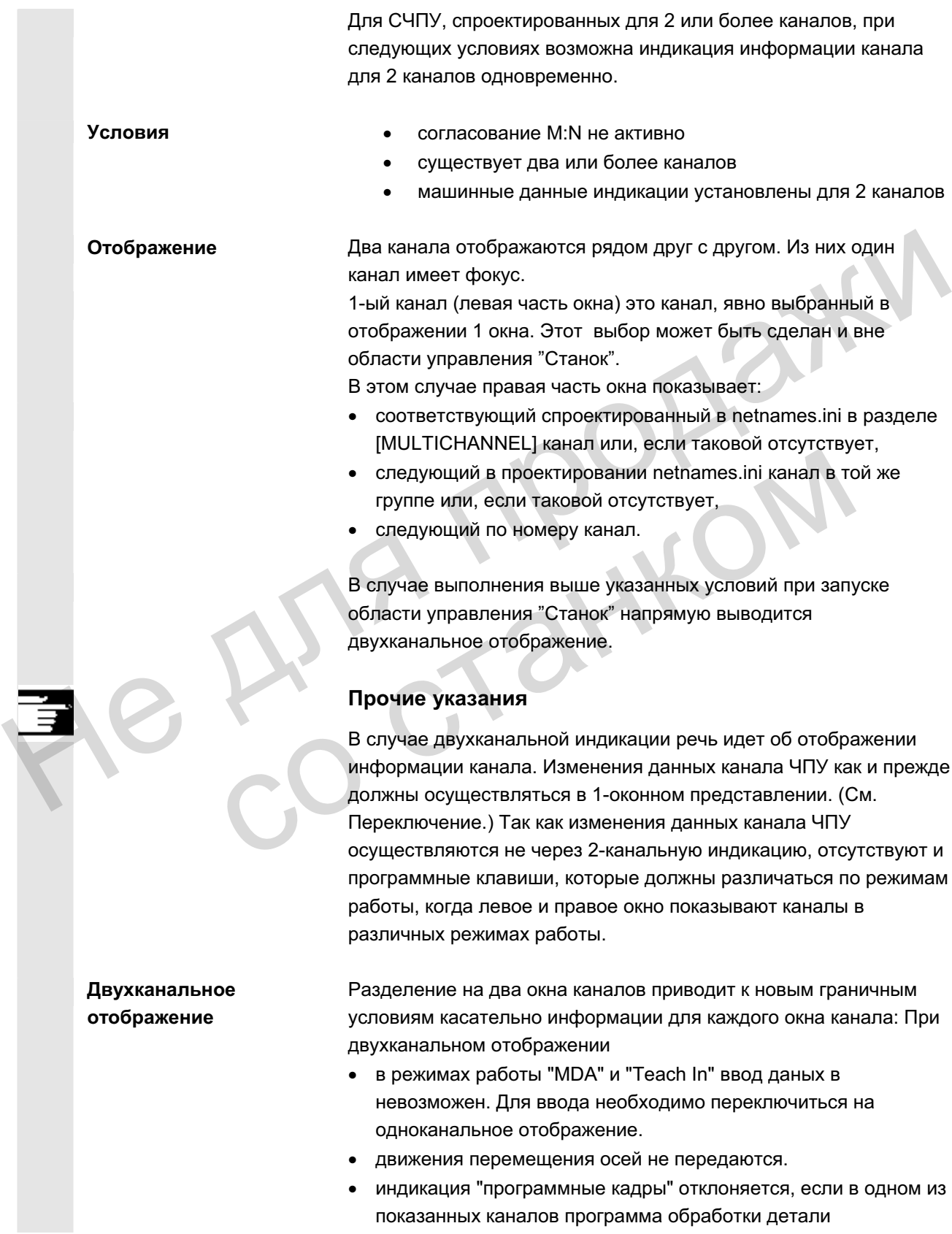

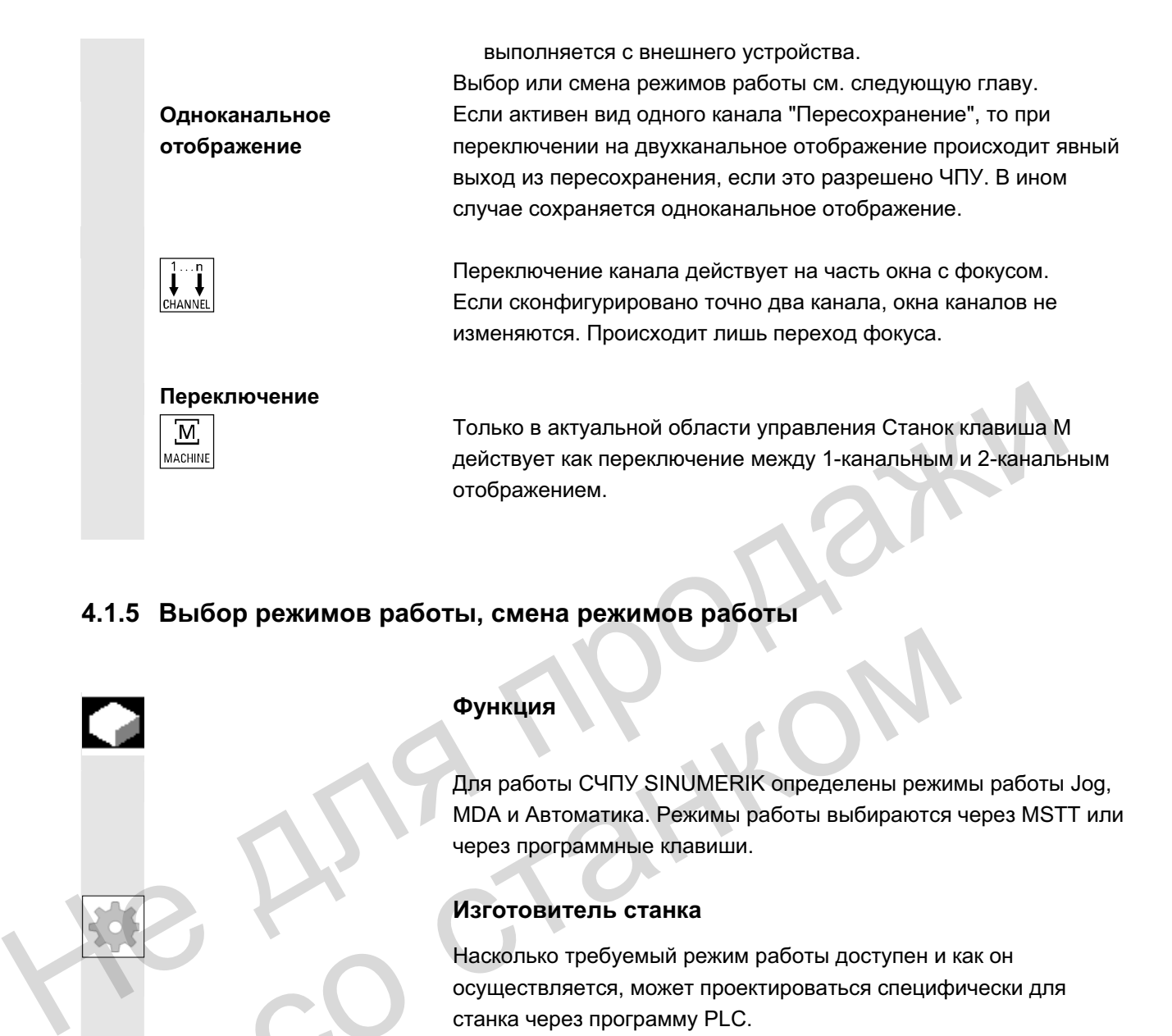

# 4.1.5 Выбор режимов работы, смена режимов работы

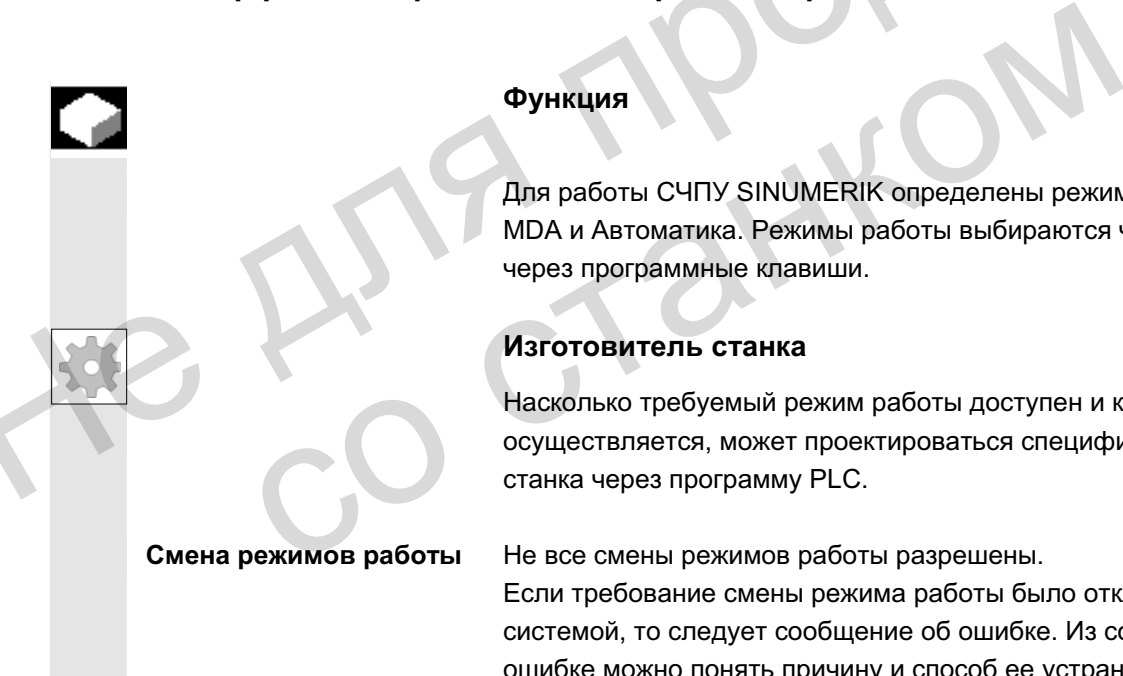

# **Функция**

Для работы СЧПУ SINUMERIK определены режимы работы Jog, MDA и Автоматика. Режимы работы выбираются через MSTT или через программные клавиши.

### Изготовитель станка

Насколько требуемый режим работы доступен и как он осуществляется, может проектироваться специфически для станка через программу PLC.

Смена режимов работы Не все смены режимов работы разрешены. Если требование смены режима работы было отклонено системой, то следует сообщение об ошибке. Из сообщения об ошибке можно понять причину и способ ее устранения.

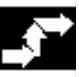

# Последовательность действий

#### **Выбор режима работы**

Выбранный режим работы индицируется в поле режимов работы на дисплее.

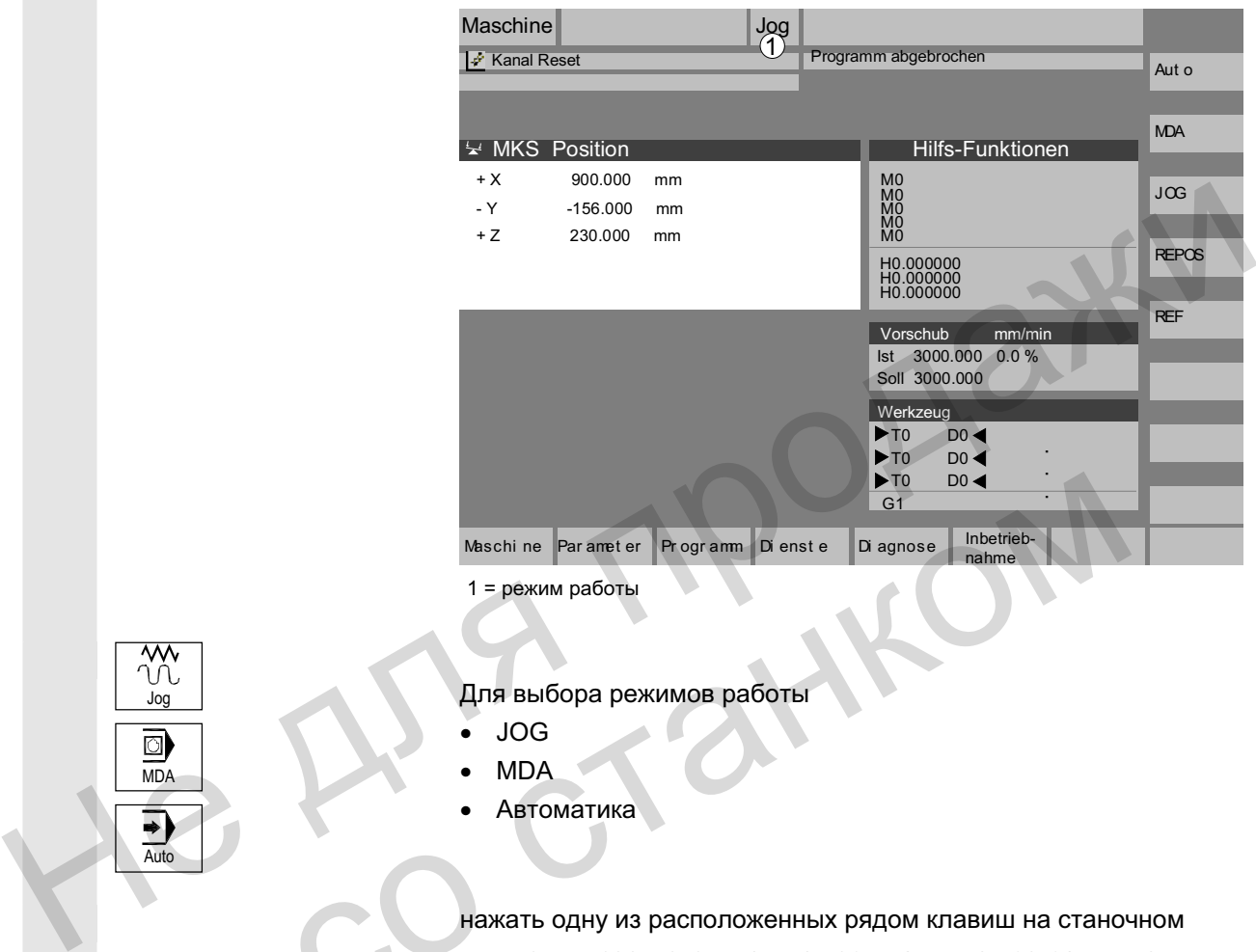

 $1 =$  режим работы

Для выбора режимов работы

- x JOG
- **MDA**
- Aвтоматика

нажать одну из расположенных рядом клавиш на станочном пульте или соответствующую вертикальную программную клавишу, которая доступна через клавишу переключения областей "Menu select": Meschi ne Parameter Programm Dienste Diagnose Internet-<br>
1 = режим работы<br>
1 = режим работы<br>
1 = Для выбора режимов работы<br>
• МВА<br>
• МВА<br>
• Автоматика<br>
— нажать одну из расположенных рядом клавиш на станомину<br>
мавишу, кот

- 
- 
- AUTO **X ABTOMATIAKA**

При выбранном режиме работы светится LED рядом с клавишей выбора на станочном пульте, на дисплее это индицируется в области режима работы.

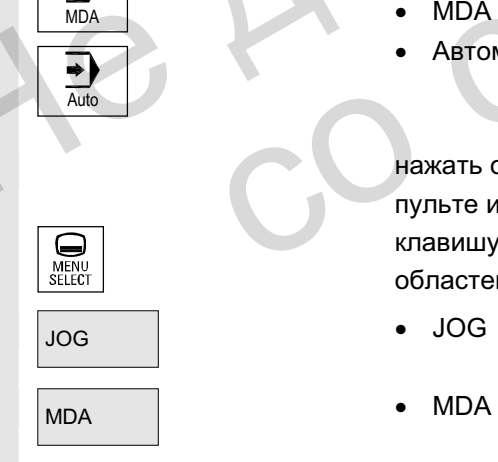

Jog

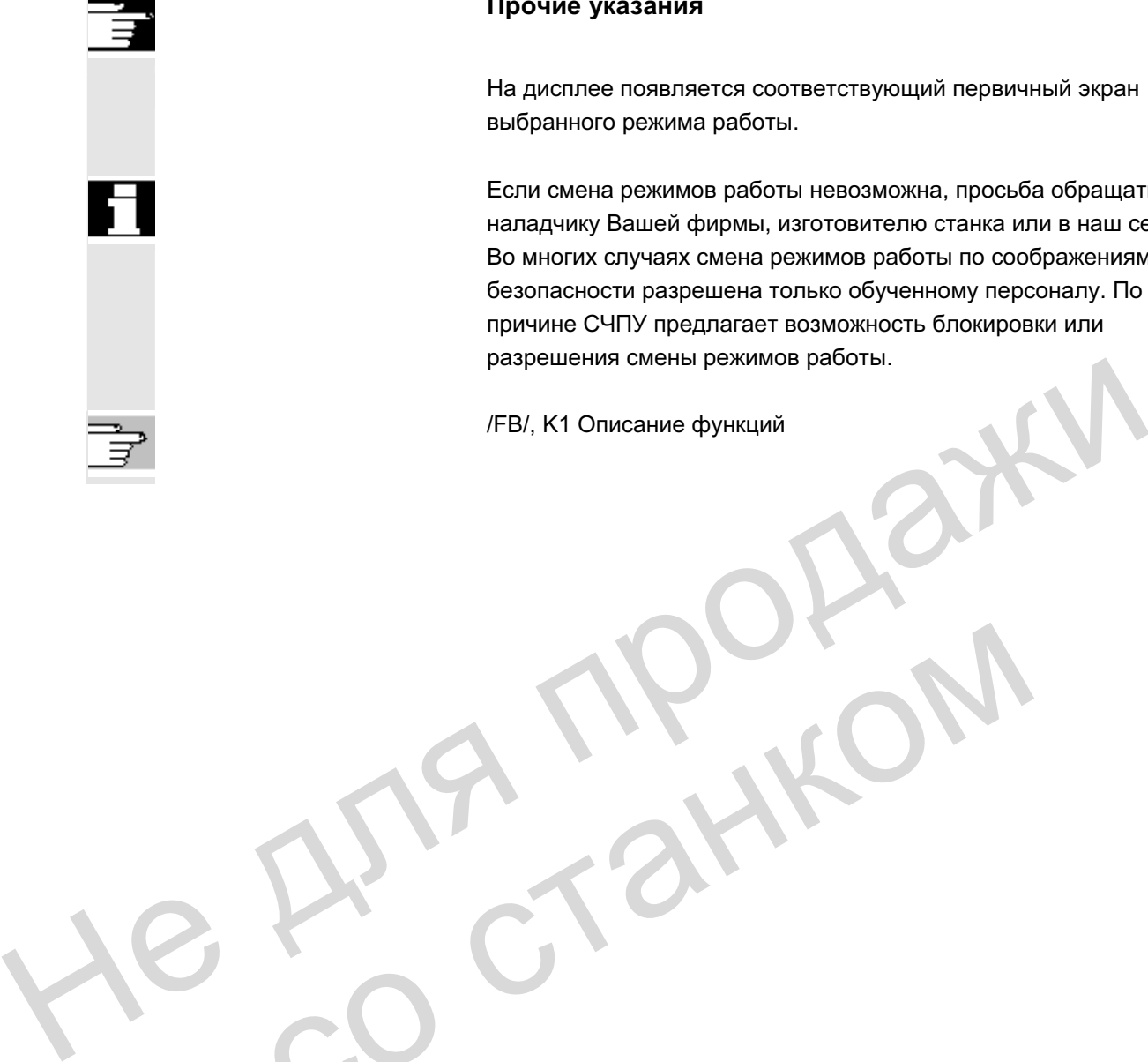

#### Прочие указания

На дисплее появляется соответствующий первичный экран выбранного режима работы.

Если смена режимов работы невозможна, просьба обращаться к наладчику Вашей фирмы, изготовителю станка или в наш сервис. Во многих случаях смена режимов работы по соображениям безопасности разрешена только обученному персоналу. По этой причине СЧПУ предлагает возможность блокировки или разрешения смены режимов работы.

/FB/, K1 Описание функций

со станком

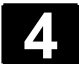

# 4.2 Общие функции и индикации

# 4.2.1 Запуск/остановка/отмена/продолжение программы обработки детали

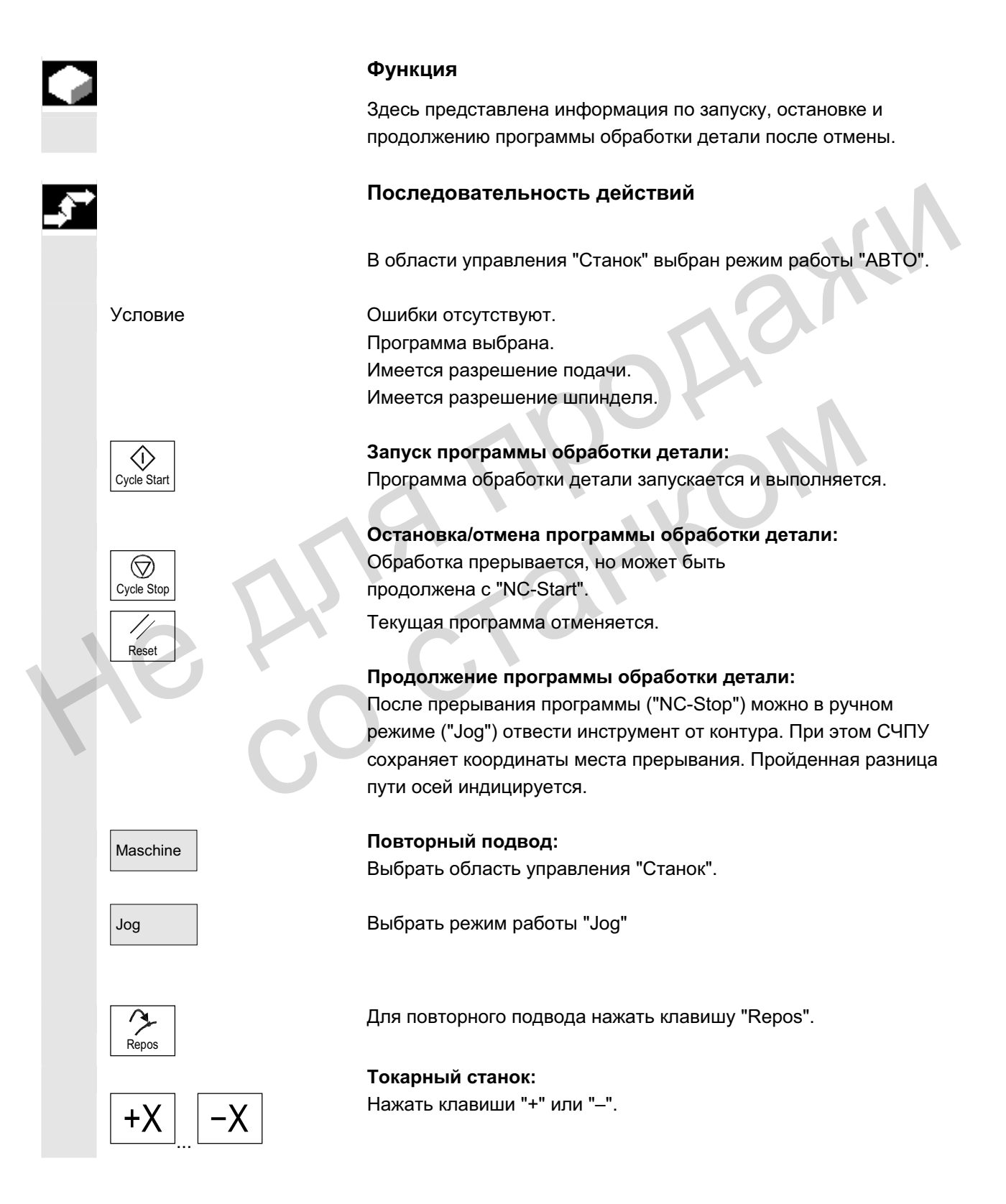

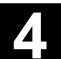

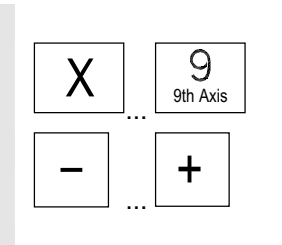

Фрезерный станок:

Выбрать перемещаемую ось и

нажать клавиши "-" или "+".

Переместить все оси до места прерывания.

### 4.2.2 Индикация уровня программы

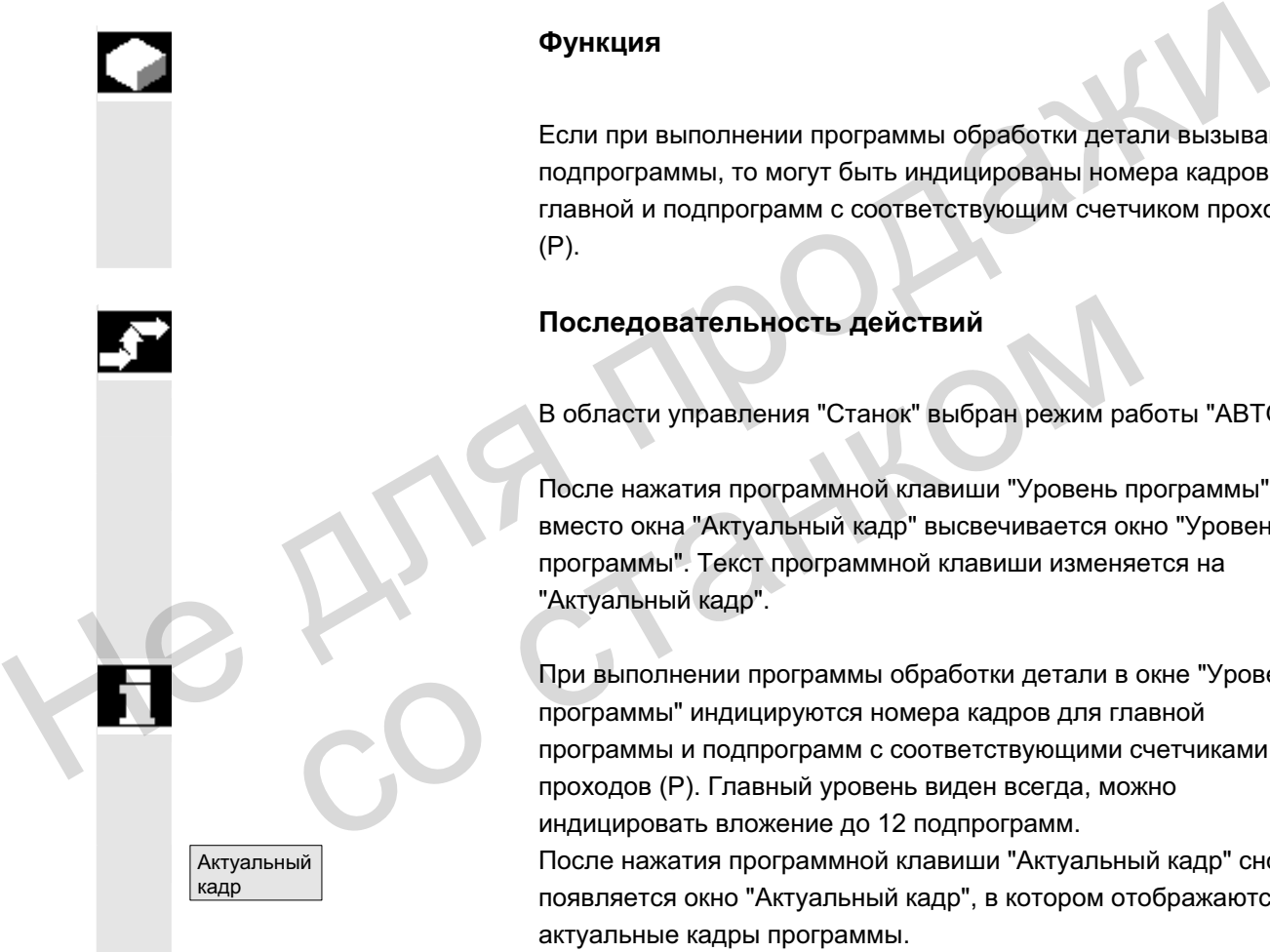

#### **Функция**

Если при выполнении программы обработки детали вызываются подпрограммы, то могут быть индицированы номера кадров для главной и подпрограмм с соответствующим счетчиком проходов

#### Последовательность действий

В области управления "Станок" выбран режим работы "АВТО".

После нажатия программной клавиши "Уровень программы" вместо окна "Актуальный кадр" высвечивается окно "Уровень программы". Текст программной клавиши изменяется на "Актуальный кадр".

При выполнении программы обработки детали в окне "Уровень программы" индицируются номера кадров для главной программы и подпрограмм с соответствующими счетчиками проходов (Р). Главный уровень виден всегда, можно индицировать вложение до 12 подпрограмм.

После нажатия программной клавиши "Актуальный кадр" снова появляется окно "Актуальный кадр", в котором отображаются актуальные кадры программы.

# **4.2.3 ɉɟɪɟɤɥɸɱɟɧɢɟ ɫɢɫɬɟɦɵ ɤɨɨɪɞɢɧɚɬ ɫɬɚɧɤɚ/ɞɟɬɚɥɢ (MɋS/WɋS)**

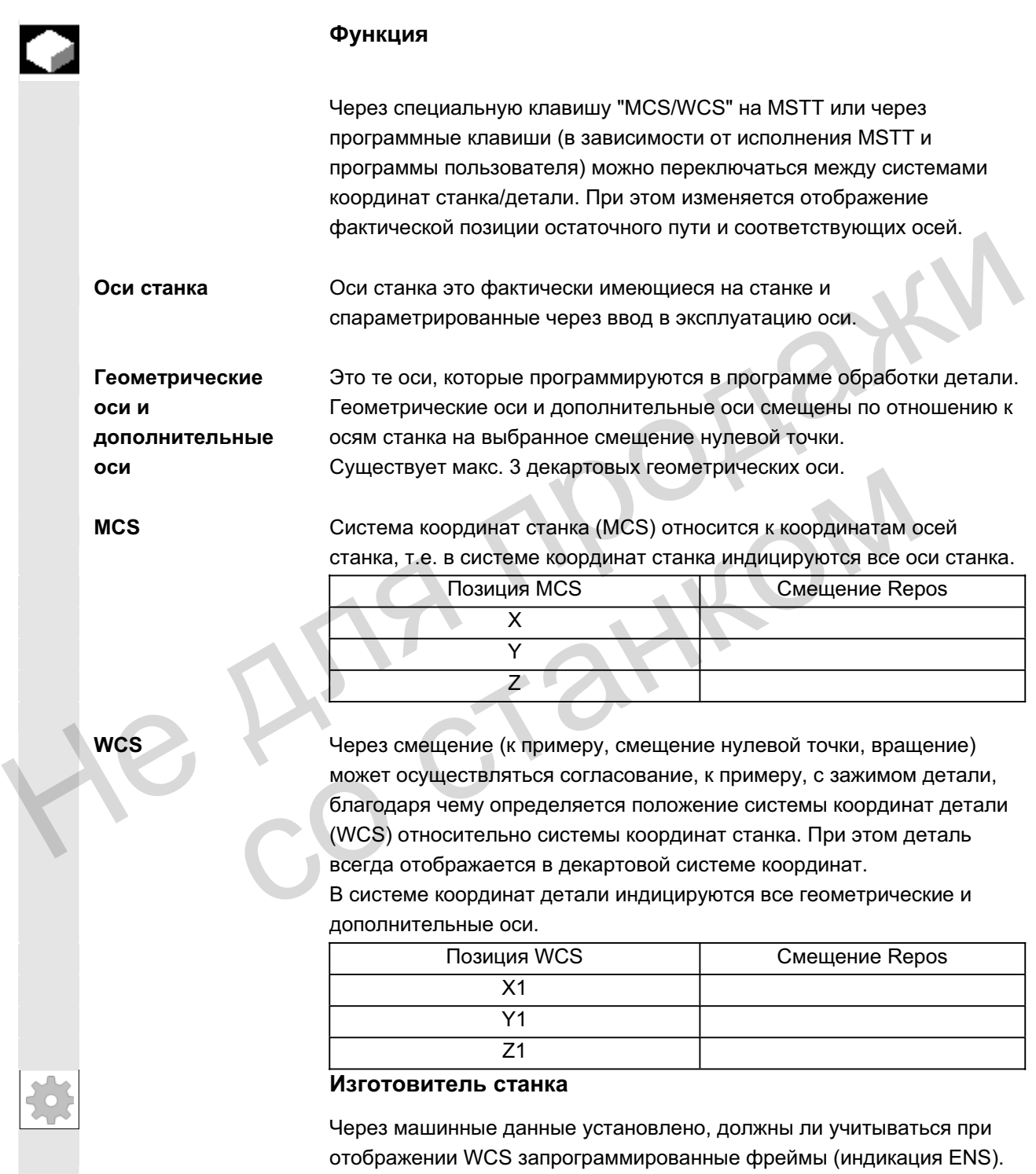

См. документацию изготовителя станка!

ŗ

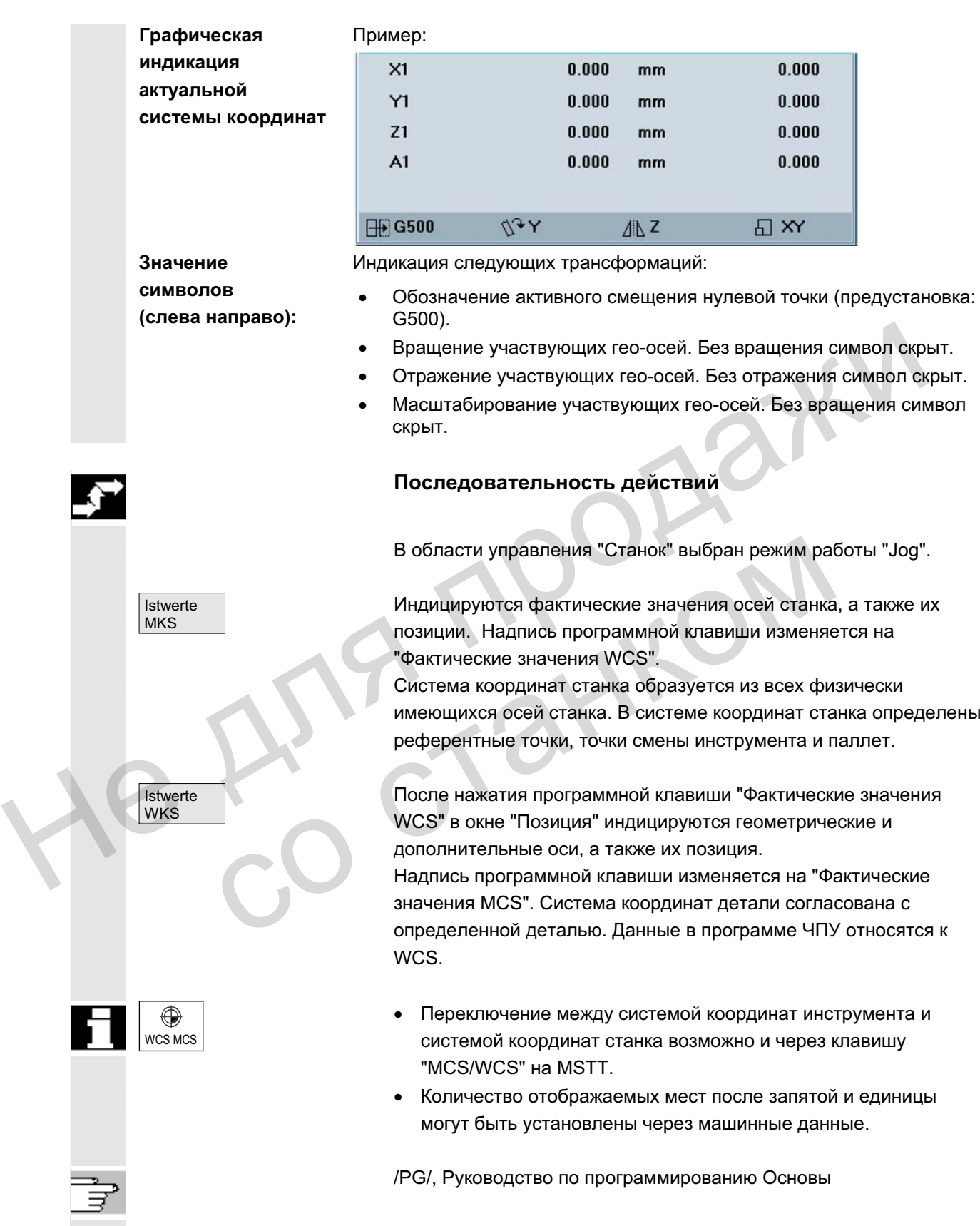

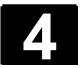

# 4.2.4 Индикация осевых подач

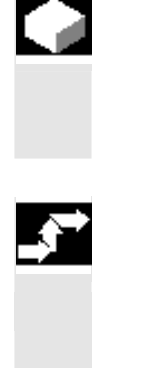

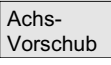

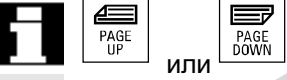

#### **Ɏɭɧɤɰɢɹ**

В режиме работы "Jog" или "MDA" или "АВТО" существует возможность индикации актуальной подачи, информации об остаточном пути, а также соответствующих данных процентовки.

#### Последовательность действий

В области управления "Станок" выбран режим работы "Jog' Нажать программную клавишу "Осевая подача":

- В "MCS" индицируется окно подачи с актуальными подачами и информацией об остаточном пути и соответствующая процентовка.
- В "WCS" индицируется окно подачи для осей, участвующих в интерполяции, актуальная подача и информация об остаточном пути с процентовкой траектории, а для прочих осей – актуальная подача и информация об остаточном пути с процентовкой отдельных осей. Не области управления "Станок" выбран режим работы "Jog".<br>
Нажать программную клавишу "Осевая подача":<br>
• В "МСS" индицируется окно подачи с актуальными подачами и<br>
информацией об состаточном пути и соответствующая<br>
проце остаточном пути с процентовкой траектории, а для посей – актуальная подача и информация об остаточном процентовкой отдельных осей.<br>
ПРИ ВЕЛИ ТЕЛЕК МАРИ МАРИ МАРИ МАРИ ИНДИЦИРОВАТЬСЯ ДРУГИ<br>
ФЕЛИ ТАКИЕ ИМЕЮТСЯ.<br>
ДЛИ ВЕЛИ ТА

Через клавиши "Прокрутки" могут индицироваться другие оси, если такие имеются.

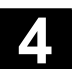

# 4.2.5 Индикация G-функций, трансформаций и данных поворота

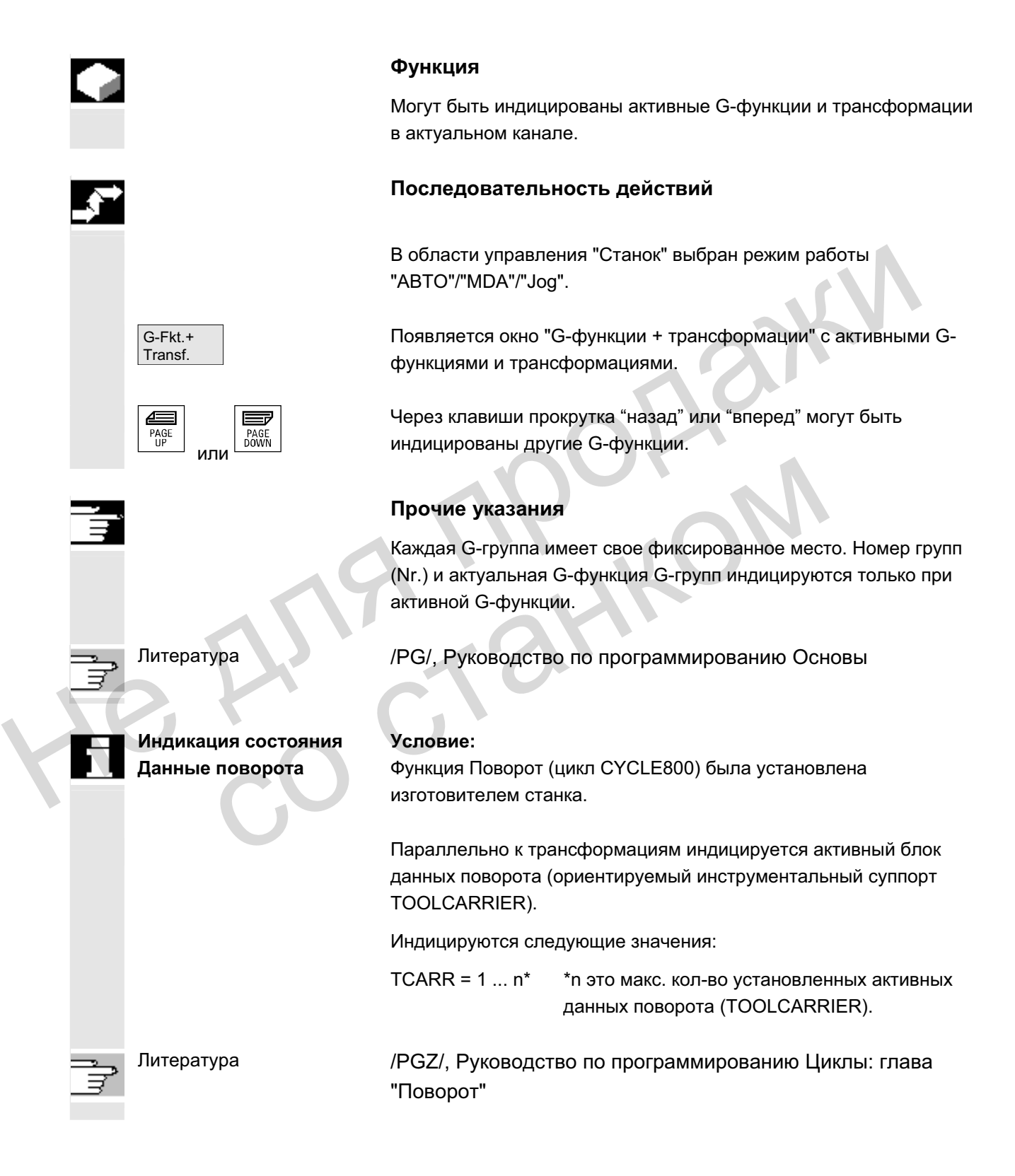

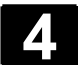

# 4.2.6 Индикация вспомогательных функций

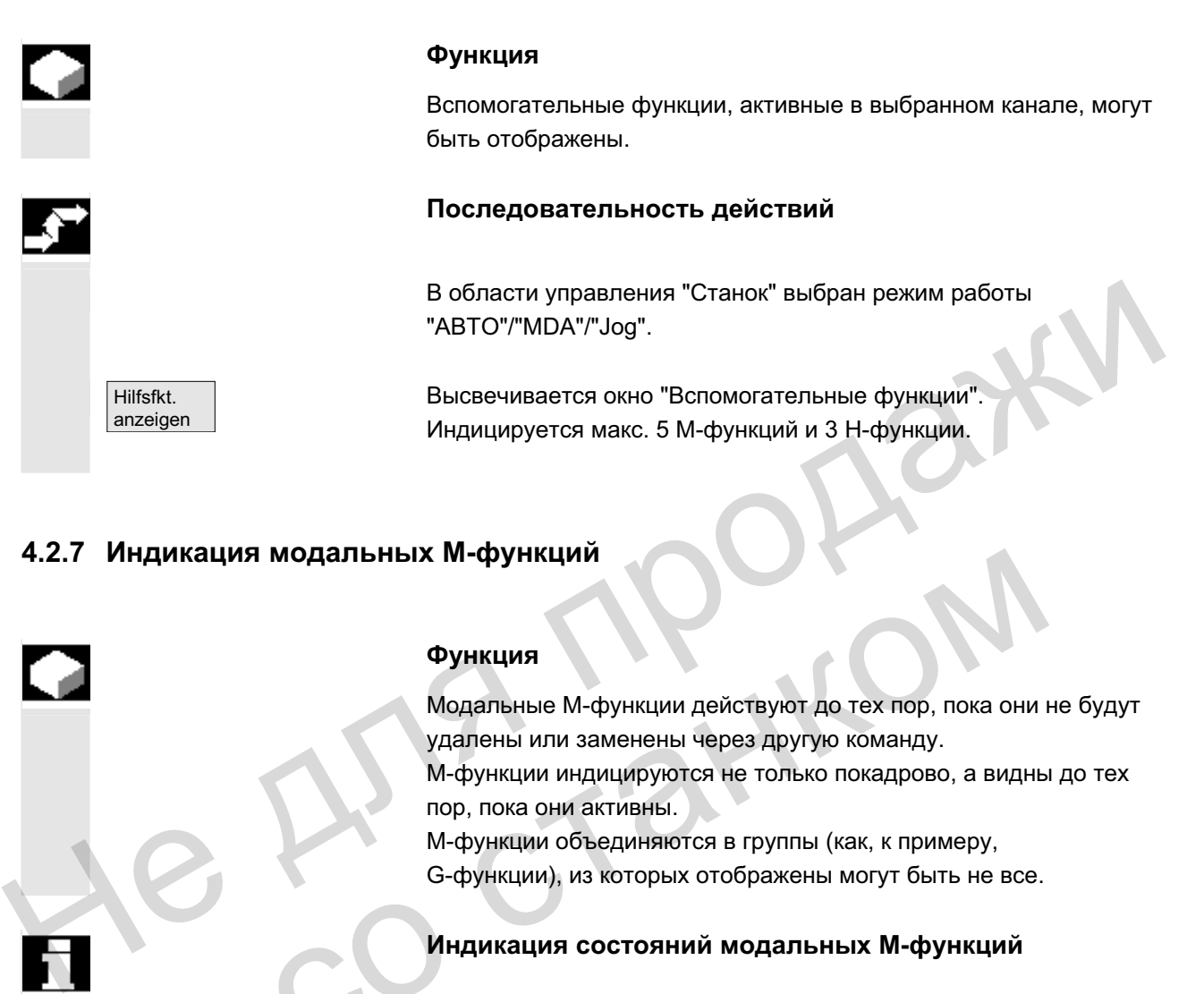

# **4.2.7 ɂɧɞɢɤɚɰɢɹ ɦɨɞɚɥɶɧɵɯ Ɇ-ɮɭɧɤɰɢɣ**

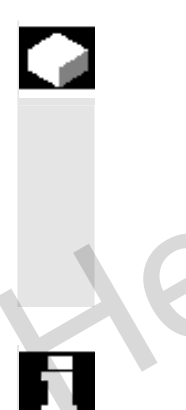

#### **Ɏɭɧɤɰɢɹ**

Модальные М-функции действуют до тех пор, пока они не будут удалены или заменены через другую команду. М-функции индицируются не только покадрово, а видны до тех пор, пока они активны. М-функции объединяются в группы (как, к примеру, G-функции), из которых отображены могут быть не все. идикация модальных м-функции<br>
Модальные М-функции действуют до тех пор, пока они удалены или заменены через другую команду.<br>
М-функции индицируются не только покадрово, а виднь пор, пока они активны.<br>
М-функции объединяют

#### Индикация состояний модальных М-функций

Состояния М-функций индицируются следующим образом:

M08 M-функция активна.

- - М40 М-функция получена при поиске, но еще не выведена на PLC.
	-

**M22** М-функция выведена на PLC, но еще не квитирована (желтый шрифт на черном фоне означает: ожидать).

#### Разделение окна

Всего в окно выводится 5 строк:

1-ая строка: стандартные М-функции:

 M03/M04/M05/M19, M7/M8, M40/M41/M42/M43/M44/M45 2-ая строка: группированные спец. для пользователя М-функции 3-ья строка: группированные спец. для пользователя М-функции 4-ая строка: не группированные М-функции 5-ая строка: Н-функции

Строки выровнены по позициям фактических значений.

Н-функций. В каждой строке может быть отображено макс. 5 Мфункций или 5 Н-функций.

#### Пример:

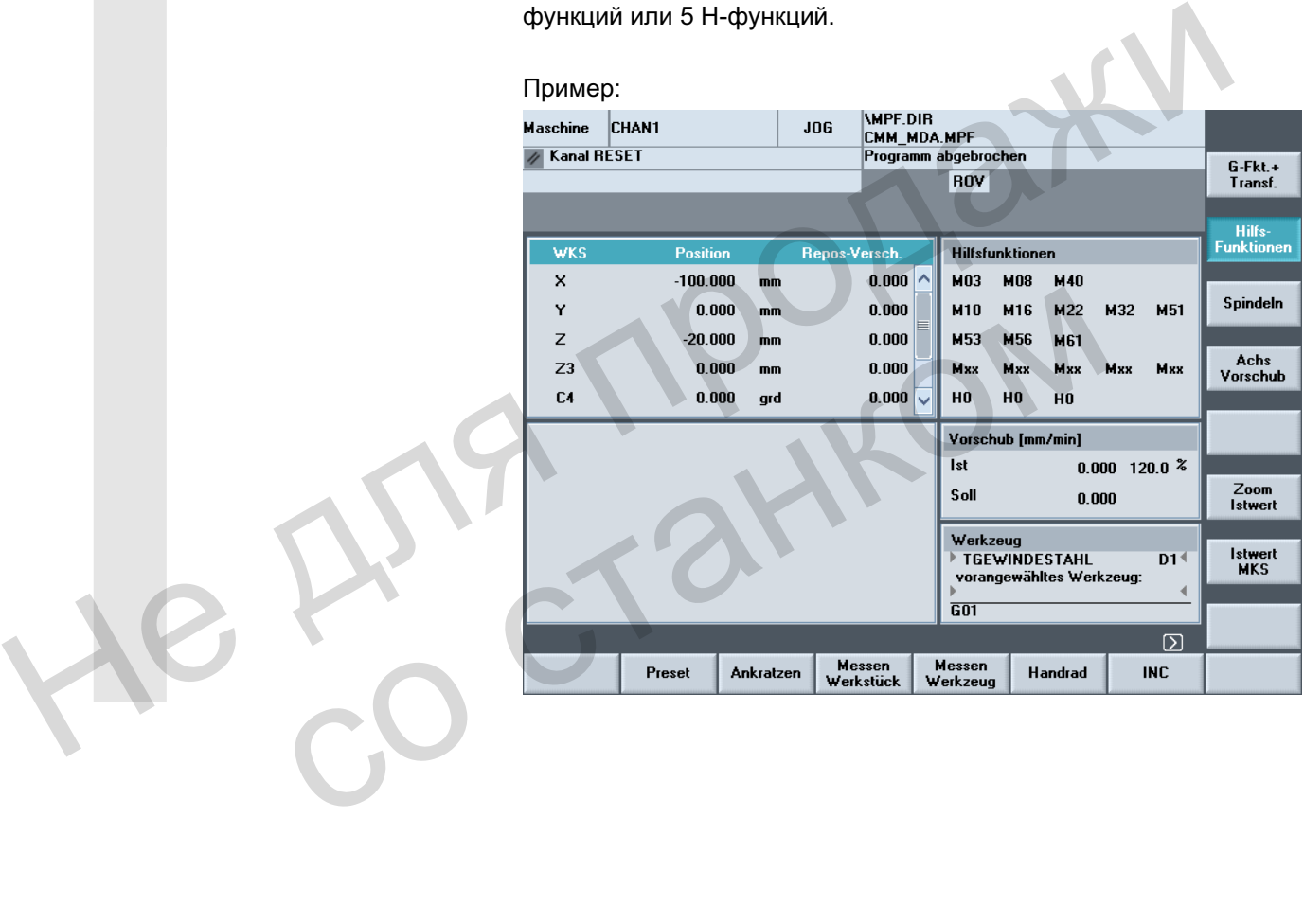

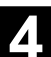

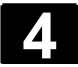

# А.2.8 Индикация шпинделей

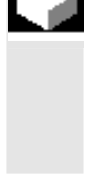

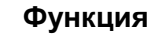

Могут быть выведены на экран актуальные значения шпинделя (фактическое число оборотов, заданное число оборотов, позиция при ориентируемом останове шпинделя и процентовка шпинделя).

#### Последовательность действий

В области управления "Станок" выбран режим работы "ABTO"/"MDA"/"Jog".

Высвечивается окно "Шпиндель". Выводятся заданное и фактическое значение числа оборотов шпинделя, позиция шпинделя, положение переключателя коррекции шпинделя и параметры шпинделя. Носи средня польских "Станок" выбран режим работы<br>
"АВТО"/"МDA"/"Jog".<br>
Выводятся заданное и фактическое значение числа оборотов<br>
шпинделя, позиция шпинделя, положение переключателя<br>
коррекции шпинделя и параметры шпиндел

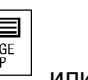

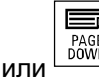

Через клавиши "Прокрутка" назад или вперед могут быть выбраны другие шпиндели, если таковые имеются.

### Прочие указания

- Окно "Шпиндель" индицируется только при наличии шпинделя.
- Если имеется мастер-шпиндель, то он автоматически индицируется в окне шпинделей, даже если он не должен быть первым шпинделем. коррекции шпинделя и параметры шпинделя.<br>
Через клавици "Прокрутка" назад или вперед могут быть выбраны другие шпиндели, если таковые имеются.<br>
• Окно "Шпиндель" индицируется только при наличии шпинделя.<br>
• Скно "Шпиндель

Следующие состояния индицируемого в окне шпинделя выводятся как символ:

- "Стоп шпинлеля"
- ⊐, • "Шпиндель не разрешен"
- "Левое или правое направление вращения шпинделя"

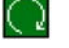

(=шпиндель вращается)

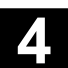

# **4.2.9 Маховичок**

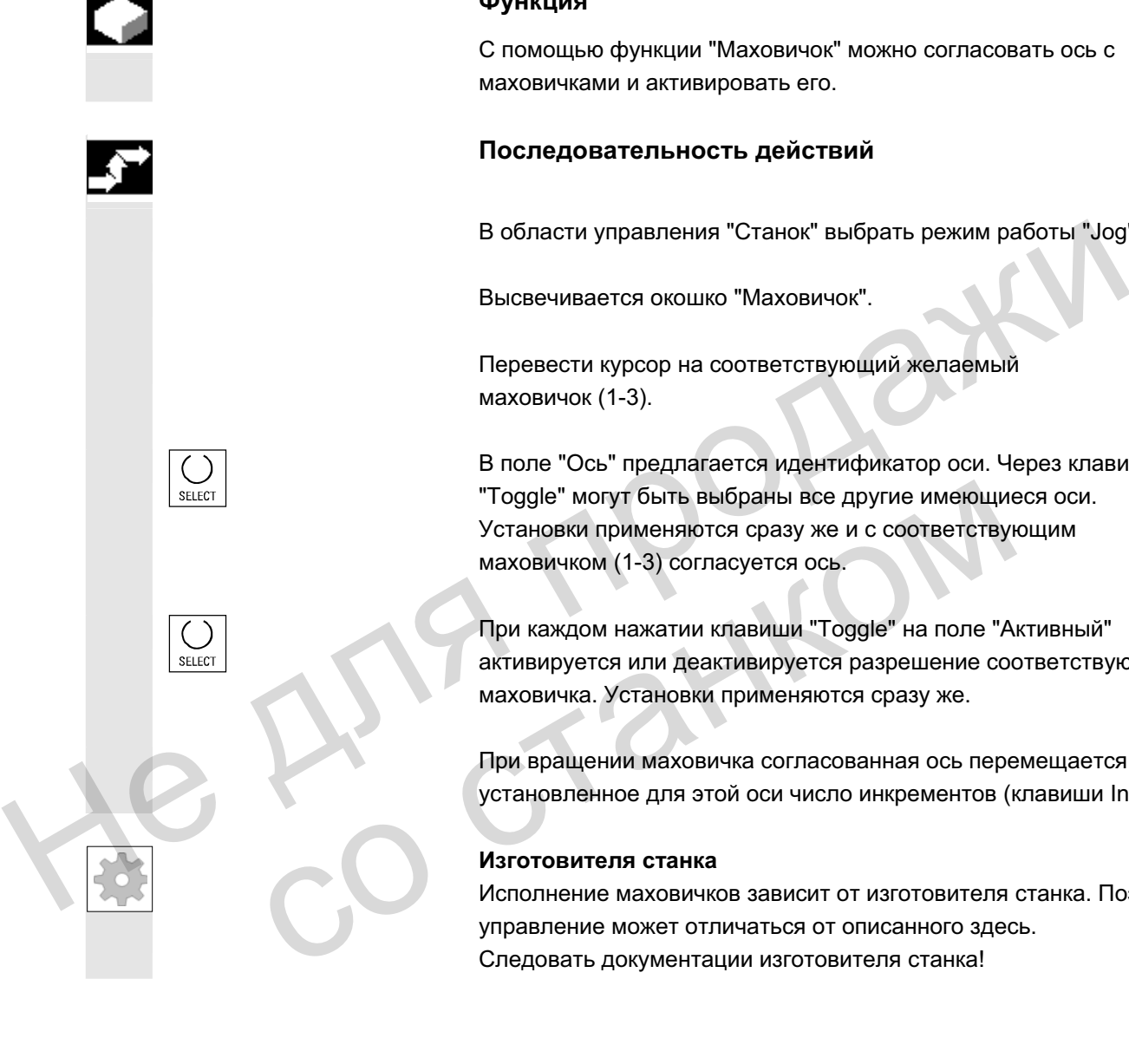

С помощью функции "Маховичок" можно согласовать ось с маховичками и активировать его.

#### Последовательность действий

В области управления "Станок" выбрать режим работы "Јод".

Высвечивается окошко "Маховичок".

Перевести курсор на соответствующий желаемый

В поле "Ось" предлагается идентификатор оси. Через клавишу "Toggle" могут быть выбраны все другие имеющиеся оси. Установки применяются сразу же и с соответствующим маховичком (1-3) согласуется ось.

При каждом нажатии клавиши "Toggle" на поле "Активный" активируется или деактивируется разрешение соответствующего маховичка. Установки применяются сразу же.

При вращении маховичка согласованная ось перемещается на установленное для этой оси число инкрементов (клавиши Inc).

Исполнение маховичков зависит от изготовителя станка. Поэтому Следовать документации изготовителя станка!

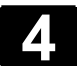

# 4.2.10 Состояние синхронных действий

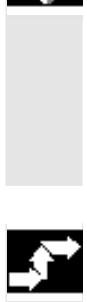

#### **Ф**УНКЦИЯ

Для ввода в эксплуатацию синхронных действий здесь может быть индицирована информация состояния (активны, заблокированы). **Литература**:/РGA/, Руководство по программированию

Расширенное программирование, глава "Синхронные действия"

#### Последовательность действий

Синхронные действия.

В области управления "Станок" выбран режим работы "ABTO"/"MDA"/"Jog".

Нажать клавишу расширения и программную клавишу

Появляется окно "Состояние синхронных действий".

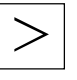

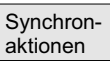

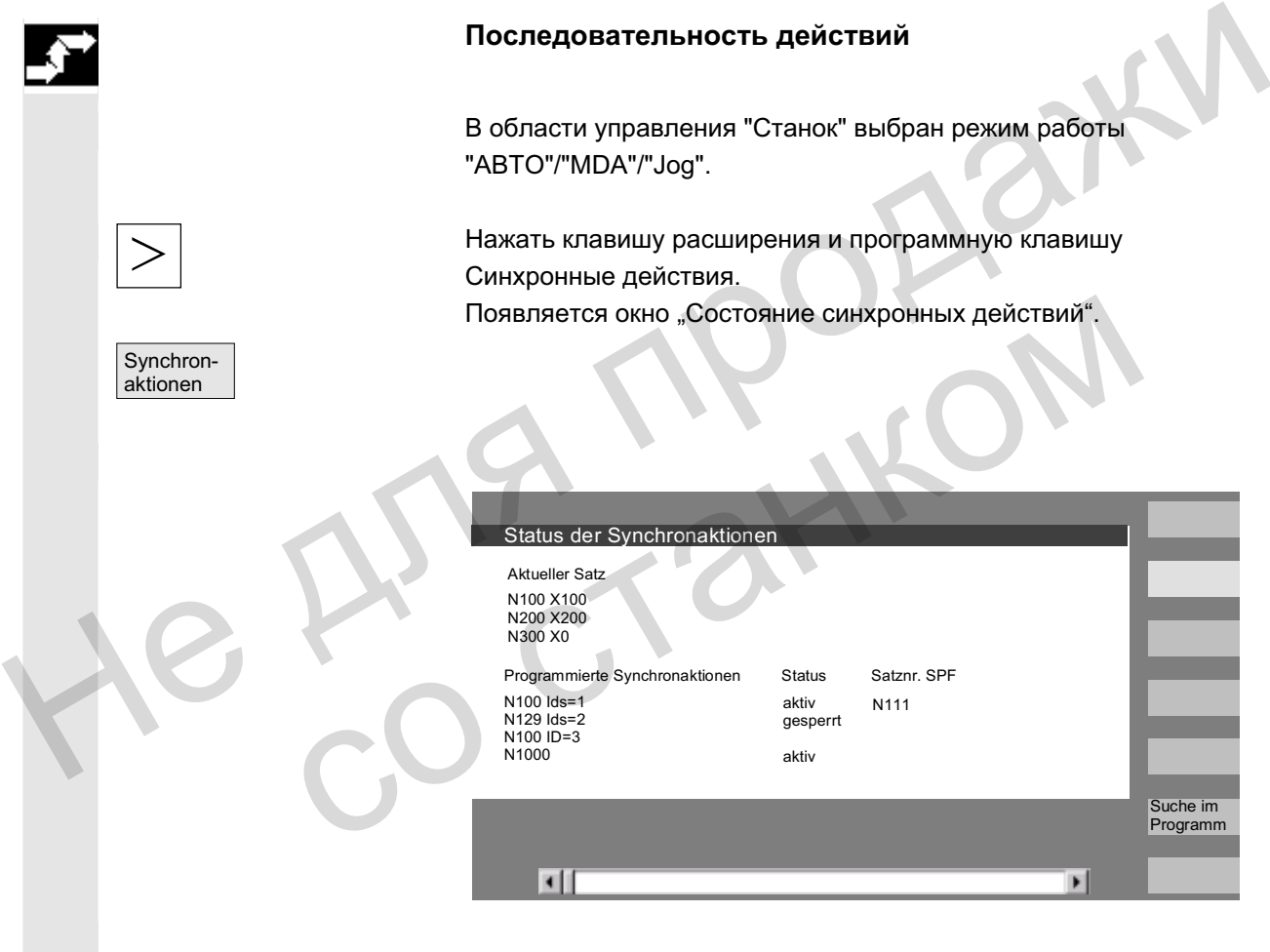

Окно показывает:

- графа "Актуальный кадр": актуальный сегмент выбранной программы: предшествующий, актуальный и следующий кадр
- графа "Запрограммированные синхронные действия": перечисляются запрограммированные синхронные действия покадрово с номерами кадров (для статических/модальных с номером синхронного действия).

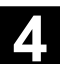

- графа "Состояние"
	- " " (нет данных) Условие проверяется в такте интерполяции. • "Заблокировано"
	- Для синхронного действия с PLC установлен LOCK
	- "Активно" Действие выполняется в данный момент. Если запущена подпрограмма/цикл, то в графе "Номер кадра SPF" дополнительно отображается актуальный номер кадра цикла.

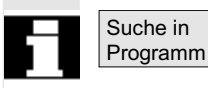

Открывается окно:

ввести желаемую системную переменную/синхронное действие. СЧПУ просматривает актуальную или дополнительно указанную программу на наличие синхронных действий, подходящих к актуальным номерам кадров и синхронных действий. Если при поиске найдены подходящие программные кадры, то соответствующие также отображаются в первичном окне. Suche in Dropament Market (CHIT) просматривает актуальную переменную/синхронное действии денсти и дополнительно ужаза программу на наличие синхронных действий, подходящих к актуальным окина синхронных действий, подходящих

С помощью RECALL осуществляется возврат в первичное окно Автоматика. C DOMOLULE RECALL OCYLIECTED RECALL OCYLIECTED RECALL OCYLIECTED RECALL OCYLIECTED RECALL OCYLIECTED RECALL OCYLIECTED RECALL OCYLIECTED RECALL OCYLIECTED RECALL OCYLIECTED RECALL OCYLIECTED RECALL OCYLIECTED RECALL OCYLI

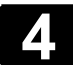

# **4.2.11 Preset**

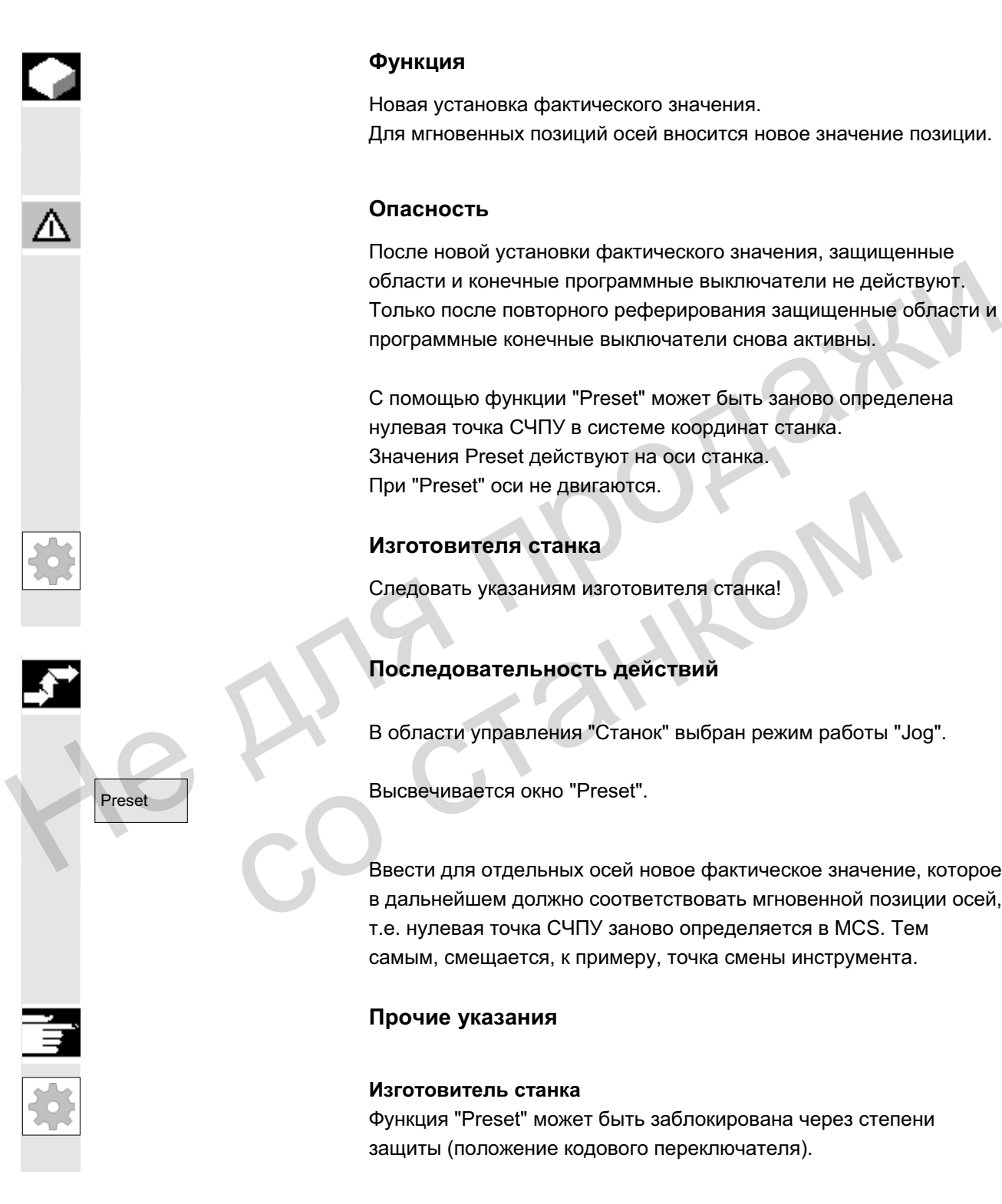

#### **Ɏɭɧɤɰɢɹ**

Новая установка фактического значения. Для мгновенных позиций осей вносится новое значение позиции.

#### Опасность

После новой установки фактического значения, защищенные области и конечные программные выключатели не действуют. Только после повторного реферирования защищенные области и программные конечные выключатели снова активны.

С помощью функции "Preset" может быть заново определена нулевая точка СЧПУ в системе координат станка. Значения Preset действуют на оси станка. При "Preset" оси не двигаются.

#### Изготовителя станка

Следовать указаниям изготовителя станка!

#### Последовательность действий

В области управления "Станок" выбран режим работы "Jog".

Preset Bысвечивается окно "Preset".

Ввести для отдельных осей новое фактическое значение, которое в дальнейшем должно соответствовать мгновенной позиции осей, т.е. нулевая точка СЧПУ заново определяется в MCS. Тем самым, смещается, к примеру, точка смены инструмента. Изготовителя станка<br>
Спедовать указаниям изготовителя станка!<br>
Последовательность действий<br>
В области управления "Станок" выбран режим работы "<br>
Высвечивается окно "Preset".<br>
Ввести для отдельных осей новое фактическое зн

#### Прочие указания

#### Изготовитель станка

Функция "Preset" может быть заблокирована через степени защиты (положение кодового переключателя).
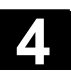

## 4.2.12 Установка фактического значения

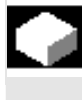

#### **Ɏɭɧɤɰɢɹ**

Функция "Установка фактического значения" предлагается как альтернатива прежней функции "Preset" через машинные данные индикации 9422. Условием для функции "Установка фактического значения" является нахождение СЧПУ в системе координат детали.

Функции находятся на той же программной клавише. С помощью этой функции система координат детали устанавливается на определенную фактическую координату и полученное смещение между старым и заново введенным фактическим значением в WCS учитывается в установленном изготовителем станка системном/базовом фрейме. динами находятся на той же программной клавише.<br>
С помощью этой функции система координату останавливается на определенную фактическую координату исписание между старым и заново введенным фактическим значением в WCS учиты

#### **Изготовителя станка**

Следовать указаниям изготовителя станка!

Литература и идимисти /IAM/IM4: Руководство по вводу в эксплуатацию HMI

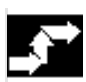

## Последовательность действий

#### **Условие:**

Функция возможна только при активной G500 и активной WCS.

В окне фактического значения новая заданная позиция осей может быть введена в системе координат детали с помощью "Установка фактического значения". При применении значения клавишей "Input" разница с актуальным фактическим значением заносится в базовый/системный фрейм. Новое фактическое значение индицируется в графе "Позиция". Следовать указаниям изготовителя станка!<br>
2. Литература ИАМ/IM4: Руководство по вводу в эксплуатацию Н<br>
Последовательность действий<br>
1. Последовательность действий<br>
Условие:<br>
Функция возможна только при активной G500 и ак

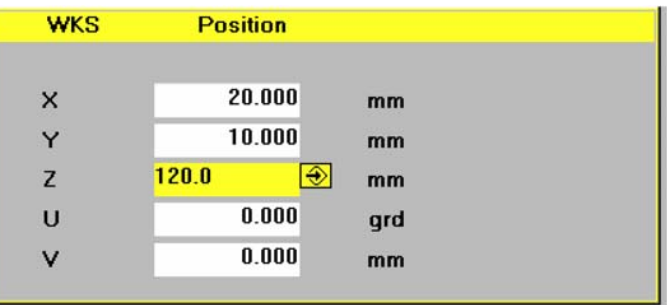

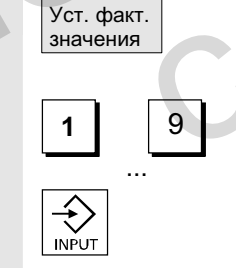

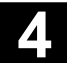

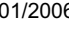

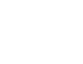

<sub>Отмена</sub> │ спомощью "Отмены" можно отменить все введенное до этого смещение и выйти из поля ввода.

## **4.2.13 Переключение дюймовая ↔ метрическая системы**

#### **Ɏɭɧɤɰɢɹ**

СЧПУ может работать с дюймовыми или метрическими единицами измерения. В области управления "Станок" можно переключаться между ними. СЧПУ осуществляет соответствующий пересчет значений. Для пересчета спец. для канала значений в машинных данных. машинные данные индикации 9014 должны быть установлены на еденицу. переключаться между ними. СЧПУ осуществляет<br>
соответствующий пересчет значений.<br>
Для пересчета спец, для канала значений в машинных данных,<br>
машинные данные индикации 9014 должны быть установлены на<br>
еденицу.<br> **Изготовите** 

#### Изготовителя станка

Переключение возможно, только если:

- установлены соответствующие машинные данные.
- все каналы в состоянии Reset.
- оси не перемещаются через JOG, DRF или PLC.
- постоянная окружная скорость круга (SUG) неактивна.

С помощью машинных данных индикации 9011 определяется дискретность индикации для дюймовых единиц измерения.

На время переключения действия блокируются (как то старт программы обработки детали или смена режимов работы).

#### Последовательность действий

В области управления "Станок" выбран режим работы "ABTO"/"MDA"/"Jog". Нажать клавишу расширения и программную клавишу "Переключить метрический". Переключение возможно, только если:<br>• установлены соответствующие машинные данные.<br>• все каналы в состоянии Reset.<br>• сои не перемещаются через JOG, DRF или PLC.<br>• постоянная окружная скорость круга (SUG) неактивний С помо

> При переключении системы единиц с точки зрения пользователя все линейные данные пересчитываются в систему единиц автоматически.

Если переключение не может быть осуществлено, то это на

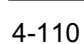

Переключить метрич.

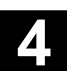

экране отображается соответствующим сообщением. Литература и УГВ/, G2 глава "Метрическая/дюймовая система единиц"

# Λ

#### Предупреждение

со станком

Если несколько NCU соединено через NCU-Link, то переключение действует унифицировано на все соединенные NCU. Если условия для переключения не выполнены на одном из соединенных NCU, то переключение не осуществляется ни на одном NCU. Предполагается, что при наличии NCU-Link должны осуществляться охватывающие все NCU интерполяции, правильные результаты которых возможны только при унифицированной системе единиц. MARIAL TOP (DELITING TOP IN HATABATHAL NOT CHANGED TO THE MARIAL NOT CHANGED TO AN AND OCYLINE ACTOR OF OXYGUE CHANGED AT A CHANGED TO A THE MARIAL NOT CHANGED TO A THE MARIAL NOT CHANGED TO A THE MARIAL NOT CHANGED TO A T

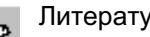

Литература /FB/, В3, Децентрализованные системы

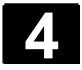

# **4.3** Реферирование

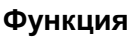

СЧПУ и станок при функции "Ref" синхронизируются после включения.

Перед реферированием оси должны стоять на позициях (при необходимости должны быть перемещены на них посредством клавиш осей/маховичка), с которых возможен подвод к референтной точке станка без столкновений.

Если реферирование вызывается из программы обработки детали, то все оси могут перемещаться одновременно.

Референтная точка возможна только для осей станка. Индикация фактического значения после включения не совпадает с фактической позицией осей.

#### Осторожно

- Если оси не находятся на безопасной позиции, то необходимо соответственно позиционировать оси в режиме работы "Jog" или "MDA". Если реферирование вызывается из программы обработки<br>детали, то все оси могут перемещаться одновременно.<br>
Референтная точка возможна только для осей станка. Индикация<br>
фактического значения после включения не обвладает с<br> • Если оси не находятся на безопасной позиции, то не<br>
соответственно позиционировать оси в режиме рабо<br>
или "MDA".<br>
• При этом отслеживать движения осей непосредствения, по<br>
инирировать индикацию фактического значения, п
	- При этом отслеживать движения осей непосредственно на станке!
	- Игнорировать индикацию фактического значения, пока оси не реферированы!
	- Программные конечные выключатели не действуют!

#### Последовательность действий

В области управления "Станок" выбран режим работы "Јод" или "MDA".

Канал для реферирования выбран.

Выбирается функция станка "Ref".

+X ... <sup>X</sup> **Ɍɨɤɚɪɧɵɣ ɫɬɚɧɨɤ:** ɇɚɠɚɬɶ ɫɨɨɬɜɟɬɫɬɜɭɸɳɢɟ ɨɫɟɜɵɟ ɤɥɚɜɢɲɢ.

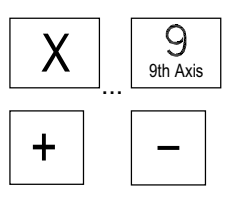

Ref Point

# Фрезерный станок:

Выбрать перемещаемую ось и

нажать клавиши "+" или "-".

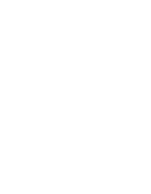

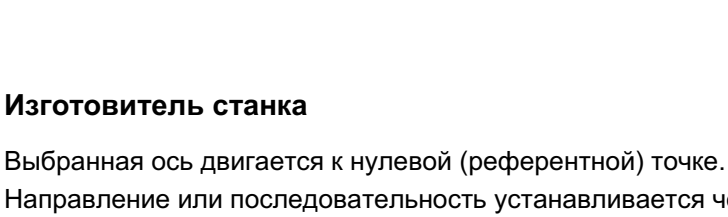

Направление или последовательность устанавливается через программу PLC изготовителем станка. При нажатии неправильной клавиши направления условие не

принимается, движения не происходит. На экране отображается актуальное значение референтной точки.

Для осей, не относящихся к референтной точке, символ не появляется.

Этот символ появляется для осей, которые необходимо реферировать.

Этот символ появляется рядом с осью, если та достигла нулевой (референтной) точки.

Запущенная ось может быть остановлена до достижения референтной точки.

 $+X$   $-X$   $+$   $X$   $+$   $X$ 

Фрезерный станок: Выбрать перемещаемую ось и

+ ɧɚɠɚɬɶ ɤɥɚɜɢɲɢ "+" ɢɥɢ "–". ȼɵɛɪɚɧɧɚɹ ɨɫɶ ɞɜɢɝɚɟɬɫɹ ɤ ɪɟɮɟɪɟɧɬɧɨɣ ɬɨɱɤɟ.

#### **Осторожно**

После достижения референтной точки станок синхронизирован. Индикация фактического значения устанавливается на значение референтной точки. Индицируется разница между нулевой точкой станка и исходной точкой салазок. С этого момента действуют ограничения хода, к примеру, программные конечные выключатели.

Функция завершается посредством выбора другого режима работы ("Jog", "MDA" или "Автоматика").

- Одновременно все оси одной ГРР могут двигаться к референтной точке (в зависимости от программы PLC изготовителя станка).
- Процентовка подачи действует.

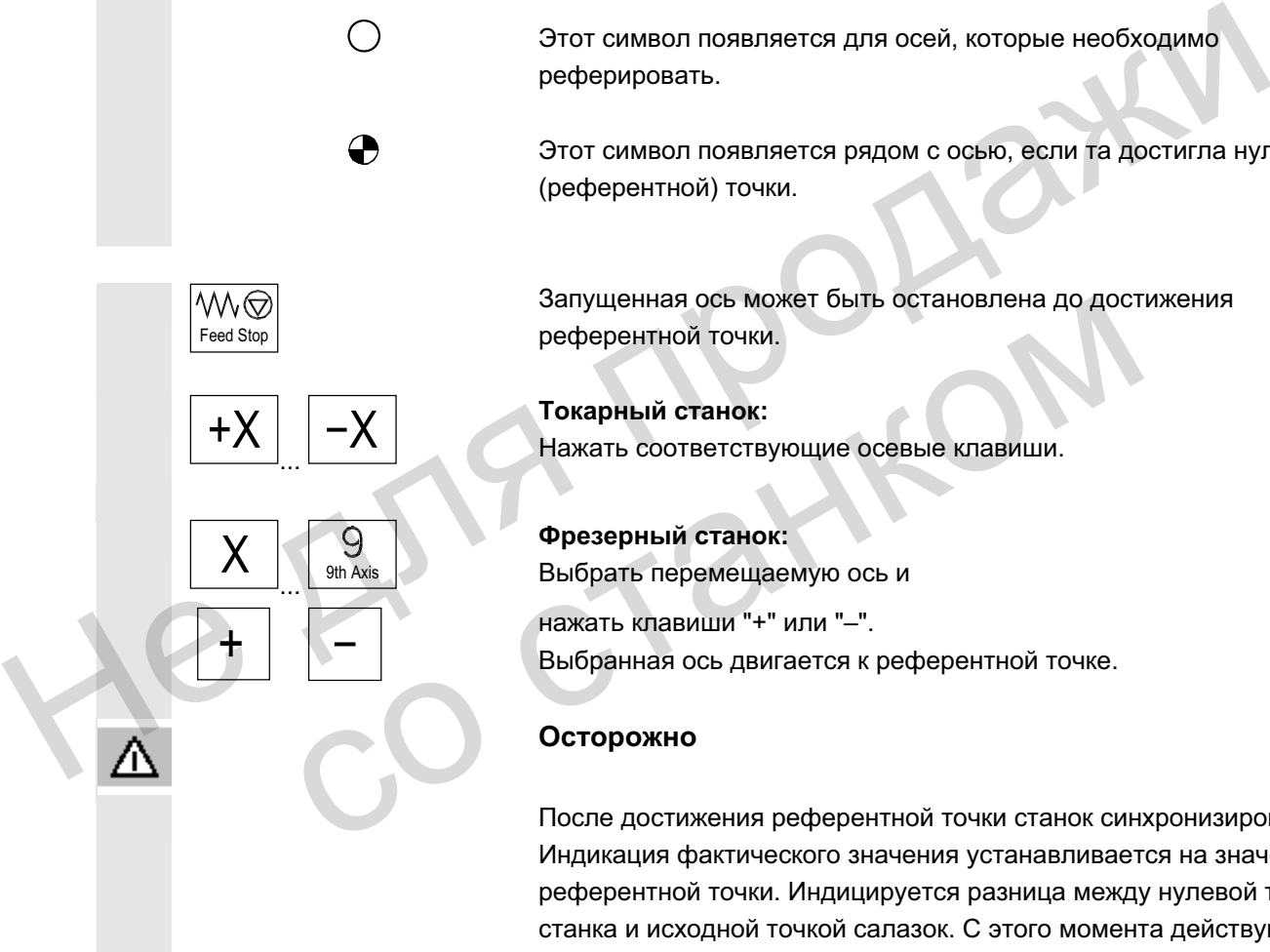

Feed Stop

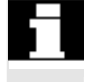

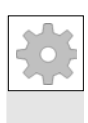

#### Изготовитель станка

При вводе более чем 9 осей информацию об их выборе необходимо получить у изготовителя станка.

#### Прочие указания

со станком

Последовательность, в которой должны быть реферированы оси, может быть задана изготовителем станка.

Только после достижения всеми осями референтной точки (см. машинные данные MD) возможен NC-Start в автоматическом режиме. He Ang reason

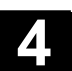

Jog

# **4.4 Режим работы JOG**

## **4.4.1 Ɏɭɧɤɰɢɹ ɢ ɩɟɪɜɢɱɧɨɟ ɨɤɧɨ**

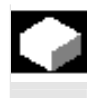

#### **Ɏɭɧɤɰɢɹ**

В ручном режиме можно:

- 1. Синхронизировать систему измерения СЧПУ со станком (реферирование),
- 2. Произвести отладку станка, т.е. через предусмотренные клавиши и маховички на станочном пульте можно запускать управляемые вручную движения на станке,
- 3. При прерывании программы обработки детали через предусмотренные клавиши и маховички на станочном пульте запускать управляемые вручную движения на станке.

Переход на следующий первичный экран "Јод" осуществляется после нажатия "Клавиши переключения области"

и клавиши "JOG"

В первичном экране "Jog" индицируются значения позиций, подачи, шпинделей и инструмента.

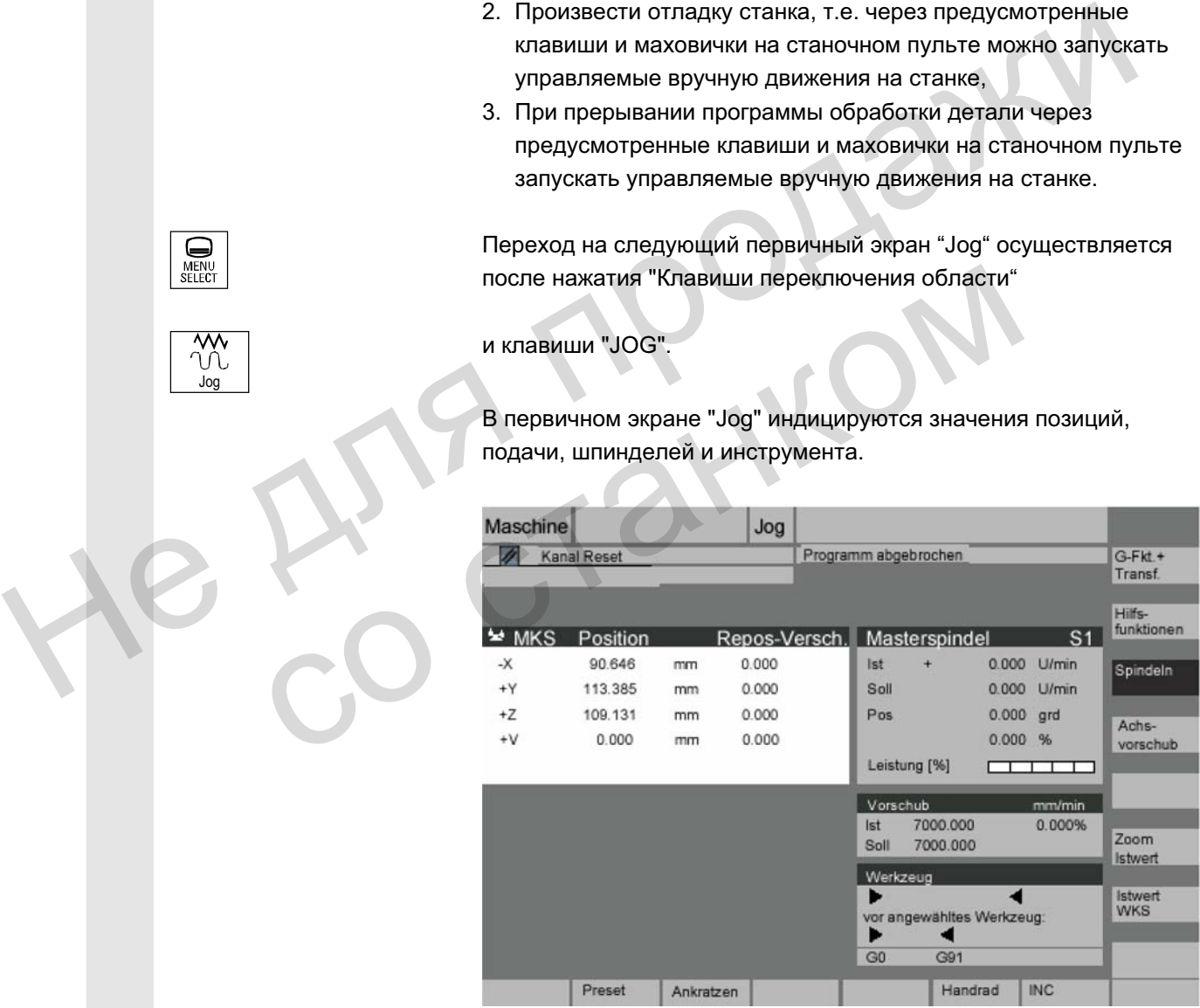

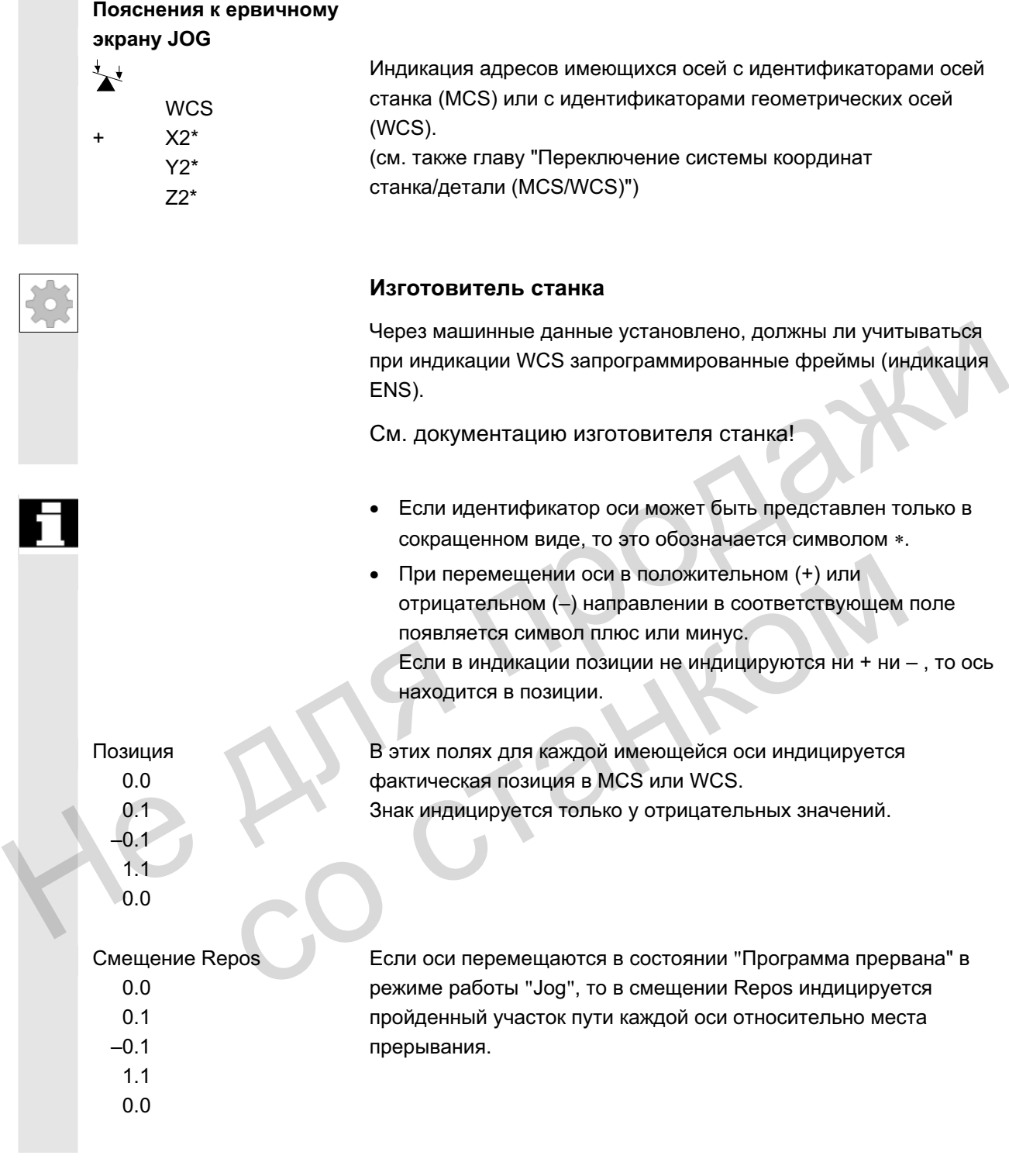

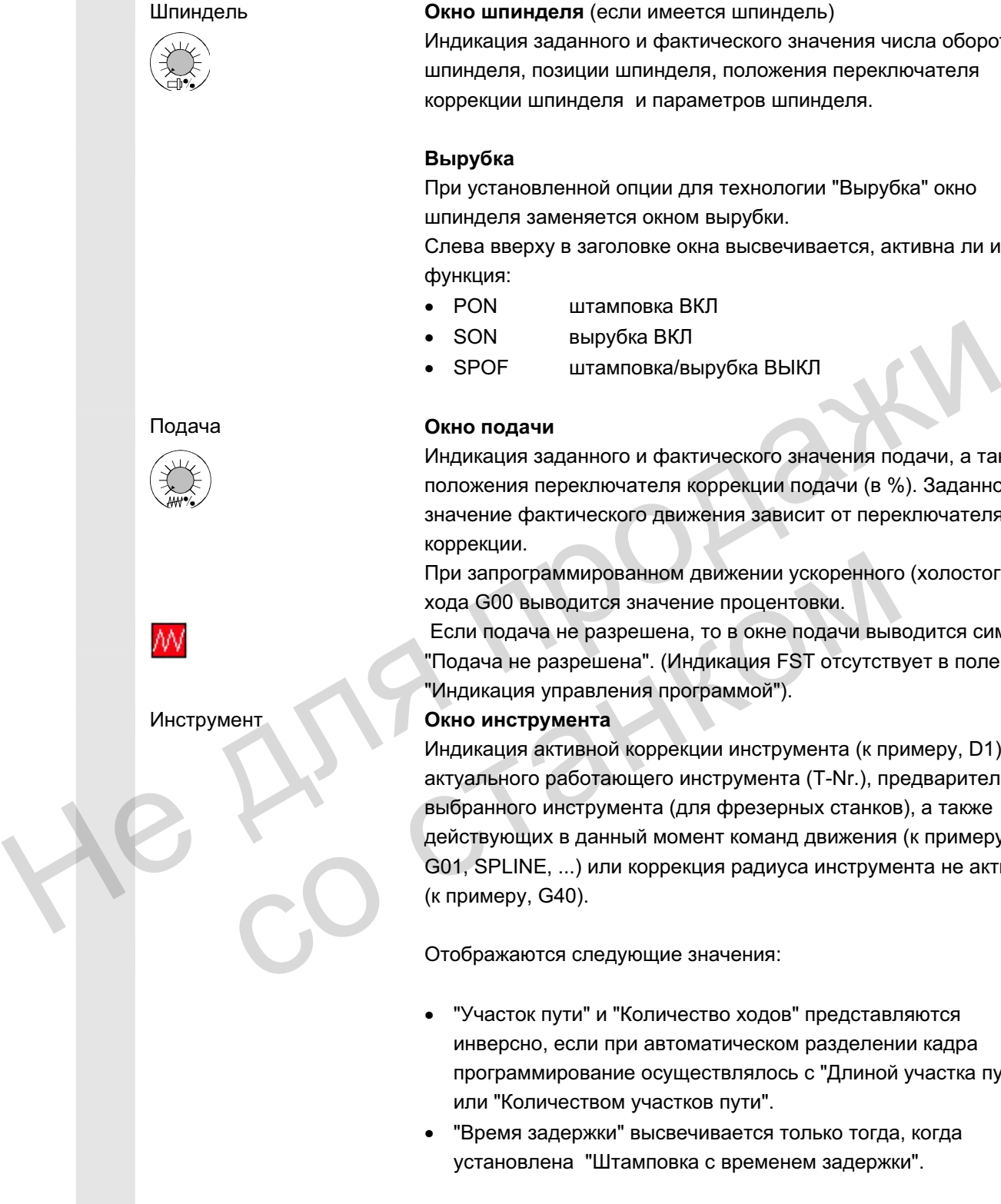

Шпиндель **Окно шпинделя** (если имеется шпиндель)

Индикация заданного и фактического значения числа оборотов шпинделя, позиции шпинделя, положения переключателя коррекции шпинделя и параметров шпинделя.

#### **Вырубка**

При установленной опции для технологии "Вырубка" окно шпинделя заменяется окном вырубки.

Слева вверху в заголовке окна высвечивается, активна ли и какая функция:

- PON штамповка ВКЛ
	- SON вырубка ВКЛ
- SPOF штамповка/вырубка ВЫКЛ

Индикация заданного и фактического значения подачи, а также положения переключателя коррекции подачи (в %). Заданное значение фактического движения зависит от переключателя коррекции.

При запрограммированном движении ускоренного (холостого) хода G00 выводится значение процентовки.

Если подача не разрешена, то в окне подачи выводится символ "Подача не разрешена". (Индикация FST отсутствует в поле "Индикация управления программой").

Индикация активной коррекции инструмента (к примеру, D1), актуального работающего инструмента (T-Nr.), предварительно выбранного инструмента (для фрезерных станков), а также действующих в данный момент команд движения (к примеру, G01, SPLINE, ...) или коррекция радиуса инструмента не активна (к примеру, G40).

Отображаются следующие значения:

- "Участок пути" и "Количество ходов" представляются инверсно, если при автоматическом разделении кадра программирование осуществлялось с "Длиной участка пути" или "Количеством участков пути".
- "Время задержки" высвечивается только тогда, когда установлена "Штамповка с временем задержки".

Увеличение представления фактических значений

Zoom **Istwert** 

ɈɈɈ ɋɢɦɟɧɫ 2006 ȼɫɟ ɩɪɚɜɚ ɡɚɳɢɳɟɧɵ. SINUMERIK 840D sl/840Di sl/840D/810D Ɋɭɤɨɜɨɞɫɬɜɨ ɨɩɟɪɚɬɨɪɚ HMI-Advanced (BAD) - ȼɵɩɭɫɤ 01/2006 4-117

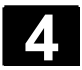

# **4.4.2 Перемещение осей**

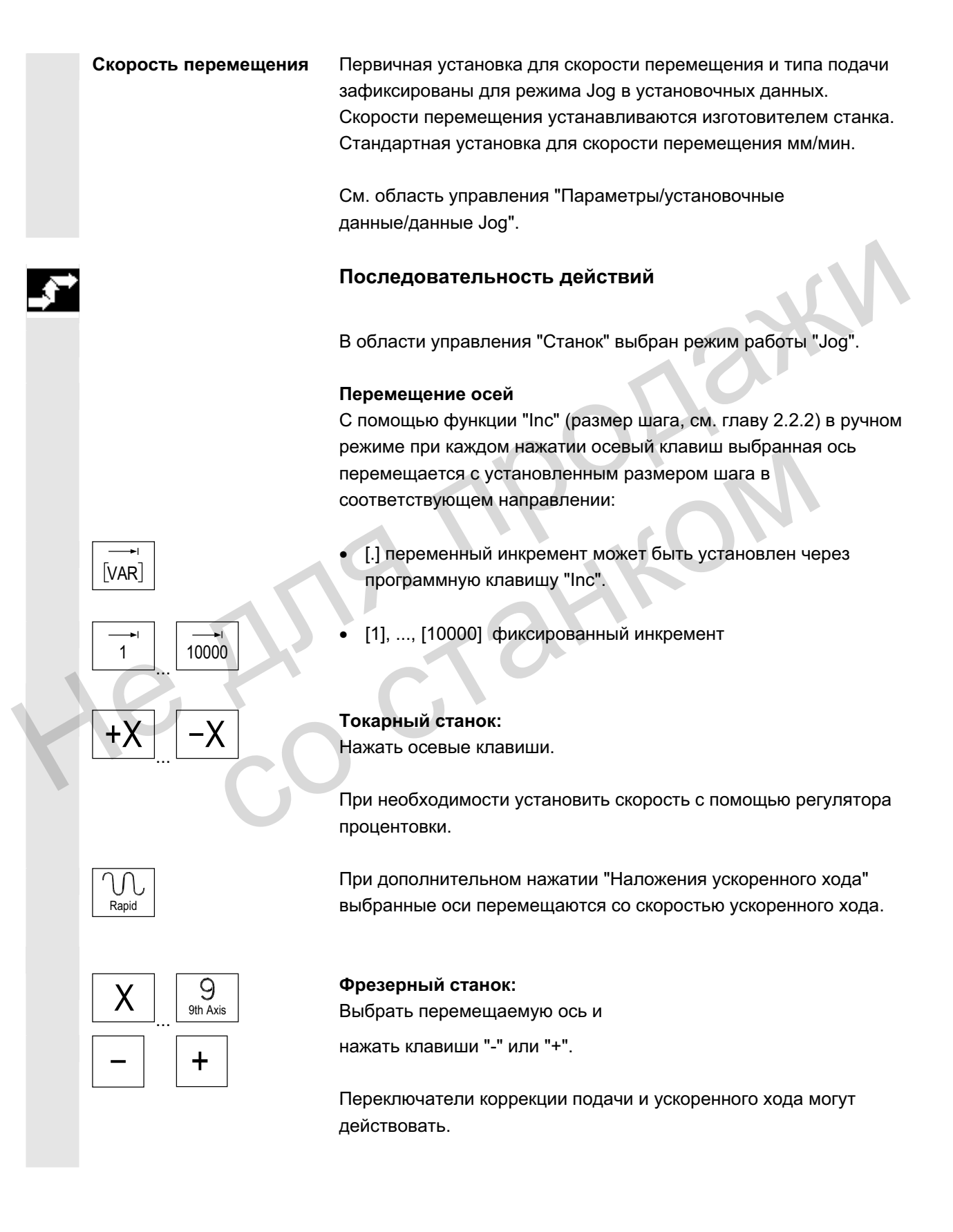

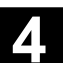

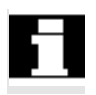

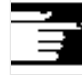

На выбор может перемещаться одна или несколько осей (в зависимости от программы PLC).

#### Прочие указания

- После включения СЧПУ оси могут двигаться до предельного диапазона станка, так как подвод к референтным точкам еще не осуществлен. При этом могут сработать аварийные конечные выключатели.
- Программные конечные выключатели и ограничение рабочего поля еще не действуют!
- Разрешение подачи должно быть установлено (индикация FST не должна появляться в поле индикации управления программой). • Разрешение подачи должно быть установлено (индикации не должно быть установления не должна программой).<br>
Не программой).<br>
Матотовителя станка<br>
Если одновременное перемещение нескольких осей не имель соответствующую блок

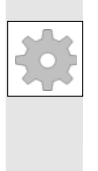

#### Изготовителя станка

Если одновременное перемещение нескольких осей не имеет смысла, то изготовитель станка должен реализовать соответствующую блокировку в программе PLC.

#### 4.4.3 Inc: размер шага

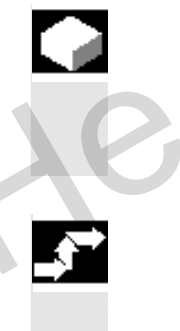

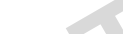

**Ф**ункция

С помощью функции "Inc" может быть введено устанавливаемое значении инкремента для функции перемещения. 3 Inc: размер шага<br>
Функция<br>
С помощью функции "Inc" может быть введено ус<br>
значении инкремента для функции перемещения.<br>
В области управления "Станок" выбран режим ра<br>
Высвечивается окно "Размер шага".

#### Последовательность действий

В области управления "Станок" выбран режим работы "Jog".

Инкремент Высвечивается окно "Размер шага".

Ввести желаемый размер шага.

С помощью этой клавиши осуществляется перемещение в ручном режиме с "Клавишей оси" выбранной оси с установленным выше размером шага в соответствующем направлении (см. также главу "Перемещение осей"). Клавиши инкрементов с фиксировано заданными размерами шага в это время не действуют.

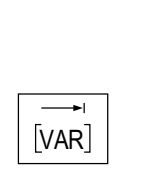

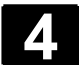

# 4.4.4 Repos (обратное позиционирование)

#### **Ф**ункция

После прерывания программы в автоматическом режиме (к примеру, для осуществления измерения на детали и исправления значений износа инструмента или после поломки инструмента) после перехода в режим работы "Jog" инструмент в ручном режиме может быть отведен от контура. В этом случае СЧПУ сохраняет координаты места прерывания и показывает пройденные в "Jog" разницы пути осей в окне фактического значения как "Repos"-смещение. EXAMEL TORIGN ATTENDATE DESCRIPTION CONTROLLER TO CONTROLLER TO CONTROLLER TO CONTROLLER TO THE DURING THE CONTROLLER TO CONTROLLER TO THE CONTROLLER TO THE CONTROLLER TO THE CONTROLLER TO THE CONTROLLER TO THE CONTROLLER

Смешение "Repos" может быть индицировано в системе координат станка (MCS) или в системе координат детали (WCS).

#### Последовательность действий

В области управления "Станок" выбрать режим работы "Jog". Оси перемещаются от места прерывания.

Выбирается функция станка "Repos".

+X **... -X ... Токарный станок:**<br>Нажать осевые клавиши.

Выбрать перемещаемую ось и

Фрезерный станок:

 $\mathsf{X}$  ...  $\mathsf{S}_{\mathsf{th\,Axis}}$ 

Repos

нажать клавиши "-" или "+".

Переход места прерывания заблокирован.

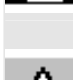

Переключатель коррекции подачи действует.

#### Предупреждение

Клавиша наложения ускоренного хода активна. Не компенсированные смещения Repos компенсируются при смене на Автоматику с последующим NC-Start с программной подачей и линейной интерполяцией.

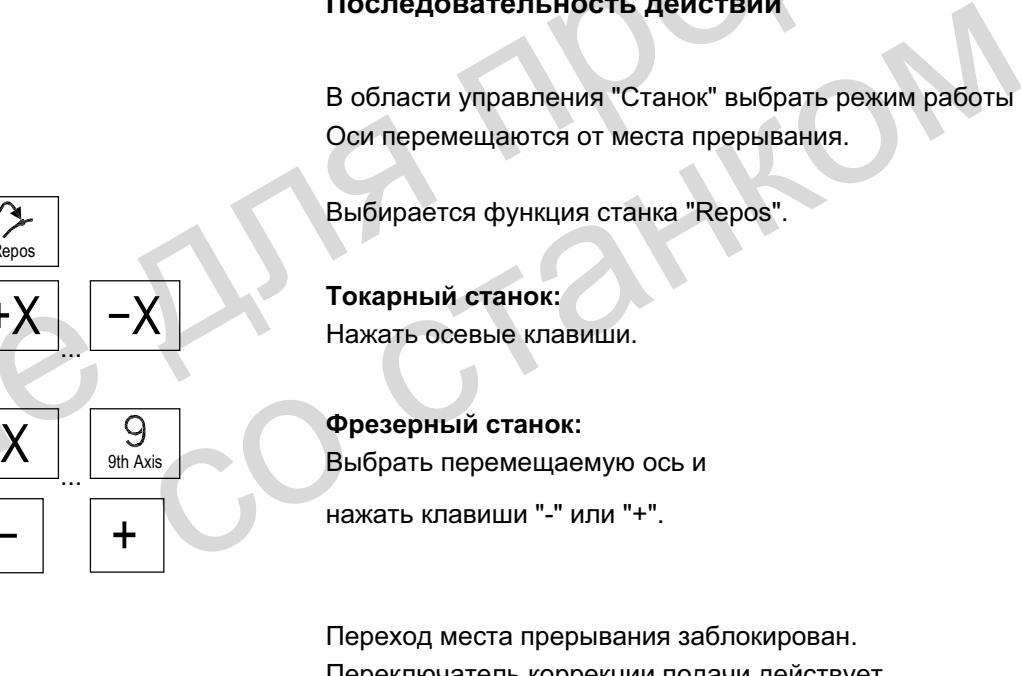

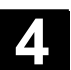

# 4.4.5 SI (Safety Integrated): подтверждение пользователя

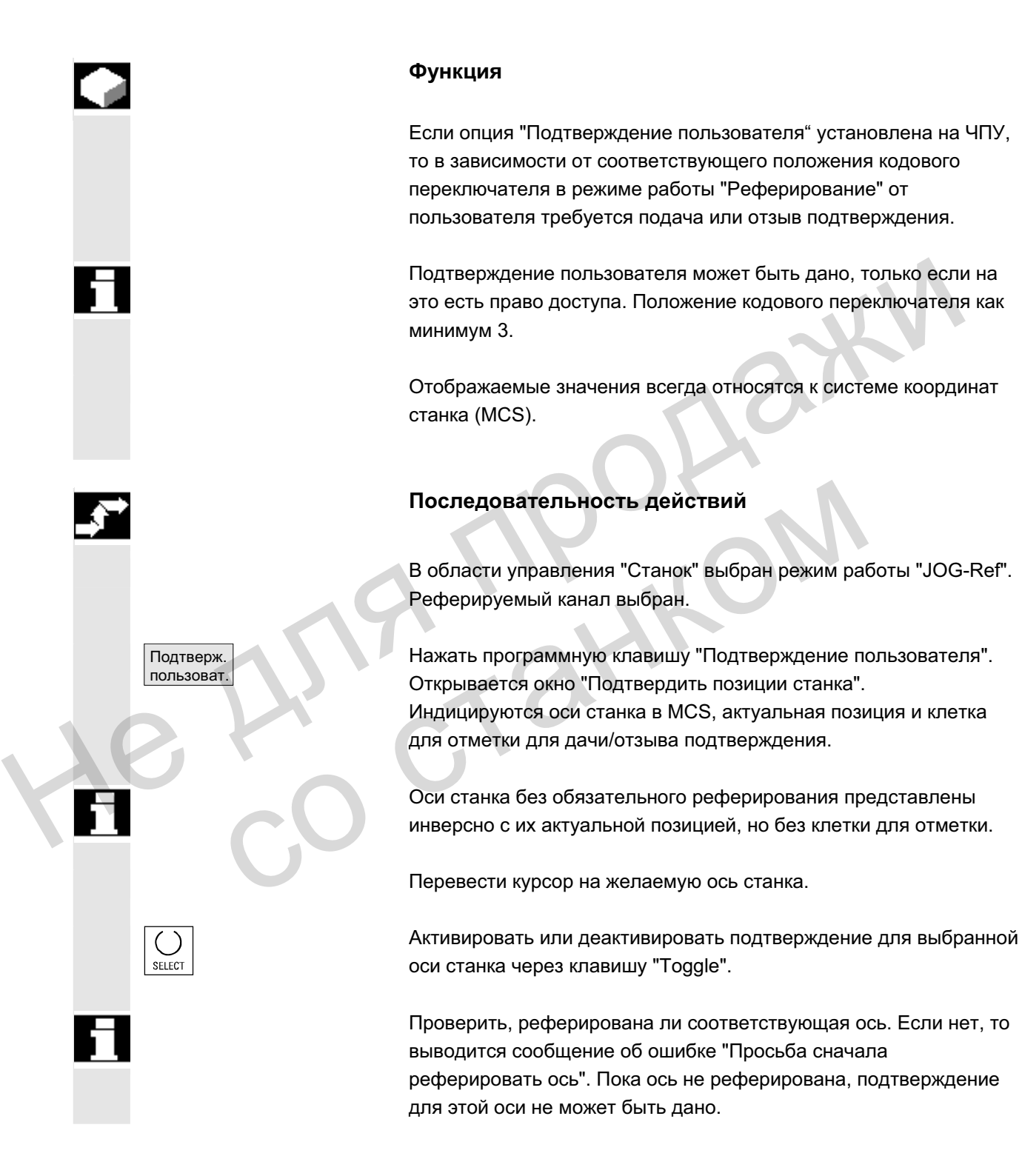

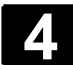

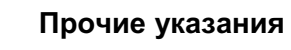

Функция Подтверждение пользователя предлагается только тогда, когда минимум для одной оси канала требуется подтверждении пользователя.

Литература /FBSI/, Описание функций SINUMERIK Safety Integrated

# 4.4.6 **Касание**

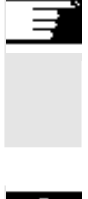

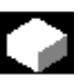

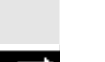

Касание

#### **Указания**

В зависимости от описанной в /IAM/, IM4 конфигурации машинных данных, касание может быть осуществлено двумя различными способами.

#### **Ɏɭɧɤɰɢɹ**

Посредством "Касания" можно вычислить смещение нулевой точки с учетом (активного) инструмента и при необходимости базового смещения. Посредством "Касания" можно вычислить смещение нулички с учетом (активного) инструмента и при необходи базового смещения.<br>
Для функции "Касание" имеется окно.<br>
Последовательность действий<br>
: Нажать программной клавиши зав

Для функции "Касание" имеется окно.

#### Последовательность действий

- 1. Нажать программную клавишу "Касание": Наличие программной клавиши зависит от права пользователя (машинные данные). Исказания<br>
В зависимости от описанной в ЛАМ/, IM4 конфигурации машинных<br>
данных, касания может быть осуществлено двумя различными<br>
способами.<br>
Мункция<br>
Посредством "Касания" можно вычислить смещение нулевой<br>
точки с учето
	- Активный уровень индицируется и может изменяться.
	- Активное смещение нулевой точки индицируется и может изменяться.
	- Индицируется активный инструмент. Если активного инструмента нет, то он не индицируется (сообщение).

**SELECT** 

ɈɈɈ ɋɢɦɟɧɫ 2006 ȼɫɟ ɩɪɚɜɚ ɡɚɳɢɳɟɧɵ. SINUMERIK 840D sl/840Di sl/840D/810D Ɋɭɤɨɜɨɞɫɬɜɨ ɨɩɟɪɚɬɨɪɚ HMI-Advanced (BAD) - ȼɵɩɭɫɤ 01/2006 4-123

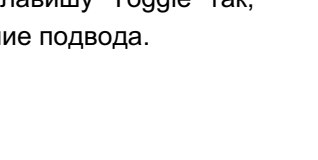

смещение учитывается и сохраняется. "Заданная позиция": Ввод заданной позиции, которую позднее должна получить кромка касания.

"Направление подвода": Поля выбора для положительного/отрицательного направления подвода

быть вычислено. Выводится грубое смещение, точное

2. Выбрать первую перемешаемую ось с помошью курсора в окне "Касание".

Выбранные оси в окне фактического значения автоматически выделяются параллельно.

- $X \parallel$   $+$  3. Переместить ось до детали, ввести желаемую заданную позицию (к примеру, "0") и нажать клавишу "Input" : Смещение вычисляется. Повторить процесс для других осей. THE SURFALL CONDUCT SURFALL CONDUCT TO THE BURGINT CONDUCT CONDUCT CONDUCT CONDUCT CONDUCT CONDUCT CONDUCT CONDUCT CONDUCT CONDUCT CONDUCT CONDUCT CONDUCT CONDUCT CONDUCT CONDUCT CONDUCT CONDUCT CONDUCT CONDUCT CONDUCT CO
	- ОК С ПОМОЩЬЮ "ОК" все значения передаются в выбранное ZO. Вычисление смещения всегда относится к актуальной системе координат детали (WCS).
		- 5. Для необходимого учета при геометрии инструмента (или базовом размере) перевести курсор в графу "Направление подвода" на изменяемую ось и нажать клавишу "Toggle" так, чтобы было видно желаемое направление подвода.

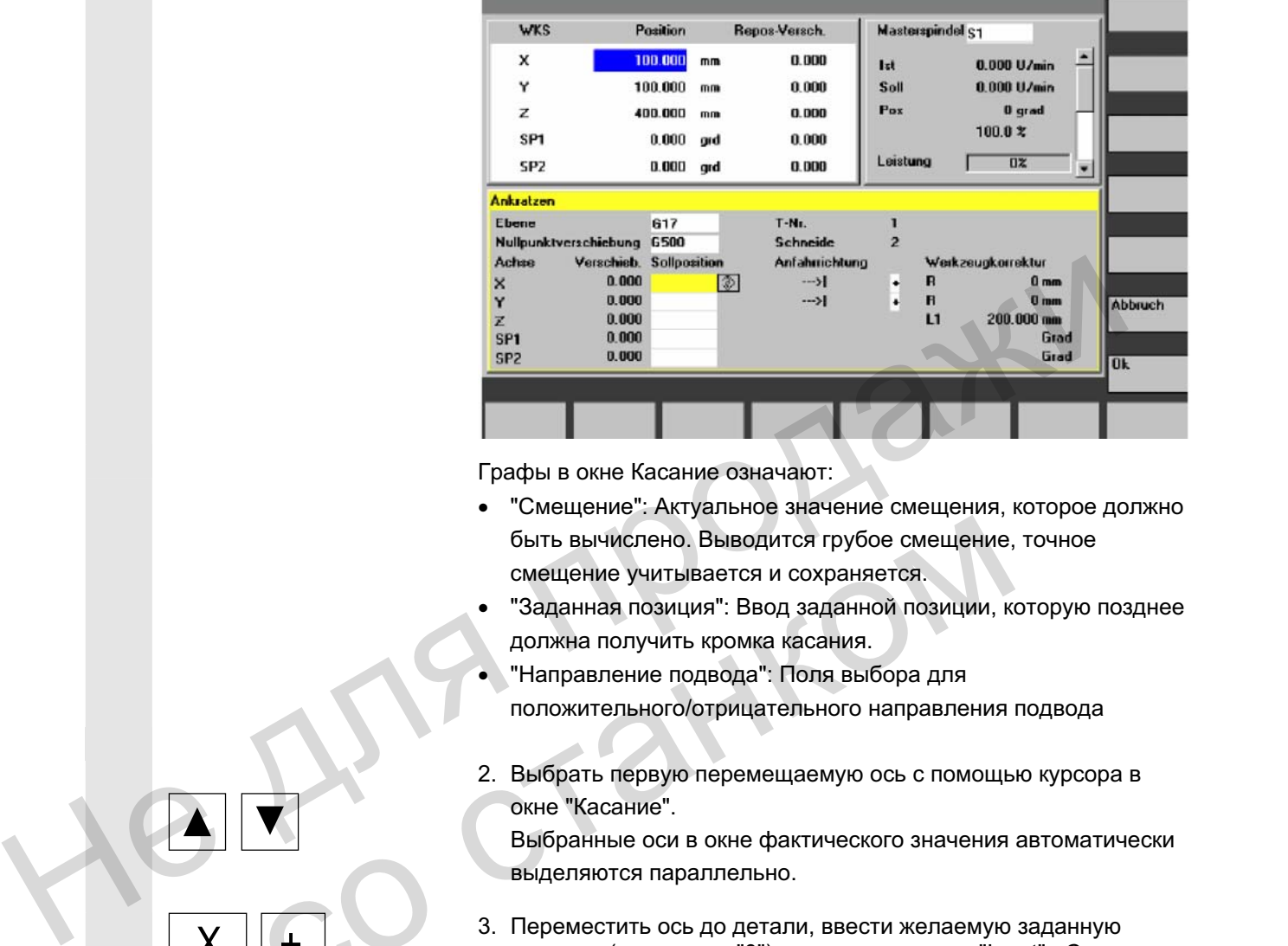

**\SYF.DIR** 

OSTORE1.5YF

Programm abgebrochen **ROY** 

JOG

Maschine CHAN1

Kanal RESET

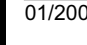

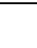

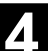

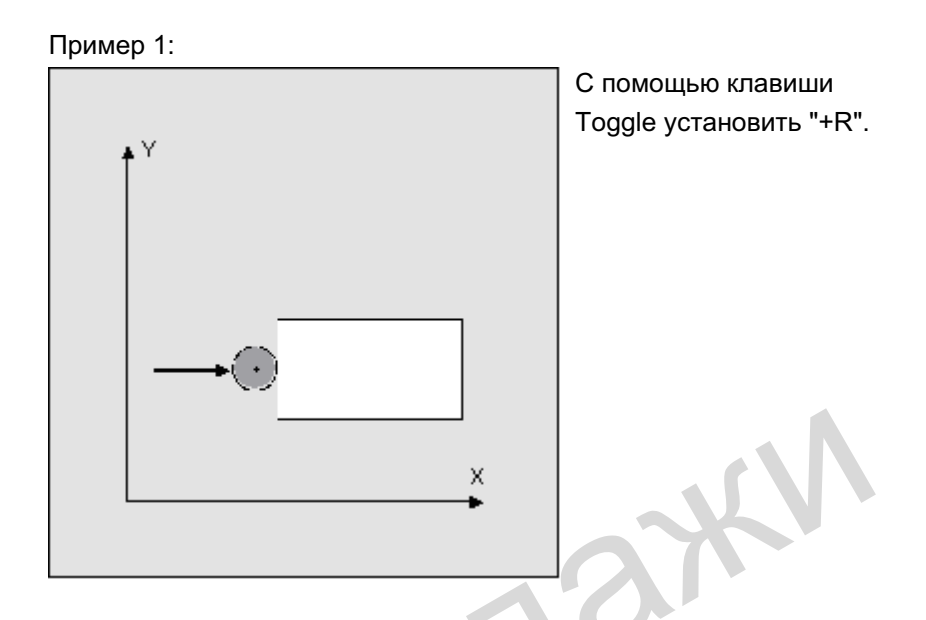

Следующие рисунок показывает, как системный фрейм \$P\_SETFR индицируется как строка "Установка нулевой точки".

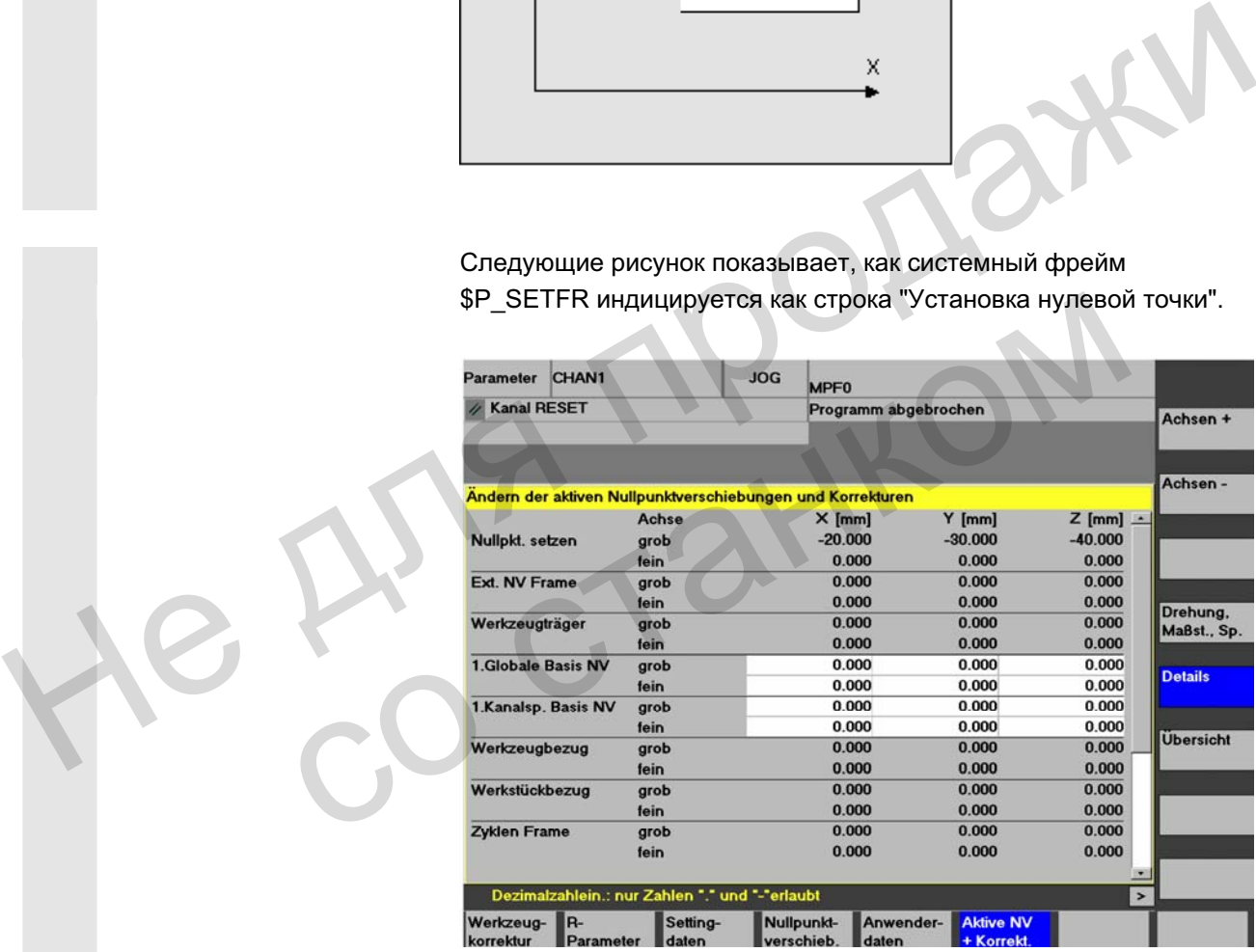

Инструментальный  $c$ уппорт

Если в имеющейся системе активен инструментальный суппорт, то он индицируется в окне G-функции в форме "TCARR=n" (n = 1 или 2).

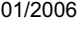

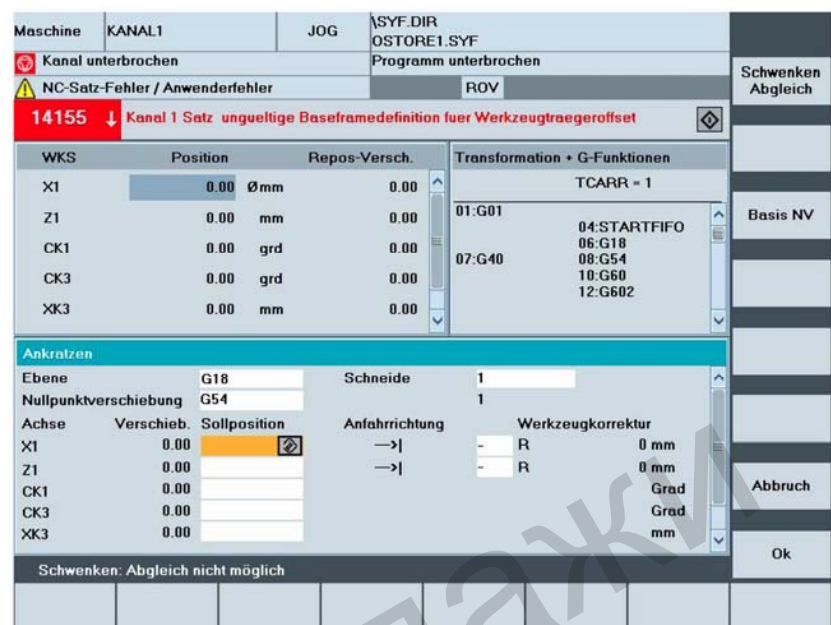

#### Поворот Компенс.

При касании в повернутой плоскости с круговыми осями без датчика, кроме данных инструментального суппорта в окне "Трансформации + G-функции" появляется вертикальная программная клавиша "Поворот Компенсация". При ее нажатии ЧПУ выполняет актуализацию данных инструментального суппорта после касания. При необходимости в строке сообщения выводится "Поворот Компенсация завершена". При возникновении ошибки, к примеру, канал в состоянии "активен" или соединение с ЧПУ нарушено, в строке сообщений выводится "Поворот: компенсация невозможна". He are also a streamed a streamed and the streamed and the streamed and the streamed and the streamed and the streamed and the streamed a streamed a streamed a streamed a streamed a streamed a streamed a streamed a stream и и с-чринадия и с-чринадии и сональные сы вергии<br>программная клавиша "Поворот Компенсация". При<br>суппорта после касания. При необходимости в стр<br>еулпорта после касания. При необходимости в стр<br>выводится "Поворот Компенсац

# 4.4.7 Индикация системных фреймов

Если системные фреймы активированы через MD, то они могут быть индицированы через область управления Параметры, Активное смещение нулевой точки + Коррекция, Подробности.

Существует следующее согласование:

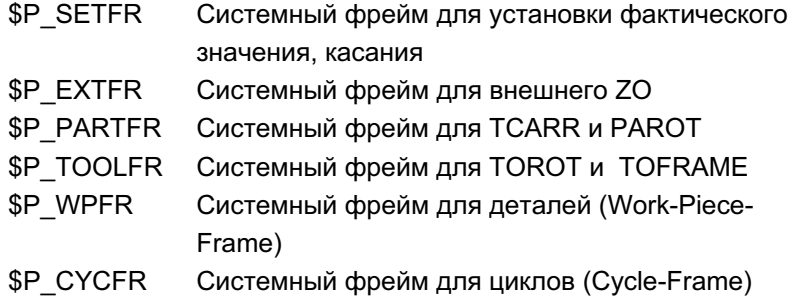

Индицируется как установленное через фреймы смещение (грубое и точное), так и определенное через них вращение и отражение. Индикация осуществляется согласно позиции в цепочке фреймов.

Между системными фреймами и базовыми фрейма через прокрутку может быть выбран нужный сегмент.

Следующий рисунок показывает пример расположения на экране:

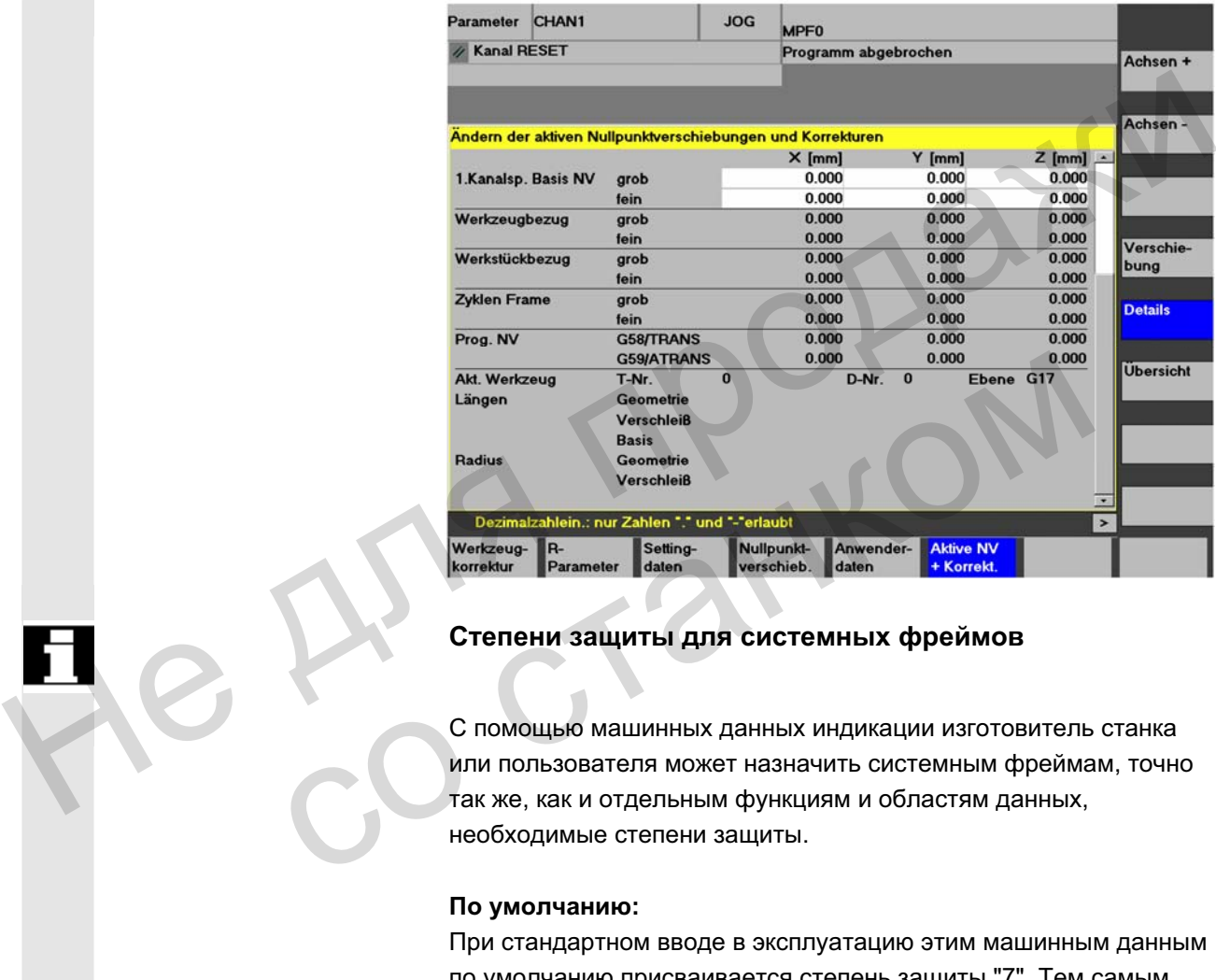

#### Степени защиты для системных фреймов

С помощью машинных данных индикации изготовитель станка или пользователя может назначить системным фреймам, точно так же, как и отдельным функциям и областям данных, необходимые степени защиты.

#### По умолчанию:

При стандартном вводе в эксплуатацию этим машинным данным по умолчанию присваивается степень зашиты "7". Тем самым возможно управление этими областями данных и функциями при положении кодового переключателя 0.

При необходимости эти степени защиты могут быть изменены изготовителем станка или пользователем. При этом могут быть введены и степени защиты 0 до 3.

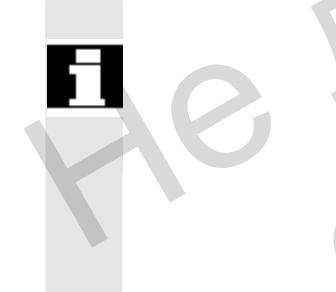

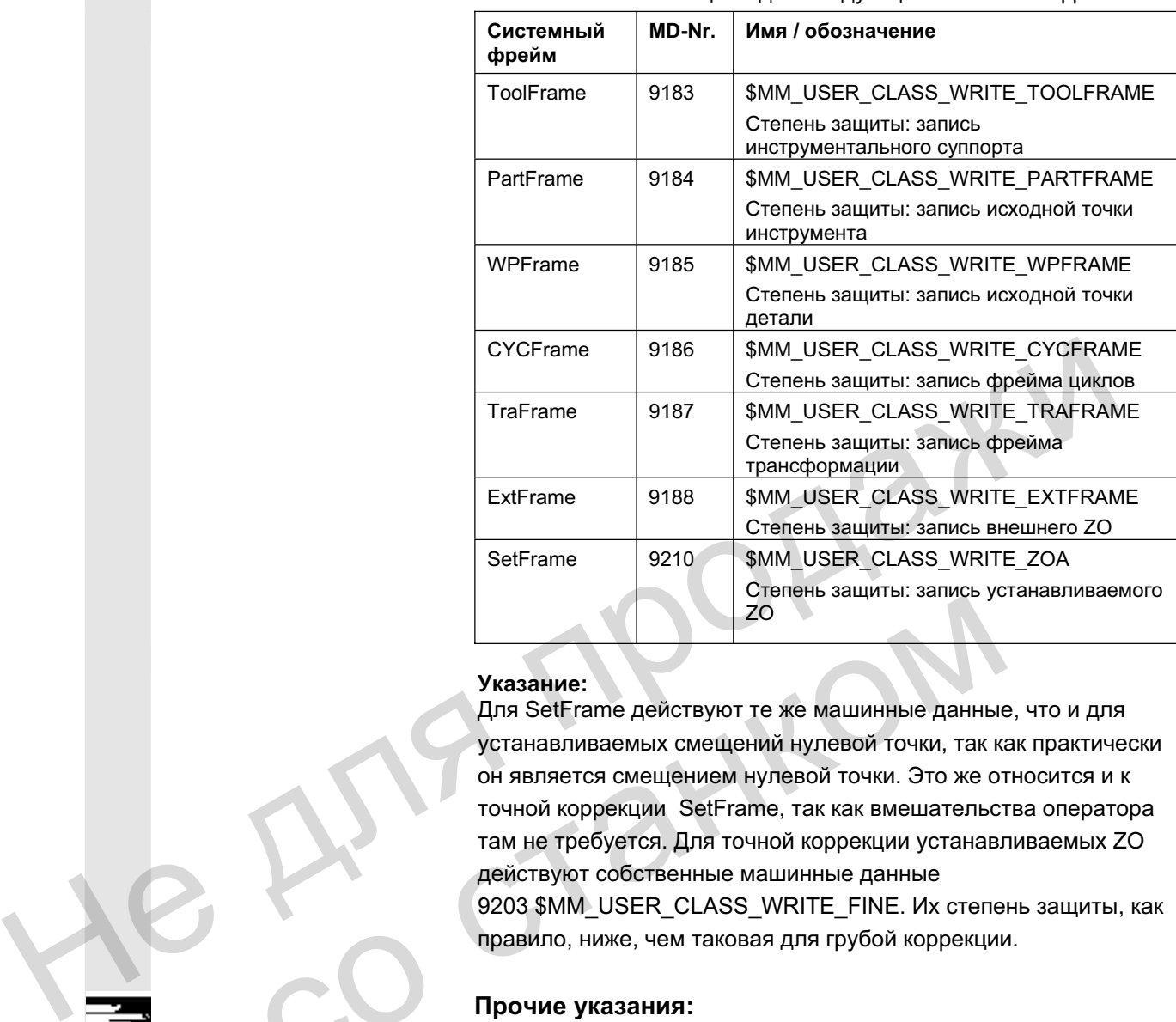

Имеются степени защиты для следующих системных фреймов:

#### **Указание:**

Для SetFrame действуют те же машинные данные, что и для устанавливаемых смещений нулевой точки, так как практически он является смещением нулевой точки. Это же относится и к точной коррекции SetFrame, так как вмешательства оператора там не требуется. Для точной коррекции устанавливаемых ZO действуют собственные машинные данные 9203 \$MM\_USER\_CLASS\_WRITE\_FINE. Их степень защиты, как правило, ниже, чем таковая для грубой коррекции. TO<br>
20<br>
Указание:<br>
Для SetFrame действуют те же машинные данные<br>
устанавливаемых смещений нулевой точки, так к<br>
он является смещением нулевой точки. Это же от<br>
точной коррекции SetFrame, так как вмешательст<br>
там не требуе

#### Прочие указания:

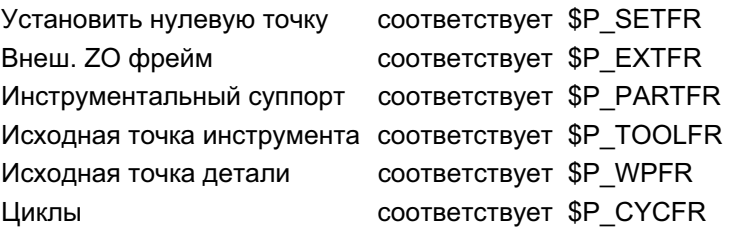

См. также главу 4.4.6

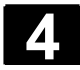

# **4.5 Режим работы MDA**

#### **4.5.1 Ɏɭɧɤɰɢɹ ɢ ɩɟɪɜɢɱɧɨɟ ɨɤɧɨ**

#### **Ɏɭɧɤɰɢɹ**

В режиме работы "MDA" (Manual Data Automatic) можно создавать и выполнять программы обработки детали покадрово. Для этого можно целенаправленно вводить желаемые движения в виде отдельных кадров программы обработки детали в СЧПУ через клавиатуру управления. СЧПУ выполняет введенные кадры после нажатия клавиши NC-Start.

#### **Осторожно**

Необходимо придерживаться тех же блокировок безопасности, что и в полностью автоматическом режиме. Необходимы те же предварительные условия, что и при полностью автоматическом режиме.

В режиме работы "MDA" автоматические функции (проход кадров) активны.

**Teach In BO BCHOMOTATES AND ABYAYING PROVIDED THE TEACH IN", доступ через** клавишу MSTT, активны функции "Jog". Таким образом, переключаясь между "MDA" и "Teach In", можно создать и сохранить программу в режиме ввода и ручного перемещения. Введенные программные кадры могут обрабатываться в окне MDA с помощью редактора. отдельных кадров программы обработки детали в СЧПУ через<br>
клавиатуру управления. СЧПУ выполняет введенные кадры после<br>
нажатия клавиши NC-Start.<br>
• Осторожно<br>
• Необходимо придерживаться тех же блокировок безопасности,<br>
ч режиме работы "МDA" автоматические функции (прох кадров) активны.<br>
во вспомогательном режиме работы "Teach In", доступ<br>
клавишу MSTT, активны функции "Jog". Таким образом,<br>
переключаясь между "MDA" и "Teach In", можно соз

Посредством обратной прокрутки можно просматривать уже выполненные кадры.

Редактирование уже выполненных кадров возможно только при Reset. С помощью "Input" присоединяются следующие кадры. Ввод и управление возможны только в состоянии "Reset канала" или "Канал прерван".

Созданная в режиме MDA программа может быть сохранена в директорию Программы обработки детали (MPF.DIR).

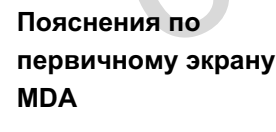

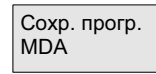

Функции peдактора значения, окно шпинделей, окно подачи и окно инструмента.

С помощью программной клавиши "Сохранение программы MDA" программа MDA сохраняется в буфер.

С помощью этой программной клавиши становятся доступны вертикальные функции программных клавиш, расширяющие функции редактирования:

замена, выделение, копирование, вставка, стирание, поиск, продолжение поиска, позиционирование.

Как и на первичном экране Jog, выводится окно фактического

На первичном экране "MDA" индицируются значения позиций, подачи, шпинделей и инструмента и содержание буферной памяти MDA.

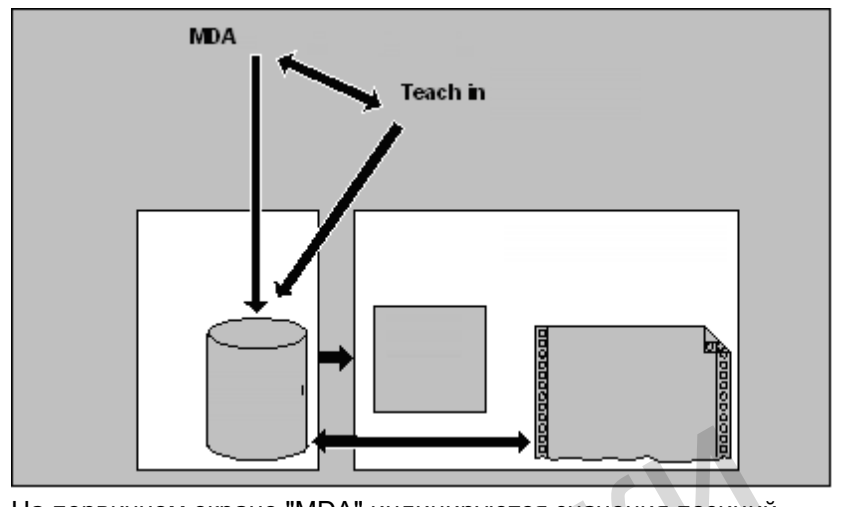

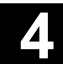

# 4.5.2 Сохранение программы, файловая функция

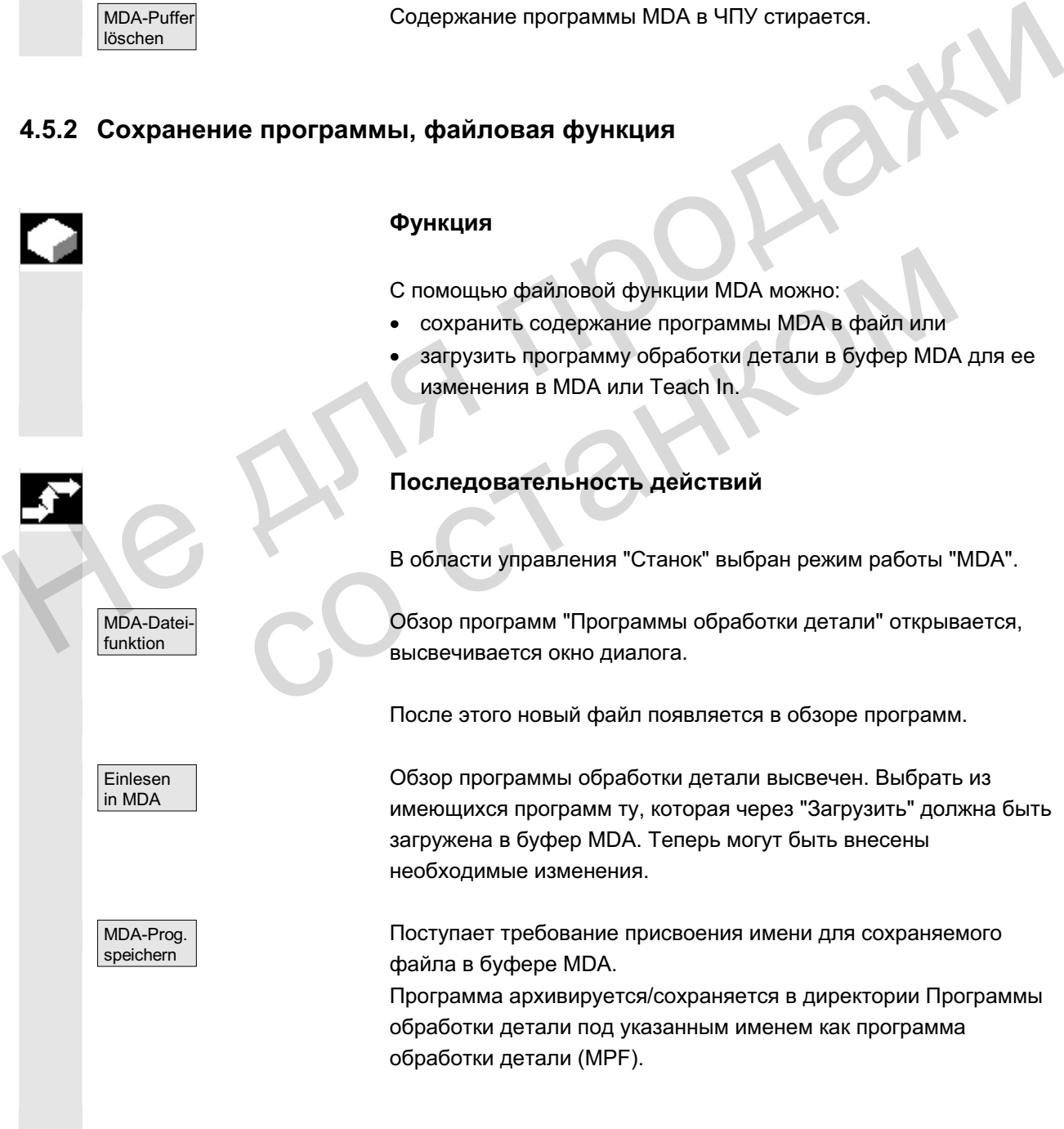

© ООО Сименс 2006 Все права защищены.<br>SINUMERIK 840D sl/840Di sl/840D/810D Руководство оператора HMI-Advanced (BAD) - Выпуск 01/2006 Все драва защищены.

# **4.5.3 Teach In**

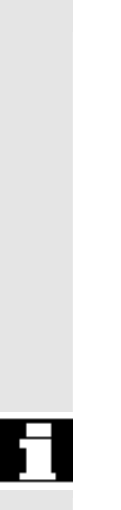

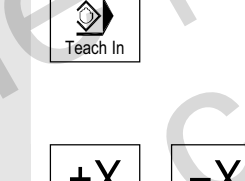

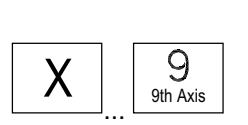

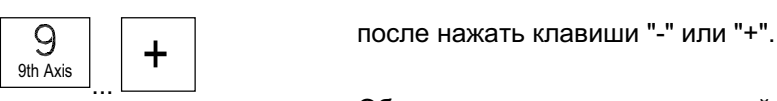

**Ɏɭɧɤɰɢɹ**

С помощью функции "Teach In" программы обработки детали (главные и подпрограммы) для процессов движения или простых деталей могут создаваться, изменяться и выполняться через подвод и сохранение позиций в комбинации с функцией "MDA".

Предлагается две возможности создания программы с "Teach In" и "MDA":

- 1. Ручное позиционирование.
- 2. Ручной ввод координат и дополнительной информации.

Как ввод кадров (ввод, стирание, вставка), так и автоматическая вставка позиций с ручным подводом, возможна только в местах, которые еще не были обработаны.

#### 1. Ручное позиционирование

#### Последовательность действий

В области управления "Станок" выбран режим работы "MDA".

Выбирается вспомогательный режим работы "Teach In". Курсор после выбора функции стоит в первой пустой строке окна "Программа Teach-In". "Teach In" и "MDA":<br>
1. Ручное позиционирование.<br>
2. Ручной ввод координат и дополнительной информации.<br>
Как ввод кадров (ввод, стирание, вставка), так и автоматиче<br>
вставка позиционирование.<br>
которые еще не были обработа 1. Ручное позиционирование<br>
1. Ручное позиционирование<br>
В области управления "Станок" выбран режим ра<br>
В области управления "Станок" выбран режим ра<br>
«Курсор после выбора функции стоит в первой пус<br>
"Программа Теасh-In".

+X ... <sup>X</sup> **Ɍɨɤɚɪɧɵɣ ɫɬɚɧɨɤ:** ɇɚɠɚɬɶ "Ʉɥɚɜɢɲɢ ɨɫɟɣ".

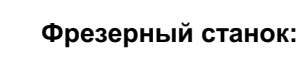

Выбрать перемещаемую ось и

Обозначение оси и непрерывный пройденный путь отображаются на экране в окне "Программа Teach-In".

Идентификаторы осей и позиции осей применяются относительно системы координат детали в программе MDA.

#### Сохранение значений позиций:

Ввести дополнительные функции (к примеру, подачи, вспомогательные функции и т.п.) в программу (если разрешено).

Через файловые функции MDA программа MDA может быть сохранена в директорию "Программы обработки детали" (MPF.DIR).

С помощью функций редактирования можно заменять, выделять, копировать, вставлять, стирать, искать, продолжать поиск, позиционировать программные кадры.

После переключения в "MDA" и нажатия "NC-Start" соответствующие движения перемещения и дополнительно введенные функции выполняются покадрово. При выполнении программы в окне "Актуальный кадр" индицируются обрабатываемые ЧПУ кадры. После переключения в "МDA" и нажатия "NC-Start"<br>
соответствующие движения перемещения и дополнительно<br>
введенные функции выполняются покадрово. При выполнении<br>
программы в окне "Актуальный кадр" индицируются<br>
обрабатывае

#### **2. Ручной ввод координат**

#### Последовательность действий

В области управления "Станок" выбран режим работы "MDA".

Сохранение значений позиций/дополнительных функций: Ввести координаты позиций перемещения и дополнительные функции (функции перемещения, вспомогательные функции и т.п.) в окне "Программа MDA" в программу. 2. Ручной ввод координат<br>
Последовательность действий<br>
В области управления "Станок" выбран режим работы<br>
Сохранение значений позиций/дополнительных функсистикоординаты<br>
дополнительные функции (функции перемещения,<br>
воспо

#### Прочие указания

- Следствием изменения смещения нулевой точки после NC-Start является соответствующее компенсационное движение оси.
- При G64 при выполнении программы обработки детали в "Автоматике" получается иная характеристика конечной точки.
- Могут использоваться все G-функции.
- Положение станка STAT и положение круговых осей TU у специальных кинематик или роботов представляется дополнительно к позициям в системе координат детали.

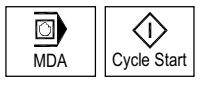

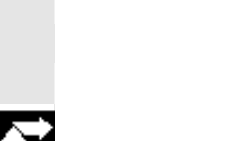

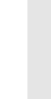

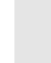

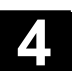

# 4.6 Автоматический режим работы

#### **4.6.1 Ɏɭɧɤɰɢɹ ɢ ɩɟɪɜɢɱɧɨɟ ɨɤɧɨ**

В режиме работы "Автоматический" можно выполнять программы обработки детали в полностью автоматическом режиме, это режим работы для стандартной обработки деталей.

Предварительные **условия** 

Предварительными условиями для выполнения программ обработки деталей являются:

- Измерительная система СЧПУ уже синхронизирована со станком (реферирование).
- Соответствующая программа обработки детали уже загружена в систему ЧПУ.
- Необходимые значения коррекции проверены или введены, к примеру, смещения нулевой точки или коррекции инструмента.

• Необходимые блокировки безопасности активированы. На первичном экране "Автоматический" отображаются значения позиций, подачи, шпинделей и инструмента и актуальный кадр или программный указатель.

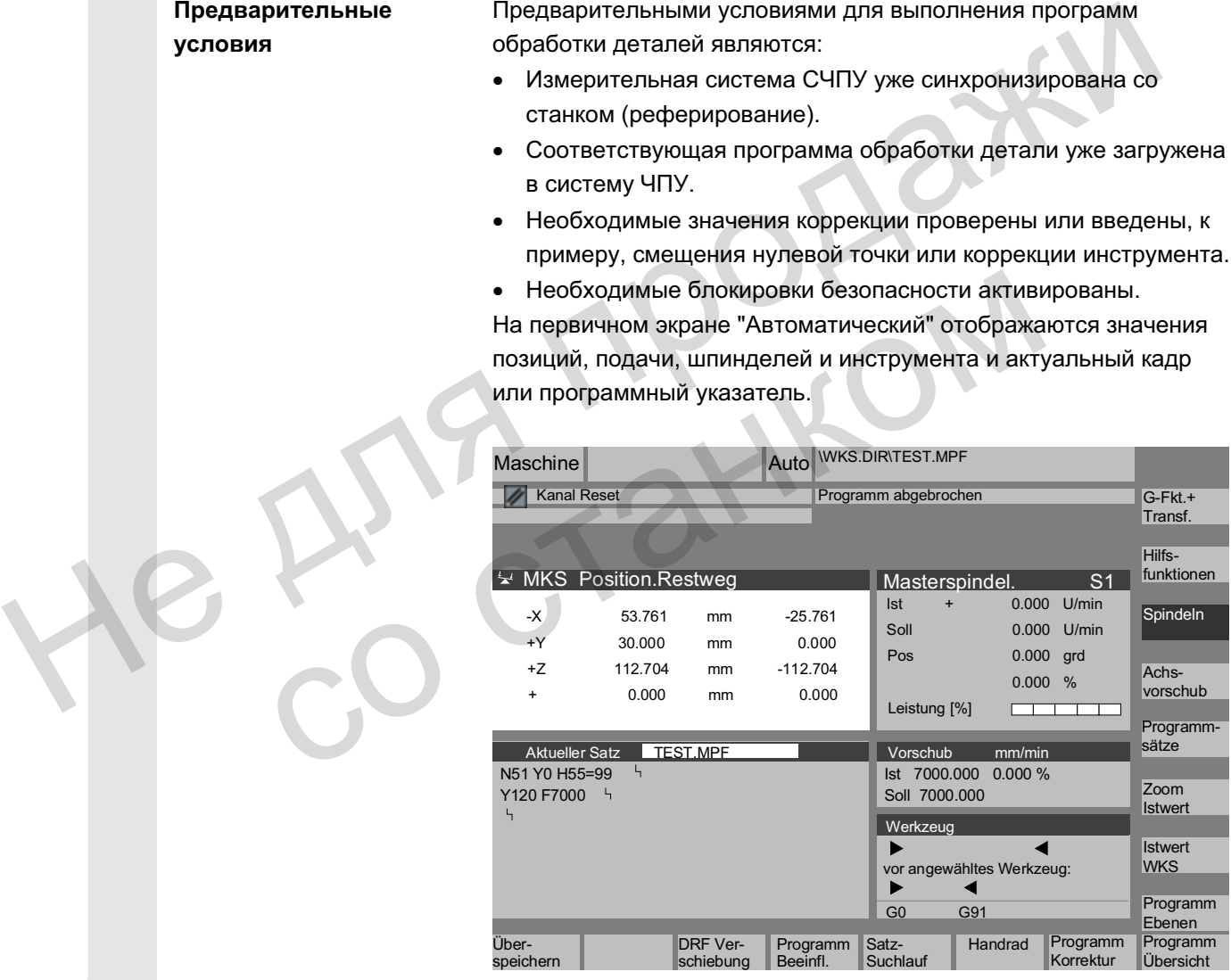

Пояснения по первичному экрану

 $E_{\rm c}$ 

Как и на первичном экране Jog, выводится окно фактического значения, окно шпинделей, окно подачи и окно инструмента.

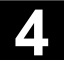

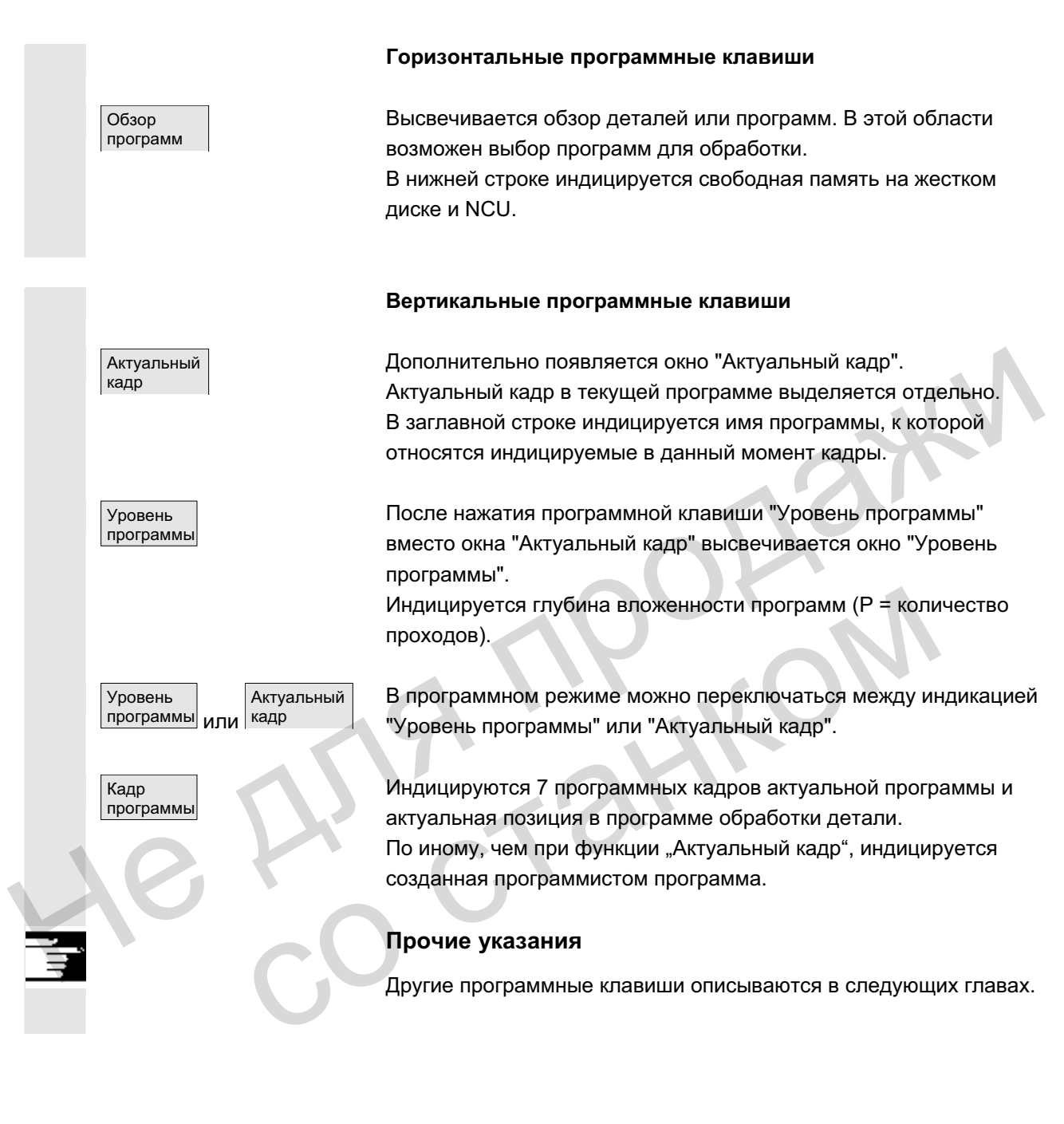

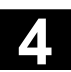

## **4.6.2 Обзор программ**

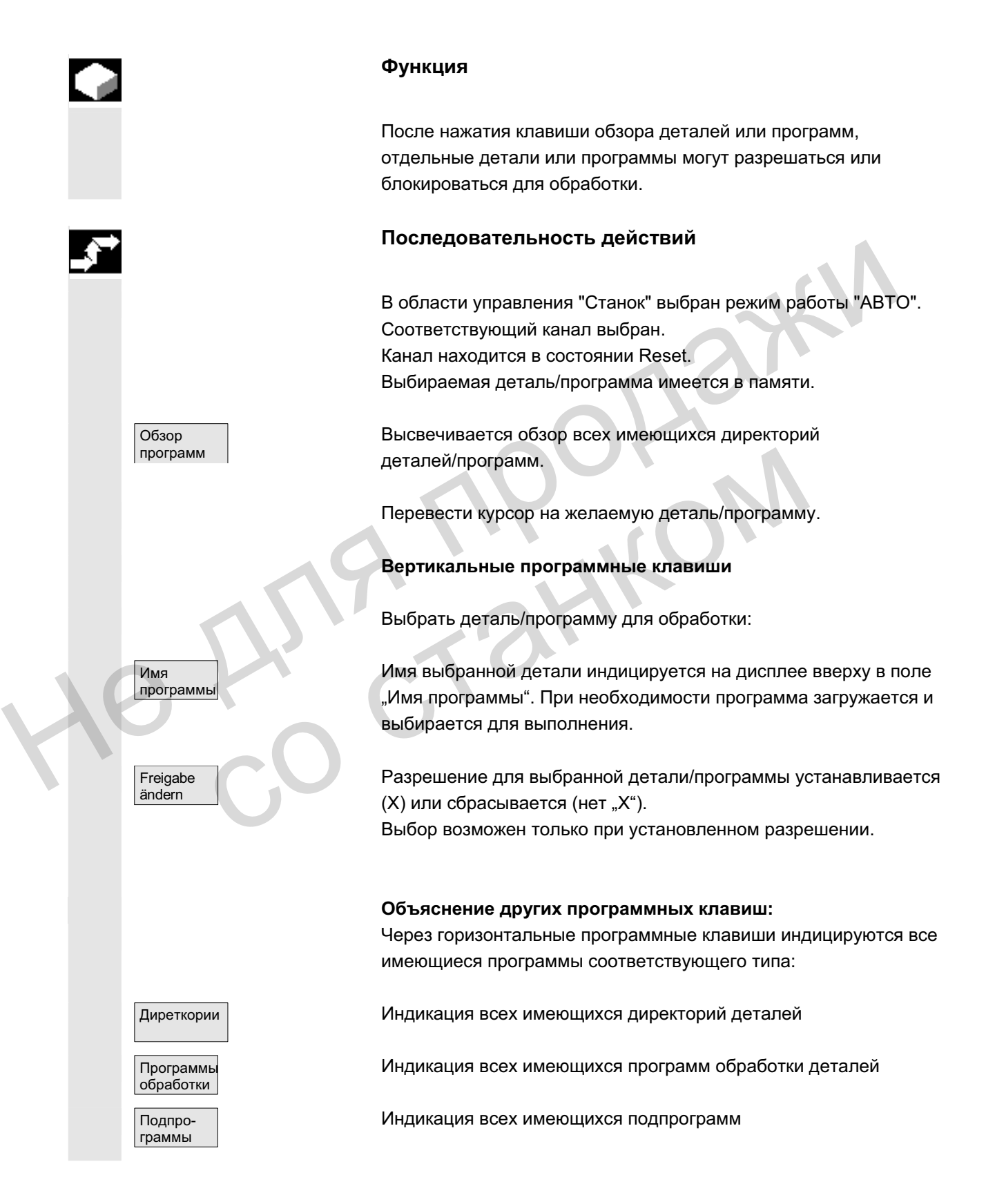

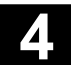

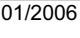

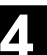

Стандартн ые циклы Индикация всех имеющихся стандартных циклов

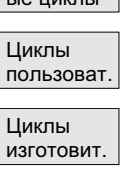

Индикация всех имеющихся циклов пользователя

Индикация всех имеющихся циклов изготовителя

# 4.6.3 Загрузка и выгрузка детали/программы обработки детали

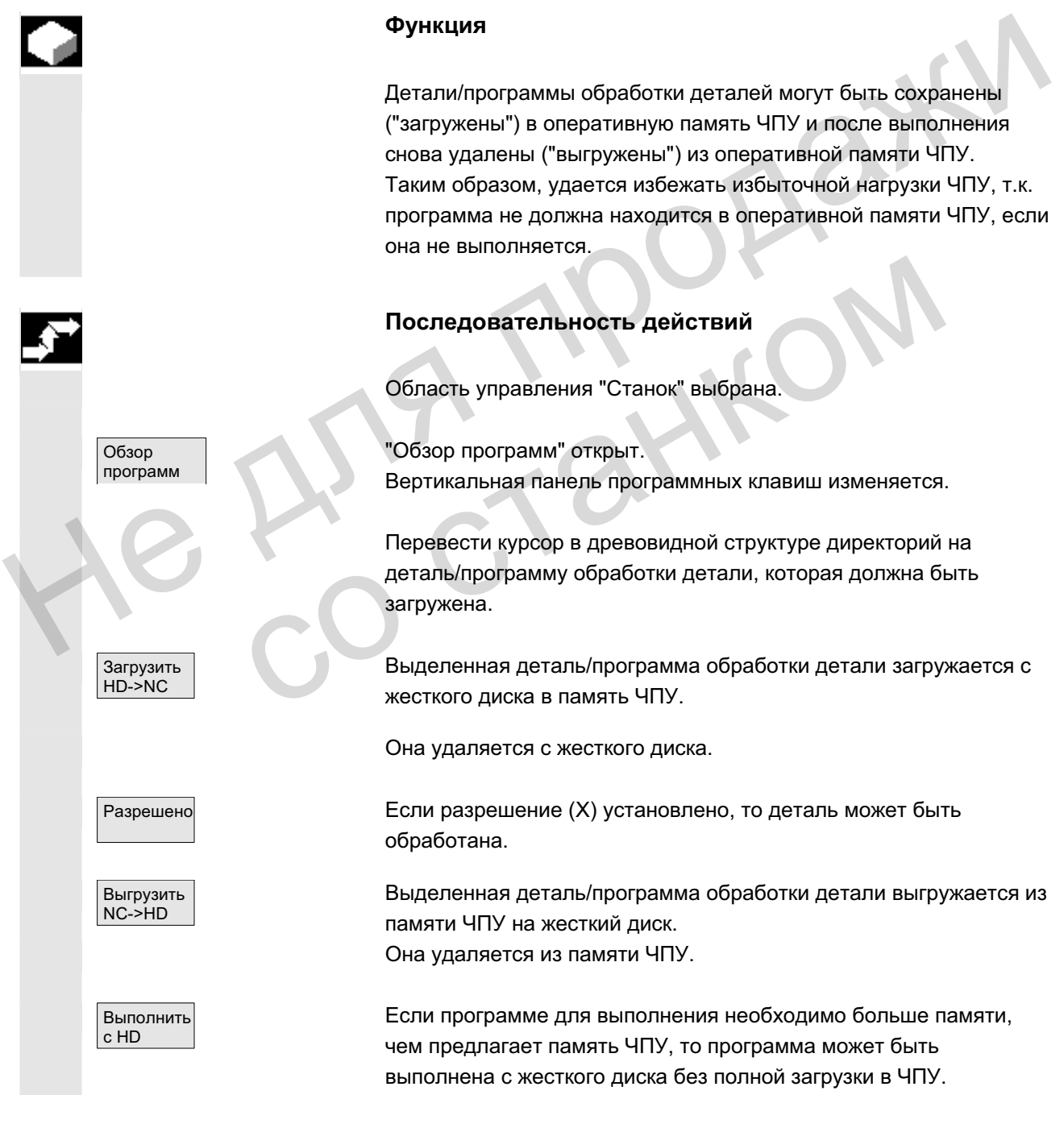

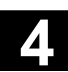

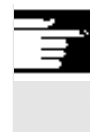

#### Прочие указания

Загруженные в память ЧПУ детали/программы обработки деталей обозначаются в обзоре деталей/программ обработки деталей с ("X") в графе "загружено".

## $4.6.4$  Протокол: список загрузки программ

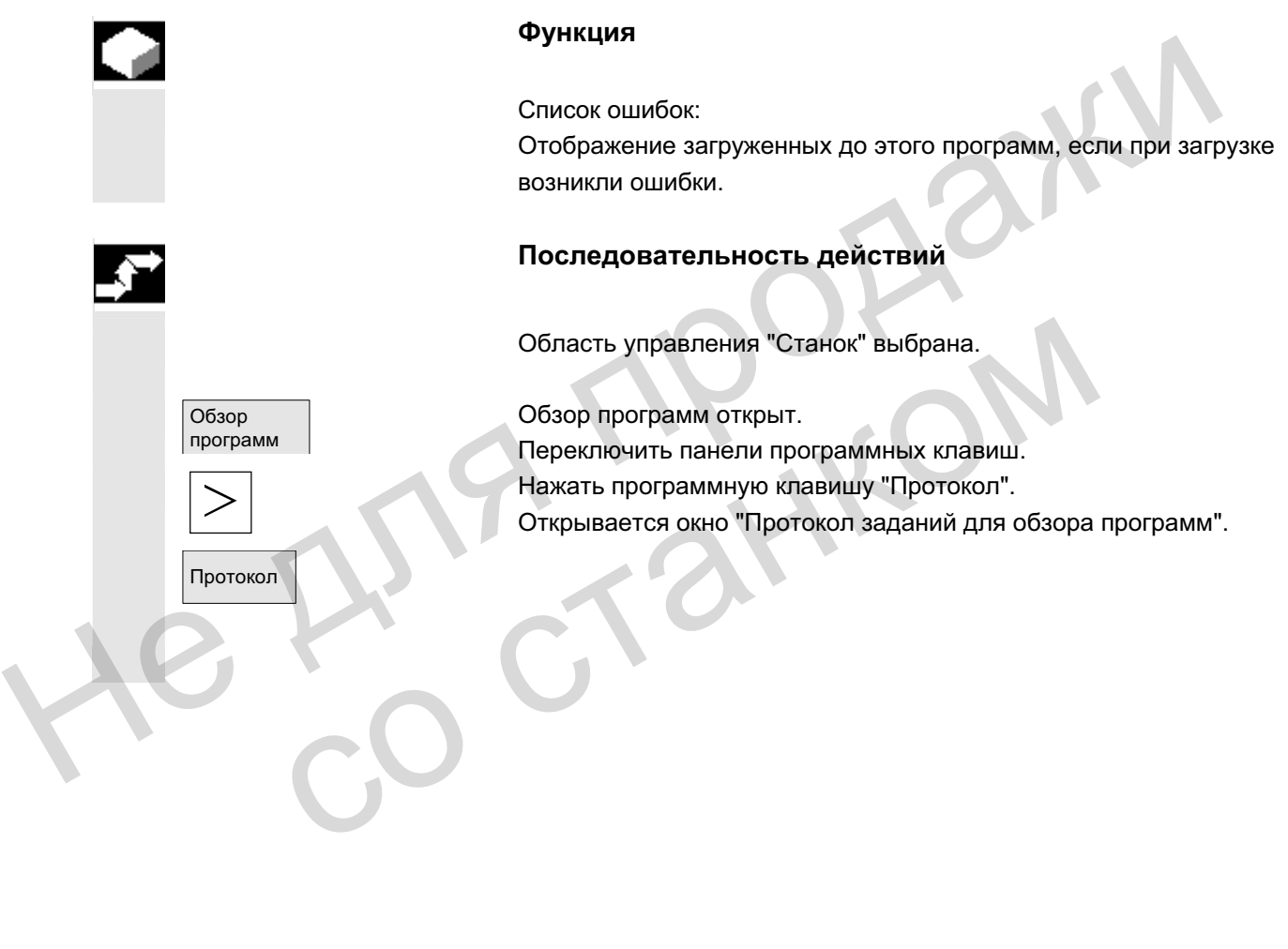

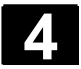

## **4.6.5 Выполнение с жесткого диска**

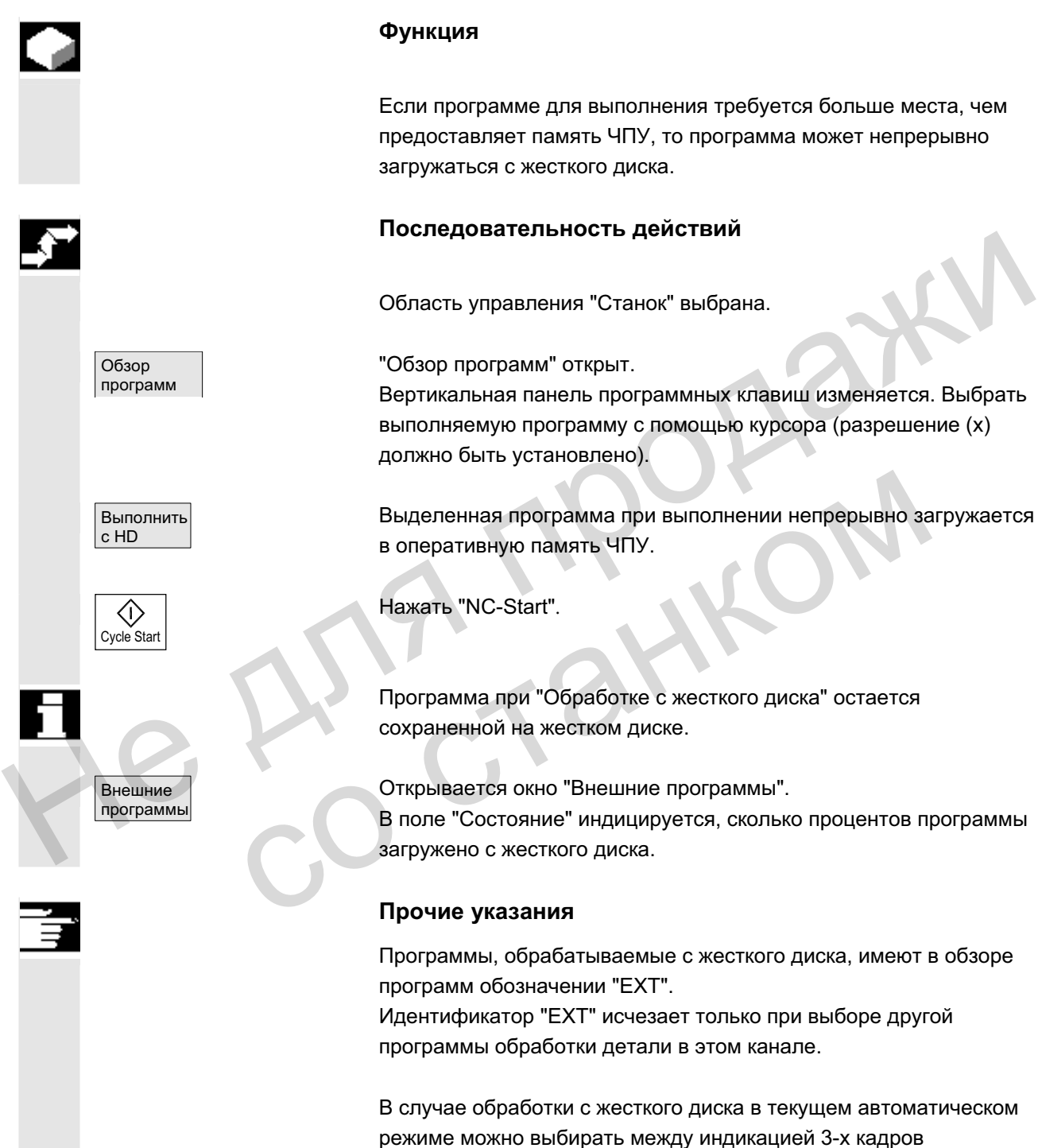

(программная клавиша Выполнение программы) и большей многокадровой индикацией (программная клавиша Программные кадры). Выбранная установка сохраняется для состояния **Отдельный кадр или NC-Stop.** 

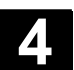

## **4.6.6 Доступ к внешнему сетевому диску**

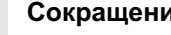

**ия** ВУ – внешнее устройство

#### **Ф**ункция

Существует возможность подключения СЧПУ в комбинации с ПО SINDNC к внешним сетевым дискам или иным ВУ. Таким образом, можно, к примеру, выполнять программы обработки деталей с других ВУ.

#### Условие:

- ПО SINDNC установлено.
	- Подключаемое ВУ или диск готовы для доступа/разрешены.
- Имеется соединение с ВУ/диском.
- Программные клавиши для выбора соединения с диском/ВУ были сконфигурированы через машинные данные, см. /IAM/ IM4, Руководство по вводу в эксплуатацию HMI, глава Передача данных
- Для области управления Станок и Программа существуют собственные машинные данные индикации, устанавливающие право доступа к внешним дискам. /IAM/ IM4, Руководство по вводу в эксплуатацию HMI

#### Последовательность действий

В области управления Станок через программную клавишу "Обзор программ" и клавишу расширения можно перейти к предусмотренным (спроектированным) для внешнего диска или ВУ программным клавишам. Для этого зарезервированы горизонтальные программные клавиши 1 до 4. Вертикальная панель программных клавиш изменяется. Условие:<br>• ПО SINDNC установлено.<br>• Подключаемое ВУ или диск готовы для доступа/разреше:<br>• Имеется соединение с ВУ/диском.<br>• Программные клавиши для выбора осединения с диском.<br>• Были сконфитурированы через машинные инди

 $R4711$  Нажать программную клавишу, к примеру "Диск F:" или "R4711", на дисплее появляется проводник с данными внешнего диска, к примеру, "Диск F" или ВУ "R4711".

> Выбрать выполняемую программу с помощью курсора и нажать программную клавишу "Выполнить с жесткого диска".

С помощью клавиши NC-Start программа запускается.

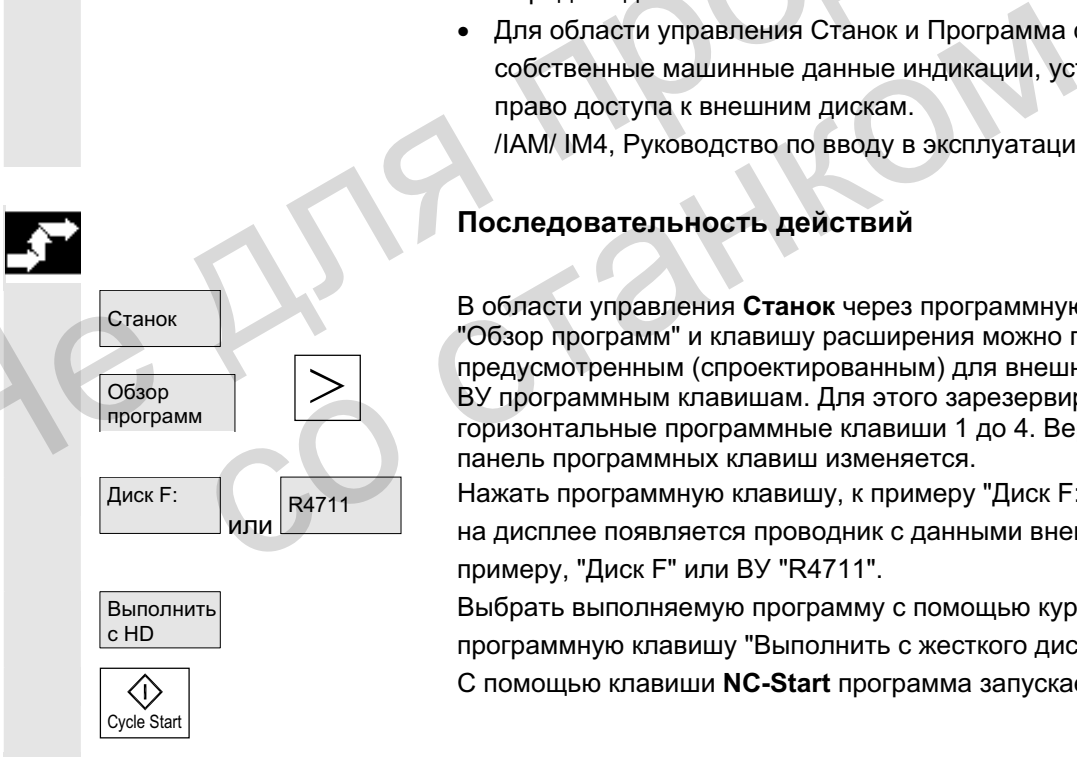

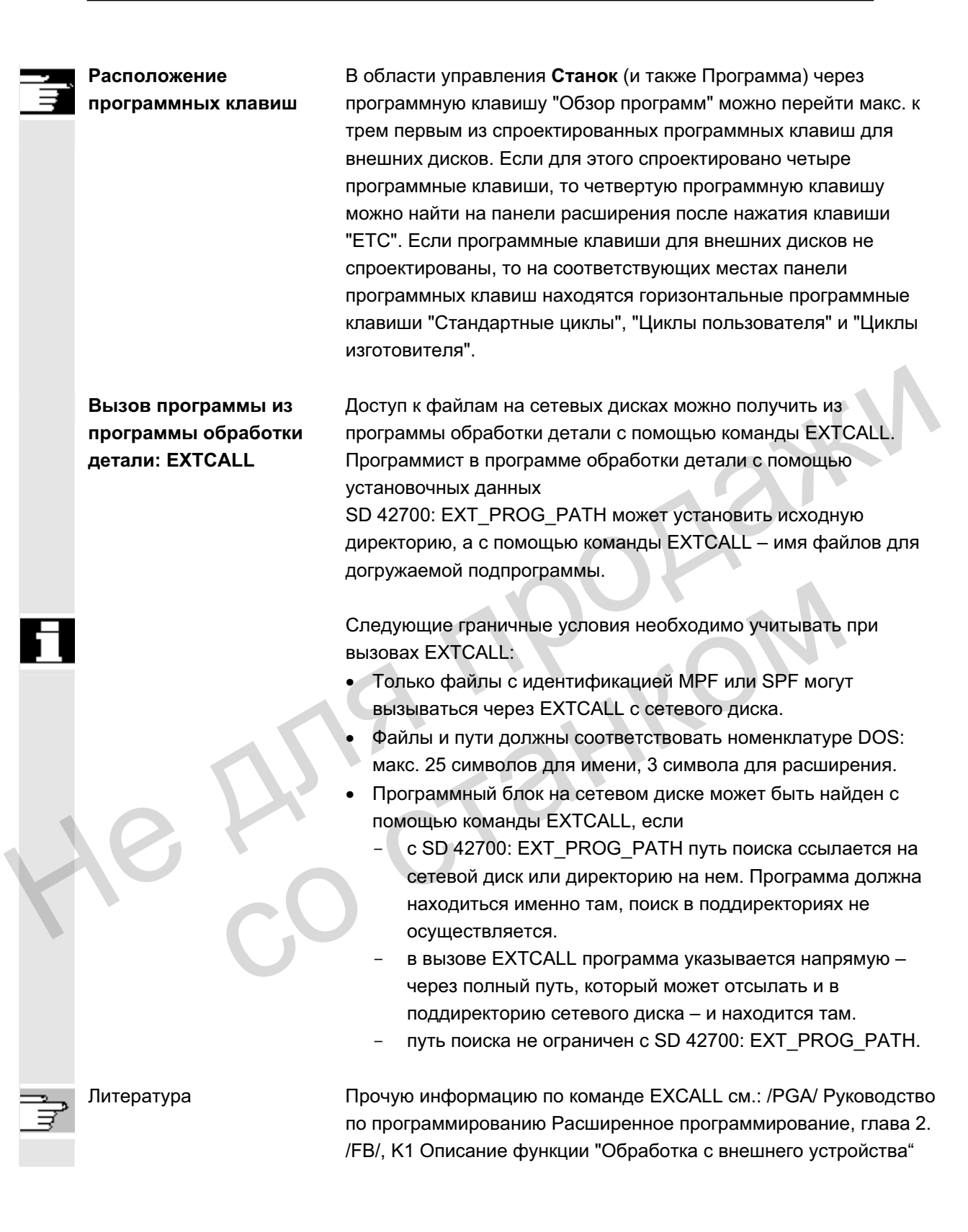

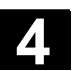

#### **4.6.7 Коррекция программы**

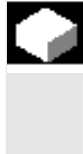

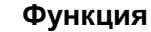

Как только СЧПУ распознает синтаксическую ошибку в программе обработки детали, выполнение программы останавливается и синтаксическая ошибка выводится в строке ошибок. Можно переключиться на редактор программ и наблюдать текущую программу на полном экране. В случае ошибки (состояние Стоп) можно исправить программу в программном редакторе.

#### Последовательность действий

В области управления "Станок" выбран режим работы "АВТО".

Переход места прерывания заблокирован. Переключатель коррекции подачи действует. Программа в состоянии Stop или Reset.

С помощью этой программной клавиши высвечивается редактор коррекции, панели программных клавиш изменяются, программная клавиша "Edit" выделена. При возникновении ошибки кадр, содержащий ошибку, выделяется и может быть исправлен. Не достовники Стоп) можно исправить программы в программы<br>(состояние **Стоп**) можно исправить программу в программы<br>редакторе.<br> **Последовательность действий**<br>
В области управления заблокирован. Переключатель<br>
коррекции под Переход места прерывания заблокирован. Переки<br>
коррекции подачи действует.<br>
Программы в состоянии Stop или Reset.<br>
Редактир.<br>
С помощью этой программный клавиши высвечив<br>
программная клавиша "Edit" выделена.<br>
При возникно

Таким образом, с помощью функций редактора "Заменить", "Выделить блок", "Вставить блок", "Перейти..." и "Поиск..." можно проще и быстрее вносить изменения в программу.

С помошью этих программных клавиш осушествляется переключение между уровнями программы.

С помощью "Уровень программы -" можно увидеть программу, в которой вызывается содержащая ошибки программа. С помощью "Уровень программы +" осуществляется возврат в исправляемую программу.

После коррекции обработка может быть продолжена клавишей "NC-Start".

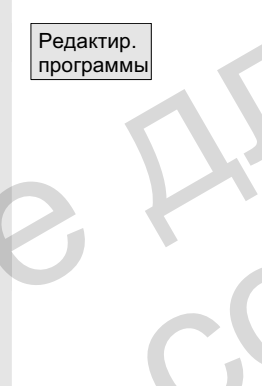

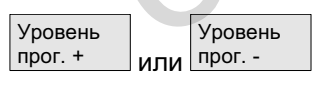

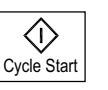

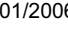

- Состояние NC-Stop: Могут изменяться только строки, которые еще не были обработаны.
- Состояние Reset: Все строки могут изменяться.

#### **Указание:**

При обработке с жесткого диска функция Редактир. программы невозможна.

## Прочие указания

со станком

Если ошибка не может быть исправлена в состоянии "Канал отменен", то при нажатии программной клавиши "Кадр коррекции" появляется соответствующее сообщение. ECHIN OLINGKI HE MOXET BLIT IS COTORHAM "KAHAT OT DEPARTEMENT", TO UP HAXKATNI INDOFPAINMINDÄ KNABINILIN "KAHAT ON DEPARTEMENT ON DEN DER COTORLERING CONCIDENTIAL IS ON DER STOT OF OPTORMAN OF ORDER A CONCIDENTIAL ACTIVITY

В этом случае обработка должна быть отменена с "NC-Reset". После этого программа обработки детали может быть исправлена в Программировании.

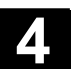

# **4.6.8 Поиск кадра/установка цели поиска**

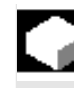

#### **Ɏɭɧɤɰɢɹ**

Поиск кадра позволяет осуществлять предварительную обработку до желаемого места программы обработки детали. При этом доступно четыре варианта поиска:

1. С вычислением на контуре:

При поиске кадра с вычислением осуществляются те же вычисления, что и в обычном программном режиме. После этого весь кадр назначения проходится идентично обычному выполнению программы.

- 2. С вычислением на конечной точке кадра: При поиске кадра с вычислением осуществляются те же вычисления, что и в обычном программном режиме. После этого, с использованием действующего в кадре назначения типа интерполяции, осуществляется подвод к его конечной точке или следующей запрограммированной позиции.
- 3. Без вычисления: При поиске кадра вычисления не осуществляются. Внутренние значения СЧПУ остаются в состояниях до поиска кадра.
- 4. Многоканальный поиск кадра с вычислением: Этот поиск кадра в "Режиме теста программы" называется SERUPRO. Возможны одноканальные использования для взаимодействий с другими параллельно выполняемыми функциями. При поиске кадра не выполняется никаких движений осей, но все вспомогательные функции выводятся на PLC. этого весь кадр назначения проходится идентично обычники выполнению программы.<br>
2. С вычисления на конечной точке кадра:<br>
При поиске кадра с вычислением обуществляются те же<br>
вычисления, что и в обычном программном режим овали со станивание и достижения на следуется и соглавились с станивания СЧПУ остаются в состояниях до поис и многимы (Этот поиск кадра в "Режиме теста программы" SERUPRO. Возможны однокакальные использование и с движений

ЧПУ самостоятельно запускает выбранную программу в режиме Тест программы. При достижении ЧПУ указанного кадра назначения в актуальном канале оно останавливается в начале кадра назначения и выключает режим Тест программы. Вспомогательные функции кадра назначения более не выводятся.

Цель поиска может быть определена через:

- прямое позиционирование,
- хказание номера кадра, метки, имени программы или произвольного набора символов.

Литература Прочую информацию по поиску кадра см.: /FB/ K1, ГРР, канал, программный режим

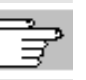

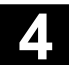

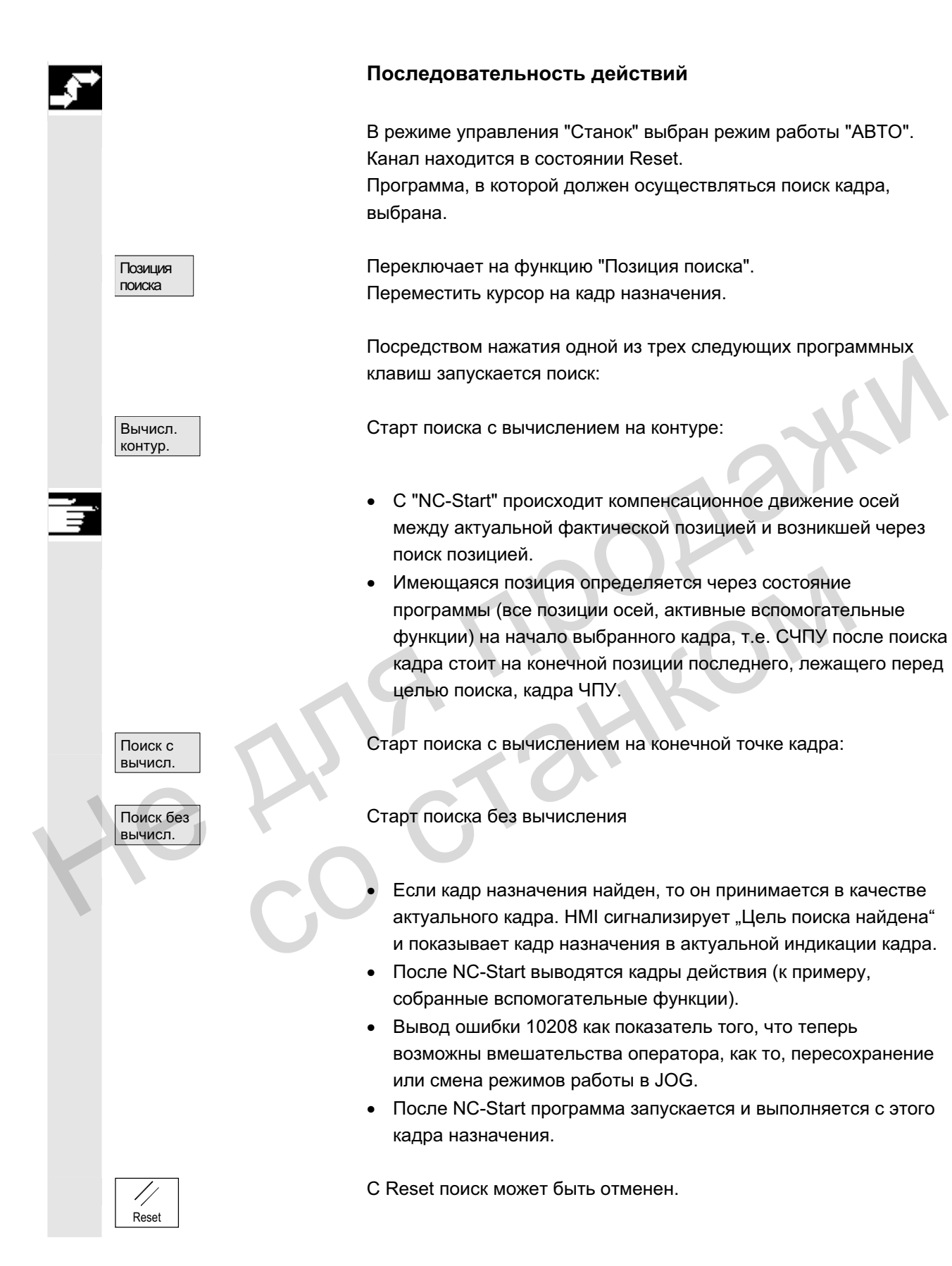
Позиция поиска

**Уровень** πpor. +

поиска

**0**

Актуальный выбранный уровень программы индицируется. Поместить курсор на желаемый кадр назначения в программе обработки детали. Уровень прог. Если необходимо, можно переключаться между уровнями программы. Установка цели поиска в указателе поиска: Указатель После нажатия программной клавиши "Указатель поиска" появляется экран с программным указателем. Он включает в себя поля ввода для имени программы, типа поиска (номер кадра, текст и т.д.) и цели поиска (содержание). Курсор стоит в поле ввода для "Типа поиска". ... <del>5</del> Мерез поле ввода "Тип" необходимо указать соответствующий тип поиска для цели поиска. В строке диалога выводится соответствующее указание на ножека<br>
Повеляется экран с программным указателем.<br>
Он включает в себя поля ввода для имени программы, типа<br>
поиска (номер кадра, текст и т.д.) и цели поиска (содержани<br>
Курсор стоит в поле ввода для "Типа поиска.<br>
В стр

Установка цели поиска в редакторе программ:

Возможны следующие типы поиска:

предлагаемые типы поиска.

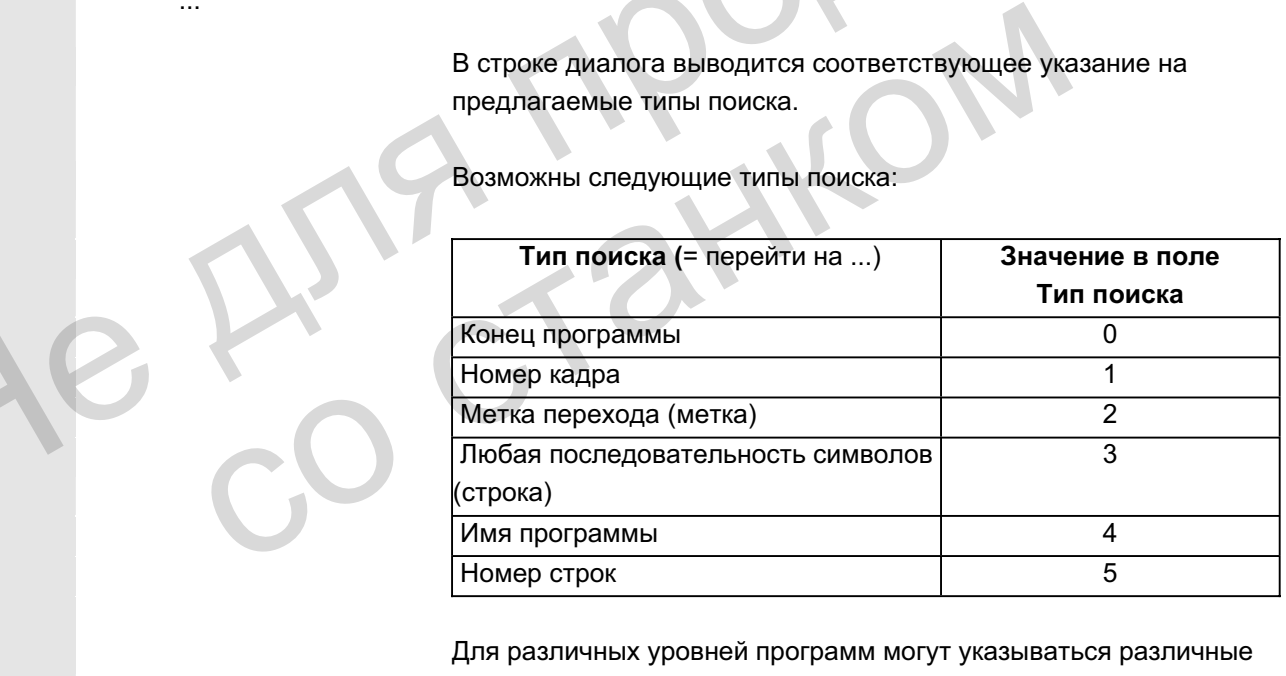

Для различных уровней программ могут указываться различные типы поиска.

 $\overline{z}$  **b** поле "Цель поиска" может быть указана желаемая цель поиска (в соответствии с типом поиска).

> В поле "Р" (счетчик проходов) может быть указано соответствующее количество проходов программы.

Присвоить цели поиска последнее место прерывания программы:

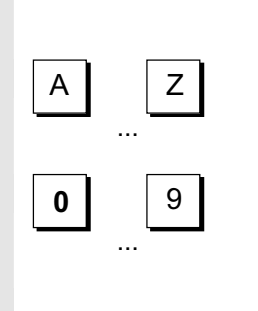

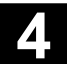

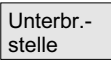

Указатель поиска предустанавливается с данными последнего места прерывания программы.

# **4.6.9 Ускоренный внешний поиск кадра**

### **Ɏɭɧɤɰɢɹ**

Поиск кадра позволяет осуществлять предварительную обработку до желаемого места программы обработки детали. В меню "Позиция поиска" и "Указатель поиска" через программную клавишу "Внешний без вычисления" можно запустить ускоренный поиск кадра программ, выполняемых с внешнего устройства (локальный жесткий диск или сетевой диск). в меню "Позиция поиска" и "Указатель поиска" через<br>
В меню "Позиция поиска" и "Указатель поиска" через<br>
программную клавишу "Внешний без вычисления" можно<br>
запустить ускоренный поиск кадра программ, выполняемых с<br>
внешнег

Цель поиска может быть определена через:

- прямое позиционирование курсора на кадр назначения или
- указание номера кадра или номера строки

### Процесс поиска кадра:

Только программы и части программ, необходимые для достижения специфической цели поиска и для последующей обработки программы, передаются в ЧПУ. Это поведение относится к функциям

- "Выполнение с внешнего устройства"
- Выполнение операторов EXTCALL.

### **Пример:**

Следующие цели поиска вводятся в меню Поиск кадра: Цель поиска 1 "Уровень1": MAIN1.MPF "Строка": 8 Цель поиска 2 "Уровень2": SUBPRG2.SPF "Строка": 4000 Цель поиска 3 "Уровень 3": SUBPRG3.SPF "Строка": 2300 • указание номера кадра или номера строки<br>
Процесс поиска кадра:<br>
Только программы и части программ, необходимые для<br>
достижения специфической цели поиска и для последу!<br>
обработки программы, передаются в ЧПУ.<br>
Это поведе

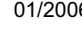

Программы **MAIN1.MPF** 1 G90 2 X100 Y200 F2000 3 EXTCALL "SUBPRG1"<br>4  $\times$ 200 Y400 4 X200 Y400<br>5 EXTCALL " 5 EXTCALL "SUBPRG2" 6 EXTCALL "SUBPRG3"<br>7 X0 Y0 7 X0 Y0 Цель поиска 1 8 EXTCALL "SUBPRG2" 9 X50 10 M30  **SUBPRG2.SPF** 

1 X200 Y300 2 X400 Y500 3 EXTCALL "SUBPRG3" . . Цель поиска 2 4000 EXTCALL "SUBPRG3" . . 5000 M17  $U(\text{enb non-weak})$ Hensin noncka 2 4000 EXTCALL "SUBPRG3"<br>
Hensin noncka 2 4000 EXTCALL "SUBPRG3"<br>  $\frac{1}{2}$ <br>  $\frac{1}{2}$ <br>  $\frac{1}{2}$ <br>  $\frac{1}{2}$ <br>  $\frac{1}{2}$ <br>  $\frac{1}{2}$ <br>  $\frac{1}{2}$ <br>  $\frac{1}{2}$ <br>  $\frac{1}{2}$ <br>  $\frac{1}{2}$ <br>  $\frac{1}{2}$ <br>  $\frac{1}{$ 

 **SUBPRG3.SPF** 

```
1 X20 Y50 
2 \cdot \cdot
```
. Цель поиска 3 2300 X100 Y450

5000

.

M<sub>1</sub>

При выполнении поиска кадра различаются 2 случая:

- 1. Главная программа MAIN1.MPF в ЧПУ, подпрограммы SUBPRG1.SPF до SUBPRG3.SPF обрабатываются с внешнего устройства.
- 2. Главная программа MAIN1.MPF и подпрограммы SUBPRG1.SPF до SUBPRG3.SPF обрабатываются с внешнего устройства. Цель поиска 3 2300 x100 x450<br>
= 1<br>
= 5000 M17<br>
= 5000 M17<br>
= При выполнении поиска кадра различаются 2 слу<br>
1. Главная программа MAIN1.MPF в ЧПУ, подпрог<br>
SUBPRG1.SPF до SUBPRG3.SPF обрабатыва<br>
= 2. Главная программа MA

### **ιωματικό των στον προσωπικό προσωπικό των προσωπικών προσωπικών προσωπικών προσωπικών προσωπικών προσωπικών πρ**

- Цель поиска 1: ЧПУ не учитывает вызовы EXTCALL в строках 3, 5, и 6 главной программы MAIN1.MPF и переходит на строку цели поиска 8.
- Цель поиска 2: ЧПУ переходит на строку цели поиска 4000 внешней подпрограммы SUBPRG2.SPF, операторы внешней программы перед ней не учитываются.
- Цель поиска 3: ЧПУ переходит на строку цели поиска 2300 внешней подпрограммы SUBPRG3.SPF, операторы внешней программы перед ней не учитываются, поиск завершен.

При NC-Start подпрограмма SUBPRG3.SPF выполняется со строки назначения.

### **ιωνίας της Στρατικής Αντιστικής Το 2**

- Цель поиска 1: ЧПУ переходит на строку цели поиска 8.
- Цель поиска 2: см. выше
- Цель поиска 3: см. выше

При NC-Start подпрограмма SUBPRG3.SPF выполняется со строки назначения.

### Последовательность действий

В области управления "Станок" выбран режим работы "АВТО". Канал находится в состоянии Reset.

Программа, в которой должен осуществляться поиск кадра, выбрана.

Переключает на диалог "Позиция поиска"

### Установка цели поиска в редакторе программ:

Актуальный выбранный уровень программы индицируется. Поиск кадра через "Позицию поиска" возможен только для загруженных в ЧПУ программ, не для программ, выполняемых с жесткого диска.

Поместить курсор на желаемый кадр назначения в программе обработки детали.

Если в ЧПУ имеется место прерывания, то можно переключаться между уровнями программы.

Старт поиска без вычисления для внешних программ.

### Установка цели поиска в указателе поиска:

После нажатия программной клавиши "Указатель поиска" появляется экран с программным указателем.

Он включает в себя поля ввода для имени программы, типа поиска (номер кадра, текст т.д.) и цели поиска (содержание).

Курсор стоит в поле ввода для "Типа поиска".

В качестве типов цели поиска возможны тип 1 (номер кадра) и тип 5 (номер строк).

Старт поиска без вычисления для внешних программ.

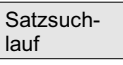

Позиция поиска

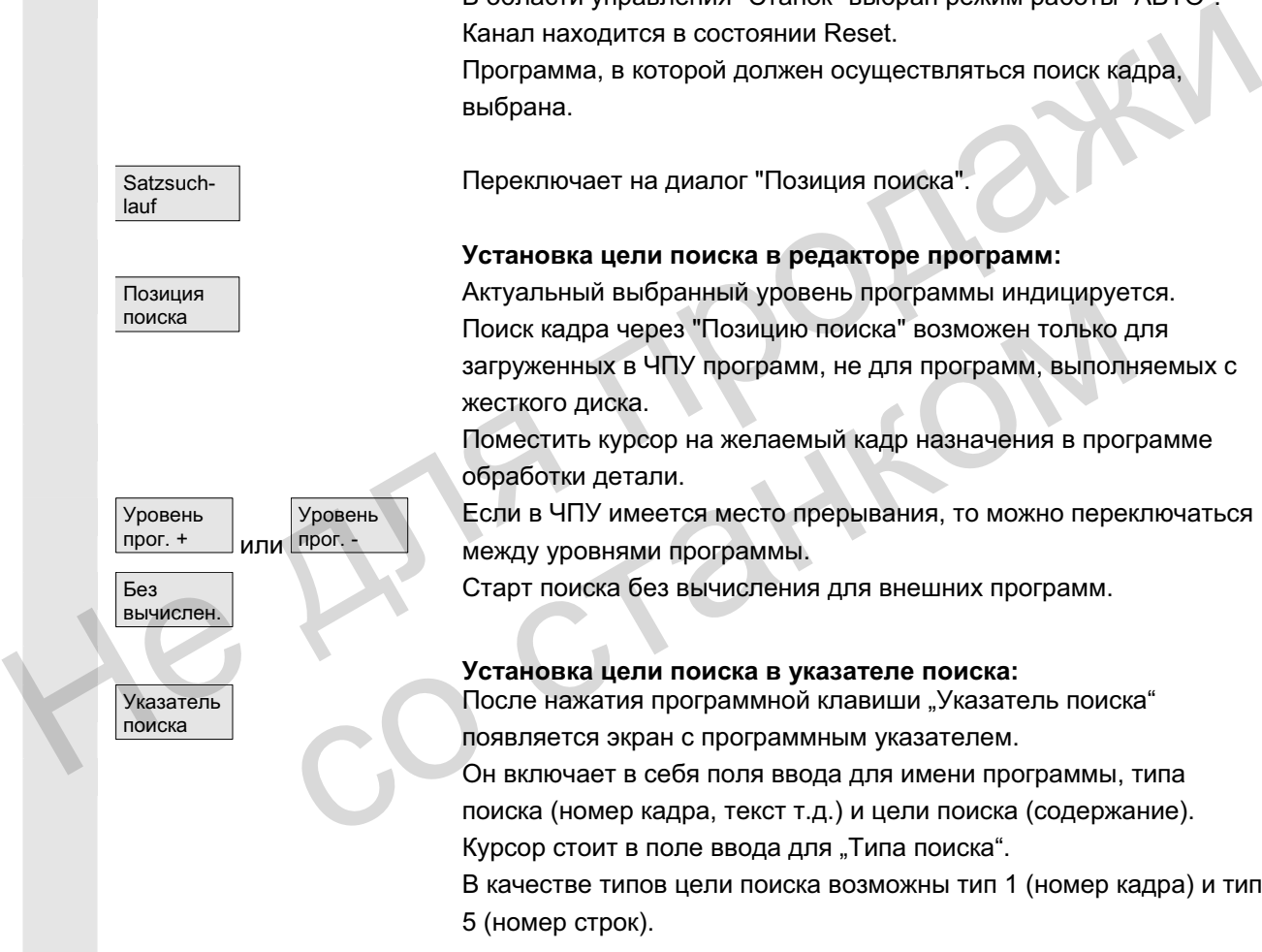

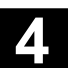

# $4.6.10$  Поиск кадра в режиме теста программы, многоканальный

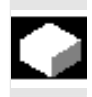

### **Ф**ункция

ЧПУ при этом поиске кадра работает в режиме **Тест программы**, обеспечивая тем самым взаимодействия внутри NCU между каналом и синхронными действиями, а также между несколькими каналами.

"Поиск кадра в режиме теста программы" позволяет осуществлять предварительную обработку программы до желаемого места программы обработки детали со следующими функциями:

При "Поиске кадра в режиме теста программы" все вспомогательные функции с ЧПУ выводятся на РLC и команды программы обработки детали для координации канала (WAITE, WAITM, WAITMC, переход оси, описание переменных, ...) выполняются с ЧПУ, т.е., ими соверания и представили и третники соверании и соверании соверании с следующий другициями:<br>
При "Поиске кадра в режиме теста программы" все<br>
веспомогательные функции с ЧПУ выводятся на РLC и коман<br>
программы обработки

- при этом поиске кадра PLC переводится на актуальный уровень и
- процессы обработки, охватывающие взаимодействие нескольких каналов, корректно выполняются в рамках этого поиска кадра.

В меню "Позиция поиска" и "Указатель поиска" через программную клавишу "Тест программы Контур" может быть выбрана функция. • при этом поиске кадра PLC переводится на ак<br>
уровень и<br>
процессы обработки, охватывающие взаимод<br>
нескольких каналов, корректно выполняются в<br>
поиска кадра.<br>
В меню "Позиция поиска" и "Указатель поиска"<br>
выбрана функция

Цель поиска может быть определена

- через прямое позиционирование курсора на кадр назначения или
- через поля ввода "Имя программы". "Тип поиска" и "Цель поиска".

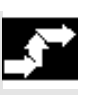

### Последовательность действий

V<sub>C</sub>повие<sup>.</sup>

- режим работы "АВТО" выбран
- Каналы находятся в состоянии Reset.
- Программа, в которой должен осуществляться поиск кадра, выбрана.

Канал, в котором происходит поиск кадра назначения или устанавливается программный указатель, это канал назначения. Другие каналы также запускаются в зависимости от установки в файле "maschine.ini".

Satzsuchlauf Переключает на диалог "Позиция поиска". Установка цели поиска в редакторе программ: Позиция поиска Актуальный выбранный уровень программы индицируется. Поместить курсор на желаемый кадр назначения в программе обработки детали. Уровень прог. + Уровень прог. -Если необходимо, можно переключаться между уровнями программы. Поиск в тест. режим. Старт поиска в режиме теста программы. Как только все участвующие в актуальном процессе поиска каналы вышли из режима теста программы, высвечивается диалоговое сообщение. Оно указывает на то, что в участвующих в поиске каналах в ходе процесса поиска, в зависимости от программы обработки детали, возможно возникли смещения Repos, которые при следующем NC-Start будут пройдены интерполяционно с ЧПУ. Диалоговое сообщение должно быть квитировано. Возникшие смещения Repos при необходимости могут быть выведены в режиме работы JOG вручную, до того, как обработка программы будет продолжена на достигнутой через поиск кадра программной позиции с помощью клавиши "NC-Start". Установка цели поиска в указателе поиска: **Указатель** поиска После нажатия программной клавиши "Указатель поиска" появляется экран с программным указателем. Он включает в себя поля ввода для имени программы, типа поиска (номер кадра, текст,...) и цели поиска (содержание). Курсор стоит в поле ввода для "Типа поиска". Поиск в тест. режим. Старт поиска в режиме теста программы. Как только все участвующие в актуальном процессе поиска каналы вышли из режима теста программы, высвечивается диалоговое сообщение, см. выше "Цель поиска в редакторе программы". Возможно возникшие смещения Repos (в отдельных каналах) могут быть выведены в режиме работы JOG последовательно через управляемые вручную движения перемещения, до того, как обработка программы будет продолжена на достигнутой через поиск кадра программной позиции с помощью клавиши "NC-Start". Поиск в те-<br>
Crap поиска в режиме теста программы.<br>
Как только все участвующие в актуальном процессе поиска<br>
каналы вышли из режима теста программы, высвечивается<br>
диалоговое сообщение. Оно указывает на то, что в участвую интерполяционно с ЧПУ. Диалоговое сообщение должник интерполяционно с ЧПУ. Диалоговое сообщение должник интерполяционно в режиме работы JOG вручную, до того, как с программной позиции с помощью клавиши "NC-Start".<br>
програ

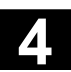

# $4.6.11$  Пересохранение

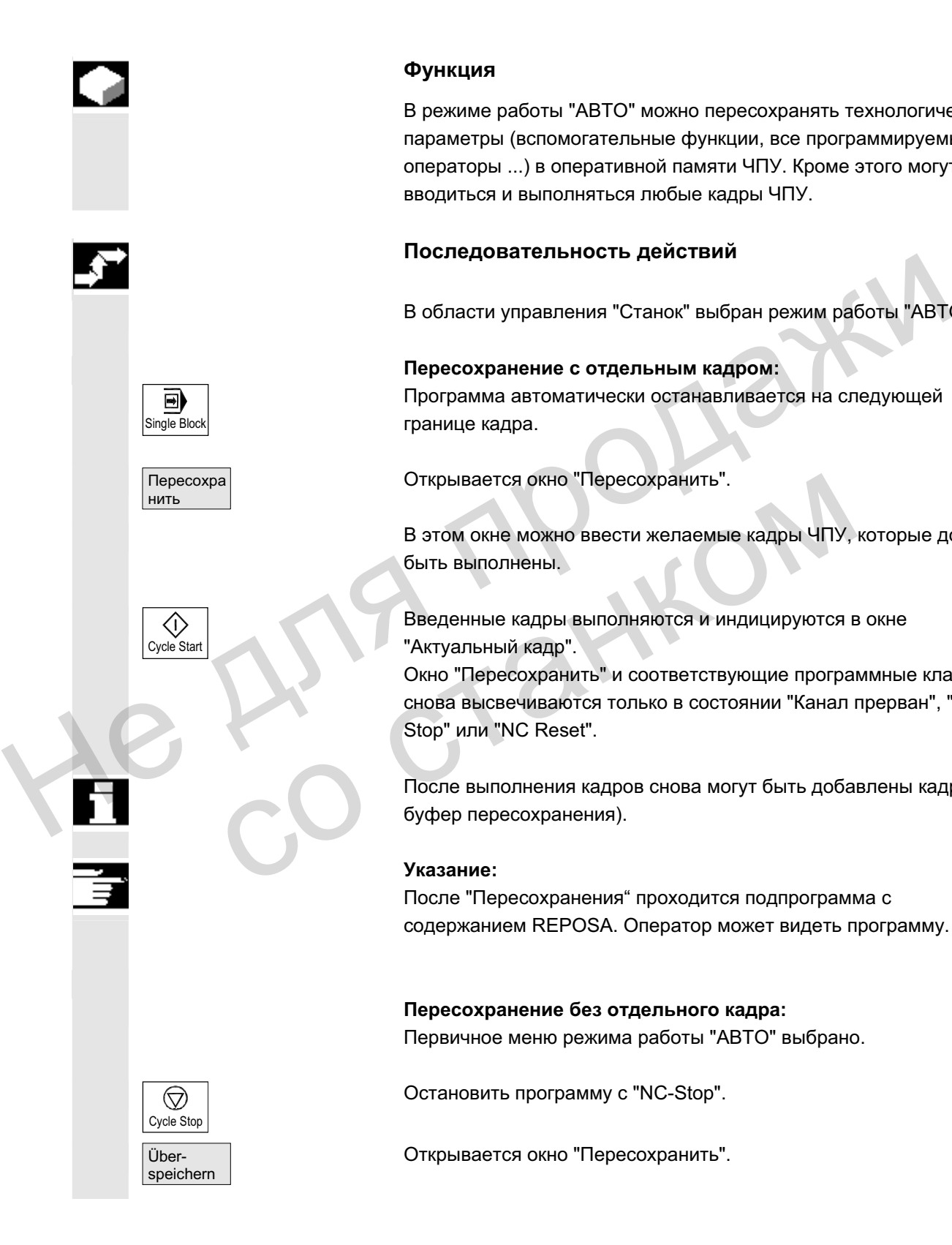

### **Ф**ункция

В режиме работы "АВТО" можно пересохранять технологические параметры (вспомогательные функции, все программируемые операторы ...) в оперативной памяти ЧПУ. Кроме этого могут вводиться и выполняться любые кадры ЧПУ.

### Последовательность действий

В области управления "Станок" выбран режим работы "АВТО".

Пересохранение с отдельным кадром: Программа автоматически останавливается на следующей границе кадра.

Открывается окно "Пересохранить".

В этом окне можно ввести желаемые кадры ЧПУ, которые должны быть выполнены.

Введенные кадры выполняются и индицируются в окне "Актуальный кадр".

Окно "Пересохранить" и соответствующие программные клавиши снова высвечиваются только в состоянии "Канал прерван", "NC Stop" или "NC Reset".

После выполнения кадров снова могут быть добавлены кадры (в буфер пересохранения).

### **Указание:**

После "Пересохранения" проходится подпрограмма с содержанием REPOSA. Оператор может видеть программу.

Пересохранение без отдельного кадра: Первичное меню режима работы "АВТО" выбрано.

Остановить программу с "NC-Stop".

Открывается окно "Пересохранить".

 $\left\langle \hat{0}\right\rangle$ Cycle Star

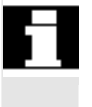

В этом окне можно ввести желаемые кадры ЧПУ, которые должны быть выполнены.

Введенные кадры выполняются, окно "Актуальный кадр" высвечивается и программные клавиши гаснут. Окно "Пересохранить" и соответствующие программные клавиши снова высвечиваются только в состоянии "Канал прерван", "NC Stop" или "NC Reset".

После выполнения кадров снова могут быть прикреплены кадры к содержанию в буфере пересохранения.

### Прочие указания

- Можно закрыть окно с помощью клавиши "Recall". В этом случае происходит выход из функции "Пересохранение".
- Смена режимов работы может быть осуществлена только через отключение "Пересохранения" с помощью клавиши "Recall".
- В режиме работы "АВТО" выбранная перед пересохранением программы продолжается после повторного нажатия "NC-Start". Прочие указания<br>
• Можно закрыть окно с помощью клавиши "Recall". В этом<br>
случае происходит выход из функции "Пересохранение".<br>
• Смена режимов работы может быть соуществлена только<br>
через отключение "Пересохранения" с по "Recall".<br>
• В режиме работы "АВТО" выбранная перед пересохранение продолжается после повторного нажатия<br>
этаги.<br>
• Обработки детали.<br>
• Обработки детали.
	- Пересохранение не изменяет программы в памяти программ обработки детали.

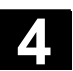

# $4.6.12$  Управление программой

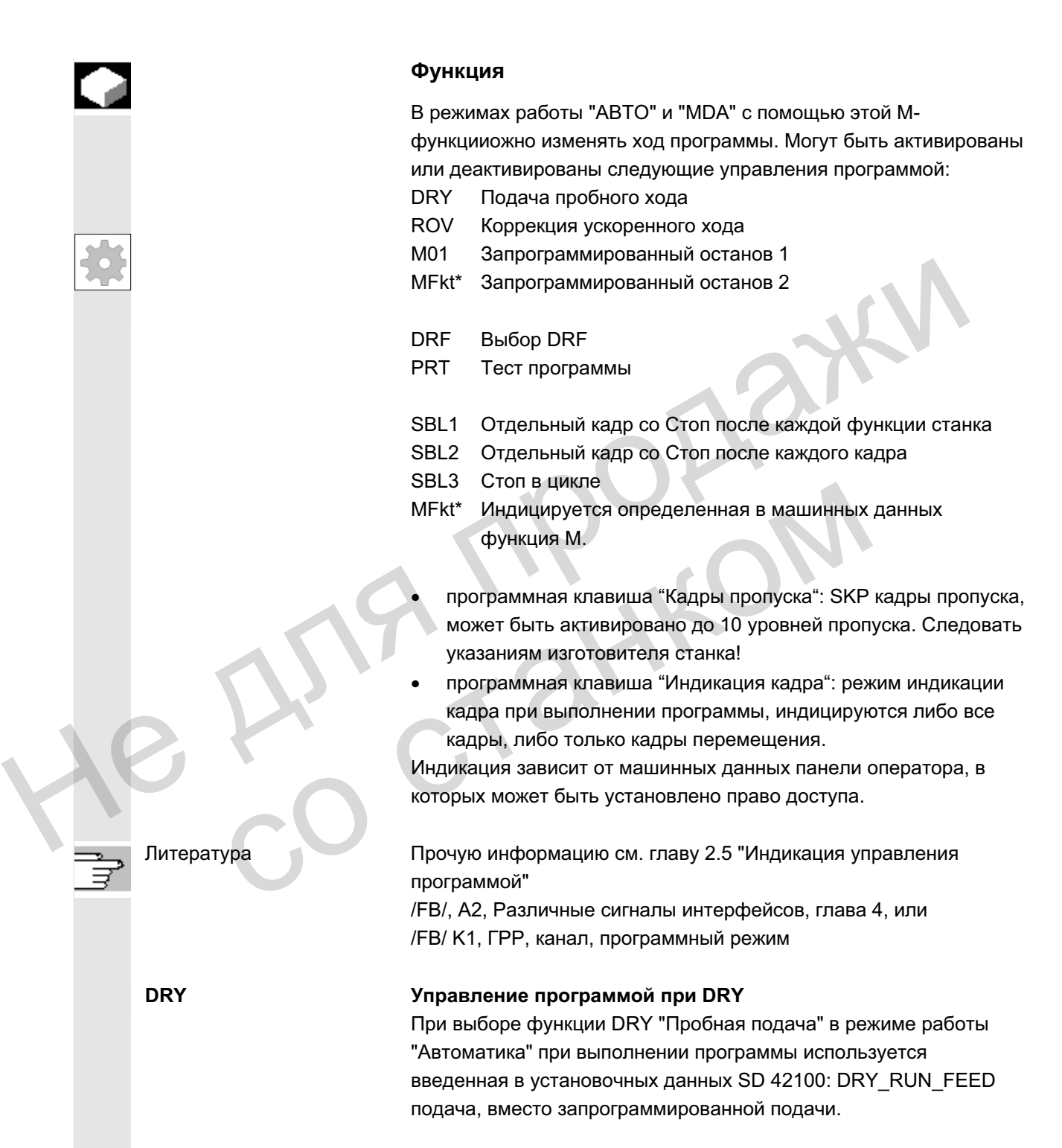

SKP:

символом "/" (косая черта) перед номером кадра. В программе обработки детали уровни пропуска указываются с "/0" или "/" до "/9".

Окно управления программой индицируется только в том случае, если через машинные данные было установлено более 1 уровня пропуска. Индицируются только установленные уровни пропуска. Изменения машинных данных описаны в главе 9.1.

Индикация активированных Если активно более одного уровня пропуска, то в правой графе уровней пропуска видно, перевело ли PLC выбор уровня пропуска на ЧПУ. Тем самым верхнее окно показывает, какой уровень Индикация активированных Если активно более одного уровня пропуска, то в правой графе уровня пропуска на ЧПУ. Тем самым верхнее окно показывает, какой уровень  $\cdot$   $\boxtimes$  выбран и  $\text{C}$  выбран и  $\text{C}$  выбран и  $\text{C}$ 

- $\boxtimes$  выбран, но еще  $\Box$  не активен,
	- $\boxtimes$  выбран и  $\boxtimes$  активен.
		- x ɨɬɤɥɸɱɟɧ ɢ ɚɤɬɢɜɟɧ,
- $\Box$   $\blacksquare$   $\blacksquare$ со станком
- 

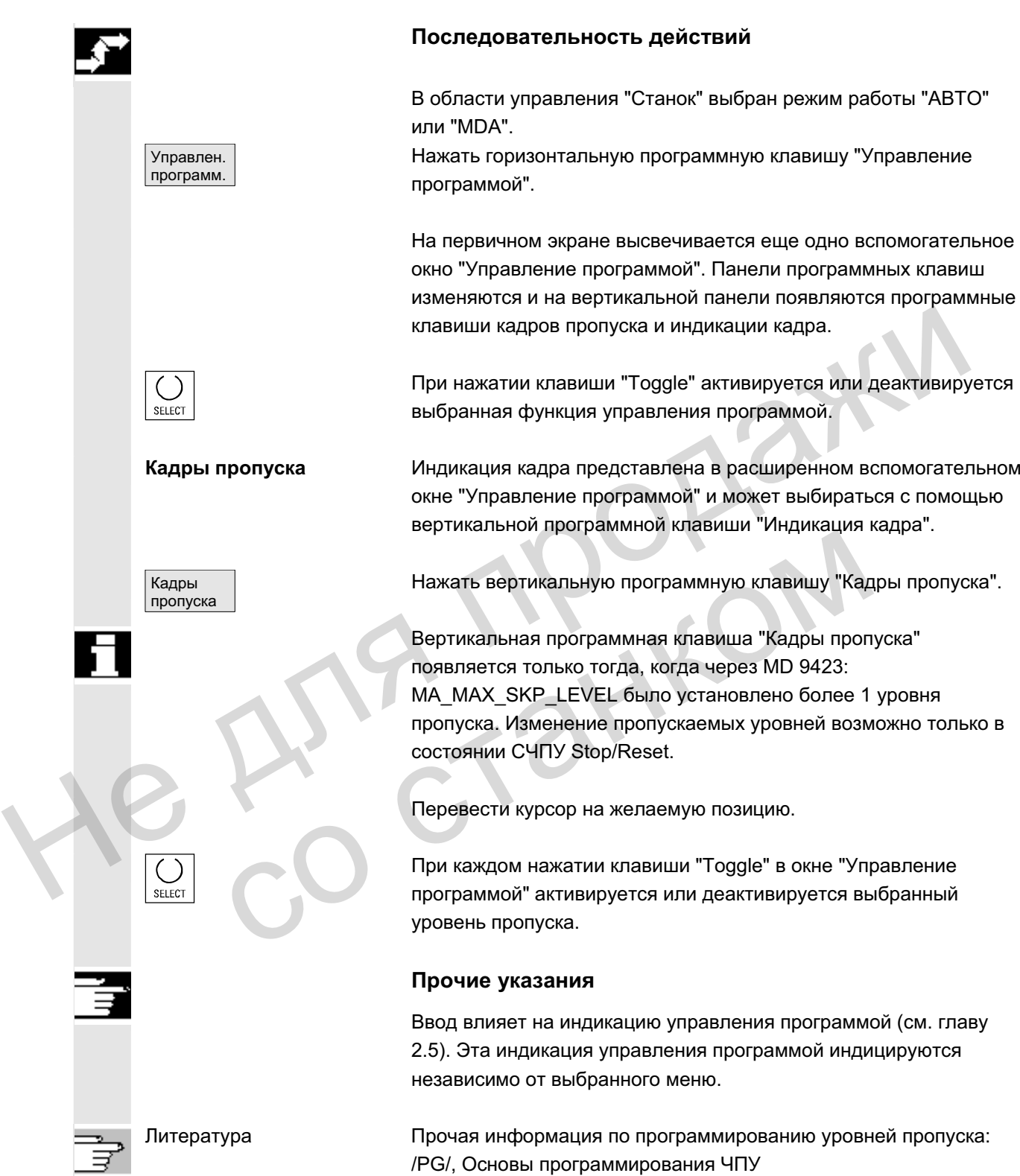

вертикальной программной клавиши "Индикация кадра".

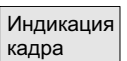

программы

Индикация кадра при **выполнении программы** 

Режимы при выполнении На первичном экране высвечивается самостоятельное вспомогательное окно "Управление программой" с прежней индикацией кадра. При выполнении программы можно выбирать: Индикация кадра при выполнении программы показывать все кадры

Нажать вертикальную программную клавишу "Индикация кадра".

показывать только кадры перемещения

### Актуальный кадр

В индикации кадра показывается последний актуальный кадр. Если необходимо показать все актуальные кадры, то можно выбрать желаемый кадр через меню выбора.

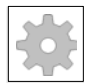

**M-Fkt\*** Фернолнение программы ЧПУ при активной функции по требованию PLC останавливается на кадрах, в которых запрограммирована эта дополнительная \*ассоциированная функция М<sup>\*</sup> для обусловленного останова 2.

Индицированный здесь номер M-Fkt\* в области управления ВВод в эксплуатацию/машинные данные/MD канала посредством выбора машинных данных ассоциированной М-функции может быть изменен на желаемое значение. В этом случае индицируется номер, зафиксированный в этих машинных данных как значение. Значение этого номера вспомогательной Мфункции должно соответствовать "Запрограммированному останову 2".  $\bullet$  показывать вое кадры<br>
показывать только кадры перемещения<br>  $\bullet$  итдикации кадра показывается последний актуальный кадр.<br>
Если необходимо показывается последний актуальный кадр.<br>
Если необходимо показывается на кадра Fkt\*<br>
Выполнение программы ЧПУ при активной функции по<br>
требованию PLC останавливается на кадрах, в которых<br>
запрограммирована эта дополнительная \*account иреан-<br>
функция M\* для обусловленного останова 2.<br>
Индицированный

### Прочие указания

Слишком длинные для окна индикации кадры (около 65 символов), обозначаются с "..." в месте прерывания.

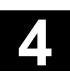

# $4.6.13$  Смещение DRF

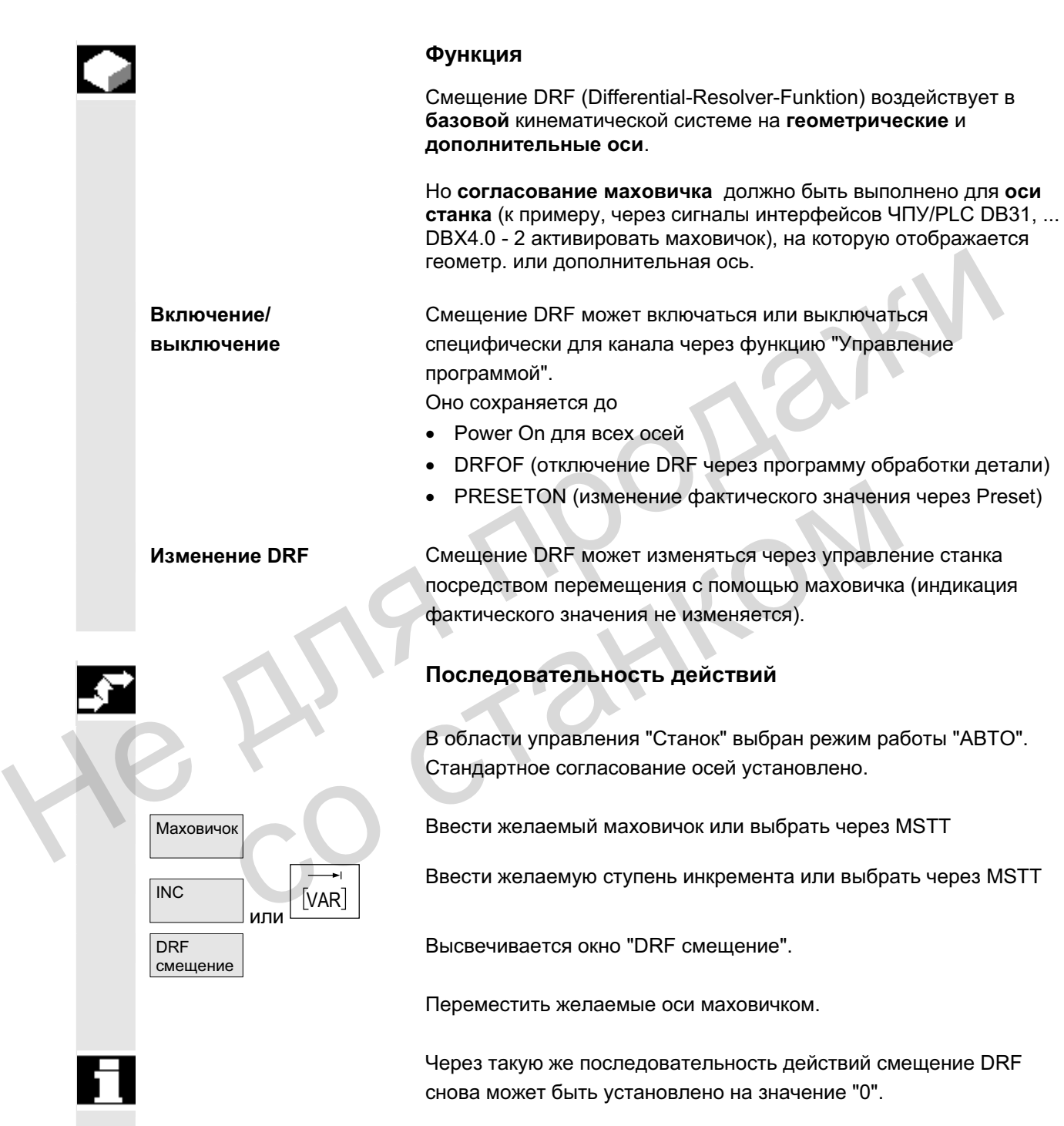

✟

# **Для заметок**

He Ang ripopage

со станком

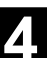

**5**

# Область управления "Параметры"

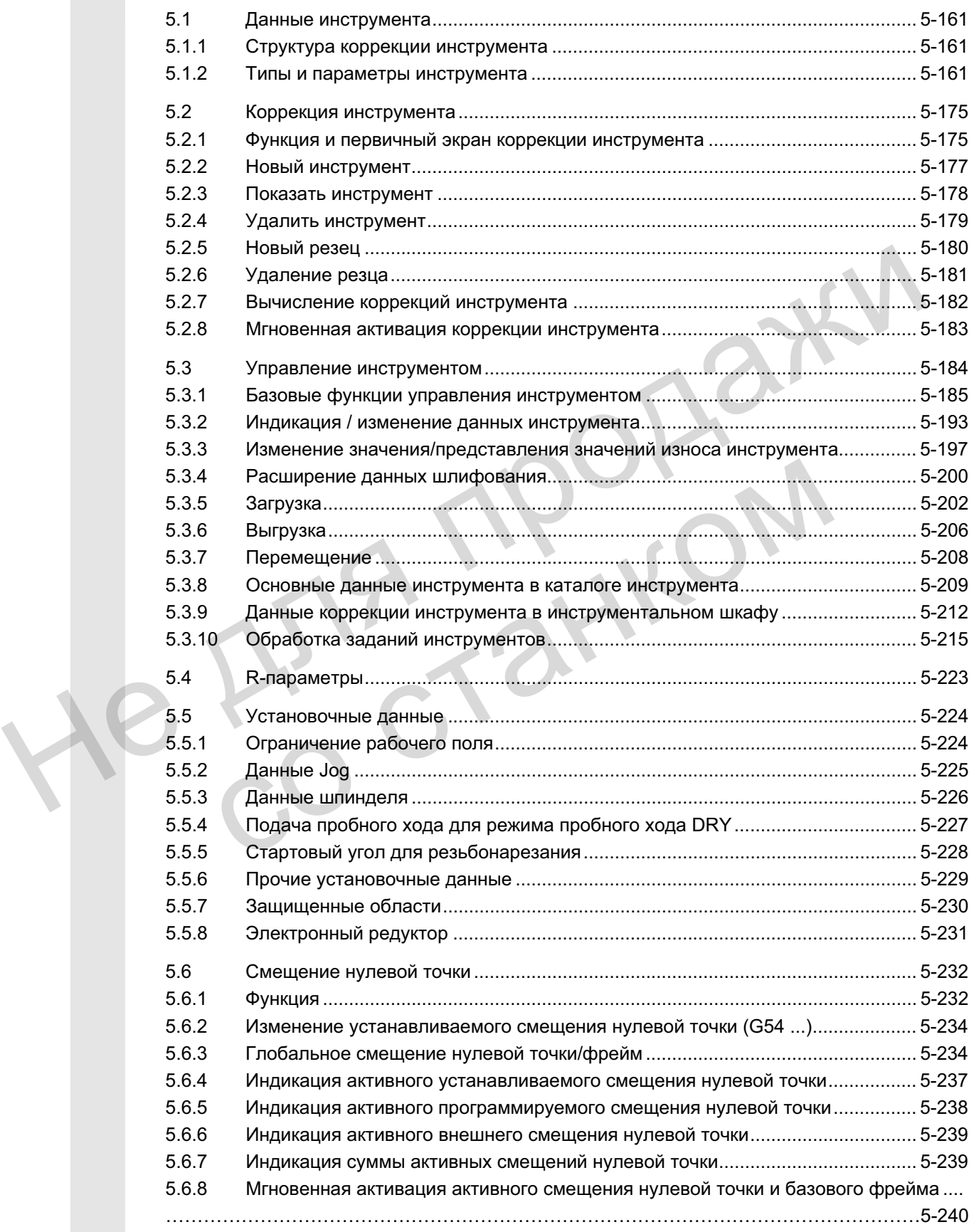

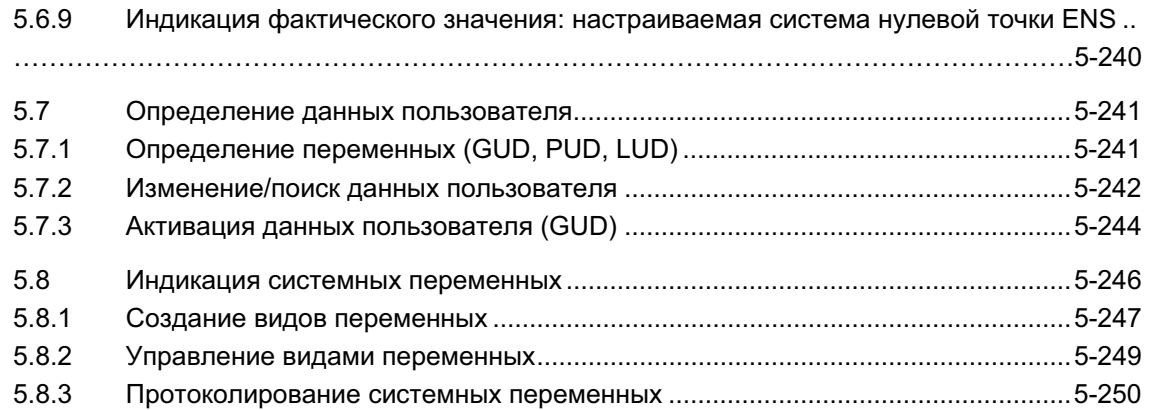

Ге станком

со станком

# 5.1 **Данные инструмента**

# 5.1.1 Структура коррекции инструмента

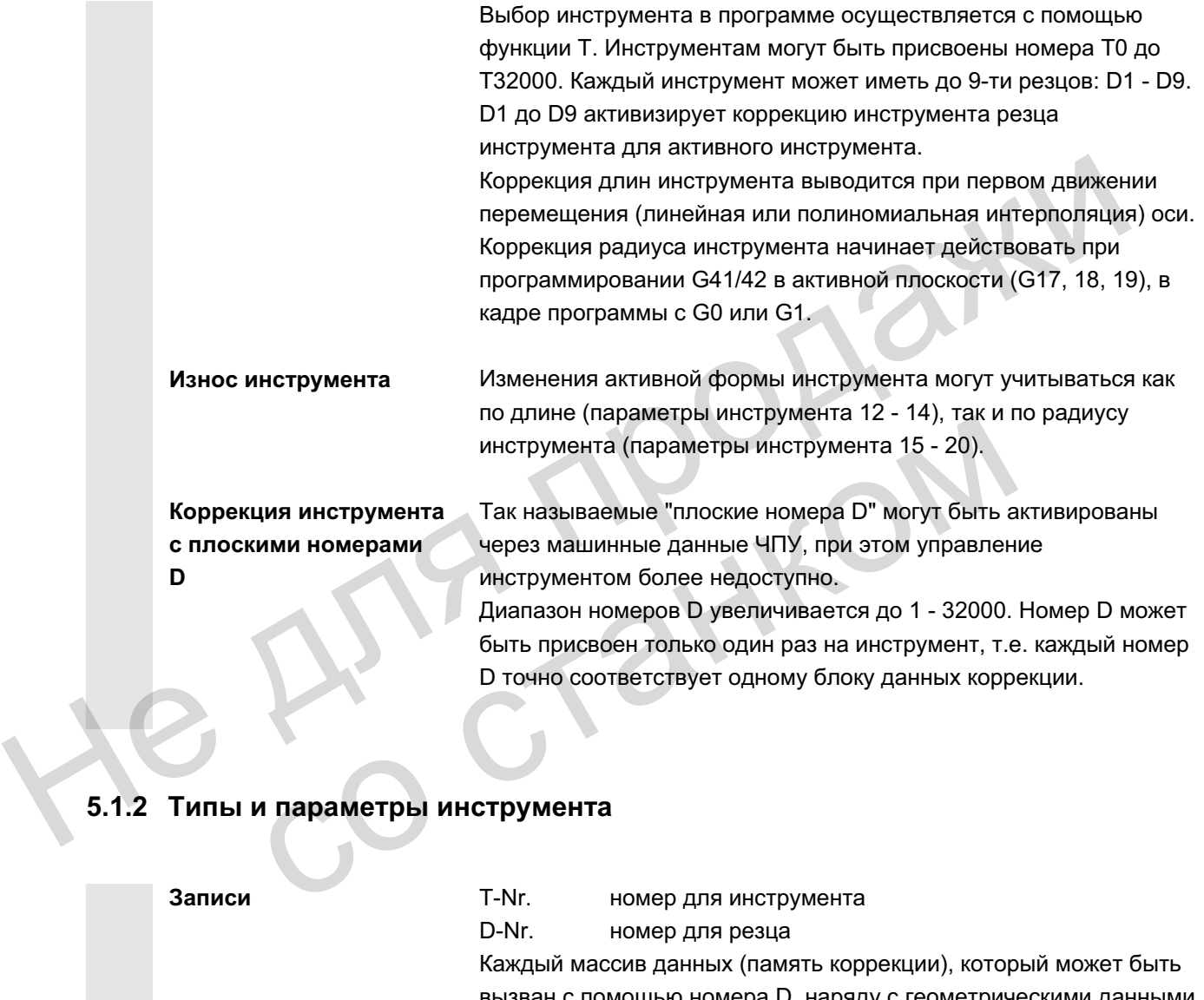

# 5.1.2 Типы и параметры инструмента

Записи **Г-Nr.** номер для инструмента D-Nr. номер для резца Каждый массив данных (память коррекции), который может быть вызван с помощью номера D, наряду с геометрическими данными для инструмента содержит и другие записи, к примеру, тип инструмента (сверло, фреза, токарные инструмента с положением резцов и т.д.).

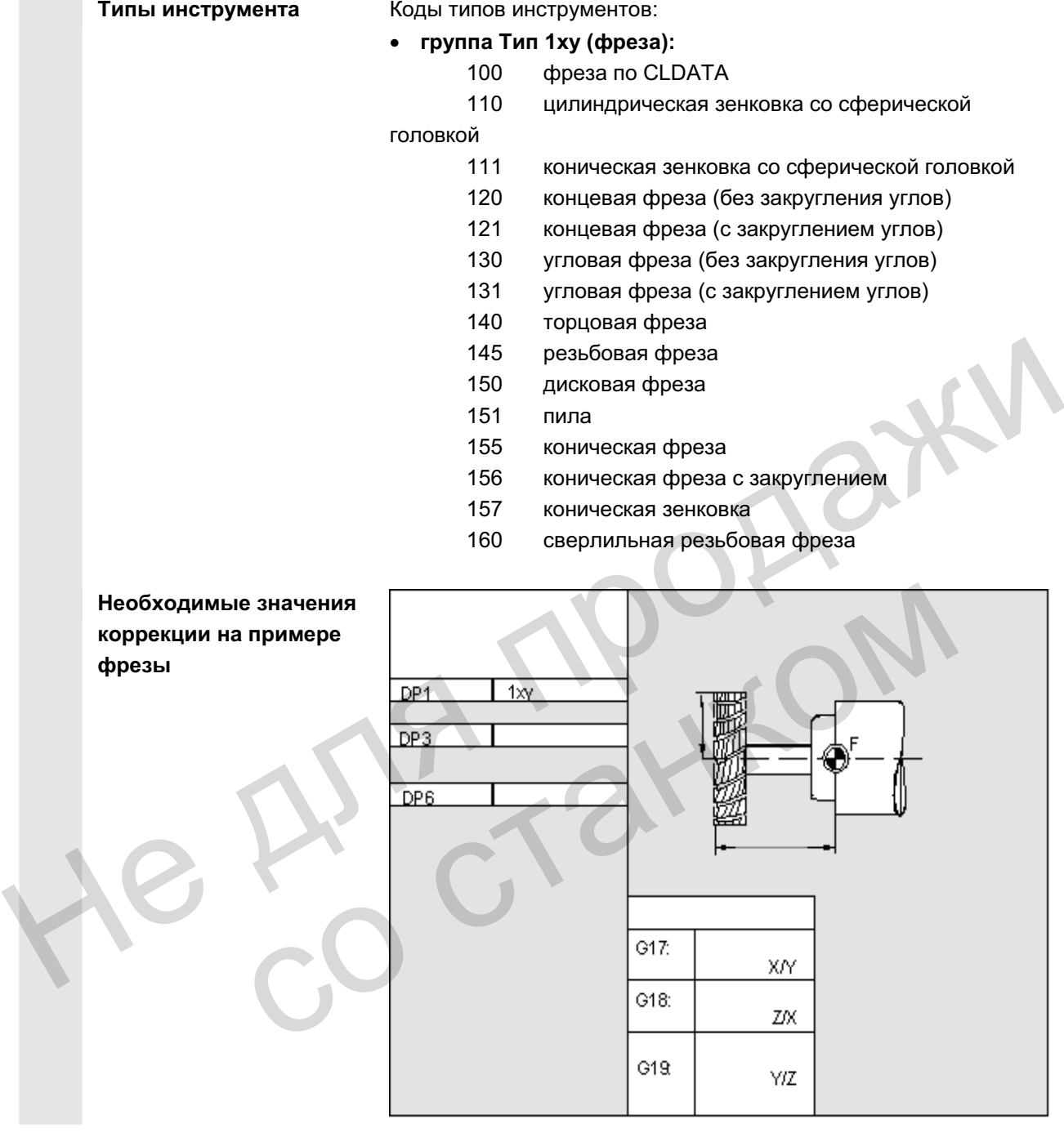

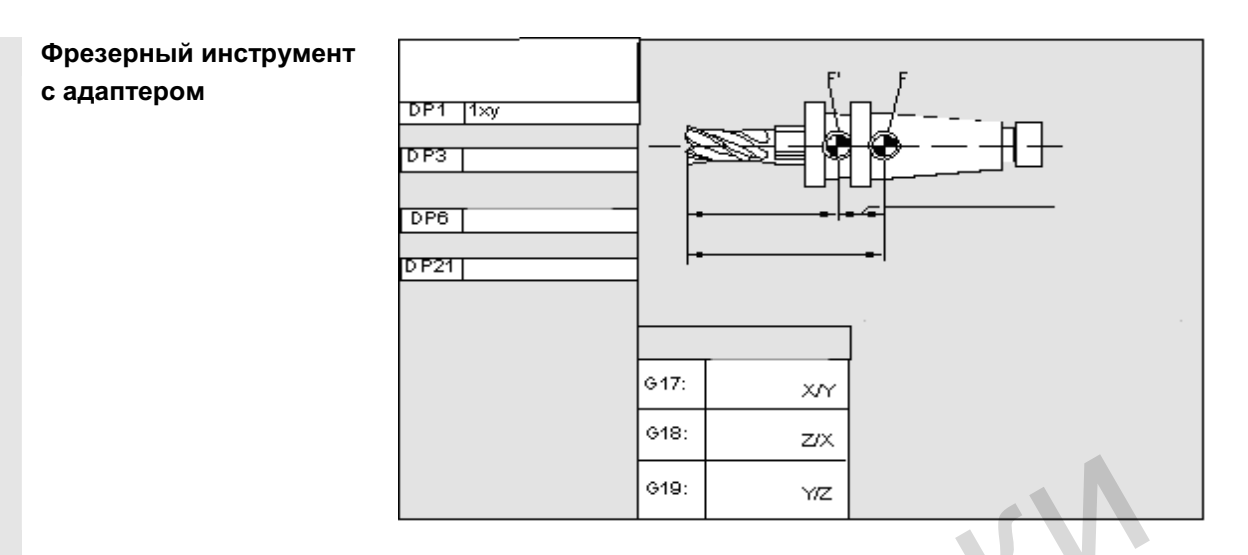

### $rep$ ипа Тип 2xx (сверло):

- 200 спиральное сверло
- 205 сплошное сверло
- 210 расточная оправка
- 220 центровое сверло
- 230 коническая зенковка
- 231 цековка
- 240 метчик основной резьбы
- 241 метчик точной резьбы
- 242 метчик резьбы Withworth
- 250 развертка

**Необходимые значения коррекции на примере** сверла

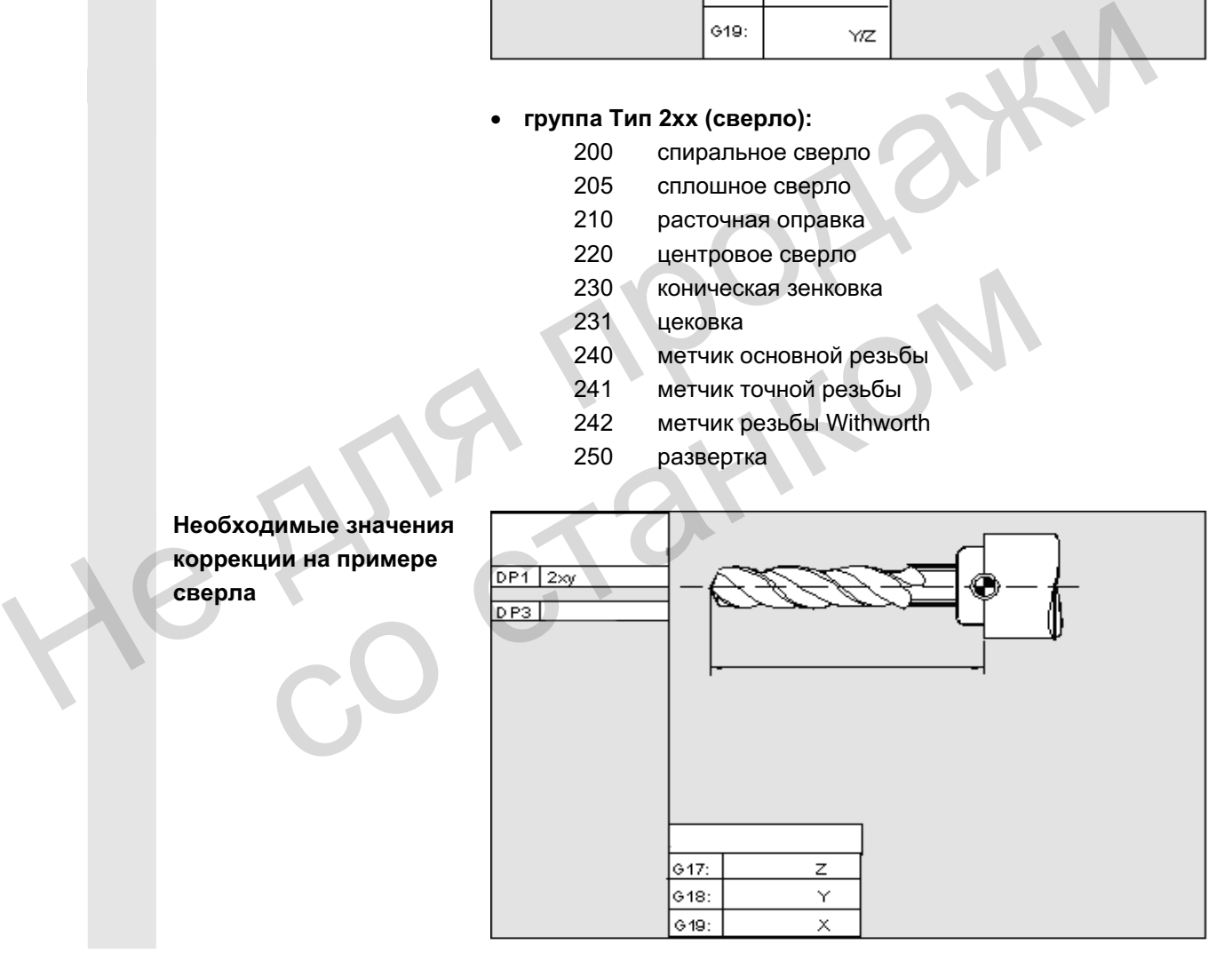

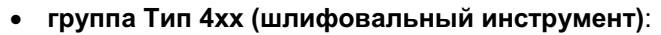

- 400 периферийный шлифовальный круг
	- 401 периферийный шлифовальный круг с контролем
- 402 периферийный шлифовальный круг без контроля
- 403 периферийный шлифовальный круг с контролем
	- без базового размера для окружной

скорости шлифовального круга SUG

- 410 плоский круг
- 411 плоский круг с контролем
- 412 плоский круг без контроля
- 413 плоский круг с контролем без базового размера

для

- окружной скорости шлифовального круга SUG
- 490 правящий инструмент

Необходимые значения коррекции периферийного шлифовального круга

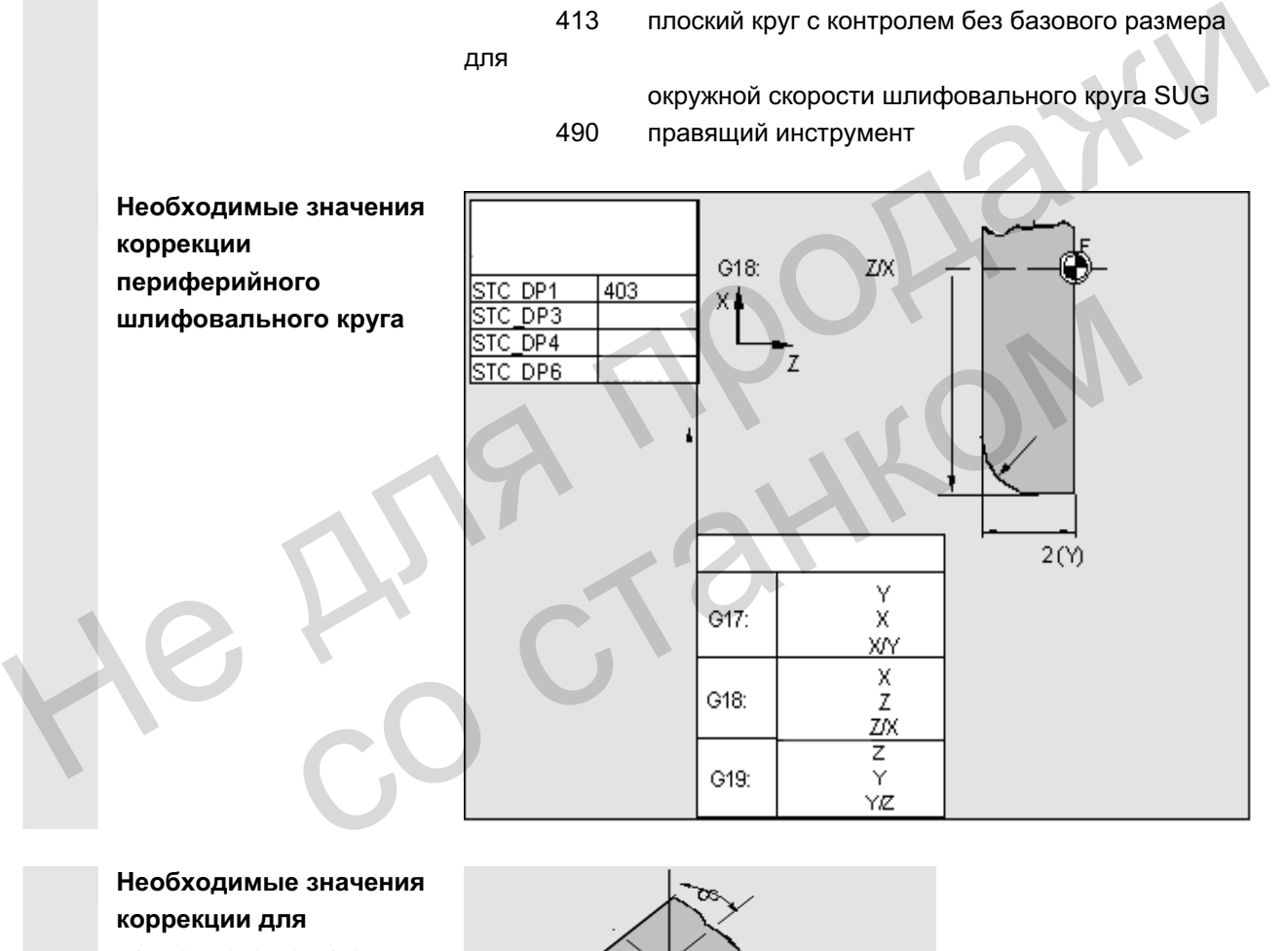

Необходимые значения **коррекции для** наклонного круга с неявным выбором контроля

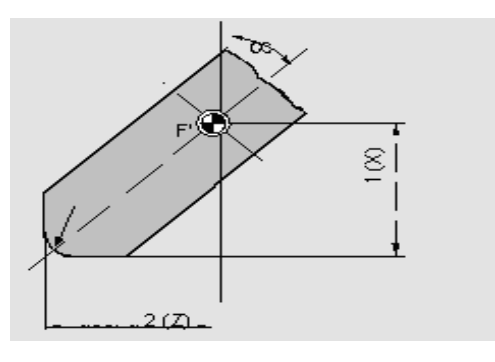

**ɧɚɤɥɨɧɧɨɝɨ ɤɪɭɝɚ ɫ ɧɟɹɜɧɵɦ ɜɵɛɨɪɨɦ ɤɨɧɬɪɨɥɹ** Не для продажи со станком

**Необходимые значения коррекции на примере** 

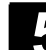

**Необходимые значения** 

шлифовального круга без базового размера

Необходимые значения **коррекции плоского круга** 

**коррекции** периферийного

**для SUG** 

с параметрами контроля НЕ ДИЯ СТАНКОМ е для такком

dàäèóñ

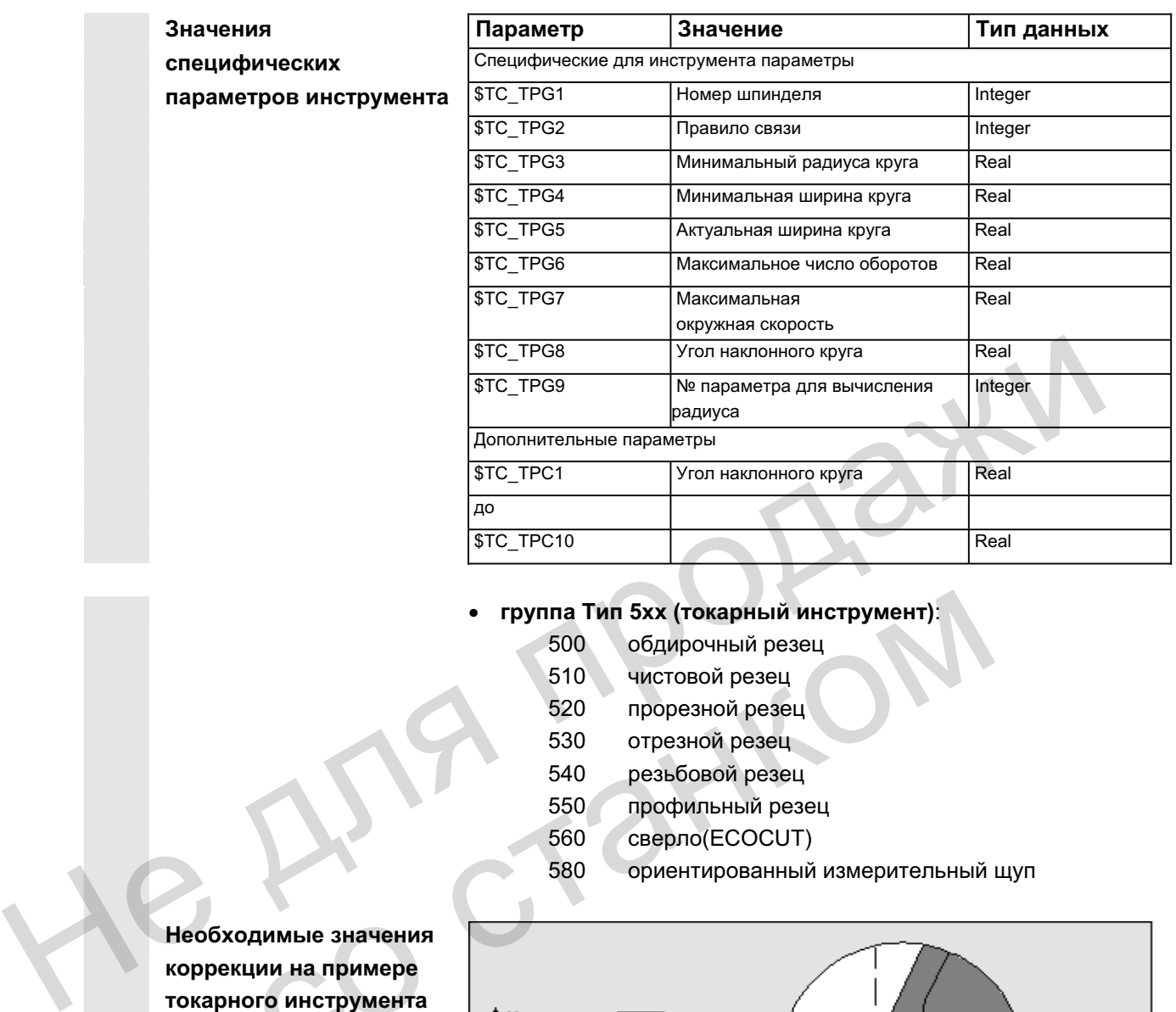

# $rep$ уппа Тип 5xx (токарный инструмент):

- 500 обдирочный резец
- 510 чистовой резец
- 520 прорезной резец
- 530 отрезной резец
- 540 резьбовой резец
- 550 профильный резец
- 560 сверло(ECOCUT)
- 580 ориентированный измерительный щуп

Необходимые значения **коррекции на примере** токарного инструмента с коррекцией радиуса инструмента

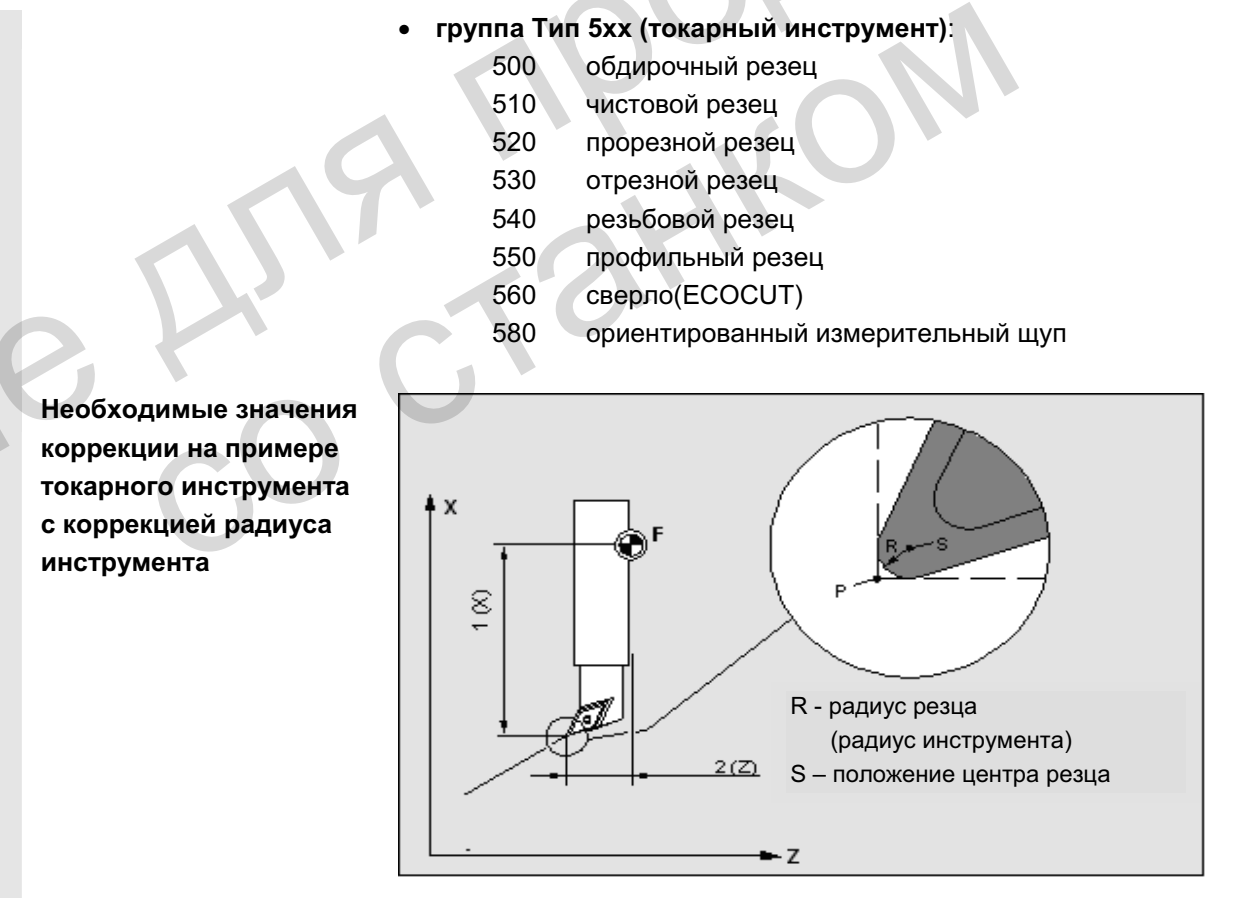

Необходимые значения **коррекции на примере** токарного инструмента с коррекцией радиуса инструмента

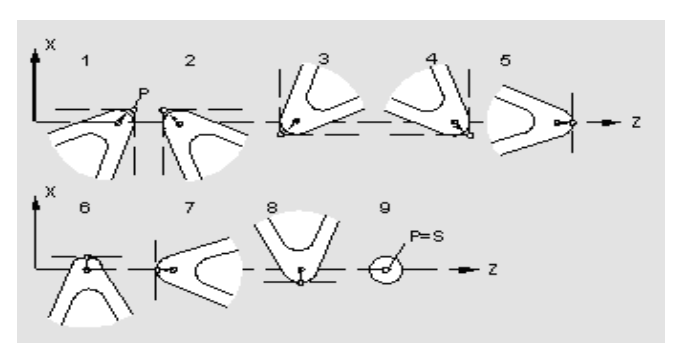

### группа Тип 7xx (специальный инструмент)

- 700 наградка
- 710 измерительный щуп 3D
- 711 бордюрный щуп
- 730 ynop

• тип 700 (наградка)

Необходимые значения коррекции наградки

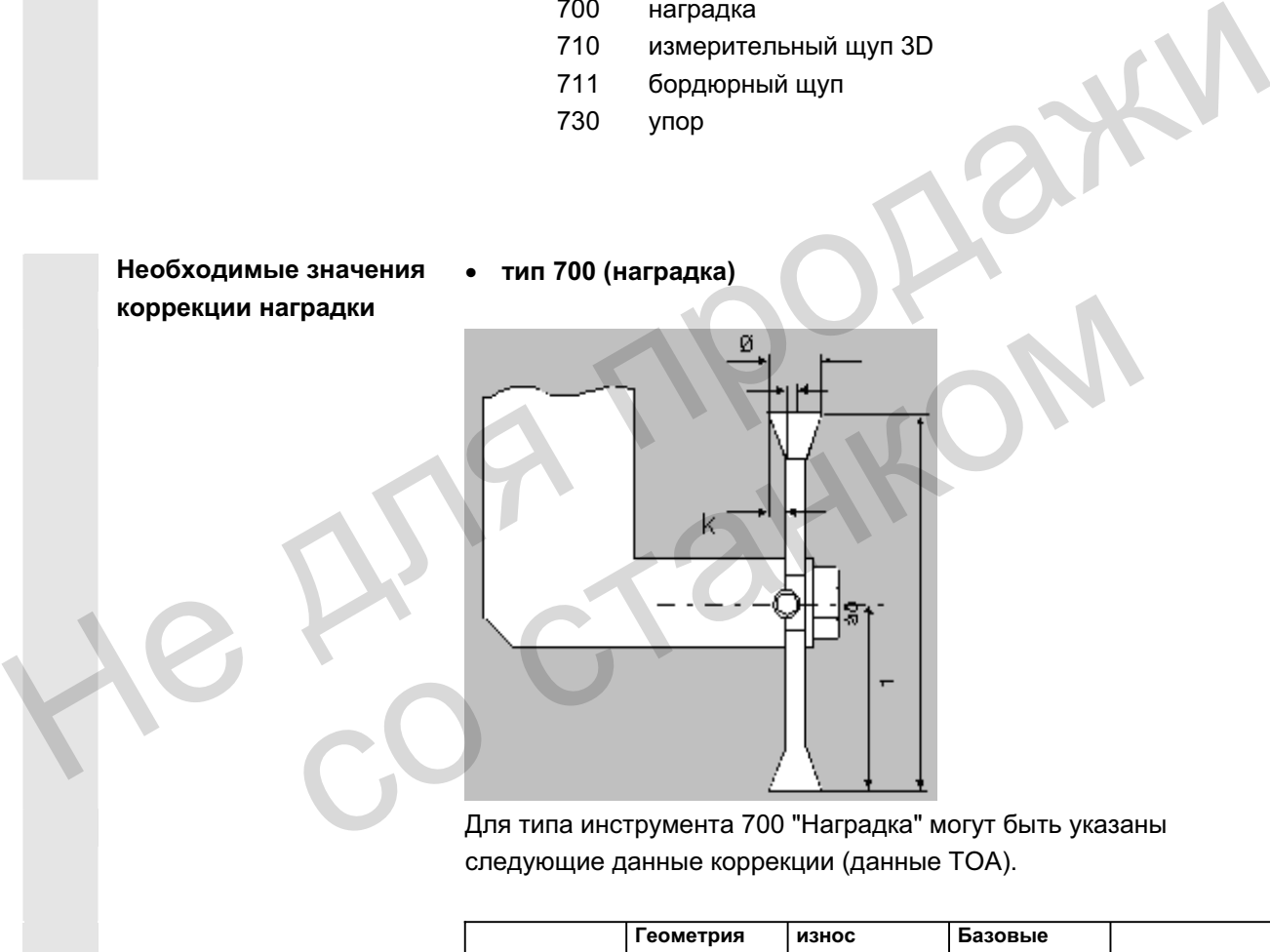

Для типа инструмента 700 "Наградка" могут быть указаны следующие данные коррекции (данные TOA).

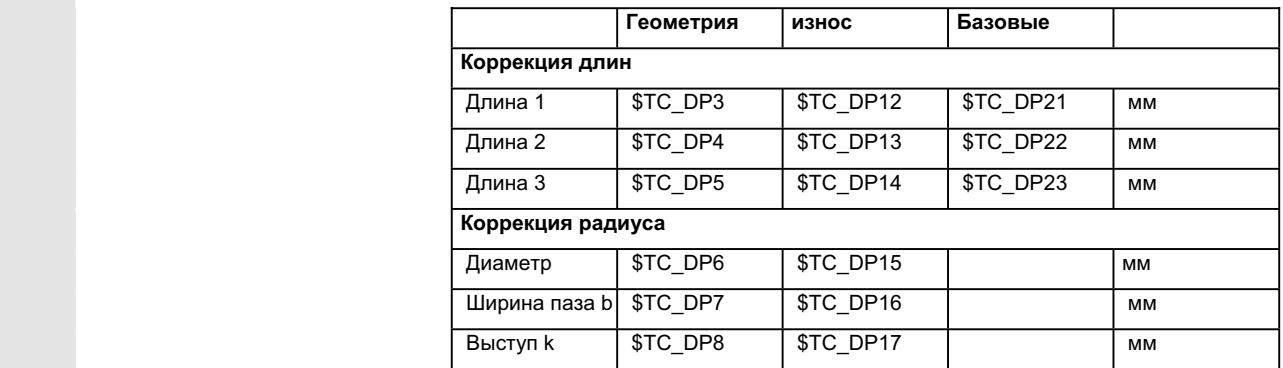

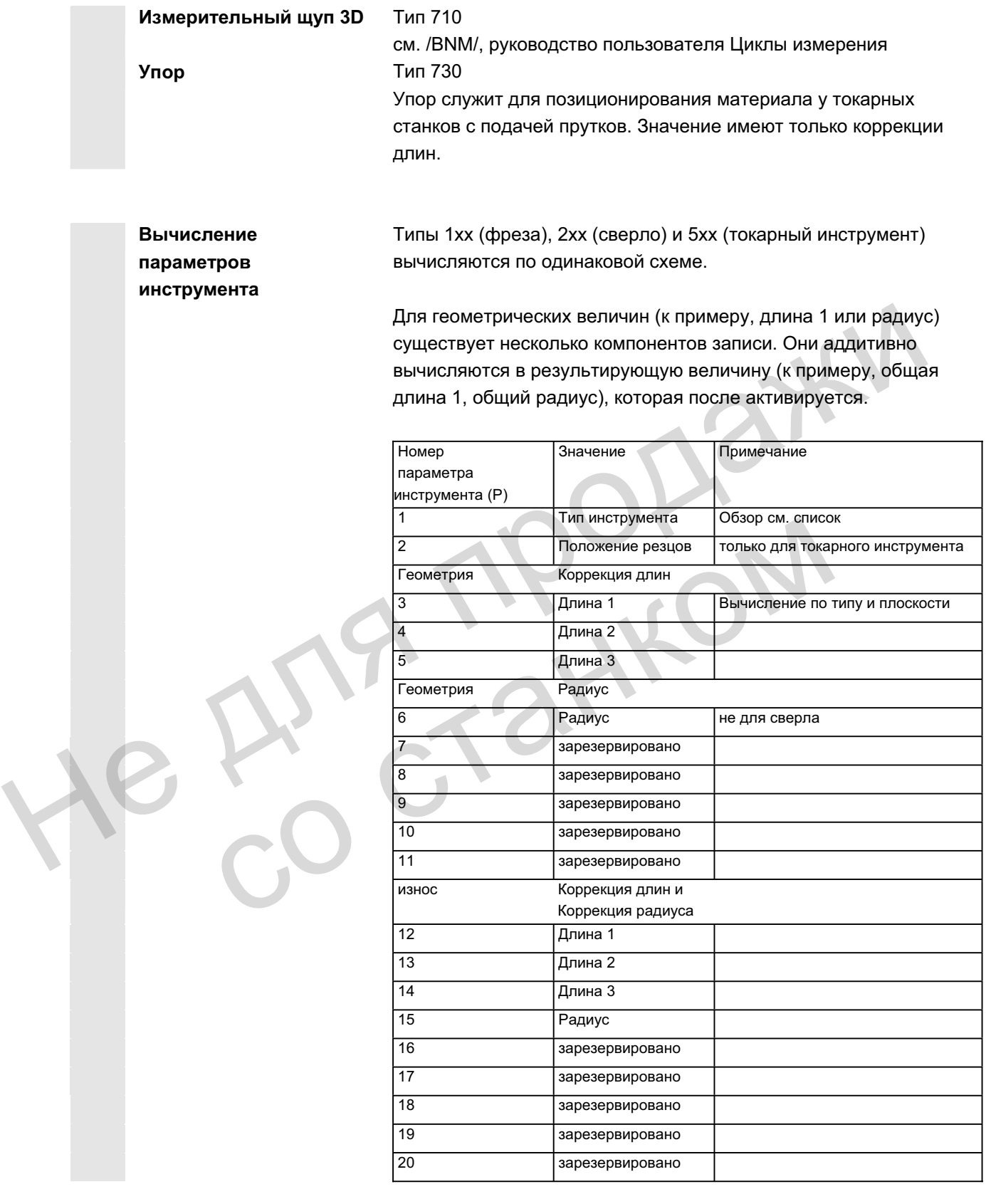

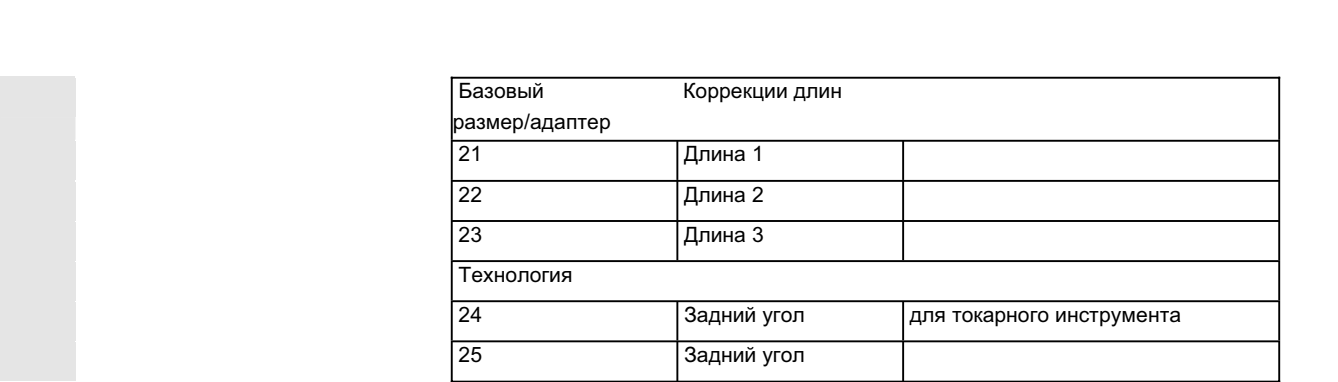

Ненужным коррекциям присваивается значение ноль (= предустановка при создании памяти коррекций). Отдельные значения памяти коррекций (Р1 до Р25) могут считываться и записываться через системные переменные из программы. (= предустановка при создании памяти коррекций).<br>
Отдельные значения памяти коррекций (P1 до P25) могут<br>
считываться через системные переменные из<br>
программы.<br>
Данные коррекции инструмента могут вводиться не только через

Данные коррекции инструмента могут вводиться не только через панель оператора, но и через интерфейс ввода данных.

**Вычисление базового размера на примере**  $\Phi$ резерной головки - в двух измерениях: ичисление базового<br>**следной головки – в**<br>ух измерениях:<br>С

© ООО Сименс 2006 Все права защищены.<br>SINUMERIK 840D sl/840Di sl/840D/810D Руководство оператора HMI-Advanced (BAD) - Выпуск 01/2006 Все драва защищены.

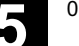

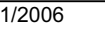

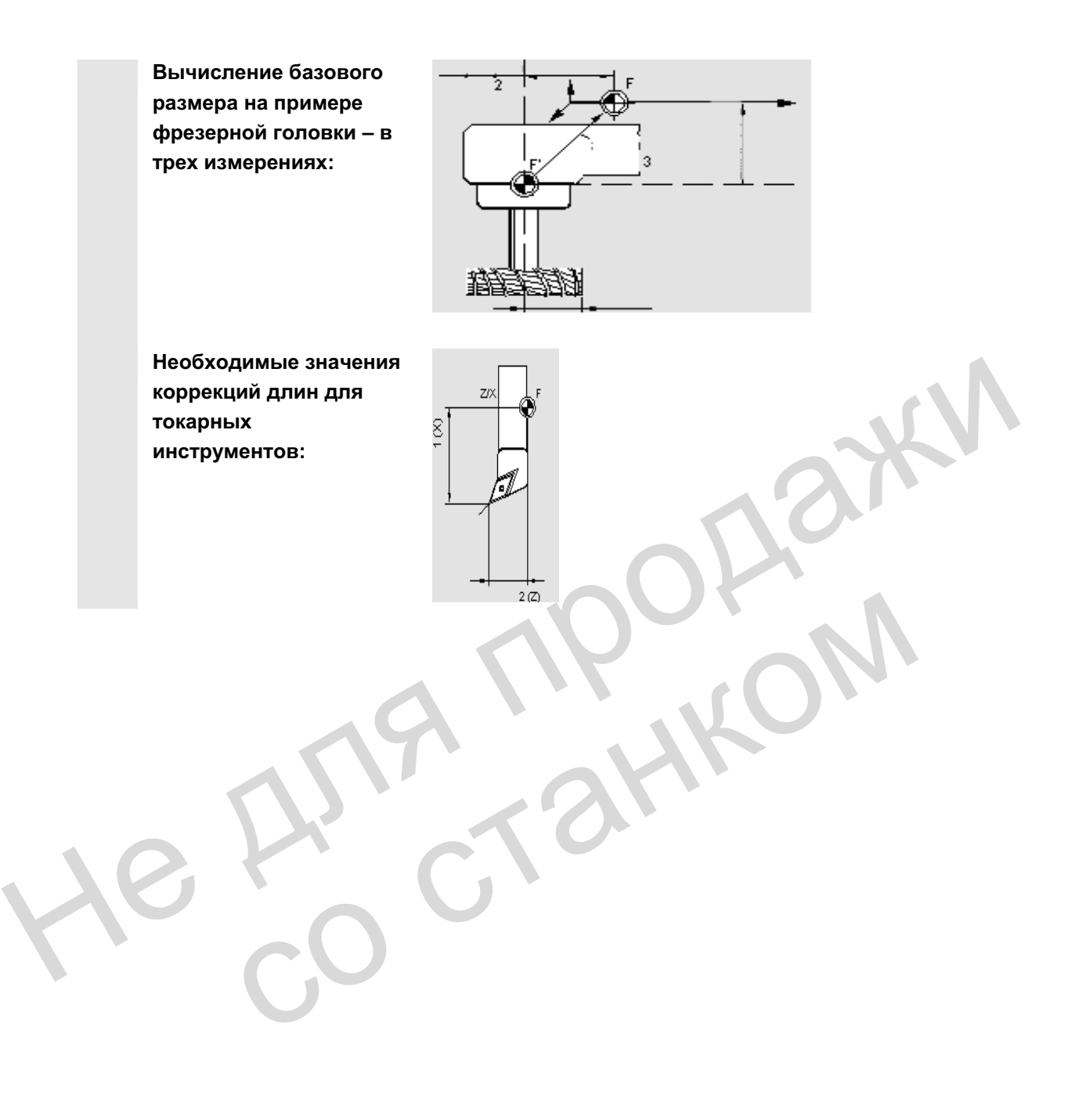

Токарный инструмент с несколькими резцами -

 $\left\{ \begin{array}{c} \infty \end{array} \right.$ 

**коррекция длин:** 

 $\approx$ 

Тип инструмента 4xx (шлифовальный инструмент) вычисляется отдельно.

Для геометрических величин (к примеру, длина или радиус) существует несколько компонентов записи.

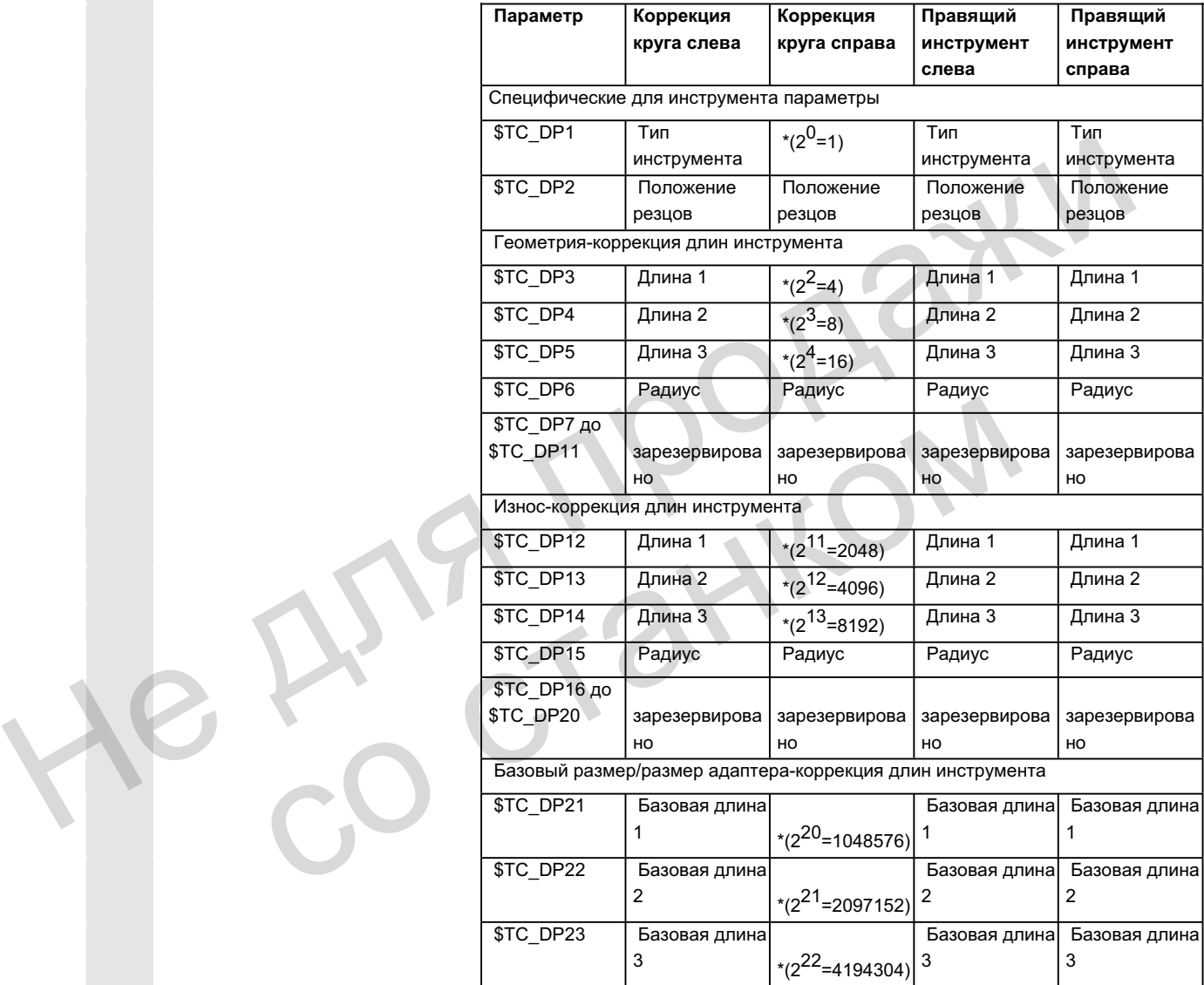

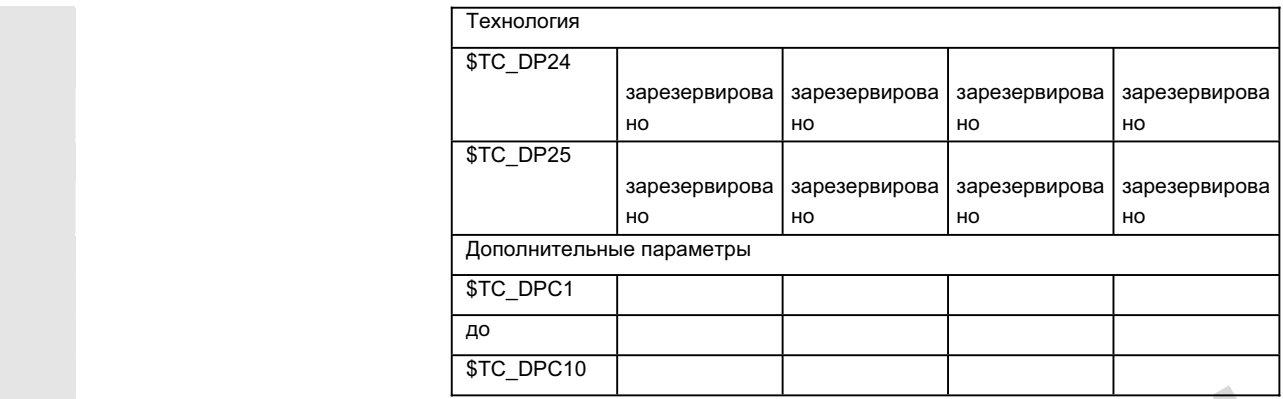

# **Номер параметра для вычисления радиуса \$TC\_TPG9**

\* значение параметра связи, если параметр коррекции должен быть связан. С помощью этого параметра можно определить, какое значение коррекции будет использоваться для SUG, контроля инструмента и при бесцентровом шлифовании. Значение всегда относится к резцу D1.

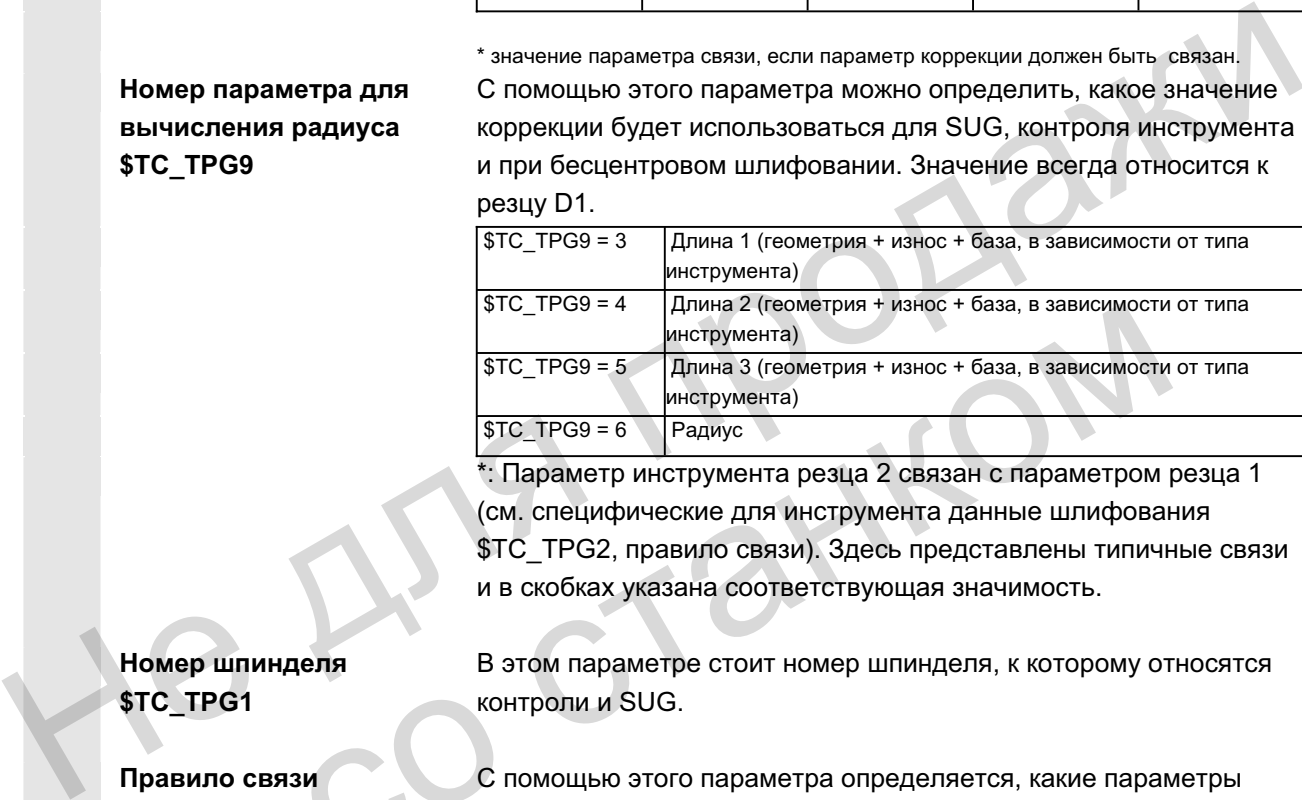

\*: Параметр инструмента резца 2 связан с параметром резца 1 (см. специфические для инструмента данные шлифования \$TC\_TPG2, правило связи). Здесь представлены типичные связи и в скобках указана соответствующая значимость.

# **Номер шпинделя \$TC\_TPG1**

Правило связи **\$TC\_TPG2** 

В этом параметре стоит номер шпинделя, к которому относятся контроли и SUG.

С помощью этого параметра определяется, какие параметры инструмента с правой стороны круга (D2) и левой стороны круга (D1) должны быть связаны друг с другом (см. в данных TOA). Изменение значения одного из связанных параметров автоматически применяется при связывании.  $\begin{array}{r} \text{SIC\_IPGS = 4} \ \text{array} \ \text{FIC\_TPGS = 5} \ \text{4} \ \text{4} \ \text{BIC} \ \text{5IC\_TPGS = 5} \ \text{4} \ \text{6} \ \text{6} \ \text{7} \ \text{8} \ \text{8} \ \text{8} \ \text{8} \ \text{7} \ \text{8} \ \text{8} \ \text{8} \ \text{8} \ \text{9} \ \text{1} \ \text{1} \ \text{1} \ \text{1} \ \text{1} \ \text{1} \ \text{1} \ \text{2} \ \text{1} \ \text{1} \ \text{2$ 

Для наклонного круга учитывать, что минимальный радиус круга указан в декартовой системе координат. Коррекции длин в любом случае указывают расстояния между исходной точкой инструментального суппорта и острием инструмента в декартовых координатах.

Данные контроля действуют как для левого, так и для правого резца шлифовального круга.

Автоматическая коррекция длин инструмента при изменении угла не осуществляется.

У станков с наклонной осью для наклонной оси и для наклонного круга должен использоваться один и тот же угол.

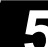

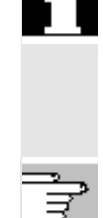

Ненужным коррекциям присваивается значение ноль (= предустановка при создании памяти коррекций). Данные коррекции инструмента могут вводиться не только через панель оператора, но и через интерфейс ввода данных.

Программирование данных коррекции см. /PG/, руководство по программированию, Основы

# 5.2 Коррекция инструмента

# 5.2.1 Функция и первичный экран коррекции инструмента

Данные коррекции инструмента состоят из данных, описывающих геометрию, износ, идентификацию, тип инструмента и согласование с номерами параметров. Единица измерения для размеров инструмента индицируются.

Поле ввода выделено.

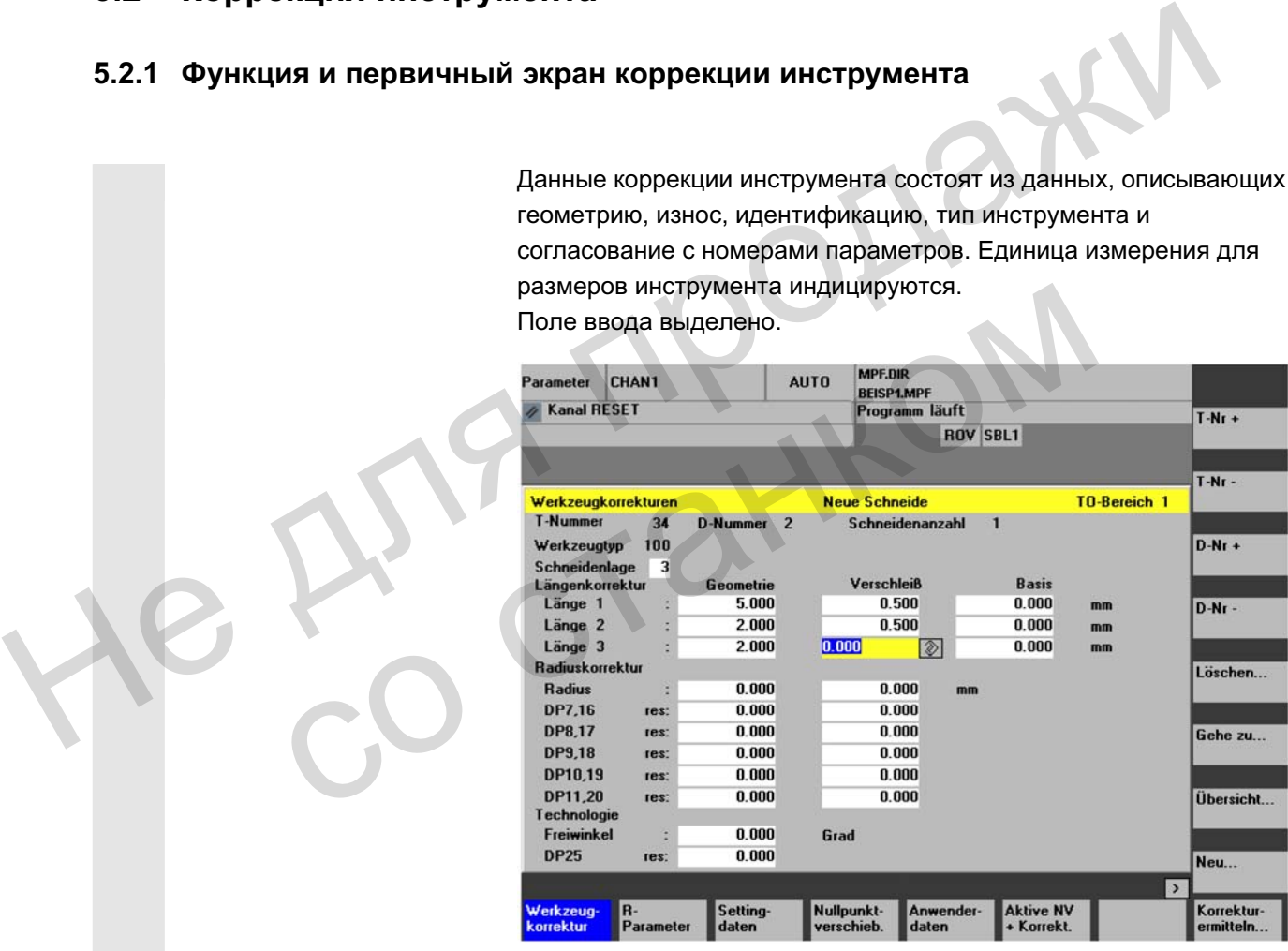

Каждый номер коррекции содержит, в зависимости от типа инструмента, до 25 параметров.

Предложенное в окне количество параметров соответствует соответствующему типу инструмента.

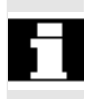

Максимальное количество параметров коррекции (номера Т и D) может устанавливаться через машинные данные.

инструм.

Установ. данные

Панные

T-Nr. +

T-Nr. -

D-Nr. +

D-Nr. -

R-

Список... | Перечень всех имеющихся инструментов

Создать... | экончасти частановка нового резца или нового инструмента

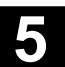

# **5.2.2 Новый инструмент**

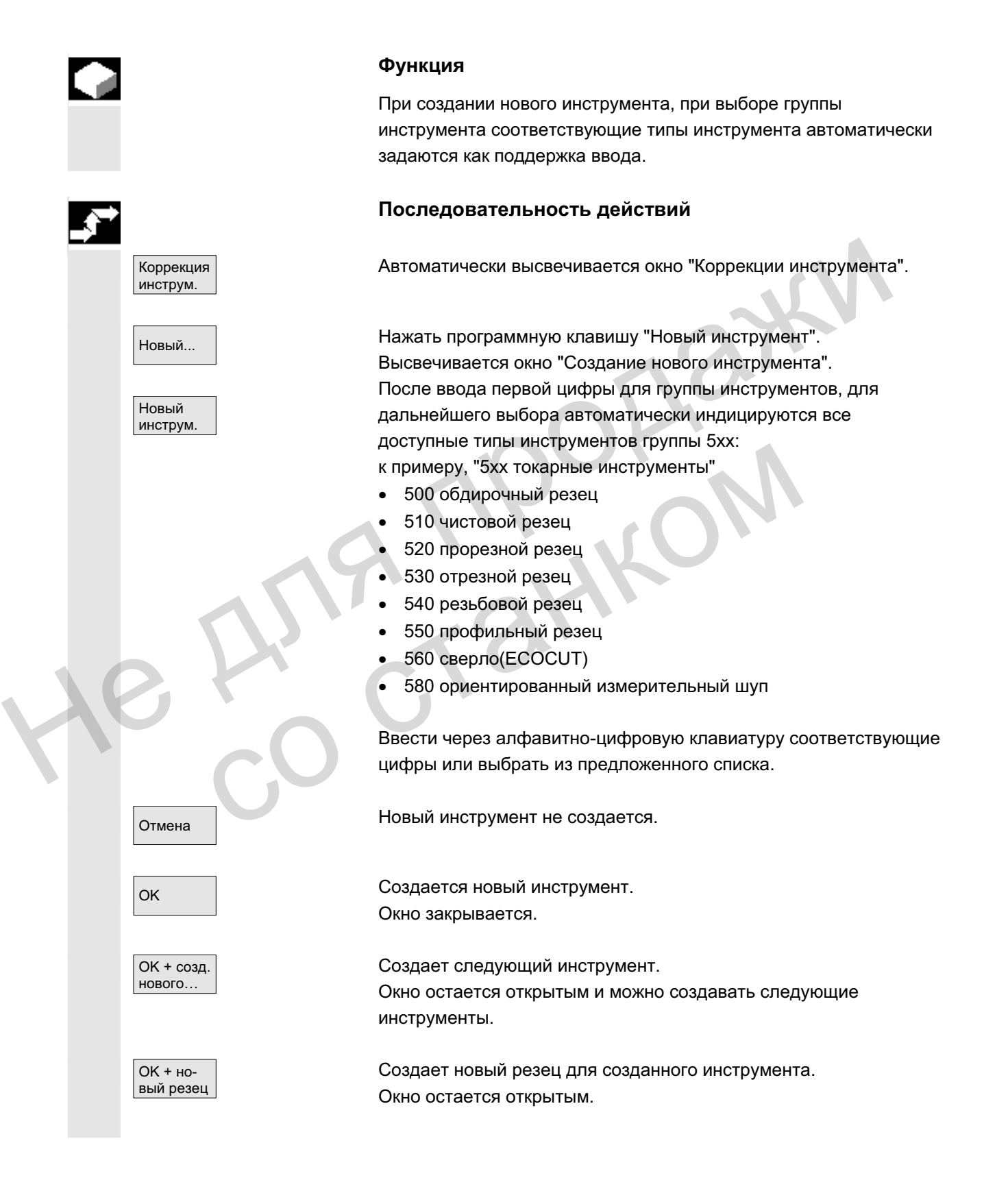

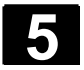

# 5.2.3 Показать инструмент

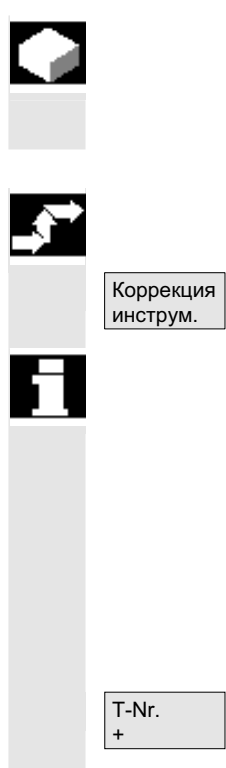

### **Ɏɭɧɤɰɢɹ**

Созданные инструменты могут быть выбраны и возможно обращение к данным коррекции инструмента.

### Последовательность действий

Автоматически открывается окно "Коррекции инструмента".

Если до этого уже была выбрана область "Параметры", то соответственно индицируются окно и последний выбранный при выходе из области инструмент. Данные коррекции актуального инструмента индицируются сразу же. Если до этого не было выбрано инструмента, то индицируются данные первого инструмента с его первым номером D. Herbyw.<br>
ECRIM до этого уже была выбрана область "Параметры", то<br>
соответственно индицируются окно и последний выбранный при<br>
выходе из области инструмента индицируются сразу<br>
данные корекции актуального инструмента с его

Если в области не инструментов, то выводится сообщение.

T-Nr. -

Выбрать созданный инструмент.

### Прочие указания

Ввод геометрических данных и данных износа инструмента может быть заблокирован через кодовый переключатель. Если в области не инструментов, то выводится сообщения.<br>
T-Nr.<br>
Выбрать созданный инструмент.<br>
Прочие указания<br>
Ввод геометрических данных и данных износа инструменты.<br>
быть заблокирован через кодовый переключатель.

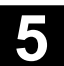

# **5.2.4 Удалить инструмент**

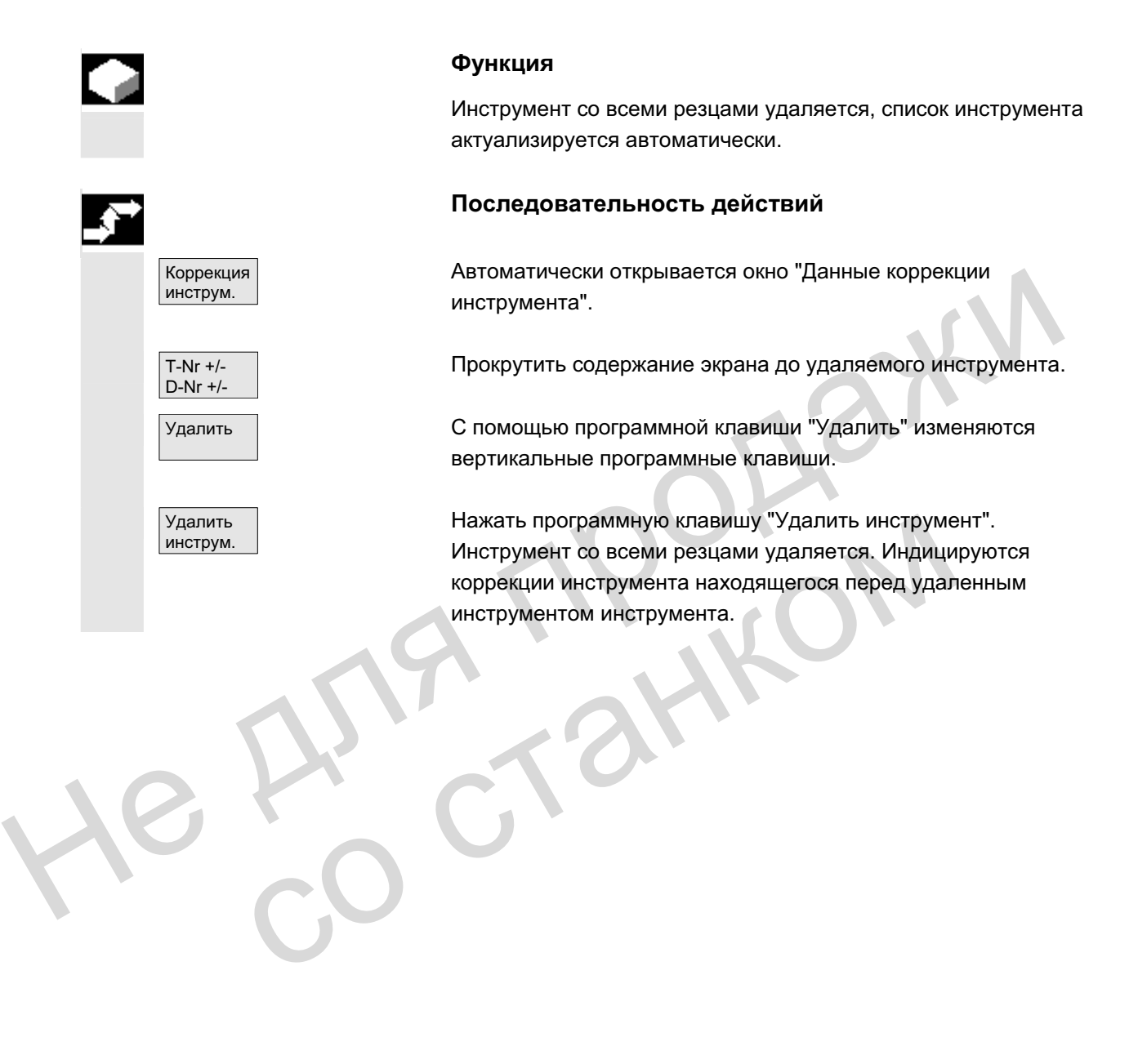

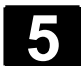

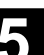

# $5.2.5$  **Новый резец**

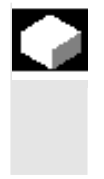

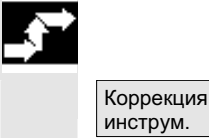

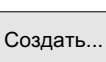

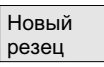

### **Ɏɭɧɤɰɢɹ**

Для выбора нового резца, при выборе группы инструмента соответствующие типы инструмента автоматически задаются как поддержка ввода.

### Последовательность действий

Автоматически открывается окно "Коррекции инструмента".

Нажать программную клавишу "Создать..." и "Новый резец". Высвечивается окно "Новый резец".

После ввода первой цифры для группы инструментов, для дальнейшего выбора автоматически индицируются все доступные типы инструментов группы 5xx: к примеру, "5xx токарные инструменты" Hoppeus Meroment Hoche действий<br>
Meroment Hoche действий<br>
Meroment Hoche действий<br>
Meroment Hoche (Усредня инструмента".<br>
Нажать программную клавишу "Создать..." и "Новый резец".<br>
Новый после везода первой цифры для групп идать... Нажать программную клавишу "Создать..." и "Новый резени".<br>
Вый После ввода первой цифры для группы инструментов, дальнейшего выбора автоматически индицируются все<br>
доступные типы инструментов группы 5xx:<br>
к приме

- 500 обдирочный резец
- 510 чистовой резец
- 520 прорезной резец
- 530 отрезной резец
- 540 резьбовой резец
- 550 профильный резец
- 560 сверло (ECOCUT)
- 580 ориентированный измерительный щуп

Для некоторых типов инструмента автоматически индицируются возможные положения резцов (к примеру, у специальных инструментов, токарных инструментов, шлифовальных инструментов). Ввести с помощью алфавитно-цифровой клавиатуры

соответствующую цифру.

Ɉɬɦɟɧɚ ɋɨɡɞɚɧɢɟ ɧɨɜɨɝɨ ɪɟɡɰɚ ɨɬɤɥɨɧɹɟɬɫɹ.
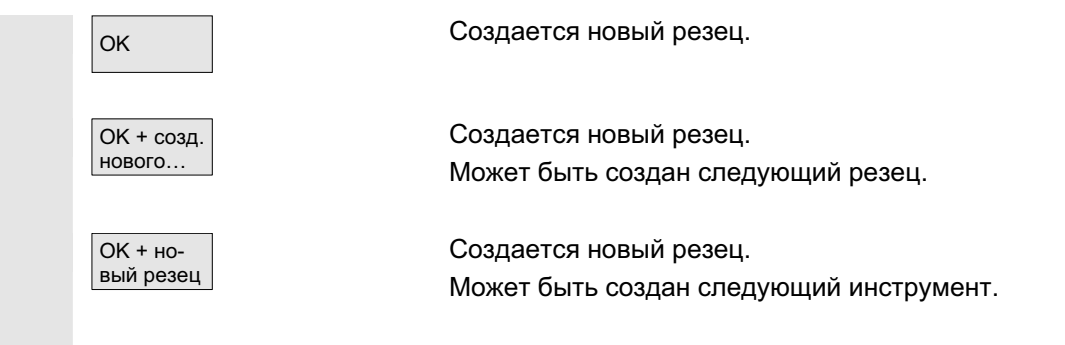

## **5.2.6 ɍɞɚɥɟɧɢɟ ɪɟɡɰɚ**

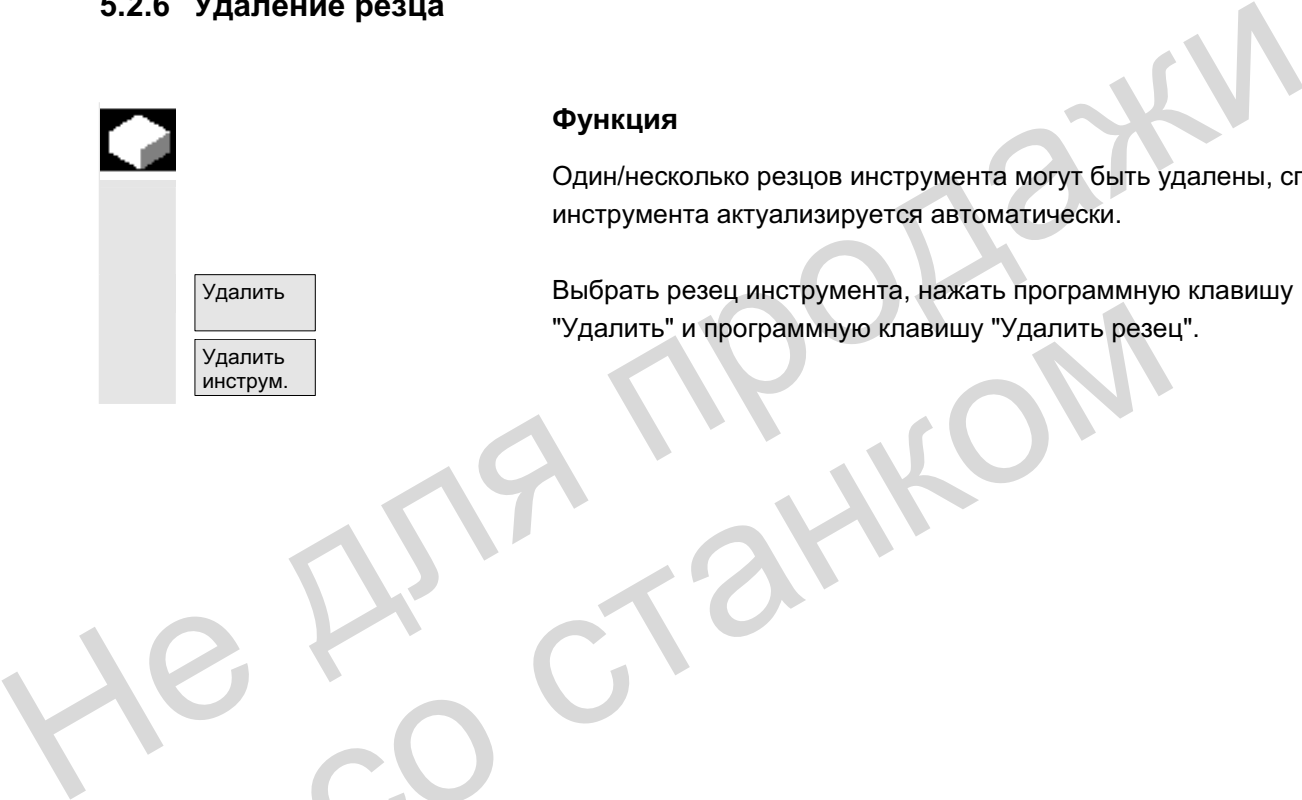

#### **Ɏɭɧɤɰɢɹ**

Один/несколько резцов инструмента могут быть удалены, список инструмента актуализируется автоматически.

Выбрать резец инструмента, нажать программную клавишу "Удалить" и программную клавишу "Удалить резец". "Удалить" и программную клавишу "Удалить резе

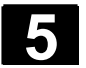

## 5.2.7 Вычисление коррекций инструмента

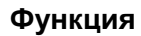

Функция "Вычисление коррекций инструмента" позволяет изменять и после вычислять базовые размеры различных осей.

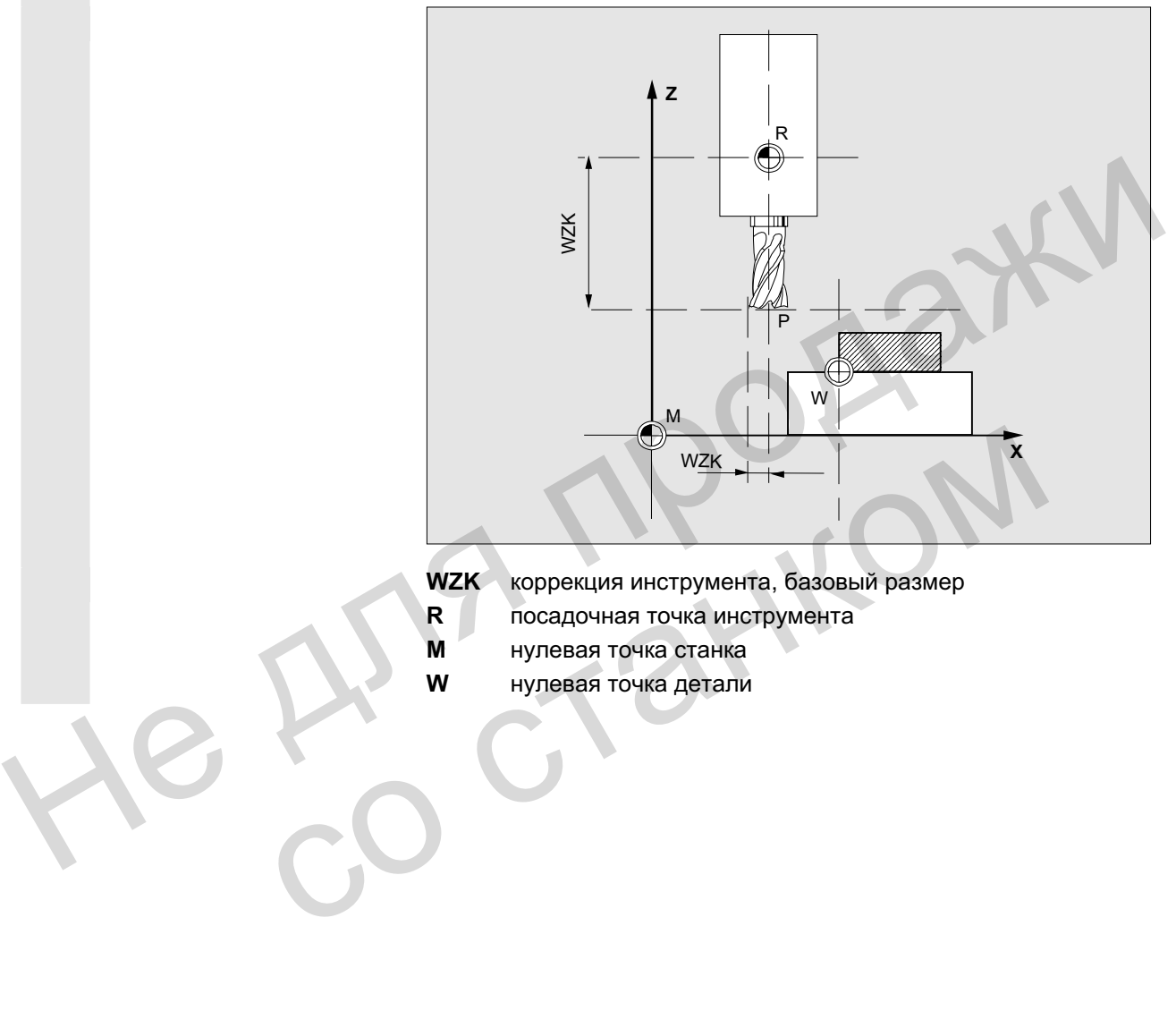

- **WZK** коррекция инструмента, базовый размер
- **R** Посадочная точка инструмента
- **M** нулевая точка станка
- **W** нулевая точка детали

Коррекция инструм.

Базовый baзмер

**SELECT** 

#### Последовательность действий

Открывается окно "Коррекция инструмента".

Переместить курсор на соответствующий параметр инструмента. Высвечивается окно "Базовый размер".

Выбрать через клавишу "Toggle" соответствующую ось. При необходимости через цифровую клавиатуру изменить базовое значение.

ОК <mark>ОК СИ</mark>ЗА ОБСЛЕ НА ФИЗИЯ ПРОГРАММНОЙ КЛАВИШИ "ОК" ВЫЧИСЛЯЮТСЯ актуальная позиция и соответствующее базовое значение для выбранного параметра инструмента.

> При этом: позиция – базовое значение = значение ввода Окно закрывается.

Verrechnen **Вазовое значение позиции вводится в поле ввода**. Окно остается открытым.

В режиме работы "Jog" при необходимости позиция может быть дополнительно изменена посредством перемещения осей. СЧПУ вычисляет базовое значение с новой позицией автоматически.  $\alpha$  После нажатия программной клавици "ОК" вычисляются<br>
актуальная позиция и соответствующее базовое значение ввода<br>
Шерванного параметра инструмента.<br>
При этом: позиция – базовое значение = значение ввода<br>
Окио закрыва

## 5.2.8 Мгновенная активация коррекции инструмента

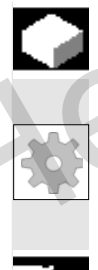

**Ф**УНКЦИЯ

Через машинные данные может быть установлено, что активная коррекция инструмента может быть активизирована сразу же, если программа обработки детали находится в состоянии "Reset" или "Stop". в режиме расоты эод при неооходимости позиции<br>
дополнительно изменена посредством перемеще<br>
сЧПУ вычисляет базовое значение с новой позиции<br>
автоматически.<br> **8**<br> **МГНОВеННая активация коррекции инструмента**<br>
Функция<br>
Чере

#### Прочие указания

При использовании функции в состоянии Reset машинные данные \$MC\_RESET\_MODE\_MASK должны быть установлены таким образом, чтобы коррекция инструмента не сбрасывалась при Reset.

Литература /FB/, Описание функций Основы: К2 Оси, системы координат...

#### **Осторожно**

При следующем запрограммированном движении оси в программе обработки детали после NC-Start Reset коррекция выводится.

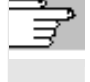

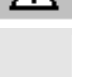

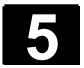

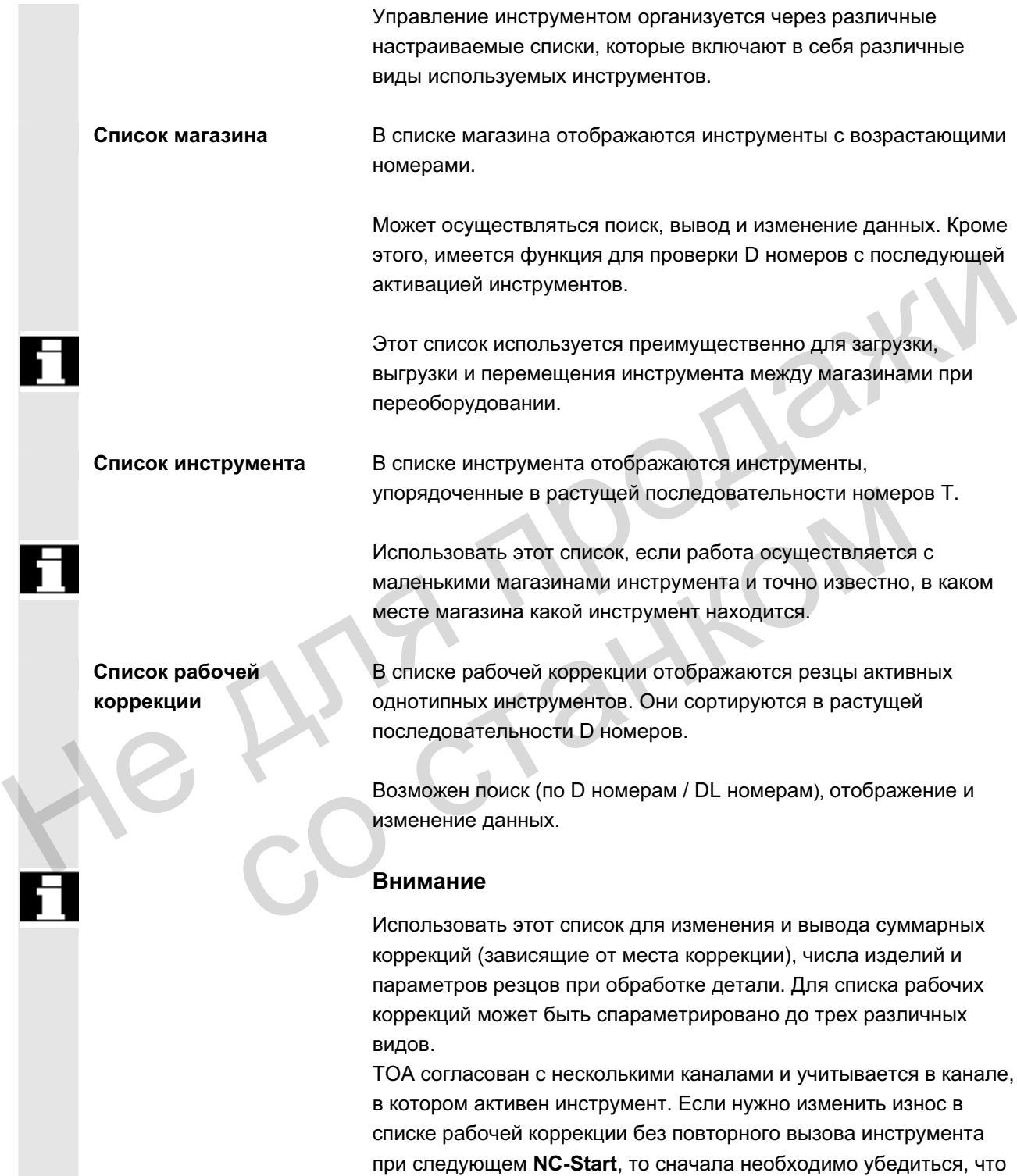

для этого инструмента выбран подходящий канал.

Список инструментов и инструментальный **шкаф** Список инструментов содержит только "идеальные" инструменты. "Идеальные" инструменты характеризуются соответствующими "основными данными" инструмента (т.е. заданные размеры инструмента, нет износа инструмента и т.п.). "Идеальный"

инструмент однозначно определен через свое "Имя инструмента".

Инструментальный шкаф содержит только "реальные" инструменты.

"Реальные" инструменты характеризуются соответствующими "данными коррекции" инструмента (т.е. фактические размеры инструмента, износ инструмента и т.п.). "Реальный" инструмент однозначно определен через свое "Имя инструмента" и соответствующий "Номер гнезда". Только "номер гнезда" присваивает "реальному" инструменту его фактические данные. Если существует соединение с главным внешним устройством, то при загрузке (кроме перемещения), выгрузке и удалении инструментов на это главное внешнее устройство автоматически передается сообщение и соответствующий блок данных. Таким образом, и после удаления данные еще доступны через главное внешнее устройство. инструмента, износ инструмента и т.п.). "Реальный" инструм<br>
однозначно определен через свое "Имя инструмента" и<br>
соответствующий "Номер гнезда". Только "номер пнезда"<br>
присваивает "реальному" инструменту его фактические д

#### Изготовителя станка

Какие конкретно функции имеет соответствующее управление инструментом, можно узнать из данных изготовителя станка, см. /FBW/ Описание функций управления инструментом или /FBSP Описание функций ShopMill

### 5.3.1 Базовые функции управления инструментом

Управление инструментом предлагает выбор различных типов инструмента. Можно присваивать типам инструмента геометрические и технологические данные, создавая тем самым свои основные данные инструмента. Кроме этого, могут существовать различные экземпляры каждого инструмента, которым могут присваиваться актуальные данные используемого инструмента (рабочие данные). образом, и после удаления данные еще доступны<br>
внешнее устройство.<br>
Изготовителя станка<br>
Какие конкретно функций имеет соответствующее<br>
Инструментом, можно узнать из данных изготовит<br>
/FBSP Описание функций ShopMill<br>
1 Ба

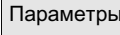

Параметры Малуск управления инструментом осуществляется из области управления "Параметры" через соответствующую программную клавишу.

> Какой список должен быть высвечен при вызове управления инструментом, проектируется изготовителем станка. На показанном примере был открыт актуальный "Список магазина".

#### **Важно!**

Структура таблицы может свободно параметрироваться. (проектируется изготовителем станка).

Данные пример показывает только один из возможных вариантов:

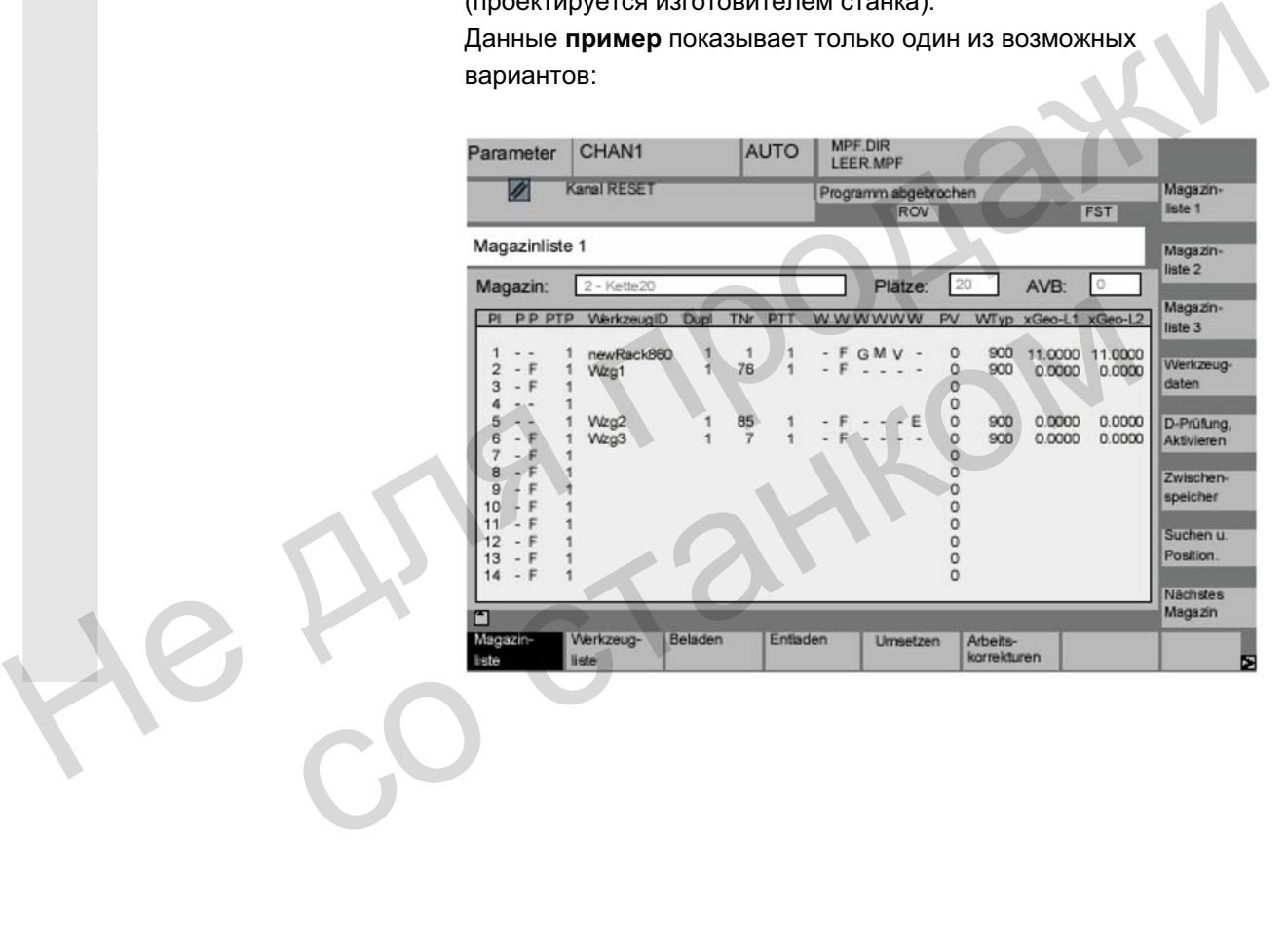

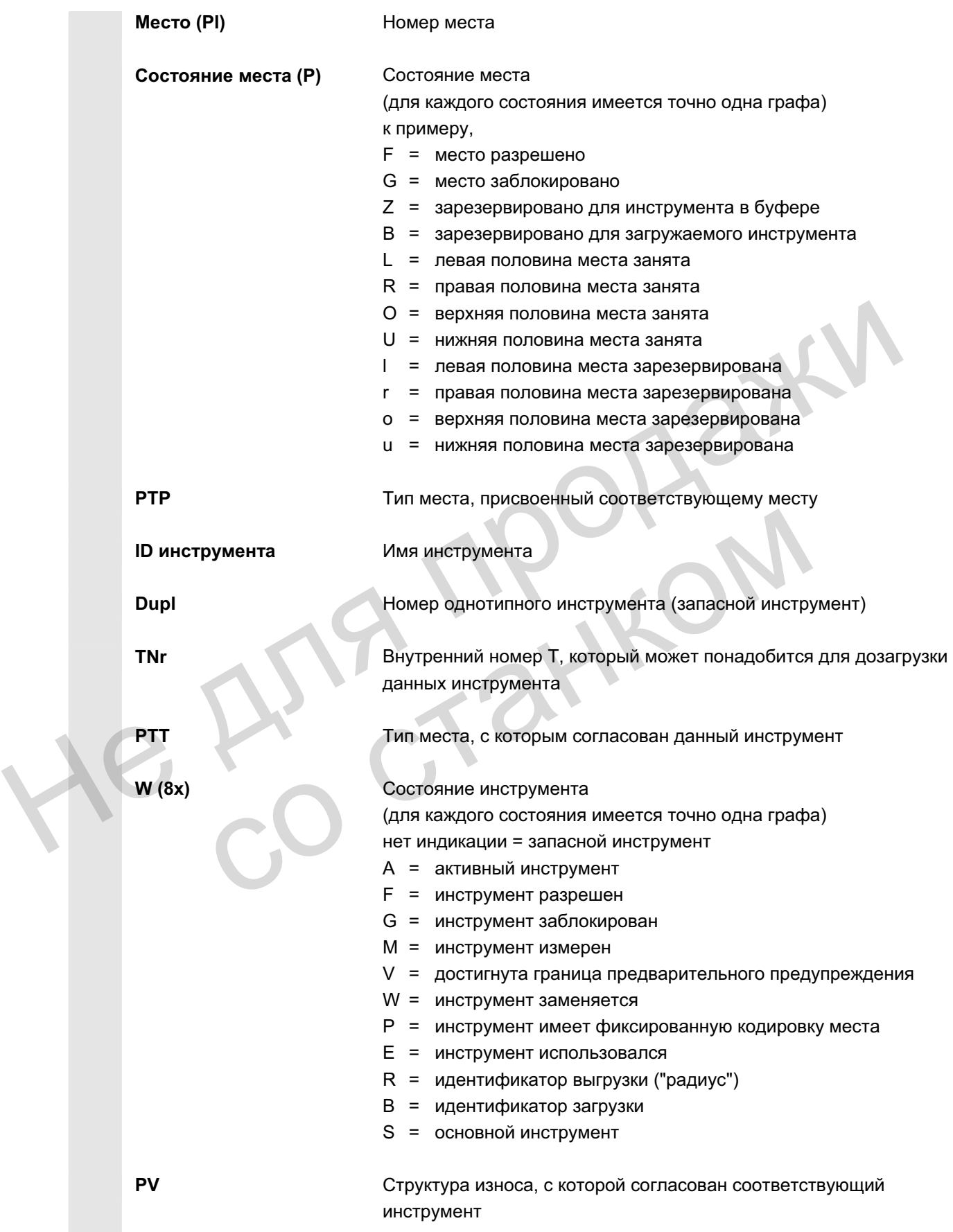

ɈɈɈ ɋɢɦɟɧɫ 2006 ȼɫɟ ɩɪɚɜɚ ɡɚɳɢɳɟɧɵ. SINUMERIK 840D sl/840Di sl/840D/810D Ɋɭɤɨɜɨɞɫɬɜɨ ɨɩɟɪɚɬɨɪɚ HMI-Advanced (BAD) - ȼɵɩɭɫɤ 01/2006 5-187

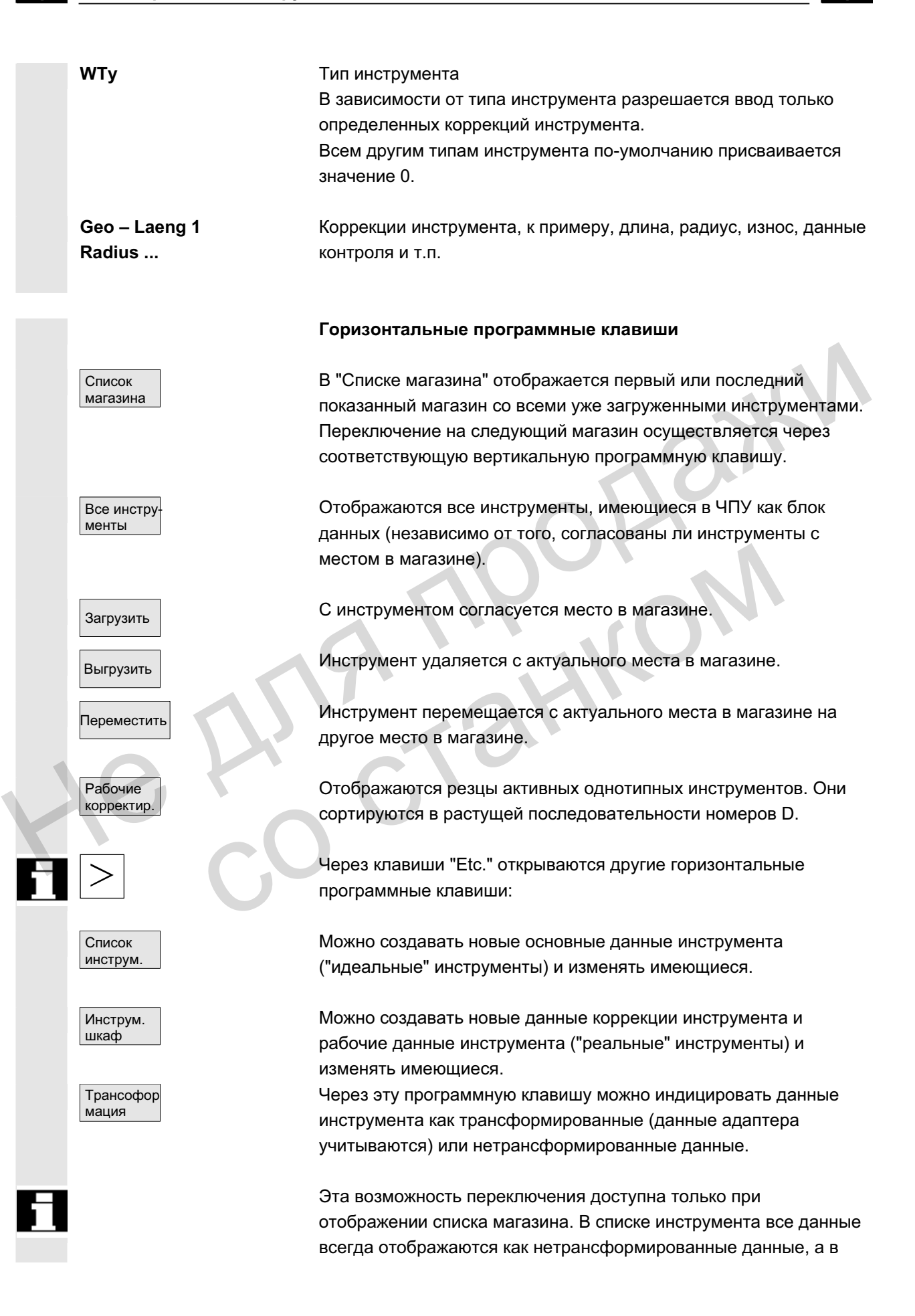

списке рабочей коррекции – всегда как трансформированные данные.

**Особенность:** Если осуществляется отображение трансформированных данных и необходимо создать новый инструмент в списке магазине (режим загрузки), то для ввода для одного этого блока данных осуществляется переключение на нетрансформированную индикацию.

Вертикальные программные клавиши (список магазина)

(присвоенные пользователем имена) Выбор специфических для пользователя окон (если спроектировано), к примеру,

общие данные

 $2$  список магазина

1 список магазина

3 список магазина

Ланные инструм. данные износа

геометрические данные

Могут выводиться и редактироваться все данные инструментов.

Вызывается экран входа для обработки данных соответствующего инструмента. На этом экране и на следующих экранах можно индицировать и в основном изменять все данные инструмента, его резцов и его рабочих коррекций. Вертикальная панель программных клавиш изменяется. Точная последовательность действий описана в "Отображение/изменение параметров инструмента" (см. "Отображение/изменение данных инструмента"). (присвоенные пользователем Выбор специфических для пользователя окон (если<br>
мена)<br>
Матазина<br>
1 список<br>
Матазина<br>
2 список<br>
матазина<br>
3 список<br>
матазина<br>
3 список<br>
матазина<br>
3 список<br>
менарии в список нарии в список нарии инструм.<br>
Вызывается экран входа для обработки данные<br>
вызывается экран входа для обработки данных<br>
соответствующего инструмента. На этом экране и<br>
экранах можно индицировать и в основном измен инструмента.<br>
панель програ

#### Через эту программную клавишу реализуется 2 функции:

- Проверка однозначности согласования D номеров. При согласовании номеров D с резцами отдельных инструментов могут возникать повторения при присвоении D-номеров. Проверка осуществляется внутри актуального магазина или по всем присвоенным номерам D в пределах блока ТО (параметрировано).
- Активация инструментов.

Если D-номера были присвоены однозначно, то структура износа активируется. После этого из каждой группы однотипных инструментов в ТОА актуального канала активируется один инструмент. Активная структура износа учитывается.

#### Проверка D активация

Zwischenspeicher

Поиск инcTDVM./MecTa группы износа. функций. Поиск

Следующ. список

Для обработки рассматриваются только автоматически доступные магазины. При активации инструментов возможно активные ранее инструменты блокируются, особенно при смене

Открытие и закрытие окна буфера в списке магазине. Здесь отображаются шпиндели, захваты и т.п., т.е. места, на которых могут находиться инструменты, но не являющимися местами в магазине. Если буферы не определены, то эта клавиша не имеет

Появляется окно "Поиск инструмента/места".

– Инструмент:

Ввести имя инструмента и номер гнезда и запустить поиск с помощью ОК.

Курсор устанавливается на искомый инструмент.

- Место: Ввести магазин и номер места и запустить поиск с помощью ОК. Курсор устанавливается на искомый инструмент.
- Позиционирование

Нажать программную клавишу "Позиционирование", инструмент/место двигается к месту загрузки. При нескольких местах загрузки открывается окно. С помощью курсора можно выбрать соответствующее место загрузки. Поискинг струмента и номер гнезда и запустить струмента и номер гнезда и запустить поиск – Инструмент:<br>
— Вести имя инструмента и номер гнезда и запустить поиск с помощью ОК.<br>
— Место:<br>
— Место:<br>
— Место:<br>
— Место и запус Ввести магазин и номер места и запустить поиси помощью ОК.<br>
Курсор устанавливается на искомый инструмент<br>
• Позиционирование<br>
• Нажать программную клавишу "Позиционирование",<br>
местах загрузки открывается окно. С помощью к

При нажатии этой клавиши отображается следующий список магазина

Возможна только прокрутка вперед. После достижения последнего магазина осуществляется переключение на первый магазин.

имена)

1 список

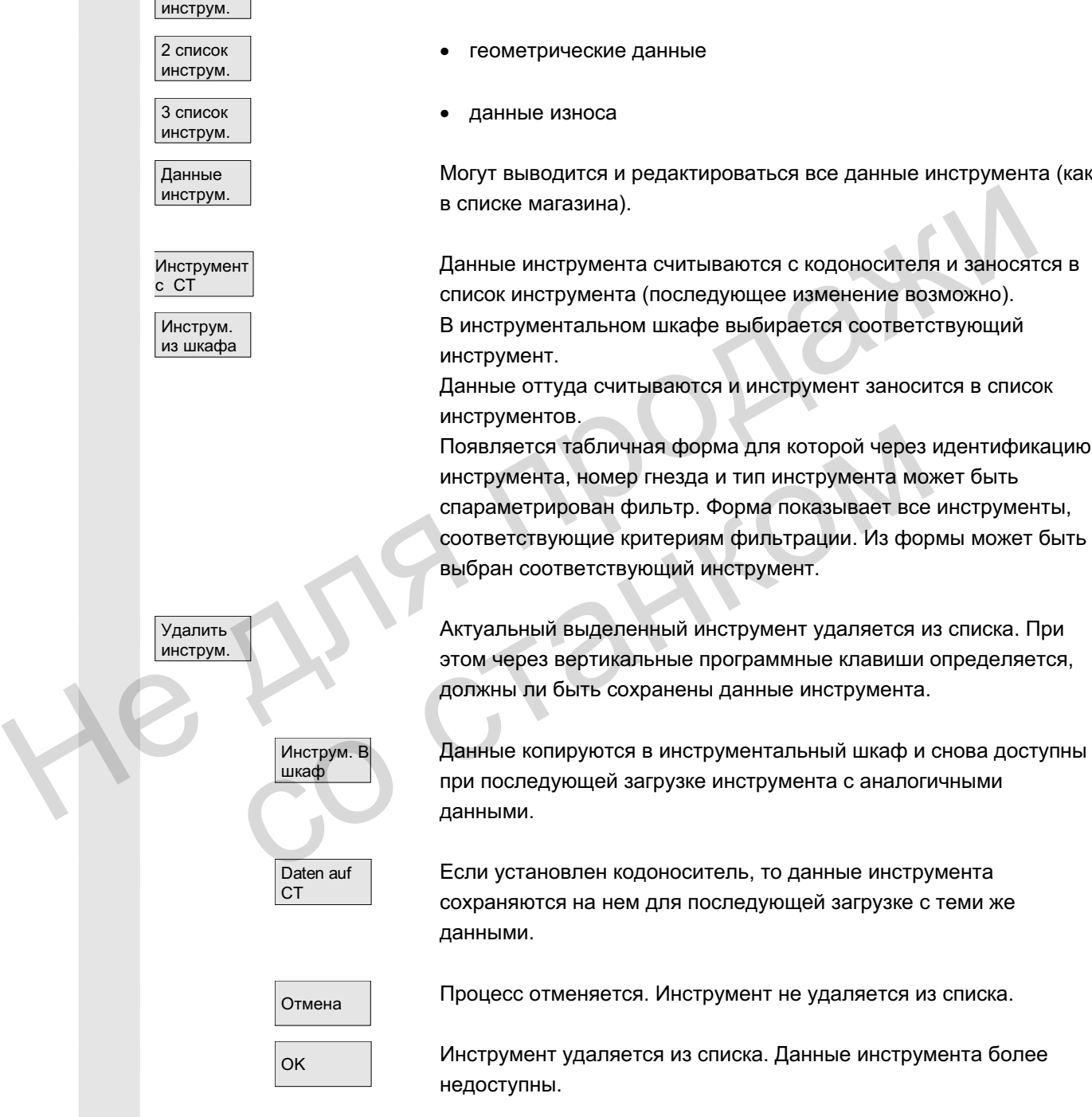

#### Вертикальные программные клавиши (список инструмента)

(присвоенные пользователем Выбор сконфигурированной пользователем структуры таблиц

• общие данные

(если спроектировано), к примеру:

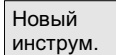

При каждом нажатии этой программной клавиши сразу же создается инструмент. На экране отображаются поля для ввода данных инструмента (параметры инструмента) и соответствующая панель программных клавиш (как для параметров инструмента). Отдельным значениям присвоены установки по-умолчанию (спараметрированы в файле INI) и они могут здесь изменяться (к примеру, имя инструмента). Через вертикальную панель программных клавиш высвечиваются таблицы для данных резцов и коррекций с соответствующими значениями по-умолчанию. Осуществить необходимые в каждом виде изменения (если требуется).

<< Ɂɚɜɟɪɲɚɟɬ ɜɜɨɞ ɞɚɧɧɵɯ ɢɧɫɬɪɭɦɟɧɬɚ ɢ ɨɫɭɳɟɫɬɜɥɹɟɬ ɩɟɪɟɯɨɞ ɤ отображению списка инструмента. Новый созданный инструмент отображается в таблице и может быть загружен. Если создан новый инструмент, то курсор при возврате в список инструмента автоматически устанавливается на строку нового созданного инструмента. Таким образом, действие управления квитируется. Saarepulaer ввод данных инструмента и осуществляет переход к отображению списка инструмента. Новый созданный инструмент отображается в таблице и может быть загружен.<br>
Если создан новый инструмент, то курсор при возврате в

#### Указание

Введенные данные всегда актуализируются сразу же (без дополнительного подтверждения). Свойства нового созданного инструмента могут изменяться через программную клавишу "Параметры инструмента". Указание<br>Введенные данные всегда актуализируются сразу же (б<br>дополнительного подтверждения). Свойства нового соз<br>инструмента могут изменяться через программную клавительного непосредственно в таблице невозможно.<br>Имя и тип

Изменение непосредственно в таблице невозможно.

Имя и тип инструмента могут изменяться только при создании, но не через параметры инструмента.

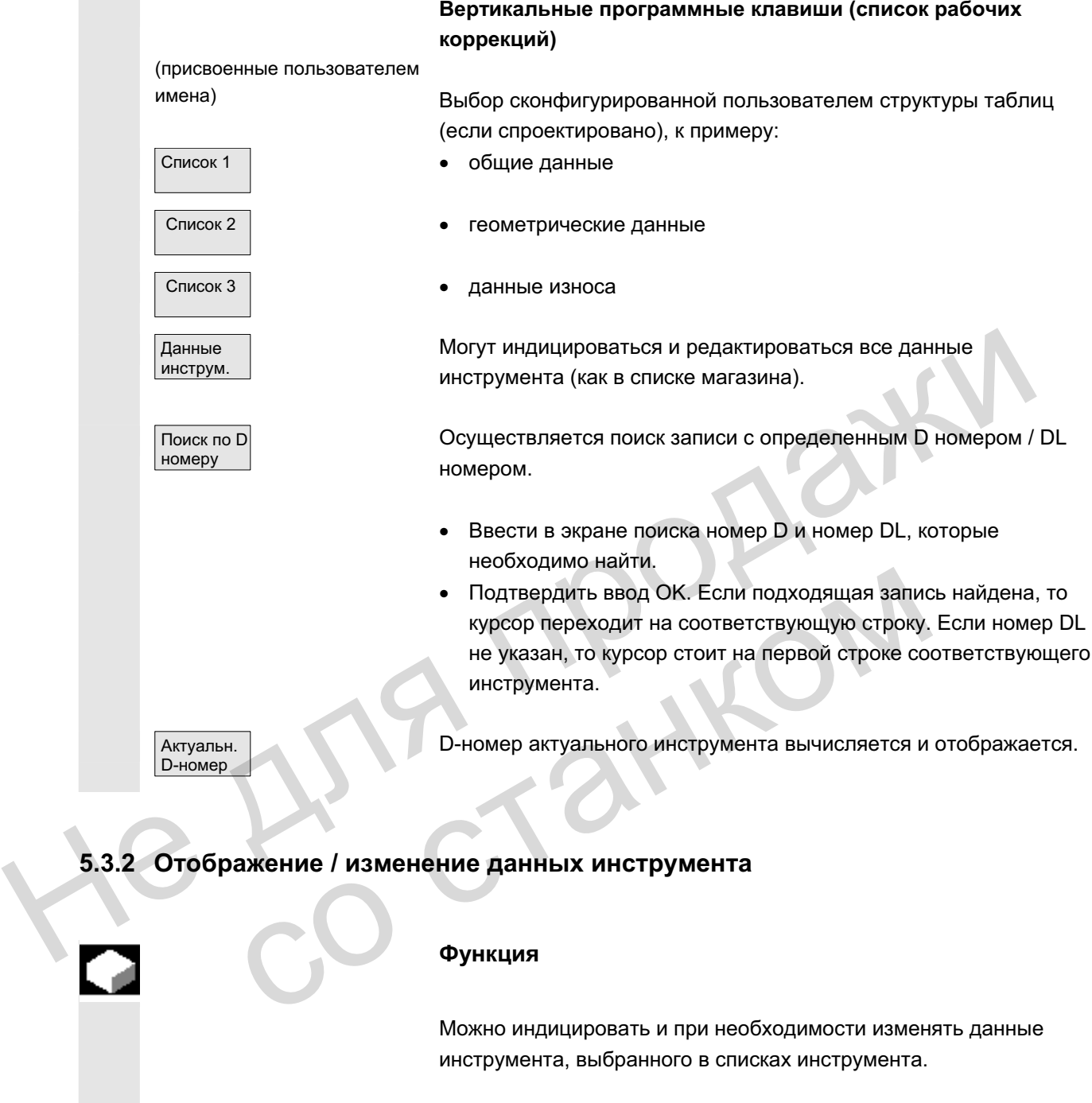

## 5.3.2 Отображение / изменение данных инструмента

#### **Ɏɭɧɤɰɢɹ**

Можно индицировать и при необходимости изменять данные инструмента, выбранного в списках инструмента.

Следующие данные резцов инструмента могут изменяться:

- значения коррекции
- данные контроля
- данные пользователя

## Последовательность действий

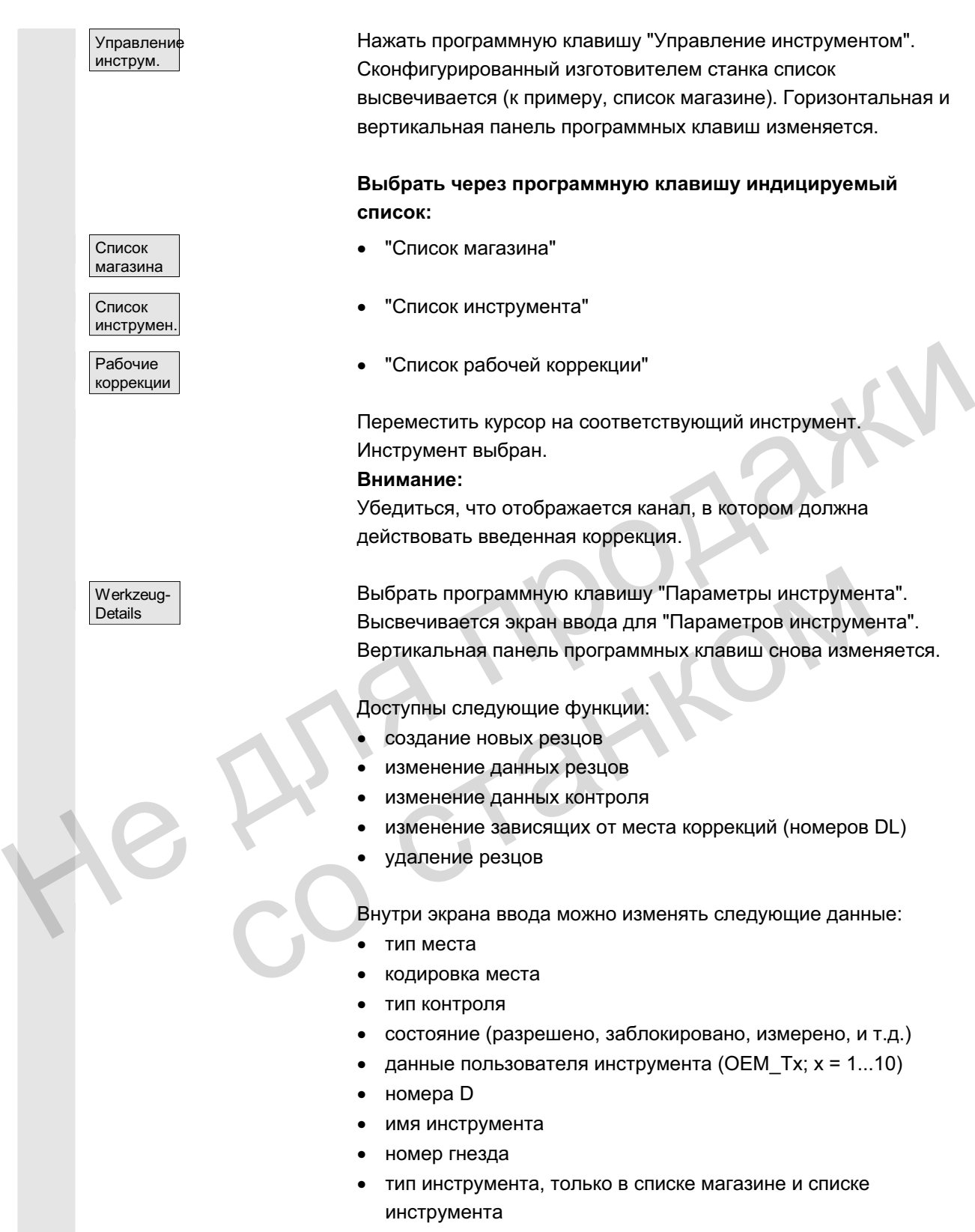

Schneide Neu

**Указание** инструмента - имя, номер гнезда и тип – могут изменяться только при разрешении опции изготовителем. Если опция не активирована, то изменение невозможно. Эти данные устанавливаются уже при создании нового инструмента.

> Для индицируемого инструмента создаются новые резцы. Для это в таблице автоматически выбирается номер резца для которого еще не был присвоен номер D.

После присвоения номера D, значение выделяется красным (резец еще не создан). Выбрать на вертикальной панели программных клавиш "Данные резцов". Выделенный резец создается. Данным резца присваиваются значения по-умолчанию и высвечивается соответствующая таблица. Внести необходимые изменения. программных клавиш "Данные резцов". Выделенный резец<br>
создается. Данным резца присваиваются значения по-умолчи<br>
и выслечивается соответствующая таблица. Внести необход<br>
изменения.<br>
С помощью программных клавиш "Peseu +" и

С помощью программных клавиш "Резец +" и "Резец –" можно индицировать и при необходимости изменять данные других резцов.

Данные актуализируются сразу же.

С помошью программной клавиши "<<" осуществляется возврат на экран ввода параметров инструмента. Новый резец определен. Цвет представления изменяется.

## Прочие указания

Если для инструмента уже было определено двенадцать резцов, то, прежде чем создать новый резец, необходимо удалить ненужный резец (через программную клавишу).

Макс. допустимое число резцов на инструмент может быть ограничено изготовителем станка до меньшего значения. Стандартно возможно девять резцов. Новый резец может быть добавлен к инструменту в любое время, даже если соответствующий инструмент уже находится в Данные актуализируются сразу же.<br>
С помощью программной клавиши "<<" осуществи<br>
на экран ввода параметров инструмента. Новый с<br>
определен. Цвет представления изменяется.<br>
Прочие указания<br>
Если для инструмента уже было опр

магазине. Выбрать "Новый резец" и ввести данные резца.

Через программные клавиши "Данные резцов", "Данные контроля" и "Зависящие от места коррекции" высвечиваются таблицы для изменения отдельных данных. Возможен произвольный переход между таблицами. Всегда отображаются имя, номер гнезда и тип инструмента, а также все определенные резцы (#1...#12).

Через программные клавиши "Резец +" и "Резец –" происходит переход между резцами. С помощью "<<" осуществляется переход на экран ввода параметров инструмента.

Изменение данных инструмента

ɈɈɈ ɋɢɦɟɧɫ 2006 ȼɫɟ ɩɪɚɜɚ ɡɚɳɢɳɟɧɵ. SINUMERIK 840D sl/840Di sl/840D/810D Ɋɭɤɨɜɨɞɫɬɜɨ ɨɩɟɪɚɬɨɪɚ HMI-Advanced (BAD) - ȼɵɩɭɫɤ 01/2006 5-195

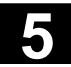

Данные резцов

Данные актуал. резц.

Коррекции инструм

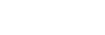

Измененные данные записываются назад уже при вводе. Программная клавиша "<<" только изменяет индикацию. Данные резцов и коррекции инструмента актуального выбранного резца отображаются и могут редактироваться.

При этом можно изменять следующие данные:

- данные пользователя резца (ОЕМ Sx;  $x = 1...10$ )
- коррекции инструмента
	- геометрия
	- износ

**Указание** 

- базовое смещение
- положение резцов (для токарного инструмента
- угол свободного резания (для токарного инструмента) Для каждого параметра могут быть определены значения для длины1, длины2, длины3 и радиуса1.

Данные контроля актуального выбранного резца отображаются и могут редактироваться.

После выбора резца определяются данные контроля фактическое значение, заданное значение и граница предварительного предупреждения - для следующих параметров: - износ<br>
— базов смещение<br>
— положение резцов (для токарного инструмента)<br>
— угол свободного резания (для токарного инструмента)<br>
— для каждого пармитель могут редистративной для<br>
данные контроля актуального выбранного ре имогут редактироваться.<br>
После выбора резца определяются данные контроля –<br>
фактическое значение, заданное значение и граница<br>
передерительного предупреждения – для следующих<br>
передерительного недупреждения – для следующи

- количество изделий
- стойкость
- износ

Отображаются и могут редактироваться коррекции инструмента (идентично таблице данных резцов) и зависящие от места коррекции выбранного в данный момент резца.

При этом существуют следующие возможности:

- Для каждого параметра могут быть определены значения для длины1, длины2, длины3 и радиуса1.
- В зависимости от установки (изготовитель станка) возможно до шести зависящих от места коррекций (DL1...DL6).
- Для каждой коррекции могут быть определены отладочные значения и значения износа.

След. резец В отдельных таблицах через эту программную клавишу данные или коррекции следующего резца отображаются и могут редактироваться.

Предыдущ. pe3eu

Отображаются и могут редактироваться данные или коррекции предыдущего резца.

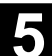

**Удалить** резец

Выбрать в таблице удаляемый резец (позиционирование κγρcopa).

При нажатии программной клавиши этот резец удаляется.

#### Внимание! Повторный запрос не осуществляется.

Занесенный в таблицу номер D удаляется и может быть позднее присвоен заново.

<< Ɂɚɜɟɪɲɚɟɬ ɜɜɨɞ ɞɚɧɧɵɯ ɢɧɫɬɪɭɦɟɧɬɚ ɢ ɨɫɭɳɟɫɬɜɥɹɟɬ ɩɟɪɟɯɨɞ ɤ таблице отображаемой прежде.

#### Указание

Отдельные данные инструмента могут вводиться и напрямую в актуальном списке, если имеются соответствующие права доступа и данные отображаются в списке (списочная структура может параметрироваться). **Указание**<br>
Отдельные данные инструмента могут вводиться и напряму<br>
актуальном списке, если имеются соответствующие права<br>
доступа и данные отображаются в списке (списочная структ;<br>
может параметрироваться).<br>
Выбрать изме

Выбрать изменяемое значение и ввести соответствующие данные. Осуществляется автоматическое включение режима редактирования. БЫБРАТЬ ИЗМЕНЯЕМОЕ ЗНАЧЕНИЕ И ВВЕСТИ СООТВЕТС<br>ДАННЫЕ. ОСУЩЕСТВЛЯЕТСЯ АВТОМАТИЧЕСКОЕ ВКЛЮЧЕ<br>РЕДАКТИРОВАНИЯ.

## 5.3.3 Изменение значения/представления значений износа инструмента

Cимволы /

В таблице инструментов через дополнительные символы указывается на то, что для актуального инструмента в зависимости от кода G56 и установочных данных SD 42935: WEAR\_TRANSFORM необходимо учитывать особенности.

## **TRANSFORMIERT: Arbeitskorrekturen Liste 1**

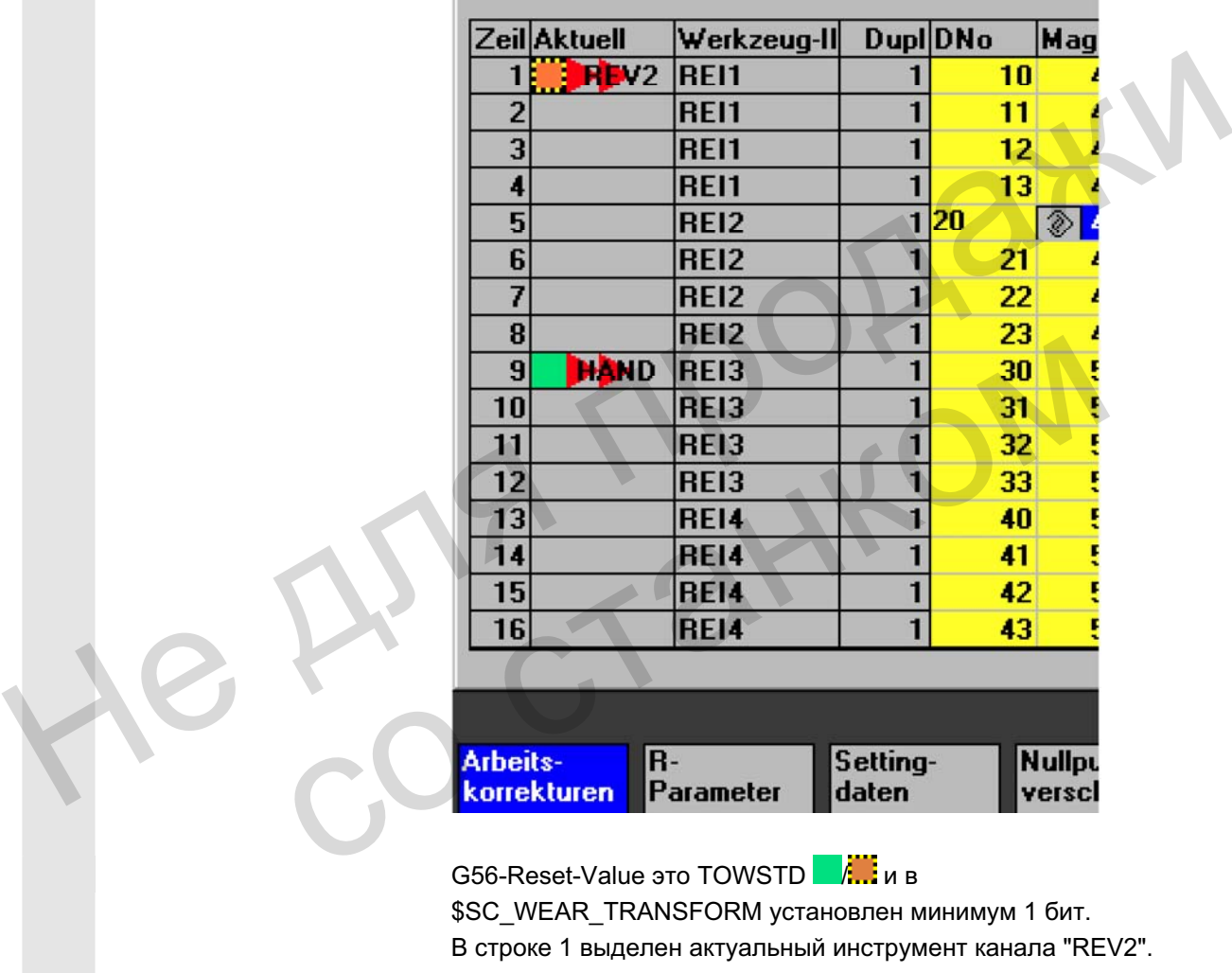

G56-Reset-Value  $\overline{3}$ <sub>TO</sub> TOWSTD  $\overline{2}$   $\overline{4}$   $\overline{4}$   $\overline{4}$   $\overline{4}$   $\overline{4}$   $\overline{4}$   $\overline{4}$   $\overline{2}$ 

\$SC\_WEAR\_TRANSFORM установлен минимум 1 бит.

В строке 1 выделен актуальный инструмент канала "REV2".

Актуальное значение G56 на канале "REV2" отличается от G56-Reset-Value  $\left(\begin{matrix} \cdot & \cdot \\ \cdot & \cdot \end{matrix}\right)$ .

Строка 9 показывает актуальный инструмент канала "HAND". Там актуальное значение G56 идентично Reset-Value ( ).

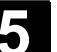

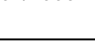

Символы LA

со станком

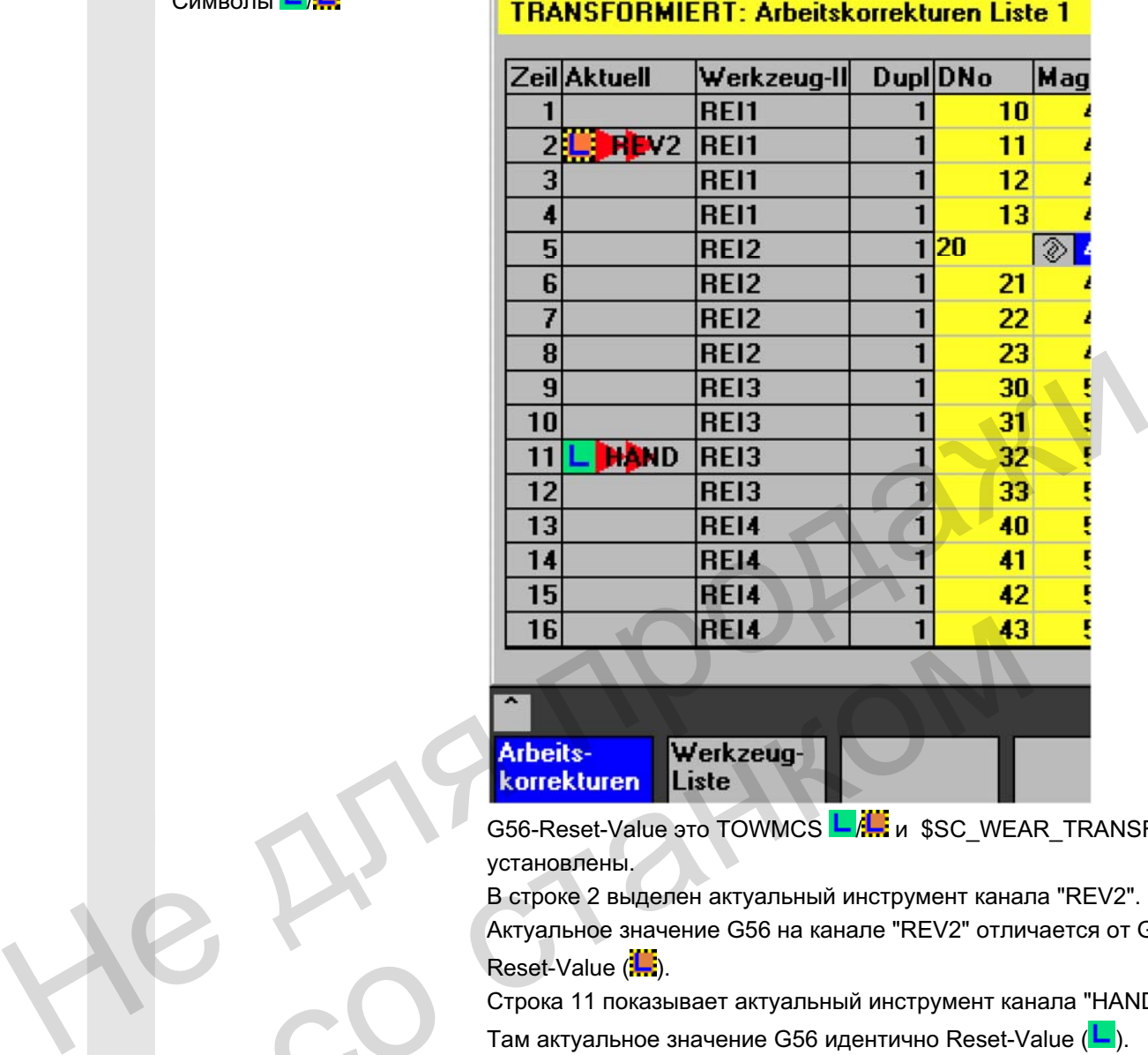

G56-Reset-Value 3TO TOWMCS LAW: u \$SC\_WEAR\_TRANSFORM установлены.

В строке 2 выделен актуальный инструмент канала "REV2".

Актуальное значение G56 на канале "REV2" отличается от G56-Reset-Value  $(\mathbf{L})$ .

Строка 11 показывает актуальный инструмент канала "HAND".

Там актуальное значение G56 идентично Reset-Value ( $\Box$ ).

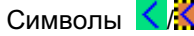

### **TRANSFORMIERT: Arbeitskorrekturen Liste 1**

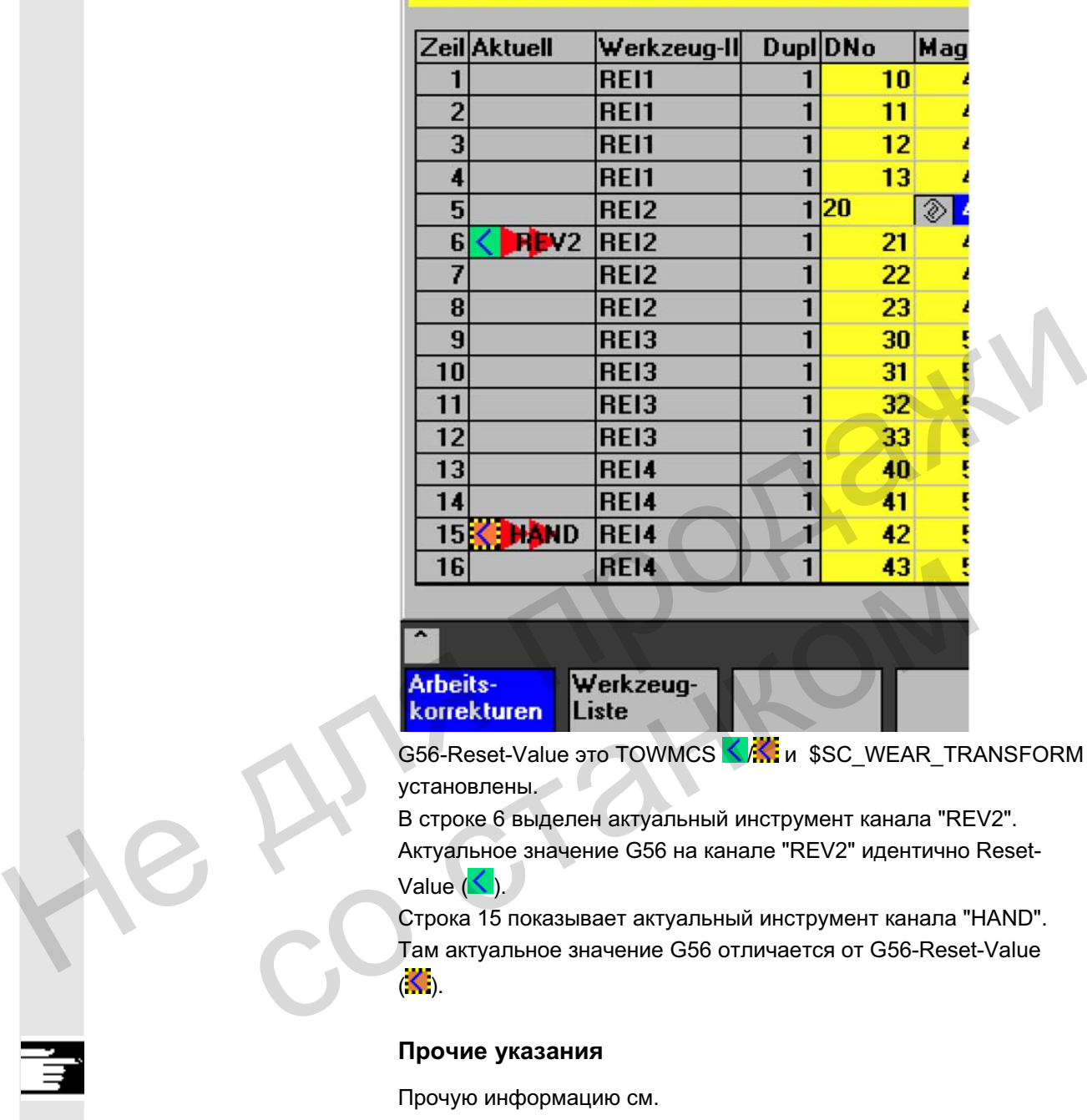

G56-Reset-Value 3TO TOWMCS </a>
Kitter \$SC\_WEAR\_TRANSFORM установлены.

В строке 6 выделен актуальный инструмент канала "REV2". Актуальное значение G56 на канале "REV2" идентично Reset-Value  $($ 

Строка 15 показывает актуальный инструмент канала "HAND". Там актуальное значение G56 отличается от G56-Reset-Value  $\langle \langle \cdot \rangle \rangle$ 

#### Прочие указания

Прочую информацию см. /FBW/, описание функций управления инструментом

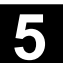

#### 5.3.4 Расширение данных шлифования

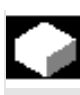

#### **Ɏɭɧɤɰɢɹ**

Если выбранный инструмент это шлифовальный инструмент, то:

- на первичном экране параметров инструмента
- на экране параметров инструмента (данные резцов) и
- на экране параметров инструмента (данные контроля)

предлагается вертикальная программная клавиша 6 "Данные шлифования".

При нажатии этой клавиши открывается окно для индикации и изменения данных шлифования.

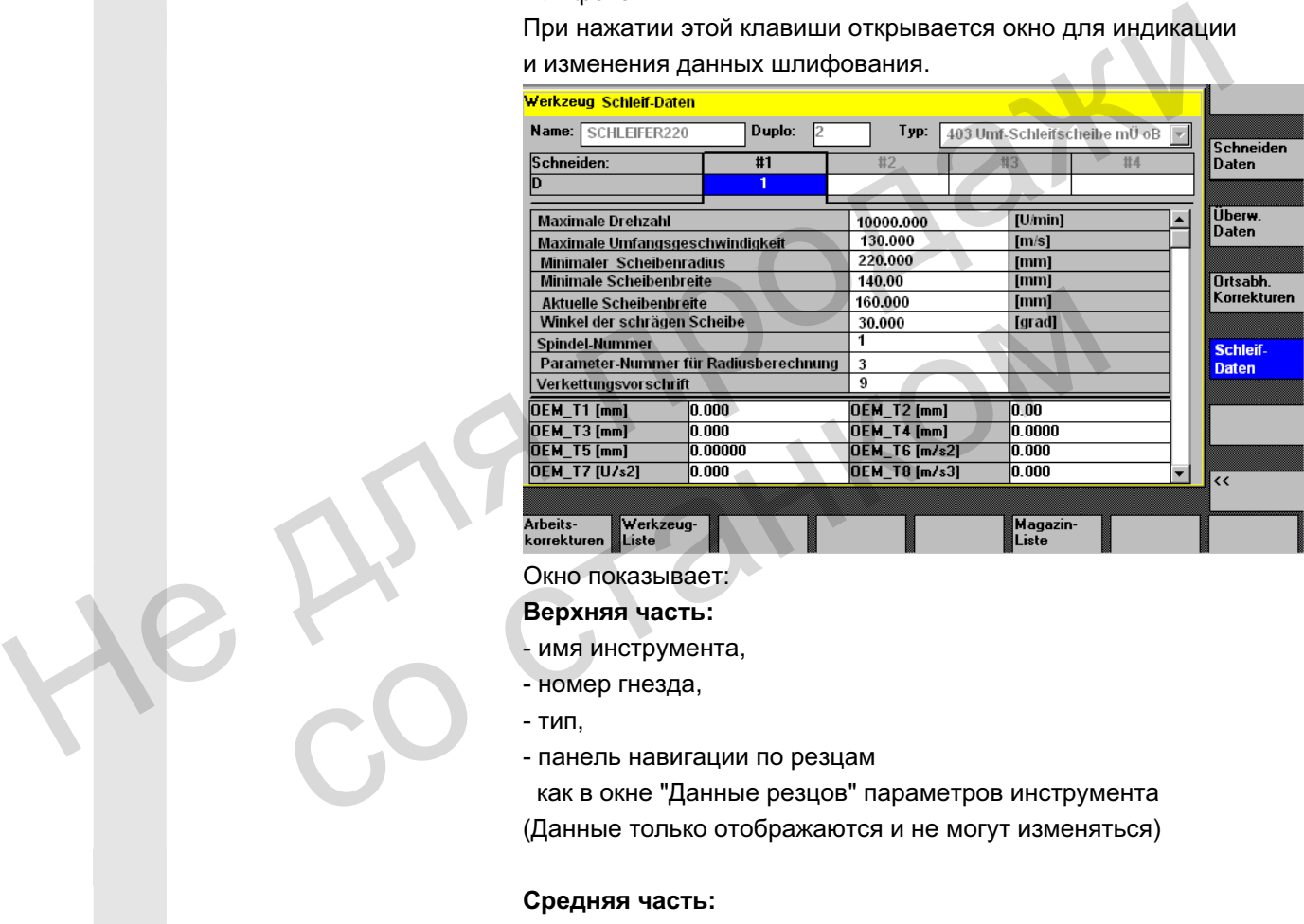

#### **Верхняя часть:**

- имя инструмента,
- номер гнезда,
- $TM$ .
- панель навигации по резцам

как в окне "Данные резцов" параметров инструмента (Данные только отображаются и не могут изменяться)

#### Средняя часть:

Данные соответствуют указанным системным переменным для шлифования.

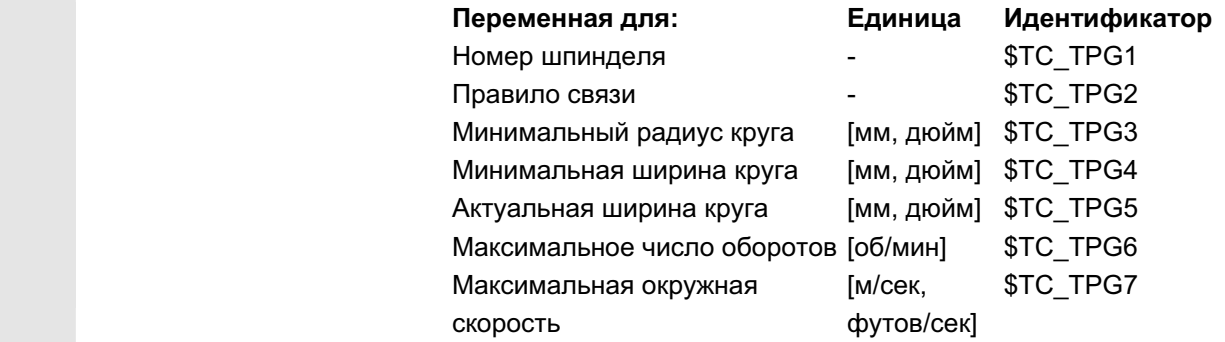

ɈɈɈ ɋɢɦɟɧɫ 2006 ȼɫɟ ɩɪɚɜɚ ɡɚɳɢɳɟɧɵ. SINUMERIK 840D sl/840Di sl/840D/810D Ɋɭɤɨɜɨɞɫɬɜɨ ɨɩɟɪɚɬɨɪɚ HMI-Advanced (BAD) - ȼɵɩɭɫɤ 01/2006 5-201

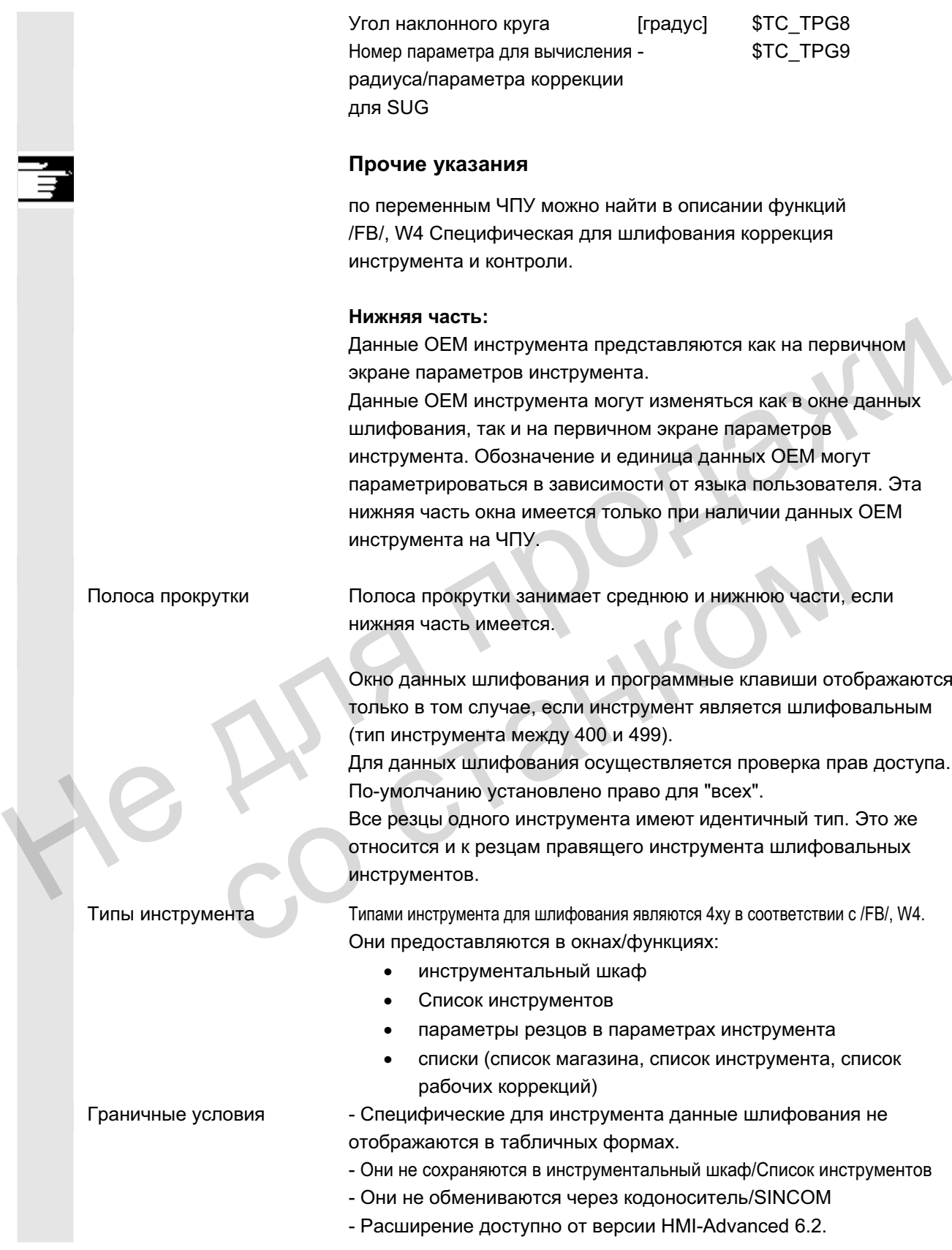

© ООО Сименс 2006 Все права защищены.<br>SINUMERIK 840D sl/840Di sl/840D/810D Руководство оператора HMI-Advanced (BAD) - Выпуск 01/2006 - З

## **5.3.5 Загрузка**

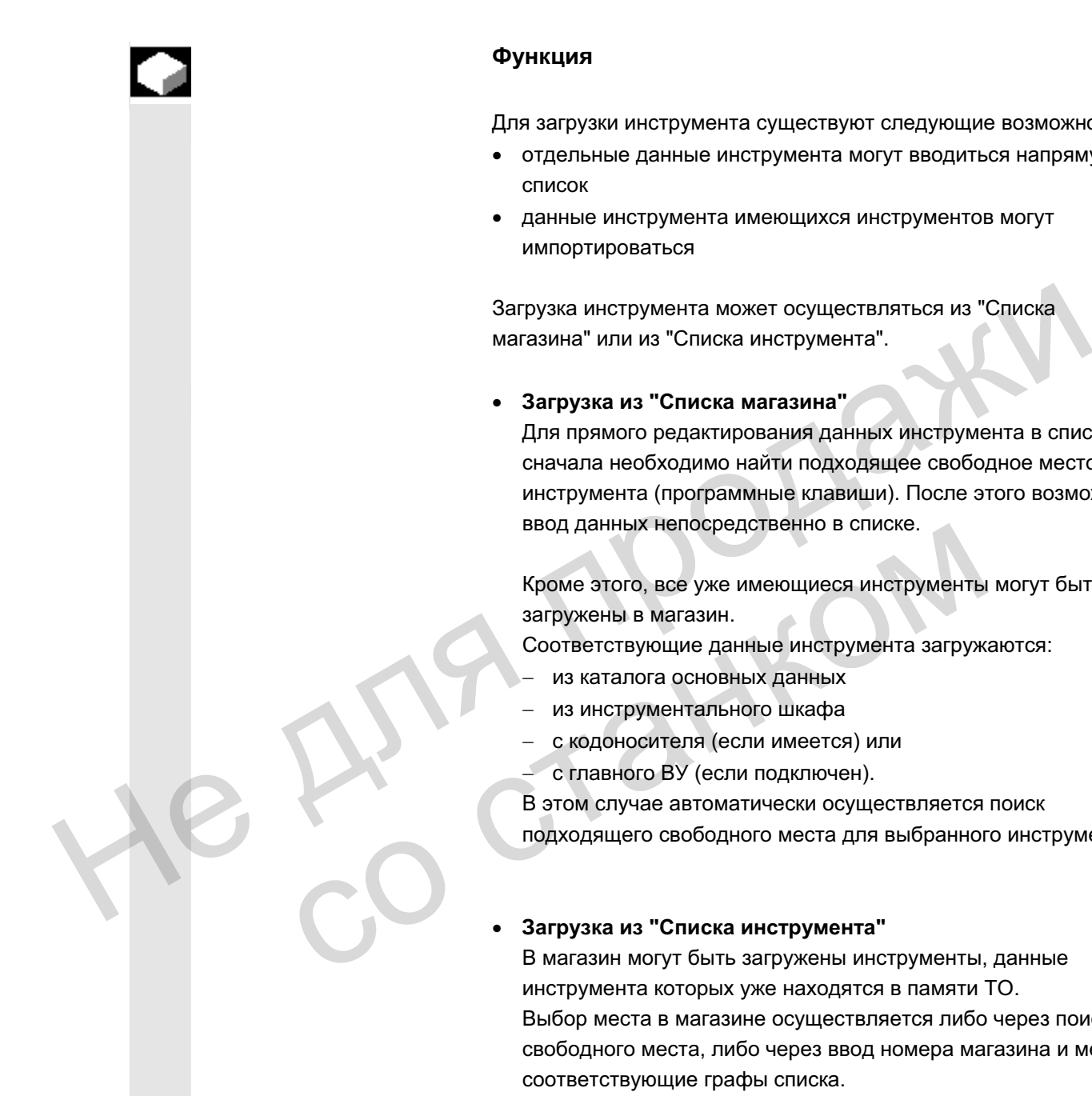

#### **Ф**УНКЦИЯ

Для загрузки инструмента существуют следующие возможности:

- отдельные данные инструмента могут вводиться напрямую в список
- данные инструмента имеющихся инструментов могут импортироваться

Загрузка инструмента может осуществляться из "Списка магазина" или из "Списка инструмента".

Загрузка из "Списка магазина"

Для прямого редактирования данных инструмента в списке, сначала необходимо найти подходящее свободное место для инструмента (программные клавиши). После этого возможен ввод данных непосредственно в списке.

Кроме этого, все уже имеющиеся инструменты могут быть загружены в магазин.

Соответствующие данные инструмента загружаются:

- из каталога основных данных
- из инструментального шкафа
- с кодоносителя (если имеется) или
- с главного ВУ (если подключен).

В этом случае автоматически осуществляется поиск подходящего свободного места для выбранного инструмента.

### Загрузка из "Списка инструмента"

В магазин могут быть загружены инструменты, данные инструмента которых уже находятся в памяти ТО. Выбор места в магазине осуществляется либо через поиск свободного места, либо через ввод номера магазина и места в соответствующие графы списка.

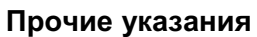

При загрузке инструмента в списках может быть спараметрирован фильтр. Появляется табличная форма, для которой через идентификацию инструмента, номер гнезда и тип инструмента может быть спараметрирован фильтр. Список показывает инструменты из инструментального шкафа. соответствующие критериям фильтрации. Инструмент передается через выбор из списка.

## Последовательность действий (загрузка из "Списка магазина ")

Нажать программную клавишу "Управление инструментом Высвечивается "Список магазина". Горизонтальная и вертикальная панель программных клавиш изменяется. Магазина ")<br>
Нажать программную клавишу "Управление инструментом".<br>
Нажать программную клавиша".<br>
Поризонтальная панель программных клавиш<br>
изменяется.<br>
Мадахіп-<br>
Мадахіп-<br>
Мадахіп-<br>
Мадахіп-<br>
Мадахіп-<br>
"Список магазина"

"Список магазина" выбран. Соответствующий магазин выбран.

Beladen ɇɚɠɚɬɶ ɩɪɨɝɪɚɦɦɧɭɸ ɤɥɚɜɢɲɭ "Ɂɚɝɪɭɡɢɬɶ". Вертикальная панель программных клавиш изменяется.

> Если необходим ввод данных непосредственно в таблице, то сначала нужно найти подходящее свободное место в магазине.

Существует 4 возможности поиска свободного места для различных размеров инструмента в комбинации в типами места: Соответствующий магазин выбран.<br>
Мамать программную клавишу "Загрузить".<br>
Вертикальная панель программных клавиш изменяется<br> **од данных вручную**<br>
Если необходим ввод данных непосредственно в табли<br>
поиском свободного<br>
сна

- 1. Непосредственно в списке магазина (вручную).
- 2. Через определенное пользователем место, к примеру, "негабаритный" (имя сконфигурировано изготовителем станка)
- 3. через программную клавишу "Поиск свободного места"
- 4. через программную клавишу "На место загрузки"

#### Прочие указания

При вводе типа инструмента в списках осуществляется проверка допустимых значений. Допускаются только известные типы инструмента.

#### Поиск непосредственно в списке магазине

Поместить курсор в списке магазине на желаемое место.

Werkzeugverwaltung!

Magazinliste

Ввод данных вручную  $($ с поиском свободного **места**)

Поиск через определенное пользователем место (пример)

Значения программных клавиш проектируется изготовителем станка.

- normal **Note as Absolut A** "обычный" (имя спроектировано изготовителем станка).
- groß **ила в техочая теланов и тема** "большой" (имя спроектировано изготовителем станка).
- übergroß | монтровано изготовителем станка).
	- "обычный и тяжелый" (имя спроектировано изготовителем станка).

Осуществляется поиск соответствующего свободного места. Курсор в "Списке магазина" автоматически помещается на вычисленное место в магазине. Hendrich Communistry TAMERISM TAMERISM TAMERISM TAMERISM TAMERISM TAMERISM TAMERISM TAMERISM TAMERISM TO RECORD AND RECORD TRISM TAMERISM TO A BUT A BUT A DEVIDED THAT A THAT AND THE SURFACTS TO MATTER THAT A THAT METALE.

#### Поиск через программную клавишу "Поиск свободного **места**"

Ввести в окне запроса "Размер инструмента" и "Тип места". Если спроектировано более одного места загрузки, то выбрать в окне запроса желаемое место загрузки.

Осуществляется поиск соответствующего свободного места. Курсор в "Списке магазина" автоматически помещается на вычисленное место в магазине.

#### Поиск через программную клавишу "На место загрузки"

Перед актуальным местом загрузки обнаружено свободное место. После нажатия "На место загрузки" курсор помещается на это место.

#### Ввод данных

Если в процессе поиска желаемое свободное место было найдено, то система переключается в режим редактирования и панель программных клавиш изменяется. При ручном поиске свободного места переключение осуществляется сразу же при начале клавиатурного ввода. Leerplatz<br>
Because of the sampoca "Размер инструмента" и "Т<br>
Если спроектировано более одного места загрузки.<br>
Осуществляется поиск соответствующего свобод<br>
Курсор в "Списке магазина" автоматически помец<br>
вычисленное мест

> Через "Параметры инструмента" можно изменять актуальные данные загружаемого инструмента (если необходимо). Если инструмент еще не был создан, то это происходит автоматически при вызове экрана ввода.

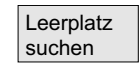

normal und schwer

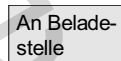

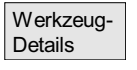

# Область управления "Параметры"<br> **5.3** Управление инструментом<br> **12006**

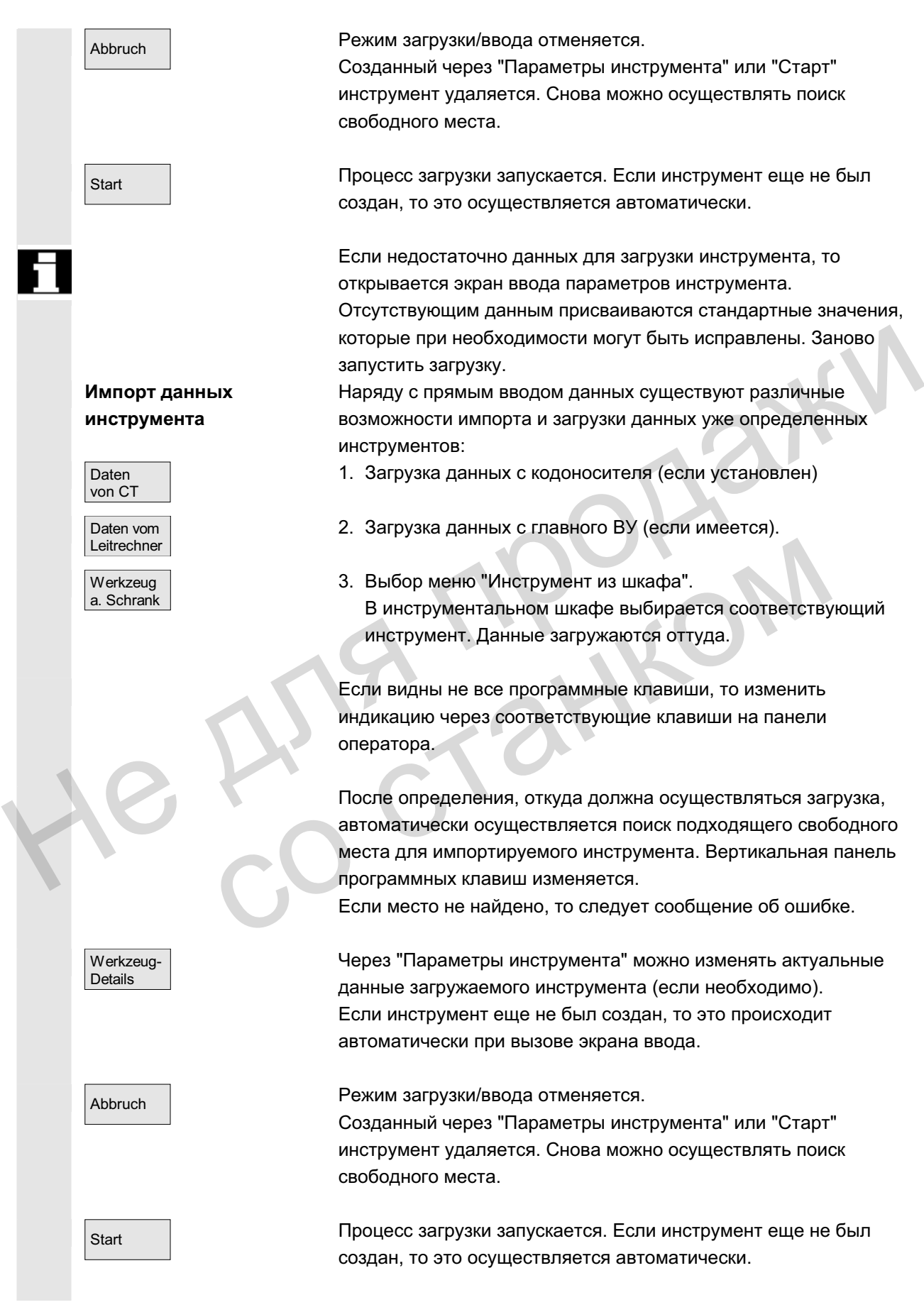

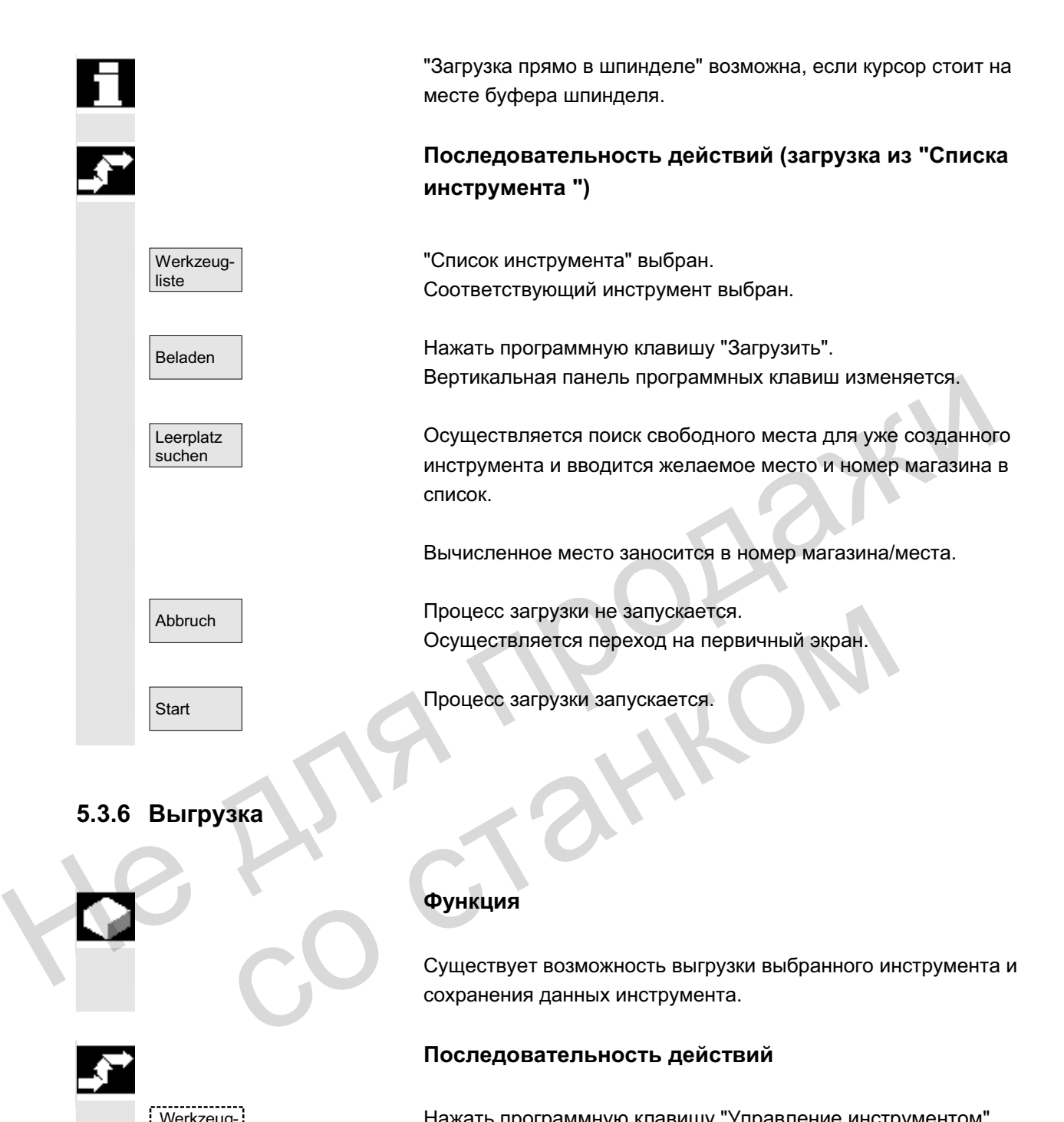

## 5.3.6 **Выгрузка**

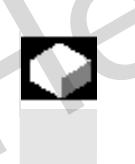

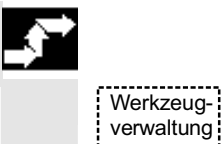

## **Ф**ункция

Существует возможность выгрузки выбранного инструмента и сохранения данных инструмента.

#### Последовательность действий

Нажать программную клавишу "Управление инструментом". Высвечивается "Список магазина".

Горизонтальная и вертикальная панель программных клавиш изменяется.

Можно запустить процесс выгрузки из списка магазина или из списка инструмента.

Последовательность действий идентична для обоих вариантов.

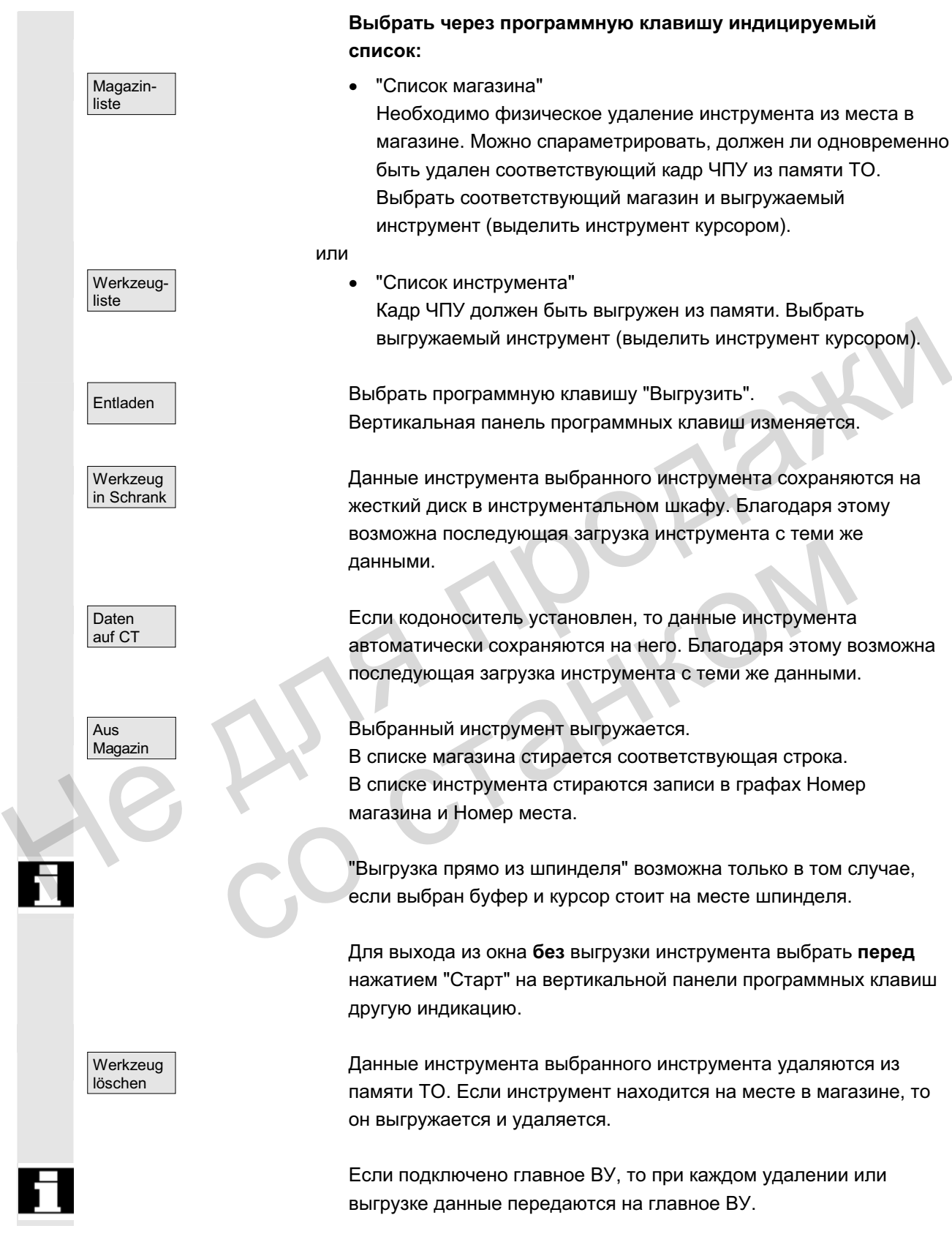

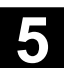

## 5.3.7 Перемещение

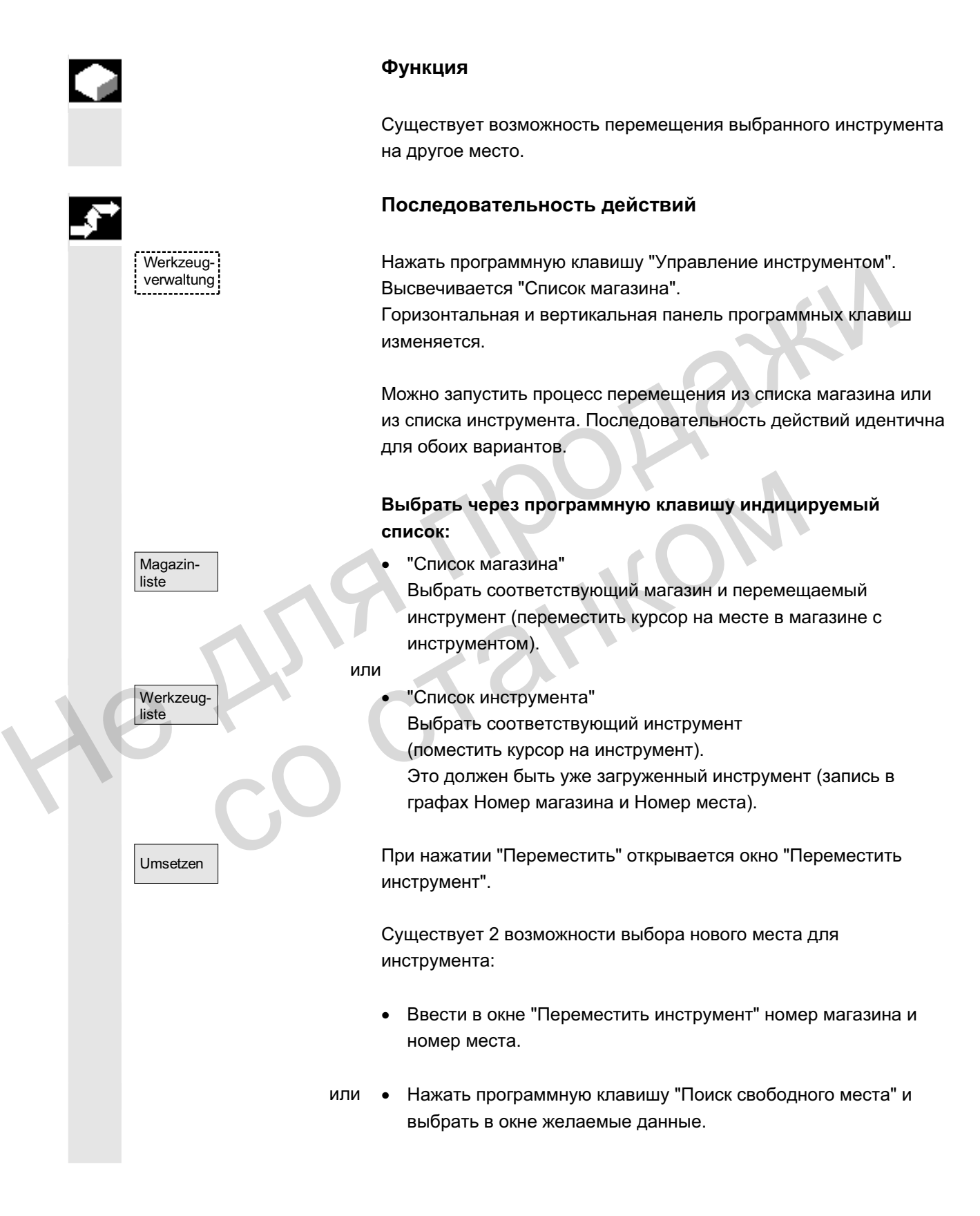

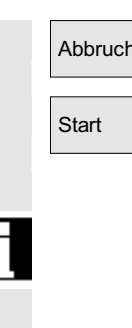

Abbruch ɉɟɪɟɦɟɳɟɧɢɟ ɧɟ ɨɫɭɳɟɫɬɜɥɹɟɬɫɹ.

Start Мнструмент перемещается на новое свободное место.

Для перемещения инструмента из шпинделя или в шпиндель использовать номер магазина 9998.

При перемещении из буфера прежняя информация места задается как значение по-умолчанию. Это относится к инструментам с фиксированной кодировкой места и переменным инструментам.

## 5.3.8 Основные данные инструмента в каталоге инструмента

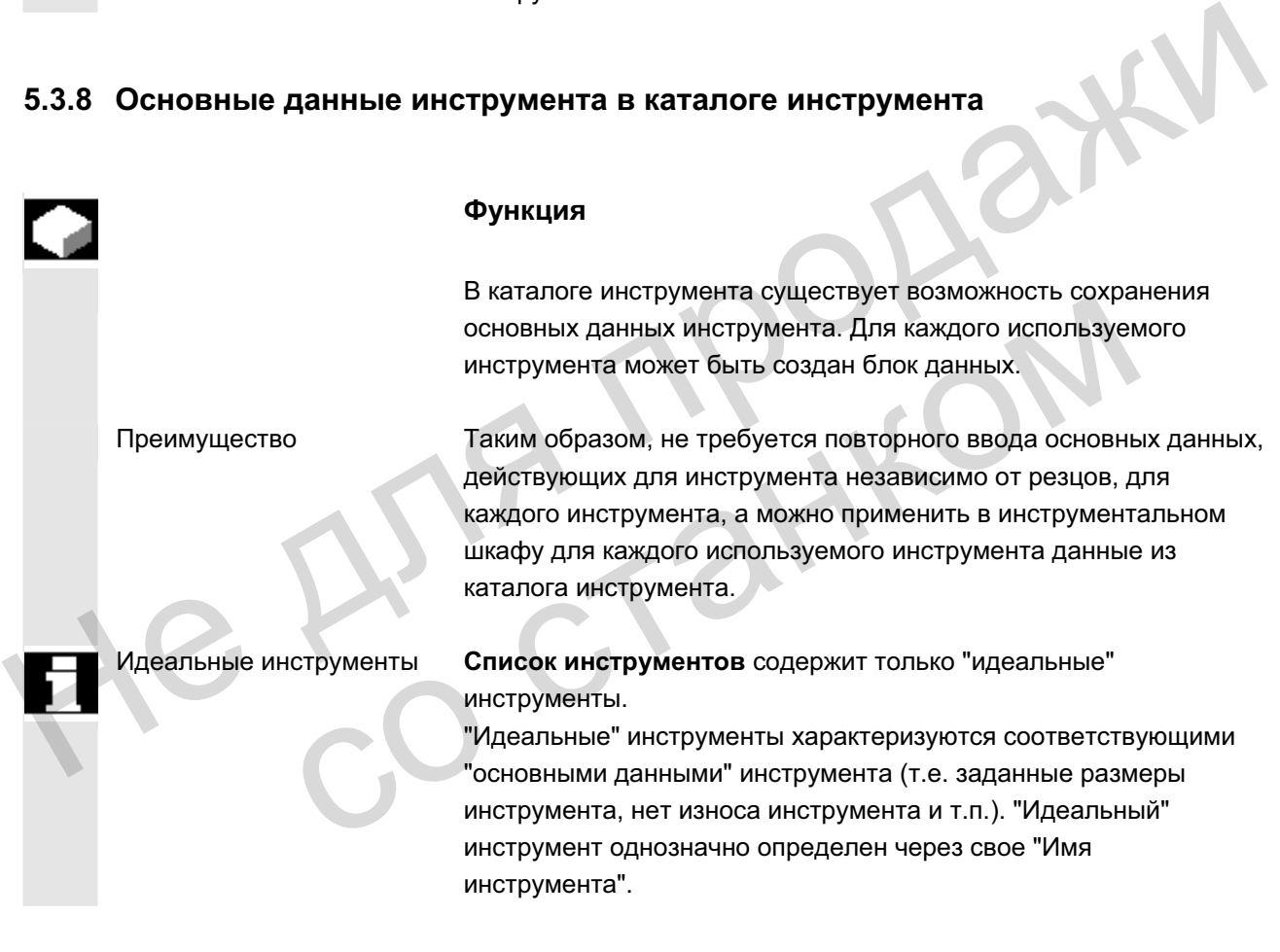

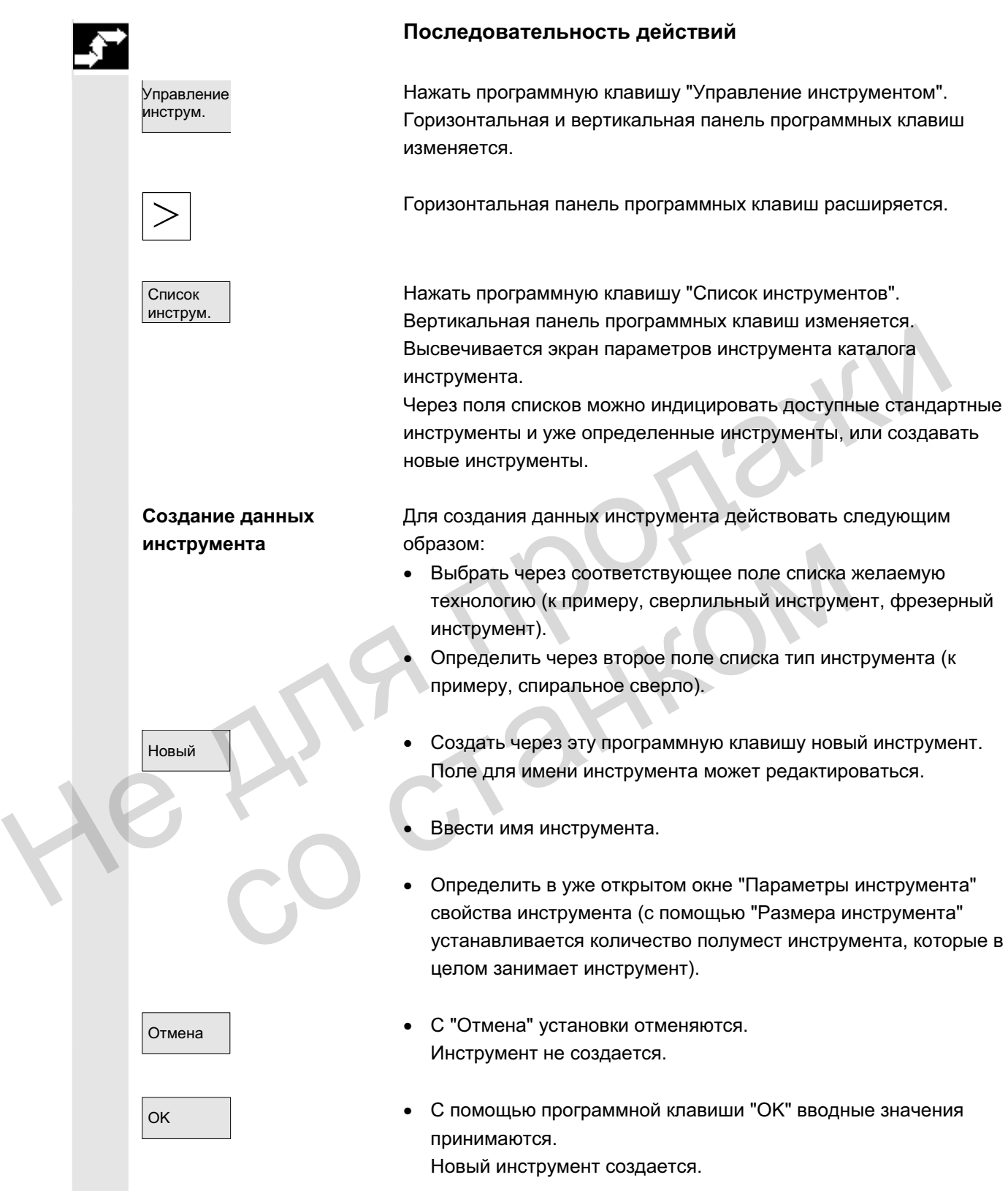

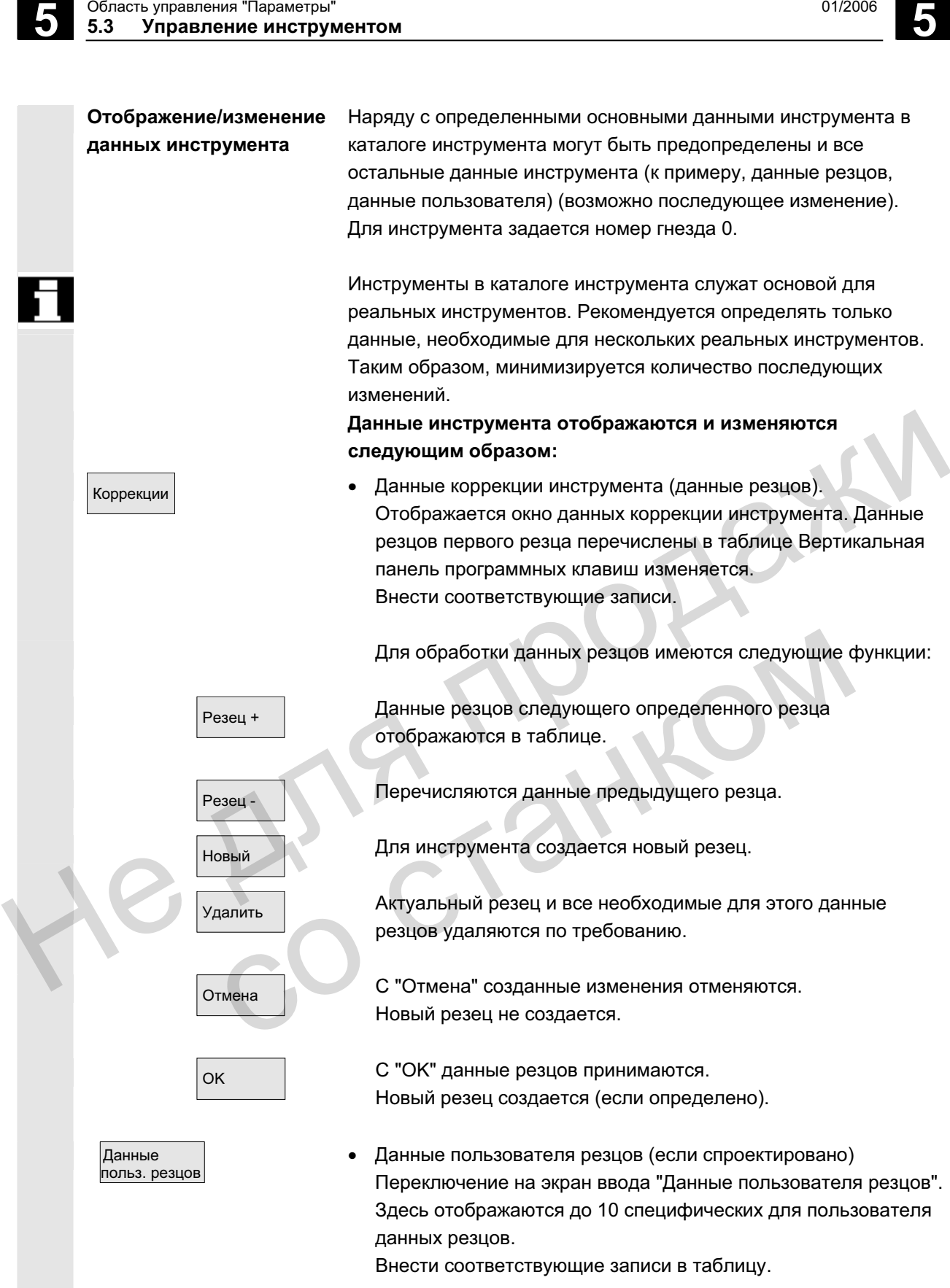

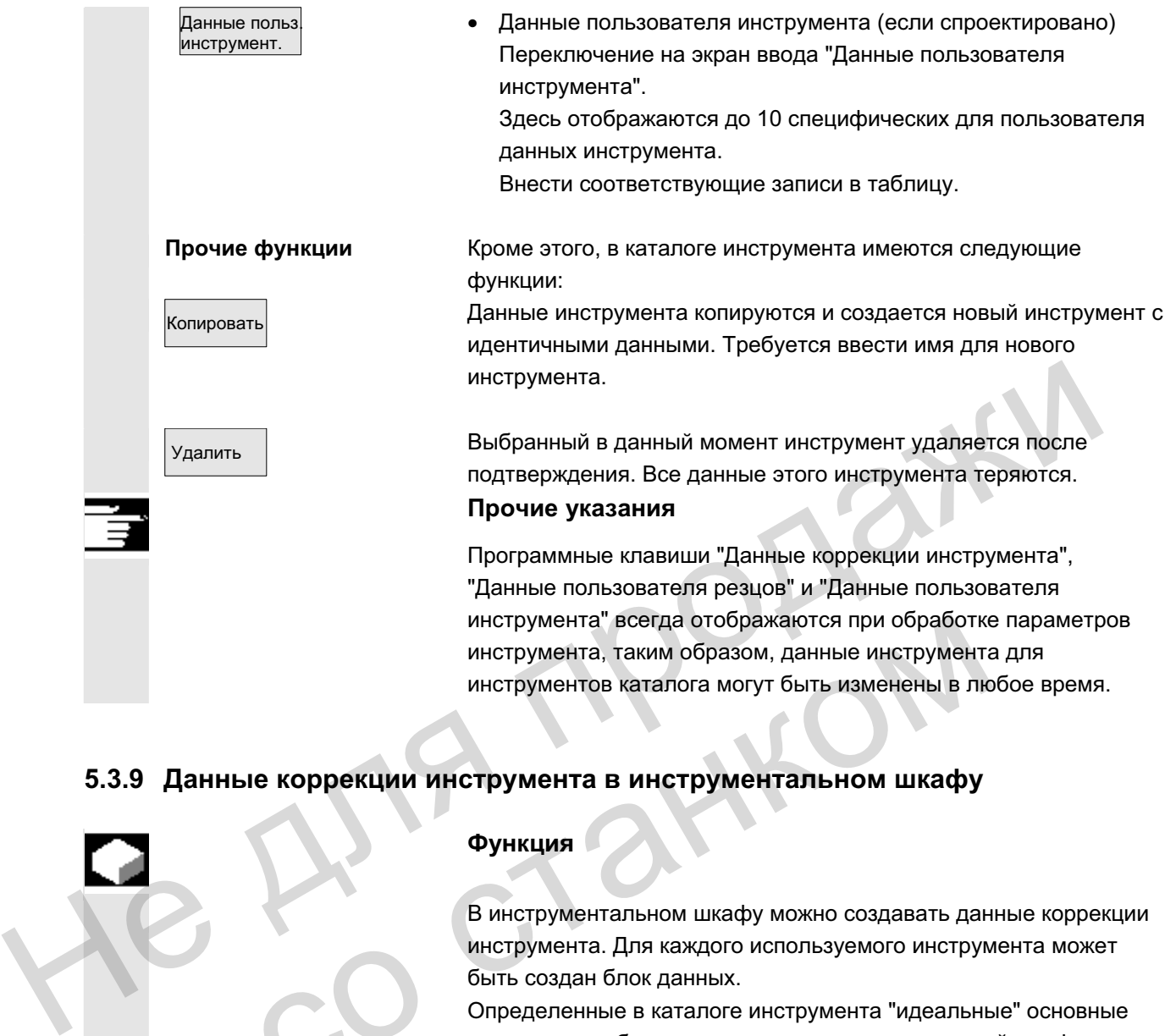

## 5.3.9 Данные коррекции инструмента в инструментальном шкафу

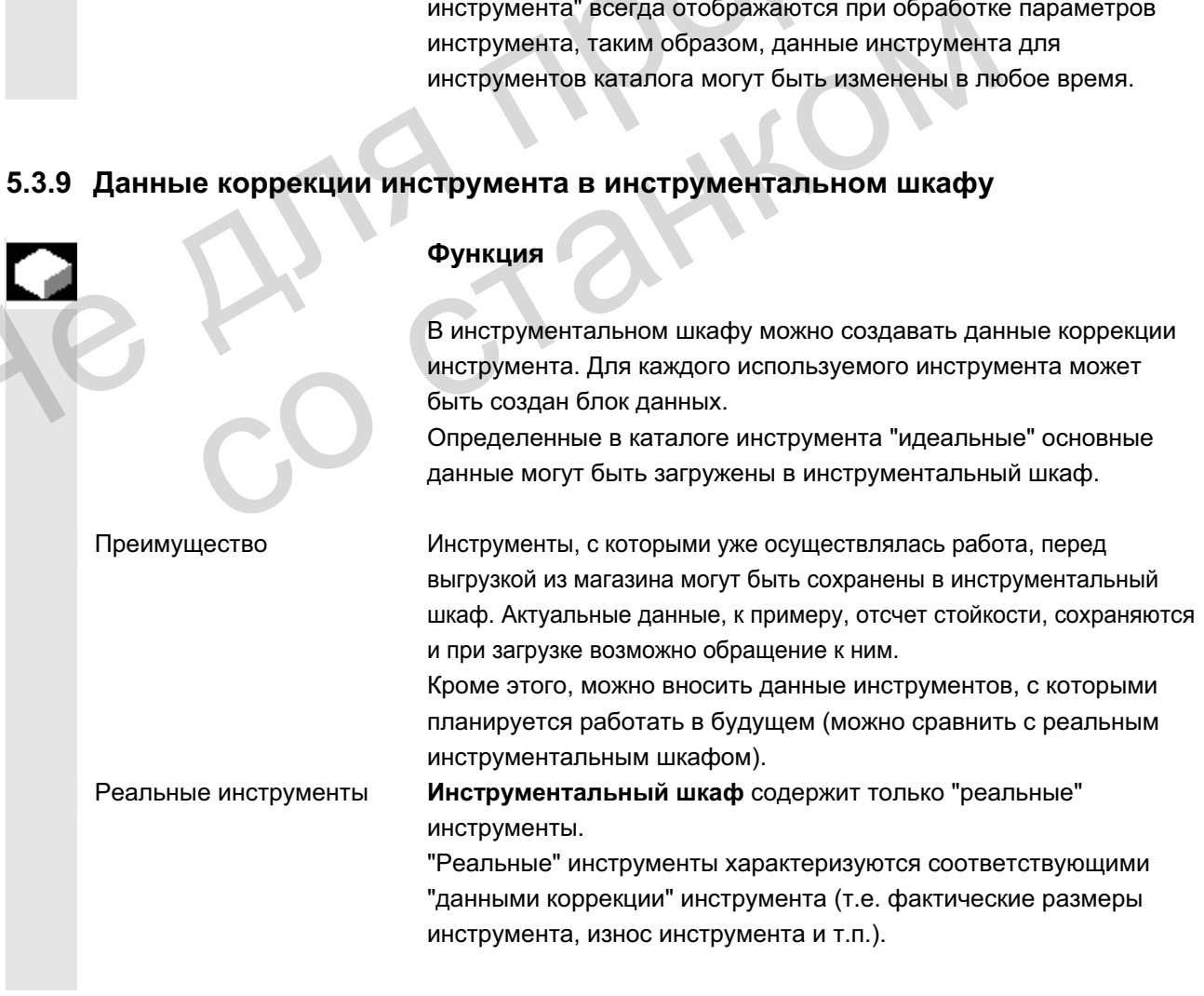

ɈɈɈ ɋɢɦɟɧɫ 2006 ȼɫɟ ɩɪɚɜɚ ɡɚɳɢɳɟɧɵ. SINUMERIK 840D sl/840Di sl/840D/810D Ɋɭɤɨɜɨɞɫɬɜɨ ɨɩɟɪɚɬɨɪɚ HMI-Advanced (BAD) - ȼɵɩɭɫɤ 01/2006 5-213

"Реальный" инструмент однозначно определен через свое "Имя инструмента" и соответствующий "Номер гнезда". Только "номер гнезда" присваивает "реальному" инструменту его фактические данные.

#### Последовательность действий

Нажать программную клавишу "Управление инструментом". Горизонтальная и вертикальная панель программных клавиш изменяется.

Горизонтальная панель программных клавиш расширяется.

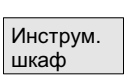

Управлен. инструм

#### Создание данных коррекции инструмента

Нажать программную клавишу "Инструментальный шкаф Вертикальная панель программных клавиш изменяется.

Для создания инструмента в инструментальном шкафу он сначала должен быть создан в каталоге инструментов. Реальный инструмент создается посредством определения нового номера гнезда в инструментальном шкафу Нажать программную клавишу "Инструментальный шкаф".<br>
Вертикальная панель программных клавиш изменяется.<br>
Создание данных Для создания инструмента в инструментальном шкафу он<br>
коррекции инструмента сначала должен быть созд

#### Действовать следующим образом:

- Выбрать через соответствующие поля списков последовательно желаемую технологию, тип инструмента и инструмент. нового номера незда в инструментальном шкафу.<br>
• Выбрать через соответствующим образом:<br>
• Выбрать через соответствующие поля стисков<br>
последовательно желаемую технологию, тип инстру<br>
инструмент.<br>
• Определить номер гнезд
	- Определить номер гнезда. Основные данные инструмента загружаются в инструментальный шкаф. Функции обработки доступны.
	- Осуществить через вертикальные программные клавиши соответствующие изменения данных резцов и пользователя.
- ⊙тмена │ Ульфави Хитановки отменяются. Инструмент не создается.
- ОК ОК С "ОК" установки принимаются. Создается инструмент с актуальными данными коррекции.

Определенные данные инструмента могут быть изменены в любое время. При этом можно заменять данные для актуального инструмента или через задачу нового номера гнезда создавать однотипный инструмент.

© ООО Сименс 2006 Все права защищены

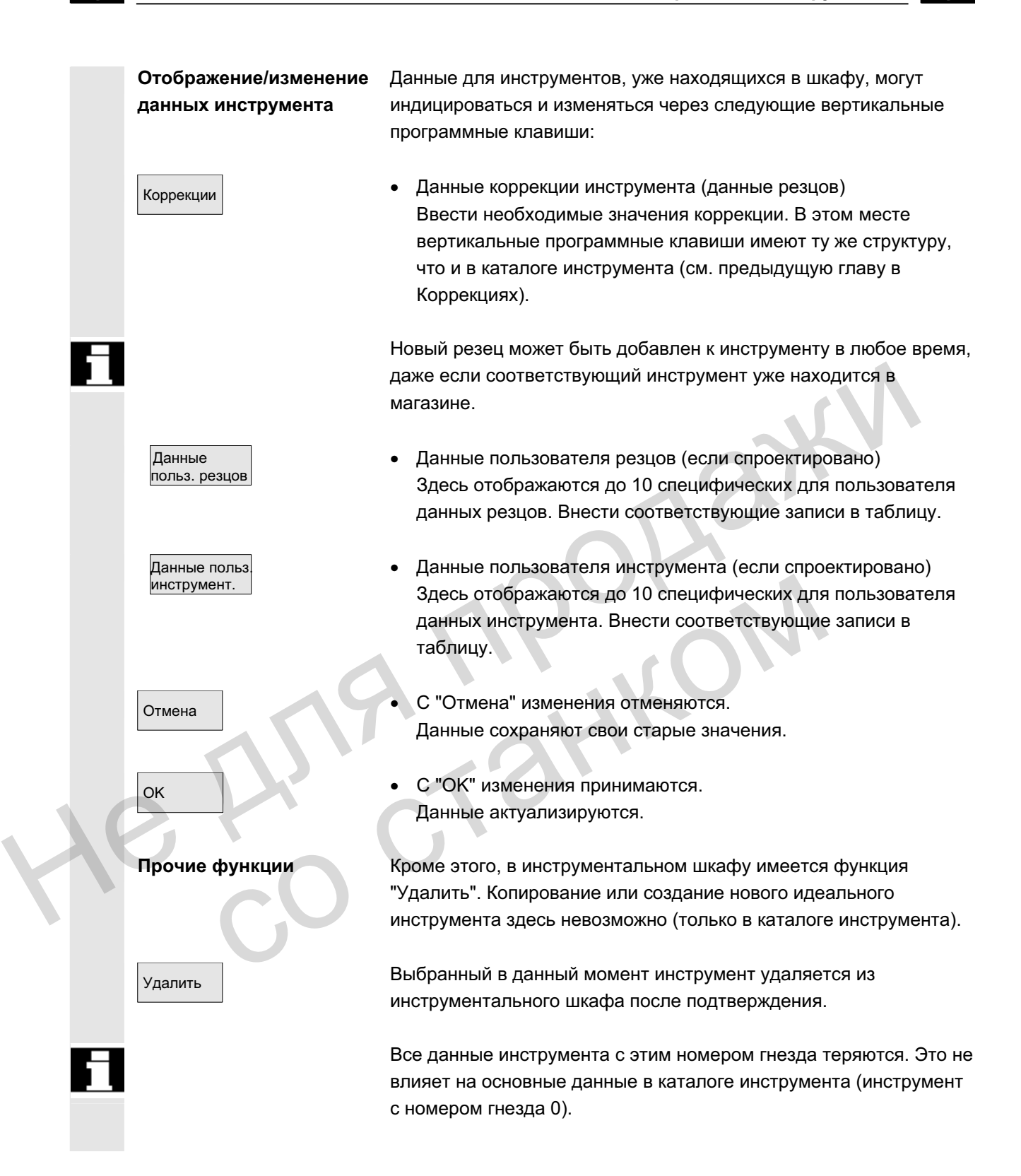

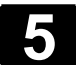

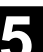

#### Прочие указания

Программные клавиши "Данные коррекции инструмента", "Данные пользователя резцов" и "Данные пользователя инструмента" всегда отображаются при обработке параметров инструмента, таким образом, возможны любые переходы между отдельными таблицами.

Введенный в шкаф инструмент при загрузке может быть загружен через программную клавишу "Инструмент из шкафа".

## 5.3.10 Обработка заданий инструментов

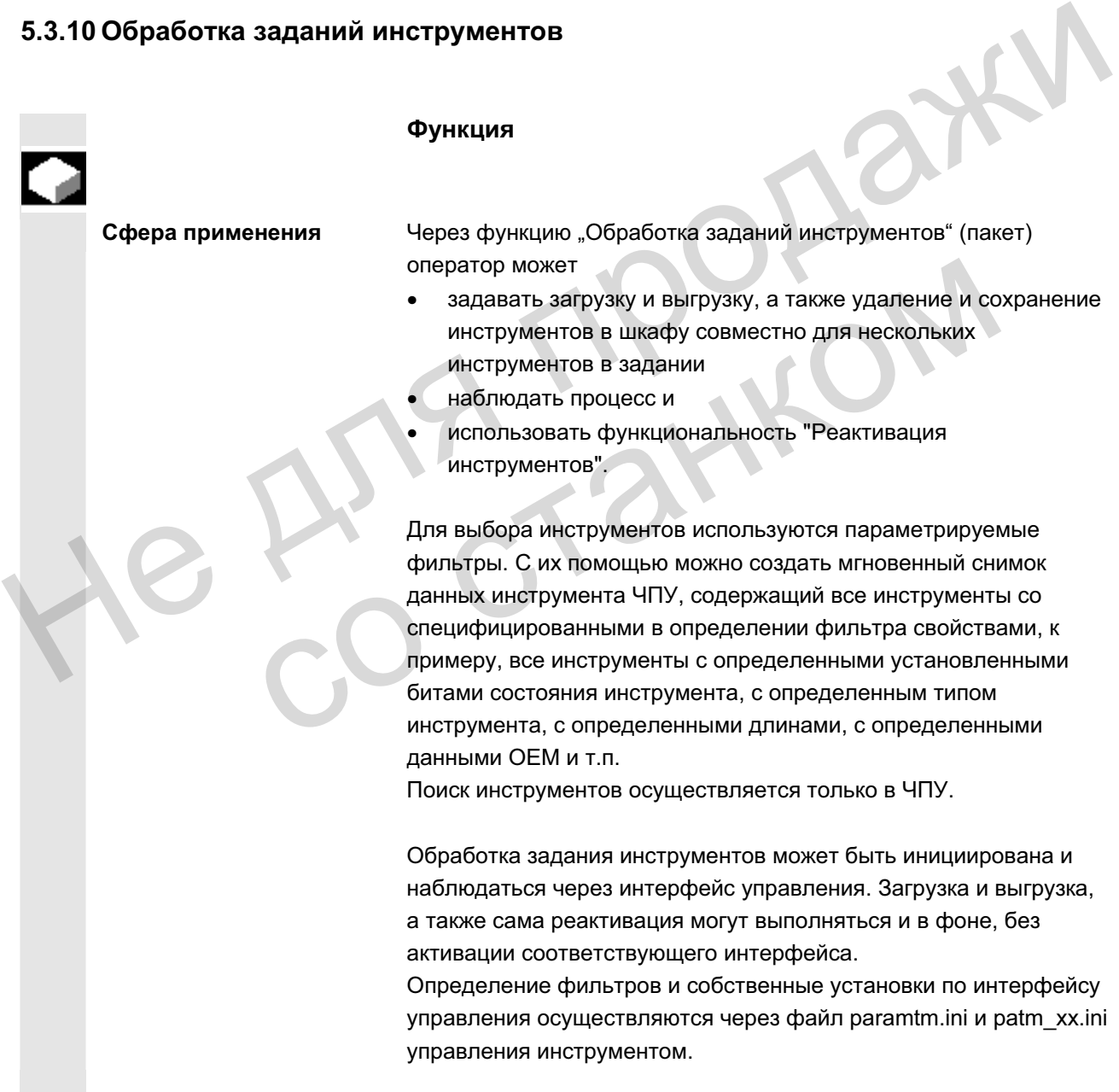
**Использование** С помощью функции "Обработка заданий инструментов" оператор станка может загружать, выгружать и реактивировать несколько инструментов по предопределенным критериям фильтрации. Функция доступна внутри управления инструментом. Параметрирование критериев фильтрации и другие установки осуществляются в файле paramtm.ini без собственного интерфейса управления. **Ɏɭɧɤɰɢɨɧɚɥɶɧɨɟ ылисание** Интерфейс управления: Функция "Обработка заданий инструментов" выбирается в управлении инструментом через горизонтальную программную клавишу "Списки фильтрации" из базового фонда списков магазина и инструмента. "Обработка заданий инструментов" имеет 3 состояния, представляемых различными окнами: 1. Выбор фильтра 2. Представление количества совпадений, выбор инструментов, выбор и старт обработки заданий в 2-х окнах: Список заданий загрузки и список стандартных заданий. 3. **Выполнение задания** Для каждого ТОА (область данных для коррекций инструмента) вводится собственное состояние. В этих состояниях возможен выход из "Списков фильтрации" и отображение других окон управления инструментом или переход в другие области управления. После повторного нажатия горизонтальной программной клавиши "Списки фильтрации" отображается окно выделенного состояния. Во 2-ом состоянии "Количество совпадений" количество совпадений и выбор инструментов сохраняются как мгновенный снимок. В 3-ем состоянии "Выполнение задания" сохраняются данные выбранных инструментов и тип задания. При выполнении задания возможен выход из "Списков фильтрации". После возврата в "Списки фильтрации" представляется промежуточный прогресс обработки задания. Видно состояние задания в целом и состояние отдельных элементов задания. **Paramtm.ini** Права пользователей для участвующих программных клавиш могут быть установлены в paramtm.ini (раздел [ACCESSLEVEL], записи "SKB..."). Параметрирование списков фильтрации осуществляется в файле paramtm.ini **B pas ene** [BatchTools]. магазина и инструментов" имеет 3 состояния,<br>"Обработка заданий инструментов" имеет 3 состояния,<br>представляемых различными окнами:<br>1. Выб**ор фильтра**<br>2. Представление **количества совпадений**, выбор<br>инструментов, выбор и ст Для каждого ТОА (область данных для коррекций<br>
вводится собственное состояние. В этих состояни<br>
выход из "Списков фильтрации" и отображение дуправления.<br>
управления<br>
инструментом или переход в другие с<br>
управления<br>
После

Части, связанные с языком пользователя, параметрируются в "language\patm xx.ini" в разделе [BatchTools]; "xx" обозначает 2 буквы идентификатора языка.

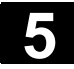

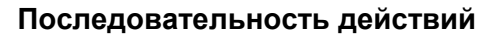

**Условие**

**Выбор фильтра**

**I.** 

#### **Выбор управления инструментом**

Программная клавиша "Списки фильтрации"

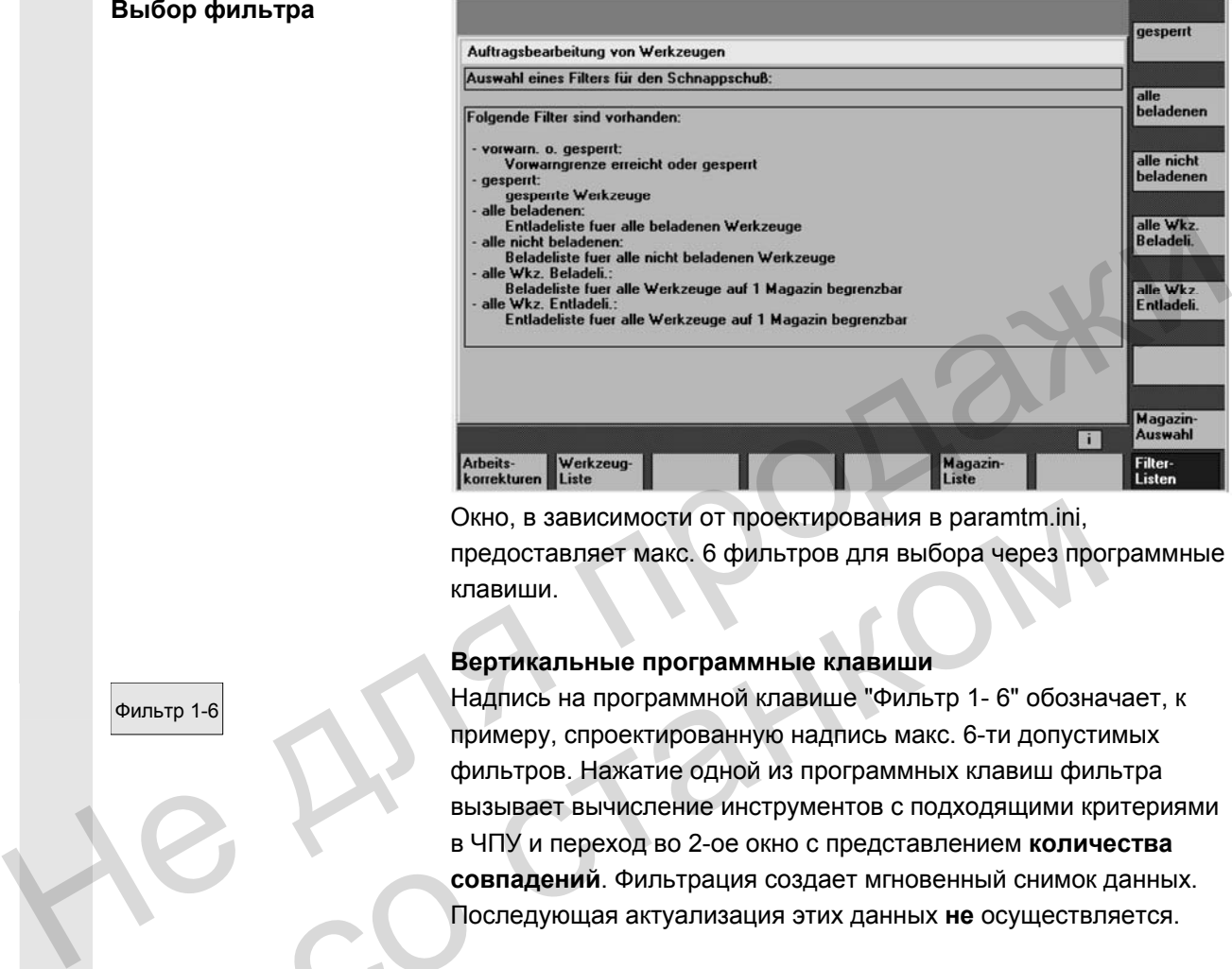

Окно, в зависимости от проектирования в paramtm.ini, предоставляет макс. 6 фильтров для выбора через программные клавиши.

#### **Вертикальные программные клавиши**

 Фильтр 1-6 Надпись на программной клавише "Фильтр 1- 6" обозначает, к примеру, спроектированную надпись макс. 6-ти допустимых фильтров. Нажатие одной из программных клавиш фильтра вызывает вычисление инструментов с подходящими критериями в ЧПУ и переход во 2-ое окно с представлением **количества совпадений**. Фильтрация создает мгновенный снимок данных. Последующая актуализация этих данных **не** осуществляется. Окно, в зависимости от проектирования в рагаmtm.ini,<br>предоставляет макс. 6 фильтров для выбора через про<br>клавиши.<br>**Вертикальные программные клавиши**<br>Haдпись на программные кл**авиши**<br>Haдпись на программные клавиши<br>пытр 1-6

При определении фильтра можно установить, относится ли фильтр всегда ко всему ТО, или он может быть ограничен отдельными магазинами.

С помощью программной клавиши "Выбор магазина" для фильтра с возможностью ограничения можно выбрать определенный магазин или "все магазины".

Если осуществляется переход из списка магазина в списки фильтрации и в ТОА не осуществляется актуальной фильтрации или обработки задания (т.е. переход в первое окно "Выбор фильтров"), то актуальный магазин списка магазинов принимается как предустановка для фильтров с возможностью ограничения.

Если в такой же ситуации переход происходит из списка инструмента, то предустановка устанавливается на "все магазины".

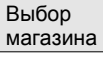

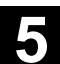

 **II. Количество совпадений в окнах "Список загрузки"**  проектирования, имеет 2 варианта: **и "Стандартный список"**  Это окно "Количество совпадений", в зависимости от • список загрузки с функциями "Загрузить" и "Реактивировать" • стандартный список с функциями "Реактивировать", "Выгрузить", "Удалить", "в шкаф". После старта фильтрации в окне 1 "Выбор фильтров", в окне 2 "Количество совпадений" представляются найденные инструменты на одной строке для одного инструмента в списке. В случае данных речь идет о **мгновенном снимке**, созданном в момент фильтрации; **последующая актуализация** при изменении данных в ЧПУ **не осуществляется**. **Выбор инструментов,**  Сначала в обработке задания нет выбранных инструментов. Посредством позиционирования курсора и нажатия клавиши Select можно переключить выбор инструмента для обработки задания. Для изменения выбора инструментов для обработки задания можно использовать и программные клавиши "Выбрать все" и "Отменить выбор". Выбранные инструменты обозначаются в окне индикации цветом и символом во второй графе списка совпадений. В стандартной установке выбранный для обработки задания инструмент отображается символом с крестиком ( $\boxtimes\Box$  | и $\boxtimes\Box$ . Цвет для "Курсора" и для "выбран для обработки задания" идентичен и соответствует общей индикации выбора. После завершения выбора инструментов оператор через программную клавишу может запустить **функцию задания**.  $\mu$ инструментов,<br>
Выбор Сначала в обработке задания нет выбранным с нижники соведующая актуализация при изменении данных в ЧПУ не осуществляется.<br>
Не существляется.<br>
Не существляется.<br>
Выбор Сначала в обработке задания аадания. Для изменения выбора инструментов для изменения выбора инструментов для все" и "Отментиче выбора".<br>Выбранные инструменты обозначаются в окне инстриментов вобор".<br>Выбранные инструменты обозначаются в окне инститич

#### **Старт функции задания "Загрузить"**

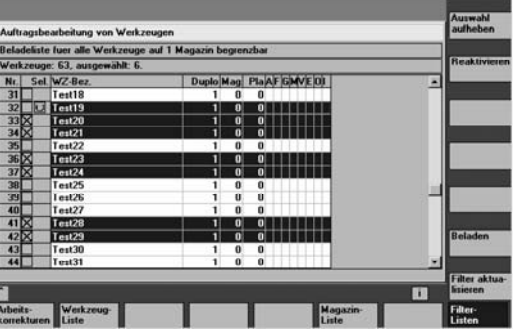

#### **Вертикальные программные клавиши**

Все инструменты списка совпадений выбираются для обработки задания.

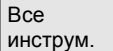

© ООО Сименс 2006 Все права защищены  $\sim$  SOU SURFACE SOUD SOURCED SURFACE SURFACE SURFACE SURFACE SURFACE SURFACE SURFACE SURFACE SURFACE SURFACE SURFACE SURFACE SURFACE SURFACE SURFACE SURFACE SURFACE SURFACE SURFACE SURFACE SURFACE SURFACE SURFACE SURFAC

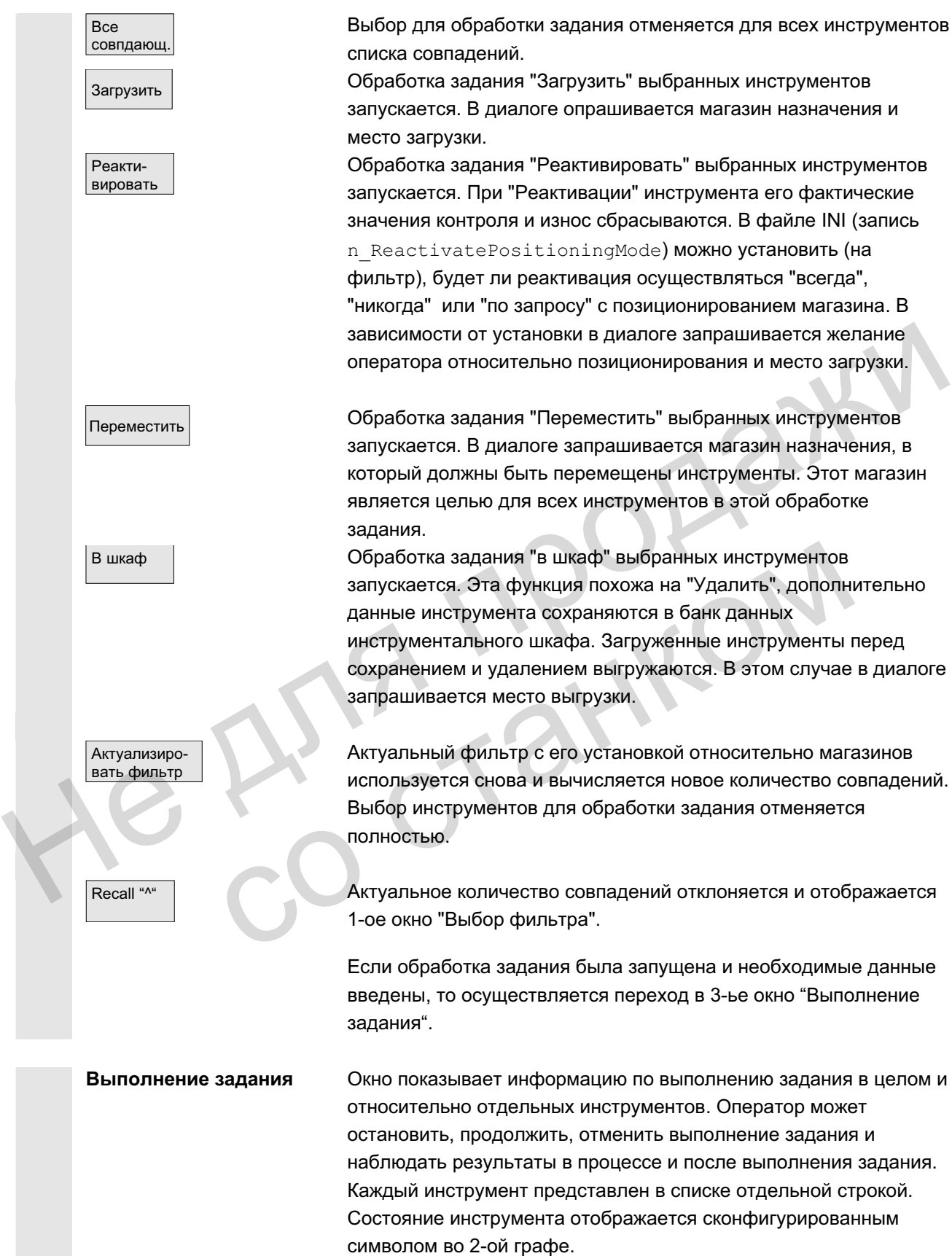

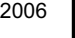

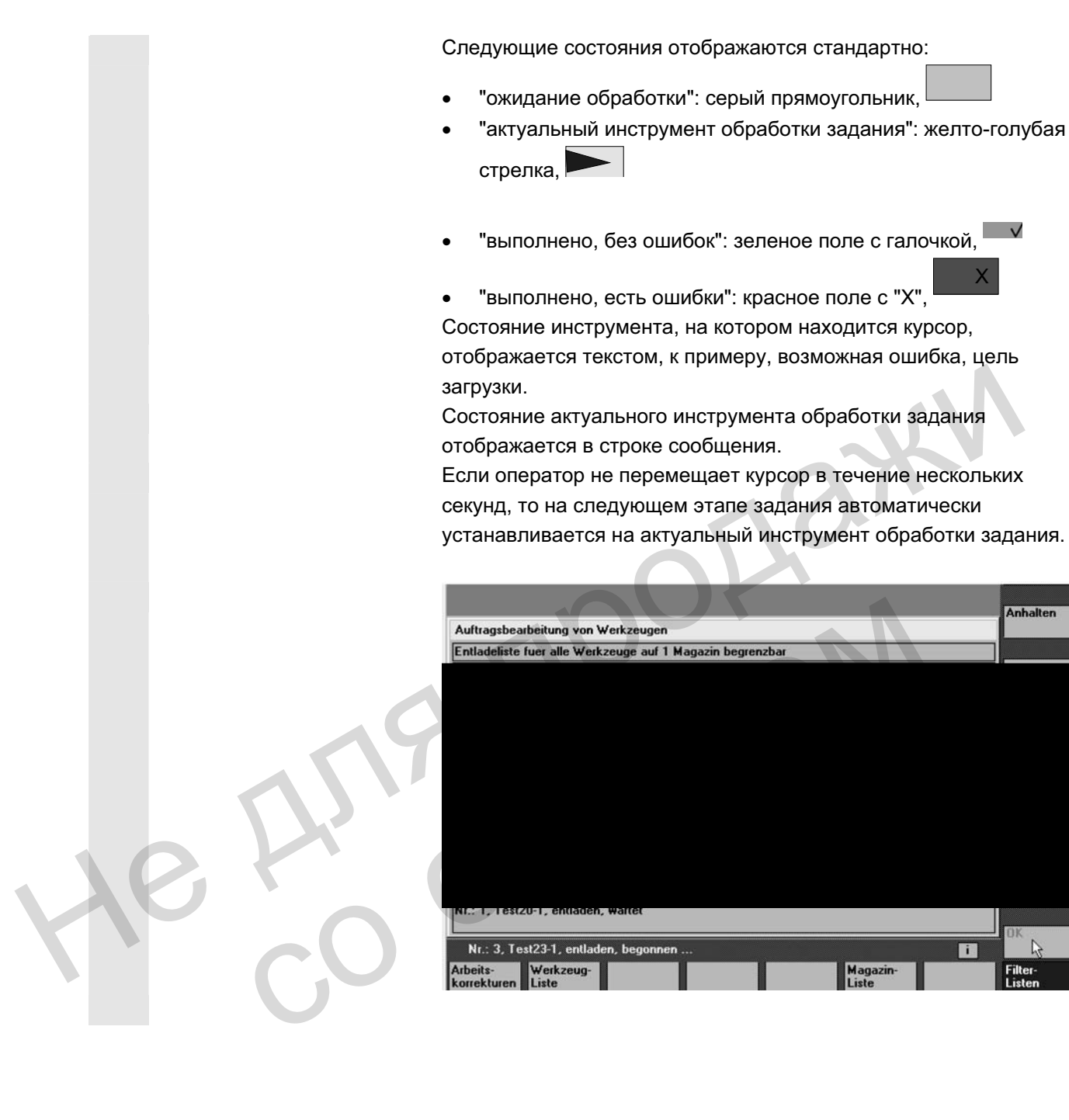

Приоста-**НОВИТЬ** Обработка задания останавливается. Обработка активного в этот момент элемента, в зависимости от состояния и типа задания, завершается или прерывается. Эта программная клавиша может использоваться только при выполнении задания. Продолжить сотановленная обработка задания продолжается. Эта программная клавиша может использоваться только при остановленном задании. Прервать Прервать с тановленная обработка задания прерывается. Не выполненные задания отменяются, и осуществляется переход в окно "Выбор фильтра". Эта программная клавиша может использоваться только при остановленном задании. ОК СИ ВСЯ ИНФОРМАЦИЯ О ВЫПОЛНЕННЫХ ЗАДАНИЯХ ДЕТАЛЕЙ ОТКЛОНЯЕТСЯ И осуществляется переход в окно "Выбор фильтра": Эта программная клавиша может использоваться только после завершения всех заданий деталей, независимо от наличия или отсутствия ошибок. Обработка задания продолжается в фоне, если из интерфейса управления осуществляется переход в другие окна управления инструментом или в другие области управления. выполненные задания отменяются, и осуществляется переход в<br>окно "Вьбор фильтра".<br>Эта программная клавиша может использоваться только при<br>остановленном задании.<br>Вся информация о выполненных заданиях детапей отклоняется и<br>о завершения всех заданий деталей, независимо от нали<br>отсутствия ошибок.<br>Обработка задания продолжается в фоне, если из инте<br>управления осуществляется переход в другие окна упринтетрументом или в другие области управления.

Вертикальные программные клавиши

## 5.4 **R-**параметры

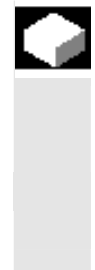

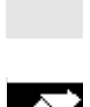

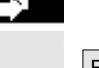

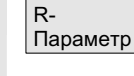

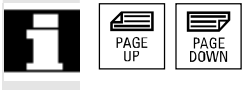

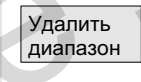

Удалить **B**ce

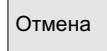

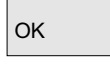

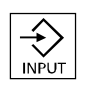

#### **Ф**УНКЦИЯ

Параметры считываются и записываются программами. Параметры могут изменяться в этой области управления вручную.

**ɂɡɦɟɧɟɧɢɟ/ɭɞɚɥɟɧɢɟ/ɩɨɢɫɤ R-ɩɚɪɚɦɟɬɪɨɜ**

Машинные данные определяют количество специфических для канала R-параметров.

**Диапазон:** R0 – R999 (в зависимости от машинных данных). В диапазоне нет пропусков в нумерации.

#### Последовательность действий

Открывается окно "Специфические для канала R-параметры". Индицируются специфические для канала параметры. Вертикальная панель программных клавиш изменяется.  $\begin{array}{r|l} \hline \textbf{M} & \textbf{G} \textbf{M} & \textbf{M} & \textbf{M$ 

С помощью клавиш "Прокрутка" можно прокручивать страницу вперед и назад. **Example 2011**<br>
Properties and the conservation of the conservation of the conservation of the conservation of the conservation of the conservation of the conservation of the conservation of the conservation of the conser

**Изменение** параметров:

Поместить курсор на соответствующее поле ввода и ввести значения.

#### **Удаление** параметров:

Высвечивается экран, в которую можно внести, какой диапазон Rпараметров Rx до Ry должен быть удален.

Весь диапазон R-параметров удаляется, т.е. все значения устанавливаются на "0".

Отмена Отменяет ввод.

ОК ПОК СТАНСКОВ Удаляет указанный диапазон.

#### Поиск параметров:

Найти При нажатии программной клавиши "Найти" появляется окно ввода для одного параметра.

> Ввести через цифровую клавиатуру желаемый номер Rпараметра.

После нажатия клавиши "Input" происходит автоматическое позиционирование на этот параметр, если он существует.

ɈɈɈ ɋɢɦɟɧɫ 2006 ȼɫɟ ɩɪɚɜɚ ɡɚɳɢɳɟɧɵ. SINUMERIK 840D sl/840Di sl/840D/810D Ɋɭɤɨɜɨɞɫɬɜɨ ɨɩɟɪɚɬɨɪɚ HMI-Advanced (BAD) - ȼɵɩɭɫɤ 01/2006 5-223

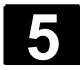

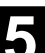

#### Прочие указания

Ввод и стирание параметров может быть заблокировано через кодовый переключатель.

## 5.5 Установочные данные

#### 5.5.1 Ограничение рабочего поля

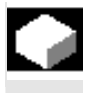

Установ. данные

Ограничение  $pa6.$  поля

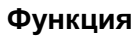

С помощью функции "Ограничение рабочего поля" можно ограничить рабочую область, в которой должен перемещаться инструмент, во всех осях канала. Благодаря этому в рабочем пространстве могут быть созданы защищенные зоны, заблокированные для движений инструмента. Функции "Ограничение рабочего поля" можно<br>
с помощью функции "Ограничение рабочего поля" можно<br>
инструмент, во всех осях канала. Благодаря этому в рабочем<br>
пространстве могут быть созданы защищенные зоны,<br>
заблокированные

#### Последовательность действий

Нажать программную клавишу "Установочные данные". Вертикальная панель программных клавиш изменяется.

Нажать программную клавишу "Ограничение рабочего поля". Высвечивается окно "Ограничение рабочего поля".

#### Изменение ограничения рабочего поля:

Перевести курсор на желаемое поле. Ввести через цифровую клавиатуру новые значения. Нижняя или верхняя граница защищенной зоны изменяется при вводе. Последовательность действий<br>
Нажать программную клавишу "Установочные данные".<br>
Вертикальная панель программных клавиш изменяется<br>
5. поля<br>
Высвечивается окно "Ограничение рабочего поля".<br>
Мзменение ограничения рабочего п

Активировать соответствующее ограничение рабочего поля клавишей "Select".

В режиме работы "МDA" и "Автоматика" ограничение рабочего поля в соответствии с установленными установочными данными внутри активной программы ЧПУ активируется только при команде "WALIMON".

#### Прочие указания

Функция "Ограничение рабочего поля" может быть заблокирована через кодовый переключатель.

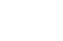

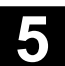

## **5.5.2 Данные Jog**

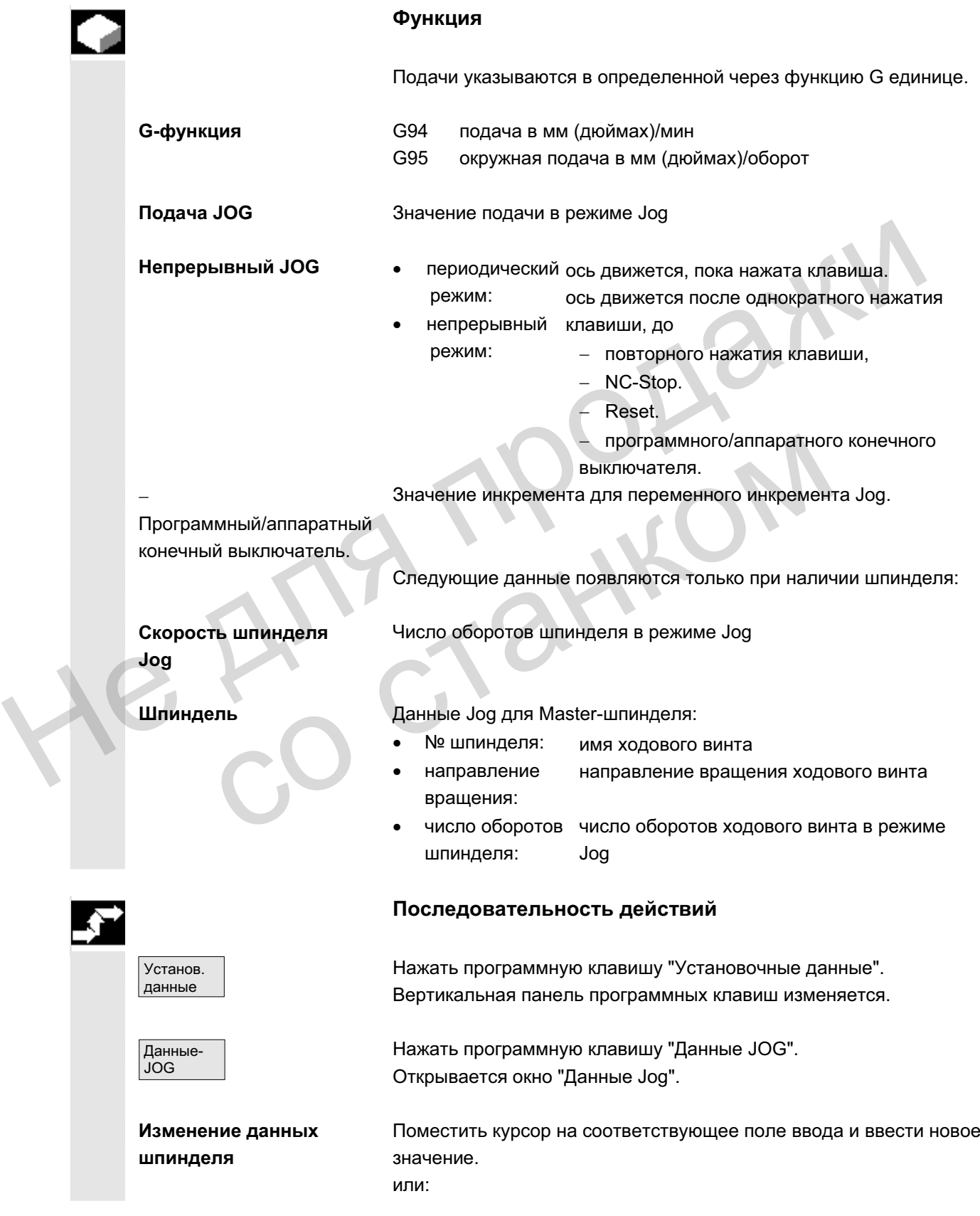

ɈɈɈ ɋɢɦɟɧɫ 2006 ȼɫɟ ɩɪɚɜɚ ɡɚɳɢɳɟɧɵ. SINUMERIK 840D sl/840Di sl/840D/810D Ɋɭɤɨɜɨɞɫɬɜɨ ɨɩɟɪɚɬɨɪɚ HMI-Advanced (BAD) - ȼɵɩɭɫɤ 01/2006 5-225

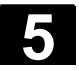

# **5.5** Установочные данные местовом по том то то то то то то то то то то от 1/2006 в 1/2006 году. В 1/2006 году в 1/2006 году в 1/2006 году в 1/2006 году в 1/2006 году в 1/2006 году в 1/2006 году в 1/2006 году в 1/2006 го

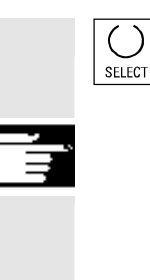

выбрать клавишей "Select" новое значение.

#### Прочие указания

Предельные значения максимальных и минимальных допустимых значений определены в машинных данных.

#### 5.5.3 Данные шпинделя

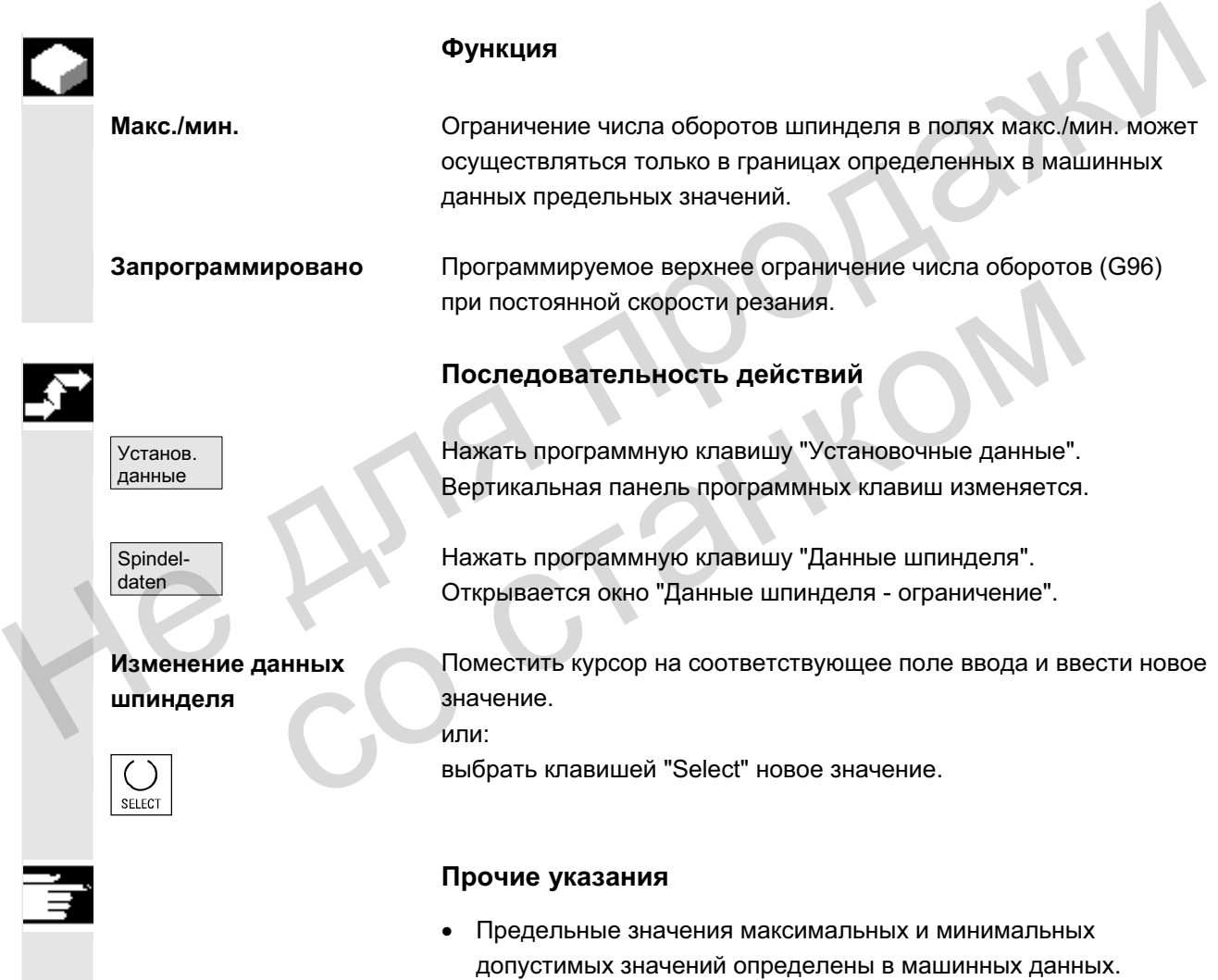

• Функция "Данные шпинделя" появляется только при наличии шпинделя.

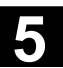

#### 5.5.4 Подача пробного хода для режима пробного хода DRY

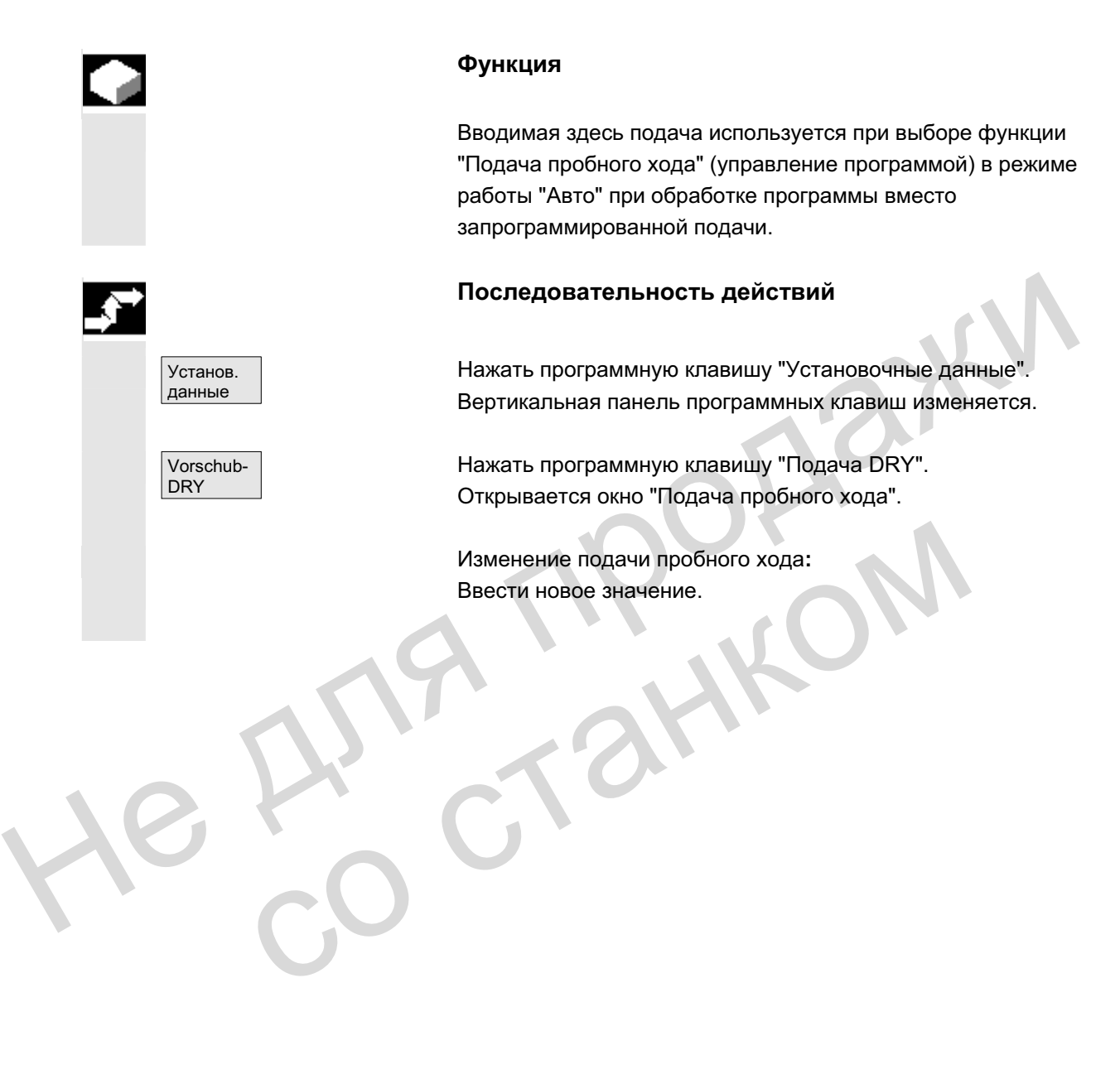

#### 5.5.5 Стартовый угол для резьбонарезания

#### **Ɏɭɧɤɰɢɹ**

Для резьбонарезания стартовая позиция для Master-шпинделя индицируется как начальный угол. Посредством изменения угла при повторении рабочей операции резьбонарезания можно нарезать многозаходную резьбу.

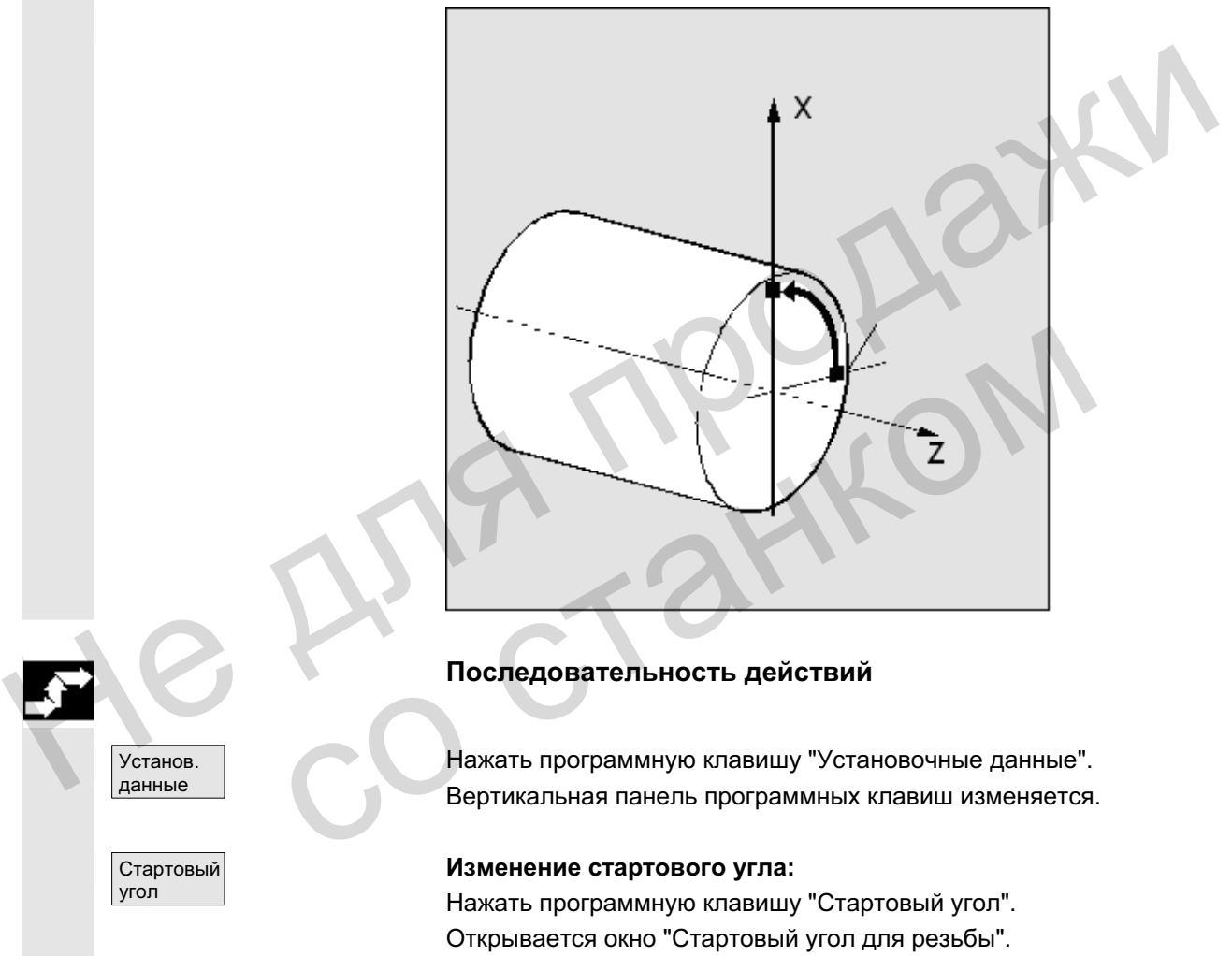

#### Последовательность действий

Нажать программную клавишу "Установочные данные". Вертикальная панель программных клавиш изменяется.

#### Изменение стартового угла:

Нажать программную клавишу "Стартовый угол". Открывается окно "Стартовый угол для резьбы".

Ввести новое значение.

Установ. данные

Стартовый угол

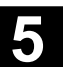

#### 5.5.6 Прочие установочные данные

#### **Ф**ункция

В табличной форме индицируются все установочные данные СЧПУ, отсортированные по общим (т.е., специфическим для NCK), специфическим для канала и специфическим для оси установочным данным. Содержание охватывает как установочные данные на вертикальных программных клавишах, к примеру, ограничение рабочего поля, данные Jog и т.д., так и специальные установочные данные, к примеру, программные кулачки, качание, компенсации и т.д.

#### Последовательность действий

Нажать программную клавишу "Установочные данные". Вертикальная панель программных клавиш изменяется.

#### Индикация установочных данных

Прочее... Нажать программную клавишу "Прочее". Горизонтальная и вертикальная панель программных клавиш изменяется.

Выбрать тип:

- Открывается окно "Общие установочные данные (\$SN )".
- Открывается окно "Специфические для канала установочные данные (\$SC\_)".
- Открывается окно "Специфические для оси установочные данные (\$SA)".

Индицируются соответствующие актуальные установочные данные соответствующего типа \$SN, \$SC или \$SA.

С помощью клавиш "Прокрутка" можно прокручивать страницу вперед и назад.

#### Поиск установочных данных:

Поиск Поиск ВВести в окне поиска искомые установочные данные (достаточно начальной идентификации).

> Если существует несколько установочных данных с одинаковой начальной идентификацией, то с помощью "Продолжить поиск" можно индицировать следующие установочные данные.

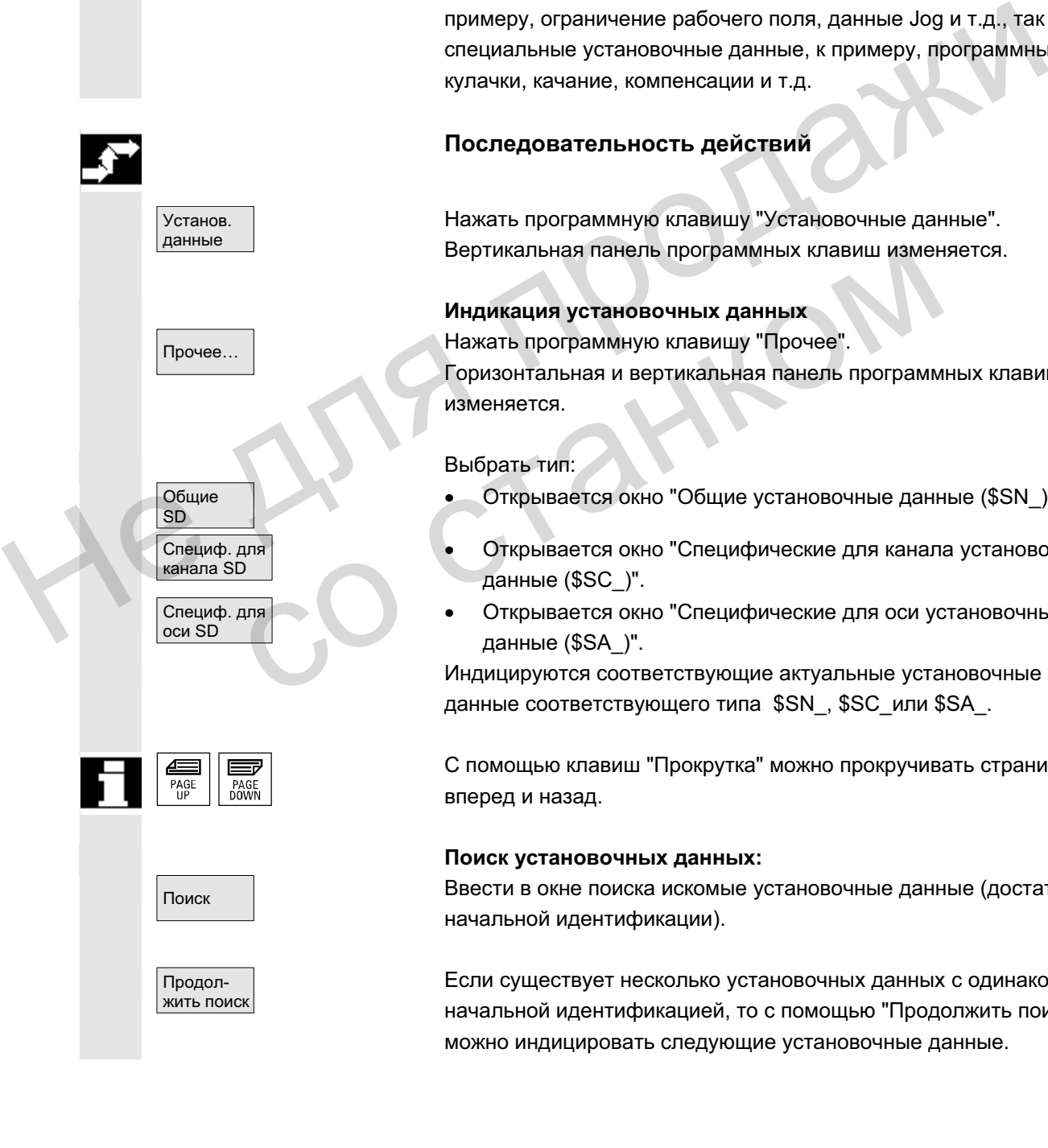

ɈɈɈ ɋɢɦɟɧɫ 2006 ȼɫɟ ɩɪɚɜɚ ɡɚɳɢɳɟɧɵ. SINUMERIK 840D sl/840Di sl/840D/810D Ɋɭɤɨɜɨɞɫɬɜɨ ɨɩɟɪɚɬɨɪɚ HMI-Advanced (BAD) - ȼɵɩɭɫɤ 01/2006 5-229

#### Изменение установочных данных:

Поместить курсор на соответствующее поле ввода и ввести новое значение.

#### Прочие указания

Данные, в зависимости от защиты доступа, могут редактироваться или нет.

#### 5.5.7 Защищенные области

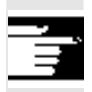

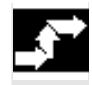

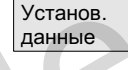

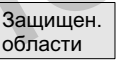

Защищен. область + Защищен. область -

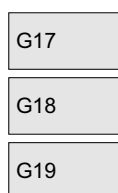

#### **Ɏɭɧɤɰɢɹ**

С помощью функции "Защищенные области" можно защитить различные элементы на станке, его оснащение, а также изготовляемую деталь от неправильных движений. Можно графически индицировать макс. 10 запрограммированных защищенных областей в плоскостях G17, G18 и G19. Функция<br>
С помощью функции "Защищенные области" можно защитить<br>
различные элементы на станке, его обнащение, а также<br>
изготовляемую деталь от неправильных движений. Можно<br>
графически индицировантых областий в поскостях G1

Подробности по защищенным областям см. /PGA/, Руководство по программированию Расширенное программирование.

#### Последовательность действий

Нажать программную клавишу "Установочные данные". Вертикальная панель программных клавиш изменяется.

Нажать программную клавишу "Защищенные области". Высвечивается окно "Ограничения рабочего поля и защищенные области". аащищенных областей в плоскостях G17, G18 и G19.<br>
Подробности по защищенным областям см. /РGA/, Руко<br>
по программированию Расширенное программирование<br> **Последовательность действий**<br> **Последовательность действий**<br>
Нажать

Вертикальная панель программных клавиш изменяется. Нажать программную клавишу "Защищенная область +" или "Защищенная область -".

Последовательно индицируются макс. 10 защищенных областей.

Выбрать плоскость, в которой лежит желаемая защищенная область:

- плоскость G17 (X, Y; направление подачи Z)
- плоскость G18 (Z,X; направление подачи Y)
- плоскость G19 (Y,Z; направление подачи X)

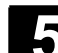

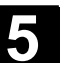

#### 5.5.8 Электронный редуктор

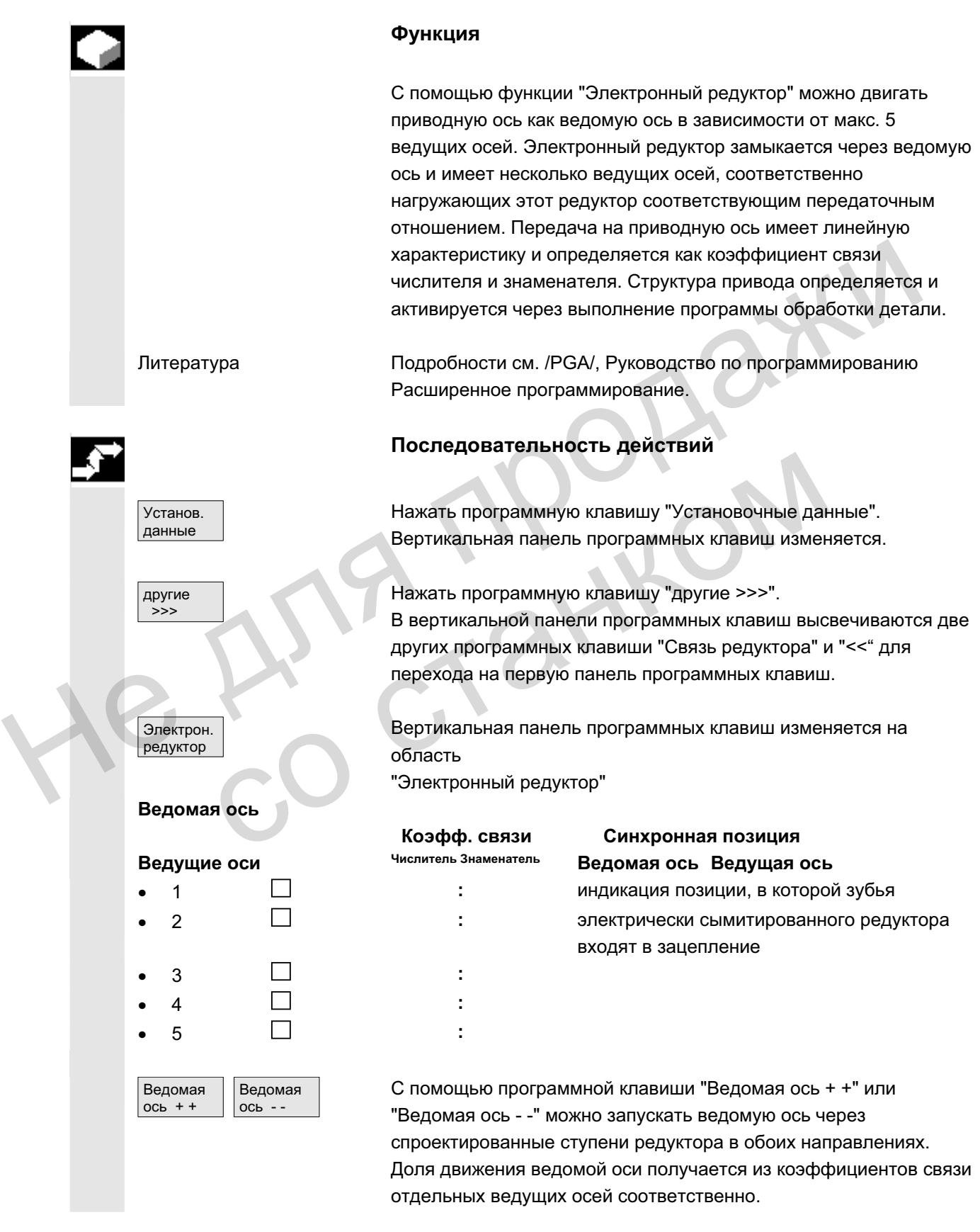

ɈɈɈ ɋɢɦɟɧɫ 2006 ȼɫɟ ɩɪɚɜɚ ɡɚɳɢɳɟɧɵ. SINUMERIK 840D sl/840Di sl/840D/810D Ɋɭɤɨɜɨɞɫɬɜɨ ɨɩɟɪɚɬɨɪɚ HMI-Advanced (BAD) - ȼɵɩɭɫɤ 01/2006 5-231

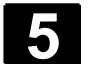

#### 5.6 Смещение нулевой точки

#### 5.6.1 Функция

**Нулевая точка**  $c$ танка/инструмента

Фактические значения после реферирования относятся к нулевой точке станка. Программа обработки детали относится к нулевой точке детали.

Нулевая точка станка и нулевая точка детали не должны быть идентичными. В зависимости от типа зажима детали расстояние между нулевой точкой станка и нулевой точкой детали может быть различным. При выполнении программы обработки детали это смещение нулевой точки учитывается.

Смещение нулевой точки у фрезерного **СТАНКА X Z** XMR P R=F W ZMW M ZMR WR XMW установочная точка инструмента **W W HVЛевая точка детали F F A** *R* **E** *R* **R** *R R R R R R R R R R R R R R R R R R R R R R R R R R R R R R R R* **XMR, ZMR** координаты референтной точки **XMW, ZMW** смещение нулевой точки **M M H**yлевая точка станка **R R R** *pechepenthese TOYKA*  $\alpha$  *repepenthese rough a* **WR** *Dechepenthas точка детали* **Действующее ZO** Действующее в оси смещение нулевой точки \$P ACTFRAME=.. получается из суммы следующих смещений нулевой точки: **Устанавливаемое ZO** Вызванной программе обработки детали с помощью G54 до G57 и других функций G или с помощью \$P IFRAME=. . можно активировать устанавливаемое смещение нулевой точки. Базовое смещение нулевой точки (базовый фрейм): индицируется как устанавливаемое смещение нулевой точки. CMellenne Hyneson<br>
TOYKKY OPPOSEPHOTO<br>
TOYKKY OPPOSEPHOTO<br>
TOYKKY OPPOSEPHOTO<br>
TOYKKY OPPOSEPHOTO<br>
TOYKKY OPPOSEPHOTO<br>
TRANSPORTER TO THE CONTRACTOR OF THE CONTRACTOR OF THE CONTRACTOR OF THE CONTRACTOR OF THE CONTRACTOR O  $R$ <br>  $\frac{1}{\sqrt{N}}$ <br>  $\frac{1}{\sqrt{N}}$ <br>  $\frac{1}{$ 

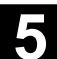

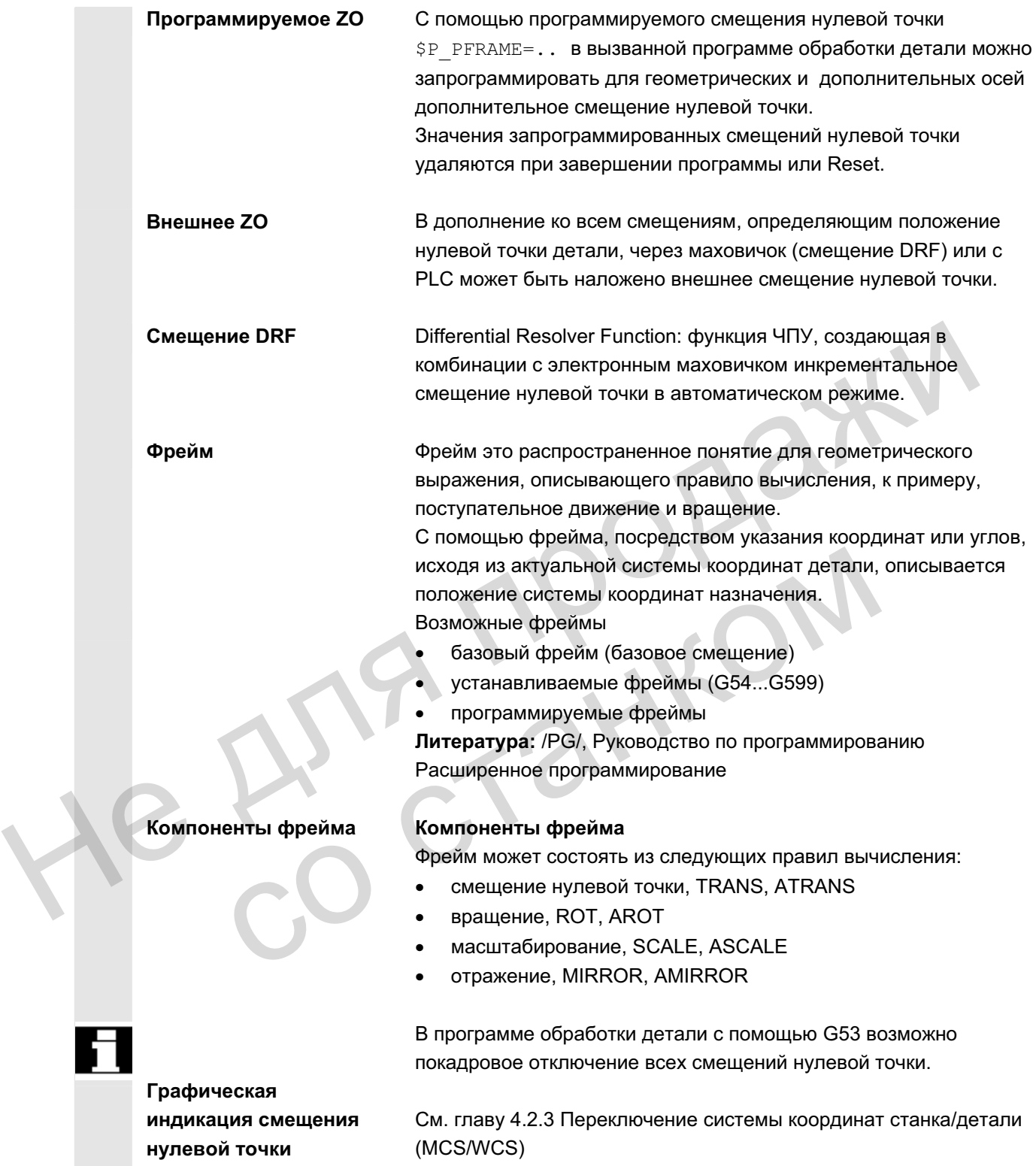

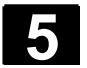

#### 5.6.2 Изменение устанавливаемого смещения нулевой точки (G54 ...)

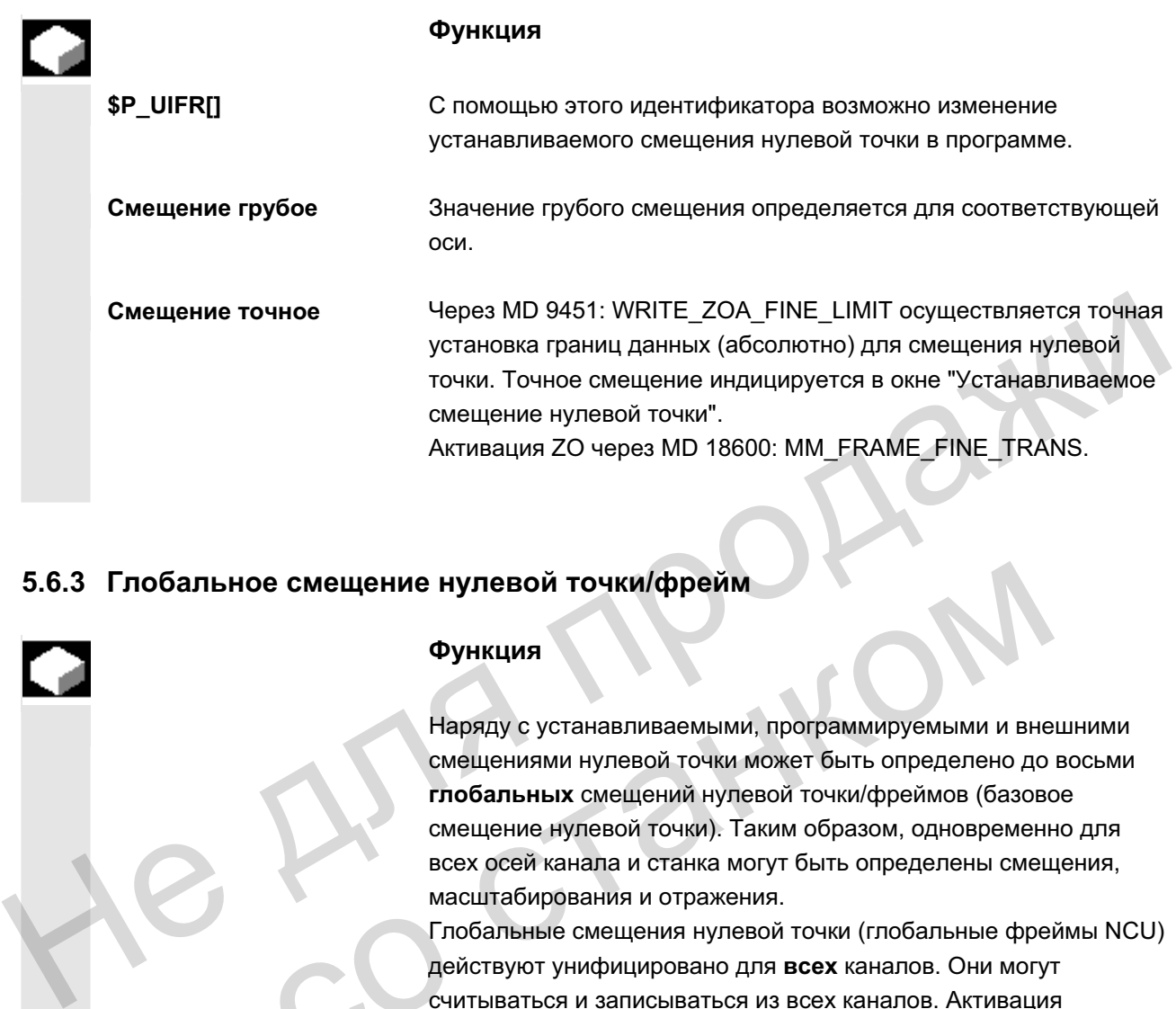

#### 5.6.3 Глобальное смещение нулевой точки/фрейм

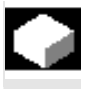

#### **Функция**

Наряду с устанавливаемыми, программируемыми и внешними смещениями нулевой точки может быть определено до восьми глобальных смещений нулевой точки/фреймов (базовое смещение нулевой точки). Таким образом, одновременно для всех осей канала и станка могут быть определены смещения, масштабирования и отражения. обальное смещение нулевой точки/фрейм<br>
Функция<br>
Наряду с устанавливаемыми, программируемыми и вне<br>
смещение нулевой точки может быть определено до<br>
слобальных смещений нулевой точки (побальные смещение низнала и станка мо

Глобальные смещения нулевой точки (глобальные фреймы NCU) действуют унифицировано для всех каналов. Они могут считываться и записываться из всех каналов. Активация осуществляется в соответствующем канале.

**Базовое ZO**  $($ общий базовый фрейм) Дополнительно в каждом канале может быть определено восемь специфических для канала базовых ZO. Глобальные и специфические для канала фреймы объединяются в один общий базовый фрейм (базовое ZO).

#### Изготовителя станка

#### Рекомендация:

Использовать для собственных приложений смещения от 3-его базового смещения. 1-ое и 2-ое базовое смещение предусмотрены для установки фактического значения и внешнего смещения нулевой точки.

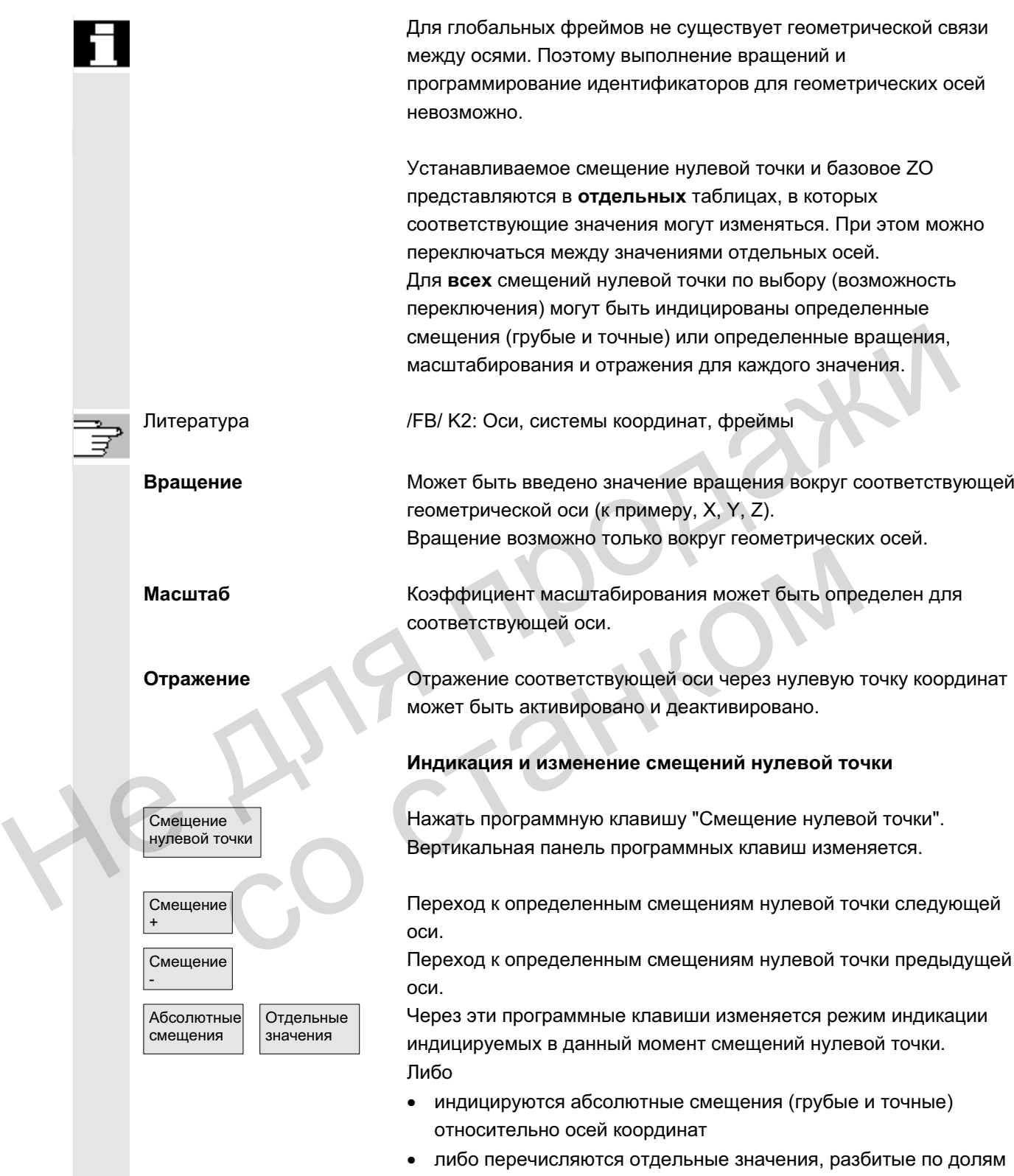

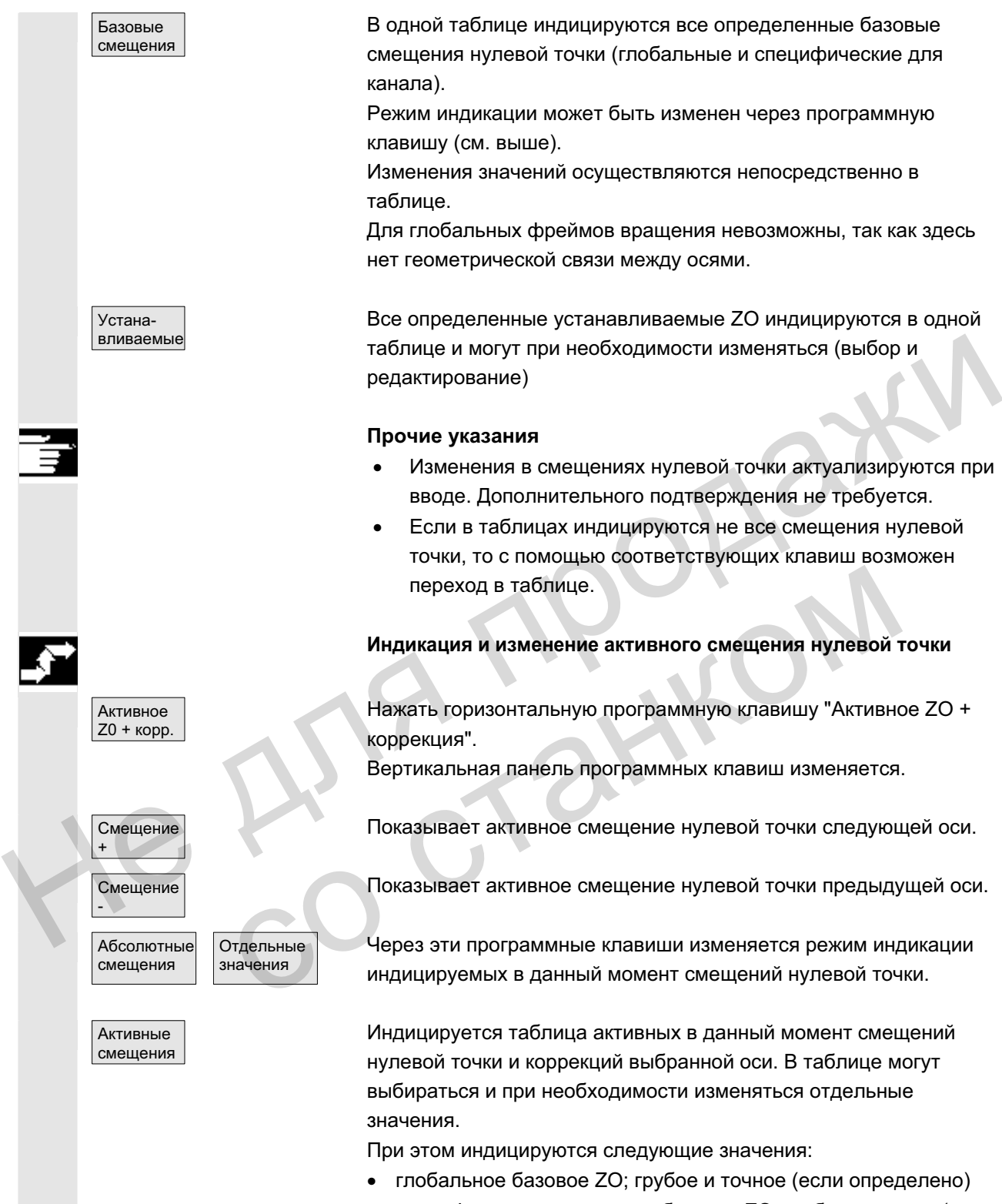

- специфическое для канала базовое ZO; грубое и точное (если определено)
- устанавливаемое ZO; грубое и точное (G57)
- программируемое ZO; G58 (TRANS), G59 (ATRANS)
- номер Т и номер D активного инструмента
- G17 (геометрия, износ, база).

+

-

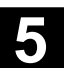

#### 5.6.4 Индикация активного устанавливаемого смещения нулевой точки

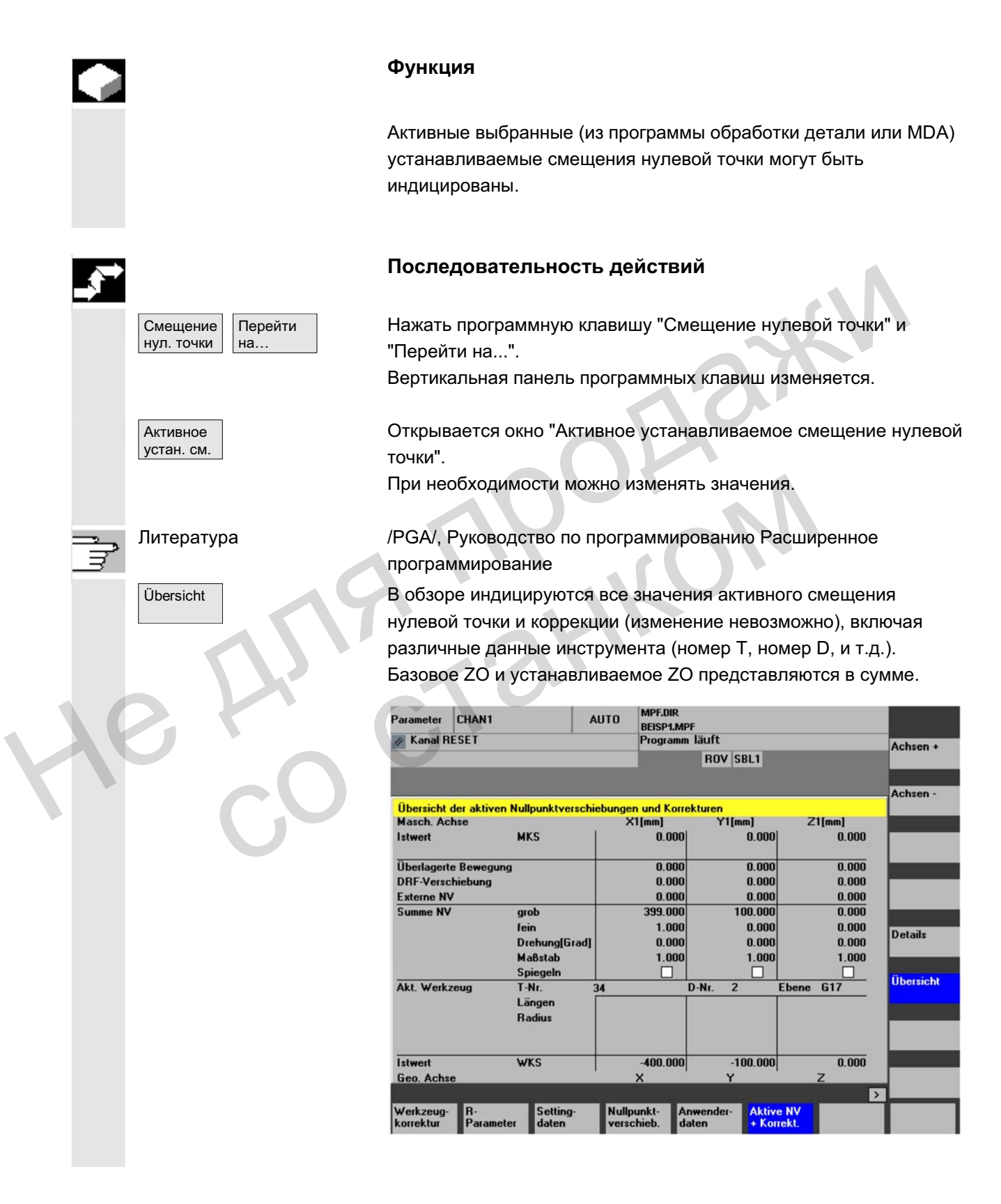

При этом индицируются следующие значения:

- фактическое значение MCS и ENS (настраиваемая система нулевой точки)
- наложенные движения
- смещения DRF
- внешние смещения нулевой точки
- сумма смещений нулевой точки; образованная из базового ZO, устанавливаемых и программируемых смещений нулевой точки (соответствует таблице "Изменение активных ...")
- данные активного инструмента (номер Т, номер D относительно плоскости G17, длины, радиус)
- фактическое значение WCS.

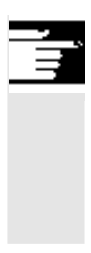

#### Прочие указания

Активное ZO может изменяться только при остановленной программе ЧПУ. Изменения записываются сразу же. Индицируемые значения смещения нулевой точки актуализируются циклически. Не фактическое значение WCS.<br>
Прочие указания<br>
Активное ZO может изменяться только при остановленной<br>
программе ЧПУ. Изменения записываются сразу же.<br>
Индицируемые значения нулевой точки<br>
активные выбранные программируемы

#### 5.6.5 Индикация активного программируемого смещения нулевой точки

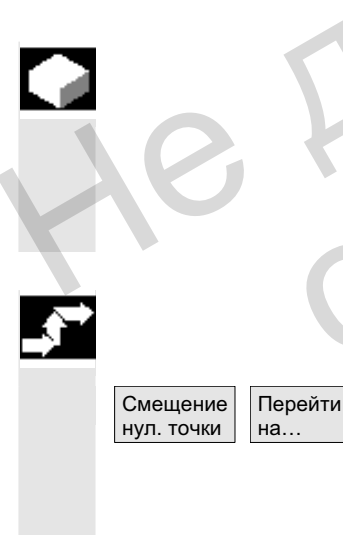

Активное прог. см.

#### $\overline{\Phi}$ vнкция

Активные выбранные программируемые смещения нулевой точки (из программы обработки детали или MDA) могут быть индицированы. активного программируемого смещения нулевой точки<br>
Функция<br>
Активные выбранные программируемые смещения нулевой точки<br>
(из программы обработки детали или MDA) могут быть<br>
индицированы.<br>
Эначения не могут изменяться.<br>
Посл

Значения не могут изменяться.

#### Последовательность действий

Нажать программную клавишу "Смещение нулевой точки" и "Перейти на...".

Вертикальная панель программных клавиш изменяется.

Открывается окно "Активное программируемое смещение нулевой точки".

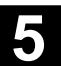

#### 5.6.6 Индикация активного внешнего смещения нулевой точки

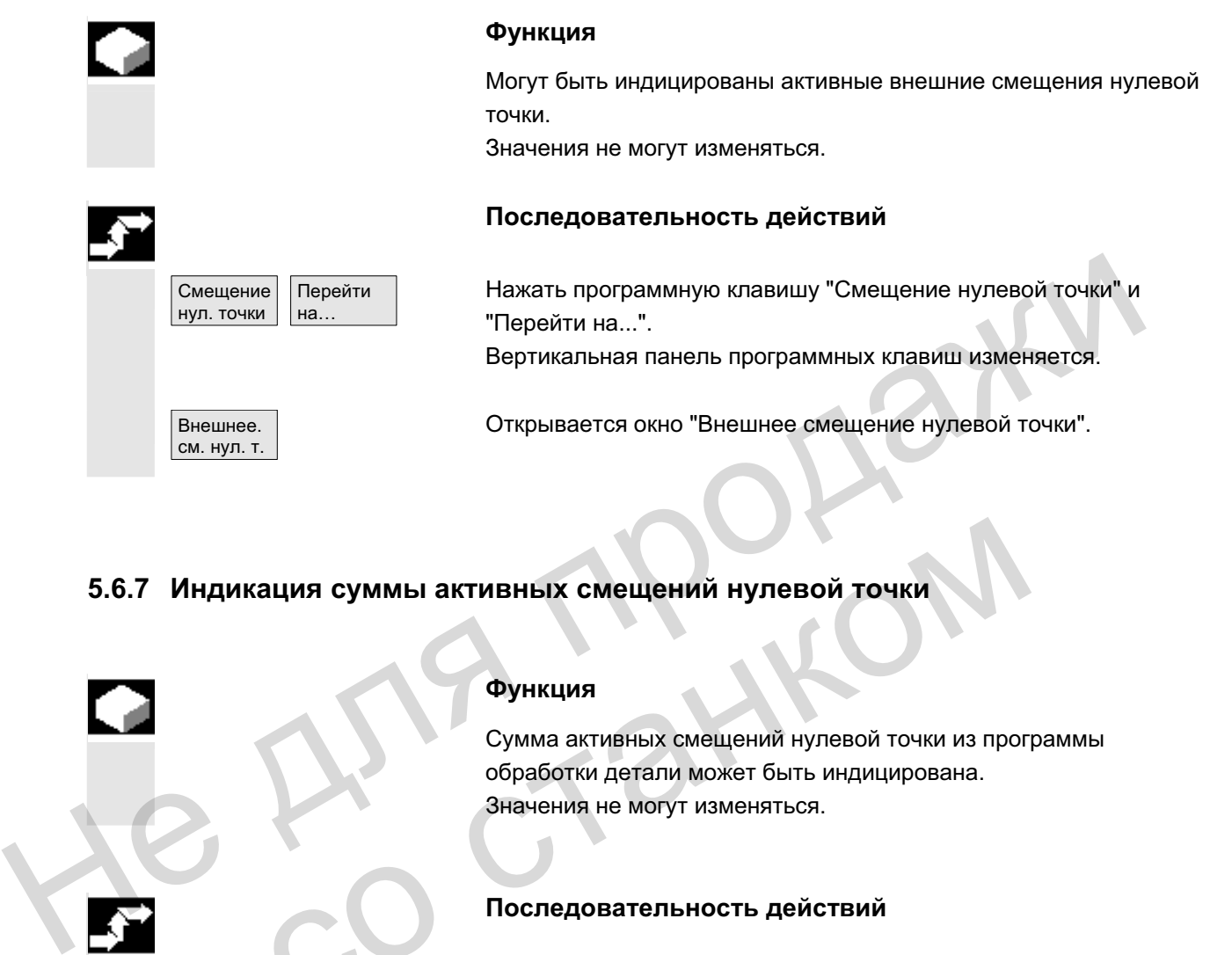

#### 5.6.7 Индикация суммы активных смещений нулевой точки

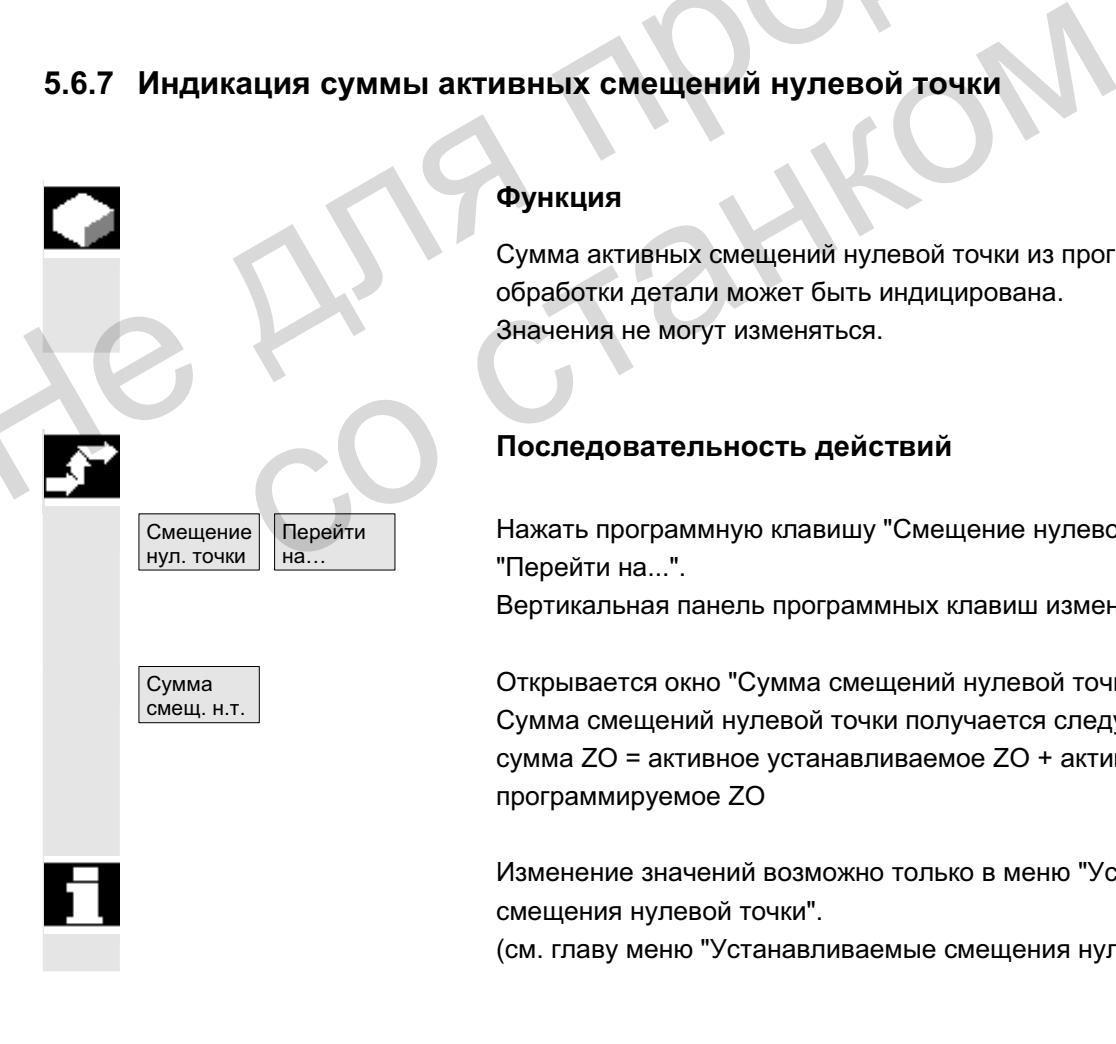

#### **Функция**

Сумма активных смещений нулевой точки из программы обработки детали может быть индицирована. Значения не могут изменяться.

#### Последовательность действий

Нажать программную клавишу "Смещение нулевой точки" и "Перейти на...". Вертикальная панель программных клавиш изменяется.

Открывается окно "Сумма смещений нулевой точки". Сумма смещений нулевой точки получается следующим образом: сумма ZO = активное устанавливаемое ZO + активное программируемое ZO

Изменение значений возможно только в меню "Устанавливаемые смешения нулевой точки".

(см. главу меню "Устанавливаемые смещения нулевой точки")

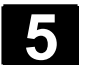

#### 5.6.8 Мгновенная активация активного смещения нулевой точки и базового фрейма

#### **Функция**

Через MD \$MM\_ACTIVATE\_SEL\_USER\_DATA может быть установлено, что смещение нулевой точки и базовый фрейм могут быть мгновенно активированы, если программа обработки детали находится в состоянии Reset. Это же относится и к случаю, когда сначала был осуществлен переход в состояние JOG.

Если канал находится в состоянии Reset, то активное смещение нулевой точки и базовый фрейм активируются только после продолжения программы обработки детали.

#### Прочие указания

При использовании функции в состоянии Reset машинные данные \$MC\_RESET\_MODE\_MASK должны быть установлены таким образом, чтобы устанавливаемое смешение нулевой точки или базовый фрейм не сбрасывались при Reset. Ном.<br>
Если канал находится в состоянии Reset, то активное смещение<br>
нулевой точки и базовый фрейм активируются только после<br>
продолжения программы обработки детали.<br>
Прочие указания<br>
При использовании функции в состоянии

#### Изготовителя станка

См. данные изготовителя станка

/FB/ K2: Оси, системы координат, фреймы

#### **Опасность**

При следующем старте программы обработки детали коррекция выводится.

# 5.6.9 Индикация фактического значения: настраиваемая система нулевой **ТОЧКИ ENS** таким образом, чтобы устанавливаемое смещение нуле<br>или базовый фрейм не сбрасывались при Reset.<br>Изготовителя станка<br>См. данные изготовителя станка<br>См. данные изготовителя станка<br>Гри спедующем старте программы обработки де

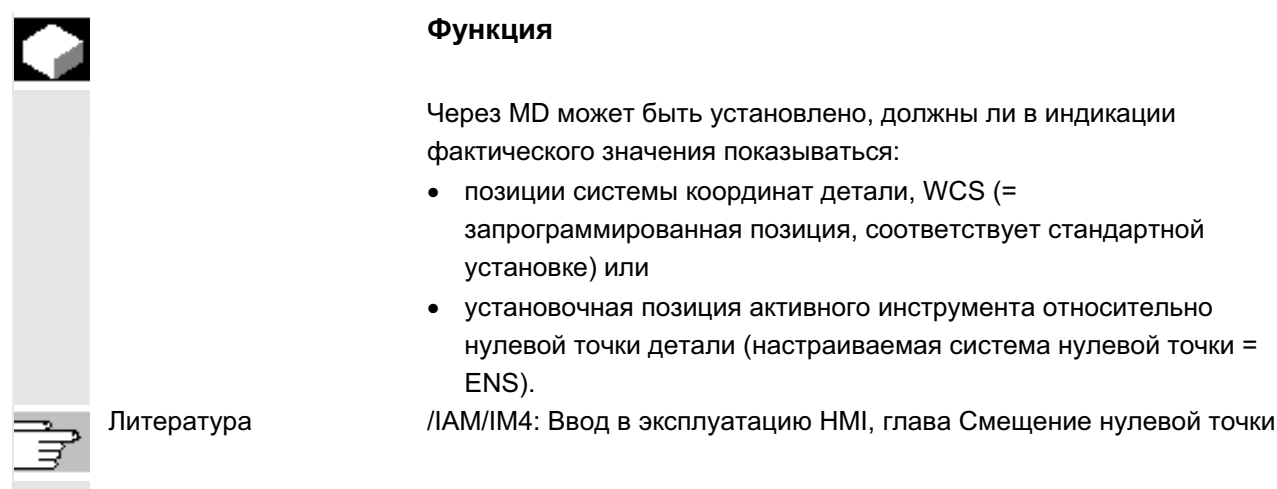

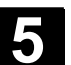

## 5.7 Определение данных пользователя

#### 5.7.1 Определение переменных (GUD, PUD, LUD)

#### **Функция**

Данные пользователя могут быть определены через различные переменные:

- GUD глобальные переменные, действующие во всех программах.
- LUD локальные переменные, действующие только в той программе или подпрограмме, в которой они были определены.
- PUD глобальные программные переменные. Определенные в главной программе локальные переменные (LUD) через установку машинных данных становятся глобальными программными переменными (PUD). Таким образом, они действую на всех уровнях подпрограмм и могут там записываться и считываться. • LUD – локальные переменные, действующие только в тоторогамме или подпрограмме, в которой они были определенны.<br>• PUD – глюбальные программные переменные,<br>• CIP – спобальными программным деременные,<br>• СПР) через установк

Определение данных пользователя (GUD) может быть создано для HMI в области управления Службы (в директории Определения) без повторной инициализации. При этом: Могут там записываться и считываться.<br>
Определение данных пользователя (GUD) может<br>
для HMI в области управления Службы (в директо<br>
Определения) без повторной инициализации.<br>
При этом:<br>
• файлы определения, находящиеся на

- файлы определения, находящиеся на жестком диске, не активны.
- с помощью программной клавиши "Активировать" они передаются в ЧПУ и активируются.

Память пользователя перед загрузкой файла определения GUD в СЧПУ должна быть сконфигурирована достаточно большой. Все релевантные машинные данные имеют в имени GUD.

Индикация глобальных данных пользователя (GUD) может быть заблокирована через кодовый переключатель или пароль.

Подробную информацию по защите глобальных данных пользователя их программы обработки детали см. /PGA/, Руководство по программированию Расширенное программирование, глава "Управление файлами и программами"

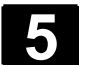

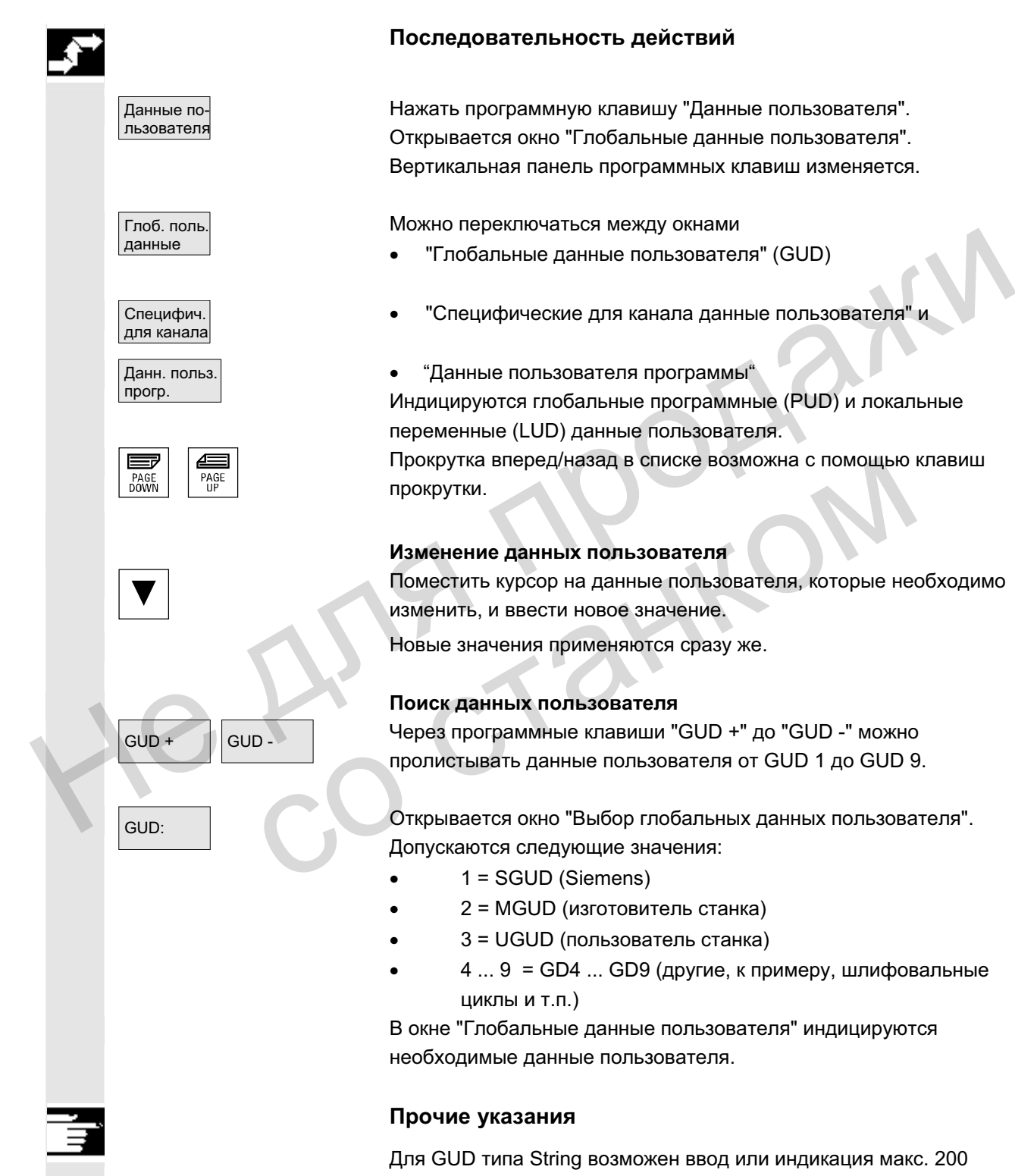

#### Последовательность действий

Нажать программную клавишу "Данные пользователя". Открывается окно "Глобальные данные пользователя". Вертикальная панель программных клавиш изменяется.

Можно переключаться между окнами

- "Глобальные данные пользователя" (GUD)
- "Специфические для канала данные пользователя" и
- "Данные пользователя программы" Индицируются глобальные программные (PUD) и локальные переменные (LUD) данные пользователя. Прокрутка вперед/назад в списке возможна с помощью клавиш ΠΡΟΚΡΥΤΚΗ.

#### Изменение данных пользователя

Поместить курсор на данные пользователя, которые необходимо изменить, и ввести новое значение.

Новые значения применяются сразу же.

#### Поиск данных пользователя

GUD + GUD - Через программные клавиши "GUD +" до "GUD -" можно пролистывать данные пользователя от GUD 1 до GUD 9.

GUD: СТА ФОТКРЫВАЕТСЯ ОКНО "Выбор глобальных данных пользователя". Допускаются следующие значения:

- $\bullet$  1 = SGUD (Siemens)
- 2 = MGUD (изготовитель станка)
- 3 = UGUD (пользователь станка)
- $4... 9 = GDA$  ... GD9 (другие, к примеру, шлифовальные **ЦИКЛЫ И Т.П.)**

В окне "Глобальные данные пользователя" индицируются необходимые данные пользователя.

#### Прочие указания

Для GUD типа String возможен ввод или индикация макс. 200 CUMBO <sub>DOB</sub>.

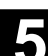

Поиск Поиск Поиск Видать Нажать программную клавишу "Искать". Высвечивается окно диалога "Поиск данных пользователя".

> Поиск может осуществляться по имени или по последовательности символов. Курсор устанавливается на искомые данные пользователя.

> Индицируются следующие данные пользователя с искомой начальной идентификацией.

Данные пользователя типа AXIS и FRAME не индицируются. Индицируются только локальные данные пользователя, еще присутствующие в цепочке обработки СЧПУ.

Список локальных данных пользователя для индикации актуализируется при каждом "NC-Stop", а значения постоянно. Прежде чем глобальные определения данных пользователя станут активными в СЧПУ, возможно потребуется установка машинных данных. Данные пользователя типа AXIS и FRAME не индицируются.<br>
Индицируются только покальных данных пользователя для индикации<br>
присутствующие в цепочке обработки CVIIY.<br>
Список локальных данных пользователя для индикации<br>
актуа

#### Прочие указания

Определение и активация данных пользователя описаны в главе Область управления Службы. машинных данных.<br>Прочие указания<br>Область управления Службы.<br>Область управления Службы.

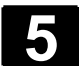

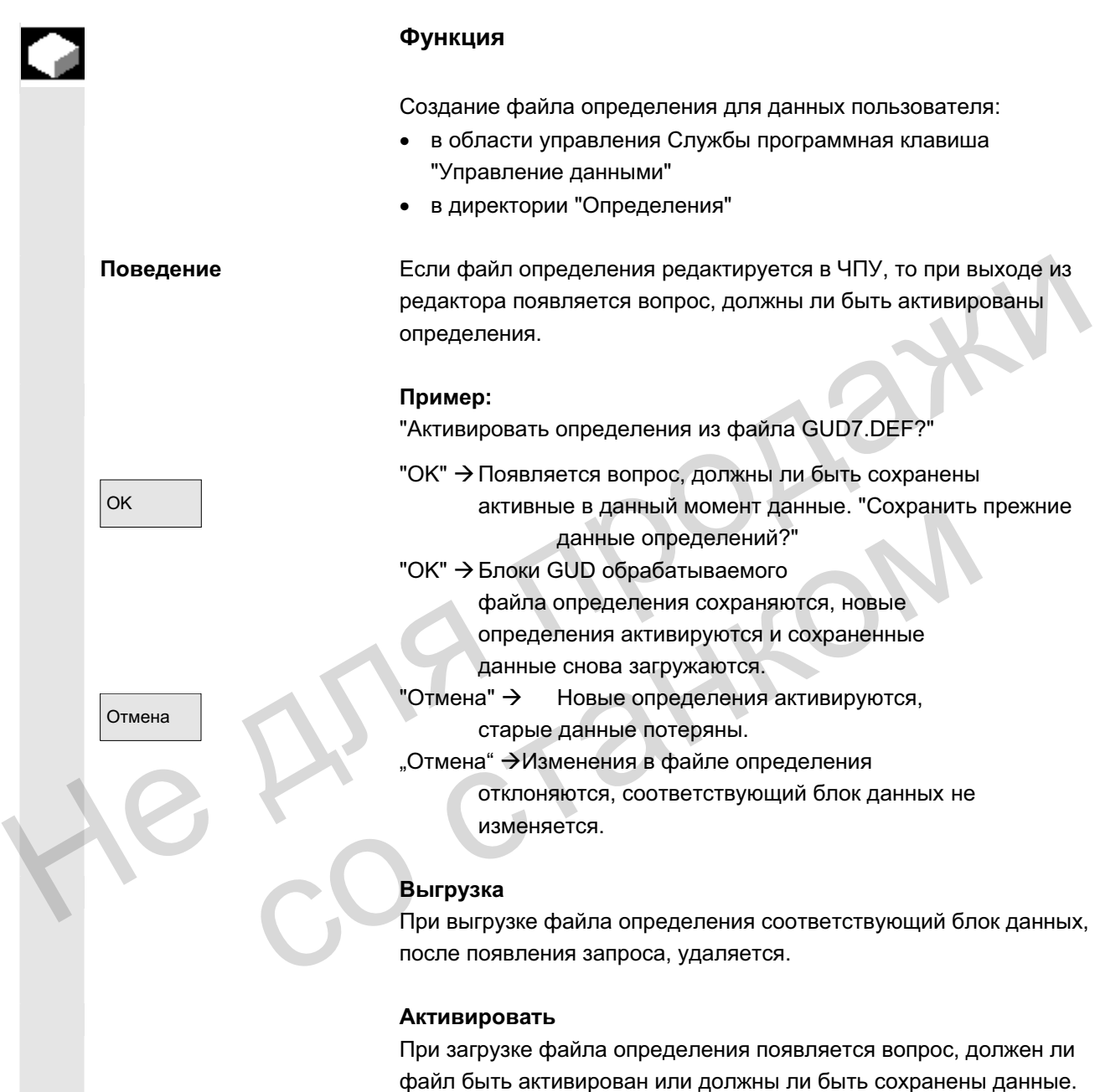

файл быть активирован или должны ли быть сохранены данные. При отклонении активации файл не загружается.

Если курсор находится на загруженном файле определения, то надпись программной клавиши изменяется с "Загрузить" на "Активировать" для активации определений. Если выбрать "Активировать", то снова появляется вопрос, должны ли данные быть сохранены.

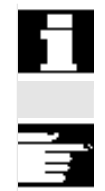

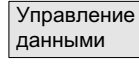

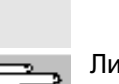

Сохранение данных осуществляется только у файлов определения переменных, не у макросов.

#### Прочие указания

Если памяти для активации файла определения недостаточно, то файл определения должен быть выгружен. После этого, после изменения размера памяти, снова загрузить файл из ЧПУ в НМІ и обратно в ЧПУ. Тем самым он активируется.

#### Создание директории определений

Доступные пользователю файлы определения создаются и редактируются в директории определений \_N\_DEF\_DIR:

- SACCESS.DEF (\_N\_SACCESS\_DEF)
- MACCESS.DEF (\_N\_MACCESS\_DEF)
- UACCESS.DEF (\_N\_UACCESS\_DEF)

Они не активируются, а следующим образом загружаются в пассивную файловую систему NCK:

Нажать программную клавишу "Управление данными". Горизонтальная и вертикальная панель программных клавиш изменяется. HOCUSTINE TO PRINCIPALE CONSIDER (NUCLESS DEF)<br>
• MACCESS DEF (NUCLESS DEF)<br>
• MACCESS DEF (NUCLESS DEF)<br>
• MACCESS DEF (NUCLESS DEF)<br>
• MACCESS DEF (NUCLESS DEF)<br>
• MACCESS DEF)<br>
• CHARGESS DEF (NUCLESS DEF)<br>
• CHARGESS

Новая Вышественного и не запрузить директорию определений без изменения уже имеющегося права доступа в НМІ.

#### Изменение прав записи

Загруженные через серийный ввод в эксплуатацию данные создаются и редактируются в директории определений N\_DEF\_DIR: изменяется.<br>
Новая Загрузить директорию определений без изменении<br>
имеющегося права доступа в НМІ.<br> **Новая Загрузить директорию определений без изменени**<br>
имеющегося права доступа в НМІ.<br> **Изменение прав записи**<br>
Загружен

- SACCESS.DEF ( N\_SACCESS\_DEF)
- MACCESS.DEF ( N MACCESS DEF)
- UACCESS.DEF (\_N\_UACCESS\_DEF)

Они не активируются, а следующим образом загружаются в пассивную файловую систему NCK:

Литература си сопределение и создание данных пользователя см. /PGA/, Руководство по программированию Расширенное программирование

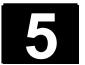

#### 5.8 Индикация системных переменных

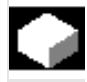

#### **Ɏɭɧɤɰɢɹ**

Системные переменные могут использоваться для различных функций (к примеру, как переменная или при синхронных действиях).

Могут быть выбраны следующие возможности:

- определенная индикация переменных (к примеру, как значение или как графическая характеристика)
	- управление видами переменных
	- индикация переменных одного вида
	- определение видов переменных
- создание протокола характеристик переменных при выполнении программы
	- определение протоколов
	- запуск протокола
	- управление протоколом
	- индикация протокола

#### Последовательность действий

Появляется окно "Вид на системные переменные".

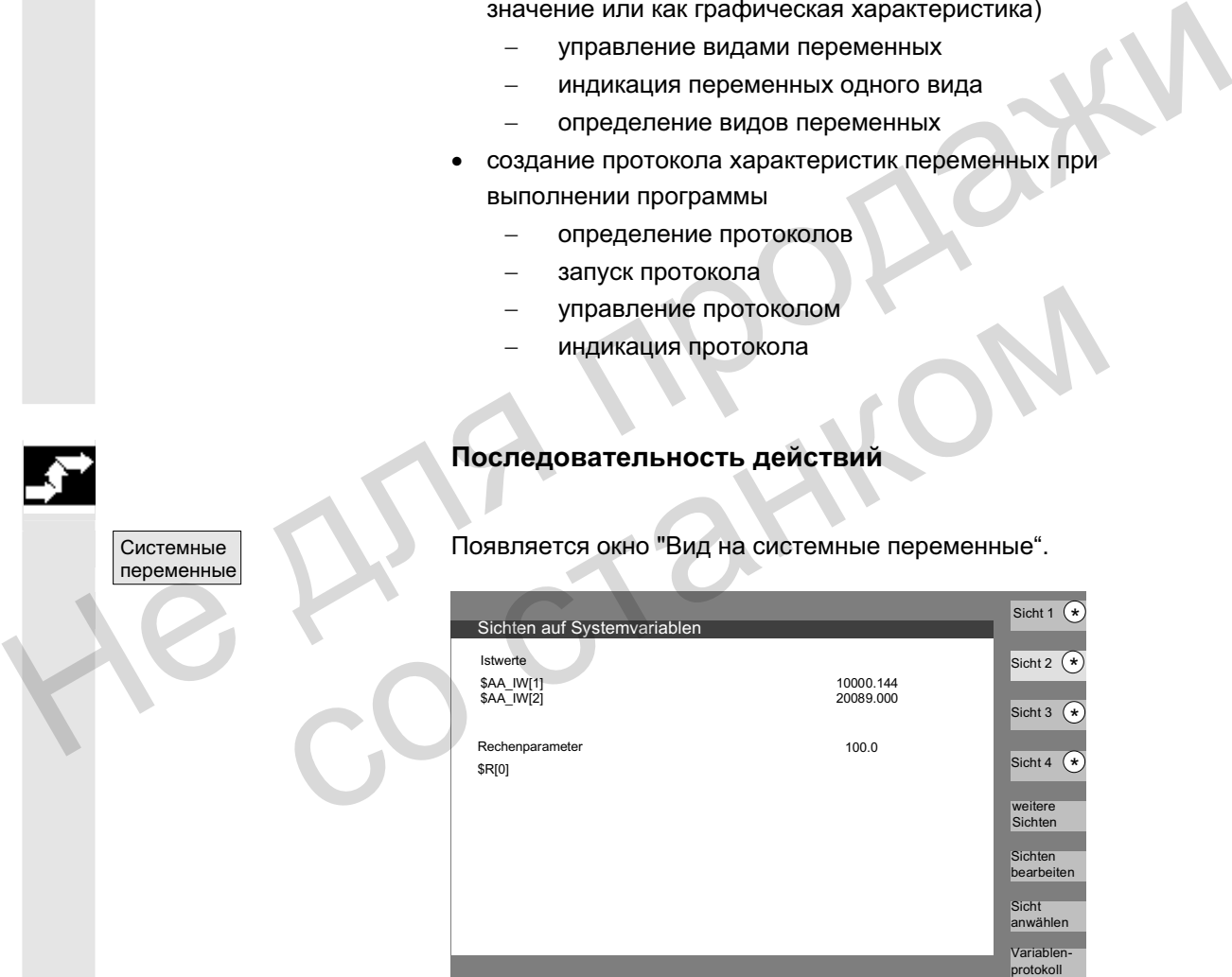

 $*$  Эти программные клавиши могут получать специфические для пользователя названия.

Программная клавиша открывает окно, в котором могут создаваться или изменяться виды.

"Выбрать вид" запускает диалог, в котором пользователь может выбрать отдельные виды или файл с несколькими видами.

#### Обработка вида

Системные переменные

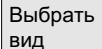

© ООО Сименс 2006 Все права защищены. SINUMERIK 840D sl/840Di sl/840D/810D Руководство оператора HMI-Advanced (BAD) - Выпуск 01/2006<br>SINUMERIK 840D sl/840Di sl/840D/810D Руководство оператора HMI-Advanced (BAD) - Выпуск 01/2006

## Вид 1 Вид 4 Другие виды Протокол. сист. пер.

На вертикальные программные клавиши "Вид 1" до "Другие виды" помещаются имена видов одного файла. Если в одном файле содержится более 5-ти видов, то с помощью программной клавиши "Другие виды" осуществляется переключение между блоками по четыре вида одного файла.

Окно "Протоколирование системных переменных" выбирается программной клавишей "Протокол переменных".

## 5.8.1 Создание видов переменных

Обработка ∣вида

**Вставить** перемен

OK

**Вставка** пер. польз.

#### **Функция**

Пользователь может составлять собственные виды переменных. Индикация переменных может быть изменена:

- расположение (к примеру, 2 графы по 2 строки) или
- свойства (к примеру, имена, границы ввода).

#### Последовательность действий

Программная клавиша "Обработка вида" осуществляет переключение в режим обработки.

С помощью "Вставить переменную" открывается окно диалога, в котором в списке необходимая системная переменная может быть выбрана клавишей-курсором или "Edit", в информационной строке появляется подробное имя переменной. 5.8.1 Создание видов переменных<br>
Функция<br>
Пользователь может составлять собственные виды перемен<br>
Индикация переменных может быть изменена:<br>
• расположение (к примеру, 2 графы по 2 строки) или<br>
• свойства (к примеру, миен (и примеру, 2 графы по 2 строки<br>• расположение (к примеру, 2 графы по 2 строки<br>• свойства (к примеру, имена, границы ввода).<br>• Свойства (к примеру, имена, границы ввода).<br>• Свойства (к примеру, имена, границы ввода).<br>• По

С помошью клавиши "Input" она записывается в новую строку или графу в вид.

Переменная вставляется после курсора.

С ОК переменная передается в окно.

С помощью "Вставка переменных пользователя" аналогично можно обращаться к возможно имеющимся данным пользователя. Эти переменные пользователя доступны и при отсутствии активных файлов определения GUD, в соответствующем блоке GUD и не получаю от NCK \$ на первой позиции.

ɋɜɨɣɫɬɜɚ ɉɪɨɝɪɚɦɦɧɚɹ ɤɥɚɜɢɲɚ "ɋɜɨɣɫɬɜɚ" ɨɬɤɪɵɜɚɟɬ ɞɢɚɥɨɝɨɜɨɟ ɨɤɧɨ, ɜ котором можно изменять индицируемый к переменной текст. Можно изменить следующие пункты: **Идентификатор присвоение имени переменной,** показанная переменная BTSS присвоить другую переменную, тип переменной REAL кол-во мест после запятой: **CHAR** STRING длина текста: HOOL<br>
VARIANT возможности выбора для формата<br>
десятичный B, W, D, BU, WU, DU<br>
двоичный B, W, D<br>
шестнадцатеричный BU, WU, DU<br>
возможны степени доступа 0 до 7<br>
• проверка предельного значениямин. + макс. только мин. или<br>
м BOOL VARIANT возможности выбора для формата INT Формат: десятичный B, W, D, BU, WU, DU двоичный В. W. D шестнадцатеричный BU, WU, DU возможны степени доступа 0 до 7 • проверка предельного значениямин. + макс. тольк<br>
макс. или списочные записи<br>
• текст строки диалогадичный текст справа рядом с заго<br>
текст странизми текст справа рядом с поле<br>
текст зкранов индицированный текст справа р проверка предельного значениямин. + макс. только мин. или макс. или списочные записи **Текст:** текст строки диалогадлинный текст справа рядом с заголовком **ТЕКСТ ГРАФИКИ ТЕКСТ СЛЕВА РЯДОМ С ПОЛЕМ I/O ТЕКСТ ЕДИНИЦИЯ В ТЕКСТ СПРАВА РЯДОМ С ПОЛЕМ I/O** текст экранов индицированный текст переменной выравнивание и позиционирование текста (при вводе значения 0 поле автоматически устанавливается на стандартные значения). размер текста (размер символов) и тип индикации, путь к файлу вспомогательного изображения путь к файлу текста помощи индекс в файле текста помощи искомый текст Через клавишу "Info" можно высветить дополнительную Œ информацию по переменным (описание переменных). Если системная переменная или переменная пользователя должна быть удалена из вида, то выбрать ее и нажать программную клавишу "Удалить переменную". Все содержание окна можно удалить с помощью "Удалить все", при этом не затрагивается сохраненный вид, лежащий в основе

содержания окна.

**HFIP** Удалить перемен

Удалить **BCB** 

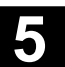

#### 5.8.2 Управление видами переменных

управл. видами

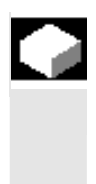

#### **Функция**

Созданные виды переменных сохраняются и управляются как файлы.

# $\overline{O6}$ a Создать

Индифиц. Удалить

> Содерж. файла

Показать вид

## Новый вид Удалить

вид Сохранить вид

Последовательность действий

С помощью программных клавиш "Обработка вида" и "Управление видами" открывается окно, в котором можно

- создавать,
- индицировать и
- удалять файлы и виды.

Программная клавиша "Содержание файла" осуществляет переключение на другое окно, в котором в списке показываются виды выбранного до этого файла. С помощью программной клавиши "Показать вид" осуществляется выход из диалогового окна и высвечивается выбранный ранее вид в окне "Виды на системные переменные". обработка Управл. Спомощью программных клавиш "Обработка вида" и<br>
мда видами "Управление видами" открывается окно, в котором можно<br>
Создать<br>
Индифиц.<br>
Удалить • Индицировать и<br>
Роставить виды и виды.<br>
Показать продажить Программная клавиша "Содержание файла" осущить переключение на другое окно, в котором в списке виды выбранныго до этого файла. С помощью при клавиши "Показать муда выбранный ранее вид в окна и высвечивается выход их остем

Кроме этого можно создавать новые виды,

удалять виды

и сохранять актуальный вид под выбранным именем.

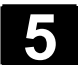

#### 5.8.3 Протоколирование системных переменных

#### **Ф**ункция

Для синхронных действий может возникнуть необходимость обработки и индикации состояний в такте интерполяции. При этом установленные в определении протокола значения в указанном такте вписываются в файл протокола определенного размера.

При записи переменных синхронного действия достаточно ограничения до события с идентификационным номером 1. Это событие записывает переменные в такте Іро или их кратные.

• макс. 6 содержаний переменных могут быть одновременно записаны в файле протокола

• размер для глубины памяти: значения от 3 до 50 кбайт. HMI интерпретирует содержание файла протокола и графически выводит его содержание на индикацию.

#### Последовательность действий

Появляется окно "Системные переменные".

Программная клавиша "Протокол переменных" открывает окно с заголовком "Протоколирование системных переменных". Программная клавиша "Вставить переменную" открывает диалоговое окно, в котором может быть выбрана записываемая системная переменная. размера.<br>
При записи переменных синхронного действия достаточно<br>
отраничения до события с идентификационным номером 1.<br>
Это событие записывает переменные в такте (ро или их кратные.<br>
• макс. 6 содержаний переменные в такт импитетирует содержание файла протокола и границии.<br>
НМІ интерпретирует содержание на индикацию.<br>
Выводит его содержание на индикацию.<br>
Последовательность действий<br>
стемные<br>
стокол<br>
стемные<br>
Портраммная клавиша "Вставить

Программная клавиша "Вставить переменную" открывает диалоговое окно, в котором может быть выбрана записываемая системная переменная.

ОК После "ОК" имя переменной появляется в вышестоящем окне в актуальном списке записи.

> Если в списке уже имеется 6 записей, то заменяется выбранная κγρcopom.

Перед каждым протоколированием функция протокола должна быть инициализирована в ЧПУ через программную клавишу "Инициализировать протокол".

Сообщение о завершении инициализации выводится слева внизу

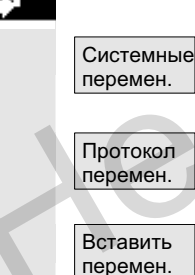

Вставить перемен.

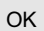

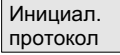

Запустить протокол  $|$  или \$A\_PROTO=1

Останов. протокол  $|$ или \$A\_PROTO=0

Управлен. протокол.

Графич. протокол в окне с текстом "Протоколирование инициализировано – можно осуществлять запуск".

Протоколирование может быть запущено с помощью экранной кнопки "Запустить протокол" или системной переменной \$A\_PROTO=1 в программе обработки детали,

остановка осуществляется через экранную кнопку "Остановить протокол" или системную переменную \$A\_PROTO=0.

После остановки память протокола автоматически выгружается в файл.

Экранная кнопка "Управление протоколом" посредством диалогового окна предлагает возможность

- сохранить новый протокол в файле или
- снова выбрать сохраненный протокол.

С помощью экранной кнопки "Графический протокол" на дисплей выводится окно, на котором изменение во времени содержаний переменных представляется как ход кривой.

Время измерения показывается по горизонтали, содержания переменных – по вертикали. Отдельные кривые располагаются друг под другом, при этом соответствующее имя переменной индицируется вверху слева.

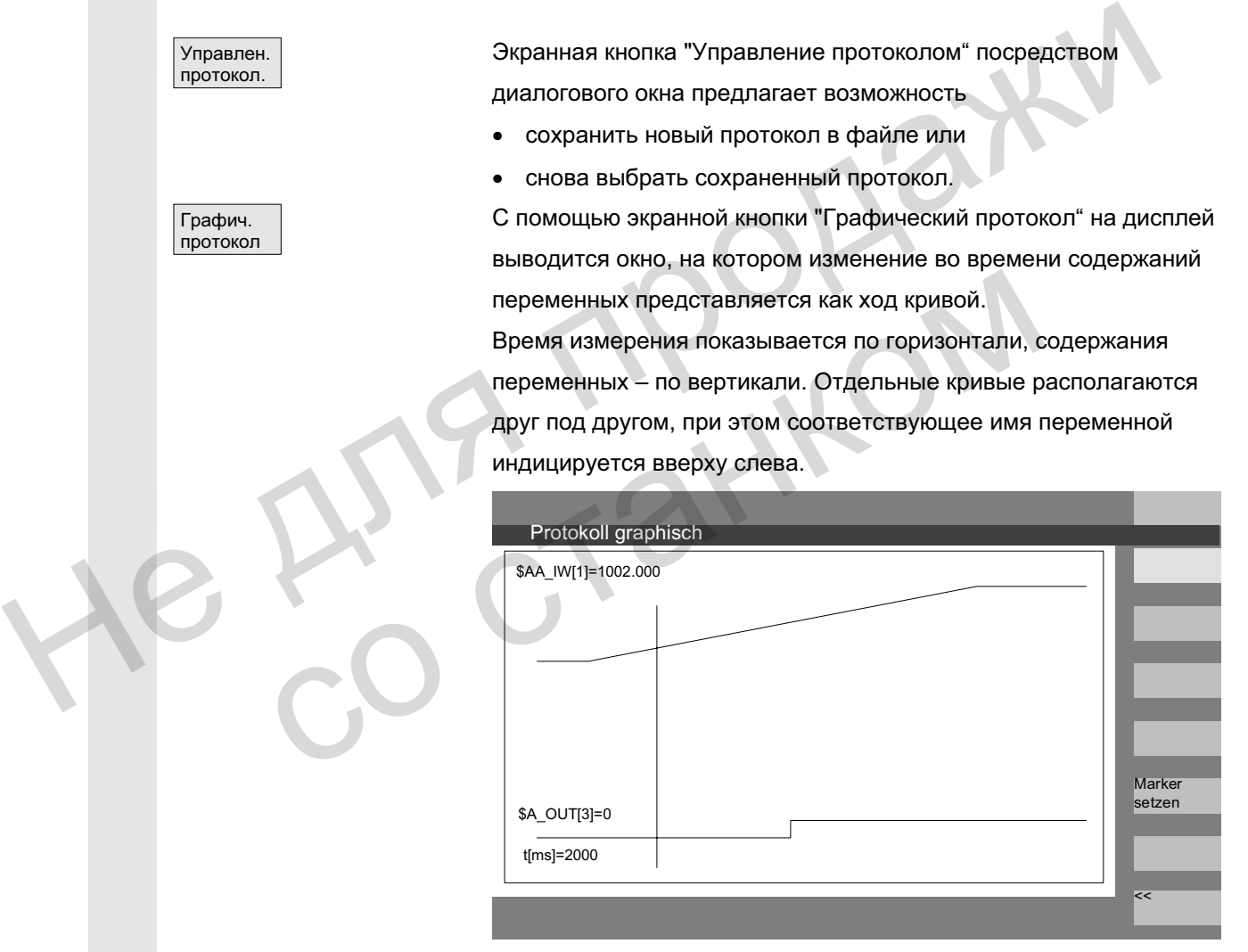

В окне "Графический протокол" предлагается функция увеличения, с помощью которой выбранный сегмент может быть увеличен на всю зону представления.

С помощью программной клавиши "Установить метку" появляется вертикальная курсорная линия, перемещаемая клавишами "Стрелка вправо" или "Стрелка влево".

Установить метку

При этом текст программной клавиши изменяется с "Установить метку" на "Установить метку2" и с "Установить метку2" на "Расширить".

Обозначенные курсорной линией значения переменных отображаются в окне слева.

Нормирования для индикации не требуются, они определяются автоматически. Ход кривой автоматически нормируется значением между минимумом и максимумом. Двоичные сигналы представляются в расширенном виде.

■

He AMA MPOAM со станком
**6**

# Область управления "Программа"

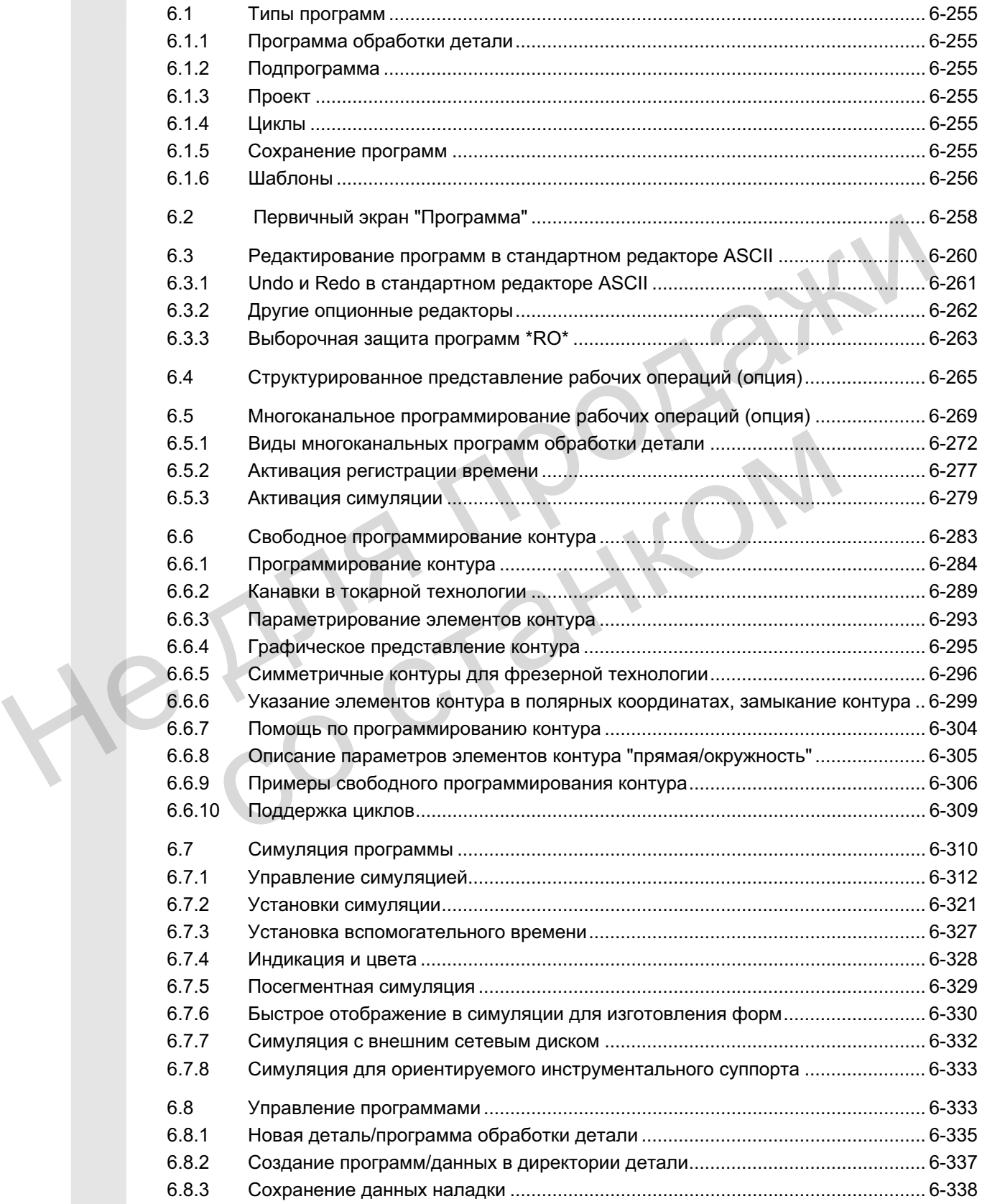

ɈɈɈ ɋɢɦɟɧɫ 2006 ȼɫɟ ɩɪɚɜɚ ɡɚɳɢɳɟɧɵ. SINUMERIK 840D sl/840Di sl/840D/810D Ɋɭɤɨɜɨɞɫɬɜɨ ɨɩɟɪɚɬɨɪɚ HMI-Advanced (BAD) - ȼɵɩɭɫɤ 01/2006 6-253

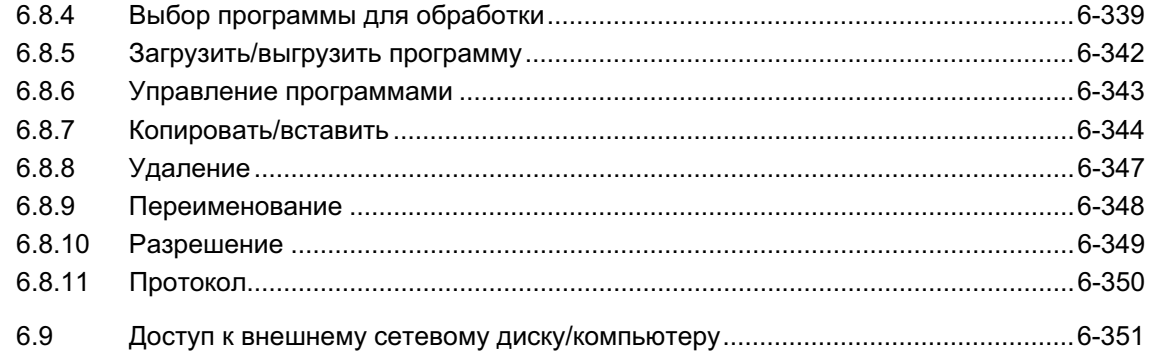

He Ang ripopage

со станком

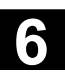

# **6.1 Типы программ**

### 6.1.1 Программа обработки детали

Программа обработки детали состоит из некой последовательности операторов, функций и переменных, совокупность которых обеспечивает создание определенной детали или соблюдение определенной обработки заготовки (соблюдение технологии).

## **6.1.2 Подпрограмма**

Подпрограмма это последовательность операторов программы, которая может повторно вызываться с различными параметрами. Циклы это форма подпрограмм. 6.1.2 Подпрограмма<br>
Подпрограмма это после довательность объедительность объедительность объедительность объедительность объедительность с с различными парамет<br>
Циклы это форма подпрограмм.<br>
6.1.3 Проект с изготовляемый

## **6.1.3 Проект**

- Проект это изготовляемый или обрабатываемый станком компонент.
- Проект это папка, в которой находятся программы/подпрограммы и прочие данные для обработки определенной детали/заготовки. 3 Проект<br>
• Проект это изготовляемый или обрабатываем<br>
«Милонент.<br>• Проект это папка, в которой находятся<br>— программы/подпрограммы и прочие данные д<br>— определенной детали/заготовки.<br>— циклы это подпрограммы для выполнения

### **6.1.4 Шиклы**

Циклы это подпрограммы для выполнения повторяющихся процессов обработки на детали.

### **6.1.5 Сохранение программ**

Программы могут быть сохранены в памяти ЧПУ или на жестком диске. Доступная память выводится через строку диалога. Циклы дополнительно могут сохраняться в системе ЧПУ в области Flash-File.

ɈɈɈ ɋɢɦɟɧɫ 2006 ȼɫɟ ɩɪɚɜɚ ɡɚɳɢɳɟɧɵ. SINUMERIK 840D sl/840Di sl/840D/810D Ɋɭɤɨɜɨɞɫɬɜɨ ɨɩɟɪɚɬɨɪɚ HMI-Advanced (BAD) - ȼɵɩɭɫɤ 01/2006 6-255

### $6.1.6$  Шаблоны

Шаблоны (или: Template) это объекты, которые могут использоваться при создании новых деталей, программ обработки детали, подпрограмм, списков заданий, смещений нулевой точки ... в качестве пустого базового варианта для его последующего редактирования.

Шаблоны для списков заданий у HMI Advanced стандартно находятся в файловой системе. Специальные шаблоны пользователей сначала должны быть созданы в директориях шаблонов, чтобы к ним можно было обращаться при создании новых объектов. Шаблоны посредством присвоения соответствующего имени могут предлагаться специфически для определенных языков. Шаблонам с замещением для имени при активации в качестве составной части имени присваивается актуальное имя детали.

Создание шаблонов идентично созданию деталей, программ обработки детали, подпрограмм, списков заданий, смещений нулевой точки... С помощью функций администрирования и присвоения соответствующих имен, предусмотренные в качестве шаблонов, объекты вносятся в директории шаблонов. Из области управления Службы шаблоны могут создаваться в соответствующих директориях. новых объектов. Шаблоны посредством присвоения<br>
соответствующего имени могу предлагаться специфически для<br>
определенных языков. Шаблонам с замещением для имени при<br>
активации в качестве составной части имени присваивается нулевой точки... С помощью функций администрирован<br>присвоения соответствующих имен, предусмотренные в<br>шаблонов, объекты вносятся в директории шаблонов.<br>Va области управления **Службы** шаблоны могут создав<br>соутветствующих д

Существующие шаблоны предлагаются на выбор при создании новых объектов.

### Правила для имен шаблонов

### **\_TEMPL**\_

Если эта строка присвоена как часть имени шаблона, то при активации шаблона она заменяется на имя детали. Если после замены длина имени превышает 24 знака, то шаблон не копируется.

### **\_XX**

Если имя шаблона заканчивается на XX (XX обозначает сокращение для языка, к примеру, RU для русского языка), то в качестве шаблонов из директории шаблонов предлагаются только объекты, актуальный язык которых соответствует сокращению в имени шаблона. Таким образом, возможно совместное хранение шаблонов на разных языках в одной директории шаблонов.

### **1\_1**

Если имя шаблона начинается с 1\_1, то шаблон предлагается для представления при стандартной конфигурации.

### **M\_N**

© ООО Сименс 2006 Все права защищены 6-256 SINUMERIK 840D sl/840Di sl/840D/810D Ɋɭɤɨɜɨɞɫɬɜɨ ɨɩɟɪɚɬɨɪɚ HMI-Advanced (BAD) - ȼɵɩɭɫɤ 01/2006

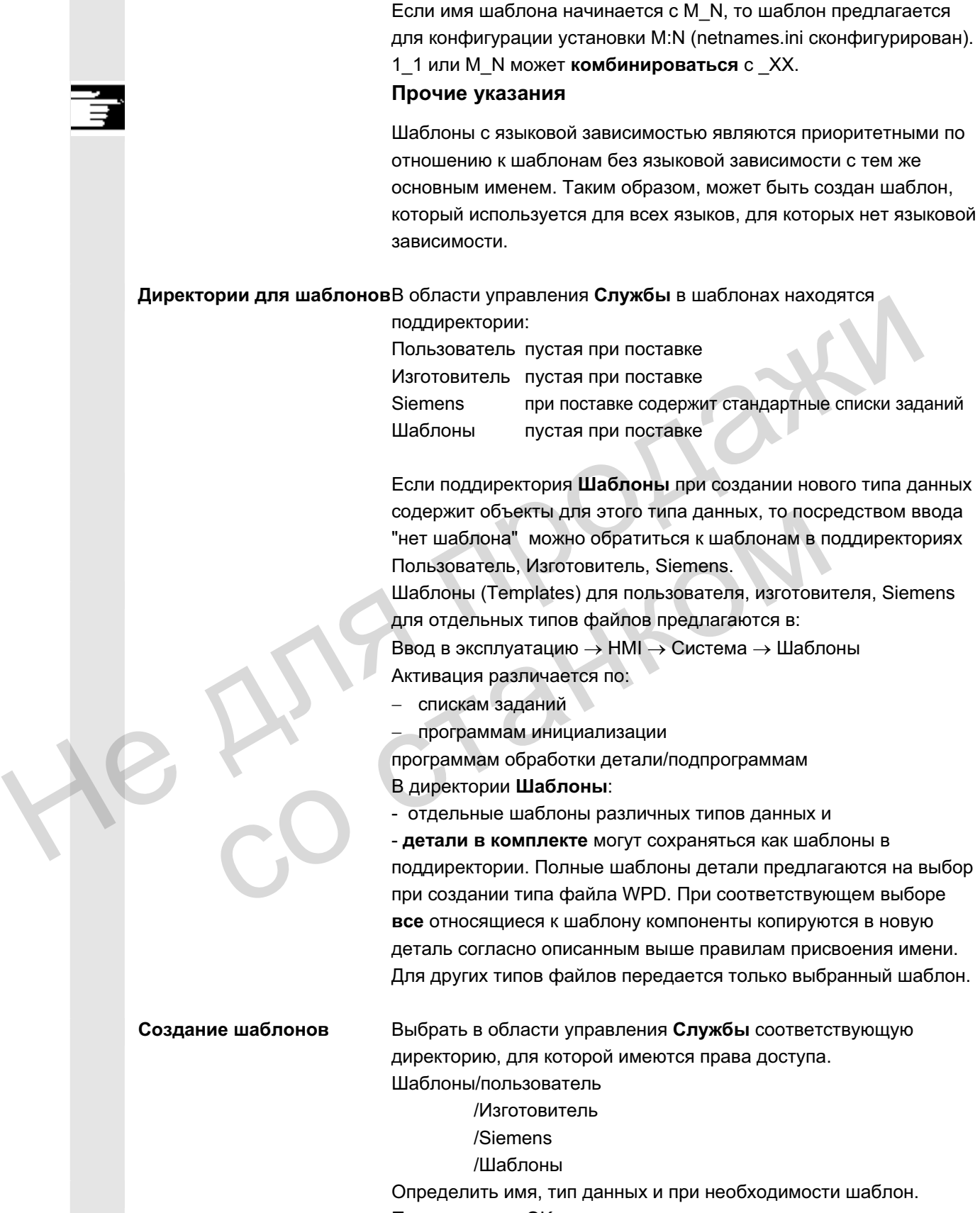

Продолжить обработку созданного шаблона в редакторе.

ɈɈɈ ɋɢɦɟɧɫ 2006 ȼɫɟ ɩɪɚɜɚ ɡɚɳɢɳɟɧɵ. SINUMERIK 840D sl/840Di sl/840D/810D Ɋɭɤɨɜɨɞɫɬɜɨ ɨɩɟɪɚɬɨɪɚ HMI-Advanced (BAD) - ȼɵɩɭɫɤ 01/2006 6-257

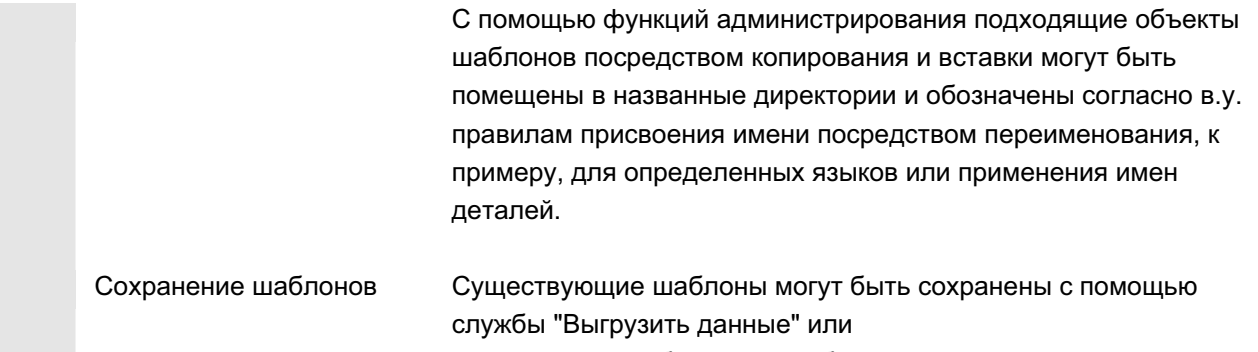

сохраненные шаблоны могут быть снова загружены с помощью "Загрузить данные".

# **6.2** Первичный экран "Программа"

Первичный экран Программа содержит полный обзор всех директорий деталей и программ.

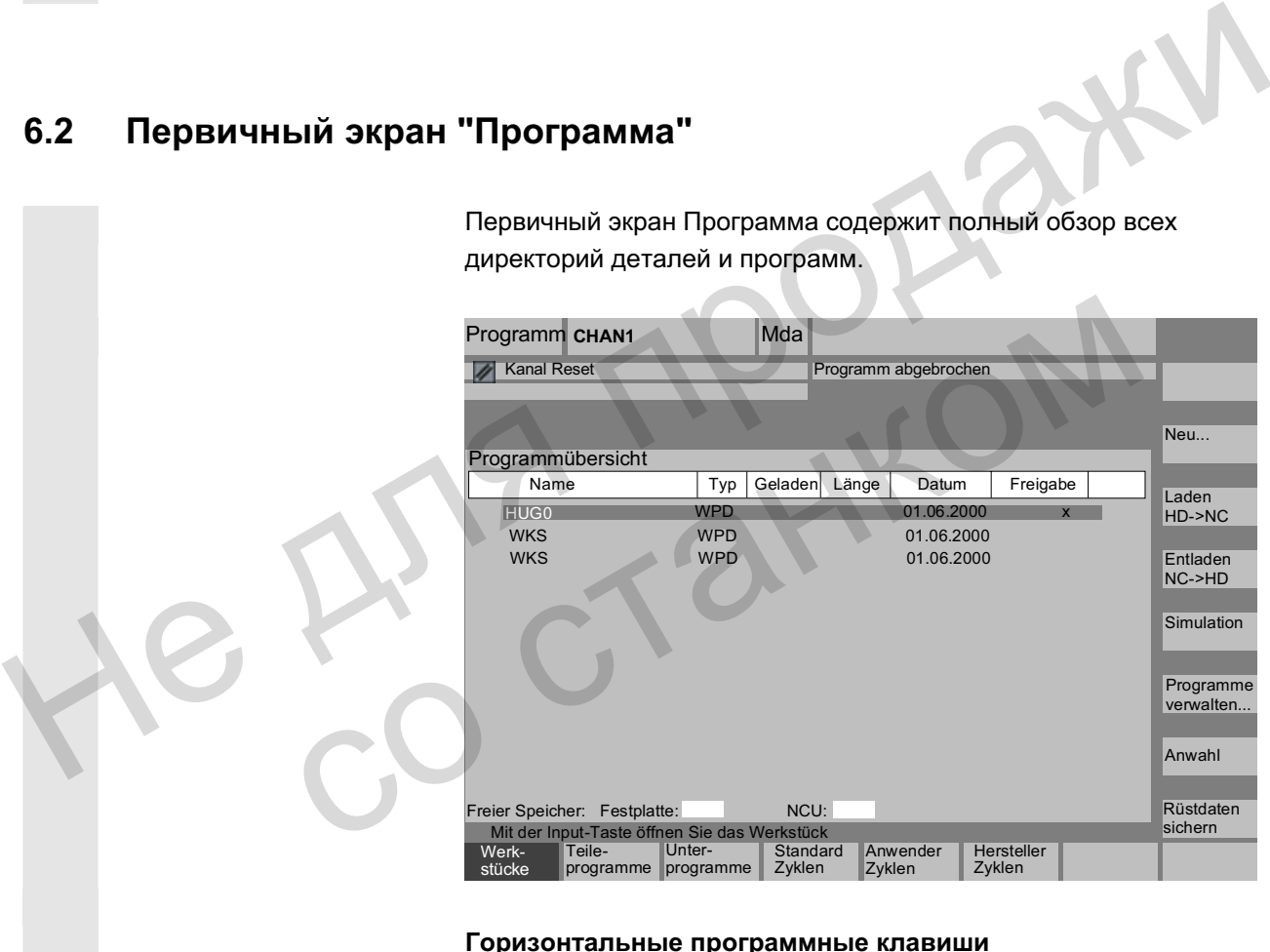

### Горизонтальные программные клавиши

Обзор программ

Подпрограммы

Открывается обзор всех программ обработки детали (главных программ) выбранной директории.

Открывается обзор всех подпрограмм выбранной директории. Обработка подпрограмм осуществляется как при "Обработке главных программ".

Если спроектированы внешние дисководы, то на панели располагается до трех программных клавиш со спроектированными обозначениями дисководов/ВУ.

Стандартн ые циклы Циклы

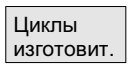

пользов.

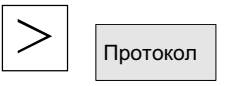

Расположение программных клавиш

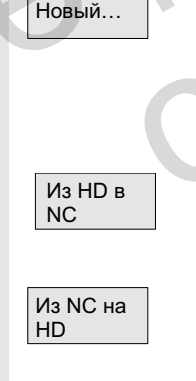

Управлен. программ.

Через программную клавишу "Стандартные циклы" на дисплее перечисляются установленные Siemens циклы. См. в расположении программных клавиш.

Через программную клавишу "Циклы пользователя" на дисплее перечисляются установленные пользователем циклы.

Через программную клавишу "Циклы изготовителя" на дисплее перечисляются установленные изготовителем циклы.

После нажатия клавиши расширения и программной клавиши "Протокол", открывается протокол с сообщениями об ошибках, если при таких действиях, как "Копирование", "Переименование", "Загрузка" и т.п. возникли ошибки.

Если для СЧПУ спроектированы внешние сетевые диски, то вместо программных клавиш "Стандартные циклы", "Циклы пользователя" и "Циклы изготовителя" видны программные клавиши этих дисков. Если для этого спроектировано четыре программных клавиши, то четвертую программную клавишу можно найти на панели расширения после нажатия клавиши расширения. Если спроектированы сетевые диски, то программные клавиши "Стандартные циклы", "Циклы пользователя" и "Циклы изготовителя" также можно увидеть на панели расширения после нажатия клавиши расширения. Протокол", открывается протокол с сообщениями об ошибк<br>
если при таких действиях, как "Колирование", "Переименова<br>
"Загрузка" и т.п. возникли ошибки.<br>
Весположение<br>
Если для CVITУ спроектированы внешние сетевые диски, то<br> программных клавиши, то четвертую программну можно найти на панели расширения после нажати<br>расширения. Если спроектированы сетевые диски<br>программные клавиши "Стандартные циклы", "Ци<br>пользователя" и "Циклы изготования посл

### Вертикальные программные клавиши

ɇɨɜɵɣ… ɋɨɡɞɚɟɬ ɧɨɜɵɣ ɮɚɣɥ ɞɥɹ ɞɟɬɚɥɢ/ɩɪɨɝɪɚɦɦɵ ɨɛɪɚɛɨɬɤɢ ɞɟɬɚɥɢ. При наличии активированных шаблонов для создаваемого типа данных, таковые предлагаются. При принятии копия шаблона становится создаваемым объектом.

> Выделенная программа (или программы) загружается с жесткого диска в память ЧПУ.

Выделенная программа выгружается из памяти ЧПУ на жесткий диск.

Симуляция с томощью функции "Симуляция" можно графически представлять движения осей и симулировать результат обработки на дисплее.

> С помощью программной клавиши "Управление программами..." доступны функции: Новая, Копировать, Вставить, Стереть, Переименовать и изменить разрешение.

ɈɈɈ ɋɢɦɟɧɫ 2006 ȼɫɟ ɩɪɚɜɚ ɡɚɳɢɳɟɧɵ. SINUMERIK 840D sl/840Di sl/840D/810D Ɋɭɤɨɜɨɞɫɬɜɨ ɨɩɟɪɚɬɨɪɚ HMI-Advanced (BAD) - ȼɵɩɭɫɤ 01/2006 6-259

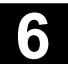

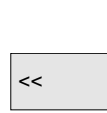

Имя выбранной детали индицируется на дисплее вверху в поле "Имя программы". При необходимости программа загружается и выбирается для выполнения.

<< ɉɪɢ ɨɬɜɟɬɜɥɟɧɢɢ ɧɚ ɞɟɬɚɥɶ ɩɨɹɜɥɹɟɬɫɹ ɩɪɨɝɪɚɦɦɧɚɹ ɤɥɚɜɢɲɚ "<<" для возможности возврата в главное меню.

# **6.3** Редактирование программ в стандартном редакторе ASCII

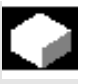

### **Ɏɭɧɤɰɢɹ**

Предустановкой для создания и обработки программы обработки детали или иных текстовых файлов является стандартный редактор ASCII. С его помощью возможна обработка программ обработки детали в представлении с отдельными операторами: G-коды, кодовые слова и т.п. Функция<br>
Предустановкой для создания и обработки программы обработки<br>
детали или иных текстовых файлов является стандартный<br>
редактор ASCII. С его помощью возможна обработка программи<br>
обработки детали в представлении с о

Возможность отображения двух окон индикации рядом друг с другом обозначается как "Двойной редактор ASCII" (или как двойной редактор).

- В стандартном редакторе ASCII могут использоваться символы, вводимые через клавиатуру пульта оператора.
- Открытая редактором программа обработки детали не может быть сразу же запущена в ЧПУ (разрешение отменяется), появляется ошибка (14011). Если СЧПУ выключается при открытом редакторе, то при необходимости разрешение должно быть установлено вручную. Возможность отображения двух окон индикации рядом<br>
другом обозначается как "Двойной редактор ASCII" (или<br>
двойной редактор).<br>
В стандартном редакторе ASCII могут использоватьс<br>
символы, вводимые через клавиатуру пульта о
	- При завершении редактора после обработки циклов на ЧПУ, которые также сохранены в системе в области Flash-File, на время копирования в Flash-File на дисплее отображается символ активности (вентилятор).
	- см. также
	- $\rightarrow$  глава 6.1.5 Сохранение программ
	- $\rightarrow$  глава 2 Общие процессы управления

# Двойной редактор ASCII

При нахождении в **редакторе ASCII** на вызове подпрограммы при нажатии программной клавиши "Вид подпрограммы" эта программа загружается во второй редактор. Эта функция доступна только в редакторе ASCII.

# Синхронизированный вид в двойном редакторе ASCII

В редакторе ASCII можно относящиеся друг к другу операторы. Установить в одном из двух редакторов ASCII курсор на оператор меток WAIT.

Посредством нажатия программной клавиши "Синхр. метки WAIT", выполняется поиск этой строки во втором редакторе, после чего она устанавливается на одной высоте с курсором в первом редакторе. Фокус остается в первом редакторе.

Если оператор меток WAIT вкл. скобки не найден, то следующий оператор меток WAIT без учета скобок индицируется в соседнем окне.

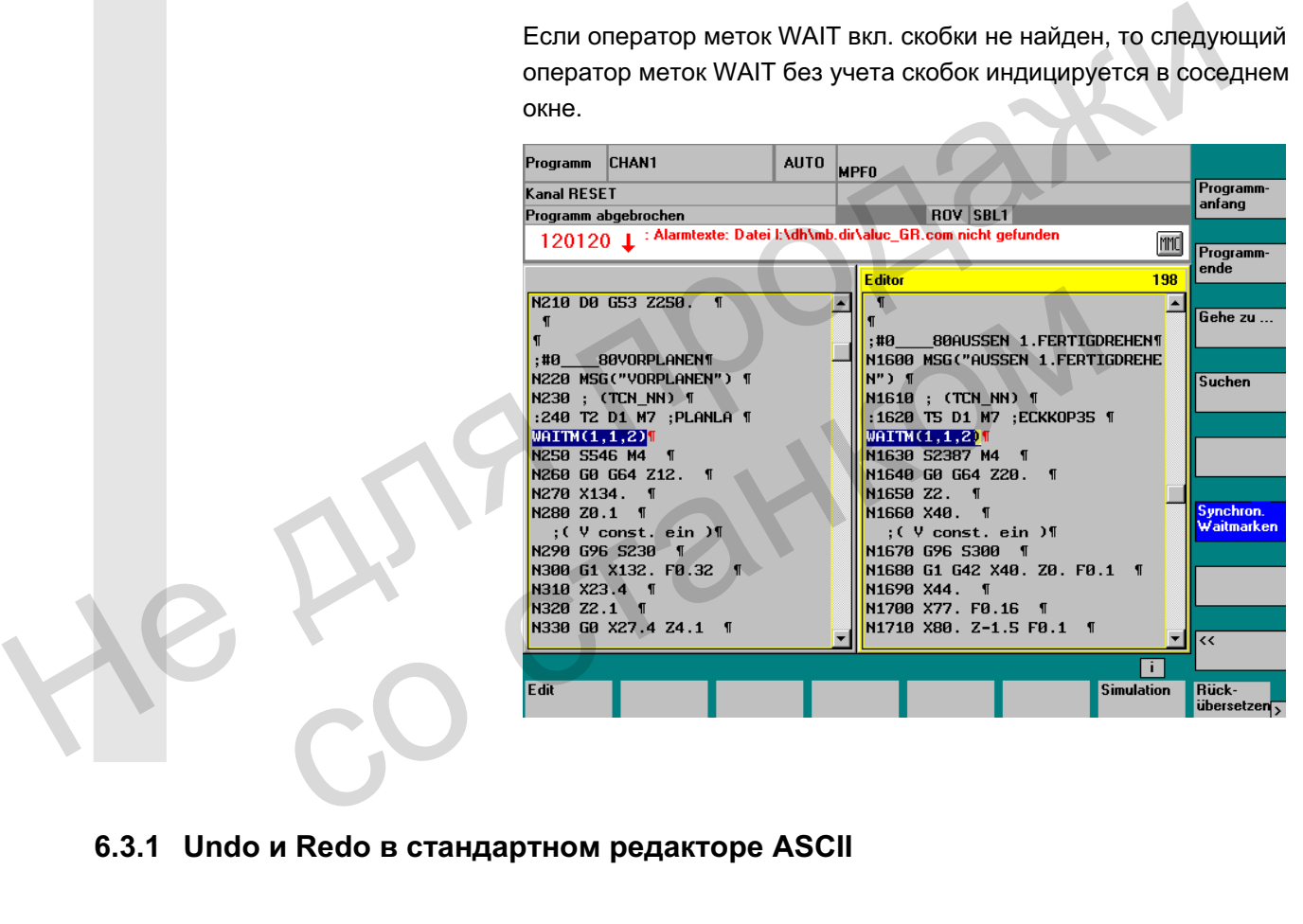

# $6.3.1$  Undo и Redo в стандартном редакторе ASCII

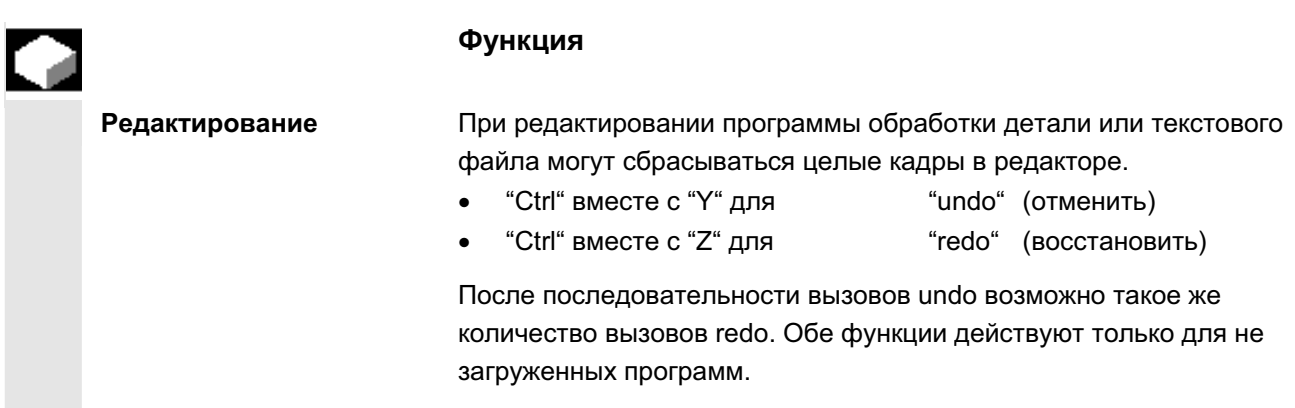

ɈɈɈ ɋɢɦɟɧɫ 2006 ȼɫɟ ɩɪɚɜɚ ɡɚɳɢɳɟɧɵ. SINUMERIK 840D sl/840Di sl/840D/810D Ɋɭɤɨɜɨɞɫɬɜɨ ɨɩɟɪɚɬɨɪɚ HMI-Advanced (BAD) - ȼɵɩɭɫɤ 01/2006 6-261

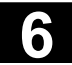

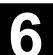

### Последовательность действий

"Ctrl" вместе с "Y" Нажать комбинацию клавиш "Ctrl" + "Y" В редакторе отменяются все изменения в кадре. При повторном нажатии этой комбинации клавиш удаляется следующее изменение. Символ "CR" в конце кадра при этом также учитывается. Этот процесс может быть продолжен до достижения последнего изменения или до установленного количества изменений. "Ctrl" вместе с "Z" Важать комбинацию клавиш "Ctrl" + "Z"

В редакторе восстанавливаются последние отмененные изменения. Этот процесс может продолжаться до восстановления последнего изменения или до достижения максимального установленного количества. "Ctrl" вместе с "Z" Нажать комбинацию клавиш "Ctrl" + "Z"<br>
В редакторе восстанавливаются последние отменениные<br>
изменения. Этот процес может продолжаться до восстановления<br>
испециего мамения или до достижения максимальног

Количество по-умолчанию ограничено до 10 шагов и может изменяться. При количестве ноль функция выключается.

Литература и и иАМ/, IM4 Ввод в эксплуатацию, глава 5 Функции/параметры.

# **6.3.2 Другие опционные редакторы**

Представление в  $pe$ дакторе блоков (опция) В качестве опции можно использовать простое представление рабочих операций с расширенными функциями. Это позволяет обрабатывать ориентированные на технологию блоки программы, сохраняемые и индицируемые в редакторе с пиктограммами для каждого типа блока для быстрого определения. Блоки определяются в файле SEDITOR.INI: изменяться. При количестве ноль функция выключается<br>
тература ИАМ/, IM4 Ввод в эксплуатацию, глава 5 Функции/парам<br>
ругие опционные редакторы<br>
едставление в В качестве опции можно использовать простое предста<br>
дакторе бло

- комбинации отдельных операторов:
	- G-коды, кодовые слова и т.п.
- операторы синхронизации (к примеру, WAITM)
- циклы
- линии контура

Преимущества: - улучшение читабельности программ операции на основе блоков (копирование, вставка, удаление и т.п.) возможен обратный перевод блока в представление в коде DIN, линии контура и цикла представления рабочих операций создают предпосылки для многоканального программирования рабочих операций См. главу 6.7 Структурированное представление в редакторе блоков (опция) Многоканальное программирование **ие**заций (опция) • В качестве опции имеется многоканальное программирование рабочих операций со следующими особенностями: одновременное представление нескольких программ одной детали в нескольких каналах иногоканальное в качестве опции имеется многоканальное программирование рабочих операций (опция) • одновременное представление нескольких программи $\sim$  дновременное представление нескольких программи $\sim$  дновременное пре

- фиксированная длина блока или пропорциональное времени отображение длин блоков в каналах
- индикация продолжительности обработки блоков и времени ожидания в местах синхронизации

См. главу 6.8 Многоканальное программирование рабочих операций (опция)

# $6.3.3$  Выборочная защита программ \*RO\*

## **Функция**

В написанных с помощью шаблонов программах или при использовании поддержки программирования, определенные специфические для станка строки кода могут быть защищены от изменений. Кадры кода программы имеют на конце идентификацию Read-only как комментарий (";\*RO\*").  $\alpha$ кидания в местах синхронизации<br>
См. главу 6.8 Многоканальное программирование<br>
операций (опция)<br>
3 Выборочная защита программ \*RO\*<br>
Функция<br>
В написанных с помощью шаблонов программах использовании поддержки программ

> Но благодаря идентификации Read-only (";\*RO\*") пользователь может определить защищенную часть программы. Попытка изменения части программы с идентификатором Read-only отклоняется с указанием "Невозможность записи в кадре".

Пример **иласта и супатное и в Авсии** распознает эти кадры, не показывает их или показывает в цвете Read-only (серый текст) и не разрешает изменений этих кадров.

ɈɈɈ ɋɢɦɟɧɫ 2006 ȼɫɟ ɩɪɚɜɚ ɡɚɳɢɳɟɧɵ. SINUMERIK 840D sl/840Di sl/840D/810D Ɋɭɤɨɜɨɞɫɬɜɨ ɨɩɟɪɚɬɨɪɚ HMI-Advanced (BAD) - ȼɵɩɭɫɤ 01/2006 6-263

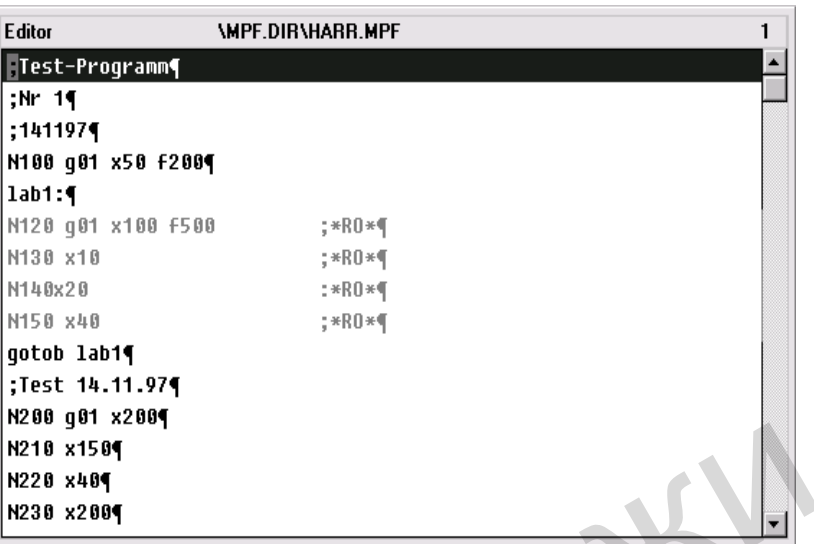

# Зарезервированные цепочки символов

В строках кода в программе обработки детали, возникших через вызовы циклов и программирование контура, встречаются зарезервированные цепочки символов. Они выводятся на индикацию при активации установки "Показывать скрытые строки" в редакторе. HE MONTH CONSIDER TO THE MONTH CONSIDERATION CONSIDERATION CONSIDERATION CONSIDERATION CONSIDERATION CONSIDERATION CONSIDERATION CONSIDERATION CONSIDERATION CONSIDERATION CONSIDERATION CONSIDERATION CONSIDERATION CONSIDER

Поэтому в вводимых напрямую строках программы обработки детали не могут использоваться следующие цепочки символов: ;# е в редакторе.<br>
В редакторе.<br>
Поэтому в вводимых напрямую строках программы обрастали не могут использоваться следующие цепочки си<br>
(#<br>
(#NEND<br>
(NCG<br>
:\*RO\*
)<br>
Прочие указания<br>
При создании шаблона программы учитывать, что

- ;#END
- ;NCG
- ;\*RO\*
- ;\*HD\*

# Прочие указания

При создании шаблона программы учитывать, что идентификация Read-only должна стоять точно в конце кадра.

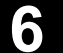

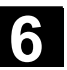

# **6.4 ɋɬɪɭɤɬɭɪɢɪɨɜɚɧɧɨɟ ɩɪɟɞɫɬɚɜɥɟɧɢɟ ɪɚɛɨɱɢɯ ɨɩɟɪɚɰɢɣ (ɨɩɰɢɹ)**

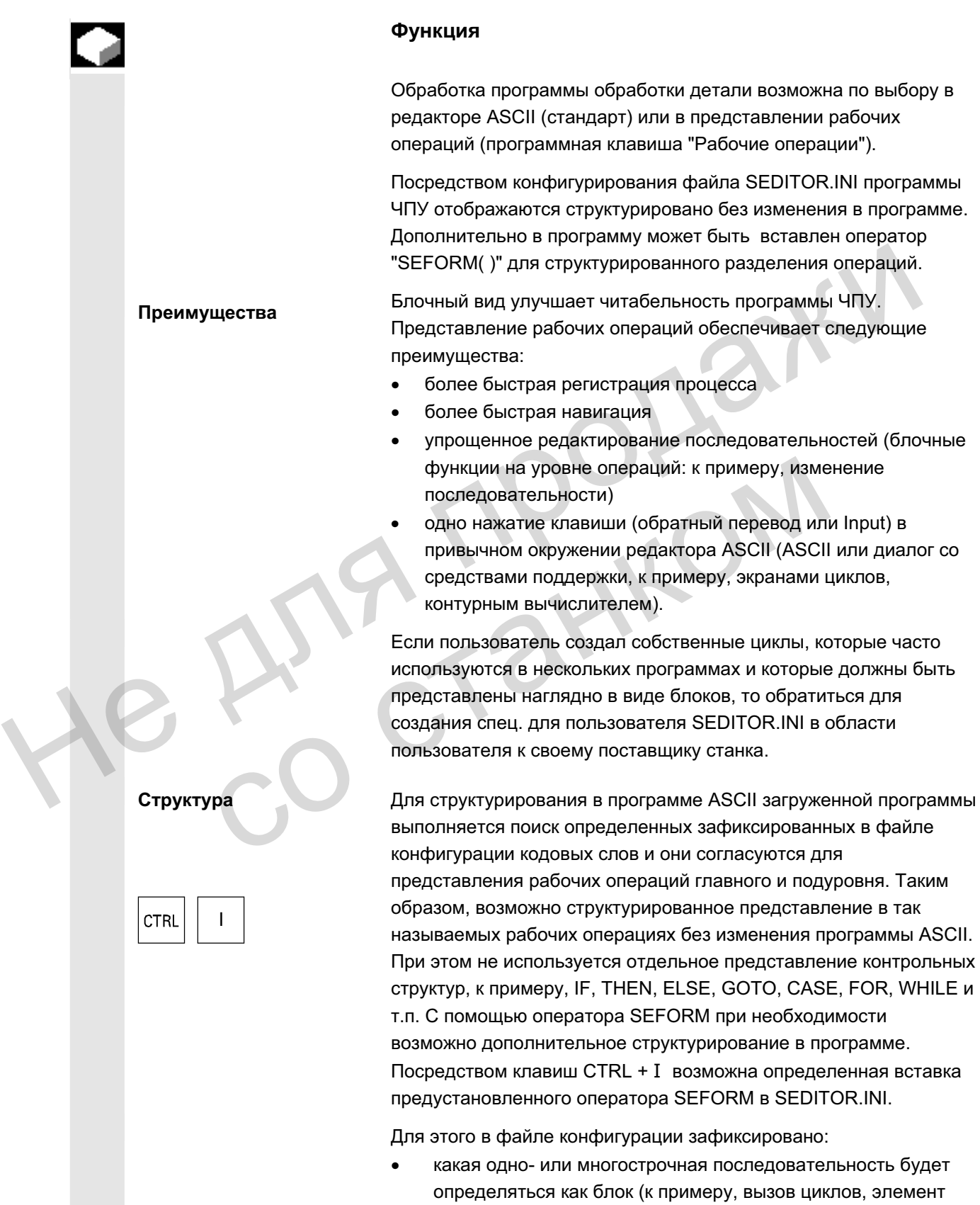

контура, вызов WAITM),

- какой идентификатор блока и какой символ будет показан вместо определенной последовательности,
- с каким уровнем (0-главный уровень/1-подуровень) должен быть согласован символ и с каким идентификатором блока должна быть согласована определенная последовательность.

Тем самым обеспечивается блочное представление существующей программы без каких либо вмешательств.

Для создания собственных или использования имеющихся пиктограмм также обращаться к поставщику станка.

В представлении рабочих операций можно переключаться между двумя видами: отображение подуровня либо подключается (+ расширенное) либо подавляется (- сокращенное).

С помощью этих клавиш происходит переключение между двумя видами.

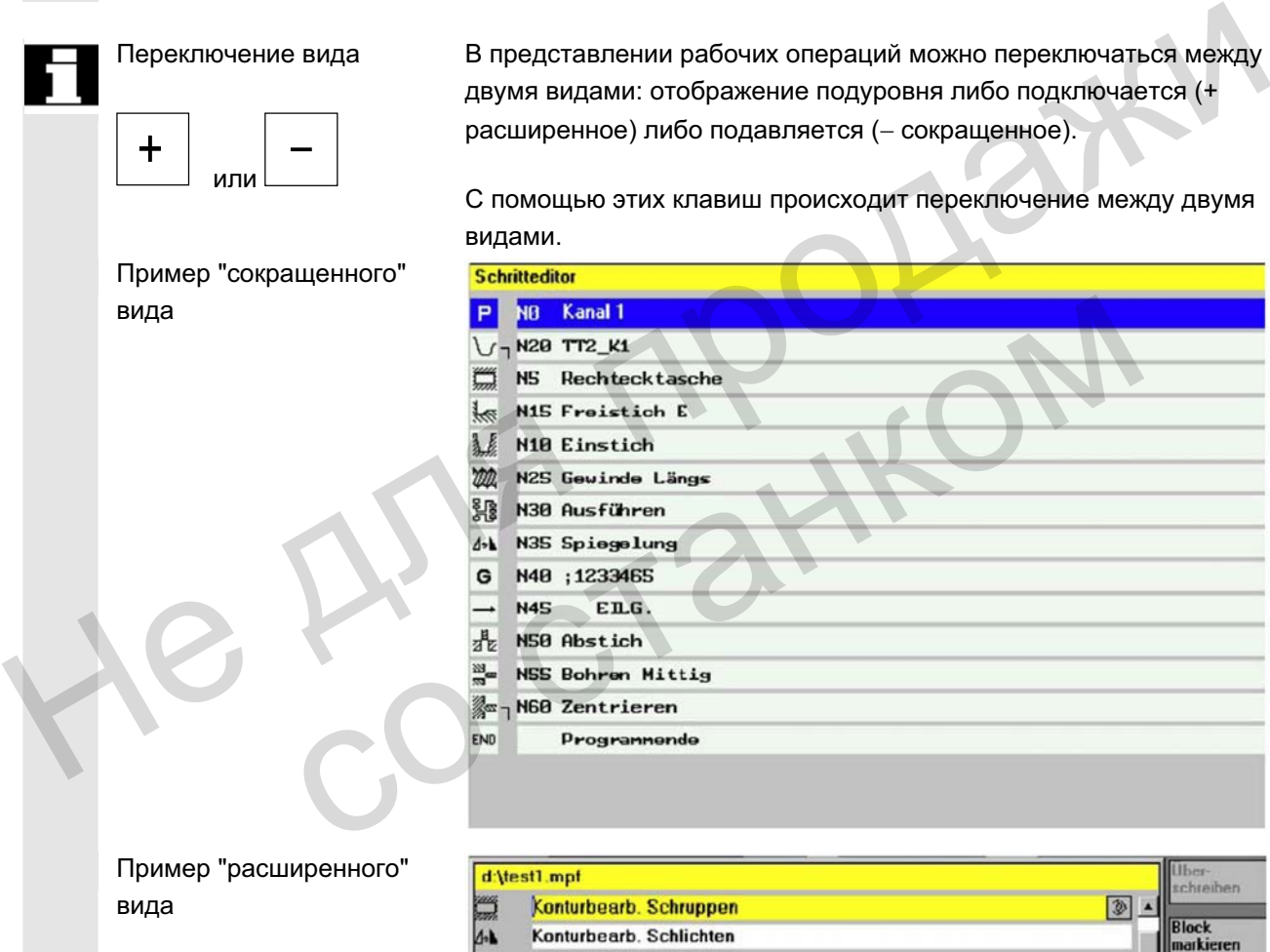

Пример "расширенного" вида

Переключение вида

**MHV** 

Пример "сокращенного"

+

вида

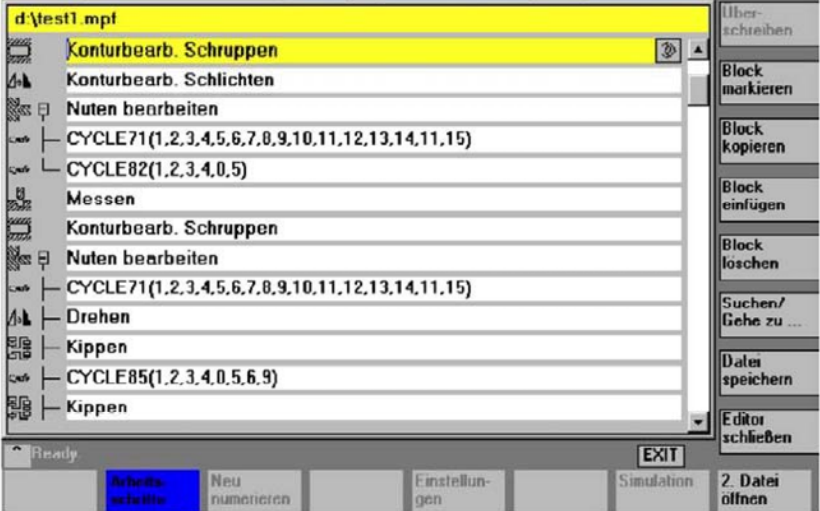

© ООО Сименс 2006 Все права защищены.<br>SINUMERIK 840D sl/840Di sl/840D/810D Руководство оператора HMI-Advanced (BAD) - Выпуск 01/2006

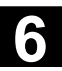

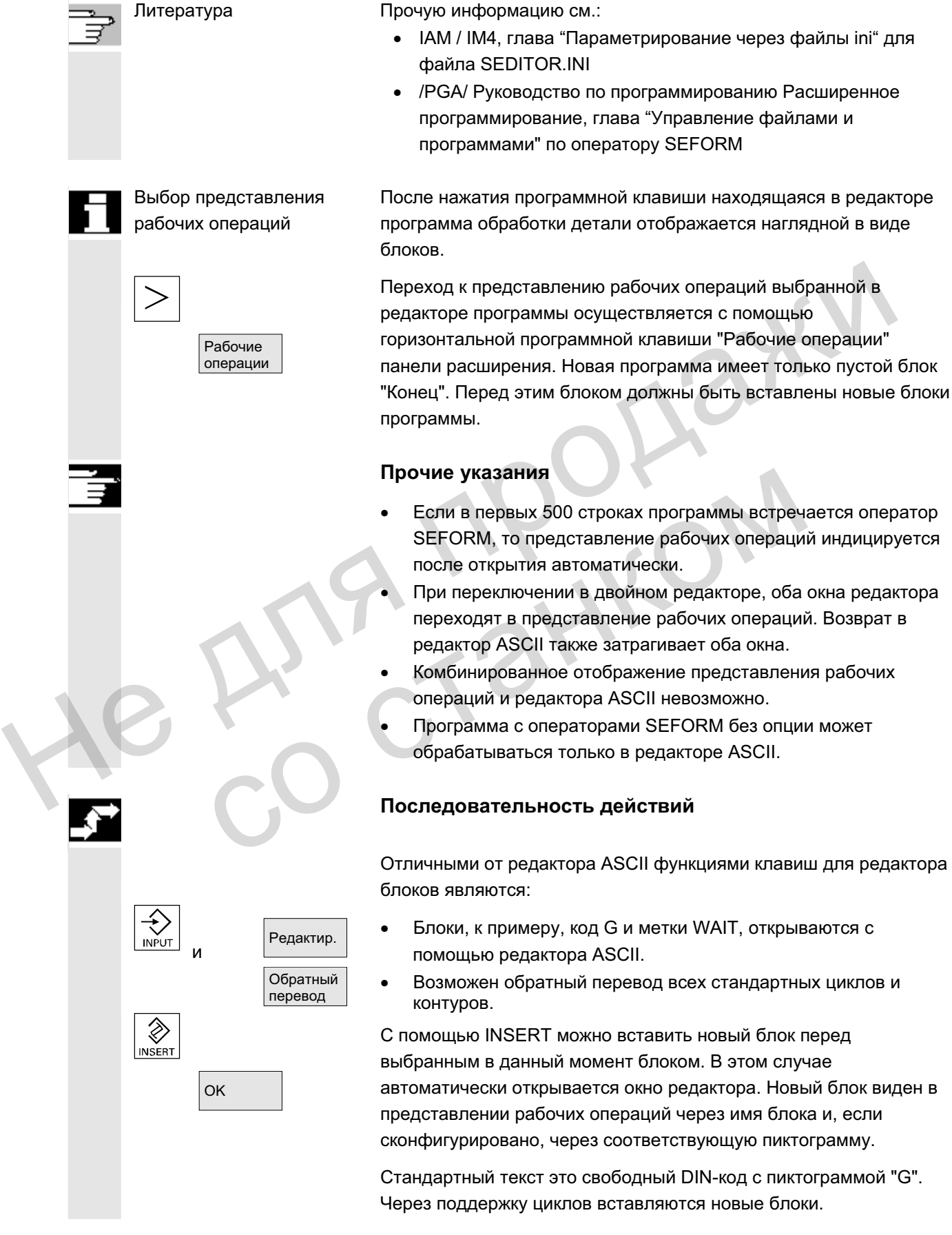

ɈɈɈ ɋɢɦɟɧɫ 2006 ȼɫɟ ɩɪɚɜɚ ɡɚɳɢɳɟɧɵ. SINUMERIK 840D sl/840Di sl/840D/810D Ɋɭɤɨɜɨɞɫɬɜɨ ɨɩɟɪɚɬɨɪɚ HMI-Advanced (BAD) - ȼɵɩɭɫɤ 01/2006 6-267

Каждая новая рабочая операция, начинающаяся с SEFORM на том же уровне, является концом предшествующей рабочей операции этого уровня.

Вместо строк имени блока могут быть записаны номера текстов в форме \$8xxxx из файла со сконфигурированными текстами (ошибок). В этом случае отображается актуальный язык.

В сокращенном представлении выделяется весь блок со всеми подблоками, при необходимости он копируется или удаляется. При **расширенном** представлении выделяются выбранные блоки.

### **Указание**

Если при выделении рабочих операций происходит переключение между "расширенным" и "сокращенным", то выделение рабочих операций отменяется.

Все выделенные блоки копируются в буфер и могут быть снова вставлены в любом месте в актуальной программе канала или в иной программе канала (блочное или ASCII-представление). Существует буфер для каждой области управления. Редактор, который, к примеру, активируется из симуляции или как редактор коррекции, не может обращаться к буферу, возникшему в области управления Программа.  $\overrightarrow{Bnew}$ <br>  $\overrightarrow{Bnew}$ <br>

ɉɨɢɫɤ **ɉɨɢɫɤ:** ȿɫɥɢ ɢɫɤɨɦɨɟ ɩɨɧɹɬɢɟ ɧɚɯɨɞɢɬɫɹ ɧɚ ɢɡɨɛɪɚɠɟɧɢɢ ɪɚɛɨɱɢɯ операций, то курсор устанавливается на блок. Если искомое понятие внутри блока, то появляется указание "Искомый текст не найден". Это вызвано тем, что при поиске используются только индицированные индикаторы блоков. В сокращенном представлении рабочих операций поиск выполняется аналогично и достижимые совпадения возможны только в пределах идентификаторов блоков уровня ноль. ировать<br>
котавленные олоки копируются в оуфер и могут оыл<br>
вставлены в любом месте в актуальной программе кана<br>
иной программе канала (блочное или ASCII-представления.<br>
Редактор, который, к примеру, активируется из симуля

Перейти: Если номер кадра находится в пределах блока, то курсор помещается на главный или подуровень.

Выделить блок

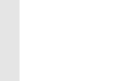

kопировать блок

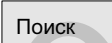

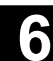

# **6.5 Ɇɧɨɝɨɤɚɧɚɥɶɧɨɟ ɩɪɨɝɪɚɦɦɢɪɨɜɚɧɢɟ ɪɚɛɨɱɢɯ ɨɩɟɪɚɰɢɣ (ɨɩɰɢɹ)**

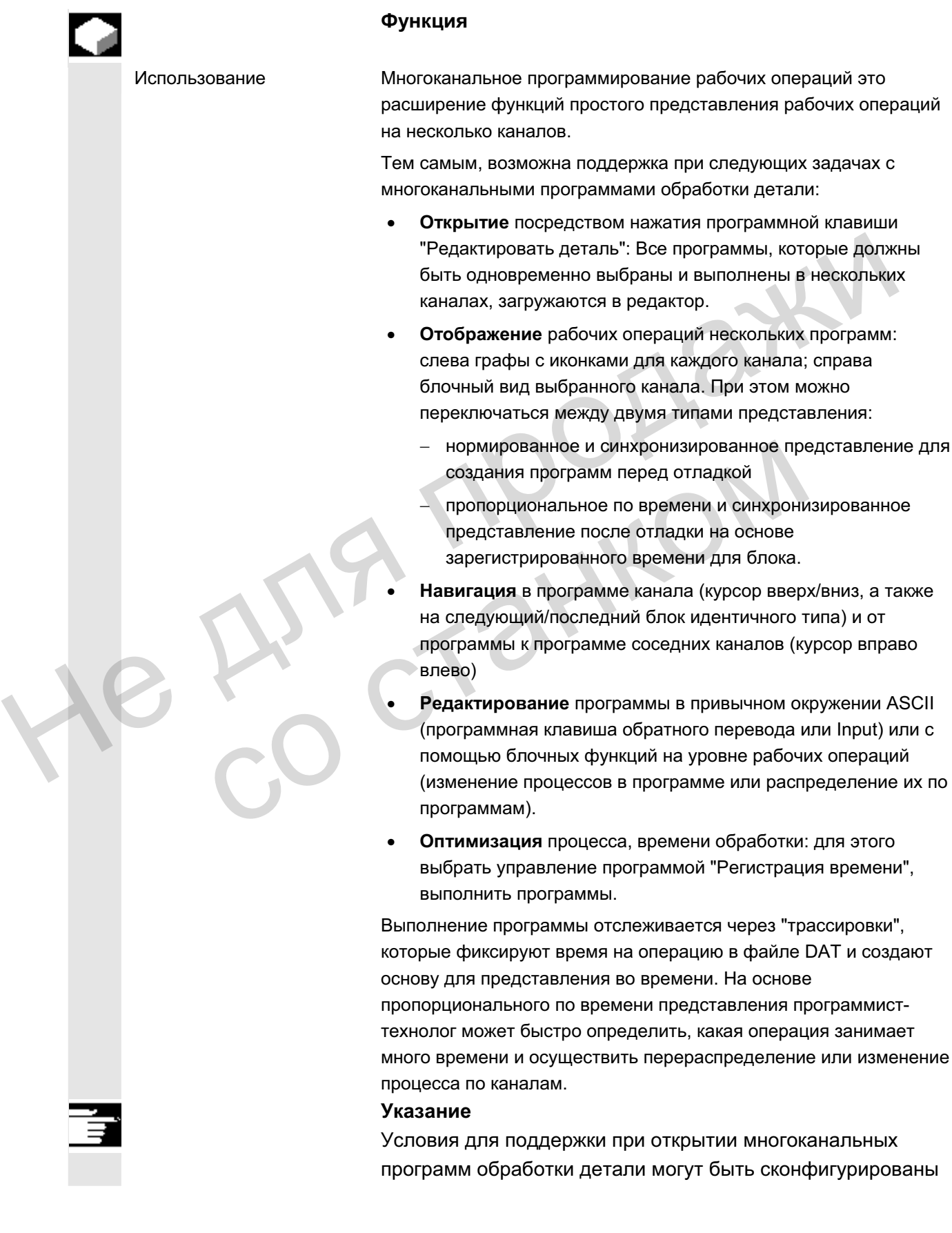

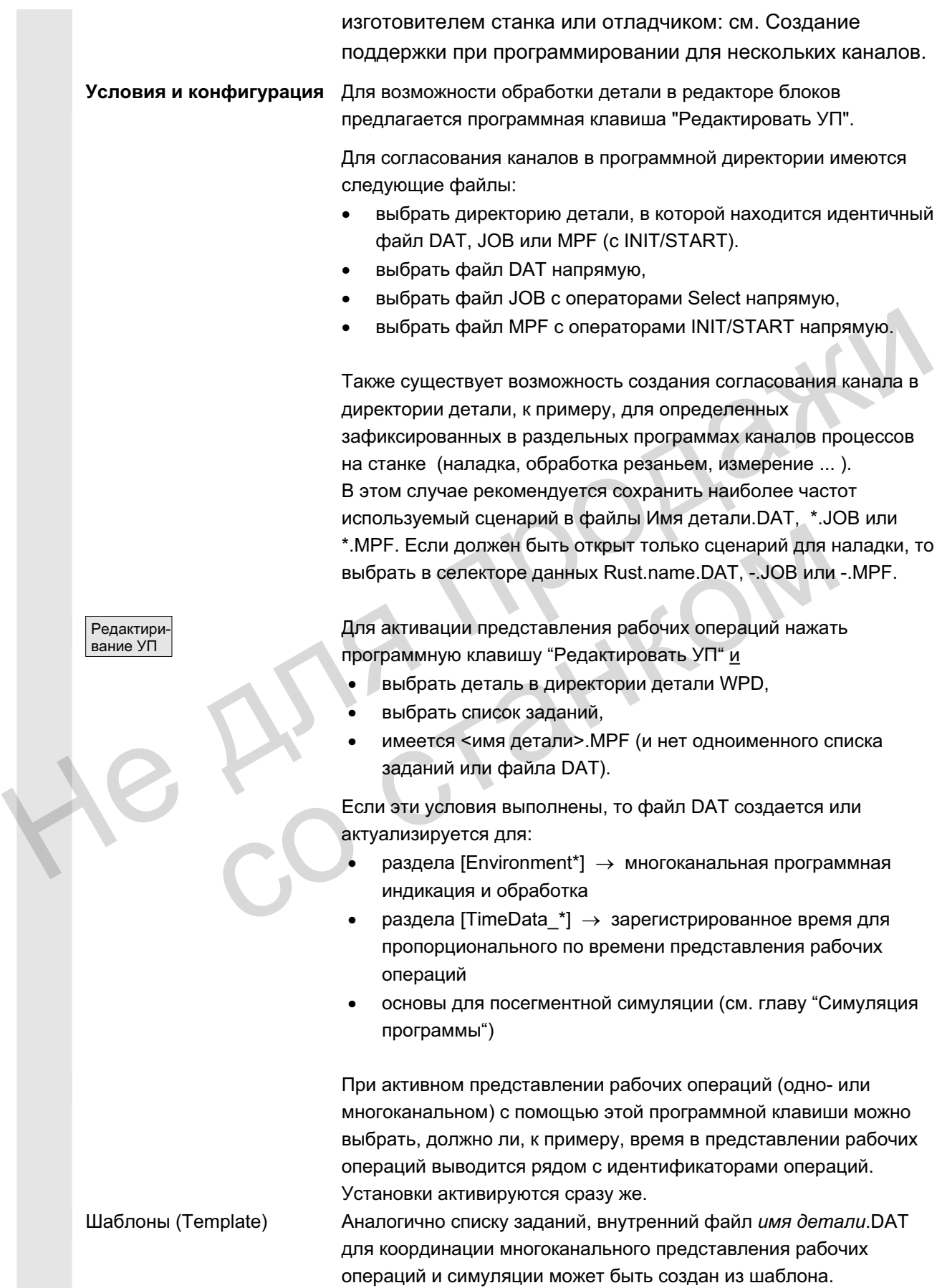

© ООО Сименс 2006 Все права защищены.<br>SINUMERIK 840D sl/840Di sl/840D/810D Руководство оператора HMI-Advanced (BAD) - Выпуск 01/2006 Все драва защищены.

Для произвольной сборки файлов, которые выбираются не через  $\mu$ мя детали.WPD, имя детали.JOB или имя детали.MPF, файл имя детали.DAT не создается или записи не осуществляются. Он актуализируется посредством выбора многоканальной программы и программной клавиши "Редактировать деталь", как при регистрации времени.

См. также глава Область управления Ввод в эксплуатацию, НМI, "Системные установки".

### Последовательность действий

Открытие При нажатии клавиши все имеющиеся для детали главныйе программ (\*.МРЕ) открываются в согласованном канале (загрузка/выгрузка/выбор через список заданий), т.е. выбор соответствующих программ по отдельности в селекторе данных более не требуется, а возможен прямой выбор программной клавиши Детали, если все соответствующие подготовительные мероприятия были выполнены. Последовательность действий<br>
Открытие<br>
При нажатии клавиши все имеющиеся для детали главный<br>
программ (\*.MPF) открываются в согласованном канале<br>
(загрузка/выгрузка/выбор через список заданий), т.е. выбор<br>
соответствующих

Для открытия имеющихся в представлении рабочих операций программ обработки детали действуют следующие условия: Согласование канала определено в одном из следующих файлов:

- список заданий
- dbaйл DAT
- START/INIT в стартовой программе

DAT-Environment Файл DAT содержит описание, какие программы должны быть открыты и в каком канале (номер канала) станка (ЧПУ) они вызываются при обработке; по другому это называется DAT-Environment. «извиши **детали**, если все соответствующие подтивироприятия были выполнены.<br>
Для открытия имеющихся в представлении рабоч<br>
портамм обработки детали действуют следующи<br>
Corncose заданий<br>
• список заданий<br>
• список заданий<br>

Создание файла DAT Если этого файла еще нет в директории детали, то он автоматически создается при следующих условиях:

- Имеется одноименный <имя детали>.job и этот список заданий содержит операторы Select.
- Из него может быть получена необходимая для DAT-Environment информация.
- Имеется одноименный <имя детали>.mpf и эта программа обработки детали содержит операторы INIT/START.
- Из него может быть получена необходимая для DAT-Environment информация.

Как только файл \*.DAT имеется и создан, при каждом открытии проверяется, имеет ли файл DAT актуальную отметку времени. Если отметка времени не актуальна, то файл актуализируется.

ɈɈɈ ɋɢɦɟɧɫ 2006 ȼɫɟ ɩɪɚɜɚ ɡɚɳɢɳɟɧɵ. SINUMERIK 840D sl/840Di sl/840D/810D Ɋɭɤɨɜɨɞɫɬɜɨ ɨɩɟɪɚɬɨɪɚ HMI-Advanced (BAD) - ȼɵɩɭɫɤ 01/2006 6-271

### Последовательность действий

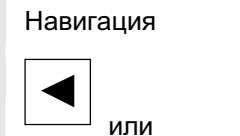

旵

NEXT<br>WINDOW

 $\Omega_{\rm SHE}$ 

или <del>——</del> или

旵 NEXT<br>WINDOW Выполняется поиск блока в канале слева рядом с актуальным блоком, который выполняется приблизительно в то же время, что и рассматриваемый. Если актуальный канал является самым левым, то поиск выполняется в самом правом канале.

Выполняется поиск блока в канале справа рядом с актуальным блоком, который выполняется приблизительно в то же время, что и рассматриваемый. Если актуальный канал является самым правым, то поиск выполняется в самом левом канале.

ито и рассматриваемый. Если актуальный канал является самым<br>правым, то поиск выполняется в самом левом канале.<br>
К предшествующему блоку с такой же **обработкой** (пиктограмма)<br>
СТВL<br>
СТВL<br>
СТВL<br>
СТВL<br>
СТВL<br>
СТВL<br>
СТВL<br>
СТВL

К предшествующему или к следующему блоку.

К предшествующему блоку с такой же **обработкой** (пиктограмма)

К следующему блоку с такой же **обработкой** (пиктограмма)

1 СТRL <del> $\epsilon_{\text{AGE}}$  Ва</del> К предшествующей метке синхронизации

К следующей метке синхронизации

Последующее управление соответствует простому представлению рабочих операций. со станком

6.5.1 Виды многоканальных программ обработки детали

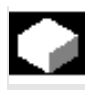

### **Функция**

Структура окна исповая структура идентична для всех типов представления:

- графическая часть (слева) с пиктограммами для граф каналов
- часть редактора рабочих операций (справа) с пиктограммой, символом уровня и идентификатором блока в ASCII

Расположение обеих частей друг с другом может быть настроено таким образом, что, независимо от кол-ва каналов, всегда будет достаточно места для отображения и чтения идентификаторов блоков.

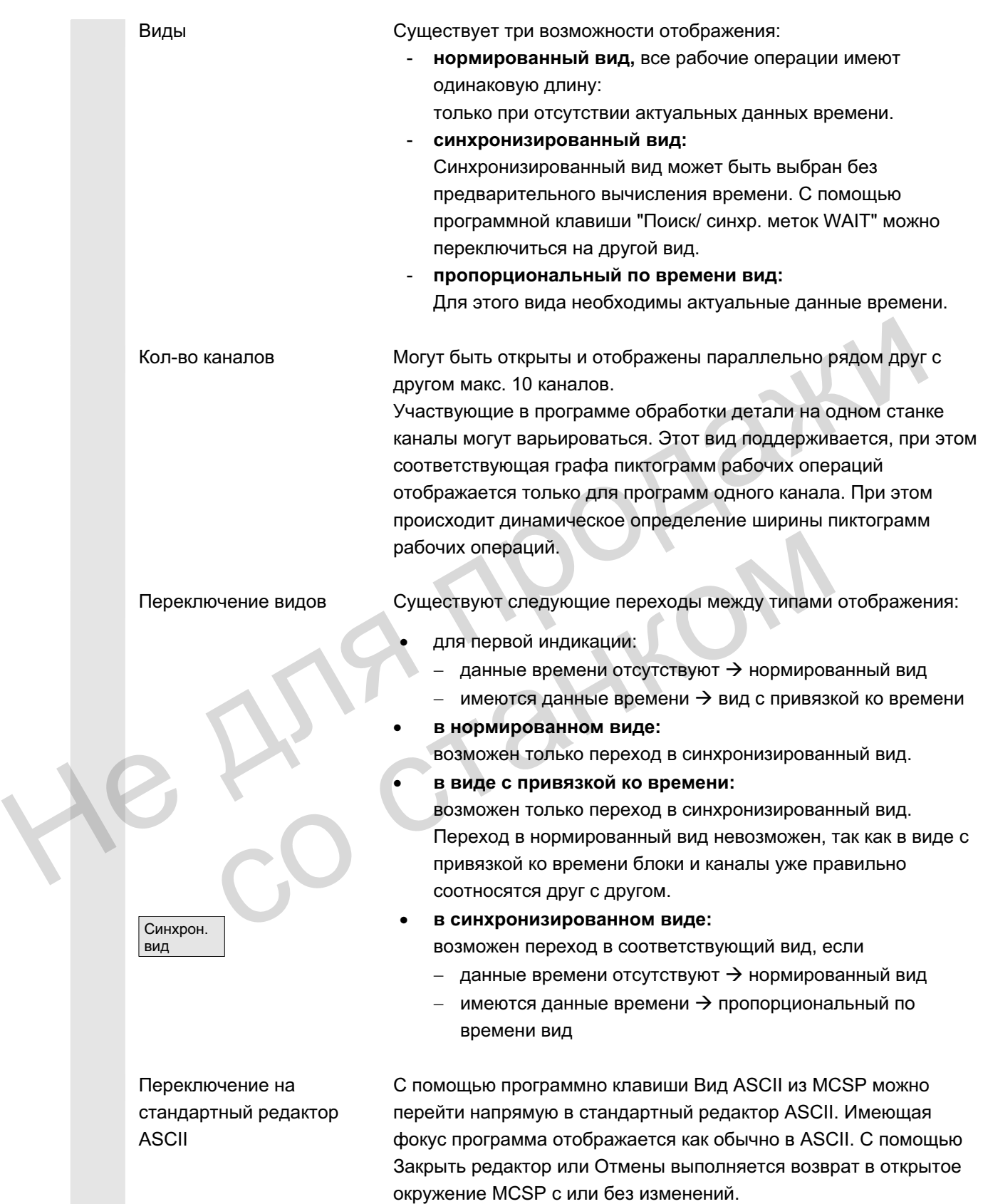

© ООО Сименс 2006 Все права защищены

EXIT

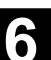

# Тип представления 88 E Нормированное Пропорциональное по времени Синхронизированное Актуальность  $\sqrt{2}$  Данные являются актуальными.<br>
Вычисление времени должно быть повторено после изменений в<br>
поотерами каналов. Канал, на котором находится фокус<br>
(выделенный), индицируется вверху слева с именем канала.<br>
Идентифика Данные являются актуальными. Данные изменены (данные не актуальны). Вычисление времени должно быть повторено после изменений в программе. Графы пиктограмм обозначены соответствующими номерами каналов. Канал, на котором находится фокус (выделенный), индицируется вверху слева с именем канала. Идентификаторы блоков справа относятся к программе<br>
Выбранный блок выделен как текст идентификатора и к<br>
пиктограмма.<br>
Переключение между нормированным и синхронизиров<br>
видом вызывает новое структурирование представления Идентификаторы блоков справа относятся к программе в фокусе. Выбранный блок выделен как текст идентификатора и как пиктограмма. Переключение между нормированным и синхронизированным видом вызывает новое структурирование представления рабочих операций; происходит актуализация как при открытии. Нормированный вид zŽ Verfahren G N550 WAITM(7,1,2) ¢ Verfahren Fertig. (0,657 s) Отличительные Независимо от содержания, каждый блок в левом окне особенности отображается как графическое представление (графы пиктограмм на канал) с нормированной пиксельной высотой. Идентификаторы блоков индицируются для программы, которая имеет фокус; на рисунке выше – программа канала 1.

6-274 SINUMERIK 840D sl/840Di sl/840D/810D Руководство оператора НМI-Advanced (ВАD) - Выпуск 01/2006 ـ SINUMERIK 840D sl/840Di sl/840D/810D Руководство оператора НМI-Advanced (ВАD) - Выпуск 01/2006

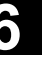

Пропорциональный по **TIAM?** времени вид HI 明 G

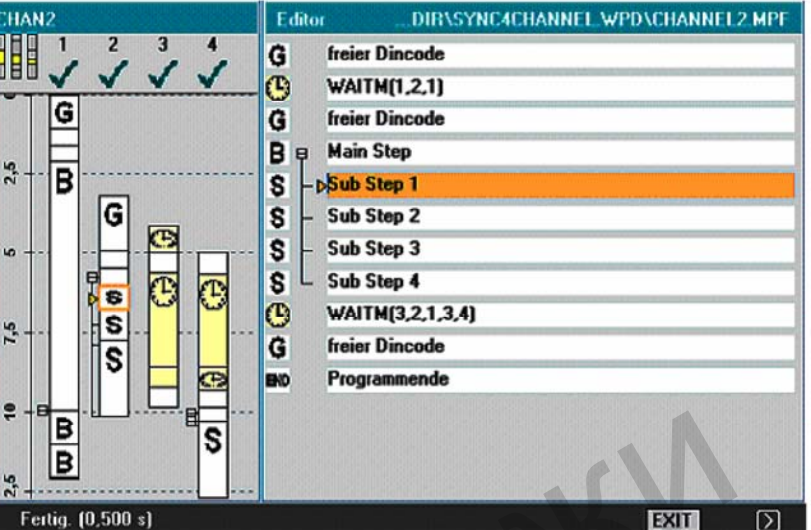

Отличительные особенности

Условие для пропорционального по времени вида

Синхронизированный вид

Блоки в левом окне отображаются пропорционально времени обработки блока. Для меток WAIT длина блока, т.е. кол-во пикселей на высоту изменяется, отображается пропорционально времени ожидания. Э вышели в сообенности<br>
С отличительные посмои в леком окне отображаются пропорционально времение особенности<br>
Флекселей на высоту изменяется, отображается пропорционально времение обработки блока. Для меток WAIT длина б

Регистрация времени через выполнение программы обработки детали должна быть выполнена. При отсутствии регистрации времени открывается нормированный вид.

Программы, измененные после регистрации времени, обозначаются с помощью "Данные изменены".

Новое определение времени устанавливает все программы на "Актуальные данные".

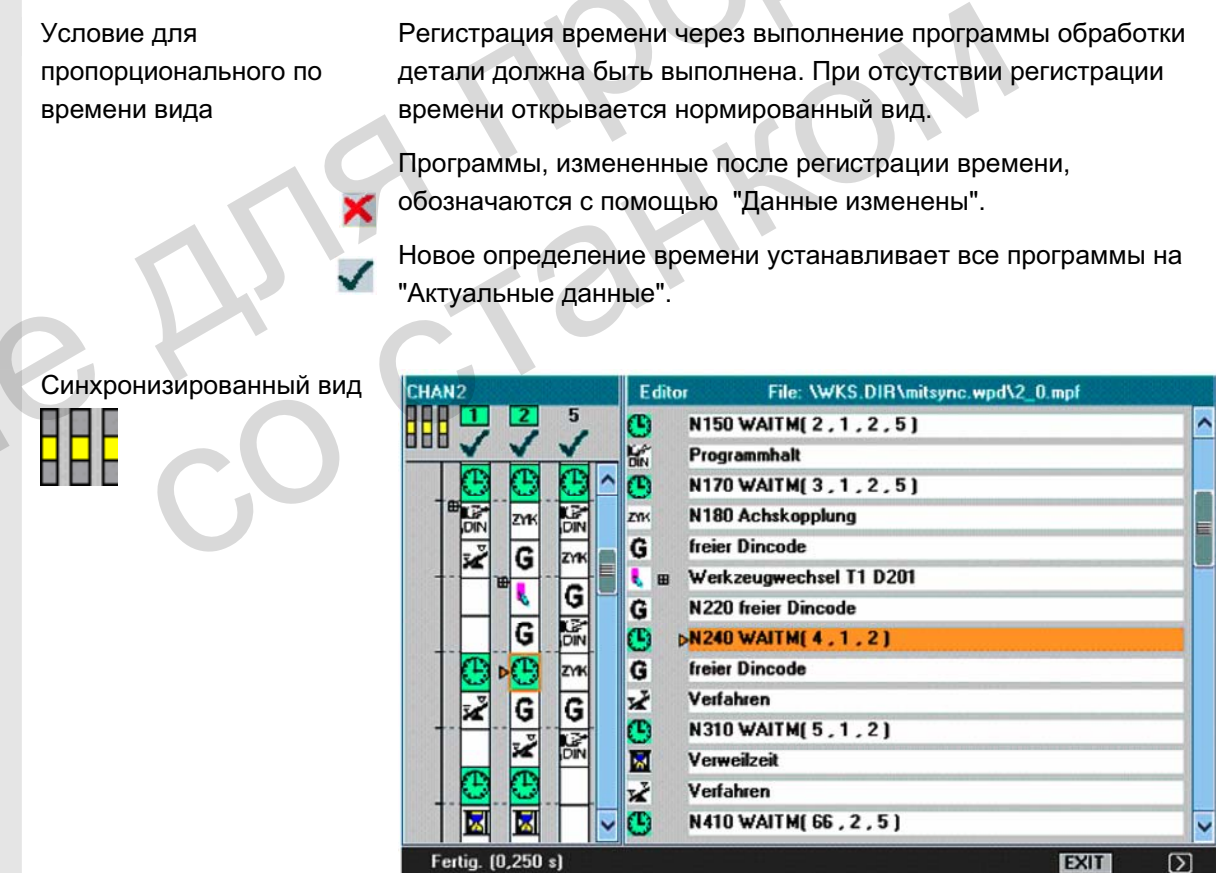

Отпичительные особенности

Пиктограммы, независимо от времени, необходимого для блока, отображаются в фиксированном размере, при этом относящиеся друг к другу блоки синхронизации каналов противопоставляются (горизонтально рядом друг с другом) и при разном числе блоков заполняются пустыми блоками.

ɈɈɈ ɋɢɦɟɧɫ 2006 ȼɫɟ ɩɪɚɜɚ ɡɚɳɢɳɟɧɵ. SINUMERIK 840D sl/840Di sl/840D/810D Ɋɭɤɨɜɨɞɫɬɜɨ ɨɩɟɪɚɬɨɪɚ HMI-Advanced (BAD) - ȼɵɩɭɫɤ 01/2006 6-275

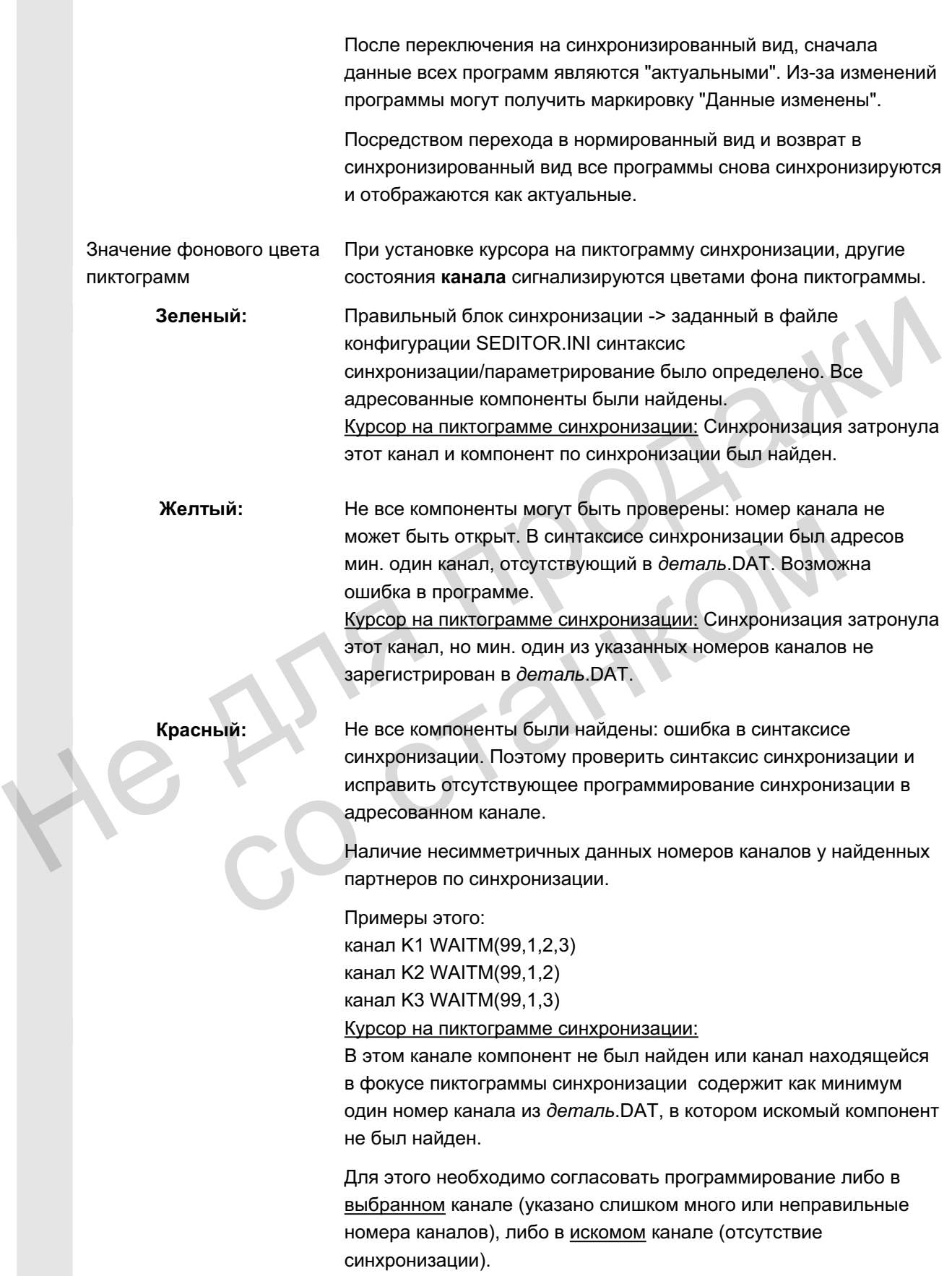

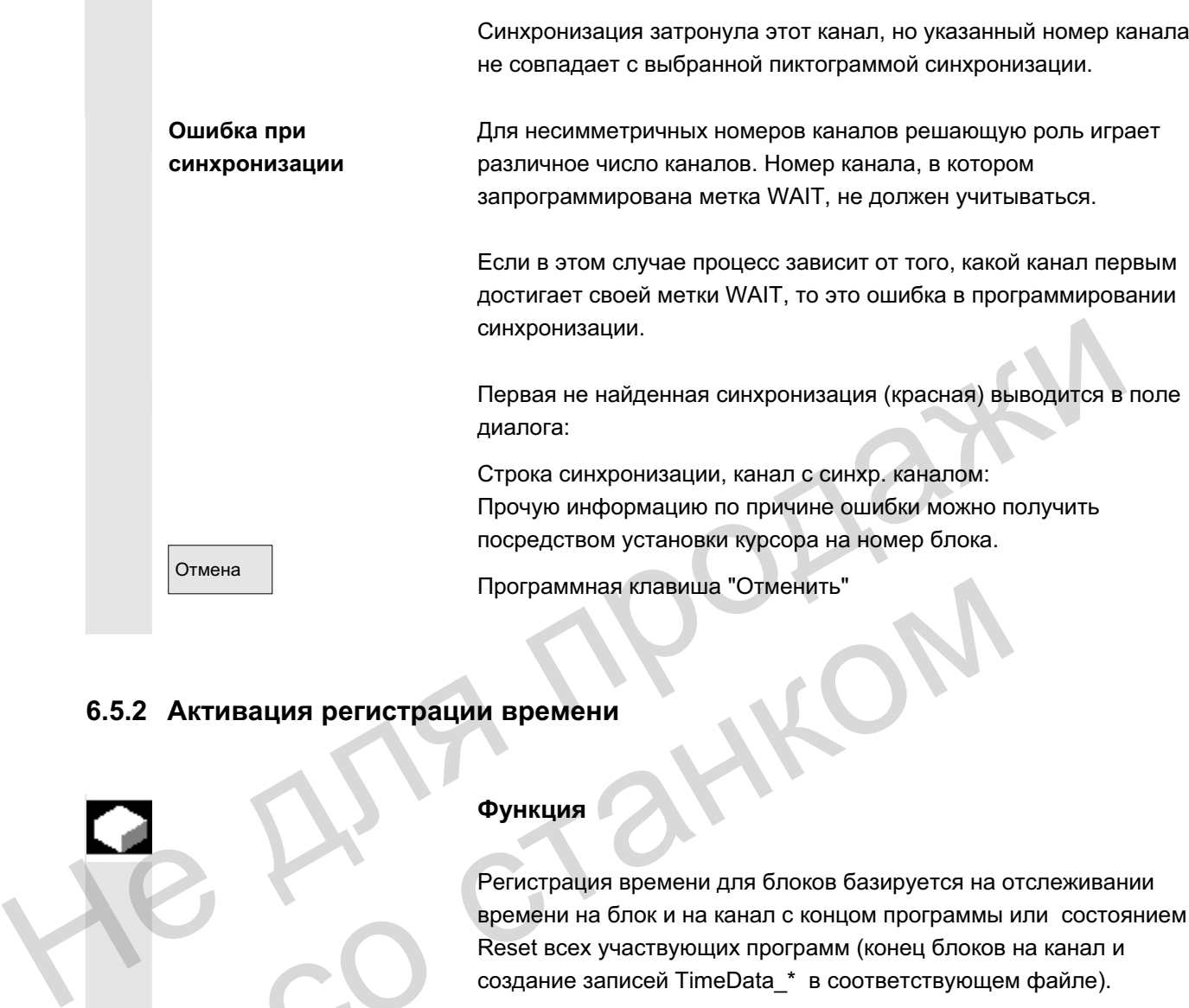

# **6.5.2 Активация регистрации времени**

### **Ɏɭɧɤɰɢɹ**

Регистрация времени для блоков базируется на отслеживании времени на блок и на канал с концом программы или состоянием Reset всех участвующих программ (конец блоков на канал и создание записей TimeData \* в соответствующем файле). Программная клавиша "Отменить"<br>
2 Активация регистрации времени<br>
Функция<br>
Регистрация времени для блоков базируется на о<br>
времени на блок и на канал с концом программы<br>
Reset всех участвующих программ (конец блоков<br>
созда

Регистрация времени Подготовительный этап - сообщение: Вычисление времени инициализируется. Ожидайте.

> Начало выполнения - сообщение: Вычисление времени активно.

После завершения - сообщение: Записанные данные обрабатываются. Ожидайте.

Вычисление времени активируется в области управления Станок в "Управлении программой". Блоки инициализируются для всех каналов, сохраненных в соответствующем DAT-Environment:

Programmbeeinflussung DRY: Probelaufvorschub ROV: Korrektur Eilgang M01 : Programmierter Halt 1 M101: Programmierter Halt 2 DRF: DRF - Verschiebung PRT: Programmtest

Редактир. деталь

С помощью программной клавиши "Редактировать деталь" после описанных выше подготовительных мероприятий появляется многоканальная индикация программ детали.

Оценка и оптимизация Сместить блоки или места синхронизации (WAITM()) таким образом, чтобы многоканальная обработка приводила бы к лучшей параллельности и тем самым к сокращению времени обработки детали: CREATIVE CONSULTING THE CONSULTING THE CONSULTING THE CONSULTING THE CONSULTING THE CONSULTING THE CONSULTING THE CONSULTING THE CONSULTING THE CONSULTING THE CONSULTING THE CONSULTING THE CONSULTING THE CONSULTING THE CO Trans<br>
onicial Human Politorobian Proportern Material Persians<br>
onicial Human MHOTORATHAIX выше подготовительных мероприятий появл<br>
многоканальная индикация программ детали.<br>
CMETVIED блоки и пи места синхронизации (WAITM

- выбрать очень длинные блоки и выполнить анализ окружения,
- заново распределить некоторые задания по каналам (к примеру, разбить длинные блоки таким образом, чтобы обработка нескольких каналов могла бы выполняться параллельно),
- оптимизировать синхронизацию в каналах,
- изменить технологический процесс (к примеру, использовать профильный резец или специальный инструмент с более коротким временем обработки),

## Прочие указания

После внесений изменений в программу необходимо выполнить повторную обработку детали для вычисления актуального времени. Измененные программы обозначаются красным Х на индикации до тех пор, пока время снова не будет актуализировано. Если предварительное вычисление времени не выполнено, то все блоки программ отображаются с одинаковой длиной. Вычисленное время сохраняется спец. для детали в файл .DAT.

© ООО Сименс 2006 Все права защищены 6-278 SINUMERIK 840D sl/840Di sl/840D/810D Руководство оператора НМI-Advanced (ВАD) - Выпуск 01/2006

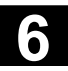

# $6.5.3$  Активация симуляции

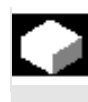

#### **Ф**ункция

В многоканальном представлении рабочих операций симуляции также поддерживаются многоканально. При этом языковые метки ЧПУ (к примеру, WARTE2: WAITM вставляются в программы обработки детали ЧПУ, а при возврате из симуляции к многоканальному представлению рабочих операций эти метки снова удаляются.

Метки сохраняются при нахождении в симуляции или в редакторе коррекции и одновременно действует:

- СЧПУ отключается.
- права записи открытых файлов отменяются.

### Многоканальная, посегментная симуляция программы

Для необходимой при многоканальном производстве деталей синхронизации программных процессов существуют особые операторы ЧПУ для координации программ (INIT(..), START(..), *WAITM(..) и т.д.)*. В принципе, зависящие друг от друга сегменты программы тем самым могут запускаться квазиодновременно (процессы одновременны для человека, но для системы они *последовательны*) в параллельных каналах и по завершении соответствующих обработок перед стартом следующих сегментов должны быть синхронизированы по времени, среди прочего, с помощью *WAITM(Nr.метки, ...)*. Многи сохраняются при нахождении в симуляции или в реда<br>
метки сохраняются при нахождении в симуляции или в реда<br>
«оррекции и одновременно действует:<br>
• СЧПУ отключается.<br>
• права записи открытых файлов отменяются.<br>
• Мн Для необходимой при многоканальном производс<br>
синхронизации программных процессов существу<br>
операторы ЧПУ для координации программ (INIT<br>
WAITM(...) и т.д.д. В принципе, зависяцие друг от<br>
программы тем самым могут запус

При симуляции параллельные аспекты могут отображаться только последовательно. Программные метки ЧПУ служат для маркировки сегментов программы. Эмуляция многоканальной программной координации при симуляции исходит из того, что при необходимости можно обозначить операторы ЧПУ для программной координации метками ЧПУ  $($ вручную или автоматически при создании программы). Параллельные процессы, зависящие друг от друга, последовательно выполняются в соответствующих каналах (условием является посегментное переключение каналов), прежде чем таким же способом будут созданы последовательности для следующих сегментов. В результате при симуляции получается подобная последовательность обработок, что и на станке.

Граничные условия • Только **один** из 10 возможных экземпляров каналов

**единовременно** может быть согласован с одноканальным графическим модулем (индикация симуляции) (синхронный  $p$ ежим каналов отсутствует!). Команды по многоканальной программной координации (INIT(..), START(..), WAITM(..) *и т.п.*) не выполняются в программном интерпретаторе симуляции.

- Частичные обработка "каналов" для одной и той же фиксированной детали накладываются.
- **Траекторные метки** (метки) это универсальные маркировки или структурные средства сегментации внутри программ ЧПУ. которые могут запускать различные действия для рабочего цикла симуляции:

- Возможна графическая индикация траекторных меток по выбору

- Для ограниченных траекторными метками сегментов возможна регистрация промежуточного времени.

- Для ограниченных траекторными метками сегментов возможна промежуточная буферизация графического состояния.

Траекторные метки имеют установленный синтаксис метки: идентификаторы для симуляции по возможности должны стоять одни в кадре ЧПУ. иикла симуляции:<br>
• Возможна рафическая индикация траекторным метками сегментов<br>
выбору<br>
• Для ограниченных траекторными метками сегментов<br>
возможна регистрация промежуточного времени.<br>
• Для ограниченных траекторным метк Праекторные метки имеют установленный синтаксис идентификаторы для симуляции по возможности до стоять одни в кадре ЧПУ.<br>
• смена канала выполняется посегментно для опредентраекторных меток (метки программы ЧПУ).<br>
• смена

смена канала выполняется посегментно для определенных траекторных меток (метки программы ЧПУ).

При однозначной задаче графы "Метка останова" графа "Метка запуска" получается не явно:

- Пустое поле "Метки запуска" равнозначно старту от начала программы
- Пустое поле "Метки останова" равнозначно останову на конце программы
- При идентичном "имени программы" "Метка запуска" сегмента совпадает с "Меткой останова" предшествующего сегмента.
- Без указания метки запуска и останова обрабатывается вся программа.

Список заданий или соответствующего списка редактора блоков (MCSP) в актуальной директории детали при выборе симуляции автоматически приводит к присвоению предварительных значений списку обработки, если таковой еще не существует.

> При подтверждении списка обработки с ОК соответствующий раздел [JOB] появляется в спец. для детали файле DPWP.ini

Осуществляется администрирование следующих записей:

- имя программы. тип
- номер канала

Ограничение сегмента траекторными метками

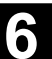

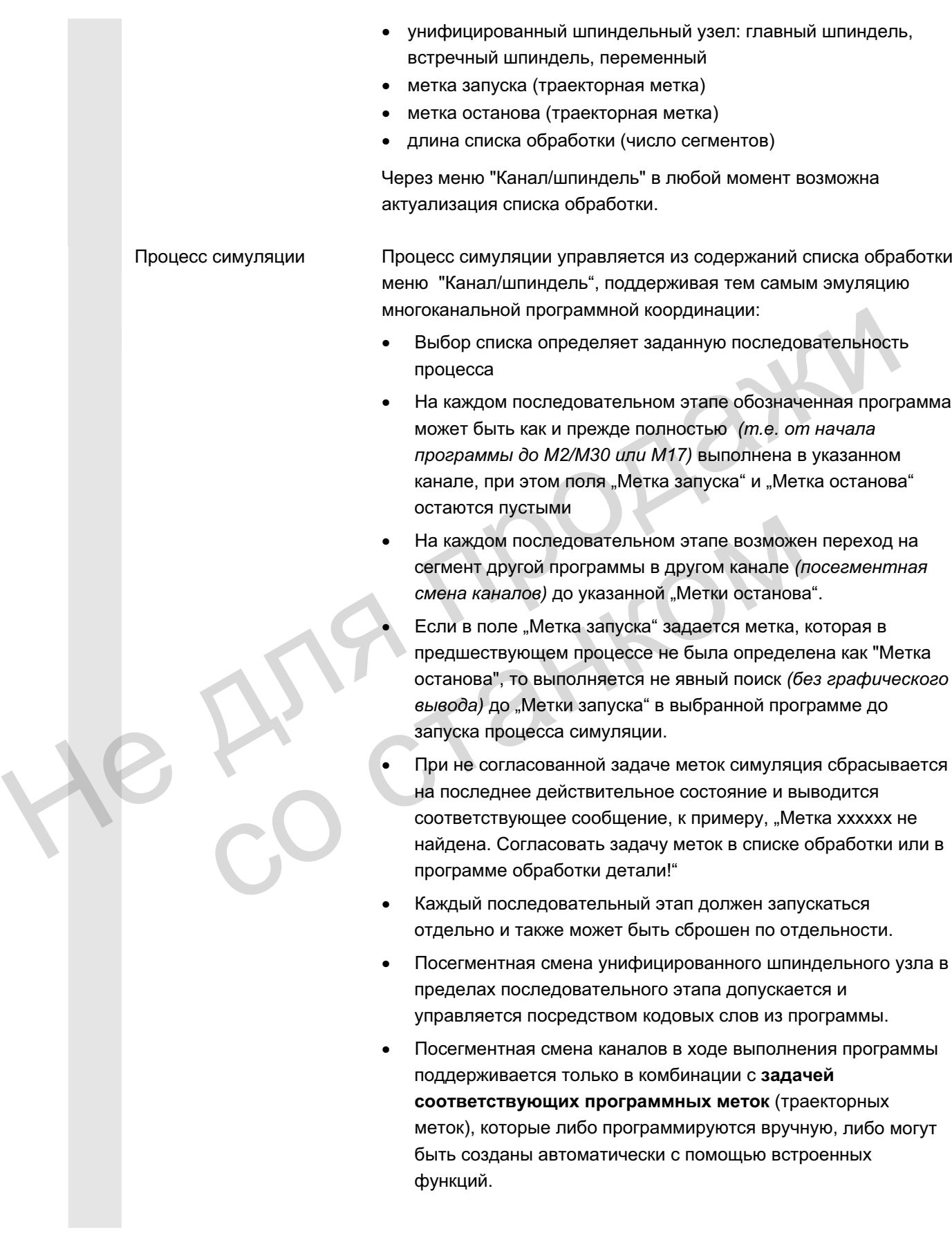

**обработки на заготовку, посегментный режим симуляции** изменяет только графическую последовательность сегментов обработки. Изменения в общем результате отсутствуют. Список этапов обработки, для которых в актуальном состоянии симуляции доступна промежуточная модель в графическом модуле, обеспечивает прямой выбор сегмента при симуляции. См. также "Индикация и цвета"/управление траекторными метками. Соответствующий сегмент выбирается и подтверждается с ОК. В этом случае симуляция стоит в начале этого сегмента и базируется на состоянии, оставленном предшествующим сегментом при последнем процессе. Обработка времени Паблица показывает для симулированных в заданной последовательности до актуального состояния сегментов обработки, на границах сегментов соответственно, относящуюся к программе обработку внутреннего вычисления времени симуляции в сокращенной форме с учетом задачи общего В этом случае симуляция стоит в начале этого сегмента и<br>базируется на состоянии, оставленном предшествующим<br>cегментом при последнем процессе.<br>Tаблица показывает для симулированных в заданной<br>последовательности до актуаль

таковые имеются).

Результат симуляции Благодаря принципу наложения частичных обработок из списка

Границы сегмента обозначены через соответствующие метки ASCII, выведенные из "Метки останова" (если имеется) или через М30 на конце программы. Время вычисляется на соответствующем конце сегмента. вспомогательного времени (для функций Т, S, M и H,<br>таковые имеются).<br>Границы сегмента обозначены через соответствующие<br>ASCII, выведенные из "Метки останова" (еели имеется)<br>M30 на конце программы. Время вычисляется на<br>соот

**вспомогательного времени** (для функций Т, S, M и H, если

© ООО Сименс 2006 Все права защищены

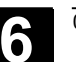

# **6.6** Свободное программирование контура

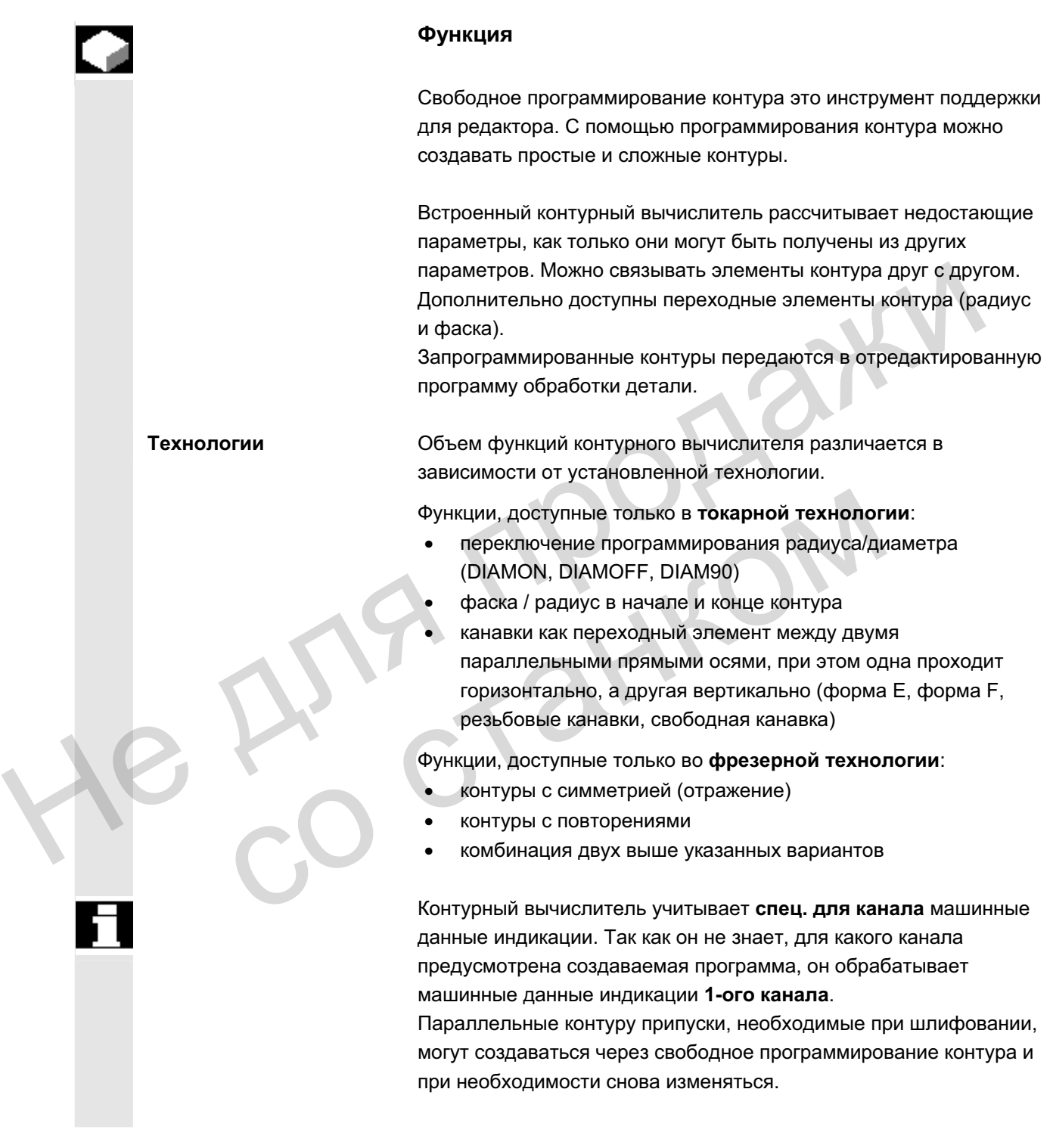

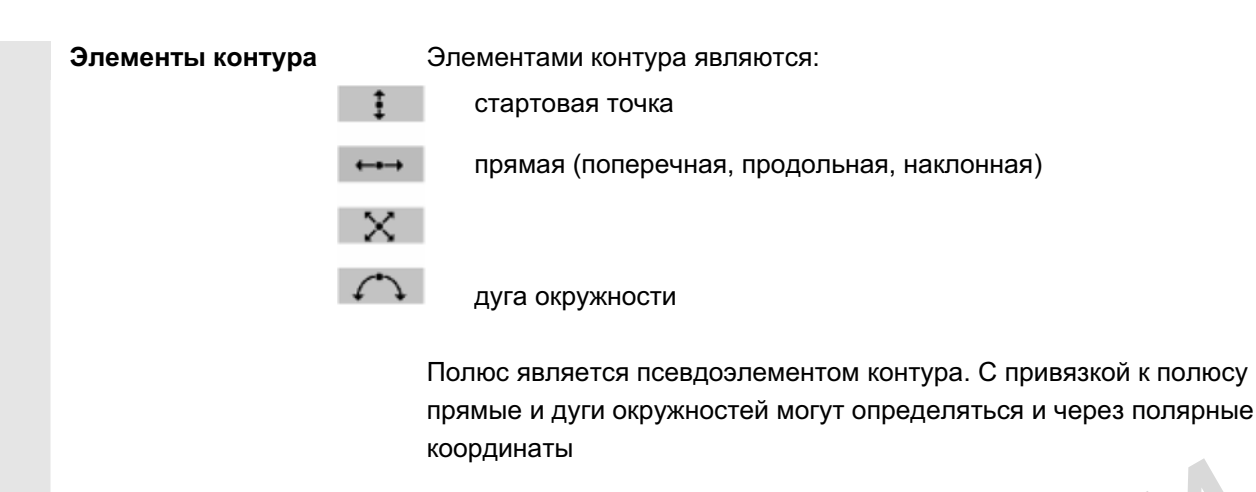

## Прочие указания

- 1. Действующие в первом канале геометрические оси вычисляются и используются в программе обработки детали.
- 2. Редактор контура использует для стартовой точки последнюю запрограммированную в программе обработки детали позицию оси без учета действующих прежде функций G.
- 3. Для припуска контура дополнительно необходимо указать сторону, к примеру, "справа" или "слева", к которой относится припуск.

# **6.6.1 Программирование контура**

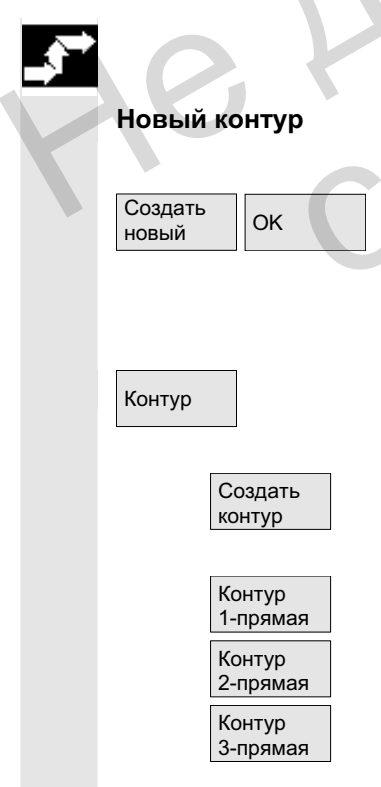

# **Процесс**

В области управления Программа выбрать с помощью программной клавиши "Деталь" и "Программа обработки детали" имеющуюся программу и нажать клавишу "Input" или открыть новую программу с помощью программной клавиши "Создать новый", ввести имя и подтвердить с "ОК". Открывается редактор ASCII. Прочие указания<br>
1. Действующие в первом канале геометрические оси<br>
вычисляются и использует для стартовой точки последнюю<br>
2. Редактор контура аспользует для стартовой точки последнюю<br>
2. Редактор контура аропонительно е 3. Для припуска контура дополнительно необходимо ук<br>
сторону, к примеру, "справа" или "слева", к которой с<br>
припуск.<br> **Обранки в собрании слева", к** которой с<br> **Вый контур**<br>
В области управления Программа выбрать с помощь

С помощью программной клавиши "Контур" открывается вертикальная панель программных клавиш со следующими возможностями выбора:

Для создания цепочки контура из элементов контура активируется контурный вычислитель.

Предлагаются подготовленные циклы со вспомогательными изображениями для создания прямых и при необходимости переходного элемента.

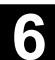

Л

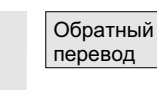

Уже существующий контур может быть обработан с помощью программной клавиши "Обратный перевод". При этом курсор редактора должен находится внутри контура.

### **Внимание**

При обратном переводе снова создаются только те элементы контура, которые были созданы с помощью свободного программирования линии контура. Исходя из этого, обратно переводятся только тексты, добавленные через поле ввода "Свободный ввод текста". Внесенные после непосредственно в текст программы изменения теряются. Впрочем, свободные тексты могут впоследствии вставляться и изменяться, эти изменения не теряются.

### **Процесс**

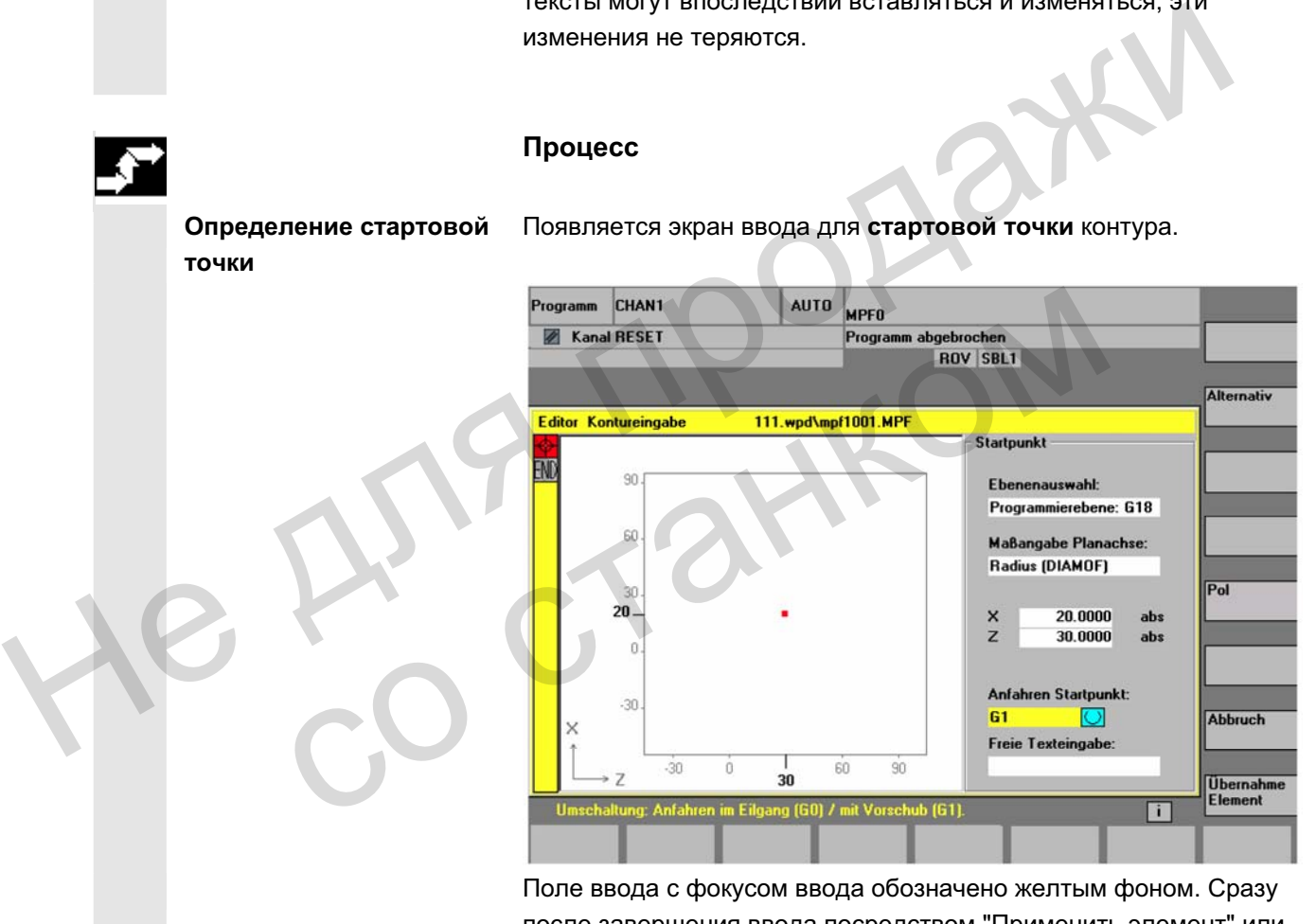

Поле ввода с фокусом ввода обозначено желтым фоном. Сразу после завершения ввода посредством "Применить элемент" или "Отмена", можно перемещаться в цепочке контура с помощью клавиш-стрелок ↑, ↓. Актуальная позиция в цепочке выделяется красным.

Ввод контуров начинается с известной позиции, которая вводится как стартовая точка.

Предустановленная ось инструмента или программный уровень (определен через машинные данные) может изменяться у станков с более чем двумя геометрическими осями. При этом соответствующие оси стартовой точки согласуются автоматически.

Определение стартовой

**ТОЧКИ** 

Появляется экран ввода для стартовой точки контура.

ɈɈɈ ɋɢɦɟɧɫ 2006 ȼɫɟ ɩɪɚɜɚ ɡɚɳɢɳɟɧɵ. SINUMERIK 840D sl/840Di sl/840D/810D Ɋɭɤɨɜɨɞɫɬɜɨ ɨɩɟɪɚɬɨɪɚ HMI-Advanced (BAD) - ȼɵɩɭɫɤ 01/2006 6-285

Принять элемент

**1**

Принять элемент

**контура** 

**B**ce параметры

**...** 

Определение элемента

Вместе с определением стартовой точки контура можно определить полюс для программирования контура в полярных координатах. Полюс может быть определен, а позднее, при необходимости, переопределен. Программирование полярных координат всегда относится к последнему определенному полюсу.

"Принять элемент" сохраняет стартовую точку. Следующий элемент может быть добавлен через программную клавишу:

Движение подвода к стартовой точке может быть изменено через поле "Подвод к стартовой точке" с G0 (движение ускоренного холостого хода) или с G1 (линейная интерполяция). Через поле "Свободный ввод текста" для G1 может быть задана специфическая подача,

к примеру, G1 F0.3.

Выбор Перевести курсор на поле "Данные размера поперечной оси" и переключать поле программной клавишей "Выбор" (или клавишей выбора) до тех пор, пока не будут индицированы желаемые данные размера. «Свободный ввод текста" для G1 может быть задана<br>
свободный ввод текста" для G1 может быть задана<br>
специфическая подача,<br>
к примеру, G1 F0.3.<br>
Перевести курсо на поле "Данные размера поперечной оси" и<br>
перемоначать поле п

Ввести значения для стартовой точки.

С помощью "Принять элемент" значения применяются, следующий элемент может быть добавлен программной клавишей.

## **Процесс**

Начиная со стартовой точки, вводится первый элемент контура, к примеру, прямая. Ввести все данные, полученные из рабочего чертежа: длина прямых, конечная позиция, переход к следующему элементу, угол наклона и т.д. о Ввести значения для стартовой точки.<br>
инять<br>
мент С помощью "Принять элемент" значения применяются,<br>
славишей.<br>
Процесс<br>
Ределение элемента Начиная со стартовой точки, вводится первый элемент<br>
нтура<br>
нтура чертежа: длин

Через программную клавишу "Все параметры" все параметры элемента контура предлагаются для ввода.

Если поля ввода параметров не запрограммированы, то СЧПУ исходит из того, что эти значения неизвестны и пытается вычислить их из других параметров.

Контур всегда обрабатывается в запрограммированном направлении.

Уже существующий элемент контура выбирается с помощью клавиши "INPUT". Новый элемент вставляется после курсора при выборе одного из элементов контура на горизонтальной панели программных клавиш, после этого фокус ввода переключается на ввод параметра справа от графической индикации. С помощью

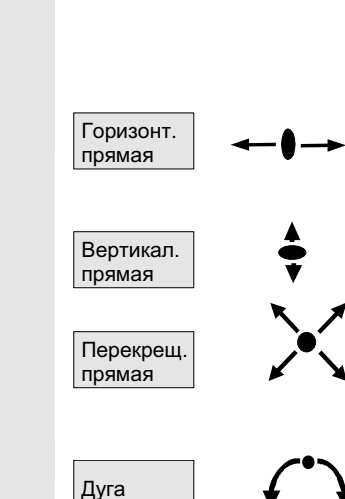

Переходные элементы

**контура** 

"Принять элемент" или "Отмена" можно снова вернуться в цепочку контура. Следующие элементы контура (на примере токарной обработки: G18) доступны для определения контура

Прямая в горизонтальном направлении. Ввести конечную точку прямой (инкрементально/абсолютно выбирается через программную клавишу "Выбор"), определить переход следующего элемента, нажать программную клавишу "Применить элемент".

Прямая в направлении Х.

Диагональ в направлении X/Z. Ввести конечную точку прямой через координаты или угол. Дуга окружности с любым направлением вращения

## **Процесс**

Переходный элемент всегда может использоваться в тех случаях, когда имеется точка пересечения двух граничных элементов и она может быть вычислена из введенных значений.

В качестве переходного элемента между двумя любыми элементами контура можно выбрать радиус RD или фаску FS. Переходный элемент всегда добавляется в конце элемента контура. Выбор переходного элемента контура осуществляется на экране ввода параметров соответствующего элемента контура. ничного составление и совремя координаты или угол.<br>
Дуга окружности с побым направлением вращения<br>
Дуга окружности с побым направлением вращения<br>
Процесс<br>
Переходные элементы Переходный элемент всегда может использоваться сорядимые со пома пересечения двух граничных<br>
контура<br>
В качестве переходного элемента между двумя ли<br>
В качестве переходного элемента между двумя ли<br>
Элементами контура можно выбрать радиус RD и<br>
Переходный элемент всегд

Переходный элемент Канавка предлагается только для токарной технологии, см. главу "Канавки для токарной технологии".

Отмена **Отмена** сбрасывает значения элемента контура, происходит возврат на первичный экран. Фокус снова переключается на цепочку контура.

Значения элемента сбрасываются.

Радиус или фаска в начале или конце токарного контура.

У простых токарных контуров часто в начале или конце должна быть прикреплена фаска или радиус.

Они образуют перемычку к параллельной оси заготовке:

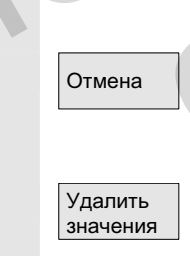

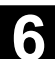

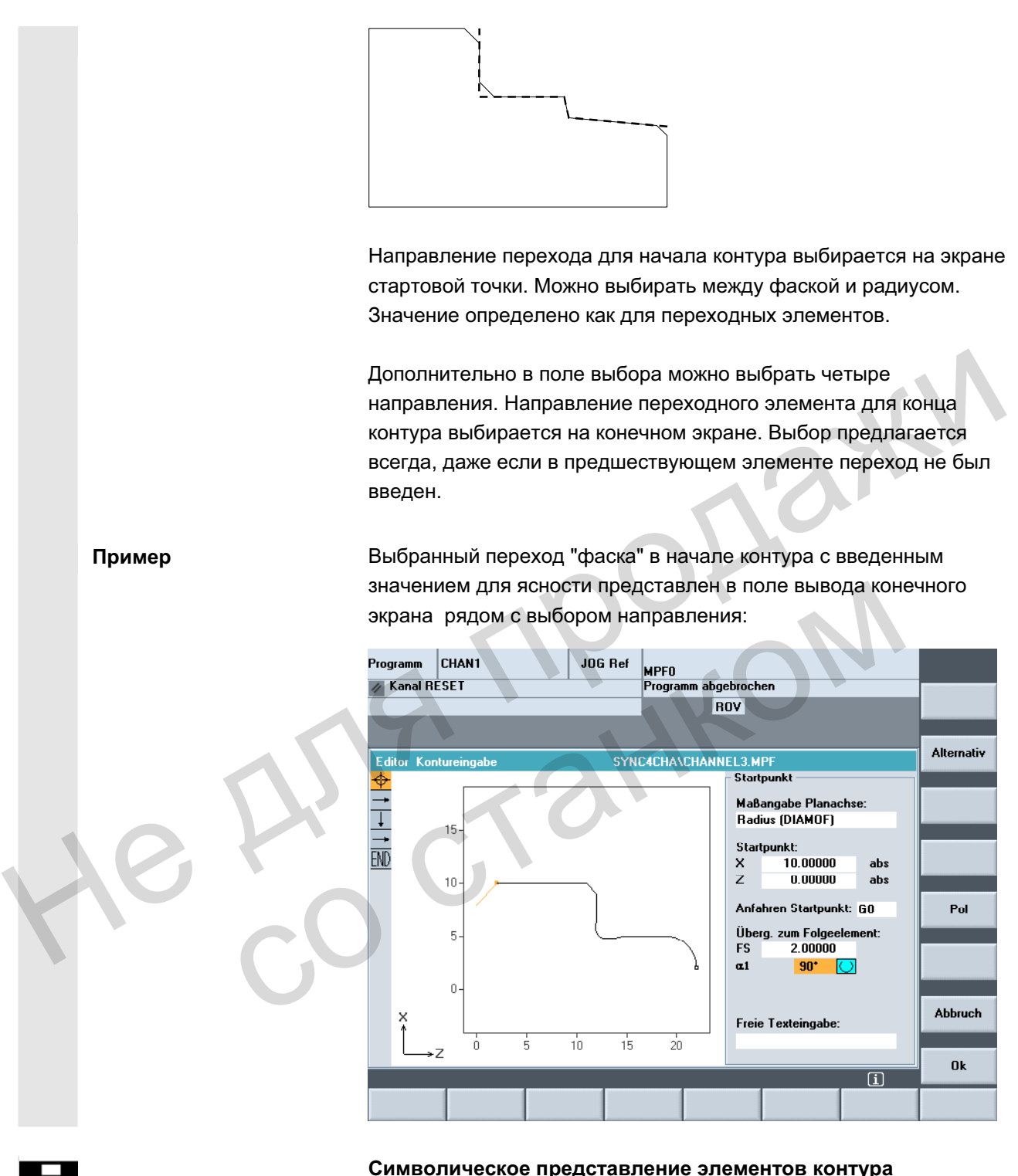

### Символическое представление элементов контура

Элементы контура и при необходимости полюса символически представляются в последовательности их возникновения в цепочке контура рядом с графическим окном.

#### Параметры с серым фоном

Эти параметры вычисляются СЧПУ и не могут быть изменены
пользователем.

При изменении программируемых полей ввода параметров (белый фон) СЧПУ вычисляет новые данные, которые сразу же индицируются на экране ввода.

#### **Вводное значение уже вычислено**

У переопределенных контуров может возникнуть ситуация, что значение, которое должно быть введено, уже вычислено СЧПУ из других значений.

В этом случае могут возникнуть проблемы, если вычисленное значение ввода не совпадает с рабочим чертежом. В этом случае необходимо стереть значения, из которых было вычислено вводимое значение. После может быть введено точное значение из рабочего чертежа. В этом случае могут возникнуть проблемы, если вычисленни<br>
значение вводим с стереть значения, из которых было вычисленно<br>
необходимо стереть значения, из которых было вычисленно<br>
вводимое значение. После может быть введен

#### Свободный ввод текста

В "Свободном вводе текста" может быть введен комментарий, который устанавливается в программе в конце контура (к примеру, указание технологии, подача, функция М).

### Припуск контура

В "Припуске контура" можно указать параллельный контуру припуск и сторону, на которой лежит припуск. Видно графическое окно в качестве припуска.

Существует возможность изменения припуска и параметров из прежнего контура. Эти изменения учитываются в программе обработки детали для последующей обработки, к примеру, шлифования. В "Свободном вводе текста" может быть введен к<br>
который устанавливается в программе в конце ко<br>
примеру, указание технологии, подача, функция N<br>
Припуск контура<br>
В "Припуск контура" можно указать параллельны<br>
припуск и ст

### **6.6.2 Канавки в токарной технологии**

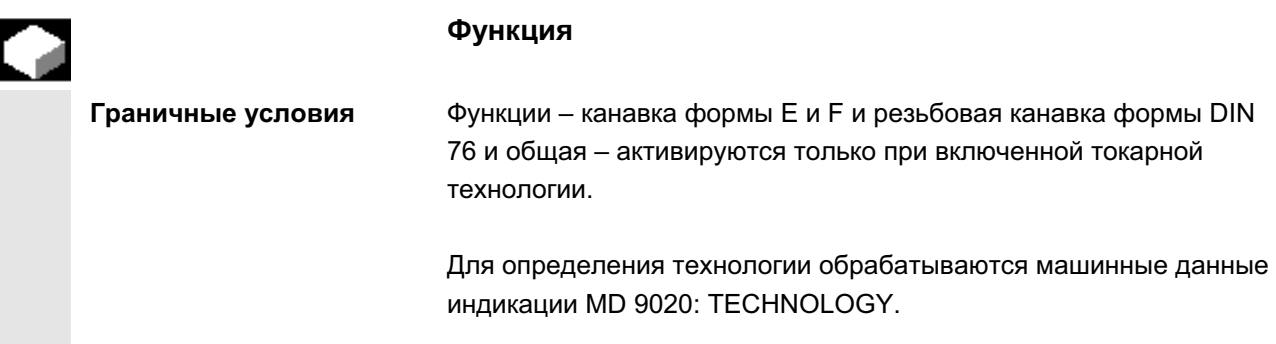

ɈɈɈ ɋɢɦɟɧɫ 2006 ȼɫɟ ɩɪɚɜɚ ɡɚɳɢɳɟɧɵ. SINUMERIK 840D sl/840Di sl/840D/810D Ɋɭɤɨɜɨɞɫɬɜɨ ɨɩɟɪɚɬɨɪɚ HMI-Advanced (BAD) - ȼɵɩɭɫɤ 01/2006 6-289

Канавки форм Е и F, а также резьбовые канавки предлагаются только при установленной плоскости G18. Канавки возможны только на кромках контура тел вращения, проходящих в направлении продольной оси (обычно параллельно оси Z). Продольная ось определяется на основе машинных данных.

В машинных данных 20100: DIAMETER\_AX\_DEF у токарных станков стоит имя поперечной оси (обычно X). Другая ось в G18 является продольной осью (обычно Z). Если в MD 20100: DIAMETER\_AX\_DEF не внесено или внесено не подходящее для G18 имя, то канавки невозможны.

Существуют канавки только на углах между горизонтальными и вертикальными прямыми, включая любые прямые, если угол равен 0°, 90°, 180° или 270°. Здесь определен допуск в +/- 3°, чтобы была возможна и коническая резьба (но в этом случае канавки не отвечают стандарту).  $C$ уществуют канавки только на углях между горизонтальными и<br>вертикальными прямыми, включая любье прямые, если угол<br>равен 0°, 90°, 180° или 270°. Здесь определен долуск в +/- 3°,<br>чтобы была возможна и коническая резьба (

**Фокус управления Если фокус управления стоит на "Переходе к следующему** элементу", то с помощью клавиши Select или программной клавиши "Выбор" можно выбрать: канавка.

> При фокусе на следующем поле можно определить форму канавки. Существуют возможности выбора с помощью клавиши Select или программной клавиши "Выбор":

> > Форма Е Форма F Резьба DIN 76 Общая резьба

**Управление итакача** Если форма канавки определена, то с помощью клавиши ввода можно открыть поле RxT, а с помощью клавиш-курсоров выбрать необходимую пару значений. Желаемая пара значений может быть определена и многократным нажатием клавиши Select. Если диаметр при выборе канавки уже известен, то предлагается значение. элементу", то с помощью клавиши Select или программи<br>
клавиши "Выбор" можно выбрать: канавка.<br>
При фокусе на следующем поле можно определить форма E<br>
Select или программной клавиши "Выбор":<br>
Форма E<br>
Форма F<br>
Резьба DIN 7

**Za** это припуск обработки по DIN 509 (припуск шлифования)

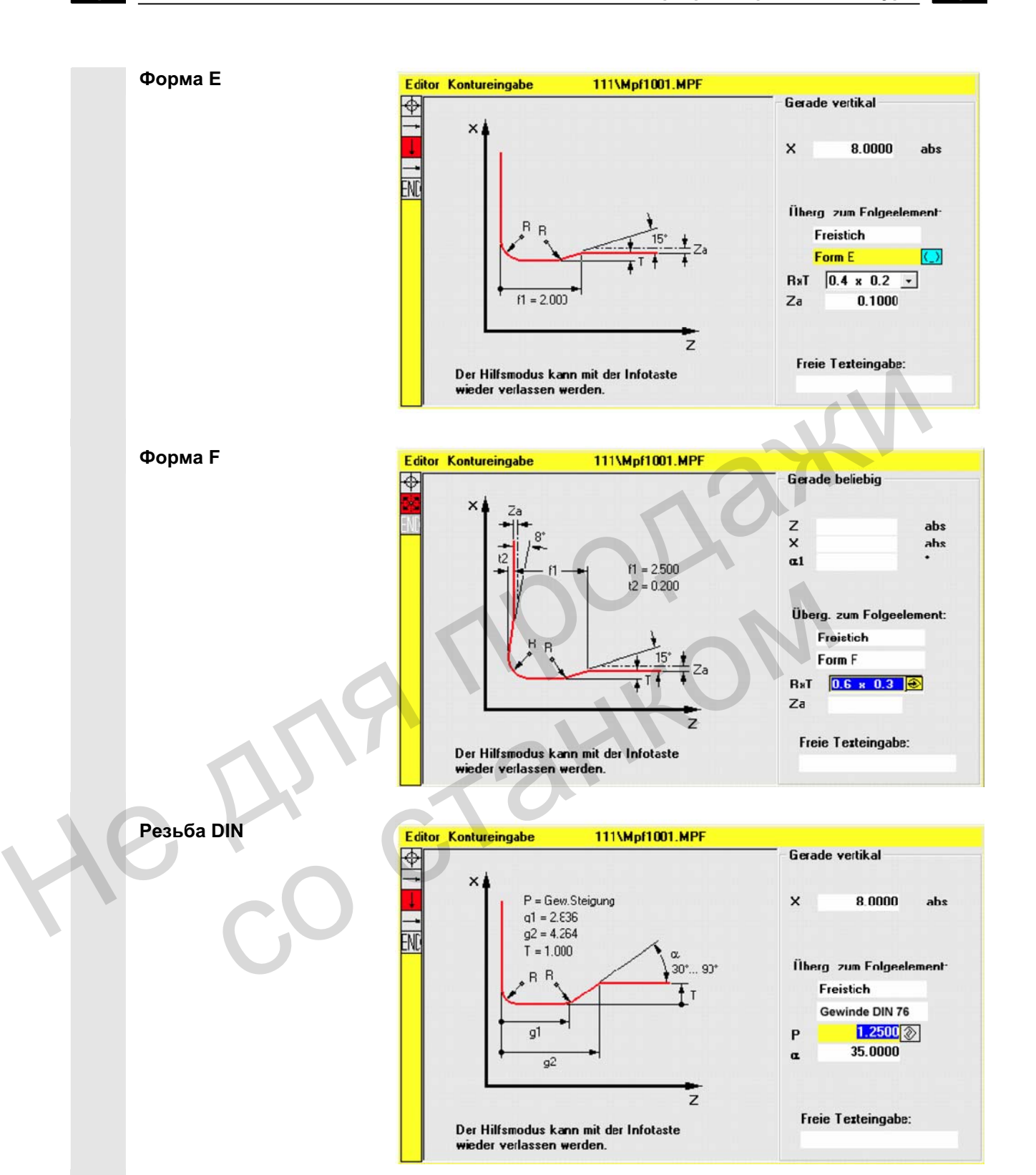

У стандартных резьбовых канавок характерной величиной является шаг резьбы Р. Из него по стандарту DIN получается глубина и длина, а также переходный радиус канавки. Можно использовать названные в DIN76 (метрические) шаги. Входной угол может свободно выбираться в диапазоне 30°-90°. Если диаметр при выборе канавки известен, то предлагается подходящий по смыслу шаг. Реализуются формы DIN76 A (внешняя) и DIN76 С (внутренняя). Программа определяет обе формы автоматически на основе геометрии и топологии.

# **Общая резьба** на основе резьбовой канавки согласно DIN (рис. выше) с помощью типа канавки "Общая резьба" можно изготовить любую специальную канавку, к примеру, для дюймовой резьбы. Возможен ввод следующих значений:

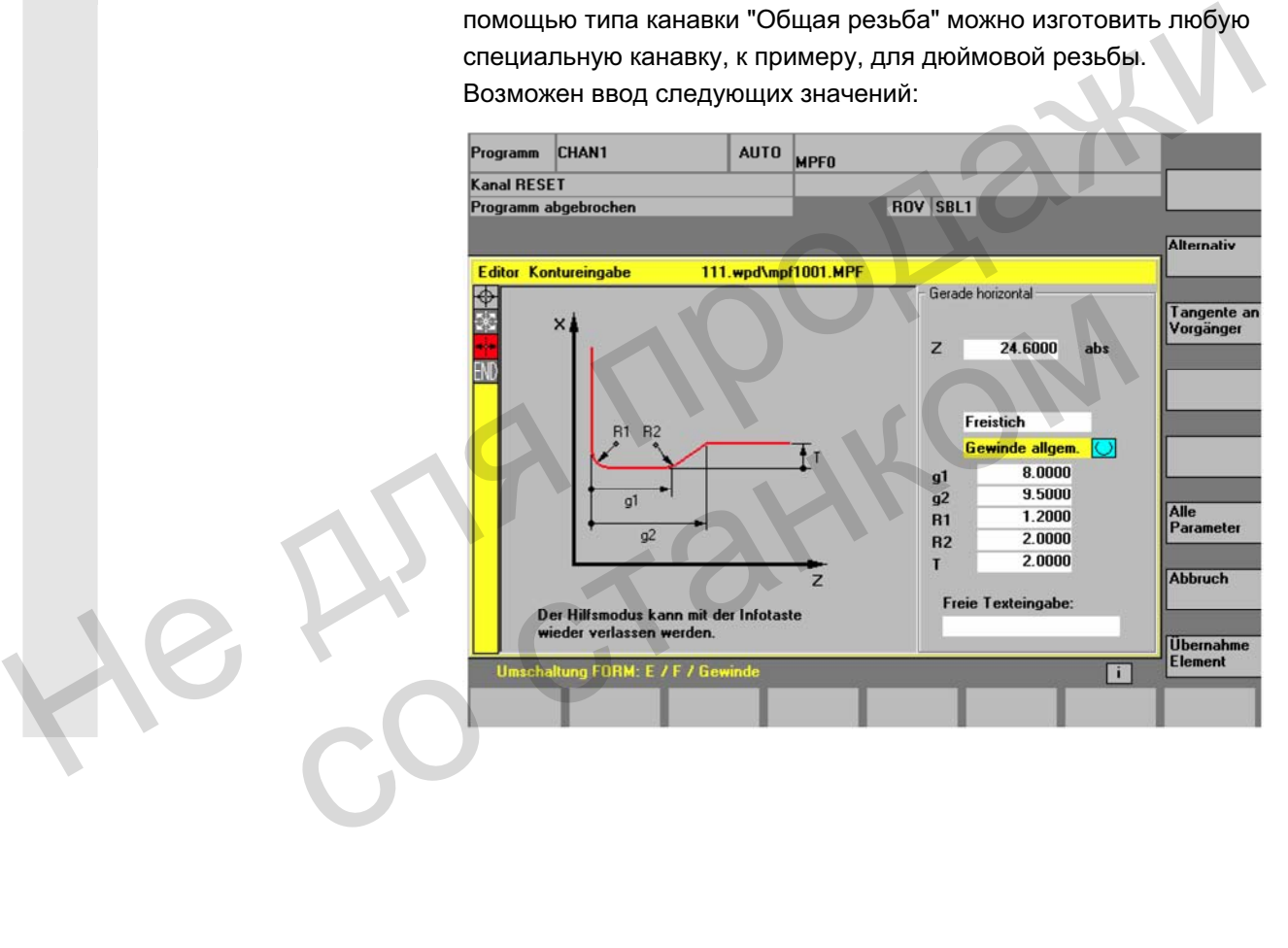

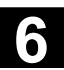

# **6.6.3** Параметрирование элементов контура

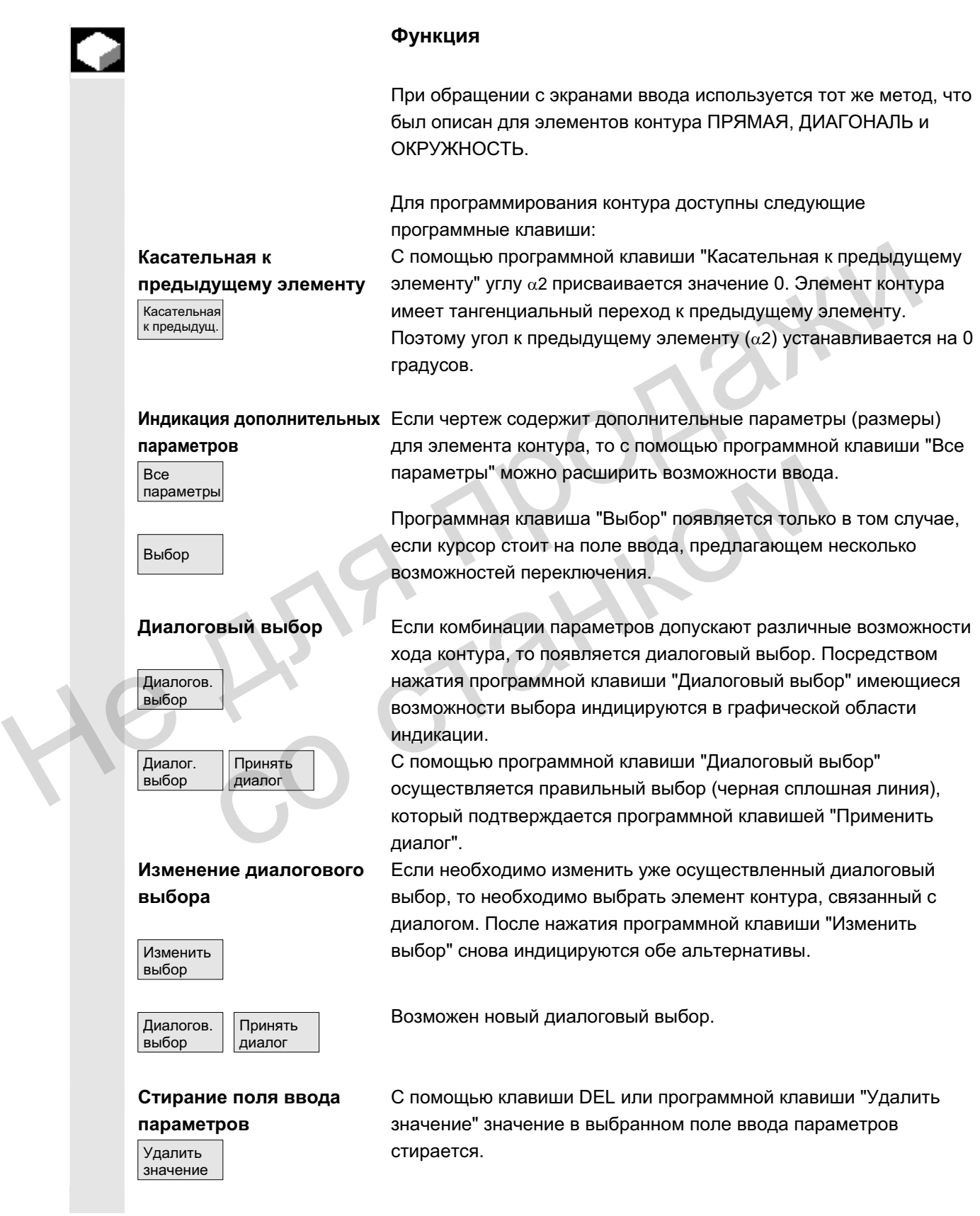

ɈɈɈ ɋɢɦɟɧɫ 2006 ȼɫɟ ɩɪɚɜɚ ɡɚɳɢɳɟɧɵ. SINUMERIK 840D sl/840Di sl/840D/810D Ɋɭɤɨɜɨɞɫɬɜɨ ɨɩɟɪɚɬɨɪɚ HMI-Advanced (BAD) - ȼɵɩɭɫɤ 01/2006 6-293

Сохранение элемента **контура** Применить элемент Если элемент контура получил имеющиеся данные или с помощью программной клавиши "Диалоговый выбор" был выбран желаемый контур, то с помощью программной клавиши "Применить элемент" элемент контура сохраняется и происходит возврат на первичный экран. Может быть запрограммирован следующий элемент контура. **Добавление элемента контура** С помощью клавиш-курсоров выбрать элемент перед конечной меткой. С помощью программных клавиш необходимый элемент контура выбирается и в специфический для элемента экран ввода вводятся известные значения. Применить элемент Ввод подтверждается программной клавишей "Применить элемент". **Выбор элемента контура** Курсор в цепочке контура позиционируется на необходимый элемент контура и клавишей "Input" осуществляется его выбор. Предлагаются параметры выбранного элемента. Имя элемента появляется вверху в окне параметрирования. Если возможно геометрическое представление элемента контура. то он выделяется в графической области индикации, т.е. цвет элемента контура изменяется с черного на красный. Изменение элемента **контура** С помощью клавиш-курсоров можно выбрать запрограммированный элемент контура в цепочке контура. Клавиша "Input" открывает поля ввода параметров. Теперь они могут быть изменены. Вставка элемента контура Элемент контура, после которого необходима вставка, . выбирается с помощью клавиш-курсоров в цепочке контура. После этого вставляемый элемент контура выбирается на панели программных клавиш. Применить элемент После параметрирования нового элемента контура процесс вставки подтверждается программной клавишей "Применить элемент". Последующие элементы контура актуализируются в соответствии с новым состоянием контура автоматически или, если на них с помошью клавиши-стрелки помешается курсор. Не актуализированные элементы контура за местом вставки представляются в цепочке контура зеленым цветом. Удаление элемента **контура** Удалить элемент С помощью клавиш-стрелок выбрать удаляемый элемент контура. Выбранный символ контура и соответствующий элемент контура в графическом программировании выделяются красным. После нажать программную клавишу "Удалить элемент" и квитировать запрос. **Отмена ввода** Отмена С помощью программной клавиши "Отмена" осуществляется возврат на первичный экран без применения последних отредактированных значений. вводятся известные значения.<br>
Выбор элемента контура Курсор в цепочке контура позиционируется на необходимый<br>  $\overline{\bigoplus_{n\mid n\mid r}}$ <br>
Выбор элемента контура Курсор в цепочке контура позиционируется на необходимый<br>
я элемент Если возможно геометрическое представление элементо он выделяется в графической области индикации, т.в элемента контура изменяется с черного на красный.<br> **Менение элемента** с помощью клавиш-курсоров можно выбрать<br> **MENTER** 

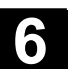

## **6.6.4 Графическое представление контура**

### **Ф**ункция

Синхронно с текущим параметрированием элементов контура в графическом окне представляется прогресс создания контура в графической форме. Соответствующий выбранный элемент в графическом окне представлен красным цветом. Навигация внутри контура описана в "Программировании контура".

При этом созданный элемент контура может принимать различные виды линий и цветовые состояния:

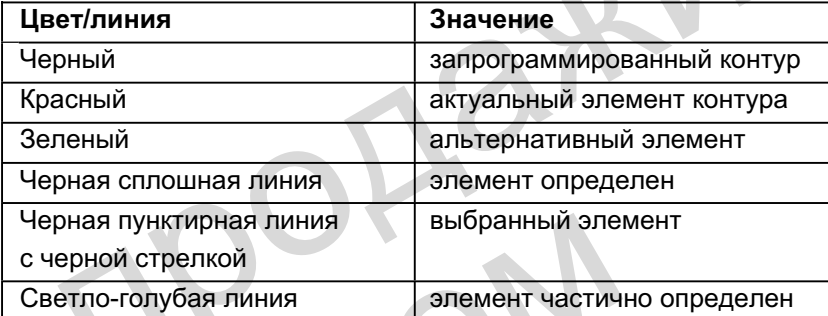

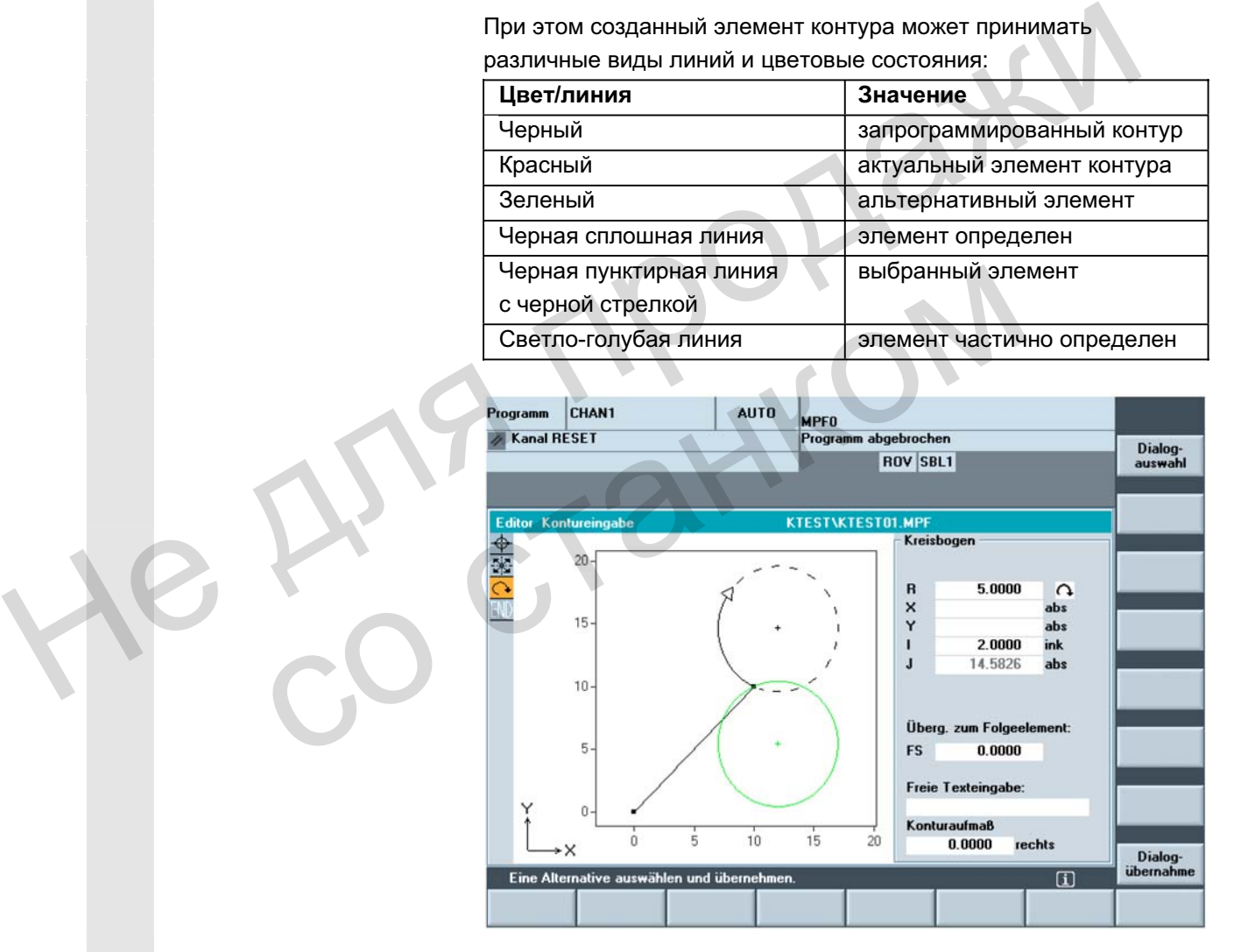

Прорисовка контура соответствует состоянию на момент ввода параметров. Если контур еще не представлен в графическом программировании, то требуется ввод дополнительных значений. При необходимости проверить уже созданные элементы контура. Возможно запрограммированы еще не все известные данные.

Масштабирование системы координат согласуется с изменениями всего контура.

ɈɈɈ ɋɢɦɟɧɫ 2006 ȼɫɟ ɩɪɚɜɚ ɡɚɳɢɳɟɧɵ. SINUMERIK 840D sl/840Di sl/840D/810D Ɋɭɤɨɜɨɞɫɬɜɨ ɨɩɟɪɚɬɨɪɚ HMI-Advanced (BAD) - ȼɵɩɭɫɤ 01/2006 6-295

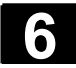

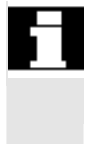

Положение системы координат показывается в графическом окне.

Припуск контура Здесь вводится весь ход параллельного контуру припуска и сторона, на которой лежит припуск.

# 6.6.5 Симметричные контуры для фрезерной технологии

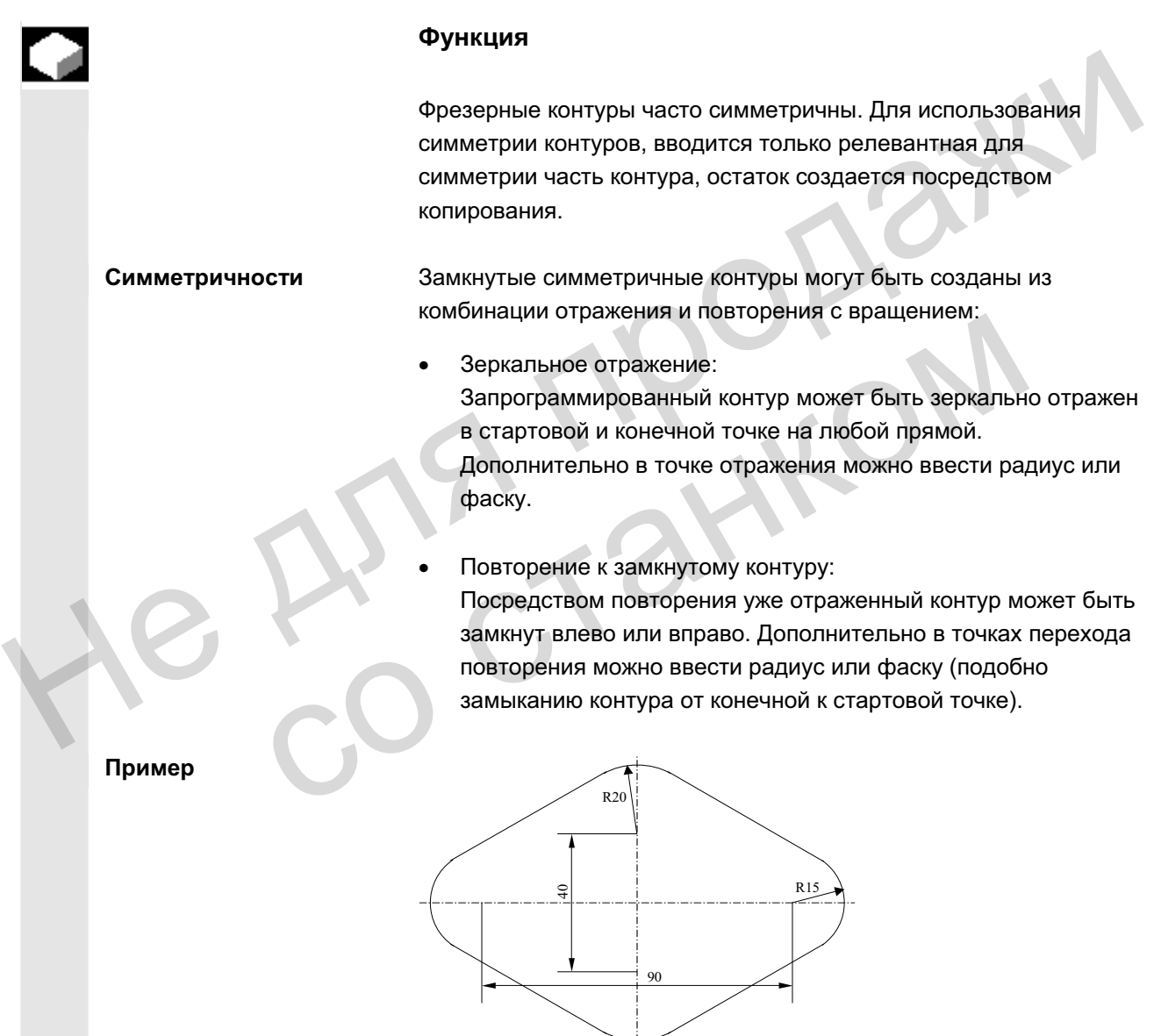

Релевантная (не симметричная) часть контура описывается как обычно:

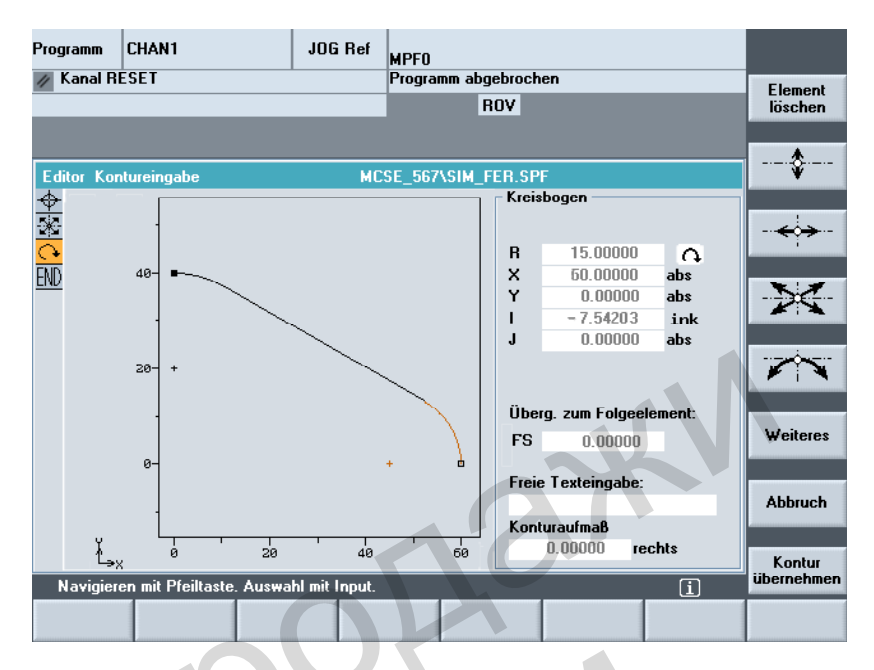

Готовый контур получается посредством зеркального отражения и повторения:

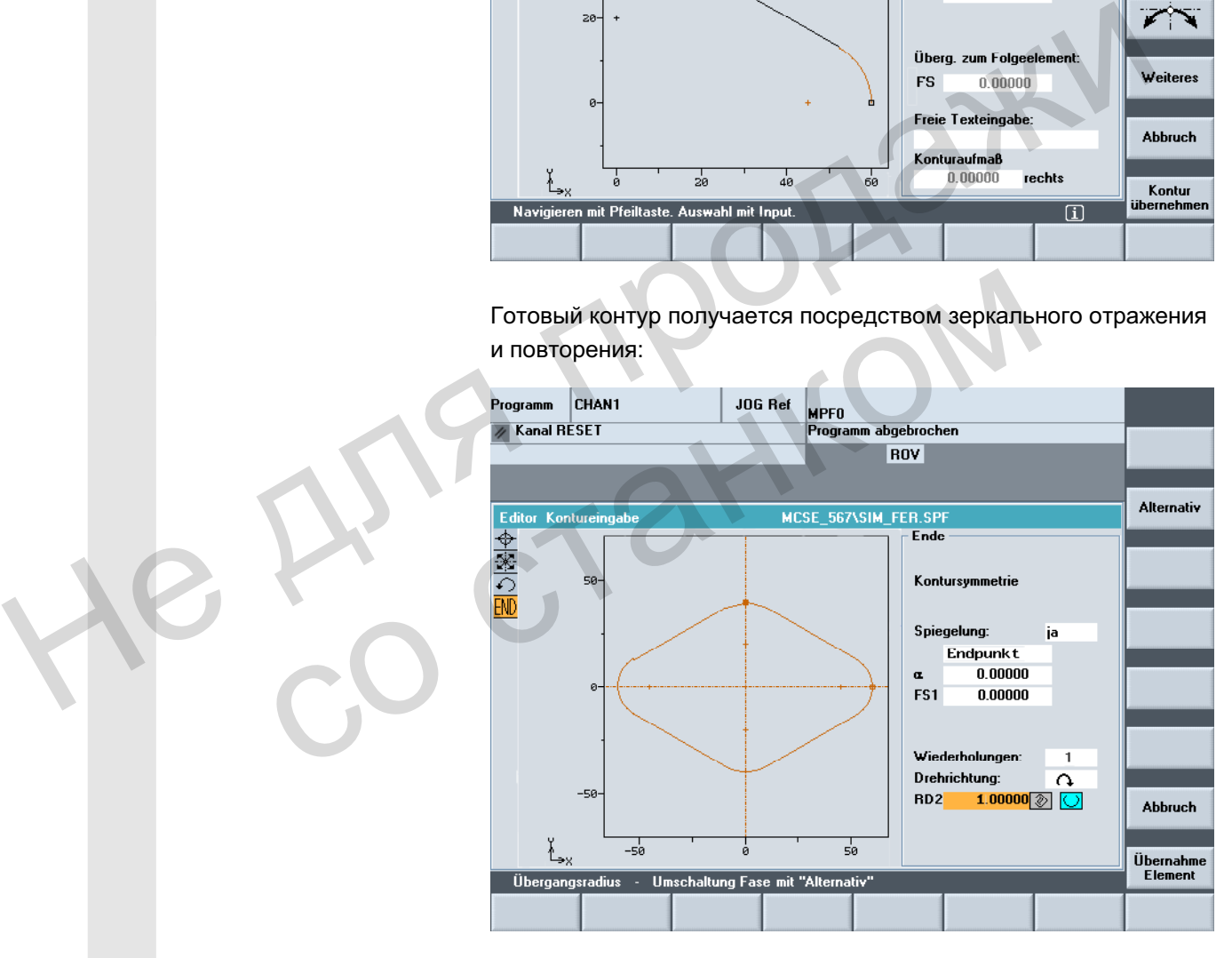

Симметричные линии отображаются пунктирной линией. Центр полученного контура обозначается крестиком. Симметрия видна только в конечной точке.

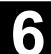

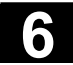

Векторная графика В векторной графике введенный контур отображается со стартовой и конечной точкой. Скопированные элементы отображаются без стартовой и конечной точки. Дополнительно отображаются пунктирные симметричные линии. В обзоре программы весь контур отображается без стартовой и конечной точки и без симметричных линий. Фаски и закругления При отражении контур отражается в стартовой и конечной точке. В этот момент может быть вставлена фаска или закругление. При повторении из открытого контура посредством копирования получается замкнутый контур. Число N указывает, из скольких частей должен быть собран замкнутый контур. Фаска или закругление может быть вставлена между этими частями. Направление вращения для замыкания может выбираться свободно. Пример Поведение фасок и закруглений: R5 100 R1 20 получается замиснутый контур. Число N указывает, из скольких<br>частёй должен быть встворан замиснутый контур. Фаска или<br>закругление фасск и закругления<br>Направление ерацения для замыкания может выбираться<br>свободно. COLONICON

**Макс. размер контура** Макс. число элементов контура ограничено до 250: контур \* отражение (1 или 2) \* повторение (N)  $\leq$  250 элементов

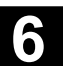

# **6.6.6** Указание элементов контура в полярных координатах, замыкание **контура**

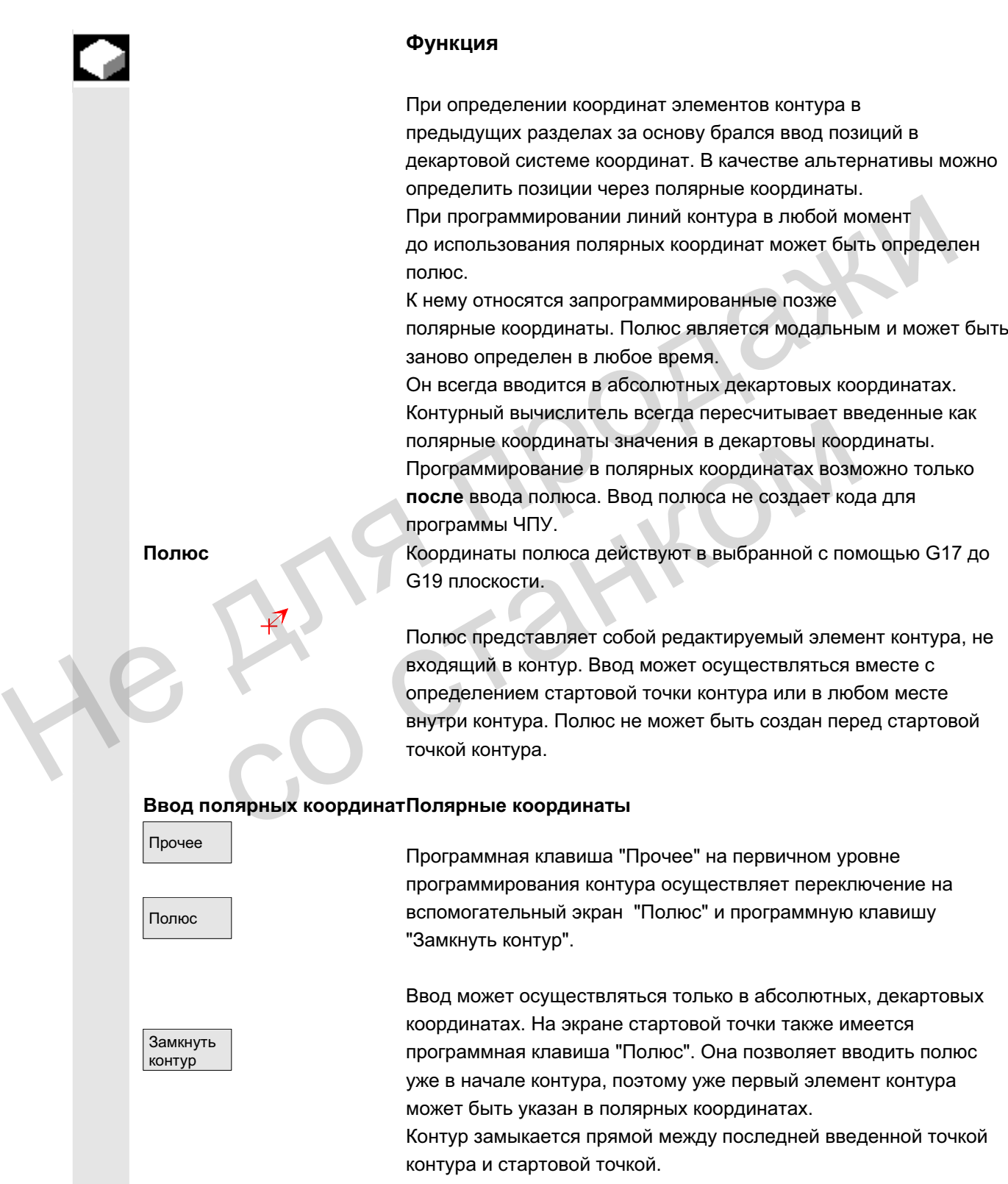

ɈɈɈ ɋɢɦɟɧɫ 2006 ȼɫɟ ɩɪɚɜɚ ɡɚɳɢɳɟɧɵ. SINUMERIK 840D sl/840Di sl/840D/810D Ɋɭɤɨɜɨɞɫɬɜɨ ɨɩɟɪɚɬɨɪɚ HMI-Advanced (BAD) - ȼɵɩɭɫɤ 01/2006 6-299

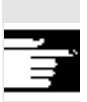

### Прочие **указания**

Если прямая, созданная при замыкании контура, должна примыкать радиусом или фаской к стартовому элементу контура, то необходимо явно указать радиус или фаску:

замкнуть контур, клавиша Input, вести радиус/фаску, применить элемент. В результате получается, как если бы замыкающий элемент был введен с радиусом/фаской. Замыкание контура при вводе элементов контура в полярных координатах возможно только в том случае, если начальная точка контура была установлена полярно, и если на момент замыкания действует тот же полюс.

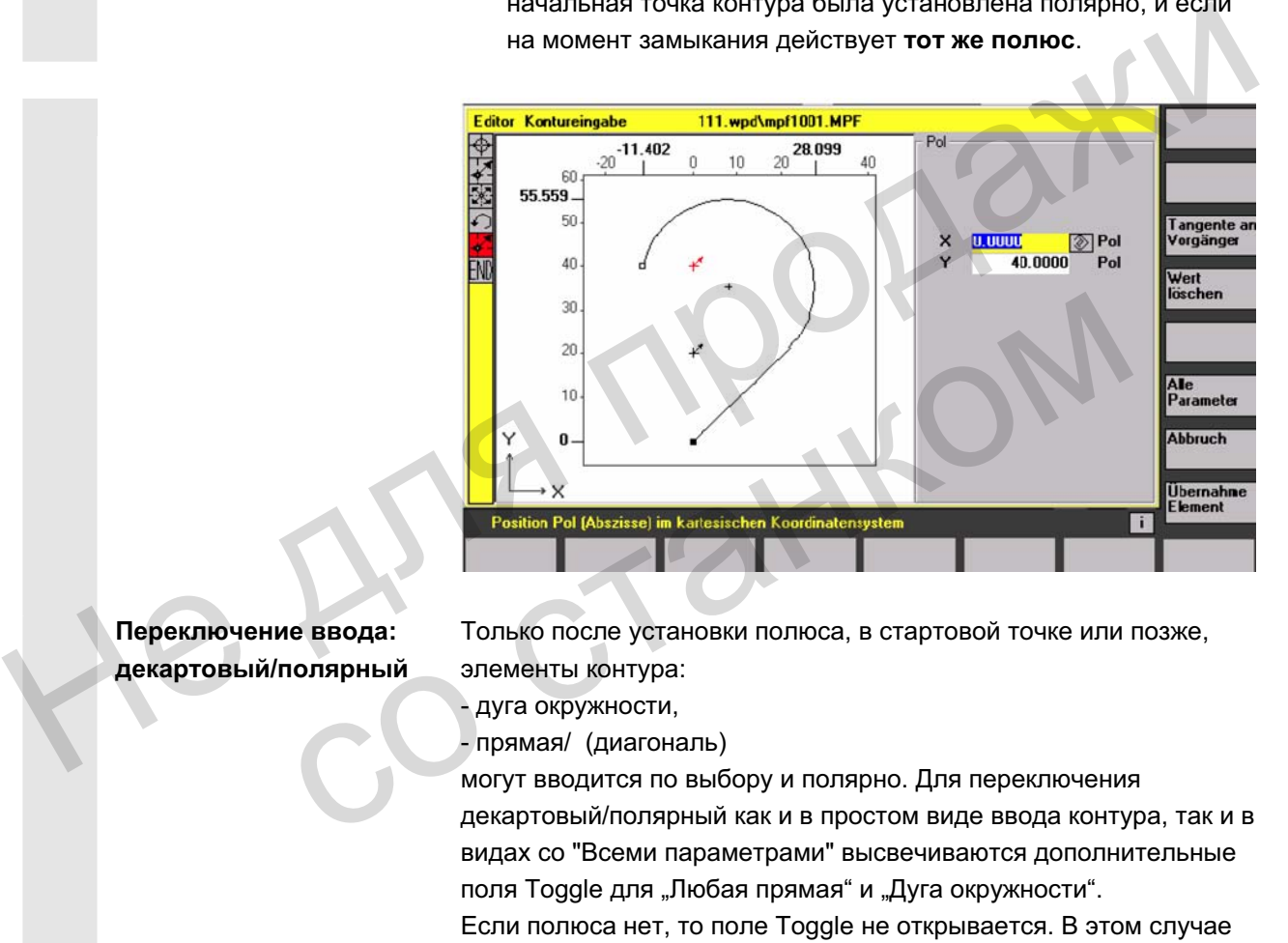

Переключение ввода: декартовый/полярный Только после установки полюса, в стартовой точке или позже, элементы контура:

- дуга окружности,

- прямая/ (диагональ)

могут вводится по выбору и полярно. Для переключения декартовый/полярный как и в простом виде ввода контура, так и в видах со "Всеми параметрами" высвечиваются дополнительные поля Toggle для "Любая прямая" и "Дуга окружности".

Если полюса нет, то поле Toggle не открывается. В этом случае поля ввода и индикации предлагаются только для декартовых значений.

**Ввод абсолютный/инкрементал** инкрементальные полярные координаты. В случае "полярности" могут вводится абсолютные и

**ЬНЫЙ** 

Поля ввода или индикации имеют обозначение инк. или абс..

Абсолютные полярные координаты определены через постоянно положительное абсолютное расстояние до полюса и угол в диапазоне значений 0° ... +/- 360°. Угловая корреляция исходит при абсолютном вводе из горизонтальной оси рабочей плоскости, к примеру, ось X у G17. Положительное направление вращения

ɈɈɈ ɋɢɦɟɧɫ 2006 ȼɫɟ ɩɪɚɜɚ ɡɚɳɢɳɟɧɵ. SINUMERIK 840D sl/840Di sl/840D/810D Ɋɭɤɨɜɨɞɫɬɜɨ ɨɩɟɪɚɬɨɪɚ HMI-Advanced (BAD) - ȼɵɩɭɫɤ 01/2006 6-301

осуществляется против часовой стрелки. При нескольких введенных полюсах определяющим всегда является **последний полюс** перед введенным или редактируемым элементом.

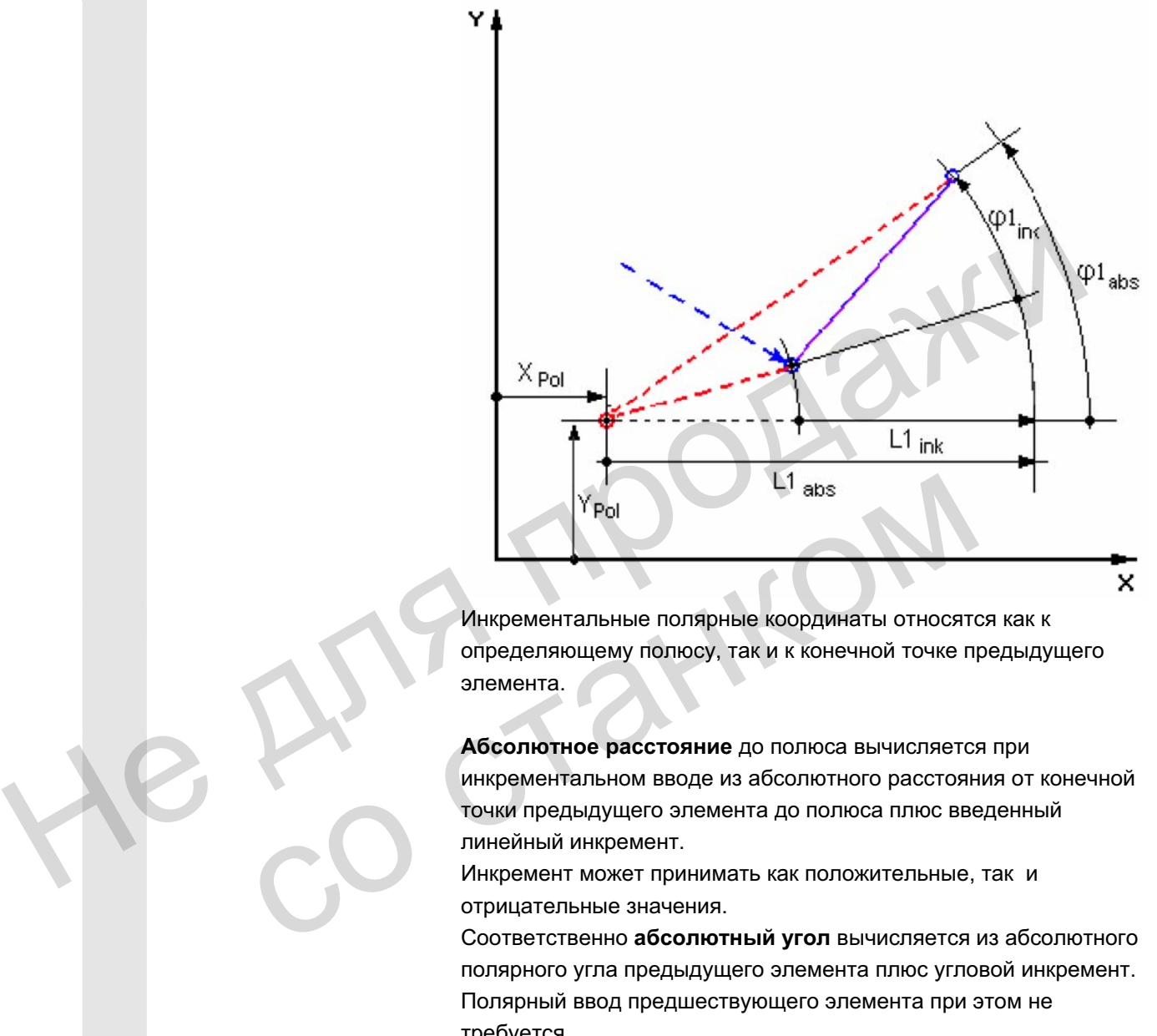

Инкрементальные полярные координаты относятся как к определяющему полюсу, так и к конечной точке предыдущего элемента.

Абсолютное расстояние до полюса вычисляется при инкрементальном вводе из абсолютного расстояния от конечной точки предыдущего элемента до полюса плюс введенный линейный инкремент.

Инкремент может принимать как положительные, так и отрицательные значения.

Соответственно абсолютный угол вычисляется из абсолютного полярного угла предыдущего элемента плюс угловой инкремент. Полярный ввод предшествующего элемента при этом не требуется.

Контурный вычислитель при программировании контура пересчитывает декартовы координаты конечной точки предшествующего элементы на основе определяющего полюса в полярные координаты. Это относится и к случаю, когда предшествующий элемент был введен полярно, так как, при промежуточной установке полюса, он может относиться к другому полюсу.

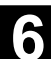

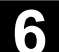

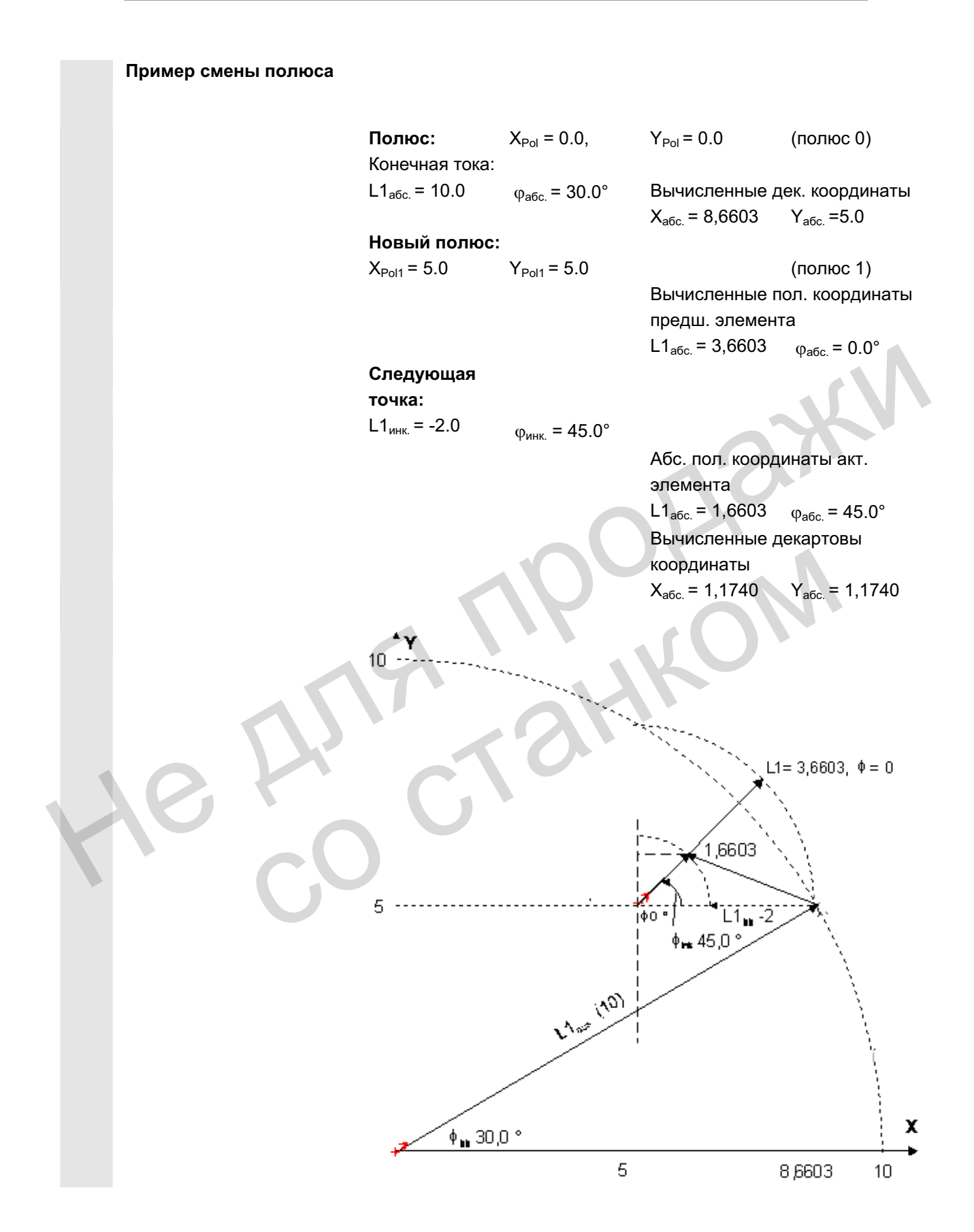

## Пример полярного ввода

дуги окружности

От стартовой точки Х67,5 Y80,211 необходимо провести против часовой стрелки дугу окружности вокруг центра I=50, J=50 (соответствует полюсу) с радиусом 34,913 до конечной точки с абсолютным полярным углом 200,052 градусов.

Ввод дуги в этом случае выглядит следующим образом (пример):

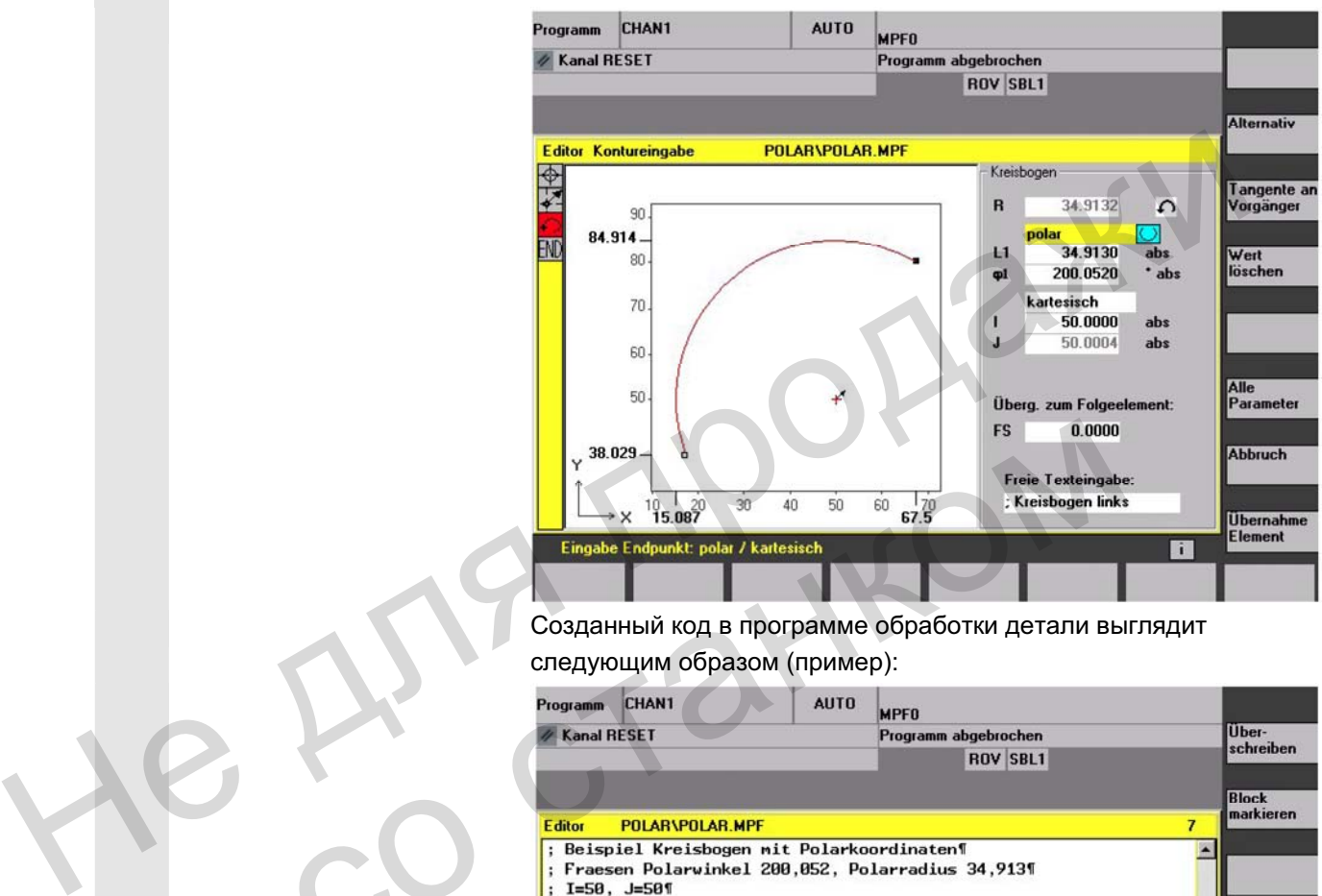

## Созданный код в программе обработки детали выглядит следующим образом (пример):

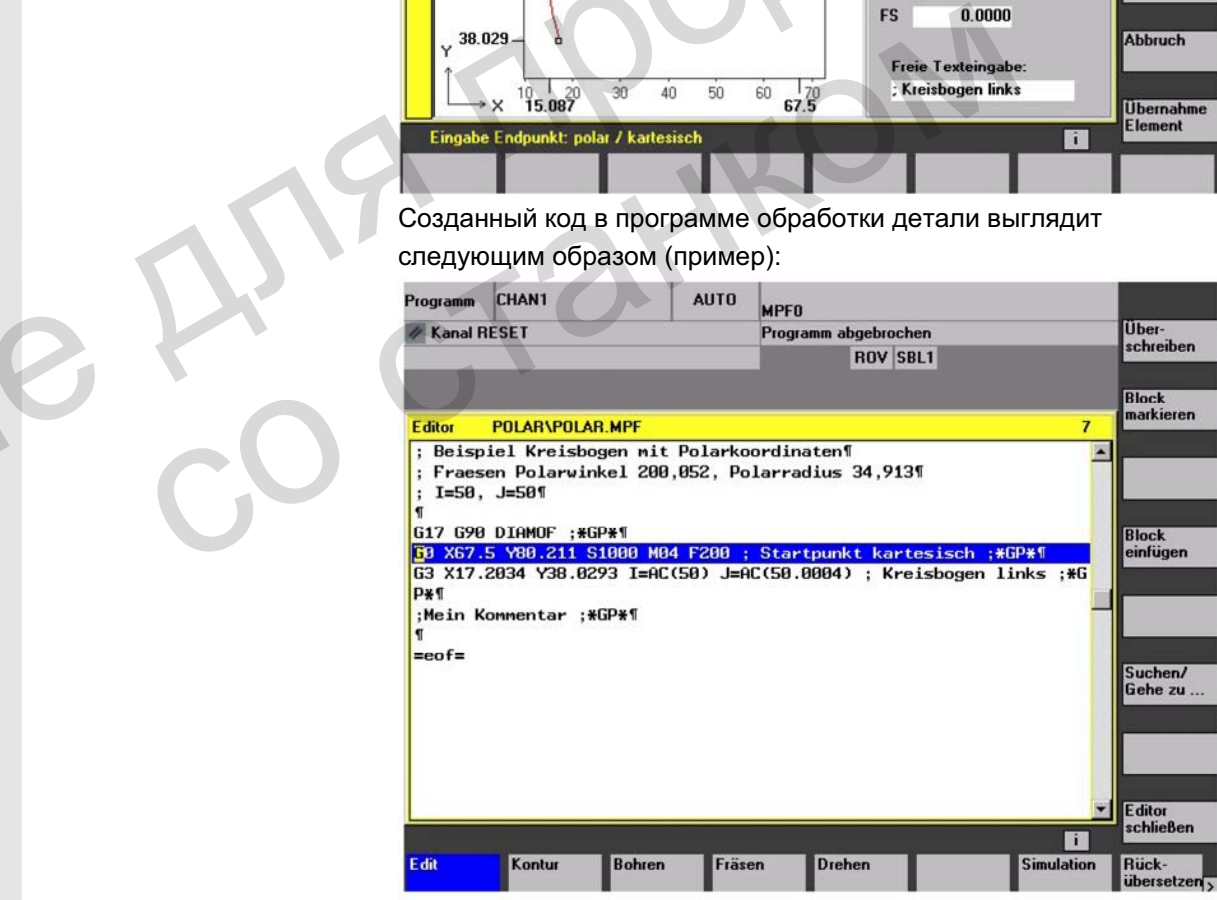

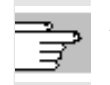

## Литература См.:

/PG/, Руководство по программированию Основы

"Программирование окружности с полярными координатами"

# **6.6.7 Помощь по программированию контура**

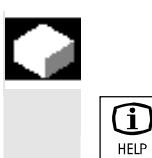

#### **Ɏɭɧɤɰɢɹ**

При вводе параметров с помощью клавиши Info можно высветить вспомогательное изображение, графически поясняющее вводимые параметры. Вид вспомогательного изображения зависит от позиции курсора в окне параметров. Графическая индикация перекрывается.

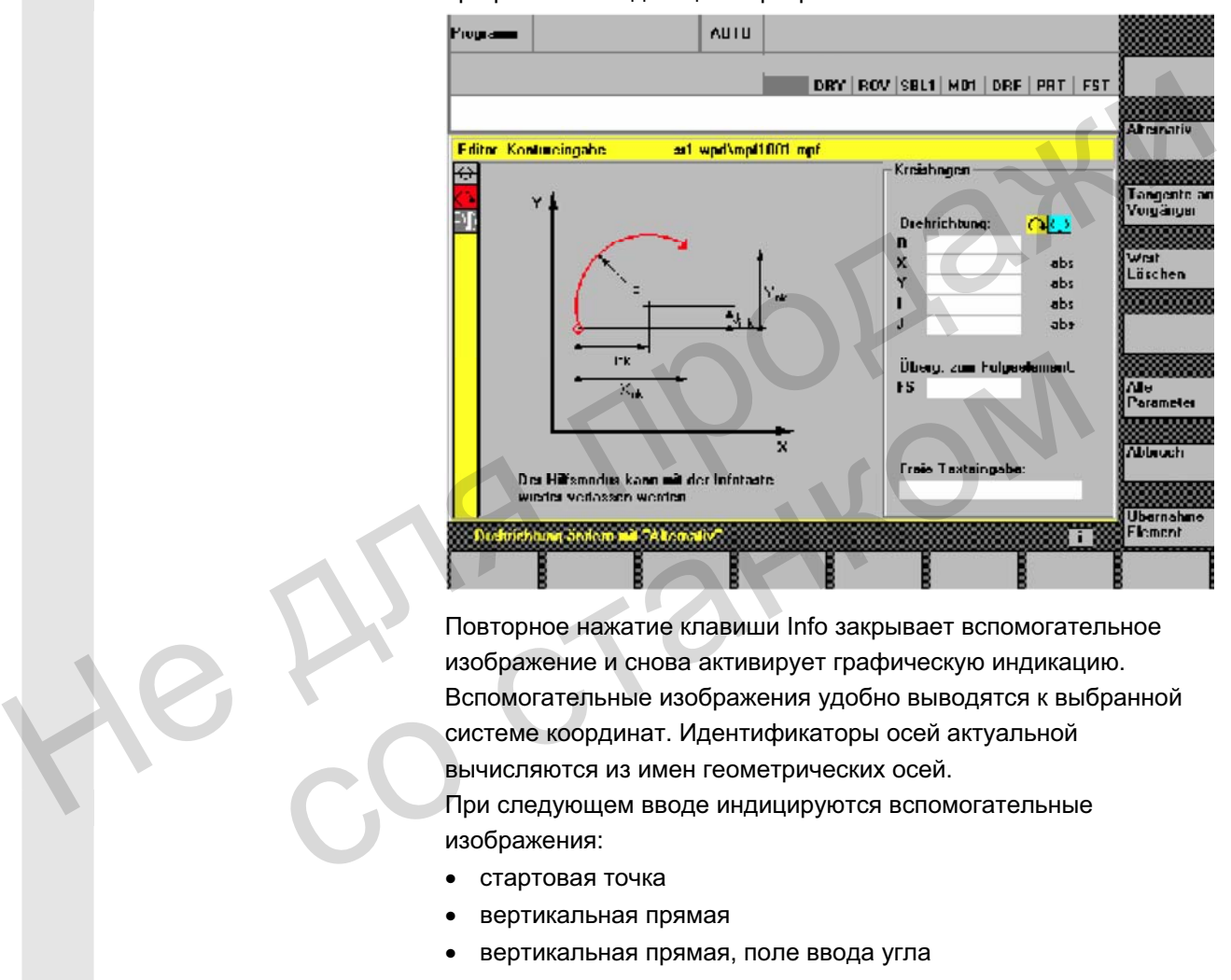

Повторное нажатие клавиши Info закрывает вспомогательное изображение и снова активирует графическую индикацию. Вспомогательные изображения удобно выводятся к выбранной системе координат. Идентификаторы осей актуальной вычисляются из имен геометрических осей. При следующем вводе индицируются вспомогательные

изображения:

- стартовая точка
- вертикальная прямая
- вертикальная прямая, поле ввода угла
- горизонтальная прямая
- горизонтальная прямая, поле ввода угла
- любая прямая
- любая прямая, поле ввода угла
- окружность
- окружность, поле ввода угла
- радиус/фаска

# **6.6.8 Ɉɩɢɫɚɧɢɟ ɩɚɪɚɦɟɬɪɨɜ ɷɥɟɦɟɧɬɨɜ ɤɨɧɬɭɪɚ "ɩɪɹɦɚɹ/ɨɤɪɭɠɧɨɫɬɶ"**

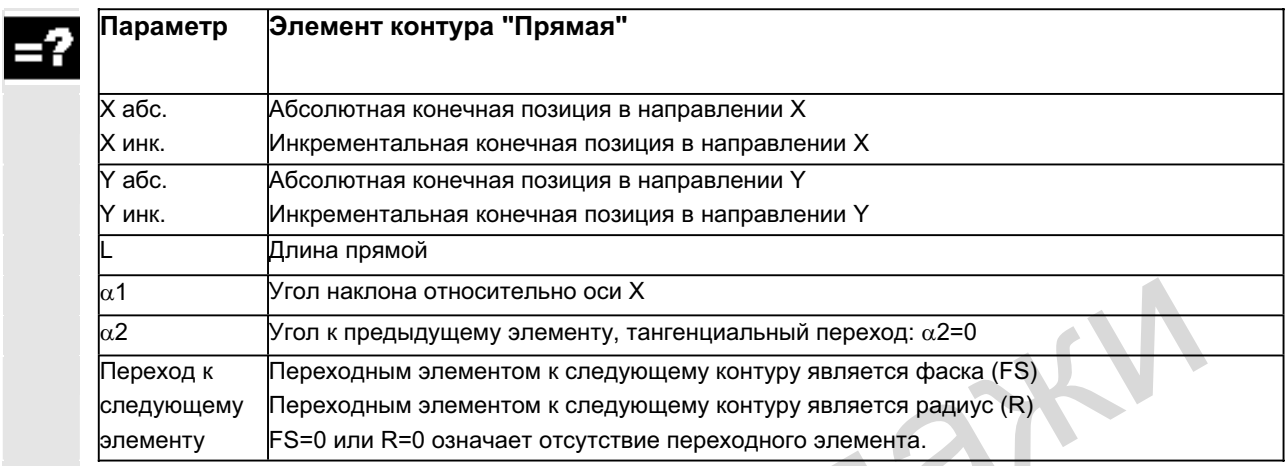

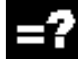

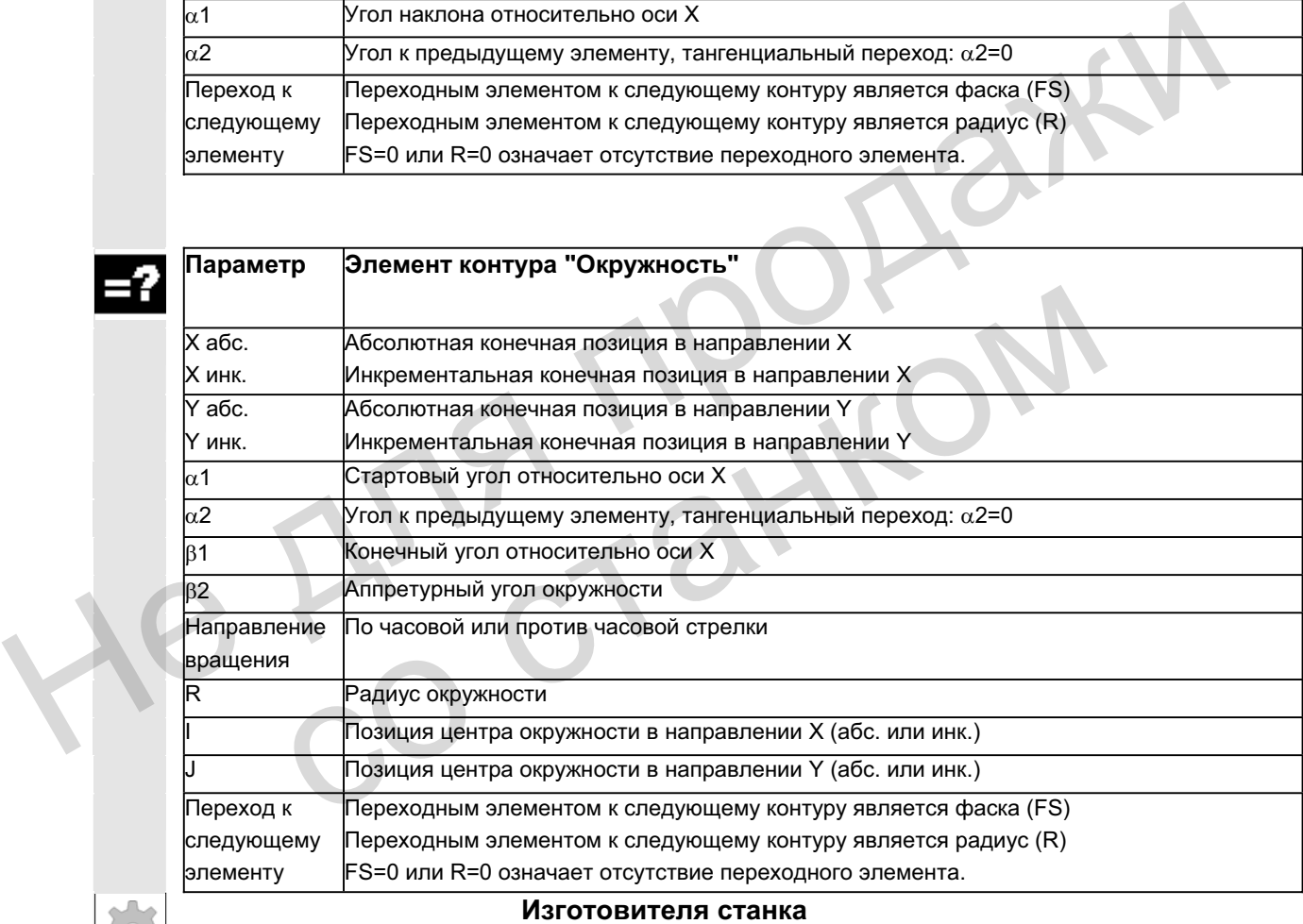

#### **Изготовителя станка**

Имена идентификаторов (X или Y ...) определены через машинные данные и могут соответственно изменяться.

**Параметр** Элемент контура "Окружность"

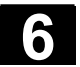

# 6.6.9 Примеры свободного программирования контура

露

Пример 1 Стартовая точка:

X=5.67 абс., Y=0 абс., плоскость обработки G17 Контур программируется против часовой стрелки.

Рабочий чертеж контура

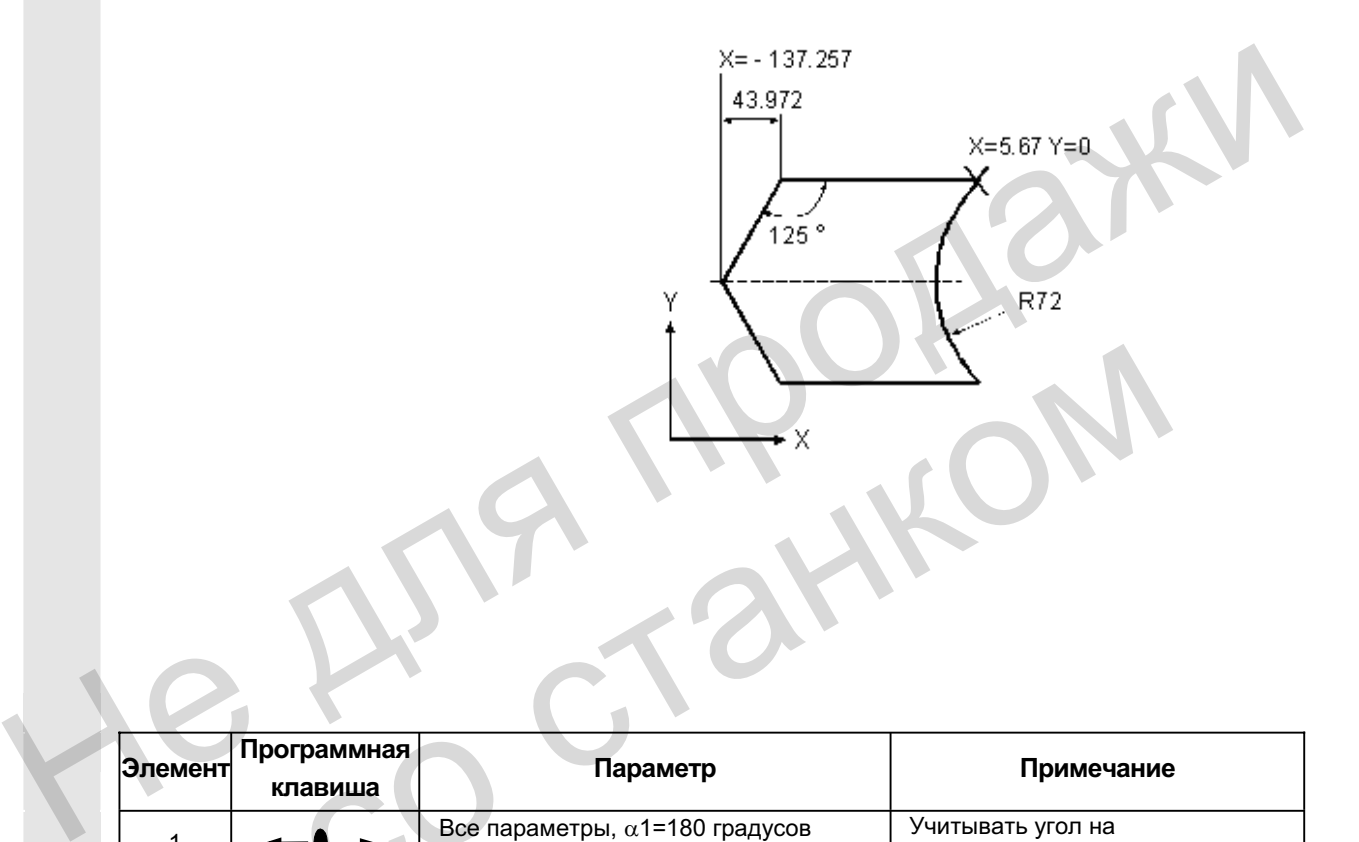

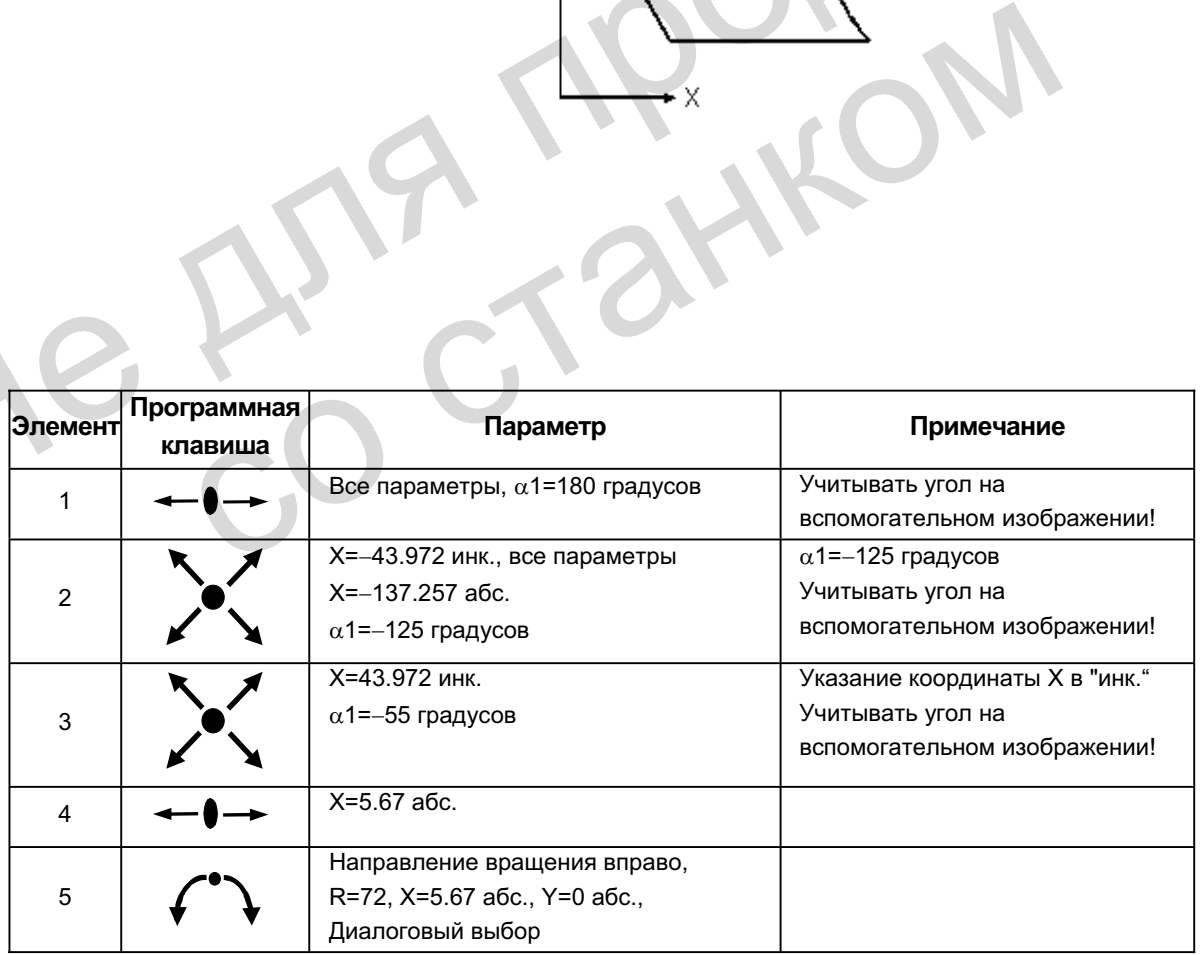

© ООО Сименс 2006 Все права защищены.<br>SINUMERIK 840D sl/840Di sl/840D/810D Руководство оператора HMI-Advanced (BAD) - Выпуск 01/2006 – З

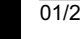

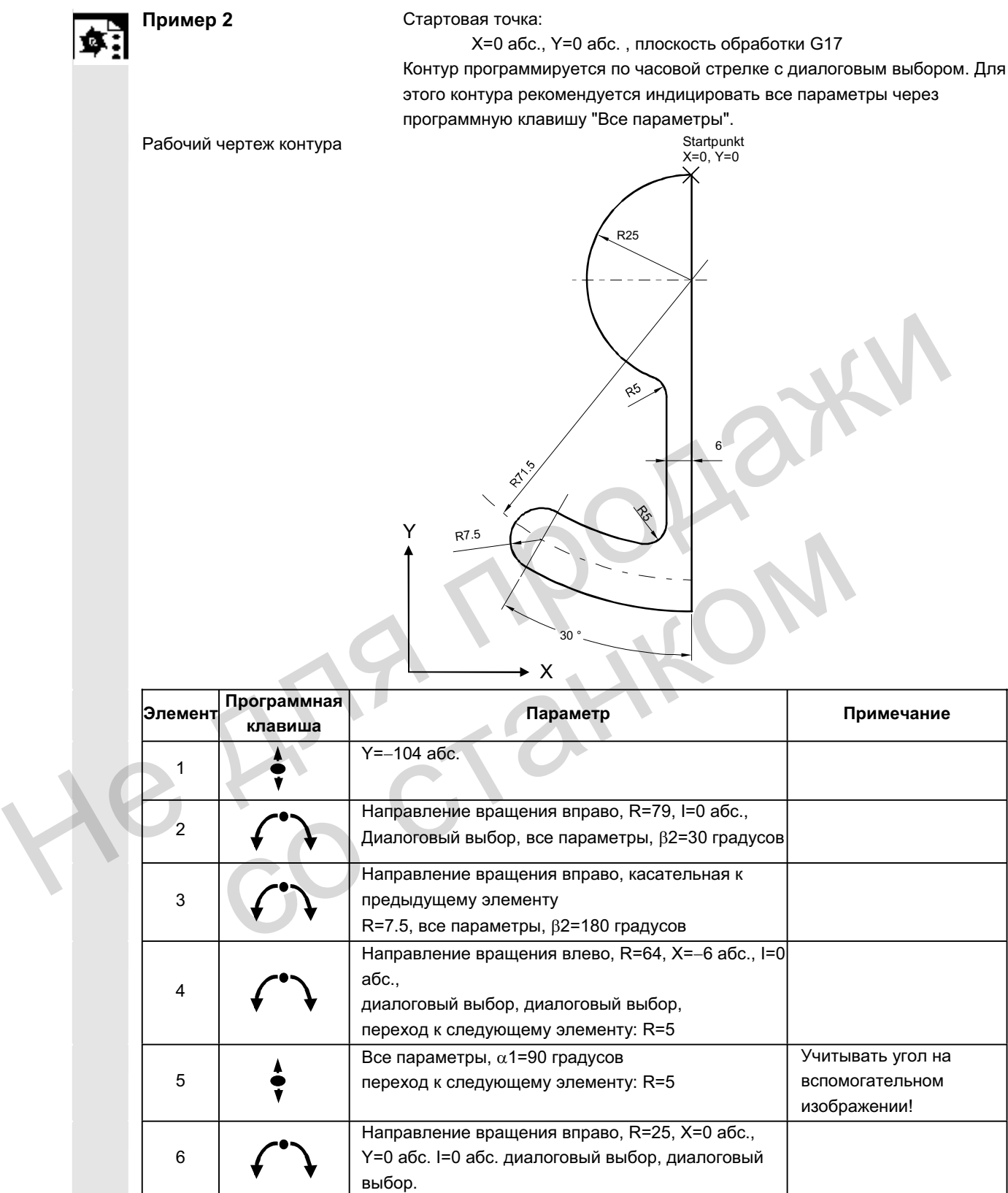

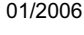

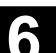

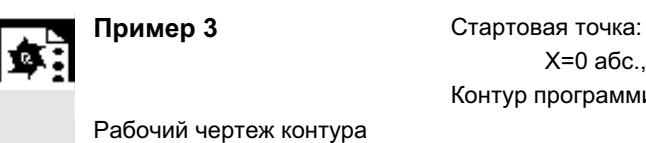

X=0 абс., Y=5,7 абс., плоскость обработки G17 Контур программируется по часовой стрелке.

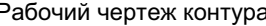

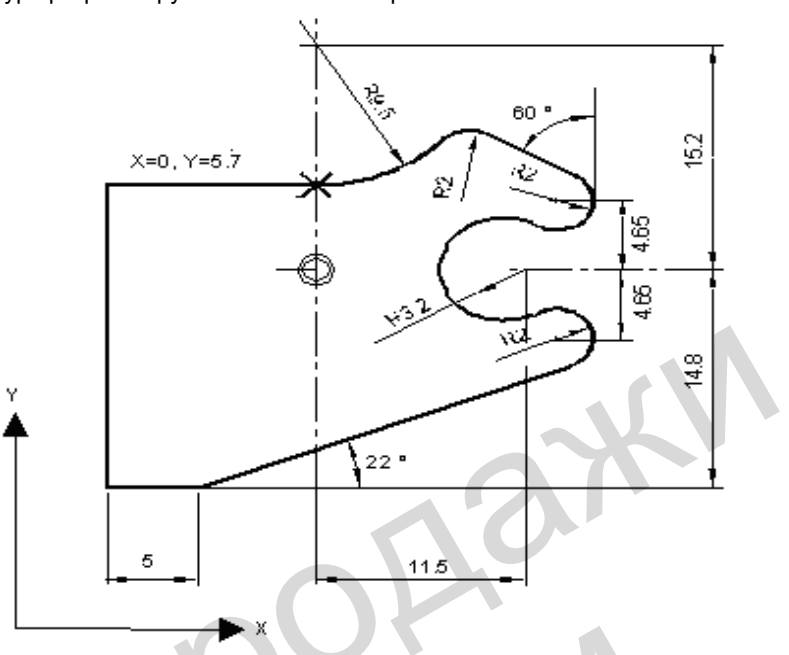

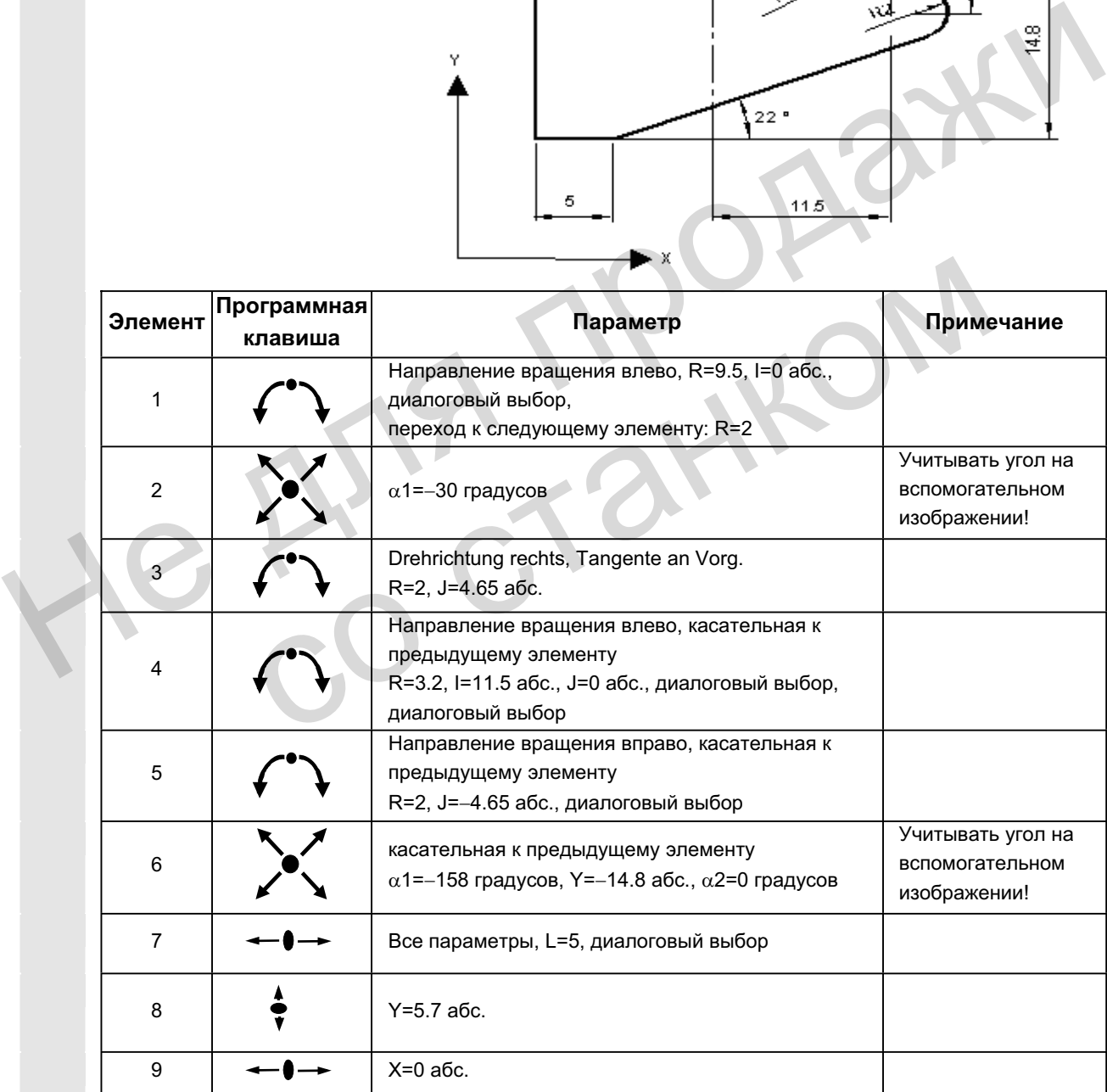

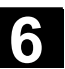

## **6.6.10 Поддержка циклов**

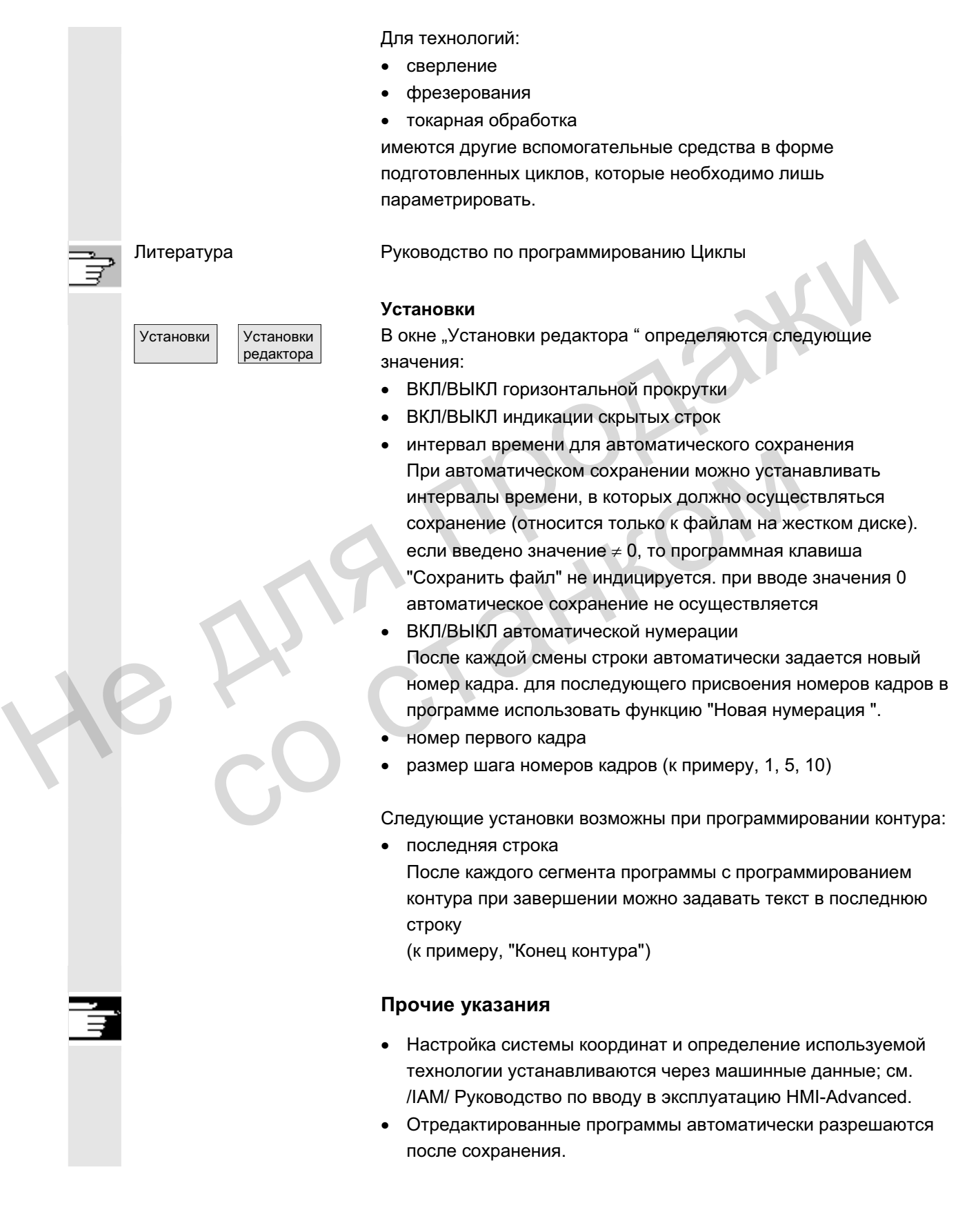

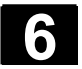

# **6.7** Симуляция программы

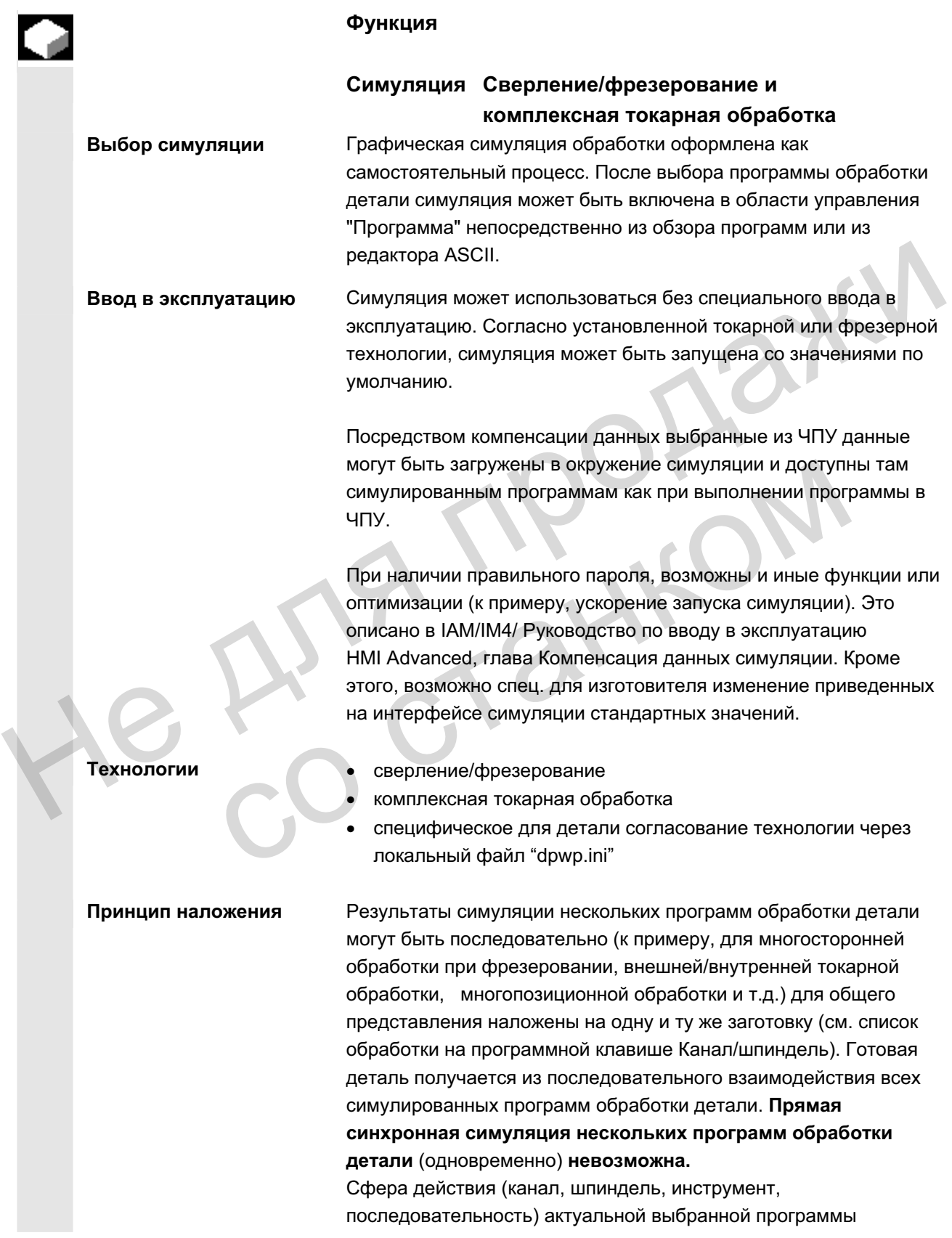

© ООО Сименс 2006 Все права защищены.<br>SINUMERIK 840D sl/840Di sl/840D/810D Руководство оператора HMI-Advanced (BAD) - Выпуск 01/2006

обработки детали видна в строке состояния на нижнем краю окна симуляции.

Подключение редактора **ASCII** После целенаправленных прерываний (СТОП симуляции или отдельный кадр в главном меню симуляции) или при ошибках с помощью программной клавиши "Коррекция программы" в местах прерывания можно открывать редактор. При прерываниях внутри защищенных циклов программный указатель помещается на строку с соответствующим вызовом подпрограммы. Если в редакторе вносятся изменения, то симуляция снова сбрасывается на последний действительный раздел (промежуточная модель, если имеется).

### Прочие указания

- 1. Актуальность данных симуляции (программы, подпрограммы, данные инструмента, ...) обеспечивается систематическим анализом отметки времени при всех процессах загрузки.
- 2. Языковые метки ЧПУ (к примеру, WARTE2: WAITM...) ...), запрограммированные для обозначения определенных мест в программе, могут высвечиваться как траекторная метка в графической симуляции. Одновременно в этих местах программы можно инициировать создание промежуточных моделей (см. "Установки\индикация и цвета...\управление траекторными метками"). (промежуточная модель, если имеется).<br>
Прочие указания<br>
1. Актуальность данных симуляции (программы, подпрограммы, подпрограммы, подпрограммы, подпрограммы, подпрограммы, года, данных симуляции (программы) санализом отмет программе, могут высвечиваться как трасит рафической симуляции. Одновременно в эт программы можно инициировать создание про моделей (см. "Установки/индикация и цвета...)<br>
моделей (см. "Установки/индикация и цвета...)<br>
тра
	- 3. Используемая симуляция исходит из декартовой 3D-модели.
	- 4. Программные конечные выключатели при симуляции не обрабатываются, т.к. реферирование не выполняется. Запись в файл DPSIM.TEA также не учитывается.

Литература **ВА** DPSIM.TEA служит для согласования машинных данных в INITIAL.INI.

Подробное описание см.:

/FB1/ D2: Описание функций Основной станок Диалоговое программирование, глава 2

# **6.7.1 Управление симуляцией**

# Последовательность действий

После выбора программы или детали появляется программная клавиша Симуляция.

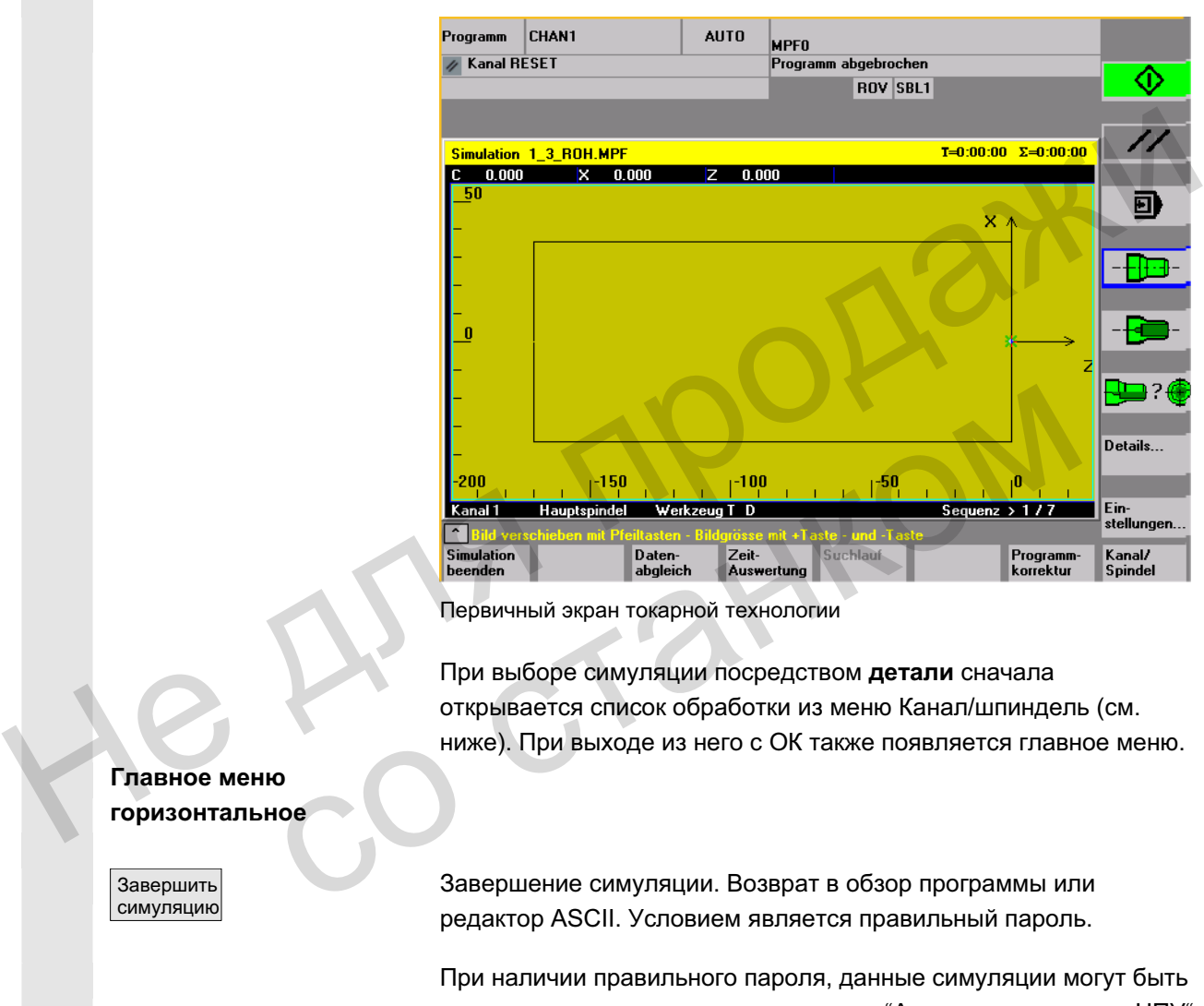

Первичный экран токарной технологии

При выборе симуляции посредством детали сначала открывается список обработки из меню Канал/шпиндель (см. ниже). При выходе из него с ОК также появляется главное меню.

# **Главное меню** горизонтальное

Завершить симуляцию Завершение симуляции. Возврат в обзор программы или редактор ASCII. Условием является правильный пароль.

При наличии правильного пароля, данные симуляции могут быть компенсированы с соответствующими "Активными данными ЧПУ" (данные наладки, данные инструмента, машинные данные, циклы).

см. меню "Компенсация данных"

Табличный анализ времени обработки для текущего сеанса симуляции (см. главу "Установки вспомогательного времени")

ɉɨɢɫɤ ɋ ɩɨɦɨɳɶɸ ɮɭɧɤɰɢɢ "ɉɨɢɫɤ" ɜɨɡɦɨɠɟɧ ɰɟɥɟɧɚɩɪɚɜɥɟɧɧɵɣ ɡɚɩɭɫɤ симуляции для определенных сегментов.

Оценка времени

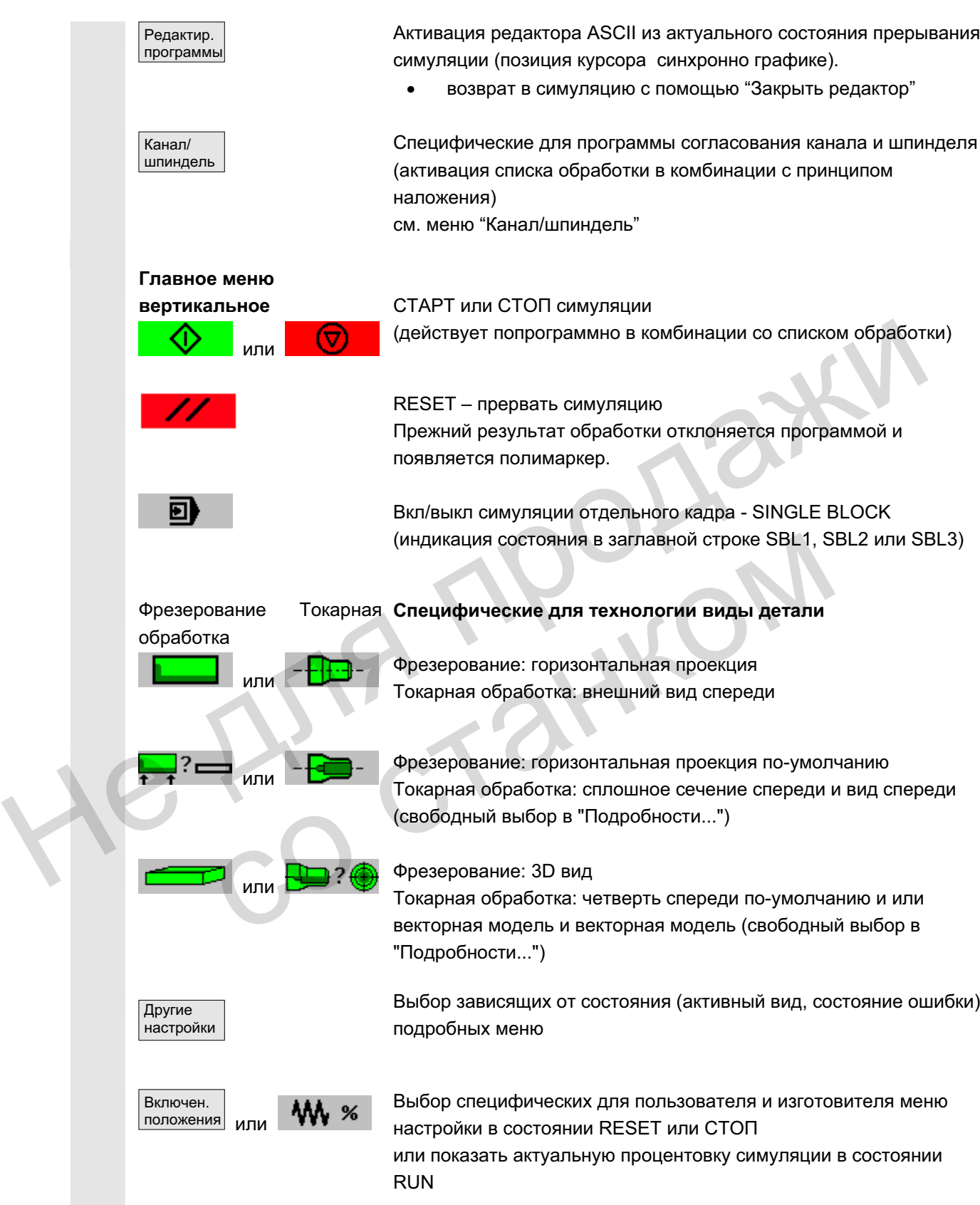

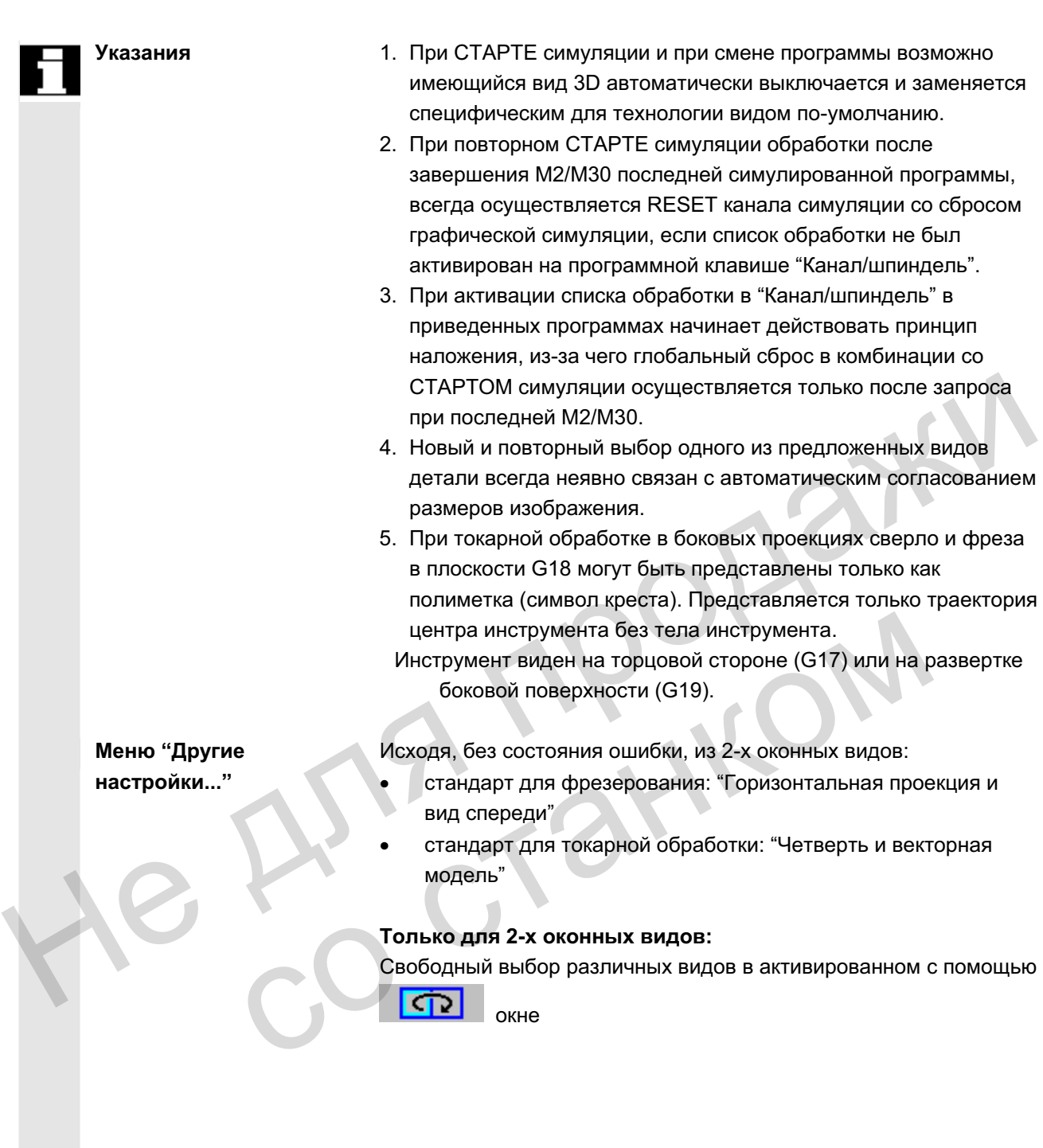

- "Горизонтальная проекция" или "Горизонтальная проекция и вид спереди" для фрезерования
- "Векторная модель" (3D без данных инструмента) для фрезерования
- все виды для токарной обработки

Включение/выключение представления траектории центра инструмента. При выключении уже сохраненные траектории инструмента одновременно кдаляются из актуальной модели (первичная установка: траектории инструмента вкл).

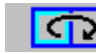

Только для 2-х оконных видов: выбор активного окна Также возможно с помощью "ТАВ" или "NEXT WINDOW (от V06.02.13). **Полько для 2-х оконных видов:** выбор активного окна<br>
Также возможно с помощью "ТАВ" или "NEXT WINDOW (от<br>
V06.02.13).<br> **При опредставления:**<br>
"спереди..." а зависимости от активного типа представления<br>
(горизонтальный в

## При определенных условиях для 2-х оконных представлений:

"спереди..." а зависимости от активного типа представления (горизонтальный выбор) равнозначно "сверху..." или "слева..."

## При определенных условиях для 2-х оконных представлений:

"сзади..." а зависимости от активного типа представления (горизонтальный выбор) равнозначно "снизу..." или "справа..."

Авторазмер Автоматическое согласование размера изображения

относительно активированного с **СО** <sub>окна.</sub> Аналогично с помощью клавиши "ENTER" или "INPUT".

Раскрытие рамки сегмента изображения в активном окне (управление размером клавишами "+" и "-", позицией клавишами-курсорами) При определенных условиях для 2-х оконных<br>представлений:<br>"сзади..." а зависимости от активного типа представлений:<br>"(горизонтальный выбор) равнозначно "снизу..." или "ми<br>Авторазмер"<br>Автоматическое согласование размера из

Возврашение в главное меню симуляции

 $M$ еню "Подробности..." **3D ɜɟɪɬɢɤɚɥɶɧɨɟ**

"Вид 3D" (3D с данными инструмента) для фрезерования, не действует при симуляции токарной обработки

стандартный вид 3D, ориентация верх/перед

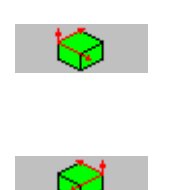

Зумирование

 $\lt$ 

Вид 3D, ориентация верх/слева, повернуто на 90 ° по часовой стрелке

Вид 3D, ориентация верх/справа, повернуто на 90 ° по часовой стрелке

ɈɈɈ ɋɢɦɟɧɫ 2006 ȼɫɟ ɩɪɚɜɚ ɡɚɳɢɳɟɧɵ. SINUMERIK 840D sl/840Di sl/840D/810D Ɋɭɤɨɜɨɞɫɬɜɨ ɨɩɟɪɚɬɨɪɚ HMI-Advanced (BAD) - ȼɵɩɭɫɤ 01/2006 6-315

Авторазмер вид 3D, ориентация низ/перед, опрокинуто вверх Автоматическое согласование размера изображения Аналогично с помошью клавиши "ENTER" или "INPUT". Зумирование  $\prec$ Раскрытие рамки сегмента изображения в активном окне (управление размером клавишами "<sup>+</sup>" и "-", позицией клавишами-курсорами) Возвращение в главное меню симуляции Исходя из состояния ошибки симуляции, независимо от активного в данный момент вида Сброс ошибок POWER ON симуляции. Симуляция завершается и перезагружается. Сброс ошибок RESET симуляции. Симуляционный интерпретатор сбрасывается. Симуляция может быть запущена заново позднее. Завершить **симуляцию** Сброс ошибок CANCEL симуляции. Симуляция может быть продолжена. Процесс симуляции завершается. Условием повторного выбора симуляции является процесс загрузки. Подробно-**СТИ** << Высвечивание подходящей к активному виду детали панели меню "Подробности..." (стандарт или 3D) из состояния ошибки. Имеющие ошибки симуляции сохраняются. Возвращение в главное меню симуляции Прочие **указания** 1. Ошибки симуляции это только сообщения симуляционного интерпретатора и не связаны напрямую с актуальной обработкой NCK на станке. клавишами-курсорами)<br>
Возвращение в главное меню симуляции<br>
Исходя из состояния ошибки симуляции, независимо от активного<br>
в данный момент вида<br>
Сброс ошибок POWER ON симуляции. Симуляция завершается и<br>
перезагружается.<br> Сброс ошибок POWER ON симуляции. Симуляция завет<br>перезагружается.<br>Сброс ошибок RESET симуляции. Симуляционный инте<br>сбрасывается. Симуляции может быть запущена заново<br>Сброс ошибок CANCEL симуляции. Симуляция может б<br>продол

- 2. При наличии нескольких ошибок симуляции весь список ошибок может быть показан/скрыт с помошью клавиши "Toggle". Выбор ошибки осуществляется клавишамикурсорами.
- 3. Нажатие клавиши информации "i" вызывает помощь Online с

пояснениями к выбранной ошибке.

- 4. Программные последовательности, которые не могут быть интерпретированы только в контексте симуляции и приводят к возникновению ошибок только здесь (среди прочего в циклах пользователя, к примеру, из-за того, что соответствующие данные PLC и сигналы недоступны в симуляционном интерпретаторе), должны обусловлено пропускаться в соответствующей программе ЧПУ через обработку системной переменной \$P\_SIM при выполнении симуляции (..IF \$P\_SIM метка GOTOF). Релевантные для симуляции сегменты (к примеру, позиция смены инструмента & М-функции коммутации для смены инструмента в циклах смены инструмента и т.п.) не могут быть пропущены и должны учитываться.
- 5. Симуляция не обрабатывает установленные через MD 20108 события, приводящие к активации программы.

Посредством компенсации данных выбранные из ЧПУ данные могут быть загружены в окружение симуляции и доступны там симулированным программам как при выполнении программы в **unv** M-dyнкции коммутации для смены инструмента в цикли<br>
мень инструмента и т.п.) не могут быть пропущены и до<br>
митываться.<br>
5. Симуляция не обрабатывает установленные через MD 21<br>
события, приводящие к активации программы.<br>
М

(компенсированные данные см. систему УД \DP.DIR\SIM.DIR)

Индицируются загруженные файлы.

Программы пользователя, циклы пользователя, стандартные циклы и базовые данные.

Из ЧПУ выбираемые данные загружаются в область симуляции. После изменений данных ЧПУ может потребоваться новая компенсация. симулированным программам как при выполнении<br>ЧПУ.<br>(компенсированные данные см. систему УД \DP.D<br>
Загрузить<br>
Индицируются загруженные файлы.<br>
Программы пользователя, циклы пользователя, с<br>
имиты и базовые данные.<br>
Из ЧПУ в

С другой стороны, посредством изменения данных в области симуляции возможна опережающая симуляция поведения ЧПУ при соответствующем изменении данных.

Данные инструмента для всех каналов загружаются в окружение симуляции и копируются в файл TO\_INI.INI.

Машинные данные и активные файлы определения загружаются в окружение симуляции и копируются в файл INITIAL.INI.

Уже загруженные в симуляцию циклы заменяются соответствующими циклами с другой отметкой времени.

<<

Возвращение в главное меню симуляции

Загрузить данные

**данных..."** 

 $M$ еню "Компенсация

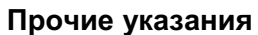

- 1. Если компенсация данных еще не осуществлена (при наличии составляющей NCK) при инициализации симуляции осуществляется автоматическое требование в форме сообщения. Одновременно с этим оператору автоматически указывается на изменения данных инструмента.
- 2. Рабочие циклы загружаются однократно при их первом **вызове** из программы обработки детали и действуют для всех последующих сеансов симуляции.
- 3. Нажатие программной клавиши "Компенсация циклов" вызывает загрузку актуализированных циклов с новой отметкой времени в симуляцию, при этом циклы, подлежащие защите доступа, всегда догружаются независимо от отметки времени. Новая компенсация снова необходима только после завершения изменений циклов.
- 4. Рекомендуется установить MD11210=0 "Компенсация всех машинных данных".

# $M$ еню "Канал/шпиндель" вертикальные клавиши

Канал/ шпиндель Рисунок показывает актуальный Список обработки выбранных

Доступно только из состояния RESET или СТОП.

программ обработки детали.

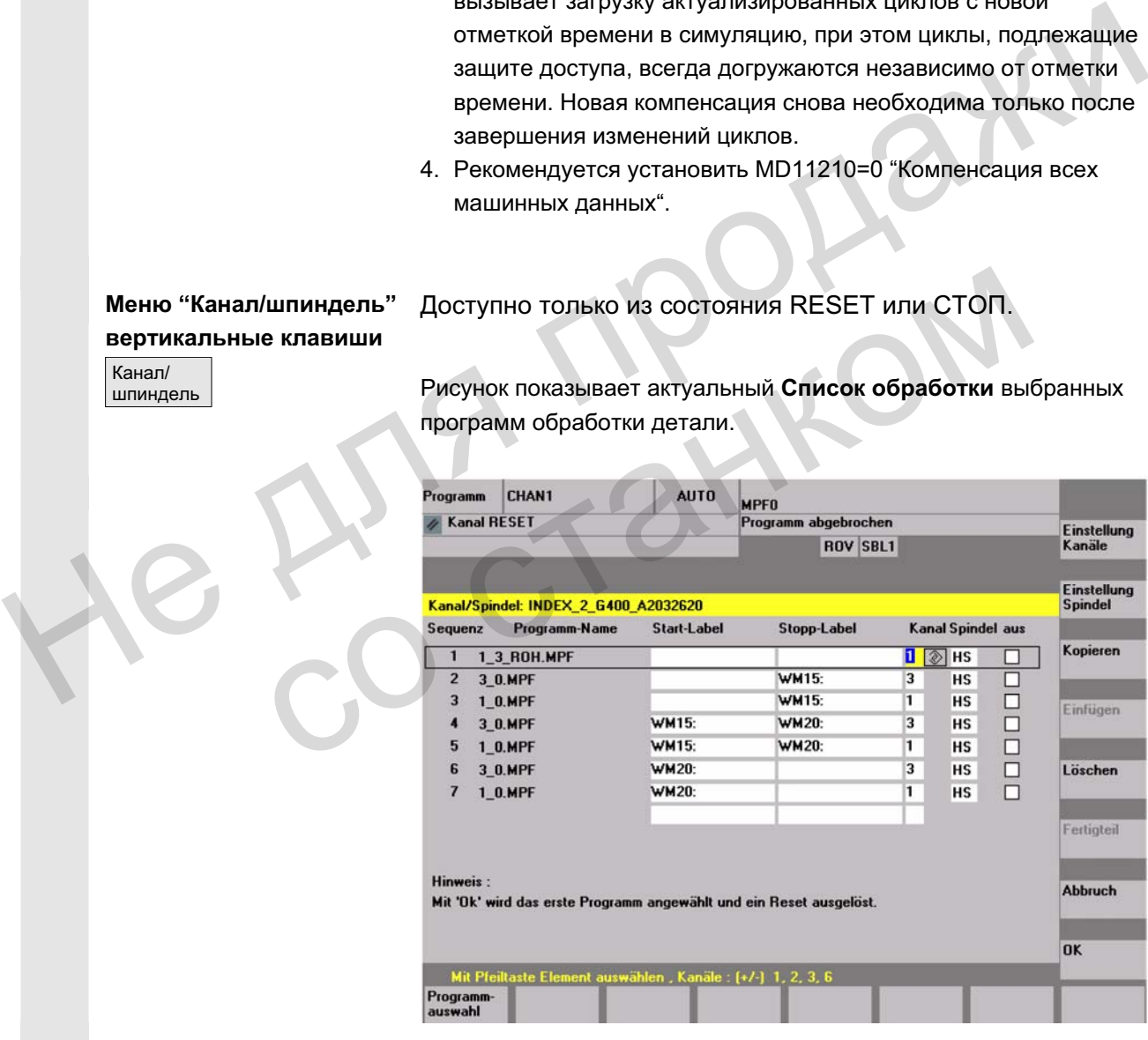

Последовательность Последовательность симуляции программ

**Имя программы** Перечень программ

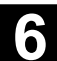

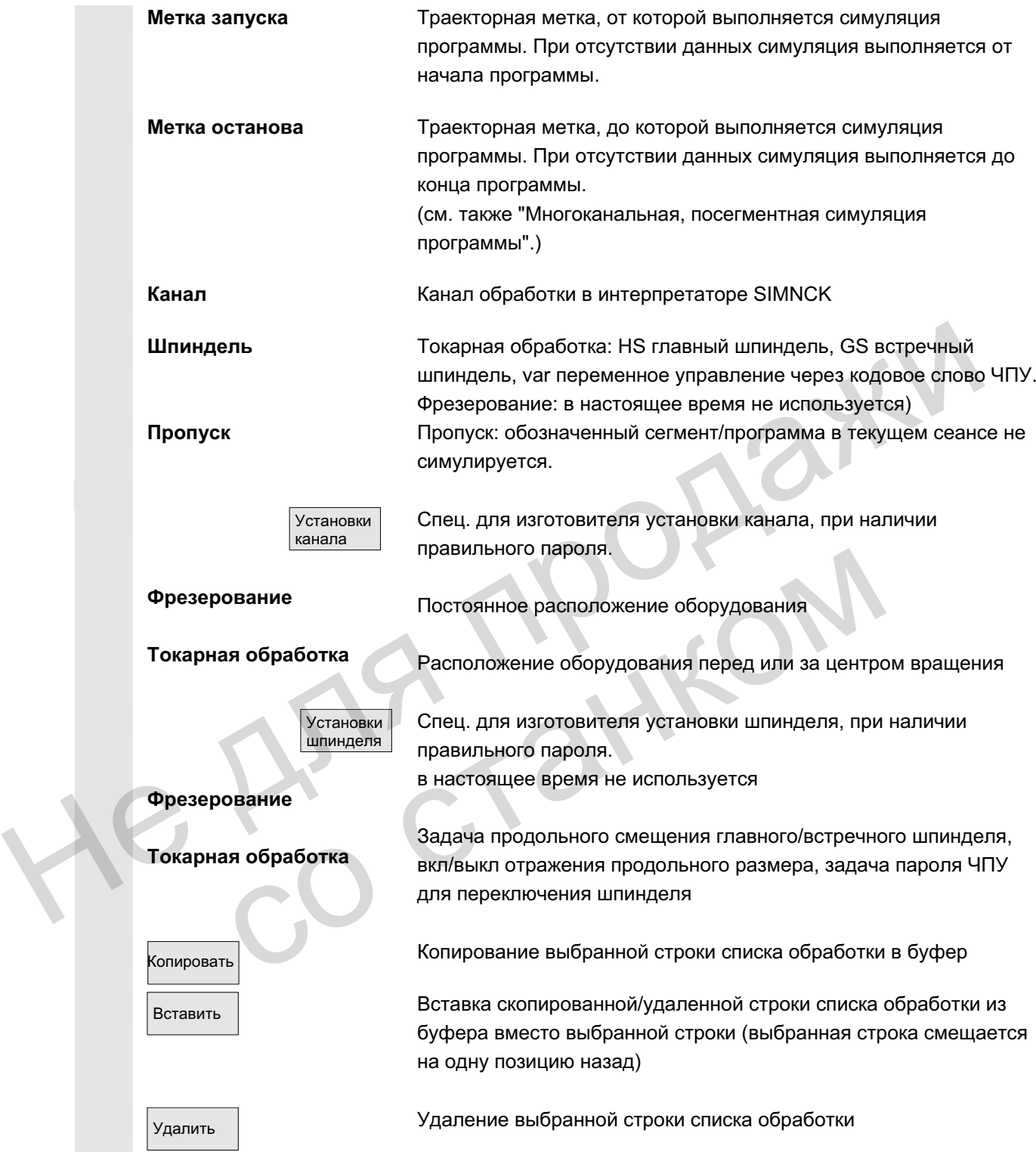

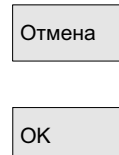

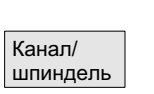

Возвращение в главное меню симуляции: согласования актуального списка обработки не применяются

Возвращение в главное меню симуляции: согласования актуального списка обработки применяются и действуют с индицированными указаниями

## Прочие указания

1. Для активации список обработки после выбора детали должен быть явно выбран минимум однократно с помощью программной клавиши "Канал/шпиндель".

Каждый последующий выбор программы в актуальной директории детали неявно приводит к высвечиванию списка для прямого внесения дополнений при необходимости. Определение процесса симуляции с помощью приведенного списка обработки "Канал/шпиндель" является релевантным только тогда, когда может использоваться принцип наложения частичных обработок (т.е. если на той же заготовке впоследствии должен рассматриваться результат симуляции нескольких программ обработки детали). В этих случаях особое внимание обратить на указания внизу экрана. Среди прочего, строки, для которых уже была создана промежуточная модель, имеют особую индикацию состояния. Посредством выбора такой строки в списке обработки возможно прямое повторное наложение симуляции на соответствующую промежуточную модель. шиндель<br>
должицый о пологоцы о программной клавиции "Канал/шинидель".<br>
Каждый последующий выбор программы в актуальной<br>
синока для примого внеения дополнений при<br>
егобходимости. Определение процесса симуляции с<br>
покошью п когда может использоваться принцип наложения чередботок (т.е. если на той же заготовке впоследствовалься редультат симуляции непрограмм обработки детали). В этих случаях особ внимание обратить на указания внизу экрана. Ср

2. При симуляции отдельных программ стандартные предустановки списка обработки обеспечивают правильный процесс симуляции и без выбора пункта меню "Канал/шпиндель" (тем самым, и без использования принципа наложения).

3. При наличии правильного пароля в пунктах меню "Установка каналов" и "Установка шпинделей" с помощью "Изменения стандарта" могут быть определены специфические для изготовителя стандартные установочные значения, которые после действуют глобально для всех новых деталей.

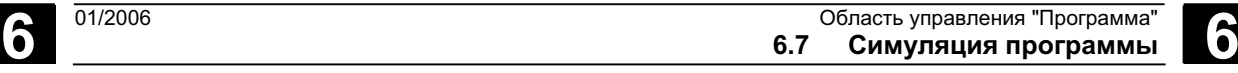

# **6.7.2 Установки симуляции**

**Меню "Установки..."** Доступно только из состояния RESET или STOP (режим покадровой обработки) симуляции.

> Прочие установки могут быть открыты только с помощью правильного пароля через программную клавишу "Опции вкл/выкл".

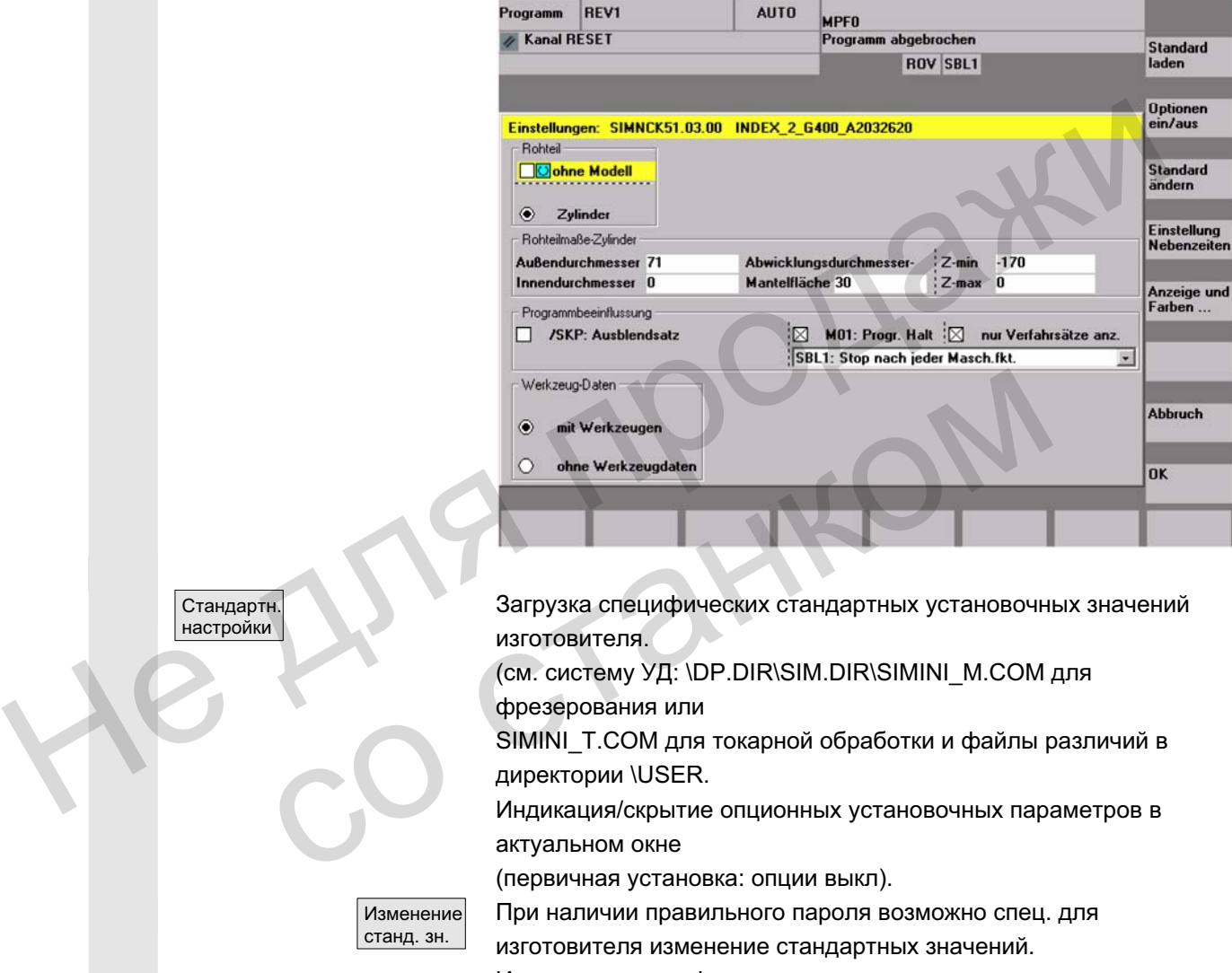

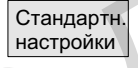

Загрузка специфических стандартных установочных значений изготовителя.

(см. систему УД: \DP.DIR\SIM.DIR\SIMINI\_M.COM для фрезерования или

SIMINI\_T.COM для токарной обработки и файлы различий в директории \USER.

Индикация/скрытие опционных установочных параметров в актуальном окне

(первичная установка: опции выкл).

При наличии правильного пароля возможно спец. для изготовителя изменение стандартных значений.

Изменения специфических для изготовителя стандартных установочных значений изготовителя в файлах "simini\_m.com" или "simini\_t.com" одновременно вводятся и в файлы "dpmwp.ini" или "dptwp.ini" в директории \USER как дифференциальные параметры и поэтому учитываются для всех новых деталей.

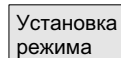

Изменение станд. зн.

> При наличии правильного пароля может быть установлен желаемый режим регистрации для вспомогательного времени и возможна выборочная задача паушального вспомогательного времени для функций ЧПУ Т, S, M и H. Устанавливаемые параметры: см. главу "Установка

вспомогательного времени"

Для выбора между машинными данными и собственным временем смены инструмента (как прежде) был согласован экран ввода.

Если машинные данные 10190 (\$MN\_TOOL\_CHANGE\_TIME) установлены и больше 0, то в "Установке вспомогательного времени" через дополнительные экранные кнопки предлагается выбор опций:

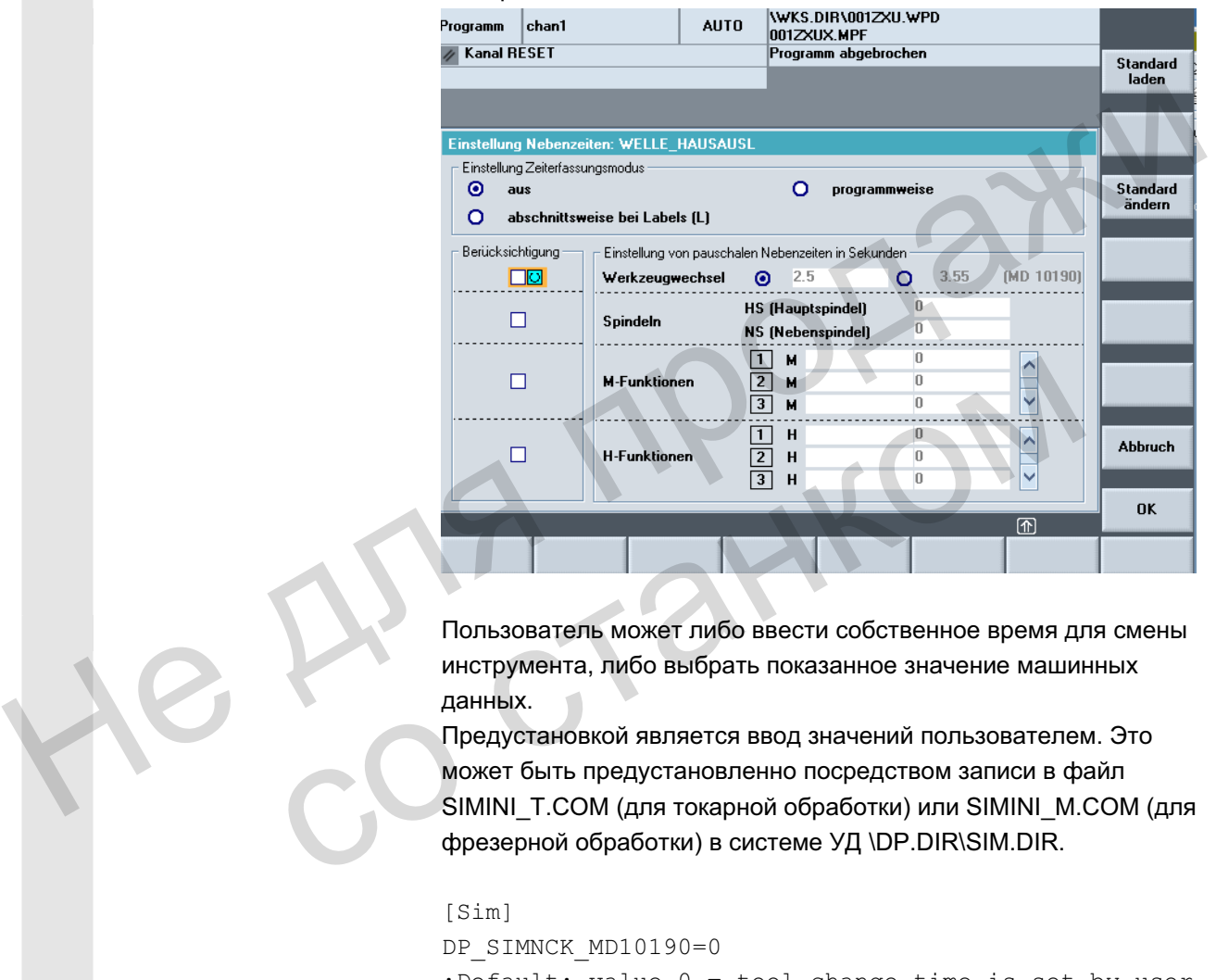

Пользователь может либо ввести собственное время для смены инструмента, либо выбрать показанное значение машинных данных.

Предустановкой является ввод значений пользователем. Это может быть предустановленно посредством записи в файл SIMINI\_T.COM (для токарной обработки) или SIMINI\_M.COM (для фрезерной обработки) в системе УД \DP.DIR\SIM.DIR.

```
[Sim]<br>DP SIMNCK MD10190=0
; Default: value 0 = \text{tool} change time is set by user
                        (see DP SIMNCK TOOLCHANGETIME)
 (see DP_SIMNCK_TOOLCHANGETIME) 
;<br>//WI_TOOI_QUINOD_TIME\
\mathcal{M}_\mathcal{D}=\mathcal{M}_\mathcal{D}=\mathcal{M}_\mathcal{D}=\mathcal{M}_\mathcal{D}
```
Если MD10190 не установлены или значение равно 0, то остается прежний формуляр.

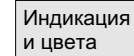

При наличии правильного пароля возможно изменение заданных свойств индикации и цветов симуляции.

Устанавливаемые параметры: см. главу "Индикация и цвета"

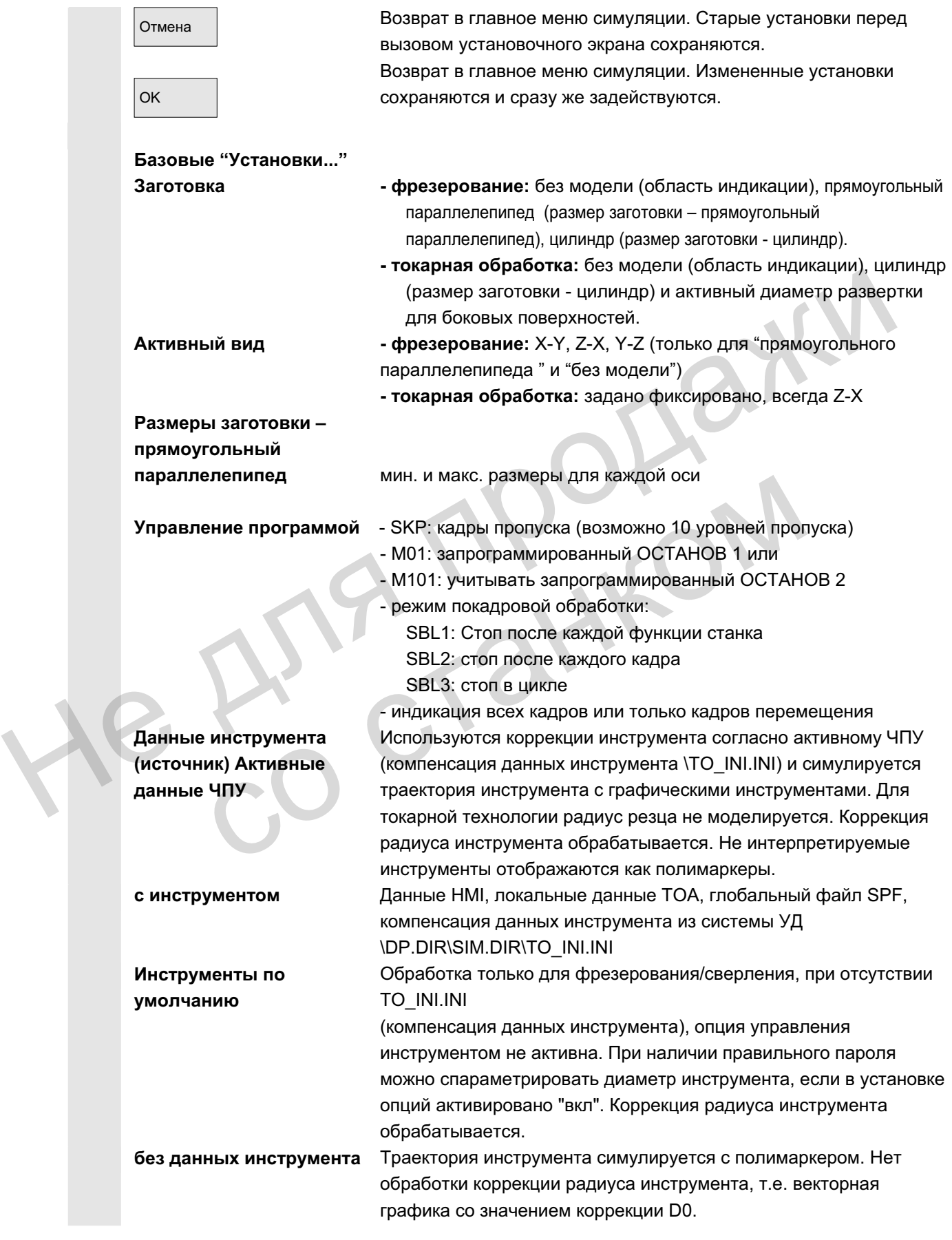

ɈɈɈ ɋɢɦɟɧɫ 2006 ȼɫɟ ɩɪɚɜɚ ɡɚɳɢɳɟɧɵ. SINUMERIK 840D sl/840Di sl/840D/810D Ɋɭɤɨɜɨɞɫɬɜɨ ɨɩɟɪɚɬɨɪɚ HMI-Advanced (BAD) - ȼɵɩɭɫɤ 01/2006 6-323

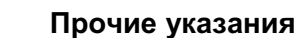

- 1. Для уменьшения времени ввода при повторяющихся изменениях типа заготовки размеры заготовки и диапазон индикации, при применении установок, взаимно компенсируются.
- $2.$  Условием симуляции с опцией "Управление инструментом" является подходящий образ активных ДАННЫХ ЧПУ INITIAL.INI и ТО\_INI.INI в DH\DP.DIR\SIM.DIR. Установки по-умолчанию для управления инструментом берутся из дополнительных данных инструмента ..\mmc2\dp\sim\to\_addon.ini. Таким образом, при необходимости в симуляции могут вызываться и инструменты, не загруженные в активном образе магазина (..из TO\_INI.INI).
- 3. При симуляции "без данных инструмента" использование стандартных циклов приводит к представлению выводимого из доступных параметров циклов конечного контура.
- 4. Симуляция "без модели" и/или "без данных инструмента" приводит как к уменьшению необходимой графической памяти, так и к увеличению скорости симуляции.

**Ɉɩɰɢɨɧɧɵɟ "ɍɫɬɚɧɨɜɤɢ..."**  Optionen ein/aus Глубина для распределения цвета Прочие установки могут быть открыты только с помощью правильного пароля через программную клавишу "Опции вкл/выкл". Диапазон глубины, на который распределяются доступные системные цвета VGA для представления информации о глубине (диапазон по-умолчанию = толщина заготовки. Расчетная размытость из-за закруглений при определении качества цветопередачи составляет около 10<sup>-3</sup> единиц) Значения по-умолчанию • диаметр инструмента: диаметр инструмента, используемый при симуляции фрезерной обработки с инструментом по умолчанию (концевая фреза/сверло). • IPO мм или дюймов: точность аппроксимации симуляционного интерполятора в мм или дюймах в зависимости от актуальной системы единиц. • F-процентовка %: установка подачи симуляции %-возможности установки: %1 до %500 (от V06.12.13 < 10 %) - размер шага 10 клавишей "+"- или "-" - размер шага 50 с помощью "Курсор вправо" или "Курсор влево" - макс./мин. значение с помощью "Курсор вверх" или "Курсор вниз" - стандартное значение 100 с помощью клавиши "Toggle" Не для продажи 4. Симуляция "оез модели" ийли "оез данных инструми-<br>приводит как к уменьшению необходимой графическ<br>так и к увеличению скорости симуляции.<br>Impouse State Companies and the state of the manufacture of the manufacture of t
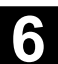

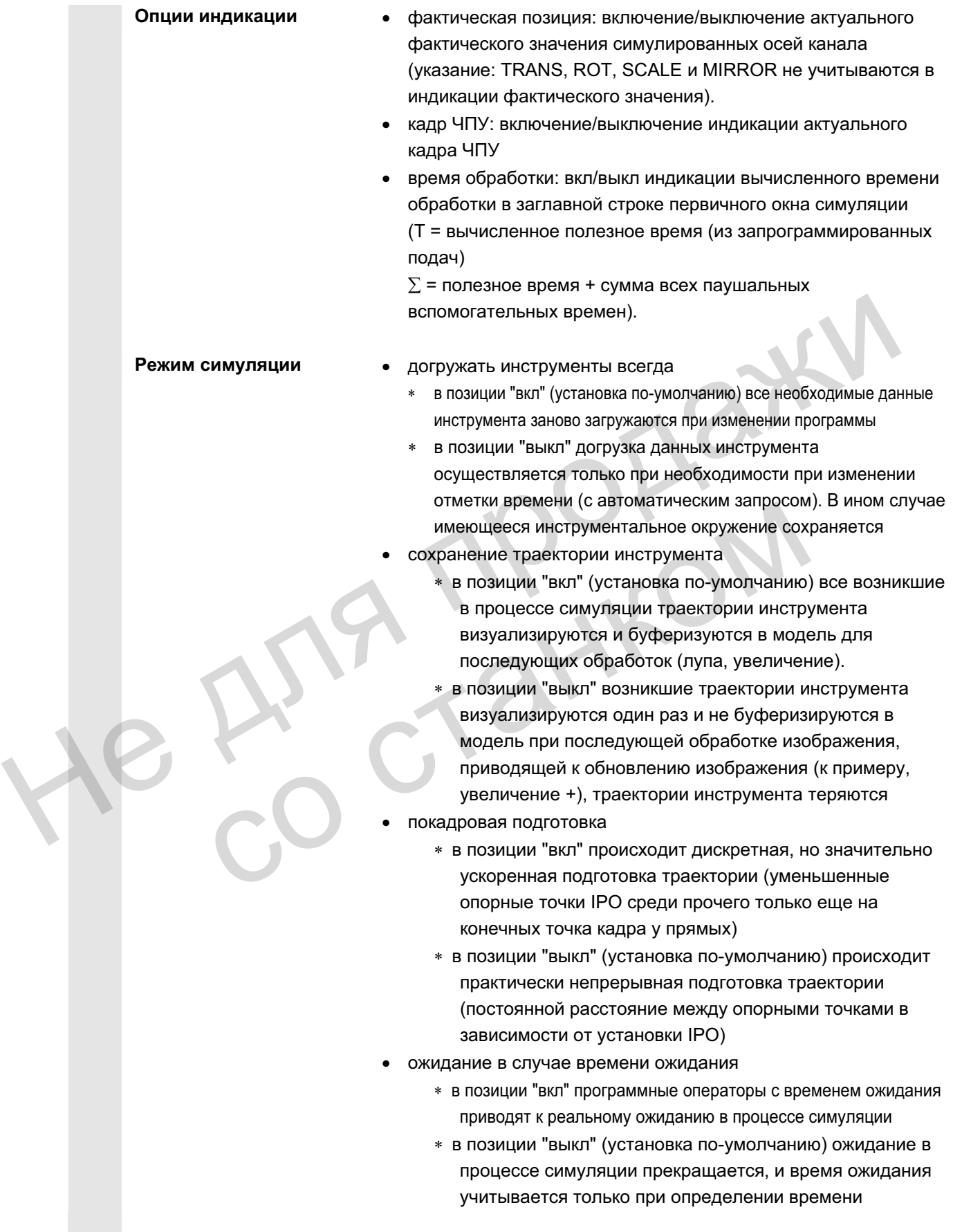

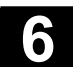

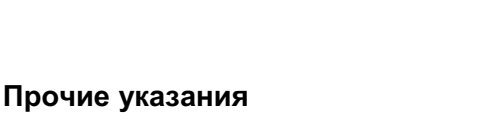

- 1. Изменения размеров заготовки в оси подачи (мин. или макс.) автоматически отображаются в глубинах для цветораспределения (мин. или макс.).
- 2. Большие значения для точности аппроксимации IPO приводят с одной стороны к более грубому (при определенных обстоятельствах, искаженному на деталях и закруглениях) представлению геометрии, с другой стороны – к уменьшению необходимой графической памяти и к увеличению скорости симуляции.
- 3. Рекомендуемая установка группы "Режим симуляции":
- Рекомендации по **установке**
- $\ldots$  в режиме производства - всегда догружать инструмент "выкл" и сохранение траектории инструмента "выкл" - покадровая подготовка "вкл" и ожидание при времени ожидания "выкл"
- .. в режиме программирования (установка поумолчанию)

- всегда догружать инструмент "вкл" и сохранение траектории инструмента "вкл"

- покадровая подготовка "выкл" и ожидание при времени ожидания "выкл"

 $\ldots$  в режиме обучения

- всегда догружать инструмент "вкл" и сохранение траектории инструмента "вкл"

- покадровая подготовка "выкл" и ожидание при времени ожидания "вкл"
- Для демонстрационных целей с бесконечными циклами программы рекомендуются следующие установки (ускоренное выполнение симуляции с уменьшенной загрузкой графической памяти): Не для продажи траектории инструмента "выкл"<br>
- покадровая подготовка "выкл" и ожидание при<br>
жидания "выкл"<br>
- воектие обучения<br>
- воектие обучения<br>
- воектие от покадровая подготовка "выкл" и охидане при<br>
- покадровая подготовка "выкл"

- всегда догружать инструмент "выкл" и сохранение траектории инструмента "выкл"

- покадровая подготовка "вкл" и ожидание при времени ожидания "выкл"

и дополнительно:

– заготовка "без модели" (нет загрузки графической памяти!)

– при необходимости "без данных инструмента", если представления траектории центра инструмента (векторная графика) достаточно

При активной модели заготовки ("прямоугольный параллелепипед", "цилиндр") несмотря на установку сохранения траектории инструмента на "выкл" происходит уменьшенная загрузка графической памяти, которая в зависимости от сложности деталей и установленного разрешения модели может привести к достижению границы графической памяти.

© ООО Сименс 2006 Все права защищены

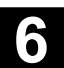

# **6.7.3** Установка вспомогательного времени

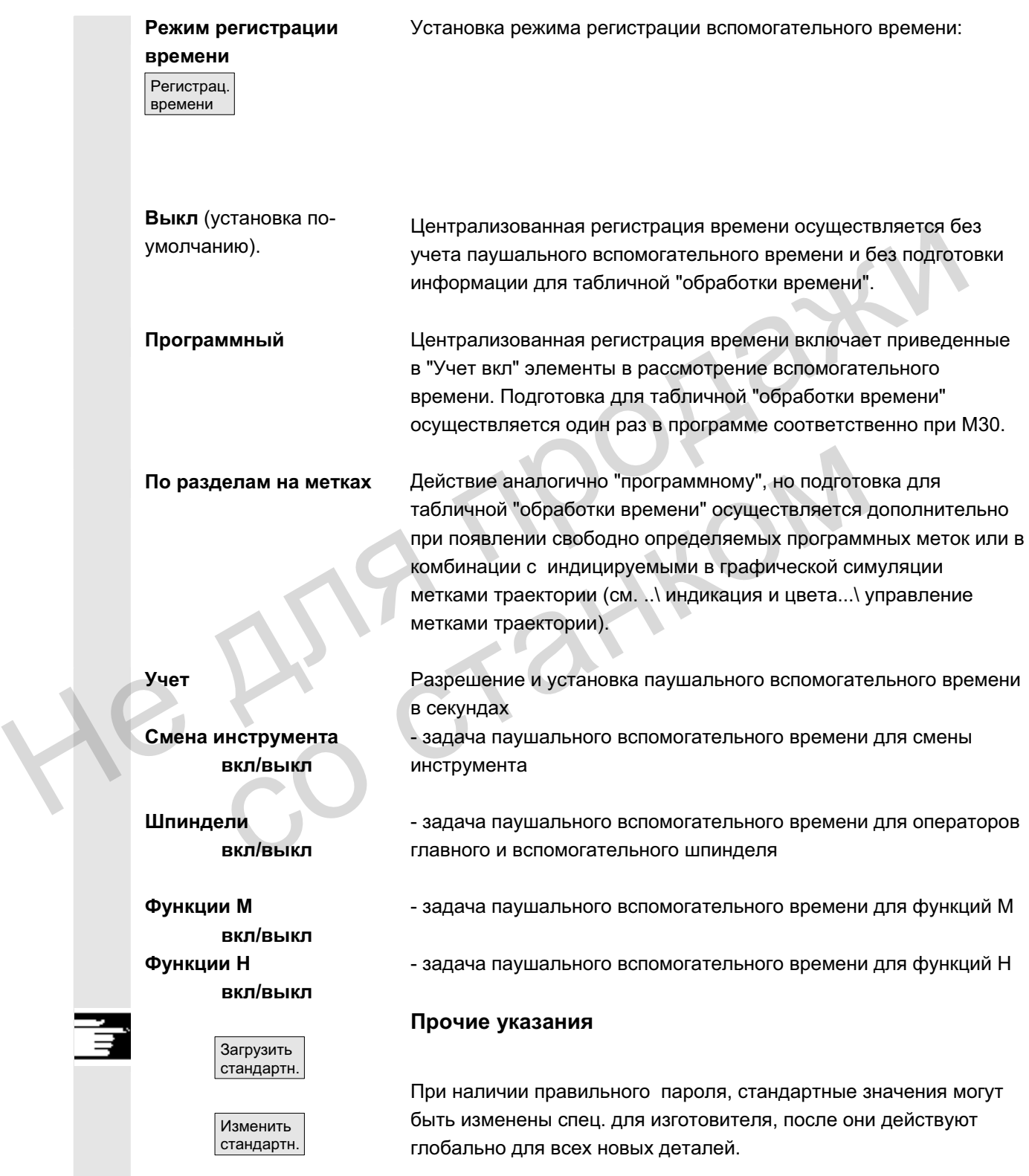

ɈɈɈ ɋɢɦɟɧɫ 2006 ȼɫɟ ɩɪɚɜɚ ɡɚɳɢɳɟɧɵ. SINUMERIK 840D sl/840Di sl/840D/810D Ɋɭɤɨɜɨɞɫɬɜɨ ɨɩɟɪɚɬɨɪɚ HMI-Advanced (BAD) - ȼɵɩɭɫɤ 01/2006 6-327

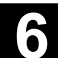

# $6.7.4$  Индикация и цвета

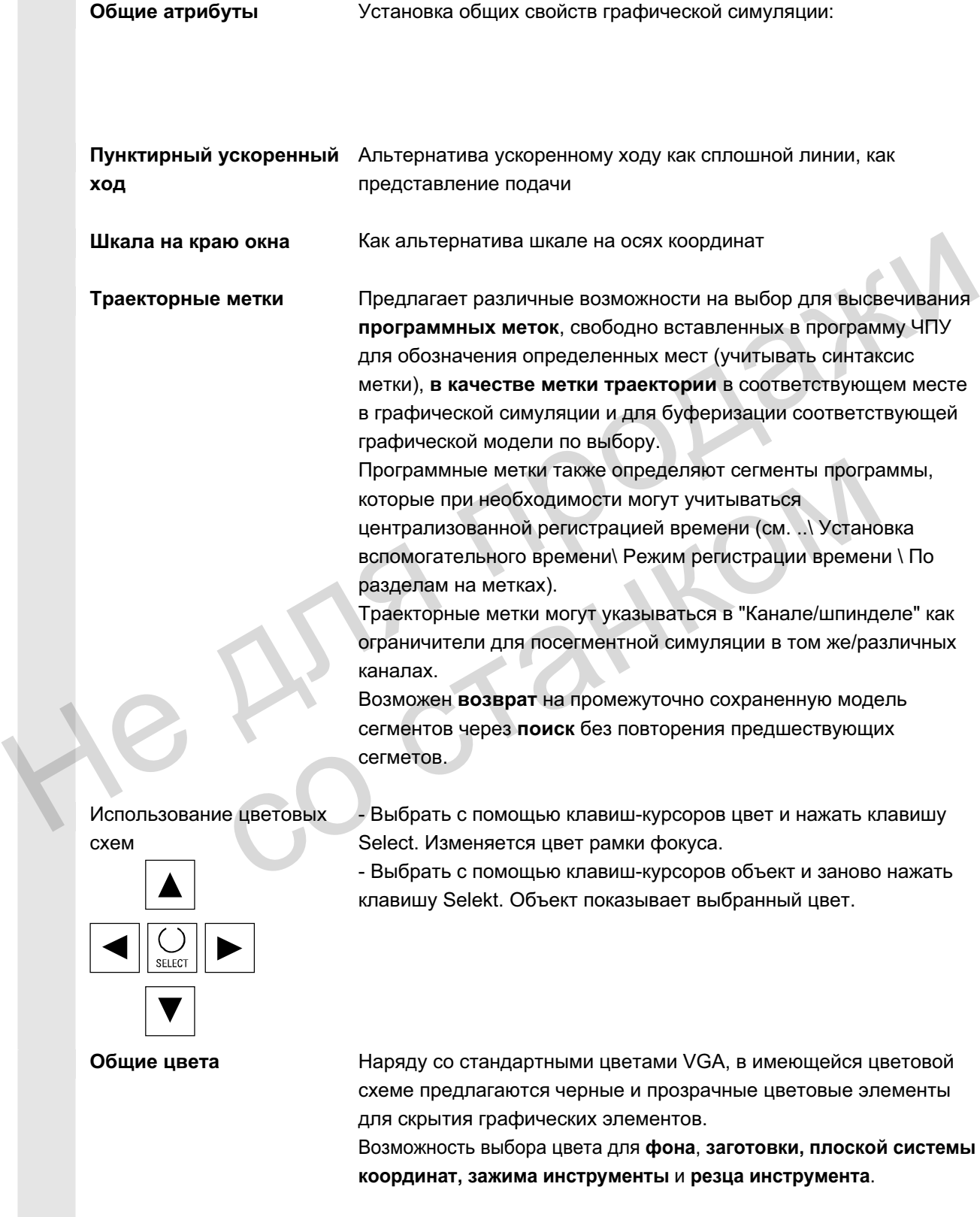

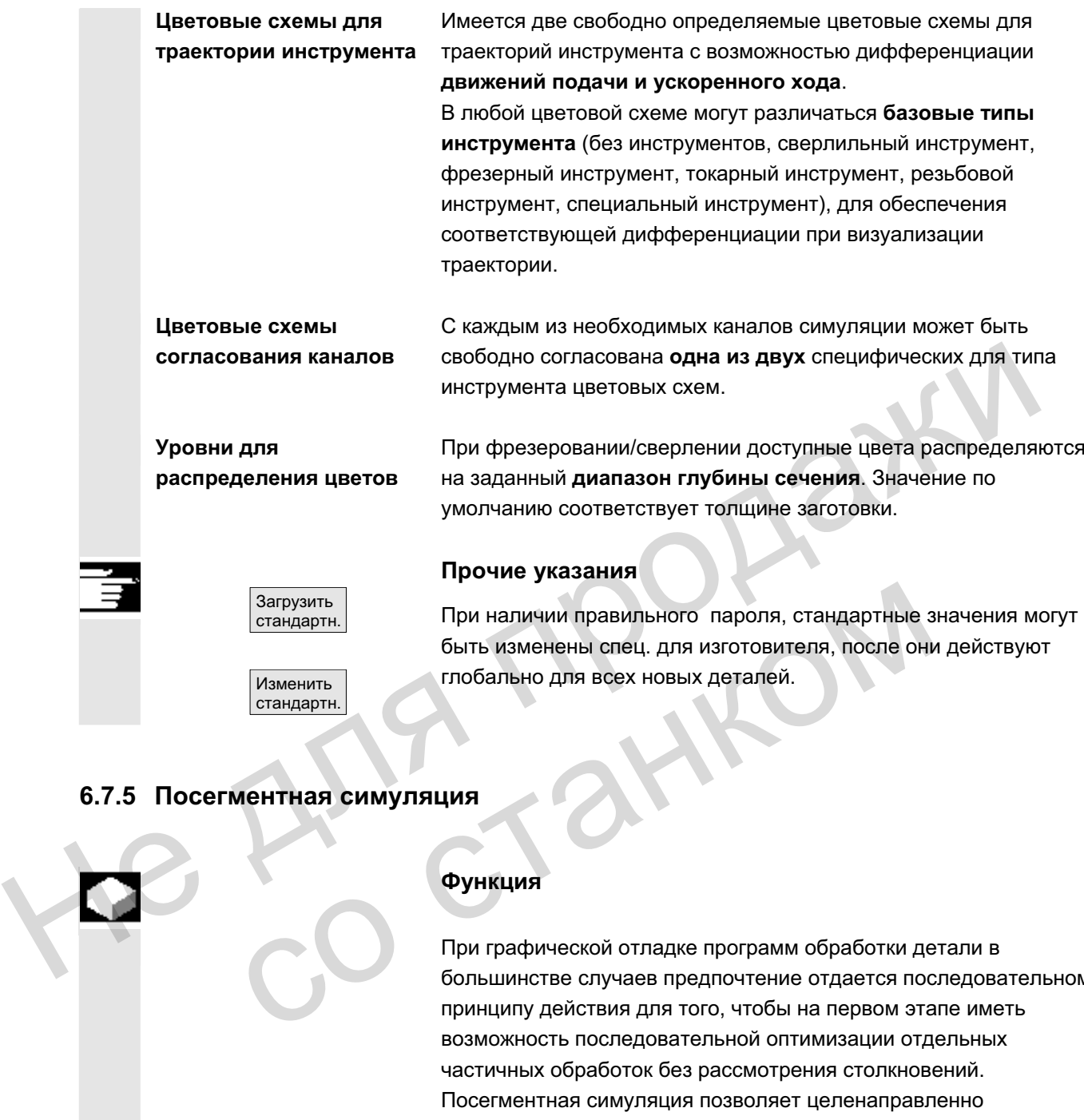

## $6.7.5$  Посегментная симуляция

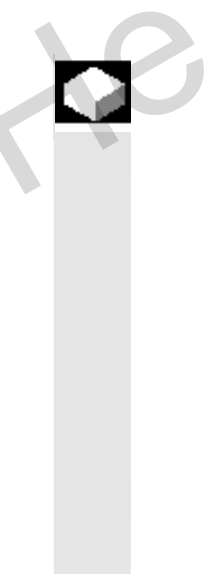

### **Функция**

При графической отладке программ обработки детали в большинстве случаев предпочтение отдается последовательному принципу действия для того, чтобы на первом этапе иметь возможность последовательной оптимизации отдельных частичных обработок без рассмотрения столкновений. Посегментная симуляция позволяет целенаправленно переходить в сегменты обработки через точки применения (через поиск).

Задача точек применения всегда осуществляется через траекторные метки (программные метки).

Условие:

- Для того, чтобы управлять траекторными метками (программные метки, к примеру MARKE1), они должны быть запрограммированы в программе в необходимых местах.
- С помощью установки "Управление метками траектории" (Установки -> Индикация/цвета -> Управление метками траектории) можно определить,
	- должны ли метки траектории индицироваться графически и/или
	- должна ли сохраняться соответствующая промежуточная модель.

Промежуточные состояния модели симуляции могут сохраняться на метках траектории, благодаря чему возможно

синхронизированное возобновление симуляции без сброса уже имеющейся графики.

Таким образом, можно пропускать уже оптимизированные сегменты.

Поиск:

С помощью клавиши "Поиск" можно выбрать, на какую метку траектории (программную метку) необходимо перейти.

### Прочие указания

Список обработки в меню "Канал/шпиндель" теперь может быть загружен и напрямую из актуальной детали с помощью программной клавиши "Выбор программы" или из списка JOB. Промежуточные состояния модели симуляции могут сохраняться<br>
на метках траектории, благодаря чему возможно<br>
синхронизированное возобновление симуляции без сброса уже<br>
миносцейся графики.<br>
Таким образом, можно пропускать уж остамощью клавиши "Поиск" можно выбрать, на какую праектории (программную метку) необходимо перейти.<br>
Прочие указания<br>
• Спомощью клавиши<br>
• Список обработки в меню "Канал/шпиндель" теперь<br>
• быть загружен и напрямую из а

# 6.7.6 **Быстрое отображение в симуляции для изготовления форм**

Поиск

**Цель** и функция предлагает быстрое отображение траекторий обработки для, как правило, больших программ обработки детали, подготовленных системами CAD.

> Отображаются только полученные из G1 траектории осей без учета возможных смешений нулевой точки, Go, G2, G3,

**Отличительные • собенности быстрого • отображения** 

- Симуляция для изготовления форм это стандартная функция
- Возможно переключение между 2D/3D
- Врашение детали в виде 3D
- Отображение в отдельных уровнях
- Согласование размера, Zoom для представленной детали
- Поиск через номер строки/String
- Поиск кадра обработки, проходящего через отмеченную позицию
- Индикация прогресса

© ООО Сименс 2006 Все права защищены

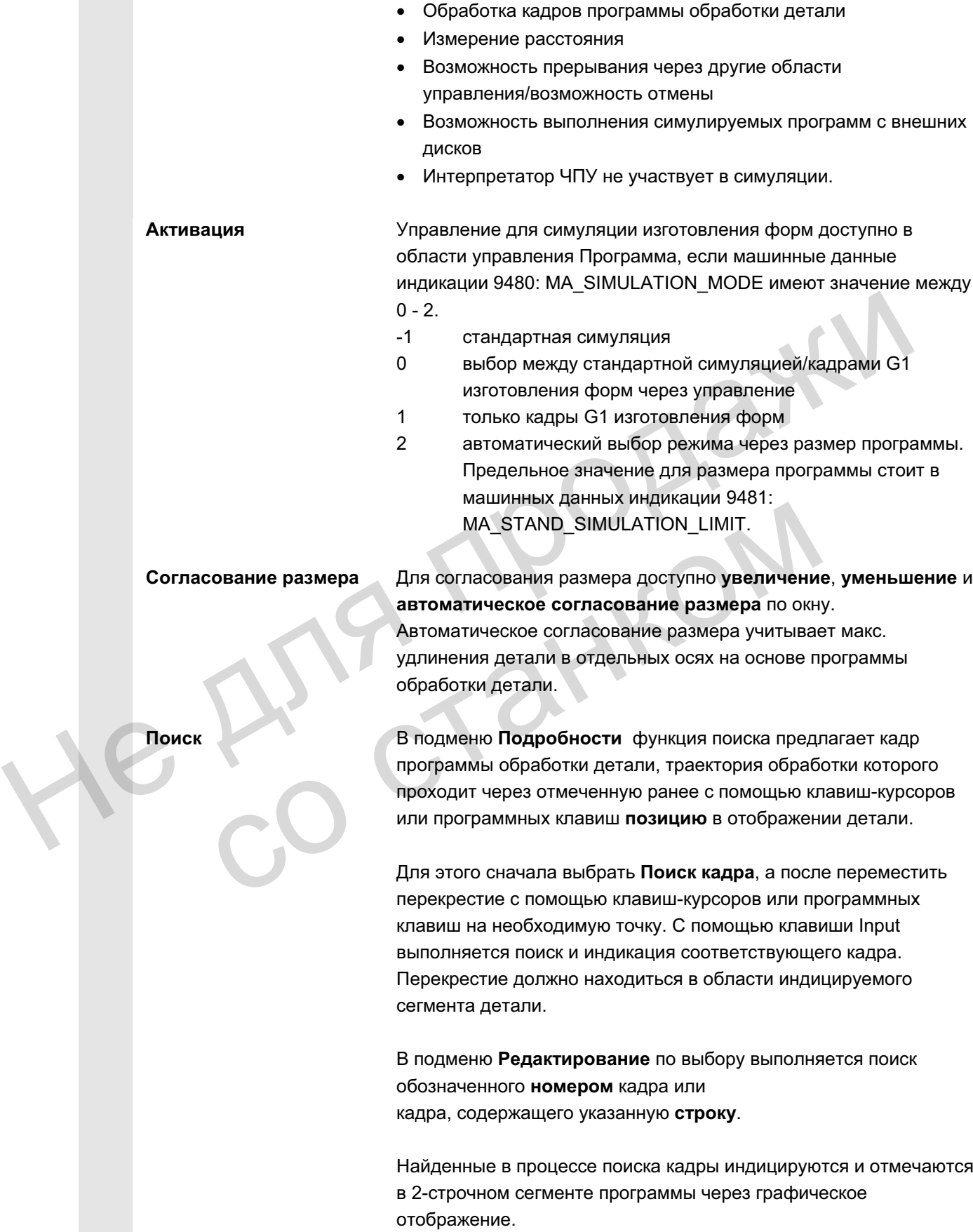

ɈɈɈ ɋɢɦɟɧɫ 2006 ȼɫɟ ɩɪɚɜɚ ɡɚɳɢɳɟɧɵ. SINUMERIK 840D sl/840Di sl/840D/810D Ɋɭɤɨɜɨɞɫɬɜɨ ɨɩɟɪɚɬɨɪɚ HMI-Advanced (BAD) - ȼɵɩɭɫɤ 01/2006 6-331

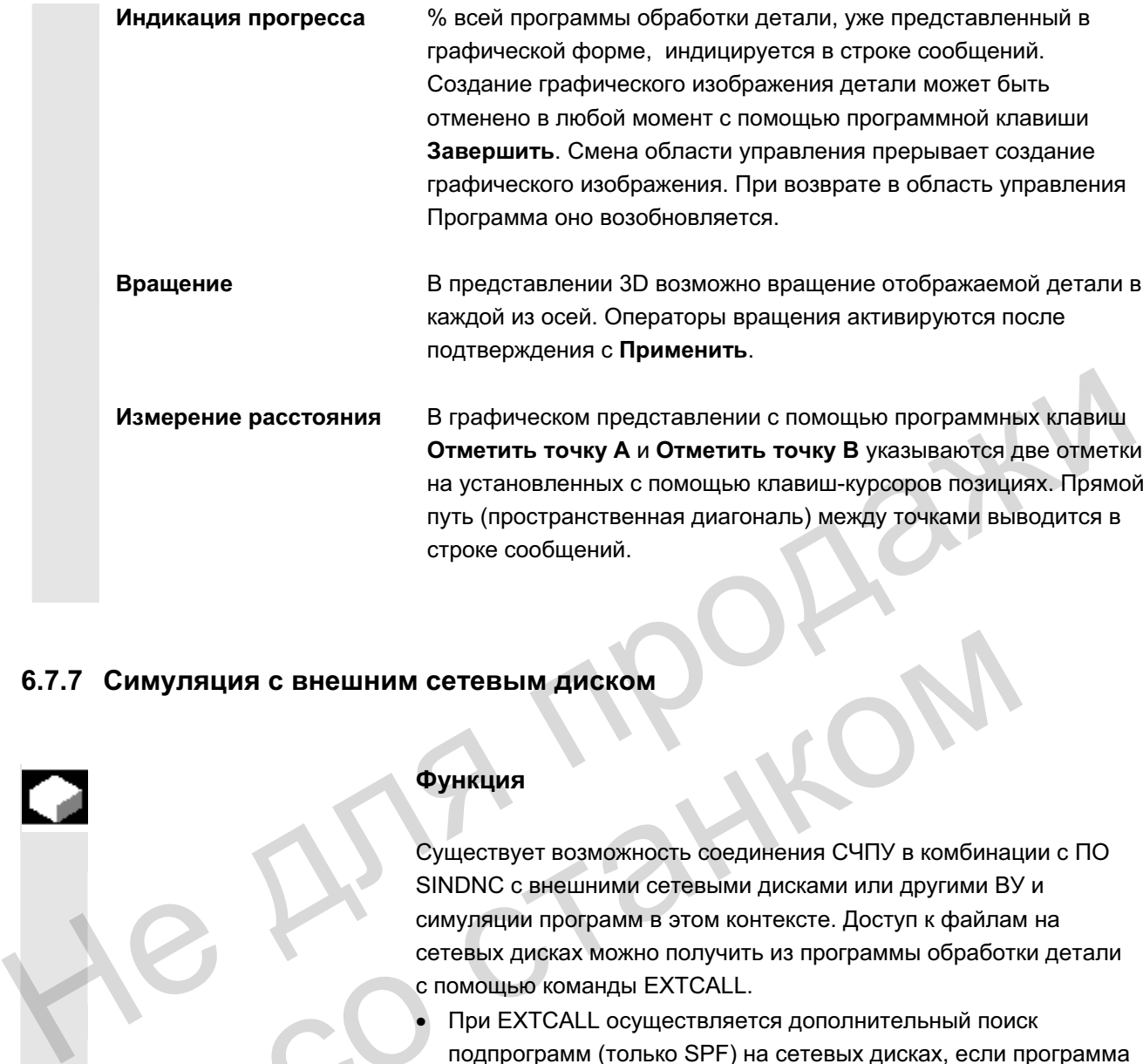

# **6.7.7 Симуляция с внешним сетевым диском**

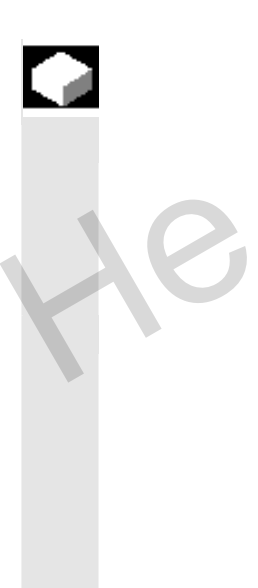

# **Функция**

Существует возможность соединения СЧПУ в комбинации с ПО SINDNC с внешними сетевыми дисками или другими ВУ и симуляции программ в этом контексте. Доступ к файлам на сетевых дисках можно получить из программы обработки детали с помощью команды EXTCALL.

- При EXTCALL осуществляется дополнительный поиск подпрограмм (только SPF) на сетевых дисках, если программа была вызвана без указания пути. При этом поиск в поддиректориях не осуществляется. Если область поиска задана переменной \$SC\_EXT\_PROG\_PATH или имеется квалифицированный путь к файлу на сетевом диске – и в поддиректории – то программа также будет найдена. (MACKOM)<br>
МАГИ С ВНЕШНИМ СЕТЕВЫМ ДИСКОМ)<br>
ДРИКЦИЯ<br>
СУЩЕСТВУЕТ ВОЗМОЖНОСТЬ СОЕДИНЕНИЯ СЧПУ В КОМБИНАL<br>
SINDNC с внешними сетевыми дисками или другими ВУ<br>
симуляции программ в этом контексте. Доступ к файлам<br>
сетевых дисках
	- Программы на сетевых дисках (идентификация MPF и SPF) могут симулироваться.
	- Если сетевой диск имеет права записи, то создается файл DPWP.INI, актуальная директория обрабатывается как деталь.
	- Если права записи нет, то для каждого сетевого диска в директории TEMP HMI создается DPWP.INI, независимо от актуальной директории. В этом случае установки симуляции при смене директории на диске теряются.

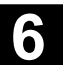

# 6.7.8 Симуляция для ориентируемого инструментального суппорта

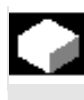

### **Ф**ункция

Программы обработки детали для ориентируемых инструментыльных суппортов могут выполняться через симуляцию. При этом учитывать следующие рамочные условия:

- Симуляция различает, был ли активирован для инструмента у инструментальный суппорт х.
- Изменения активного инструментального суппорта не определяются. Поэтому симуляция использует кинематику инструментального суппорта, которая была установлена первой для инструмента у.
- Изменения, осуществленные после первой активации (TCARR=x), не учитываются.
- Использование нескольких кинематик инструментального суппорта для одного инструмента может быть достигнуто посредством создания нескольких идентичных инструментов с различными установками инструментального суппорта. Изменения активного инструментального суппорта не<br>
определяются. Поэтому симуляция использует кинемати<br>
инструментального суппорта, которая была установлены<br>
нервой для инструмента и.<br>
Изменения, осуществленные пособымих
	- Инструменты всегда отображаются параллельно осям.

# $6.8$  Управление программами

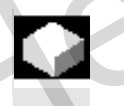

### **Функция**

Для гибкого управления данными и программами они могут организовываться, сохраняться и индицироваться по различным критериям. от посредством создания нескольких идентичных с различными установками инструментального создания нескольких идентичных с различными установками инструментального и Инструменты всегда отображаются параллели с инструментал

Память подразделяется на:

- память ЧПУ (оперативная и программная память) с активными системными программами и программами пользователя, а также всеми программами обработки детали для текущего выполнения и
- жесткий диск

Возможен обмен программами между программной памятью и жестким диском.

Программа обработки детали может находиться либо в программной памяти ЧПУ, либо на жестком диске. Обработка осуществляется только из программной памяти. Через функцию "Загрузить" или "Выгрузить" программы загружаются или выгружаются из программной памяти.

Программы и файлы находятся в различных директориях и управление ими может осуществляться как в области управления Программы, так и в области управления Службы. Эти связи представлены в следующем обзоре:

### Имя директории: Область управления:

- подпрограммы ислужбы
	- программы обработки детали программы и службы
- 
- 
- детали и службы
- определения **и такжетал** службы
- комментарии службы
- стандартные циклы и службы
- циклы изготовителя службы
- циклы пользователя и программы и службы

Следующий рисунок показывает пример содержания этих директорий:

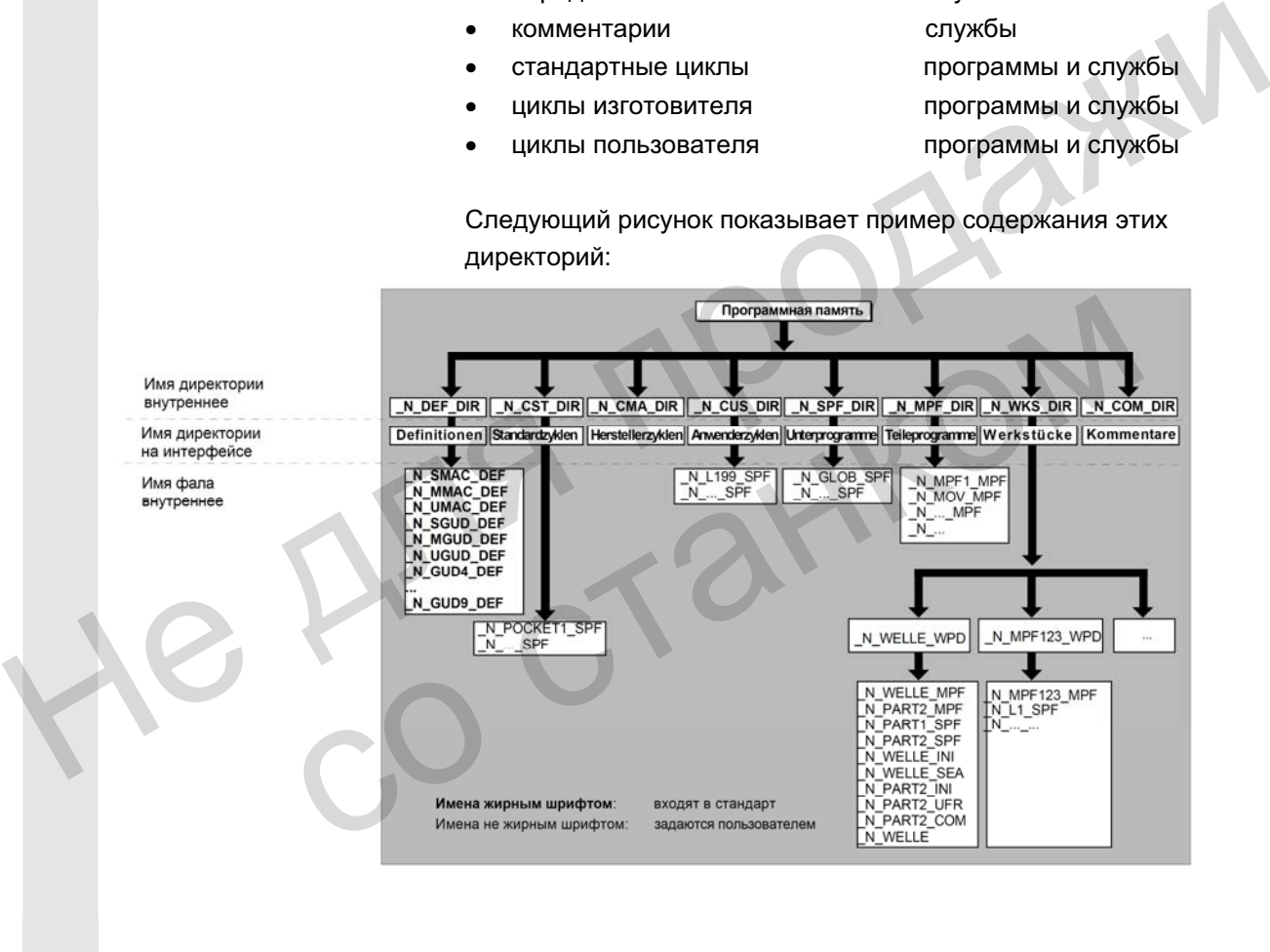

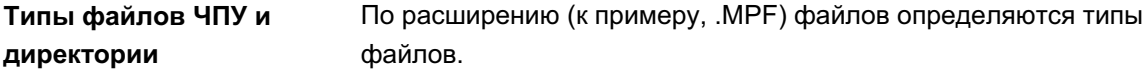

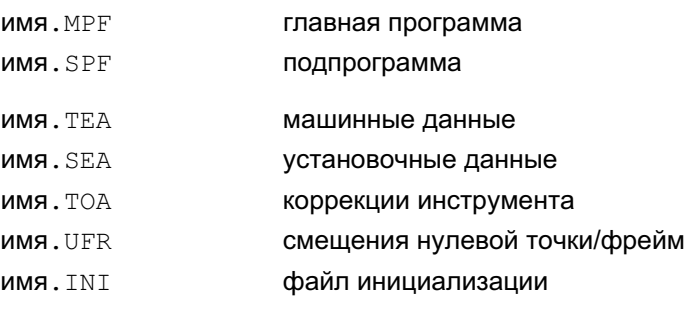

директории

© ООО Сименс 2006 Все права защищены. 6-334 SINUMERIK 840D sl/840Di sl/840D/810D Руководство оператора HMI-Advanced (ВАD) - Выпуск 01/2006 (ВАД) - Выпуск 01/2006 имя. СОМ **имя. СОМ** комментарий<br>имя. DEF определение определение для глобальных данных<br>макросов пользователя и Учитывать, что доступ к директориям Комментарии \COM.DIR и Определения \DEF.DIR возможен только в области управления Службы через "Управление данными".

# **6.8.1 Новая деталь/программа обработки детали**

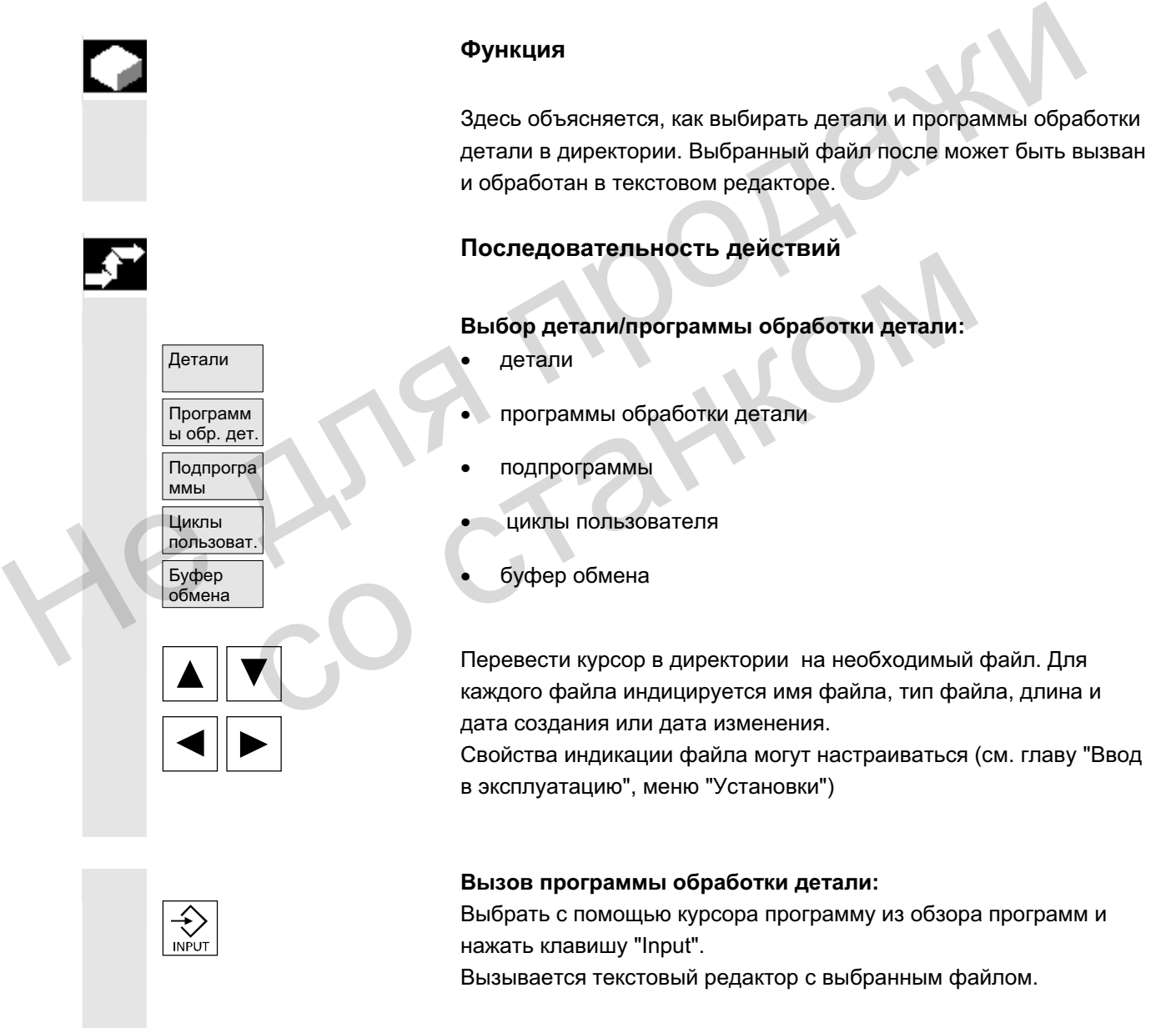

Программа обработки детали может быть обработана.

# **6.8** Управления "Программа" **6.8** Управление программами **6.8** И

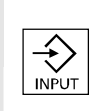

### Открыть деталь:

Директория детали открывается, имеющиеся программы индицируются.

Создание директории детали

В новой директории детали можно создавать различные типы файлов: главные программы, файл инициализации, коррекции инструмента.

### Последовательность действий

<del>Обзор… │</del> стала **илан Высвечен актуальный обзор всех директорий деталей**.

Новый Новый **деятая Нервен Альманда** № 5 года 2014 года 2014 года 21 года на странительно на Строительно на Стр Курсор стоит на поле ввода для имени новой директории детали.

> Через алфавитно-цифровую клавиатуру вводится имя новой директории.

В поле типа данных указать в соответствии с создаваемым типом: WPF

Если для указанного типа данных существуют шаблоны в системе УД в Templates\Шаблоны, то они предлагаются для выбора. После выбора можно подтвердить с ОК.

В обзоре деталей создается новая директория.

Сразу же осуществляется запрос имени первой программы обработки детали и открывается редактор.

При создании детали с помощью Новый все Шаблоны из Templates\Siemens ... Изготовитель... Пользователь согласно выбору в Вводе в эксплуатацию\Установки\templates копируются только тогда, когда в поле выбора Шаблон отмечено "нет шаблона". Высвечен актуальный обзор всех директорий деталей.<br>
Новый Открывается окно ввода "Новый".<br>
Курсор стоит на поле ввода для имени новой директории детали.<br>
Через алфавитно-цифровую клавиатуру вводится имя новой<br>
директории. В поле типа данных указать в соответствии с создаваем<br>
типом: WPF<br>
Если для указанного типа данных существуют шаблоны<br>
УД в Тетр|аtes\Шаблоны, то они предлагаются для выб<br>
После выбора можно подтвердить с ОК.<br>
В обзоре де

Если для детали был указан шаблон, то все относящиеся к нему элементы, к примеру, список заданий, программы обработки детали, подпрограммы ... согласно шаблону и зависящие от языка элементы передаются в новую деталь.

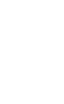

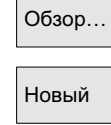

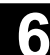

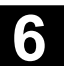

# **6.8.2 Создание программ/данных в директории детали**

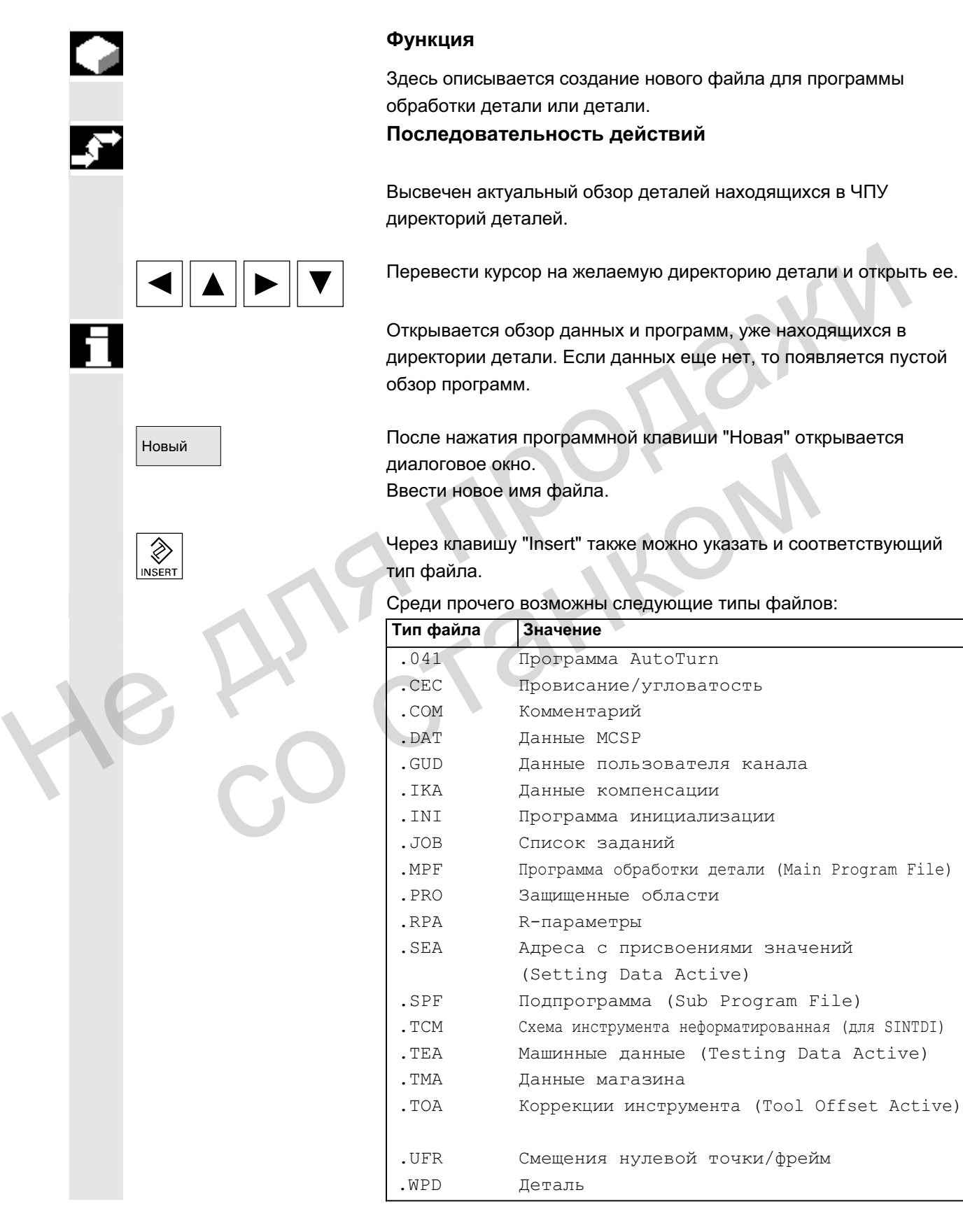

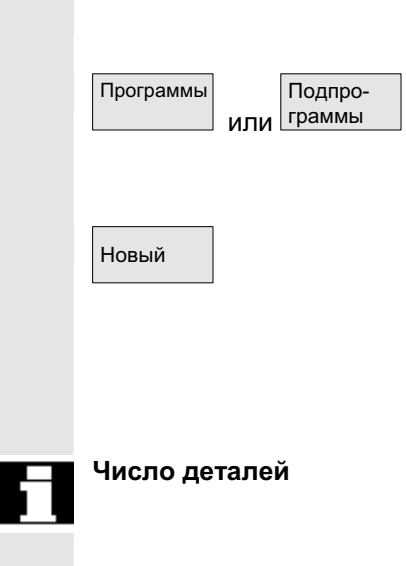

Создание программ обработки детали в директории программы обработки детали/директории подпрограмм: После перехода в директории "Программы обработки детали" или "Подпрограммы" там могут создаваться главные или подпрограммы соответственно.

Новый После нажатия программной клавиши "Новый" открывается диалоговое окно, в которое вносится новое имя главной или подпрограммы.

> Согласование соответствующего типа файла здесь осуществляется автоматически.

- **Число деталей** В системе УД в сумме может находиться макс. 100 000 файлов.
	- Число файлов на директорию макс. может составлять 1000 (для деталей в директории детали \*.WPD).
	- Макс. размер редактируемых файлов составляет 56 MB.

# **6.8.3 Сохранение данных наладки**

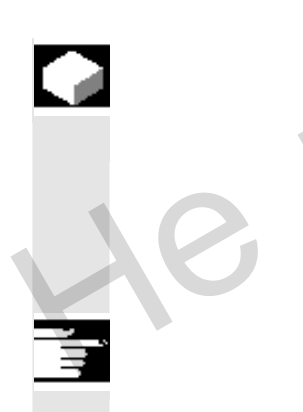

Сохранение данн.

# **Функция**

С помошью программной клавиши "Сохранение данных наладки" можно сохранить все относящиеся к детали активные данные. находящиеся в оперативной памяти ЧПУ. Данные сохраняются на канал под тем же именем в деталь. Число деталей<br>
файлов.<br>
• Число файлов на директории детали «WPD)<br>
• Макс. размер редактируемых файлов составлять 1000<br>
(для деталей в директории детали «WPD)<br>
• Макс. размер редактируемых файлов составляет 56 МВ.<br>
• Можн о и наладки<br>
С помощью программной клавиши "Сохранение данных можно сохранить все относящиеся к детали активные д<br>
находящиеся в оперативной памяти ЧПУ.<br>
Данные сохраняются на канал под тем же именем в дет<br>
Прочие указани

# Прочие указания

"Сохранение данных наладки" может блокироваться изготовителем через степени защиты.

### Последовательность действий

Обзор... | Высвечен актуальный обзор всех директорий деталей.

Позиционировать курсор на необходимую директорию детали или в деталь, в которую требуется сохранить специфические для детали данные.

После нажатия "Сохранения данных наладки" открывается окно ввода "Сохранение данных детали".

В этом окне ввода можно выбирать, какие данные детали должны быть архивированы.

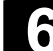

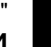

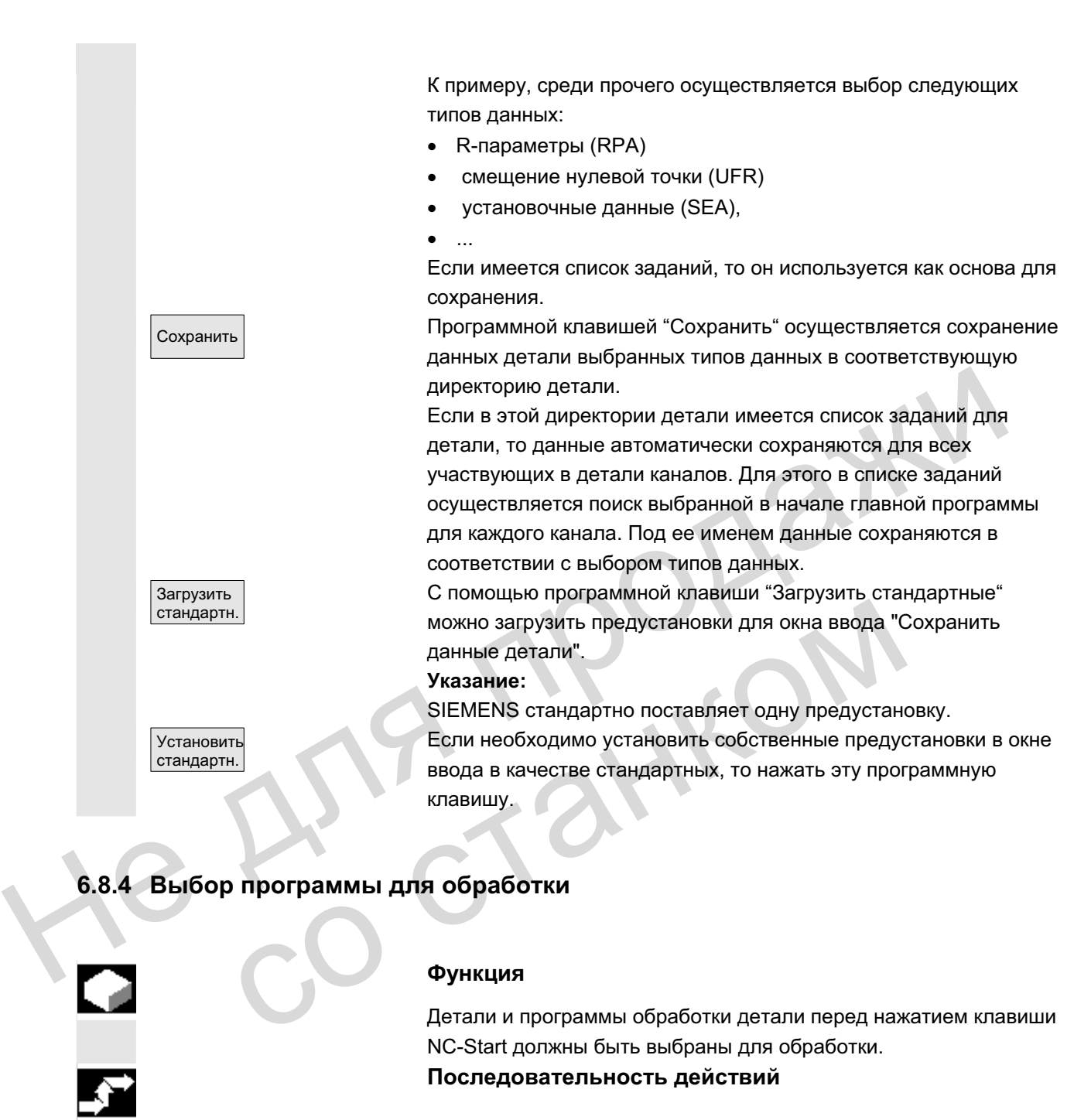

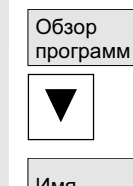

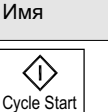

### **Функция**

Детали и программы обработки детали перед нажатием клавиши NC-Start должны быть выбраны для обработки.

Последовательность действий

### **Выбор программы:**

Выбрать в обзоре программ, к примеру, программы обработки детали, с помощью клавиш-курсоров программу и нажать программную клавишу "Выбор".

Имя программы появляется в окне "Имя программы" справа **BBepxy.** 

С помощью клавиши "NC-Start" программа обработки детали может быть запущена.

**Выбрать деталь:** 

ɈɈɈ ɋɢɦɟɧɫ 2006 ȼɫɟ ɩɪɚɜɚ ɡɚɳɢɳɟɧɵ. SINUMERIK 840D sl/840Di sl/840D/810D Ɋɭɤɨɜɨɞɫɬɜɨ ɨɩɟɪɚɬɨɪɚ HMI-Advanced (BAD) - ȼɵɩɭɫɤ 01/2006 6-339

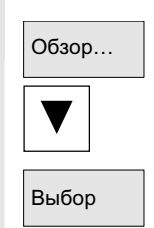

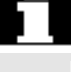

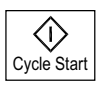

Путь поиска при **вызове программы**  Директория детали может быть выбрана для обработки в актуальном выбранном канале.

Выбрать в обзоре деталей

с помошью клавиш-курсоров деталь и

нажать программную клавишу "Выбор".

- Если в этой директории имеется только одна главная программа (МРЕ), то она автоматически выбирается для выполнения. Если в директории имеется несколько главных программ, то для выполнения автоматически выбирается главная программа с тем же именем, что и директория (к примеру, при выборе детали WELLE. WPD автоматически **выбирается главная программа** WELLE.MPF). Имя программы появляется вместе с информацией о детали в окне "Имя программы" справа вверху. С помощью клавиши "NC-Start" выбранная программа может быть запущена. Bыполнения. Если в директории имеется несколько главных<br>программ, то для выполнения автоматически выбирается<br>
плавная программа с тем же именем, что и директория (к<br>
примеру, при выборе детали WELLE. WEP автоматически<br>
вы
	- Если существует файл INI с тем же именем (к примеру, WELLE. INI), то он выполняется при первом старте программы обработки детали после выбора программы обработки детали. В зависимости от машинных данных 11280 \$MN\_WPD\_INI\_MODE при необходимости выполняются другие файлы INI. Start<br>
	Start<br>
	6 Start<br>
	6 Start<br>
	6 Start<br>
	6 Start<br>
	MELLE . INT), то он выполняется при первом старте побработки детали после выбора программы обработки детали после выбора программы обработки детали после выбора программы

При выборе директории детали WELLE. WPD неявно выбирается программа WELLE.MPF.

Если в директории детали существует файл JOB с тем же именем, то он выполняется сразу же.

См. также главу "Список заданий" и "Последовательность действий "Обработка списка заданий"".

Если путь вызова не указывается явно в программе обработки детали при вызове подпрограммы (или файла инициализации), то вызванная программа определяется по фиксированной стратегии поиска

Случай 1: При вызове имени подпрограммы с указанием типа файла ("Идентификация" или "Расширение"), к примеру, WELLE1.MPF,

осуществляется поиск по директориям в следующей последовательности:

- 1. актуальная директория / имя.typ директория<br>детали/стандартная директория MPF.DIR детали/стандартная директория<br>2. /SPF.DIR/имя.typ глоба.
- глобальные подпрограммы

© ООО Сименс 2006 Все права защищены 6-340 SINUMERIK 840D sl/840Di sl/840D/810D Руководство оператора HMI-Advanced (ВАD) - Выпуск 01/2006 SINUMERIK 840D sl/840Di sl/840D/810D Руководство оператора HMI-Advanced (ВАD) - Выпуск 01/2006

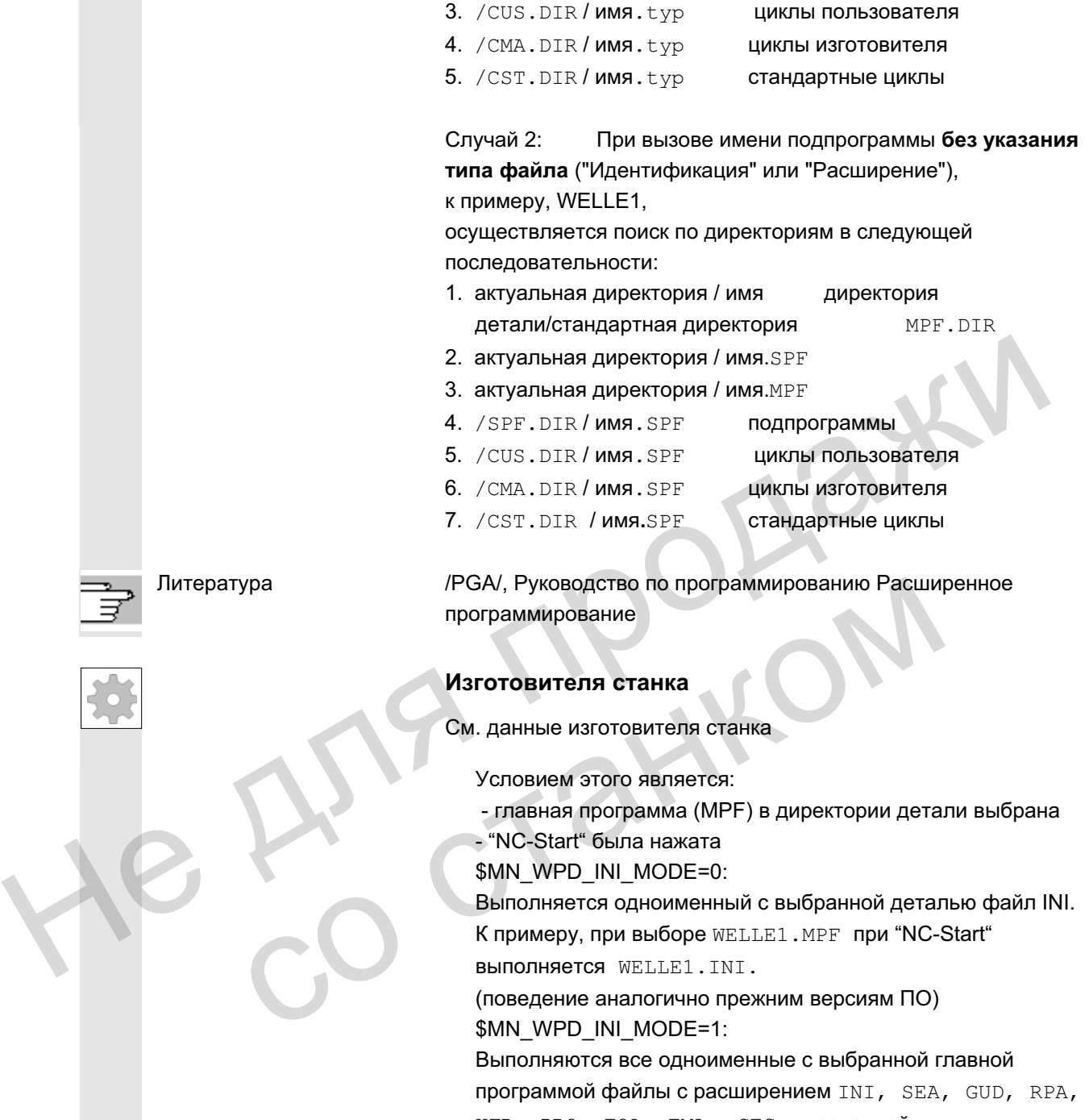

Выполняются все одноименные с выбранной главной программой файлы с расширением INI, SEA, GUD, RPA, UFR, PRO, TOA, TMA  $\mu$  CEC в названной последовательности.

• Находящиеся в одной директории детали главные программы могут выбираться и обрабатываться несколькими каналами.

Литература /IAM/IM4 Руководство по вводу в эксплуатацию

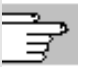

ɈɈɈ ɋɢɦɟɧɫ 2006 ȼɫɟ ɩɪɚɜɚ ɡɚɳɢɳɟɧɵ. SINUMERIK 840D sl/840Di sl/840D/810D Ɋɭɤɨɜɨɞɫɬɜɨ ɨɩɟɪɚɬɨɪɚ HMI-Advanced (BAD) - ȼɵɩɭɫɤ 01/2006 6-341

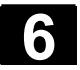

# **6.8.5 Загрузить/выгрузить программу**

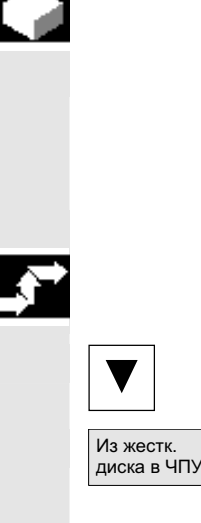

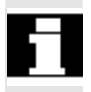

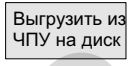

### **Ф**ункция

Программы обработки деталей могут быть сохранены ("загружены") в память ЧПУ и после выполнения снова удалены ("выгружены") из памяти ЧПУ. Таким образом, удается избежать излишней нагрузки памяти ЧПУ.

### Последовательность действий

Поместить курсор в обзоре программ на программу, которая должна быть загружена.

Выделенная программа загружается с жесткого диска в память ЧПУ.

Учитывать, что выделенная программа удаляется на жестком диске.

См. также главу "Список заданий"

Если разрешение "(X)" установлено, то программа может быть выполнена.

Выделенная программа выгружается из памяти ЧПУ на жесткий диск.

Учитывать, что выделенная программа удаляется из памяти ЧПУ физически. Не последовательность действий<br>
Не поместить курсор в обзоре программ на программу, которая<br>
для а выделенная программа загружеется с жесткого диска в память<br>
нггу.<br>
ИНИИИЕТЬ, что выделенная программа удаляется на жестко

### Прочие указания

Загруженные в память ЧПУ программы автоматически обозначаются в обзоре программ с ("X") (в графе "загружено"). Если файл находится как в НМІ, так и в ЧПУ, то идентификация "Х" остается до тех пор, пока файлы идентичны. Если файлы имеют различные отметки времени или различный Учитывать, что выделенная программа удаляется на же<br>
диске.<br>
См. также главу "Список заданий"<br>
Если разрешение "(X)" установлено, то программа може<br>
выполнена.<br>
Выделенная программа выгружается из памяти ЧПУ на<br>
диск.<br>
Уч

размер, то идентификация "!Х!".

Если требуется "Загрузить/выгрузить" директорию детали и в директории имеется список заданий с именем директории, то этот список заданий обрабатывается.

Если списка заданий нет, то все данные, находящиеся в директории, загружаются/выгружаются (возможно переполнение оперативной памяти в ЧПУ!).

© ООО Сименс 2006 Все права защищены 6-342 SINUMERIK 840D sl/840Di sl/840D/810D Руководство оператора HMI-Advanced (ВАD) - Выпуск 01/2006

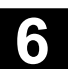

### $6.8.6$  Управление программами

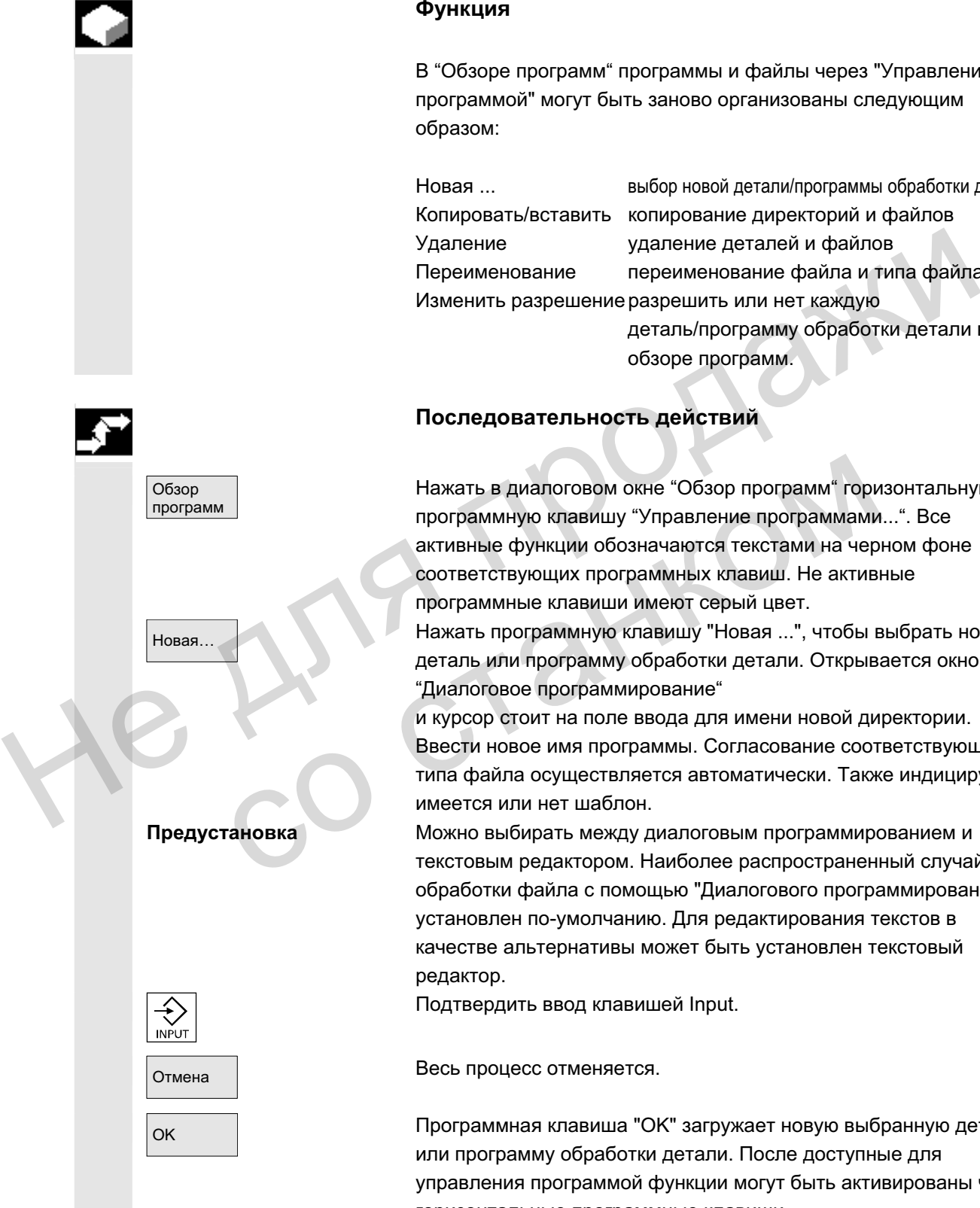

### **Ɏɭɧɤɰɢɹ**

В "Обзоре программ" программы и файлы через "Управление программой" могут быть заново организованы следующим

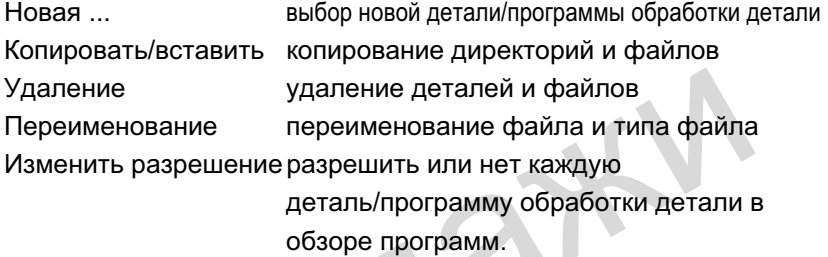

### Последовательность действий

Нажать в диалоговом окне "Обзор программ" горизонтальную программную клавишу "Управление программами...". Все активные функции обозначаются текстами на черном фоне соответствующих программных клавиш. Не активные программные клавиши имеют серый цвет.

Новая Нажать программную клавишу "Новая ...", чтобы выбрать новую деталь или программу обработки детали. Открывается окно "Диалоговое программирование"

> и курсор стоит на поле ввода для имени новой директории. Ввести новое имя программы. Согласование соответствующего типа файла осуществляется автоматически. Также индицируется, имеется или нет шаблон.

Предустановка Можно выбирать между диалоговым программированием и текстовым редактором. Наиболее распространенный случай обработки файла с помощью "Диалогового программирования" установлен по-умолчанию. Для редактирования текстов в качестве альтернативы может быть установлен текстовый

Подтвердить ввод клавишей Input.

ОК Программная клавиша "ОК" загружает новую выбранную деталь или программу обработки детали. После доступные для управления программой функции могут быть активированы через горизонтальные программные клавиши.

ɈɈɈ ɋɢɦɟɧɫ 2006 ȼɫɟ ɩɪɚɜɚ ɡɚɳɢɳɟɧɵ. SINUMERIK 840D sl/840Di sl/840D/810D Ɋɭɤɨɜɨɞɫɬɜɨ ɨɩɟɪɚɬɨɪɚ HMI-Advanced (BAD) - ȼɵɩɭɫɤ 01/2006 6-343

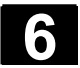

# $6.8.7$  Копировать/вставить

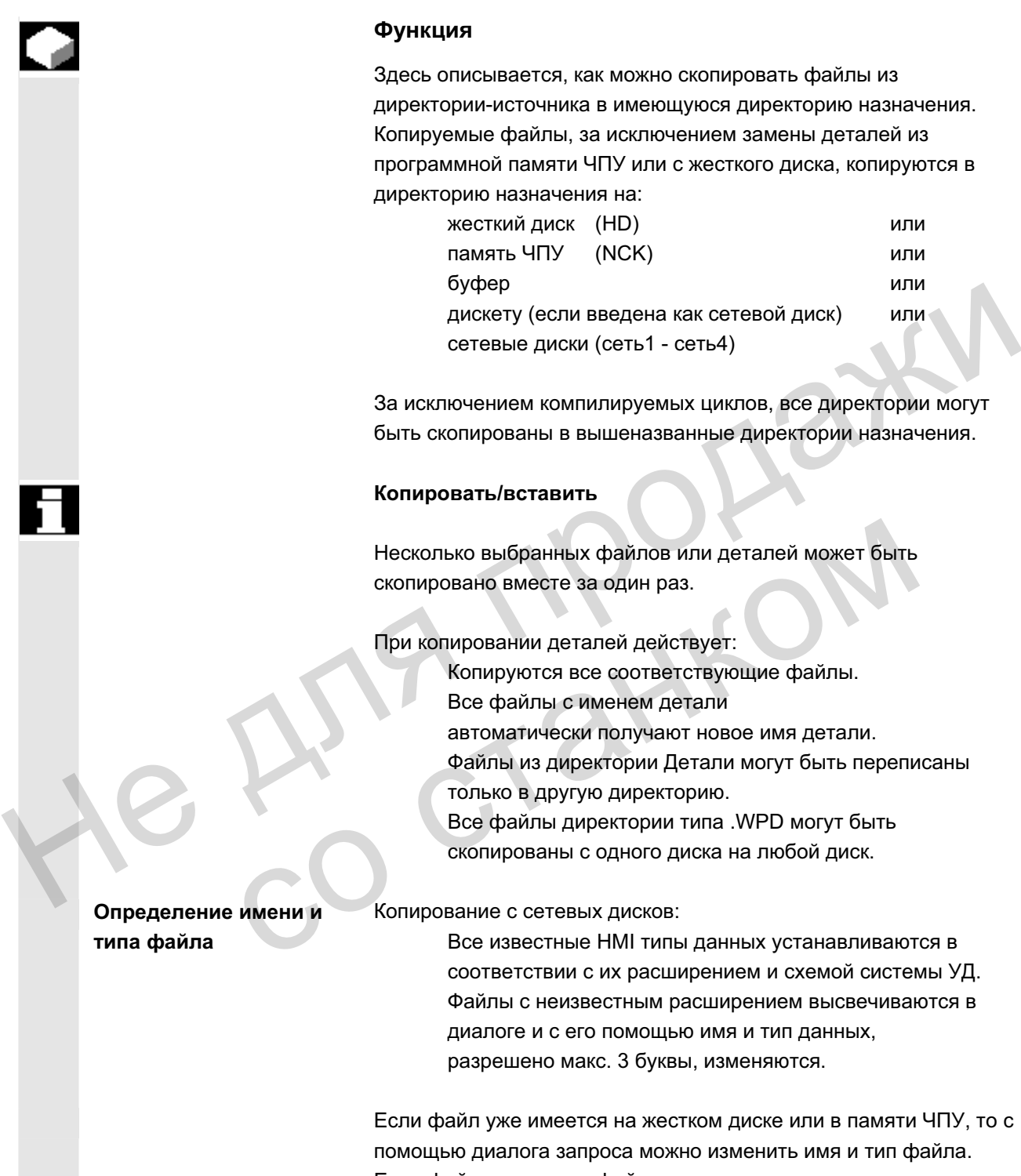

тся, как можно скопировать файлы из очника в имеющуюся директорию назначения. йлы, за исключением замены деталей из ияти ЧПУ или с жесткого диска, копируются в начения на:

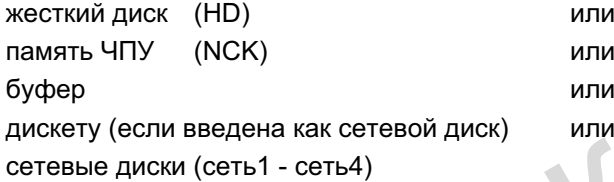

и компилируемых циклов, все директории могут ны в вышеназванные директории назначения.

### $\overline{a}$ вить

анных файлов или деталей может быть есте за один раз.

и деталей действует:

тся все соответствующие файлы. лы с именем детали ически получают новое имя детали. **в директории Детали могут быть переписаны** другую директорию.

ілы директории типа .WPD могут быть ваны с одного диска на любой диск.

сетевых дисков:

естные HMI типы данных устанавливаются в ствии с их расширением и схемой системы УД. с неизвестным расширением высвечиваются в и с его помощью имя и тип данных, ено макс. 3 буквы, изменяются.

имеется на жестком диске или в памяти ЧПУ, то с ога запроса можно изменить имя и тип файла. Если файл-источник и файл назначения идентичны, то имеющийся файл не заменяется. Процесс копирования может быть либо отменен, либо уже существующее имя файла дополняется целочисленно следующей по размеру записью.

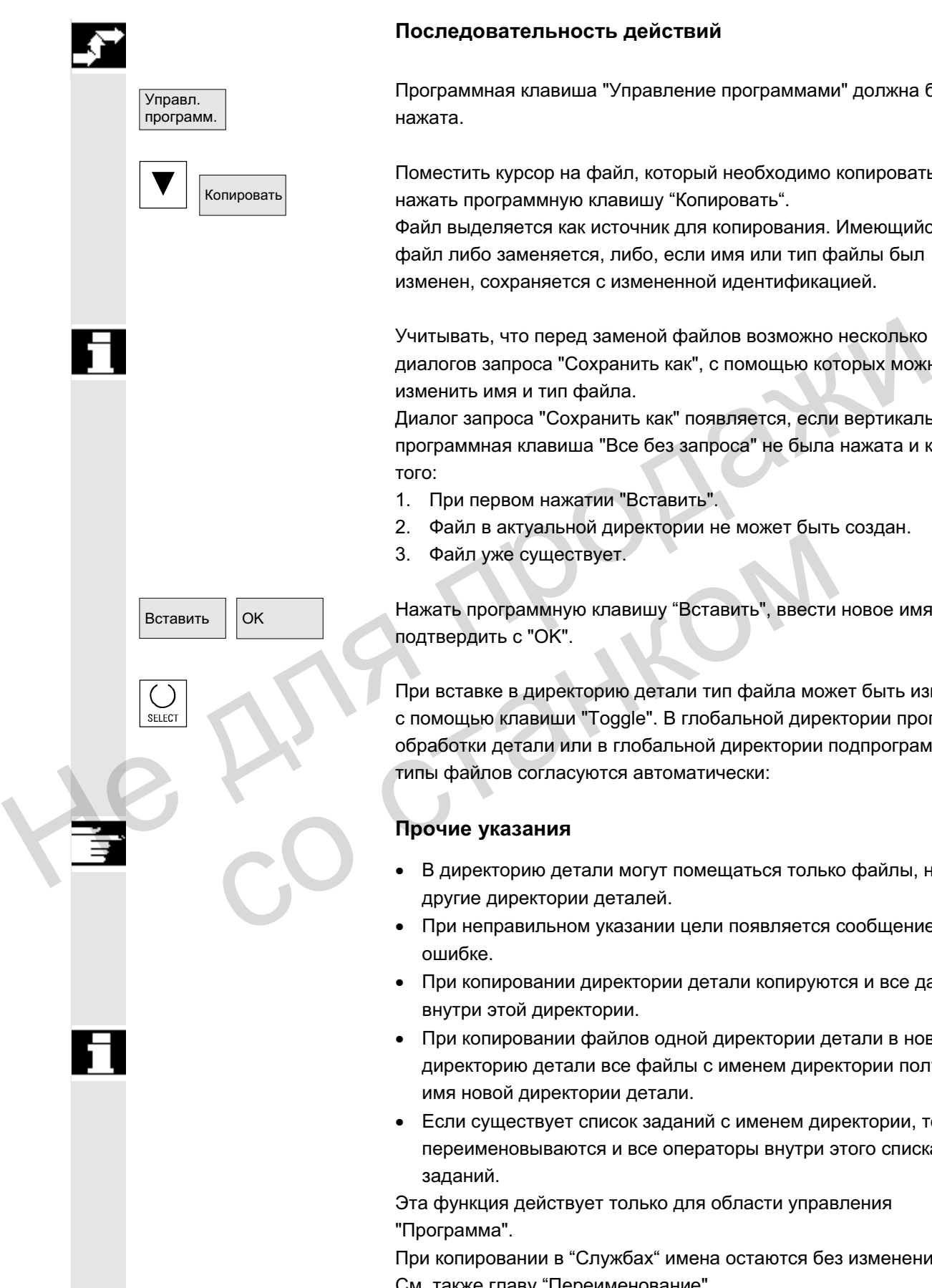

### Последовательность действий

Программная клавиша "Управление программами" должна быть нажата.

Поместить курсор на файл, который необходимо копировать, и нажать программную клавишу "Копировать".

Файл выделяется как источник для копирования. Имеющийся файл либо заменяется, либо, если имя или тип файлы был изменен, сохраняется с измененной идентификацией.

Учитывать, что перед заменой файлов возможно несколько диалогов запроса "Сохранить как", с помошью которых можно изменить имя и тип файла.

Диалог запроса "Сохранить как" появляется, если вертикальная программная клавиша "Все без запроса" не была нажата и кроме TOFO:

- 1. При первом нажатии "Вставить".
- 2. Файл в актуальной директории не может быть создан.
- 3. Файл уже существует.

Вставить ОК Нажать программную клавишу "Вставить", ввести новое имя и подтвердить с "ОК".

> При вставке в директорию детали тип файла может быть изменен с помощью клавиши "Toggle". В глобальной директории программ обработки детали или в глобальной директории подпрограмм типы файлов согласуются автоматически:

### Прочие указания

- В директорию детали могут помещаться только файлы, но не другие директории деталей.
- При неправильном указании цели появляется сообщение об ошибке.
- При копировании директории детали копируются и все данные внутри этой директории.
- При копировании файлов одной директории детали в новую директорию детали все файлы с именем директории получают имя новой директории детали.
- Если существует список заданий с именем директории, то переименовываются и все операторы внутри этого списка заданий.

Эта функция действует только для области управления "Программа".

При копировании в "Службах" имена остаются без изменений. См. также главу "Переименование"

Диалоги запроса **"ɋɨɯɪɚɧɢɬɶ ɤɚɤ"**

Все без sanpoca

Пропустить файл

В области управления "Ввод в эксплуатацию" с помощью программной клавиши "HMI"  $\rightarrow$  "Системные установки"  $\rightarrow$ "Запрос" можно установить, должен ли появляться диалог запроса при замене данных. В ином случае замена происходит без запроса или создается копия.

Вертикальные программные клавиши при "Сохранить как"

Нажать программную клавишу "Все без запроса", если все существующие файлы в актуальной директории должны быть созданы с новыми сгенерированными именами без диалога запроса "Сохранить как". Все файлы, у которых первоначальный тип файла не может быть создан, автоматически конвертируются в установленный тип данных.

Нажать программную клавишу "Пропустить файл", если процесс копирования должен быть продолжен на следующем файле.

<sub>Отмена</sub> │ станца в Весь процесс копирования отменяется.

ОК <u>ОК</u> <del>Диекощийся файл либо заменяется, либо, если имя или тип</del> файлы был изменен, сохраняется с измененной идентификацией. Программная клавиша "ОК" заблокирована, если необходимо ввести новое имя. В поле ввода для типа данных разрешено от 0 до 3 букв.  $\frac{\text{coagahelc}}{\text{Converb}}$  совыми стенерированными именами без диалога<br>
запроса "Сохранить как". Все файлы, у которых первоначальный<br>
ни файла не может быть создан, автоматически конвертируются<br>
в установленный тип данных.<br>
На мена<br>
Имеющийся файл либо заменяется, либо, если имя или<br>
файлы был изменен ной иденти<br>
Прогимая клавища "ОК" заблокирована, если необх<br>
до 3 букв.<br>
Минных не будут изменены!<br>
Минных не будут изменены!<br>
Копирование файлы

Диалоги запроса Копирование файла с жесткого диска:

- Файл существует на HD и заменяется с "ОК", если имя / тип данных не будут изменены!
- Файл существует на HD. С "ОК" создается копия, если имя/тип файла не будут изменены!

Копирование файлы из памяти ЧПУ:

- Файл существует на NCK и заменяется с "ОК", если имя / тип данных не будут изменены!
- Файл существует на NCK . С "ОК" создается копия, если имя/тип файла не будут изменены!

Копирование детали:

• Деталь уже существует. С "ОК" создается копия детали, если не будет указано нового имени!

Копирование директории:

- Директория уже существует. С "ОК" переписывается содержание, если не будет указано нового имени!
- Директория уже существует. С "ОК" содержание переписывается, если директория с фиксированным типом

данных не может быть изменена.

Копирование файла с типом данных Главная программа (MPF):

• Файл не может быть создан в этом месте под его первоначальным типом данных "Главная программа"!

# $6.8.8$  Удаление

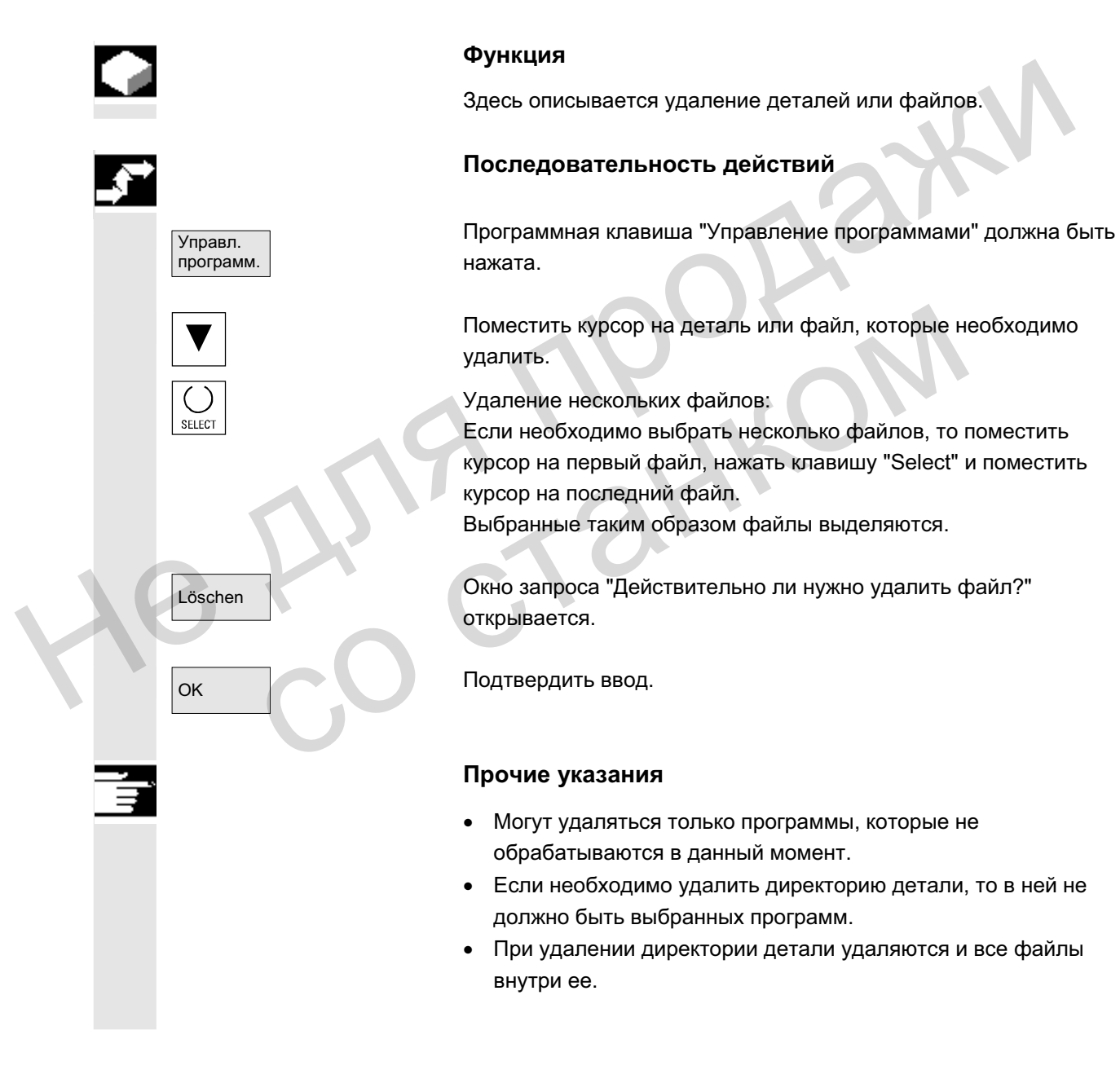

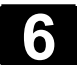

# $6.8.9$  Переименование

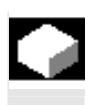

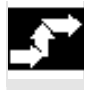

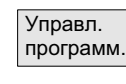

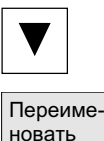

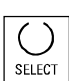

# **Ф**УНКЦИЯ

Наряду с именем файла может быть изменен и тип файла.

### Последовательность действий

Программная клавиша "Управление программами" должна быть нажата.

Перевести курсор на файл, который необходимо переименовать.

Открывается диалоговое окно "Переименовать"

Ввести новое имя

При переименовании детали тип файла может быть изменен с помощью клавиши "Select". В директории программ обработки детали и в директории подпрограмм типы файлов согласуются автоматически. Перевести курсор на файл, который необходимо переименовать<br>
невать<br>
Неревименовании детали тип файла может быть изменен с<br>
Ввести новое имя.<br>
При переименовании детали тип файла может быть изменен с<br>
помощью клавиши "Sele

Существует две возможности переименования файлов:

- переименование директории детали
- переименование файла в директории детали

### Переименование директории детали:

При переименовании директории детали переименовываются все файлы детали в директории, имеющие идентичное директории имя. со становиния "Select". В директории программ обранали и в директории подпрограмм типы файлов согла<br>автоматически.<br>
Существует две возможности переименования файлов:<br>
• переименование директории детали<br>
• переименование ф

Если существует список заданий с именем директории, то переименовываются и операторы внутри этого списка заданий. Строки комментариев остаются без изменений.

### $Примеры:$

Директория детали A.WPD переименовывается в B.WPD: Все файлы с именем A.XXX переименовываются в B.XXX, т.е. расширение сохраняется.

Если существует список заданий А. JOB, то он переименовывается в В.JOB.

Если в этом списке заданий имеются операторы файла A.XXX, находящиеся в этой директории детали, то и этот файл переименовывается в в. XXX.

# Если список заданий А. JOB содержит оператор<br>LOAD/WKS.DIR/A.WPD/A.MPF

HOWER TO DEVISIT A THEFT TO DETERMINE THE TERM PERSON HAS

# Если же список заданий содержит оператор

LOAD/MPF.DIR/A.MPF ИЛИ<br>LOAD/WKS.DIR/X.WPD/A.MPF

то файлы не изменяются.

### Переименование файла в директории детали:

При переименовании файлов в директории детали переименовываются все файлы с одинаковым именем, но разными расширениями.

Исключение: Если существует список заданий с тем же именем в директории, то в этом случае он не переименовывается.

# **6.8.10 Разрешение**

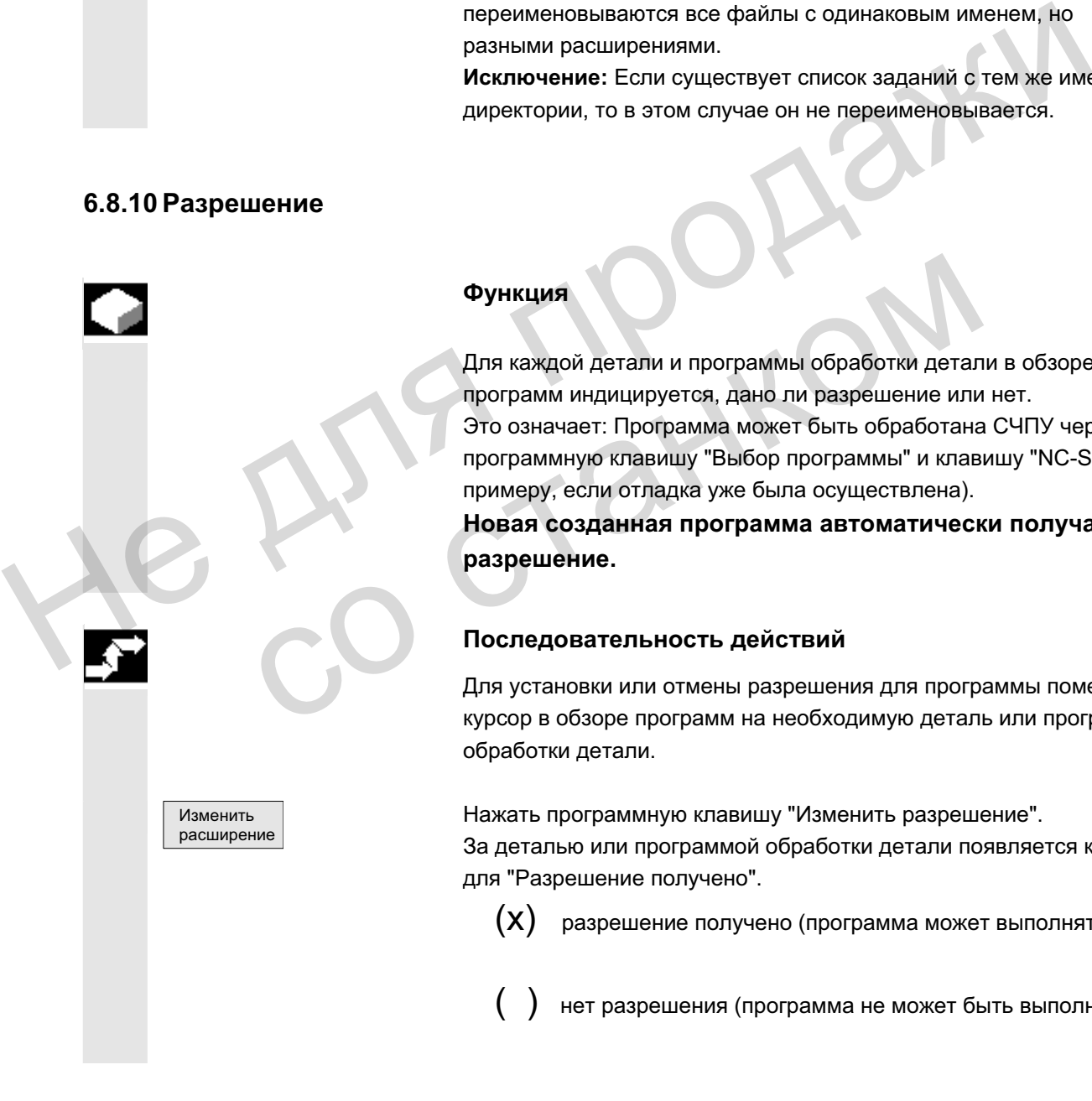

**Функция** 

Для каждой детали и программы обработки детали в обзоре программ индицируется, дано ли разрешение или нет. Это означает: Программа может быть обработана СЧПУ через программную клавишу "Выбор программы" и клавишу "NC-Start" (к примеру, если отладка уже была осуществлена).

Новая созданная программа автоматически получает **разрешение.** 

### Последовательность действий

Для установки или отмены разрешения для программы поместить курсор в обзоре программ на необходимую деталь или программу обработки детали.

Нажать программную клавишу "Изменить разрешение". За деталью или программой обработки детали появляется крест для "Разрешение получено".

 $(X)$  разрешение получено (программа может выполняться)

нет разрешения (программа не может быть выполнена)

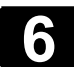

### Прочие указания

Проверка, может ли быть выполнена программа, осуществляется при вызове этой программы (выбор через вмешательство оператора или из программы обработки детали). Необходимое разрешение должно быть получено перед этим.

(См. также главу 6 "Изменение свойств файла/директории/архива")

### $6.8.11$  Протокол

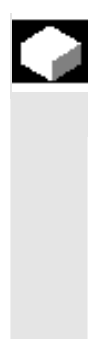

### **Ɏɭɧɤɰɢɹ**

Если работа осуществляется с жестким диском, то в протоколе индицируются следующие данные:

- индикация актуальной обрабатываемой программы (выполнение с внешнего устройства)
- индикация обработанных ранее программ
- запросы: к примеру, "Удалить задание?"
- Список ошибок: индикация обработанных ранее программ, в которых возникли ошибки.

### Последовательность действий

Протокол Протокол Нажать программную клавишу "Протокол". Открывается окно "Протокол заданий для программ".

В зависимости от актуального процесса обработки программы через вертикальную панель программных клавиш могут быть выполнены следующие функции (к примеру, при запросе "Удалить?" в окне "Запрос"): – Сли работа осуществляется с жестким диском, то в протоколе<br>
индицируются следующие данные;<br>
• индикация актуальной обрабатываемой программы<br>
(выполнение с внешнего устройства)<br>
• индикация обрабатываемой программы<br>
• за • индикация обработанных ранее программ<br>• запросы: к примеру, "Удалить задание?"<br>• Список ошибок: индикация обработанных ранее про<br>которых возникли ошибки.<br>• Которых возникли ошибки.<br>• Последовательность действий<br>• Список

- Актуальная обработанная программа удаляется.
- Все программы в актуальном списке заданий удаляются.
- Актуальная обработанная программа не удаляется.
- Актуальная обработанная программа отменяется.

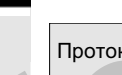

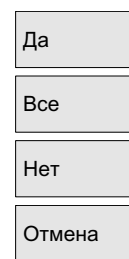

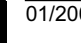

# **6.9** Доступ к внешнему сетевому диску/компьютеру

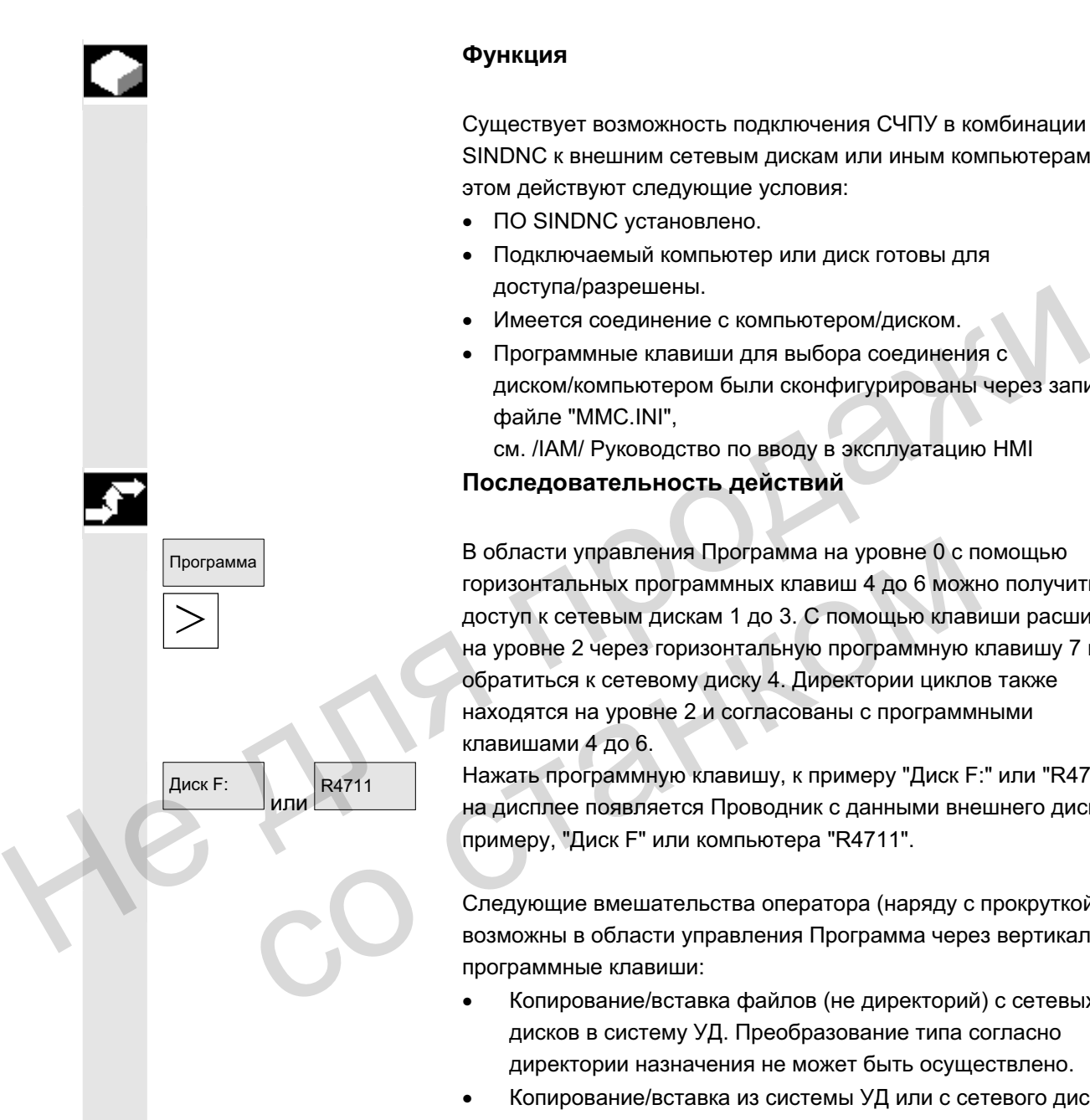

### **Функция**

Существует возможность подключения СЧПУ в комбинации с ПО SINDNC к внешним сетевым дискам или иным компьютерам. При этом действуют следующие условия:

- ПО SINDNC установлено.
- Подключаемый компьютер или диск готовы для доступа/разрешены.
- Имеется соединение с компьютером/диском.
- Программные клавиши для выбора соединения с диском/компьютером были сконфигурированы через записи в файле "MMC.INI",

см. /IAM/ Руководство по вводу в эксплуатацию HMI

Последовательность действий

программа и в области управления Программа на уровне 0 с помощью горизонтальных программных клавиш 4 до 6 можно получить доступ к сетевым дискам 1 до 3. С помощью клавиши расширения на уровне 2 через горизонтальную программную клавишу 7 можно обратиться к сетевому диску 4. Директории циклов также находятся на уровне 2 и согласованы с программными клавишами 4 до 6.

> $R4711$  Нажать программную клавишу, к примеру "Диск F:" или "R4711", на дисплее появляется Проводник с данными внешнего диска, к примеру, "Диск F" или компьютера "R4711".

> > Следующие вмешательства оператора (наряду с прокруткой) возможны в области управления Программа через вертикальные программные клавиши:

- Копирование/вставка файлов (не директорий) с сетевых дисков в систему УД. Преобразование типа согласно директории назначения не может быть осуществлено.
- Копирование/вставка из системы УД или с сетевого диска на сетевые диски. Файлы создаются на сетевом диске согласно номенклатуре DOS. Идентификация файла из системы УД (источника) сохраняется.
- Удаление файлов (не директорий) на сетевых дисках
- Симуляция
- Редактирование файлов (искать/перейти на, выделить блок, изменить), если диск разрешен для записи.
- Файлы на сетевых дисках могут симулироваться. Это относится к файлам с идентификацией MPF или SPF.

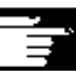

### Прочие указания

со станком

- Если диск/компьютер не подключен или не разрешен, то появляется сообщение "Нет данных".
- Для выбора в качестве цели копирования директории Root к сетевому диску она представляется с "." в индикации.
- В области управления Станок могут выбираться только файлы с совместимыми с HMI именами для "Выполнения с жесткого диска" (т.е. до 27 символов, без специальных символов, без пробелов)
- В области управления Программа функции копирования, вставки и стирания могут применяться только к файлам без пробелов в имени.
- Индикация имен файлов осуществляется как в Windows Explorer с длинными именами файлов, но на дисплее индицируется только макс. 25 символов. еставки и стирания могут применяться только к файлам без<br>- Индикация имен файлов осуществляется как в Windows<br>- Ехрюгег с длинными именами файлов, но на дисплее<br>- Индикация именами файлов, но на дисплее<br>- Не Д. Д. Д. Д. Д

■

**7**

# Область управления "Службы"

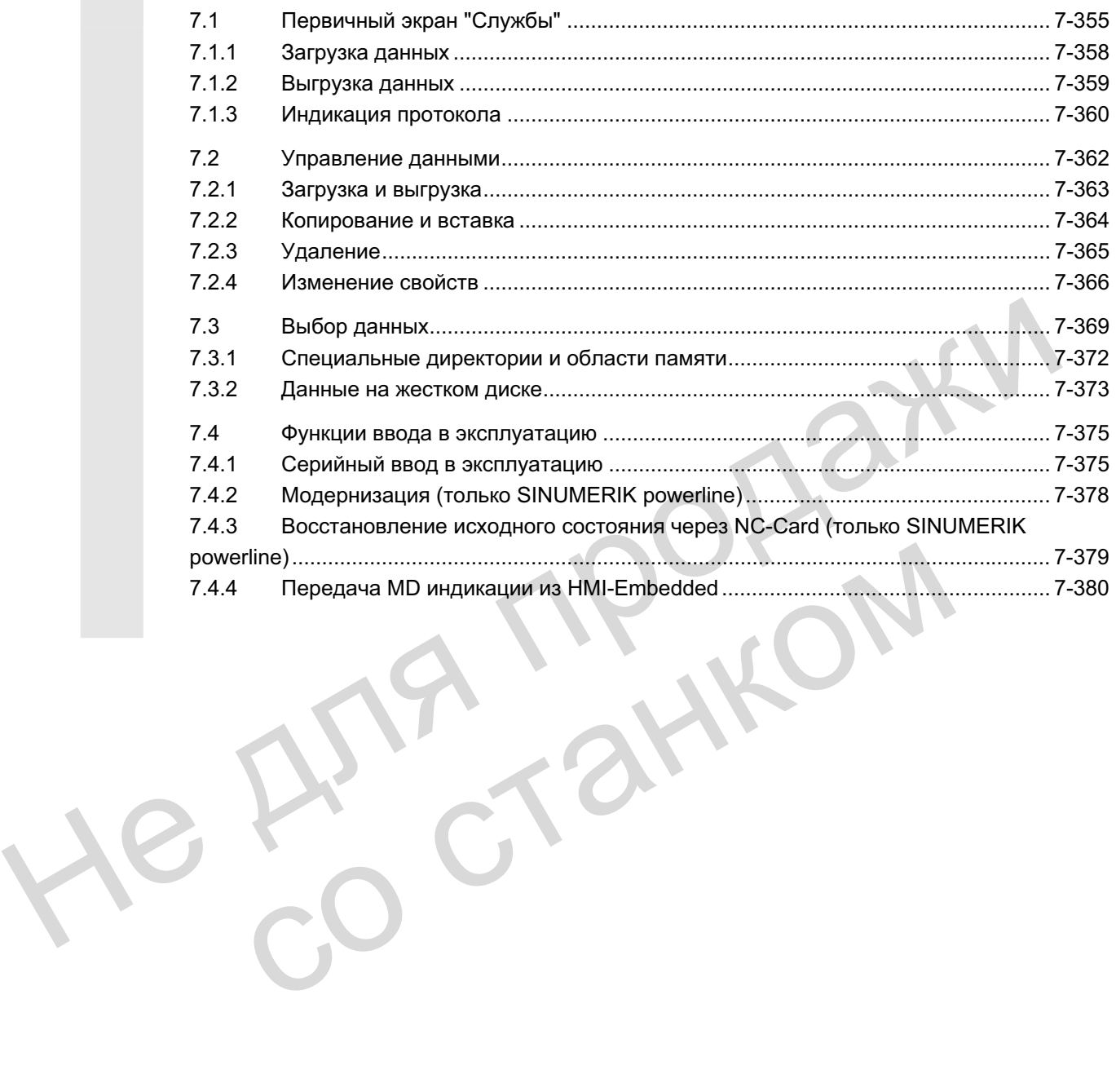

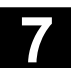

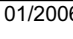

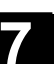

ИЯ ПРОДАМ со станком

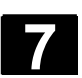

# **7.1** Первичный экран "Службы"

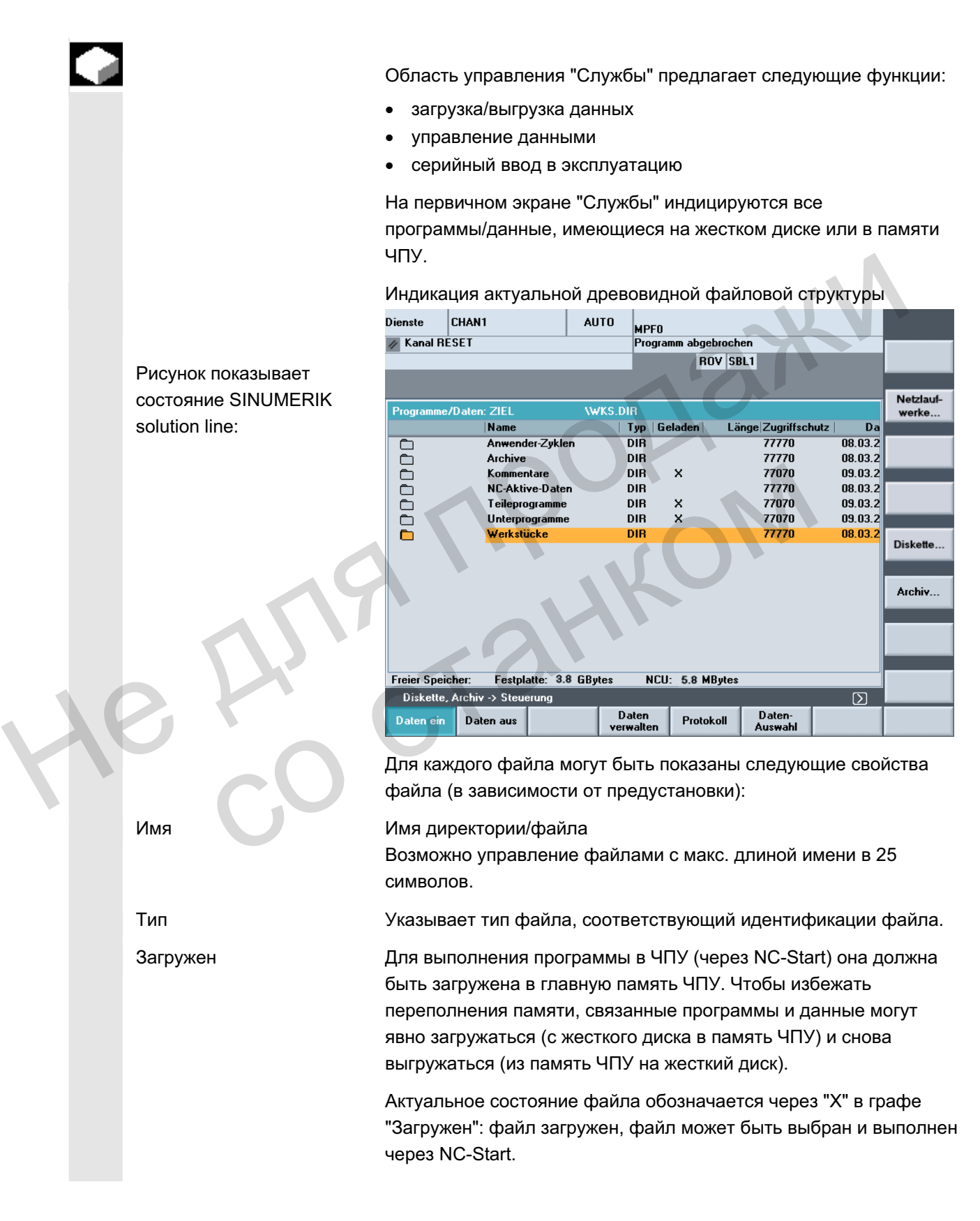

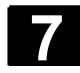

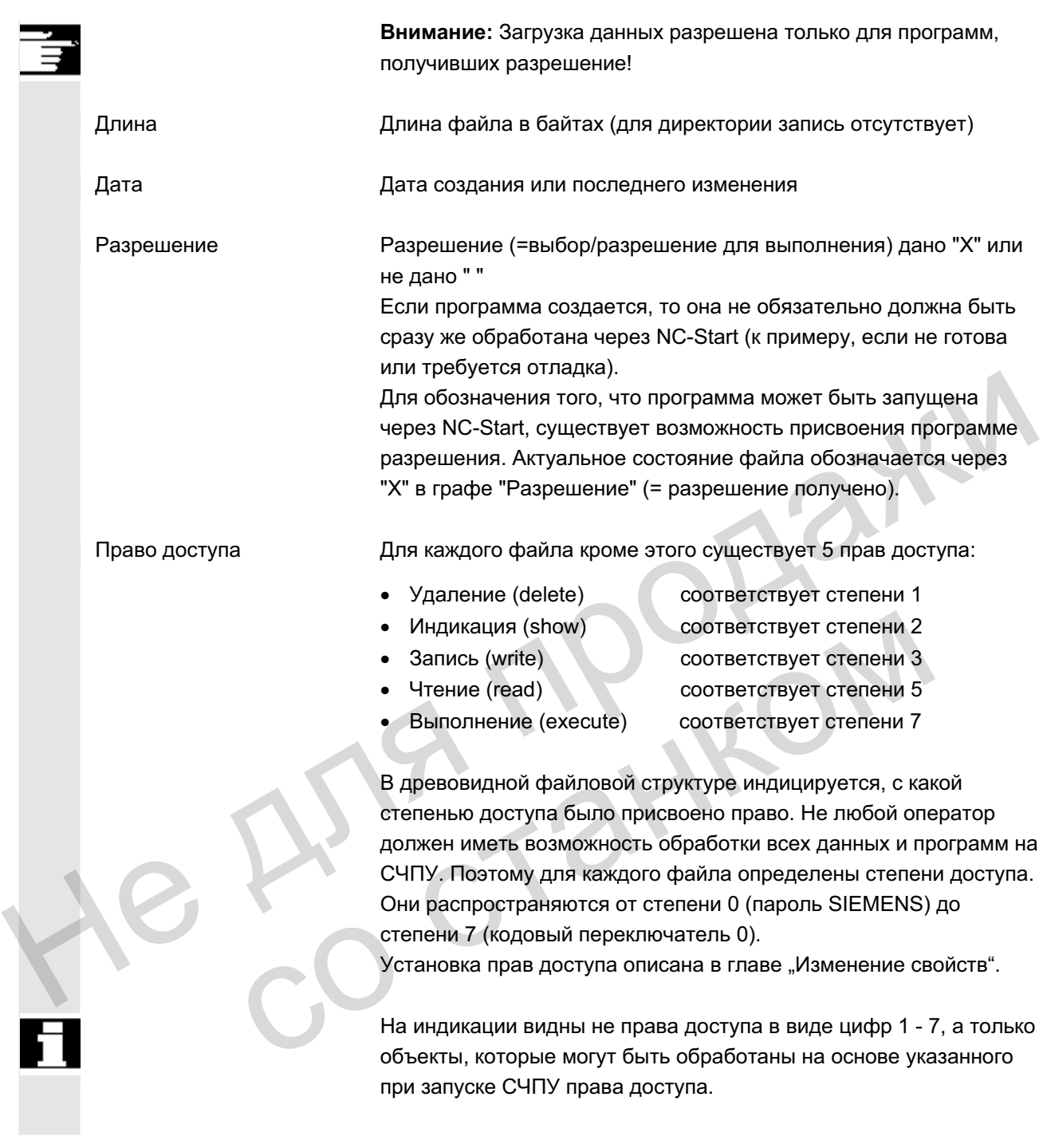

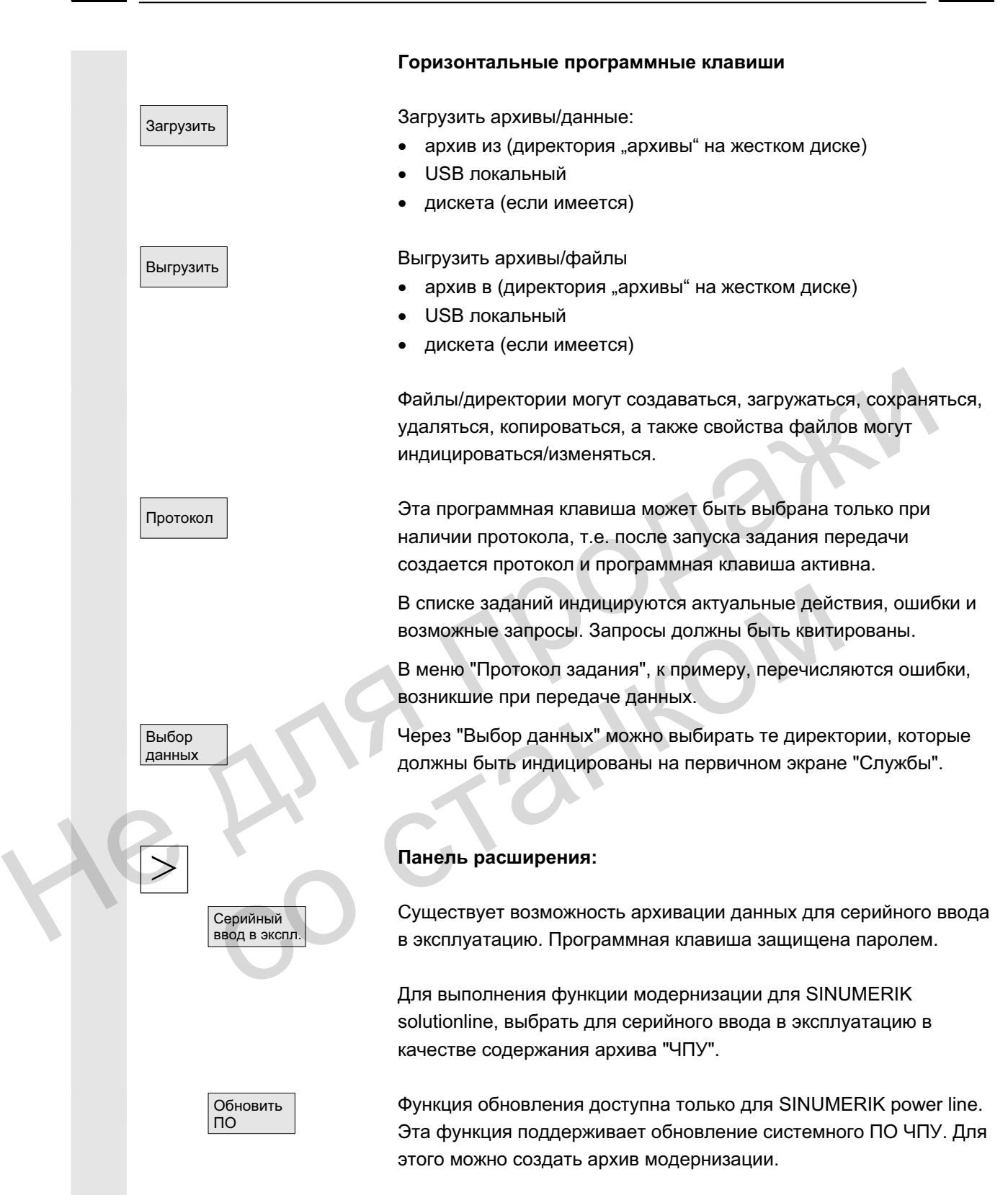

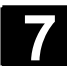

### Вертикальные программные клавиши

Вертикальные программные клавиши позволяют выбирать исходную область (при загрузке данных) или область назначения (при выгрузке данных). Область видна по желтому заголовку в окне.

- дисковод исковод
- Архивы | директорию "Архивы" на жестком диске
- NC-Card **NO-Card** директория "Архивы" на карточке NC-Card

### Указание:

Программная клавиша доступна если введен пароль доступа степени 3 (пользователь) и выше. Она индицируется только в том случае, если архив N ORIGINAL ARC имеется на NC-Card.

### **7.1.1 Загрузка данных**

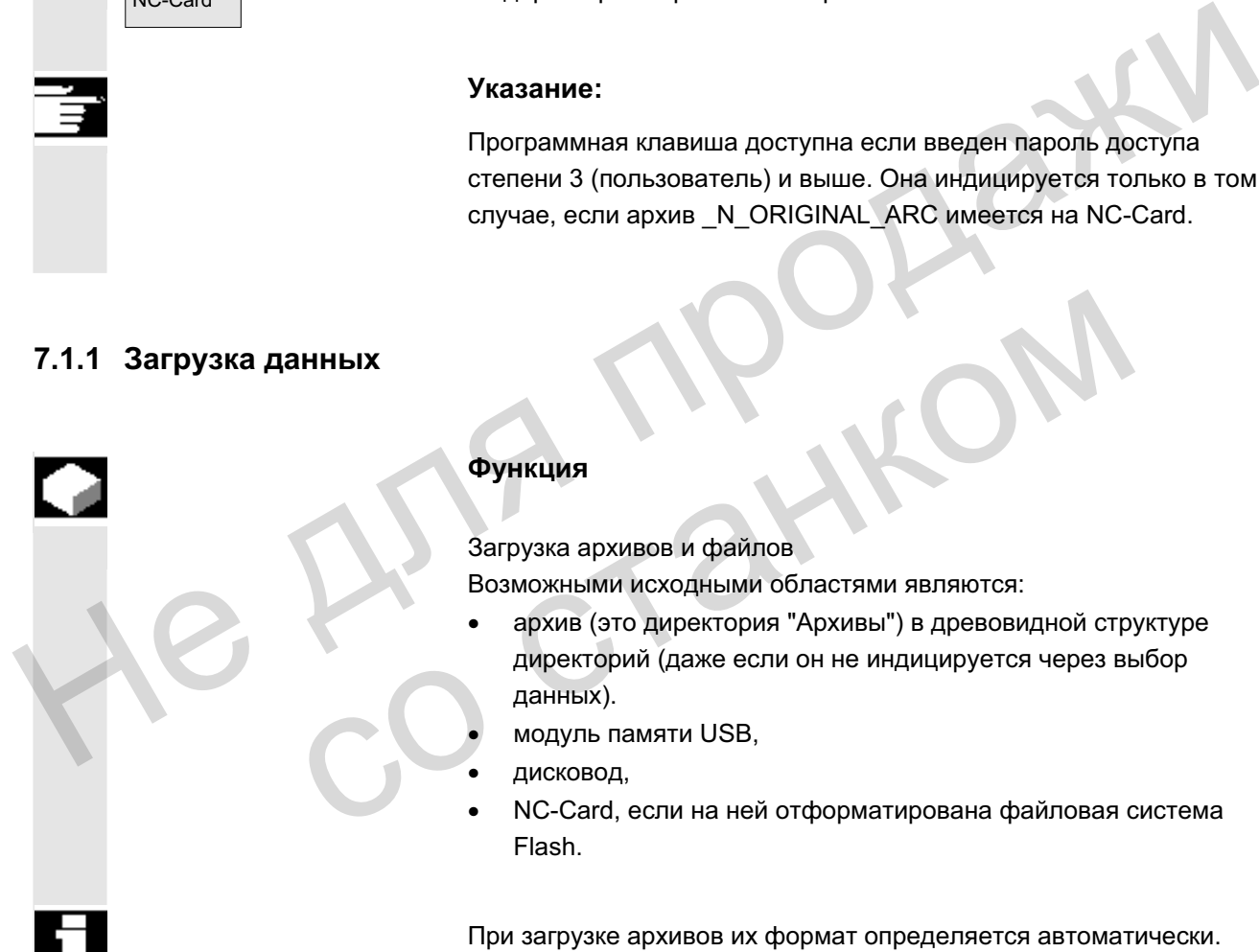

# **Ф**УНКЦИЯ

Загрузка архивов и файлов

Возможными исходными областями являются:

- архив (это директория "Архивы") в древовидной структуре директорий (даже если он не индицируется через выбор данных). грузка данных<br>
Функция<br>
Загрузка архивов и файлов<br>
Возможными исходными областями являются:<br>
• архив (это директория "Архивы") в древовидной стр<br>
данных).<br>
• модуль памяти USB,<br>• дисковод,<br>• NC-Card, если на ней отформати
	- модуль памяти USB,
	- дисковод,
	- NC-Card, если на ней отформатирована файловая система Flash.

При загрузке архивов их формат определяется автоматически.

Данные с дискеты с длинными именами файлов (> 8 + 3 символа) могут загружаться.

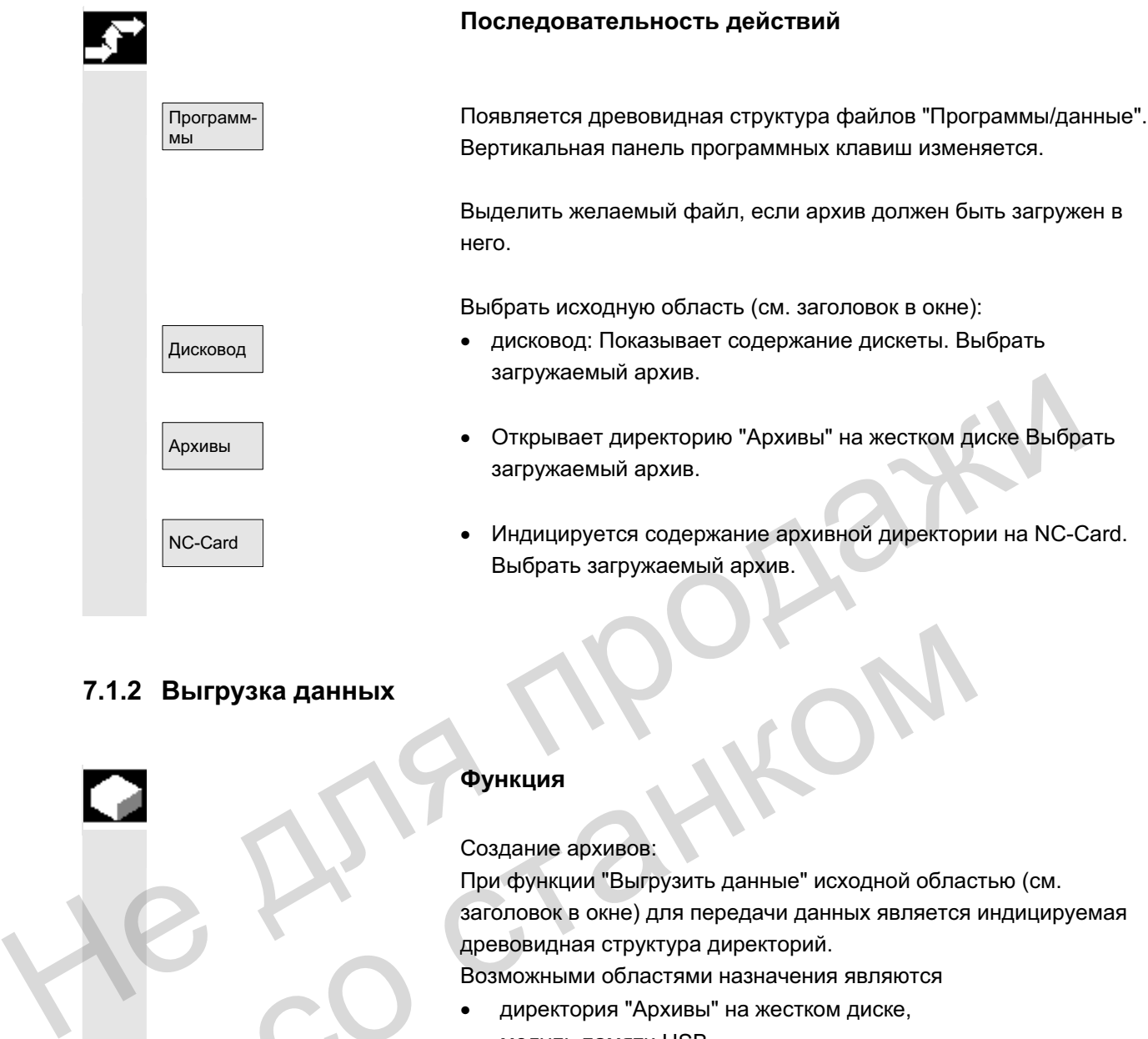

# **7.1.2 Выгрузка данных**

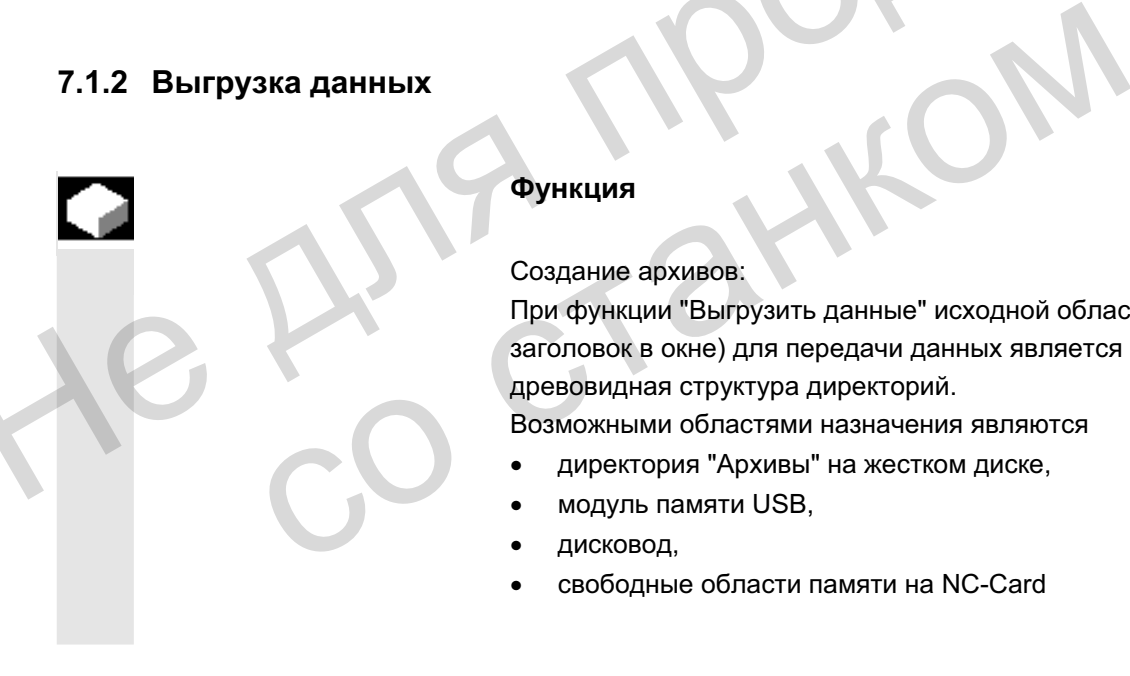

Программ/ **мы данные** 

### **Функция**

Создание архивов:

При функции "Выгрузить данные" исходной областью (см. заголовок в окне) для передачи данных является индицируемая древовидная структура директорий.

Возможными областями назначения являются

- директория "Архивы" на жестком диске,
- модуль памяти USB,
- дисковод,
- свободные области памяти на NC-Card

### Последовательность действий

Появляется древовидная структура файлов "Программы/данные". Вертикальная панель программных клавиш изменяется.

Данные, предназначенные для сохранения/архивации, выделены.

Выбрать область назначения (см. заголовок в окне):

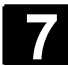

# **7** Ɉɛɥɚɫɬɶ ɭɩɪɚɜɥɟɧɢɹ "ɋɥɭɠɛɵ" 01/2006 **7.1 ɉɟɪɜɢɱɧɵɣ ɷɤɪɚɧ "ɋɥɭɠɛɵ" 7**

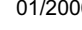

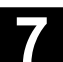

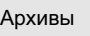

- д<sub>исковод</sub> │ савета хатарата хандарда хандарда индицируется содержание дискеты. Ввести имя нового архивного файла.
	- Индицируется содержание директории "Архивы" на жестком диске. Ввести имя нового архивного файла.
- NC-Card **NG-Card** Индицируется содержание архивной директории на NC-Card. Ввести имя нового архивного файла.

Start ɉɪɢ ɜɵɝɪɭɡɤɟ ɞɢɫɤɟɬɵ/ɚɪɯɢɜɚ ɧɚɠɢɦɚɟɬɫɹ ɩɪɨɝɪɚɦɦɧɚɹ ɤɥɚɜɢɲɚ "Start", в остальном СЧПУ сразу же готова к приему. Передача данных запускается. Вертикальная панель программных клавиш изменяется. Надпись на программной клавише области назначения изменяется на "Stop". Повторным нажатием соответствующей программной клавиши можно отменить передачу данных.

### Прочие указания

Архивы, которые должны быть помещены на дискету. могут разбиваться и сохраняться на несколько дискет. Эта функция поддерживается.

При архивации деталей, содержащих одноименные списки заданий, для случая m:n поступает запрос, должны ли эти списки заданий быть выполнены для выгрузки. Действие может быть отменено с "Отменой", иначе сначала выполняются все списки заданий и после запускается архивация. программных клавиш изменяется. Надпись на программной<br>
мажатием собласти назначения изменяется на "Stop". Повторным<br>
нажатием соответствующей программной клавиши можно<br>
отменить передачу данных.<br>
Прочие указания<br>
Архивы, и дикация протокола<br>
поддерживается и сохраняться на несколько дискет. Эта фу<br>
поддерживается.<br>
При архивации деталей, содержащих одноименные спи<br>
заданий, для случая m:n поступает запрос, должны ли заданий быть выполнены

# 7.1.3 Индикация протокола

### **Ф**УНКЦИЯ

Для каждого процесса передачи файла автоматически создается протокол задания. При нажатии программной клавиши "Протокол" индицируется следующая информация:

- переданные файлы в списке заданий
- сообщения в списке ошибок о том, была ли передача успешной или нет.
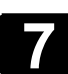

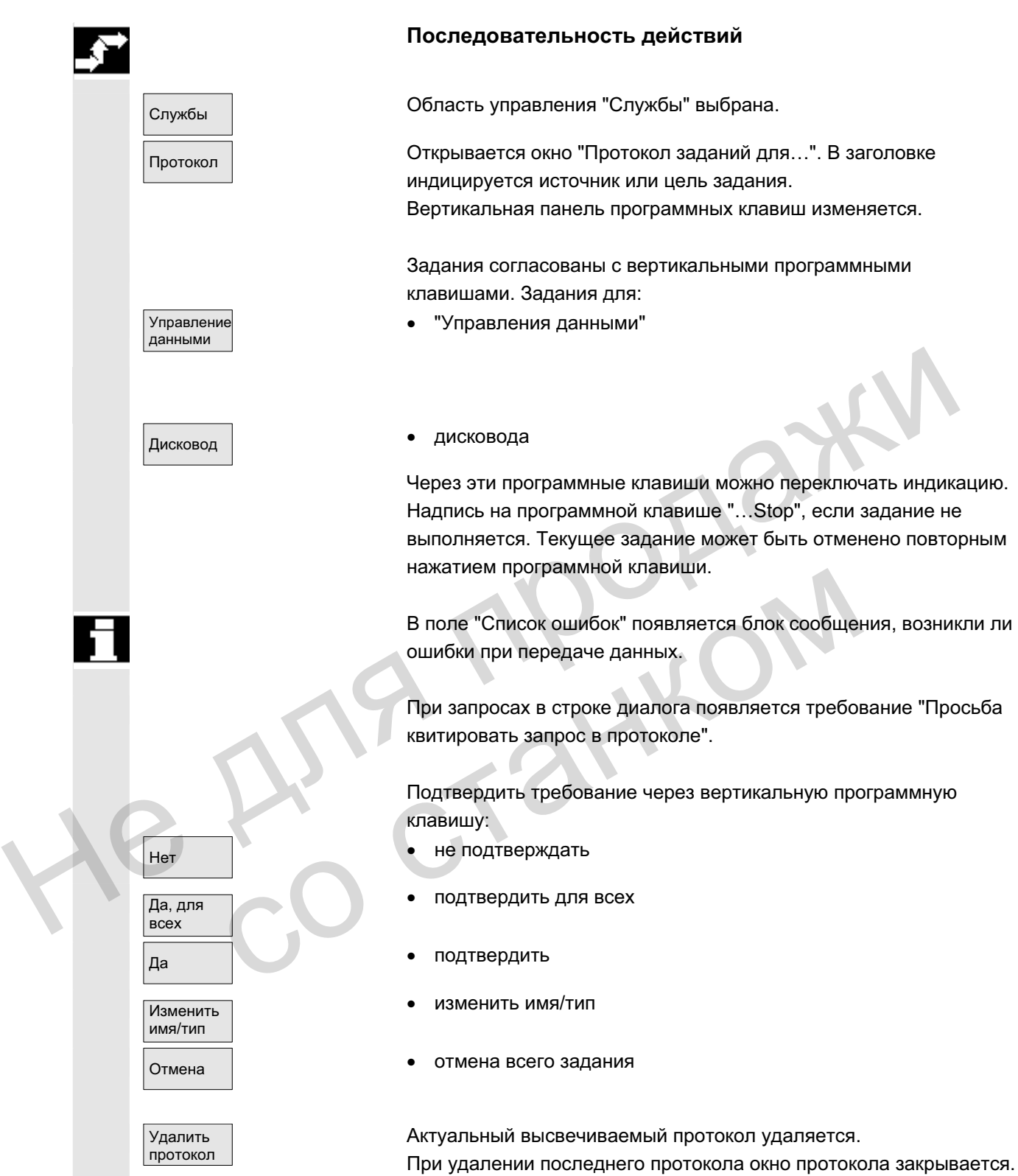

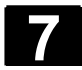

# 7.2 Управление данными

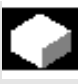

#### **Ɏɭɧɤɰɢɹ**

В диалоге "Управление данными" файлы/директории могут создаваться, загружаться, сохраняться, удаляться, копироваться, а также свойства файлов могут индицироваться/изменяться.

Управление деталями, программами обработки детали, подпрограммами, стандартными циклами, циклами пользователя и циклами изготовителя возможно как и на первичном экране Программа.

Тем самым обеспечивается унифицированное управление данными.

Это относится к следующим действиям:

- Создание новых директорий и программ.
- Загрузка программ и файлов в программную память
- Загрузка программ и файлов из программной памяти на жесткий диск (выгрузка программной памяти)
- Создание новых файлов
- Копирование и вставка файлов
- Процессы удаления

#### Сравнение Вертикальные программные клавиши

Первичный экран в области управления Первичный экран в области управления

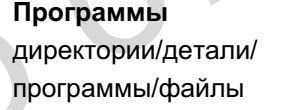

Службы данные/файлы/комментарии определения/программы обработки детали и циклами изготовителя возможно как и на первичном экране<br>
Программа.<br>
Тем самым обеспечивается унифицированное управление<br>
Это относится к спедующим действиям.<br>
• Создание новых директорий и программ.<br>
• Загрузка програм

Главное меню: Управление программами: Управление данными:

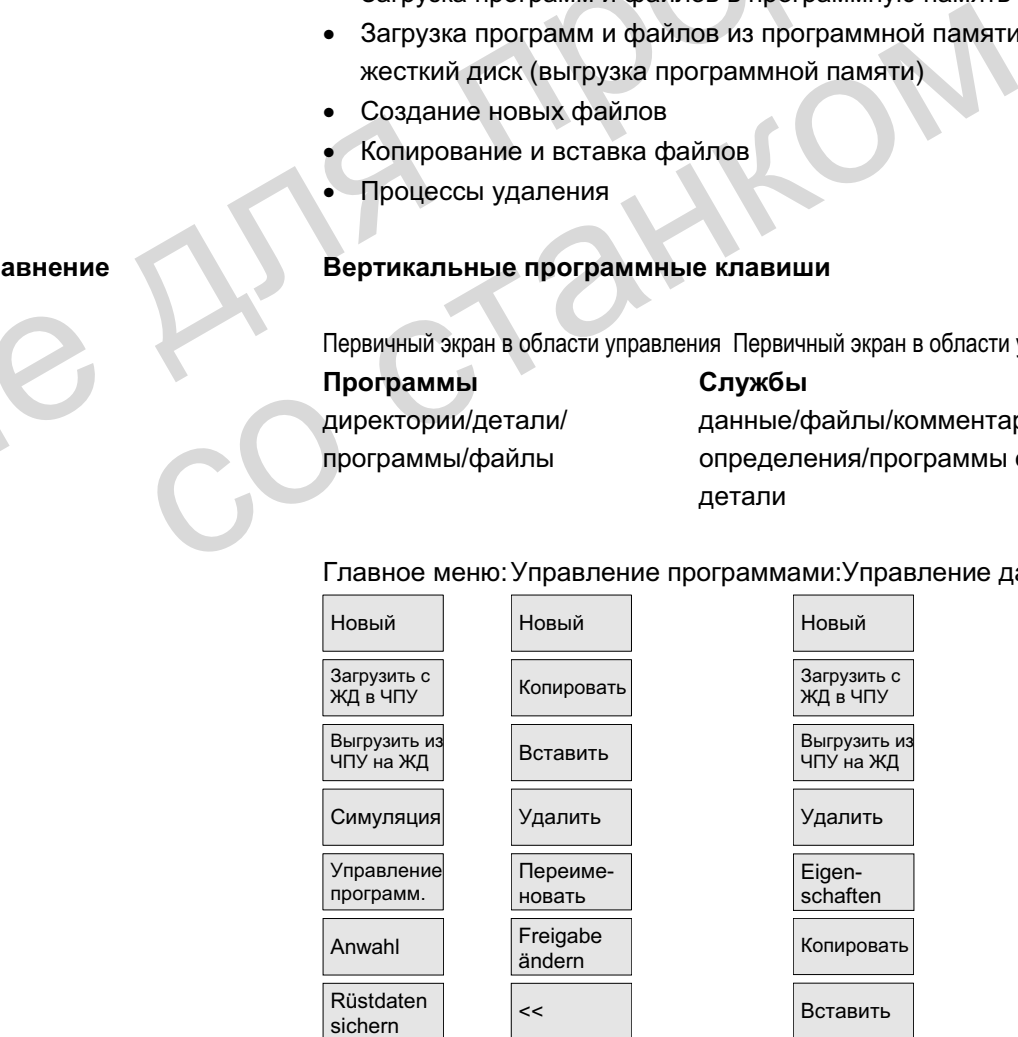

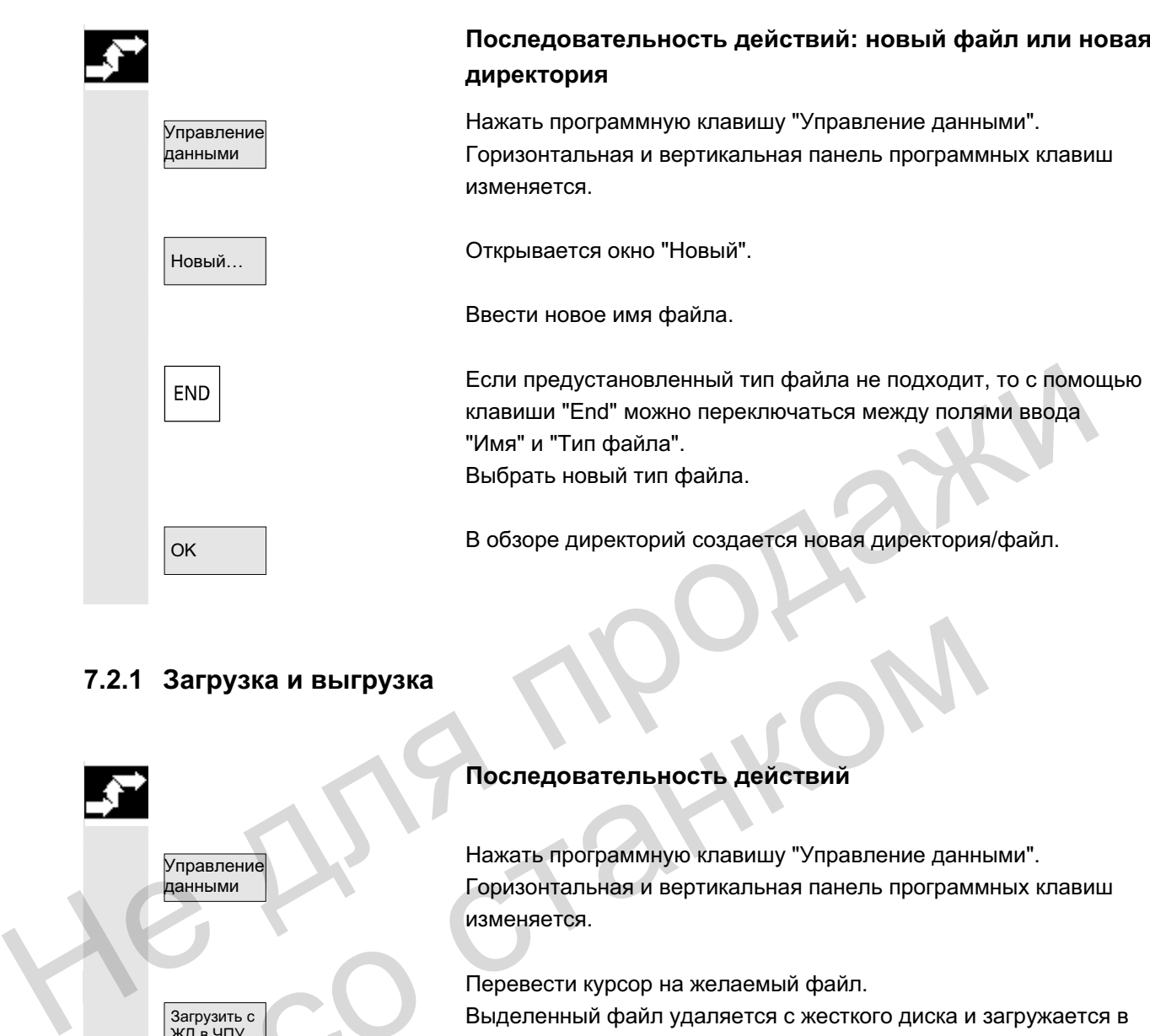

## **7.2.1 Загрузка и выгрузка**

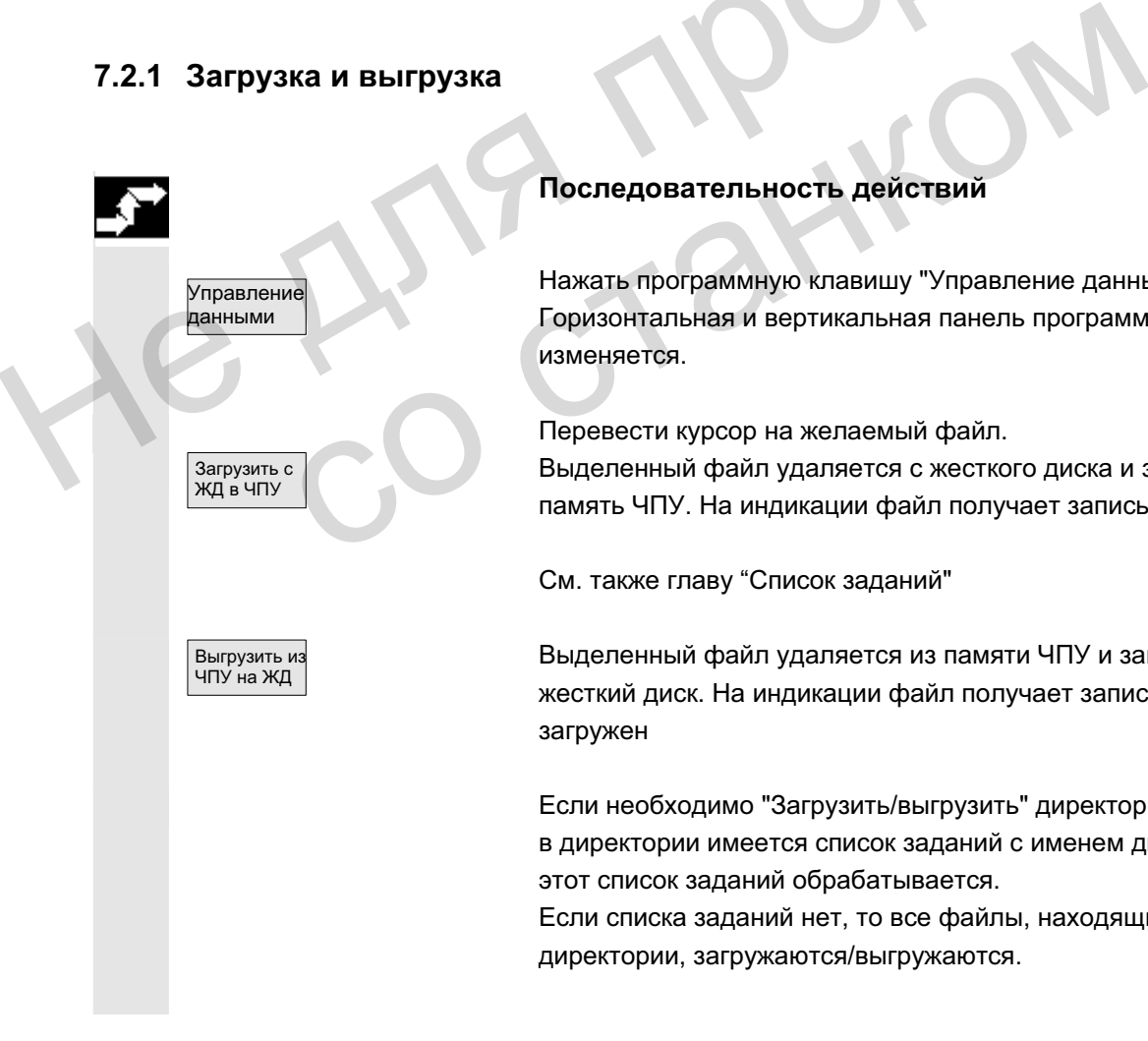

### Последовательность действий

Нажать программную клавишу "Управление данными". Горизонтальная и вертикальная панель программных клавиш изменяется.

Перевести курсор на желаемый файл.

Выделенный файл удаляется с жесткого диска и загружается в память ЧПУ. На индикации файл получает запись "X" = загружен

См. также главу "Список заданий"

Выделенный файл удаляется из памяти ЧПУ и загружается на жесткий диск. На индикации файл получает запись " " = не загружен

Если необходимо "Загрузить/выгрузить" директорию детали и в директории имеется список заданий с именем директории, то этот список заданий обрабатывается. Если списка заданий нет, то все файлы, находящиеся в

директории, загружаются/выгружаются.

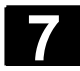

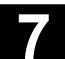

Загружаемые **компилируемые циклы** Полученные загружаемые компилируемые циклы (СС) через интерфейс управления могут быть просто переданы в ЧПУ посредством NC-Card. Другими местами сохранения являются все внешние диски, к примеру, дискета, модуль памяти USB или сетевые диски 1 до 4. Это место сохранения появляется в области управления Службы "Управление данными". Кроме этого, существует возможность загрузки СС в СЧПУ с помощью вспомогательной программы для ввода в эксплуатацию SinuCom NC или SINUCOPY-FFS.

Загрузка **компилируемых ЦИКЛОВ** 

При каждом запуске ЧПУ все находящиеся в директории / N\_CCOEM.DIR загружаемые компилируемые циклы типа данных с расширением .ELF автоматически загружаются в системное ПО NCK. Загружаемые компилируемые циклы всегда загружаются при NCU Reset.

Точное описание по установке компилируемых циклов см.: /FB3/, TE0 Установка и активация загружаемых компилируемых циклов.

#### **7.2.2 Копирование и вставка**

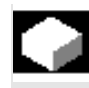

Копирование **компилируемых** 

# **ШИКЛОВ**

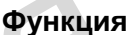

Доступные в качестве опции загружаемые компилируемые циклы после осуществления Reset лежат на NCU в файловой системе Flash (FFS) в директории / N\_CCOEM.DIR и могут по выбору копироваться с/на внешний диск, дискету и NC-Card. NATHIP SECTION CONTINUES AND SECTION CONTINUES AND THE RETORTATIVE CONTINUES CONTINUES AND SECTION CONTINUES AND SECTION CONTINUES AND SECTION CONTINUES AND SECTION CONTINUES AND SECTION CONTINUES AND SECTION OF THE RETOR **со соблечения в соблечения в соблечения в соблечения в соблечения в соблечения Reset лежат на NCU в файловой<br>
клов в составительные в качестве опции загружаемые компилируем<br>
клов в составительные компироваться с для вне** 

Таким образом, можно архивировать отдельные компилируемые циклы.

Наряду с функцией "Копировать" возможна функция "Вставить". Можно скопировать

- 1. отдельный файл,
- 2. несколько файлов или
- 3. всю директорию.

Все имеющиеся компилируемые циклы можно индицировать в области управления Диагностика в Сервисная индикация/версия/компилируемые циклы.

### Последовательность действий

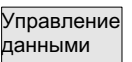

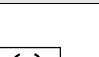

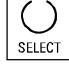

Нажать программную клавишу "Управление данными". Горизонтальная и вертикальная панель программных клавиш изменяется.

Выбрать копируемые файлы-источники.

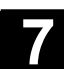

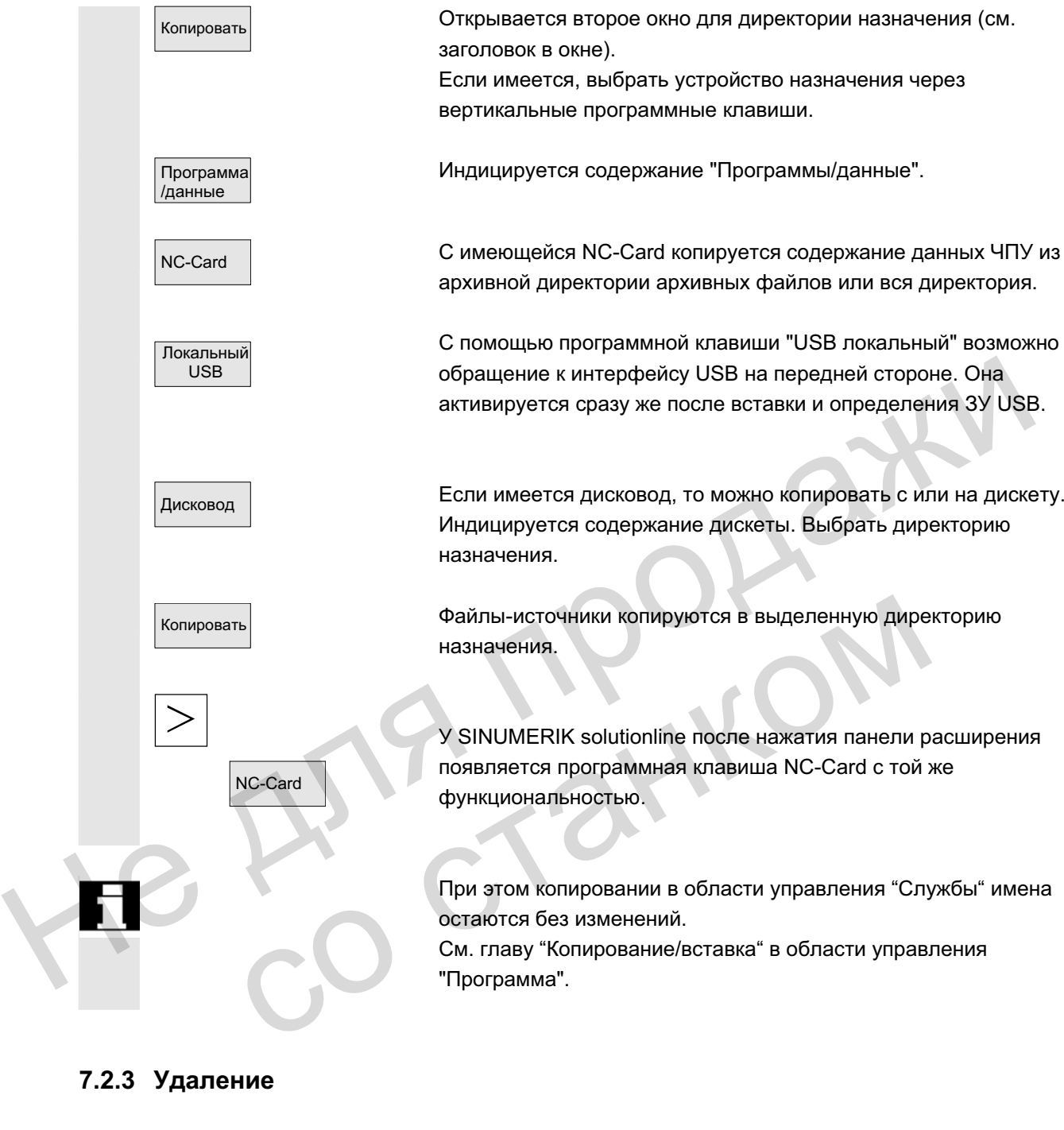

"Программа".

# **7.2.3 Удаление**

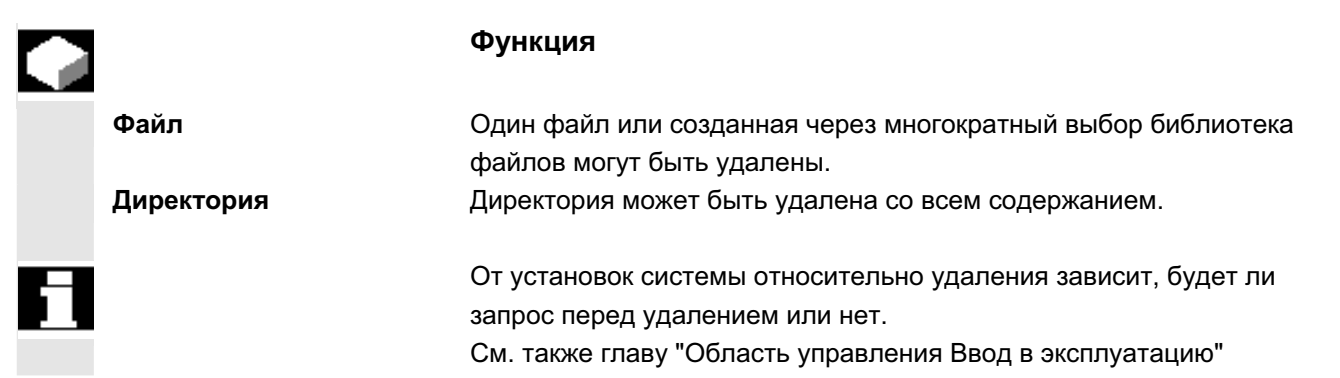

© ООО Сименс 2006 Все права защищены.

© ООО Сименс 2006 все права защищены.<br>SINUMERIK 840D sl/840Di sl/840D/810D Руководство оператора HMI-Advanced (BAD) - Выпуск 01/2006 7-3000 города и

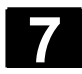

Управление ュанными

# **7** Ɉɛɥɚɫɬɶ ɭɩɪɚɜɥɟɧɢɹ "ɋɥɭɠɛɵ" 01/2006 **7.2 ɍɩɪɚɜɥɟɧɢɟ ɞɚɧɧɵɦɢ 7**

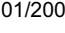

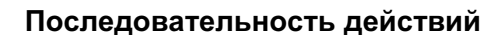

Нажать программную клавишу "Управление данными". Горизонтальная и вертикальная панель программных клавиш изменяется.

Перевести курсор на желаемый файл.

Удалить | Сткрывается окно запроса,

ОК СИДА Нажатием "ОК" выделенный файл может быть удален.

Через выбор программной клавиши "NC-Card" сохраненные в "Управлении данными" на NC-Card архивы могут быть удалены.

#### **7.2.4 Изменение свойств**

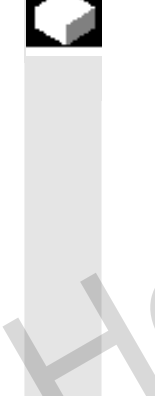

Управление , .<br>ланными

#### **Функция**

Существует возможность индикации и выборочного изменения содержания файла (или директории) и другой информации, свойств. Через выбор программной клавиши "NC-Card" сохраненные в<br>"Управлении данными" на NC-Card архивы могут быть удалены.<br>-<br>- Очинствует возможность индикаций и выборочного изменения<br>- соврежния файла (или директории) и другой и Функция<br>
Существует возможность индикации и выборочного изм<br>
содержания файла (или директории) и другой информа<br>
свойств.<br>
Возможны следующие действия:<br>
• переименовать файл,<br>
• переименовать в новый тип файла,<br>
• индицир

Возможны следующие действия:

- переименовать файл,
- преобразовать в новый тип файла.
- изменить права доступа для файла/директории и
- индицировать содержание читаемых файлов. У текстовых файлов индицируется содержание.

Изменение прав доступа возможно только при наличии соответствующего права доступа.

#### Последовательность действий

Нажать программную клавишу "Управление данными". Горизонтальная и вертикальная панель программных клавиш изменяется.

Свойства Высвечивается окно "Свойства". Внести необходимые изменения, к примеру, переименовать файл или изменить тип файла.

© ООО Сименс 2006 Все права защищены. 7-366 SINUMERIK 840D sl/840Di sl/840Di sl/840Di sl/840Di sl/840Di sl/840Di sl/840Di sl/840Di sl/840Di sl/840minumerica.<br>Συγαρία της επιτροποιείας της επιτροποιείας της επιτροποιείας της επιτροποιείας της επιτροποιείας τ

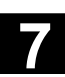

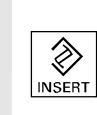

#### Переименовать файл

Поместить курсор на имя файла и нажать клавишу "Edit" (индицируется рядом с панелью типов), ввести новое имя файла.

Существует две возможности переименования файлов:

- переименование директории детали
- переименование файла в директории детали

#### Переименование директории детали:

При переименовании директории детали переименовываются все файлы детали в директории, имеющие идентичное директории имя.

Если существует список заданий с именем директории. то переименовываются и операторы внутри этого списка заданий. Строки комментариев остаются без изменений.

#### **Пример:**

Директория детали A.WPD переименовывается в B.WPD: Все файлы с именем A.XXX переименовываются в B.XXX, т.е. расширение сохраняется. Если существует список заданий А. JOB, то он MM.<br>
Если существует список заданий с именем директории, то<br>
переименовываются и операторы внутри этого списка задан<br>
Строки комментариев остаются без изменений.<br> **Пример:**<br>
Директория детали A, WPD переименовывается в B.

переименовывается в В.JOB.

Если в этом списке заданий имеются операторы файла A.XXX, находящиеся в этой директории детали, то и этот файл переименовывается в **B.XXX.** расширение сохраняется.<br>
Если существует список заданий A, JOB, TO OH<br>
перименовывается в в JUB.<br>
Если этом списке заданий имеются операторы с<br>
находящиеся в в ЗУХХ.<br>
Пример:<br>
Если спискок заданий A, JOB содержит оператор

#### **Пример:**

Если список заданий А. JOB содержит оператор LOAD/WKS.DIR/A.WPD/A.MPF

#### то он изменяется на

LOAD/WKS.DIR/B.WPD/B.MPF

Если же список заданий содержит оператор

LOAD/MPF.DIR/A.MPF ИЛИ

LOAD/WKS.DIR/X.WPD/A.MPF

то файлы не изменяются.

#### Переименование файла в директории детали:

При переименовании файлов в директории детали переименовываются все файлы с одинаковым именем, но разными расширениями.

Исключение: Если существует список заданий с тем же именем в директории, то в этом случае он не переименовывается.

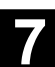

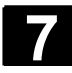

#### Преобразование типа файла

 $\hat{\mathscr{D}}$ **INSERT** 

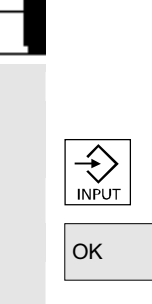

Открыть с помощью клавиши "Edit" (индицируется рядом с панелью типов) список типов, в которые может быть преобразован файл.

Индицируются только типы файлов, которые разрешены в директории, в которой лежит файл.

Выбрать клавишами направления новые тип файла. Подтвердить выбор клавишей "Input" (индицируется радом с выделенным типом файла).

ОК ОК Файлу присваивается новый тип.

#### Прочие указания

- Не проверяется, допускается ли содержание файла в новом типе файла!
- Содержание файла при преобразовании типа не изменяется.
- В директории "Буфер обмена" разрешены все типы файлов.
- В окне свойств для сетевых дисков или дискеты индицируется тип файла, а в поле ввода "Тип" может быть изменено расширение на 0 до 3 букв. выделенным типом файла).<br>
ОК Вайлу присваивается новый тип.<br>
Не проверяется, допускается ли содержание файла в новом типе файла.<br>
• Не проверяется, допускается ли содержание файла в новом типе файла.<br>
• В директории "Буф типе файла!<br>• Содержание файла при преобразовании типа не изметние файла!<br>• В директории "Буфер обмена" разрешены все типы с<br>• В окне свойств для сетевых дисков или дискеть инди<br>тип файла, а в поле ввода "Тип" может быть

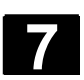

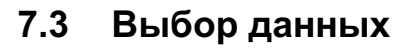

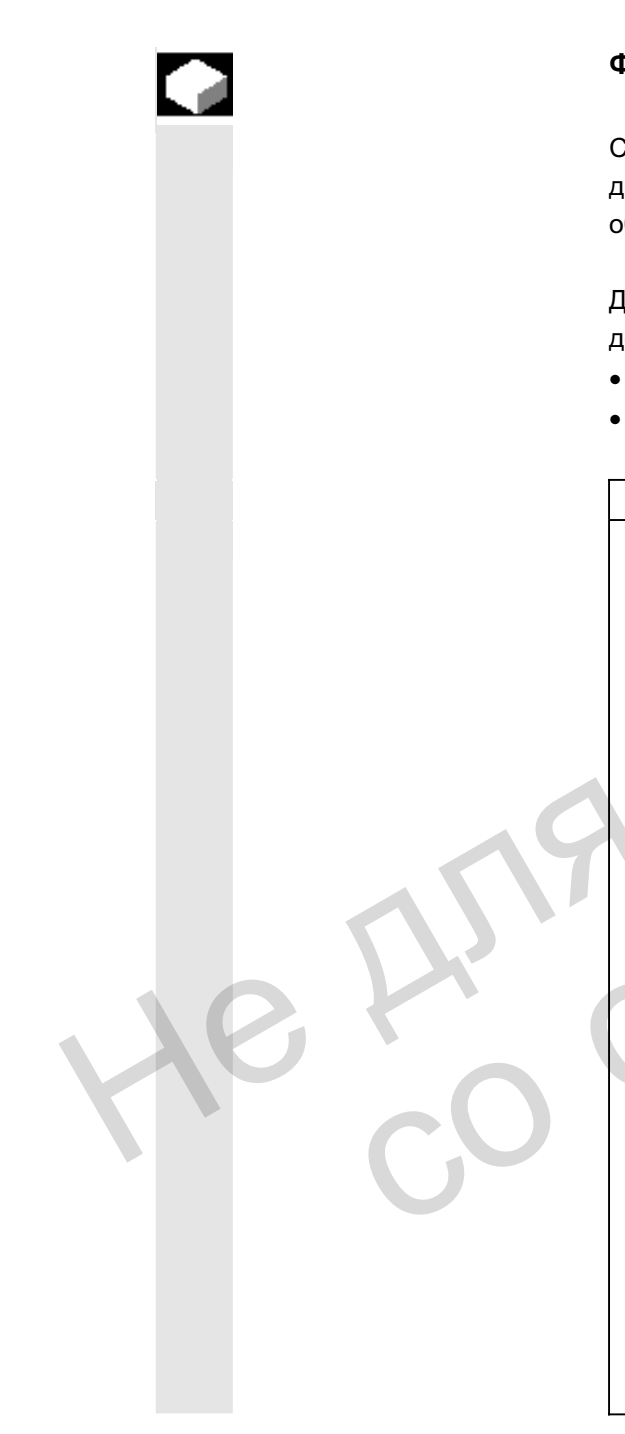

#### **Ɏɭɧɤɰɢɹ**

С помощью программной клавиши Выбор файла определяются директории, которые должны быть предложены пользователю в области Службы.

Директории могут выбираться для двух различных степеней доступа:

- пользователь
- техническое обслуживание

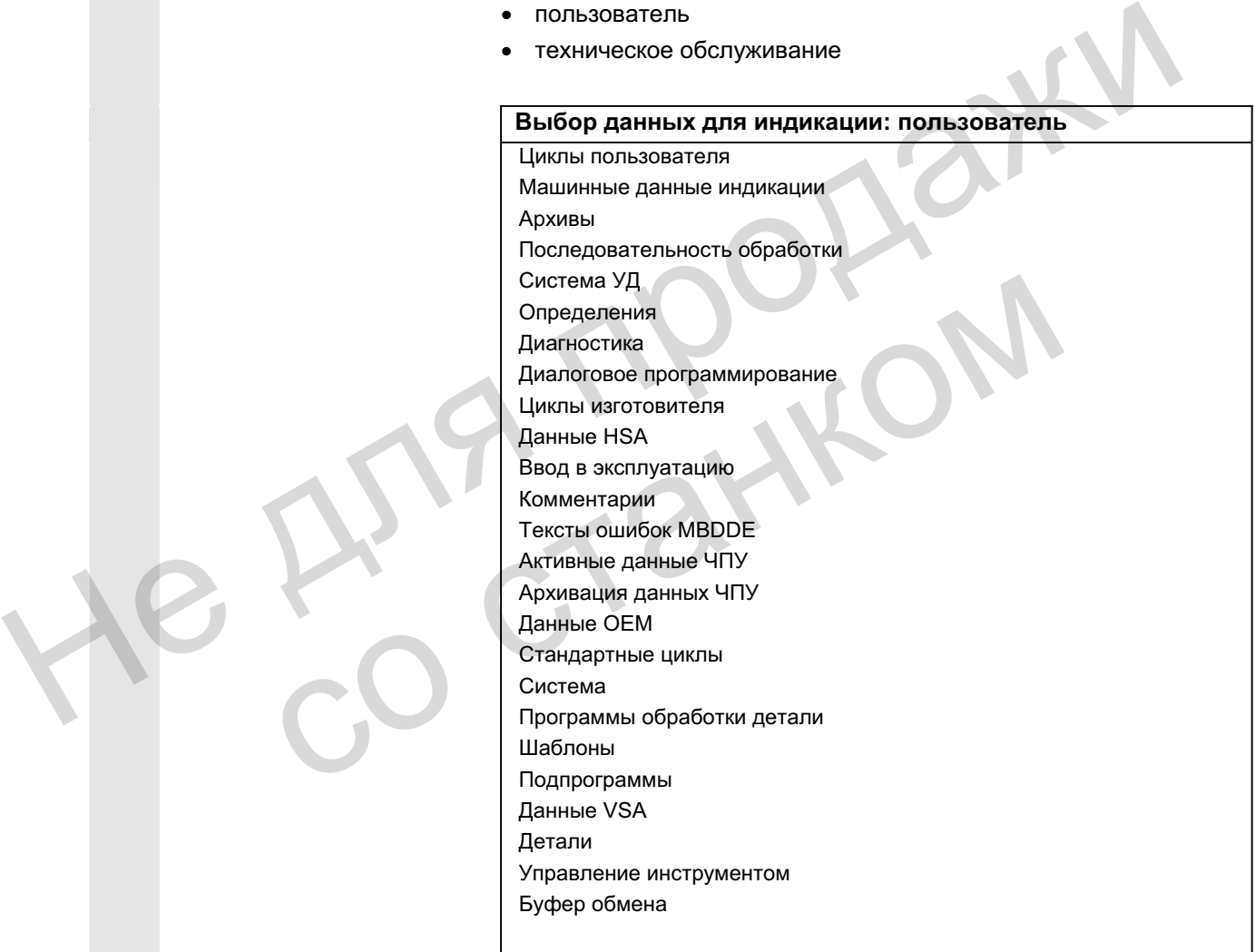

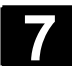

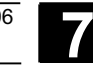

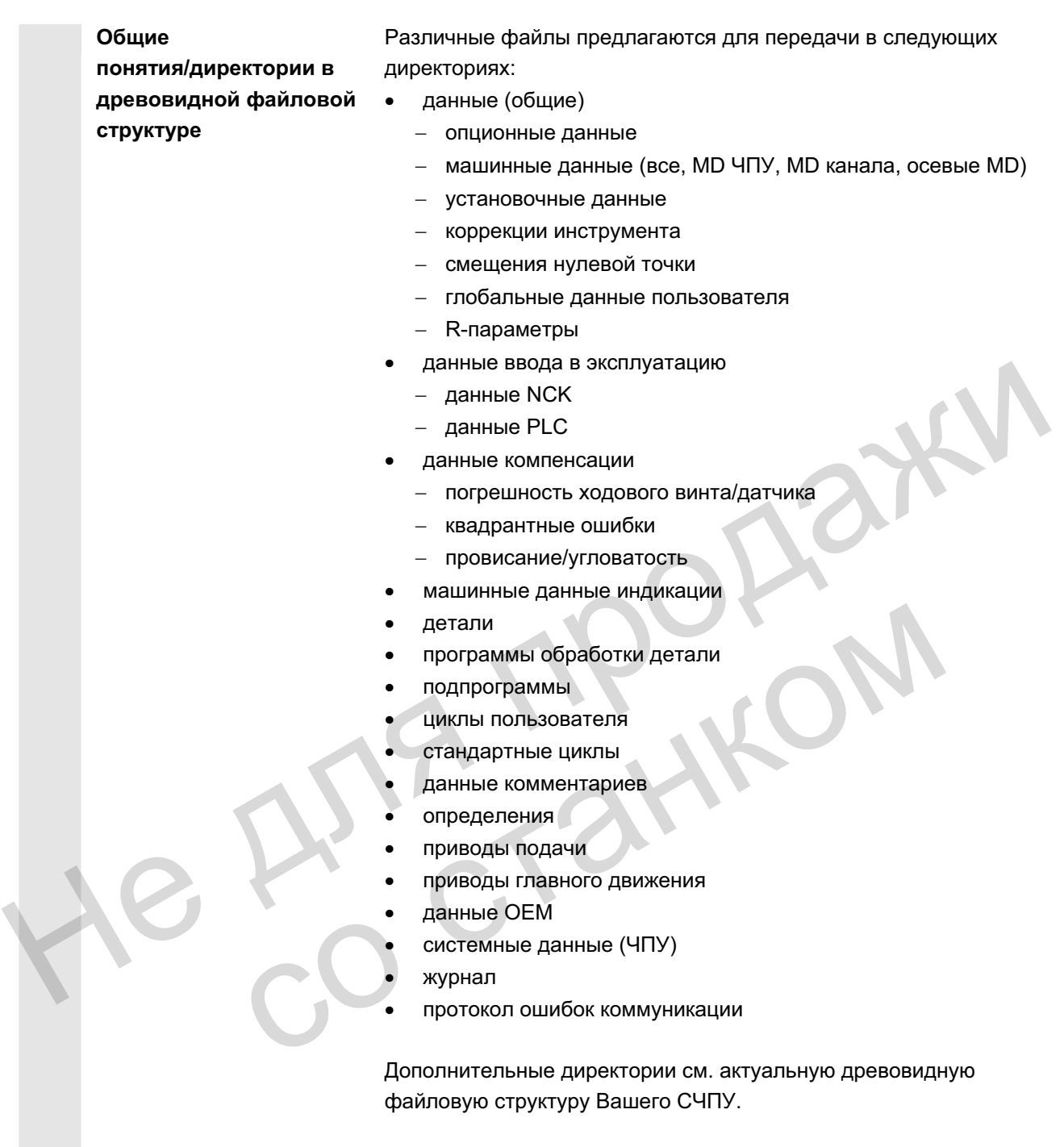

файловую структуру Вашего СЧПУ.

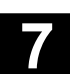

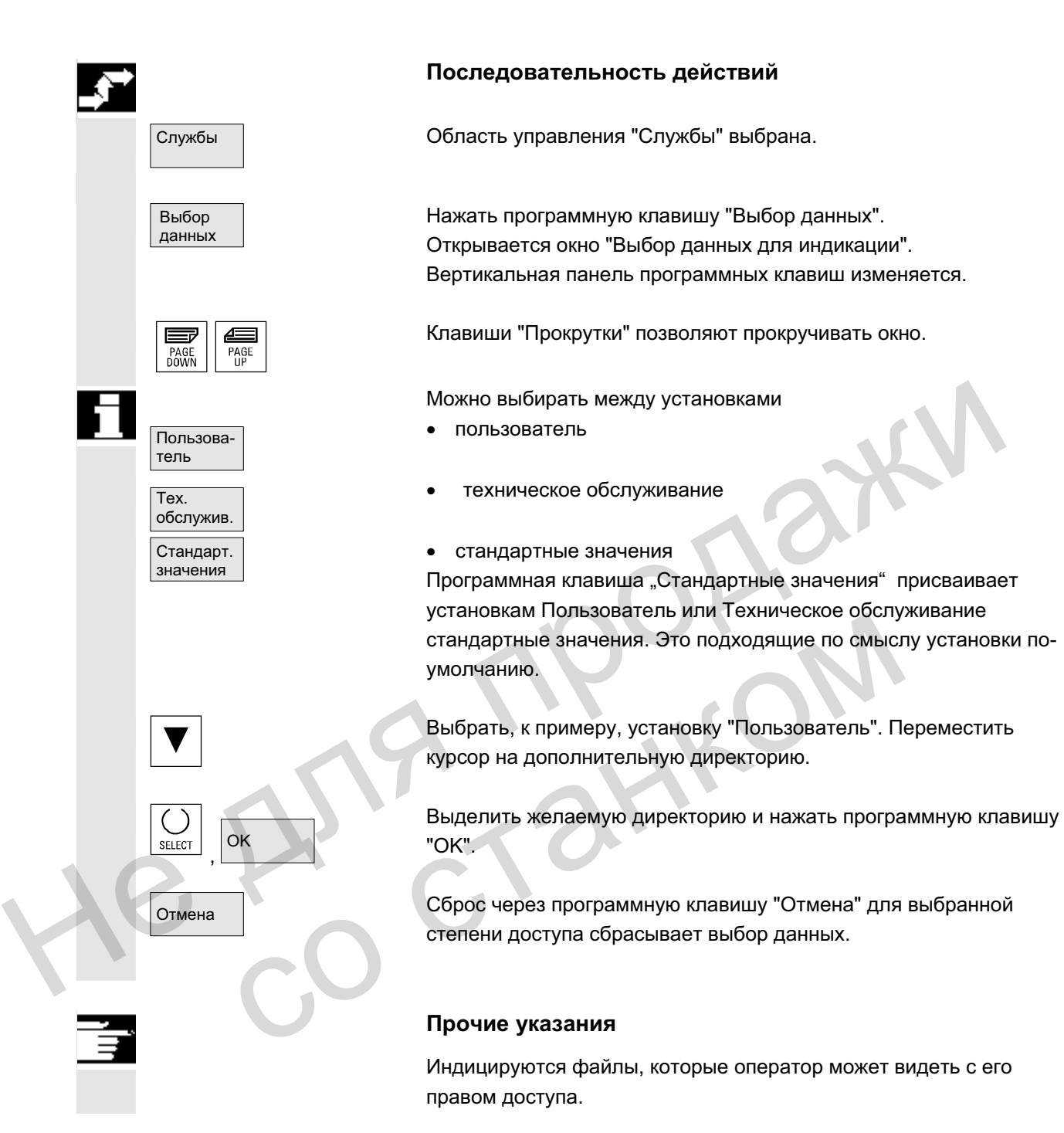

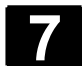

# 7.3.1 Специальные директории и области памяти

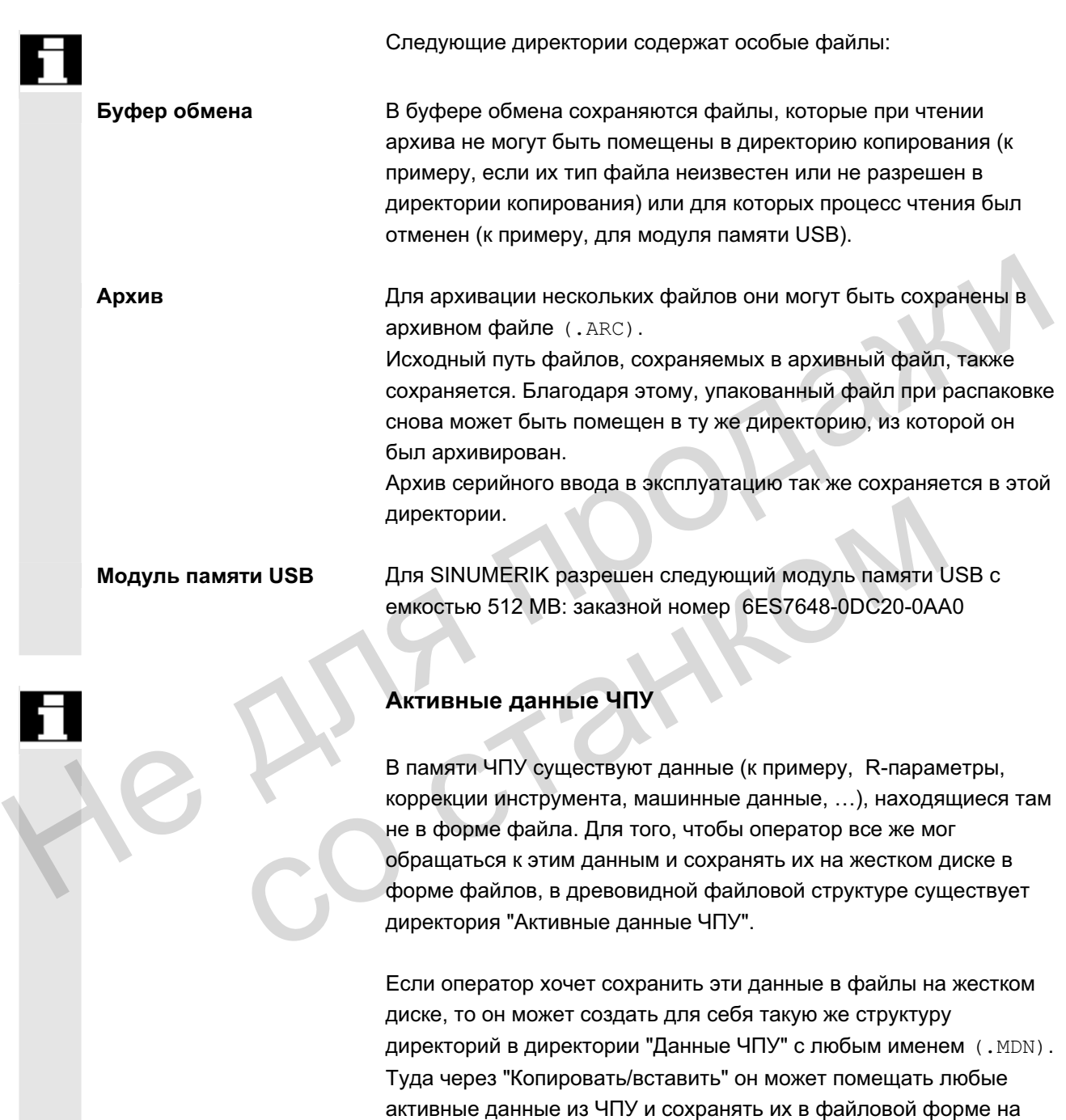

Активные данные ЧПУ не могут быть выгружены.

жесткий диск.

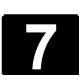

# 7.3.2 Данные на жестком диске

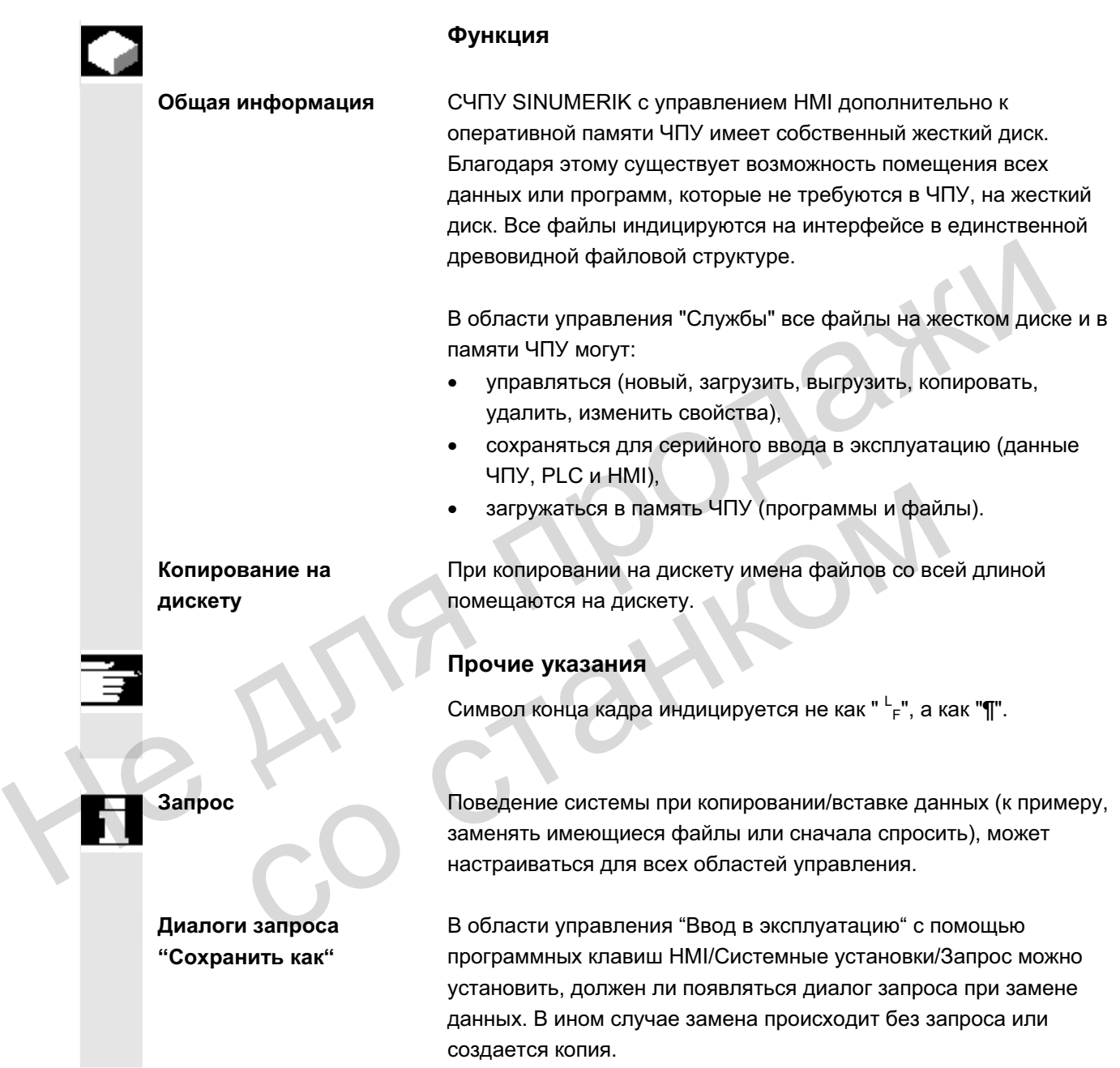

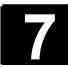

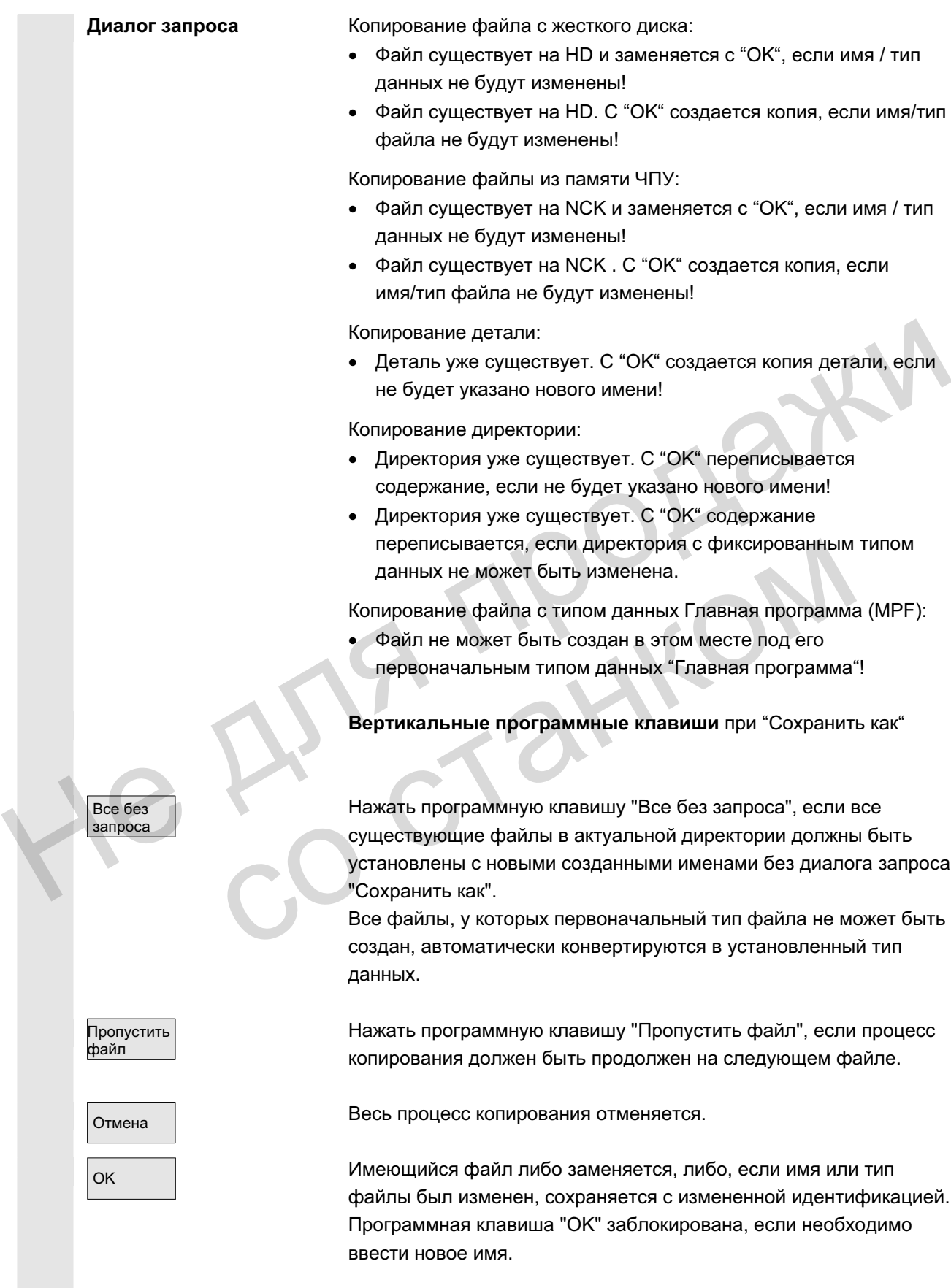

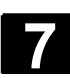

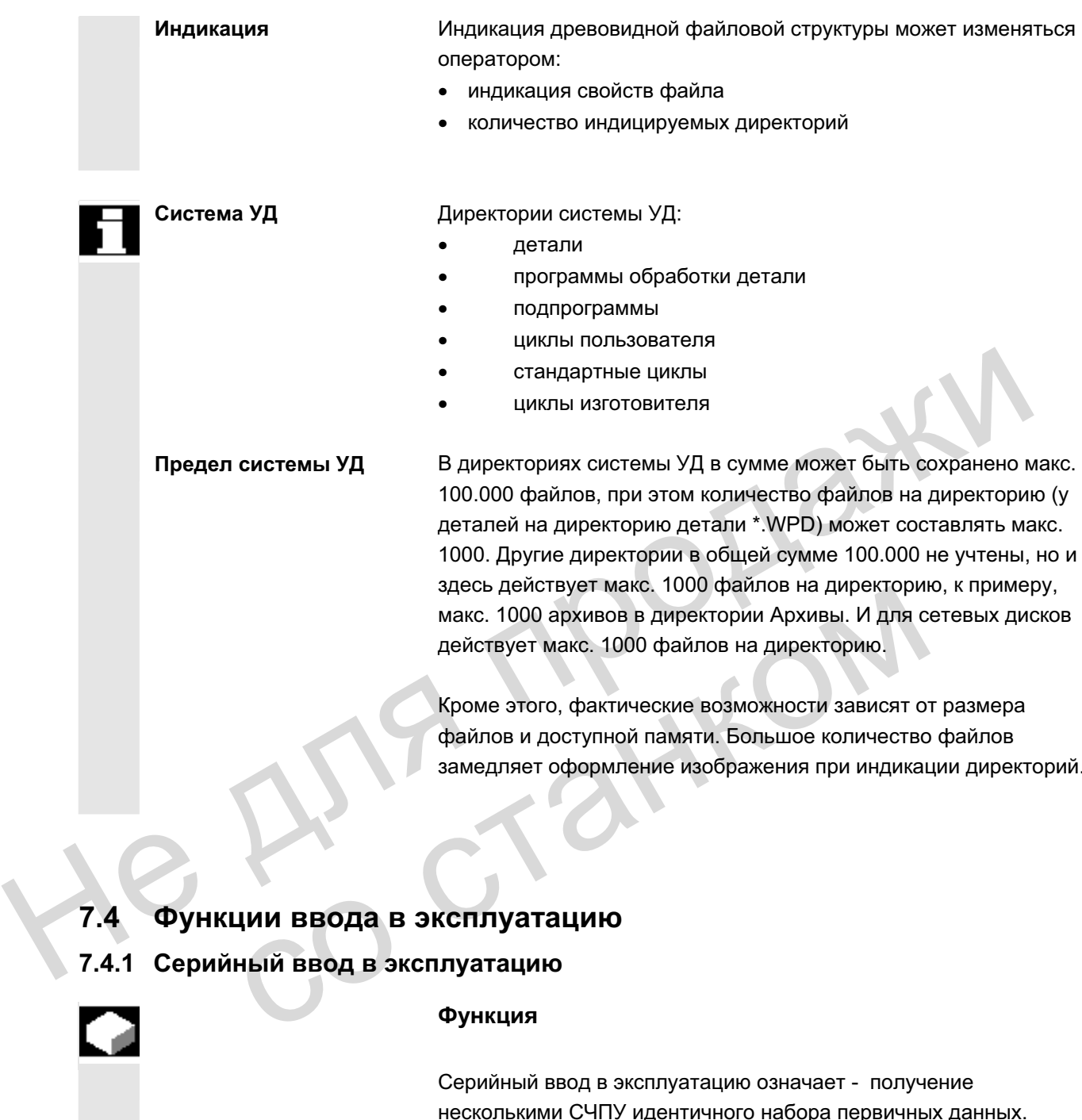

Кроме этого, фактические возможности зависят от размера файлов и доступной памяти. Большое количество файлов замедляет оформление изображения при индикации директорий.

# 7.4 Функции ввода в эксплуатацию

# 7.4.1 Серийный ввод в эксплуатацию

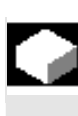

#### **Ɏɭɧɤɰɢɹ**

Серийный ввод в эксплуатацию означает - получение несколькими СЧПУ идентичного набора первичных данных. Существует возможность архивации или загрузки выборки данных PLC, ЧПУ и НМІ, а также загружаемых компилируемых циклов, для серийного ввода в эксплуатацию. Данные компенсации могут сохраняться как опция. Данные

приводов сохраняются как двоичные данные, которые не могут изменяться.

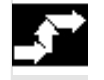

#### Последовательность действий

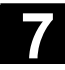

# **7.4 ©**бласть управления "Службы"<br>**7.4 Функции ввода в эксплуатацию**<br>● **7.4 © Функции ввода в эксплуатацию**

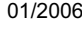

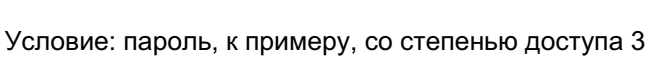

(пользователь) установлен.

Серийный ввод

Нажать программную клавишу "Серийный ввод в эксплуатацию". Вертикальная панель программных клавиш изменяется.

Открывается окно "Создание архива серийного ввода в эксплуатацию".

#### Создание архива для файла серийного ввода в **эксплуатацию:**

Для содержания архива можно выбрать, какие данные должны быть сохранены:

- $\bullet$   $\Box$  HMI
- $\Box$  ЧПУ  $\Box$  с данными компенсации
- □ загружаемые компилируемые циклы
- $\Box$  PLC
- $\Box$  приводы Profibus
- имя архива:

Имя архива предлагается в зависимости от выбранной области и может быть изменено.

#### Пример:

Из первоначального имени архива MMCNCPLC при выборе PLC предлагается новое имя архива MMCNCPLC.

Если выбрана область "HMI", то через программную клавишу "Выбор данных НМІ" можно выбрать архивируемые данные. Директория F:\USER сохраняется всегда. В "Дополнительных продуктах" могут быть сохранены директории \ADD\_ON и \OEM, либо полностью ("Полностью"), либо только файлы INI ("Конфигурация"). **эксплуатацию:**<br>
Для содержиния архива можно выбрать, какие данные должны<br>
6ыть сохранены:<br>
• С НМ<br>
• С РДС<br>
• С приводы Profibus<br>
• Има архива педпагается в зависимости от выбранной области и<br>
Миха архива педпагается в з • имя архива:<br>
Имя архива предлагается в зависимости от выбранной<br>
может быть изменено.<br>
Пример:<br>
Из первоначального имени архива ММСNCPLC при выб<br>
предлагается новое имя архива ММСNCPLC.<br>
Если выбрана область "НМI", то ч

При выборе конечного устройства запускается архивация. Архивация на:

- дисковод
- директорию "Архивы" на жестком диске
- директорию "Архивы" на NC-Card

Надпись на программной клавише изменяется на "... Stop". Создается архив серийного ввода в эксплуатацию.

Переключение между функциями "Создание архива серийного ввода в эксплуатацию" и "Загрузка архива серийного ввода в эксплуатацию".

Выбор <mark>данных HMI</mark>

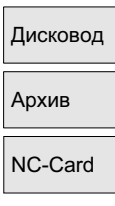

Созлание apxивa

Создать IBN-архив

#### Загрузка архива серийного ввода в эксплуатацию:

Данные могут быть загружены через:

- дисковод дисковод
- Ⱥɪɯɢɜ x ɞɢɪɟɤɬɨɪɢɸ "Ⱥɪɯɢɜɵ" ɧɚ ɠɟɫɬɤɨɦ ɞɢɫɤɟ
- NC-Card **WALLO CONTROVICE STAINERS TO A CONTROVICE THE VICE CARDINAL STAINERS OF THE STAINERS OF A LIGHT OF THE** 
	- Выбрать необходимый архивный файл.
- запуск | в советания советания этого это запуск процесса загрузки.

Надпись на программной клавише изменяется на "Stop". Переключение с "Загрузки" на "Создание".

#### Прочие указания

При загрузке файла серийного ввода в эксплуатацию через дискету свободная память на жестком диске должна как минимум иметь размер файла серийного ввода в эксплуатацию. Если СЧПУ сконфигурировано для M:N (несколько панелей оператора и NCU), то после серийного ввода в эксплуатацию необходим Power On HMI (PCU 50), чтобы снова синхронизировать участников на шине (ЧПУ, PLC, HMI). Надпись на программной клавише изменяется на "Stop"<br>
Переключение с "Загрузки" на "Создание".<br>
Прочие указания<br>
При загрузке файла серийного ввода в эксплуатацию через<br>
дискету свободная память на жестком диске должна как

#### Архивация загружаемых компилируемых циклов (СС):

Загружаемые компилируемые циклы могут быть архивированы в серийном вводе в эксплуатацию при следующих условиях:

- В архиве ввода в эксплуатацию в директории назначения \NC\_CARD.DIR\CCOEM.DIR должен быть минимум один СС.
- Выборочная архивация отдельных СС осуществляется через копирование на носитель данных, к примеру, дискету. Загружаются только архивы с правами доступа для серийного ввода в эксплуатацию степеней доступа 0 до 4. сии от ни основания с предлагаем диника в экспуата и МСU), то после серийного ввода в экспоратора и МСU), то после серийного ввода в жеобходим **Роwer On HMI** (PCU 50), чтобы снова синхронизировать участников на шине (ЧПУ,

# **8.1** Первичный экран диагностики

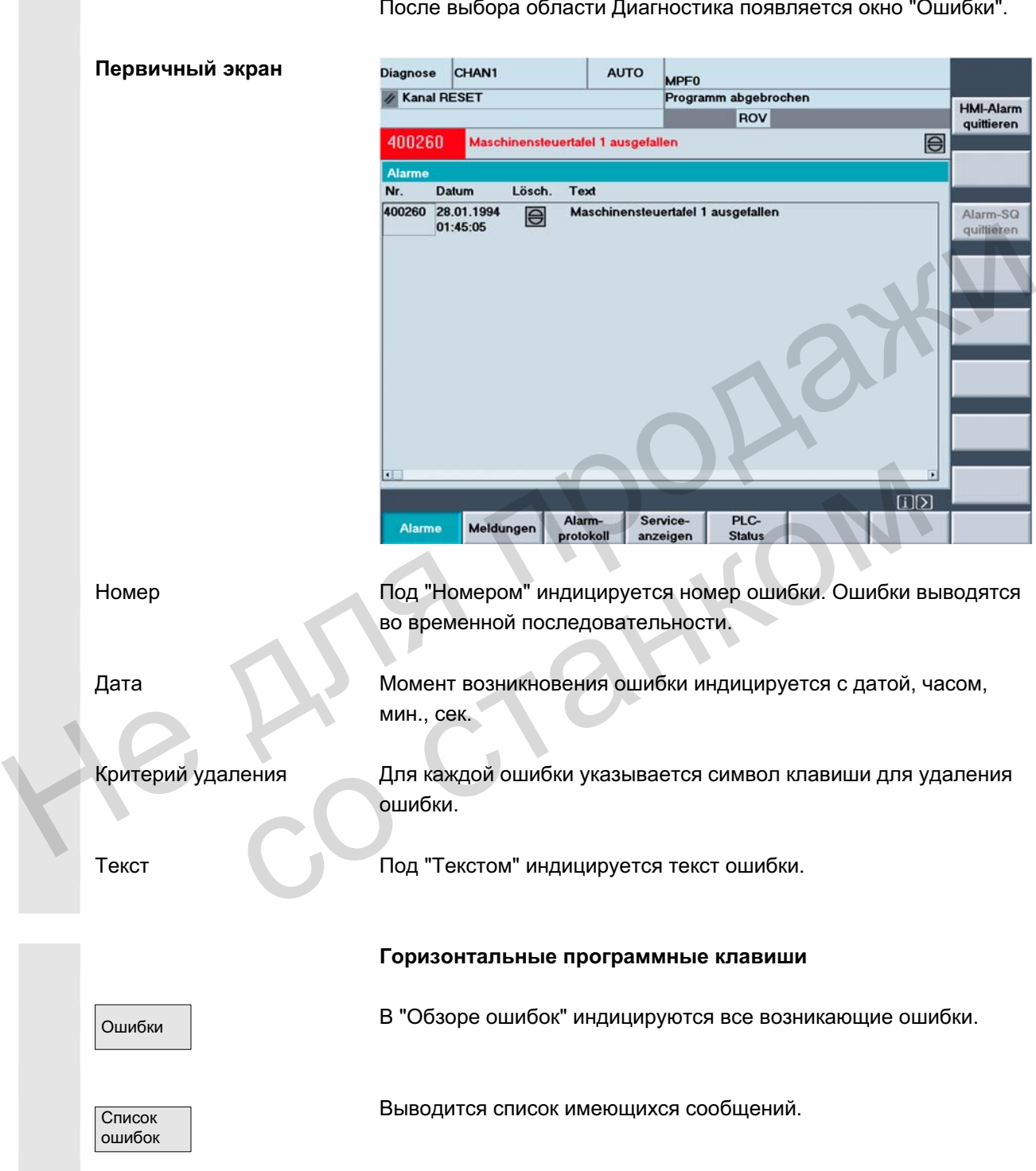

После выбора области Диагностика появляется окно "Ошибки".

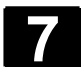

# $7.4.2$  Модернизация (только SINUMERIK powerline)

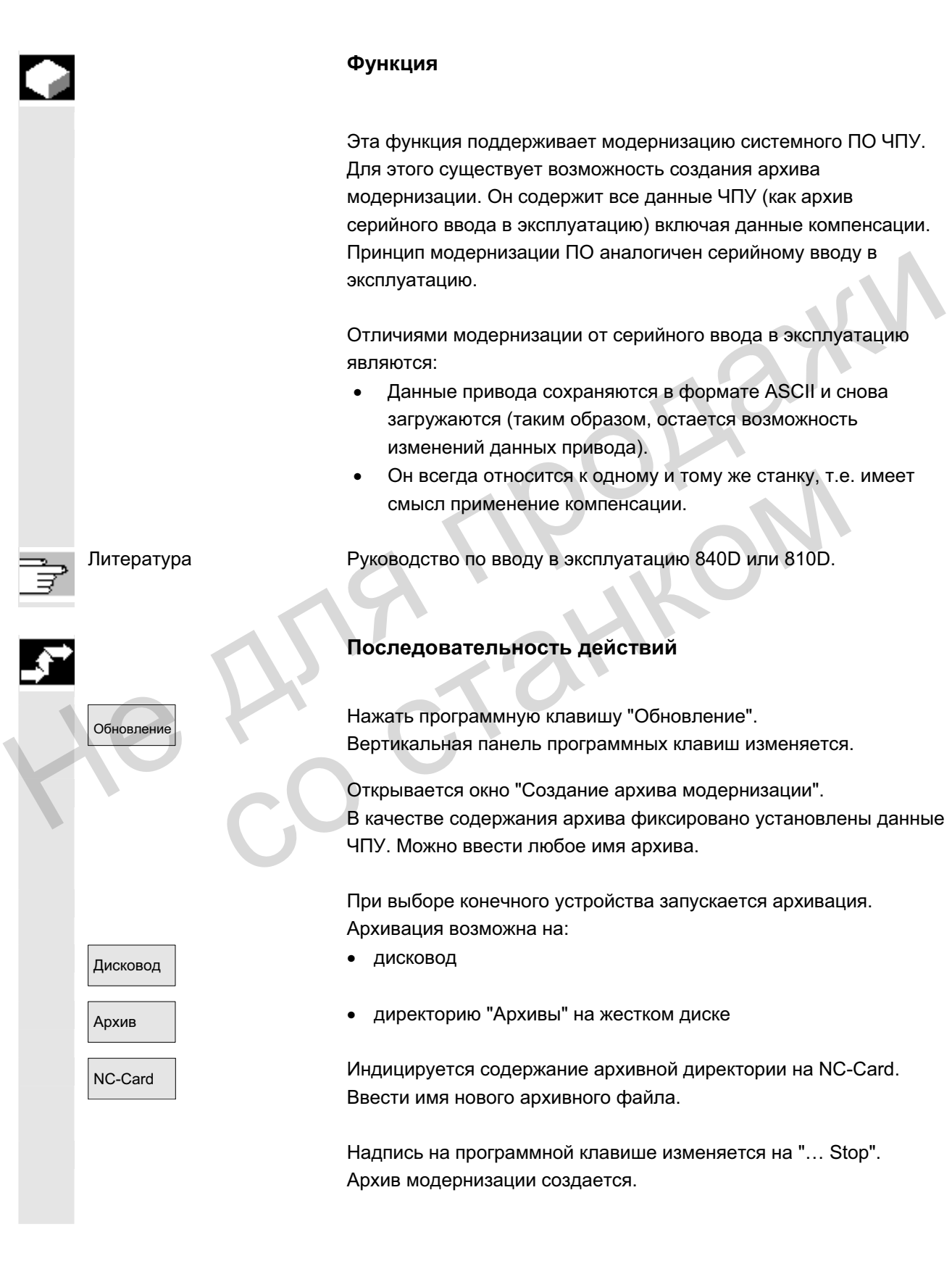

#### Загрузка архива модернизации:

При выборе подключенного устройства-источника запускается загрузка. Данные загружаются через:

- Дисковод | метофортатора хотян также дисковод
- Архив | Фиректорию "Архивы" на жестком диске
- NC-Card **NO-Card** архивную директорию на NC-Card
	- Выбрать необходимый архивный файл.
- з<sub>апуск</sub> | матифов Запуск процесса загрузки. Надпись на программной клавише изменяется на "Stop".

# **7.4.3 ȼɨɫɫɬɚɧɨɜɥɟɧɢɟ ɢɫɯɨɞɧɨɝɨ ɫɨɫɬɨɹɧɢɹ ɱɟɪɟɡ NC-Card (ɬɨɥɶɤɨ SINUMERIK powerline)**

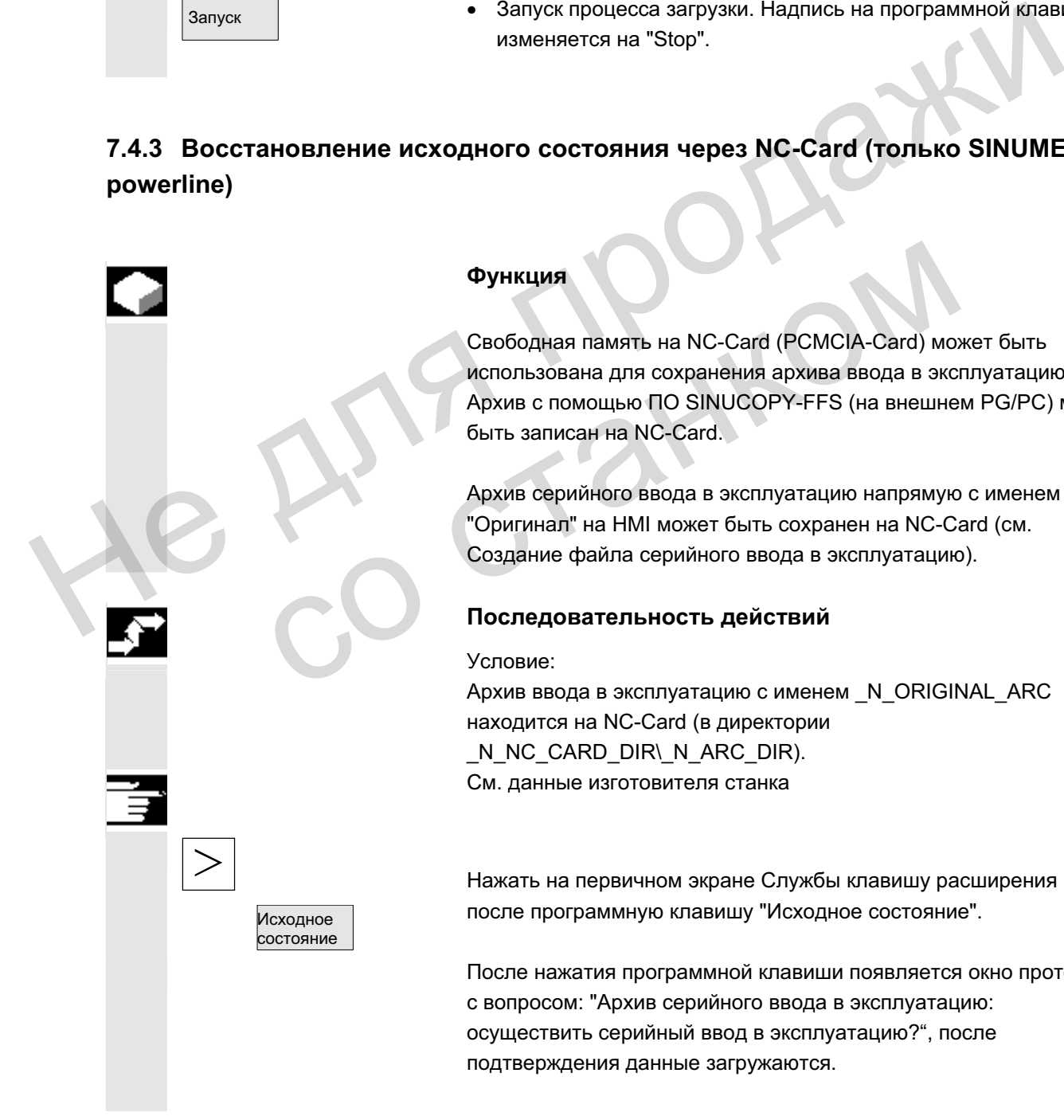

#### **Ф**УНКЦИЯ

Свободная память на NC-Card (PCMCIA-Card) может быть использована для сохранения архива ввода в эксплуатацию. Архив с помощью ПО SINUCOPY-FFS (на внешнем PG/PC) может быть записан на NC-Card.

Архив серийного ввода в эксплуатацию напрямую с именем "Оригинал" на HMI может быть сохранен на NC-Card (см. Создание файла серийного ввода в эксплуатацию).

#### Последовательность действий

Архив ввода в эксплуатацию с именем N ORIGINAL ARC находится на NC-Card (в директории N\_NC\_CARD\_DIR\\_N\_ARC\_DIR). См. данные изготовителя станка

Нажать на первичном экране Службы клавишу расширения и после программную клавишу "Исходное состояние".

После нажатия программной клавиши появляется окно протокола с вопросом: "Архив серийного ввода в эксплуатацию: осуществить серийный ввод в эксплуатацию?", после подтверждения данные загружаются.

ɈɈɈ ɋɢɦɟɧɫ 2006 ȼɫɟ ɩɪɚɜɚ ɡɚɳɢɳɟɧɵ. SINUMERIK 840D sl/840Di sl/840D/810D Ɋɭɤɨɜɨɞɫɬɜɨ ɨɩɟɪɚɬɨɪɚ HMI-Advanced (BAD) - ȼɵɩɭɫɤ 01/2006 7-379

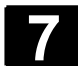

Λ

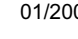

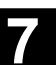

#### Осторожно

Все данные ЧПУ (и PLC, в зависимости от содержания) пользователя удаляются и заменяются на данные из архива.

# 7.4.4 Передача MD индикации из HMI-Embedded

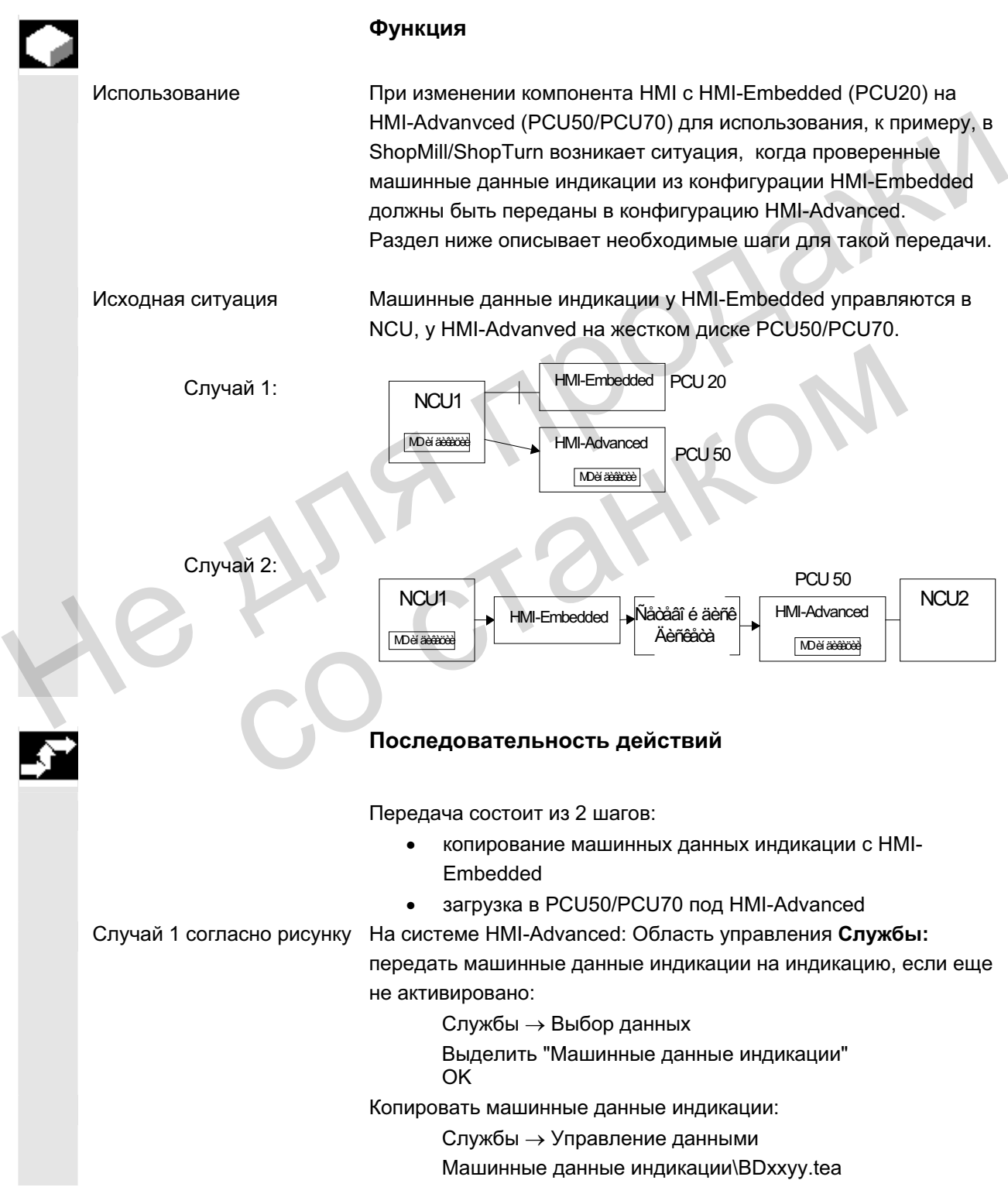

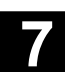

■

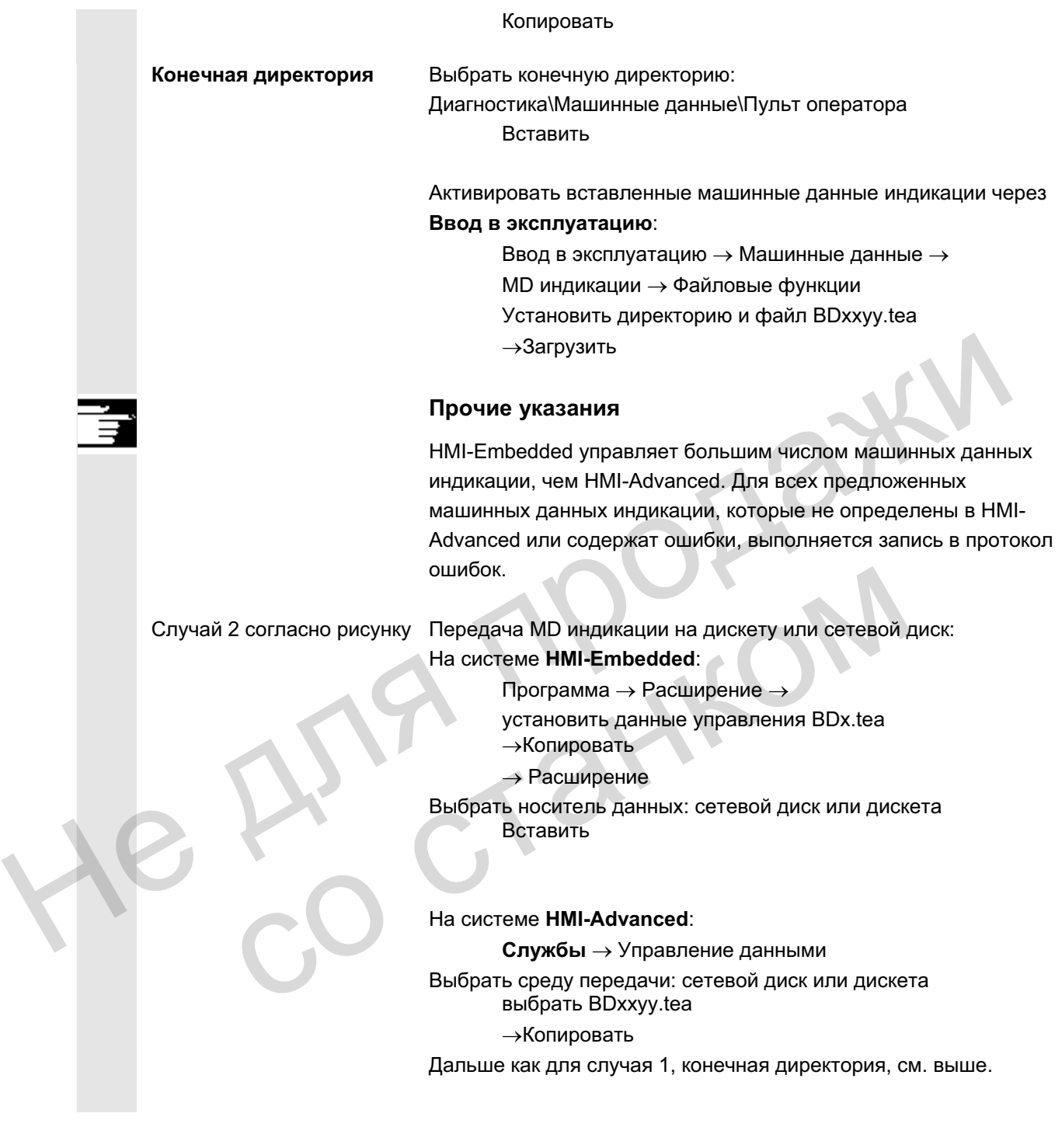

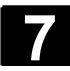

He Ang ripopage

со станком

**Для заметок** 

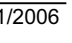

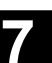

**8**

# **Область управления "Диагностика"**

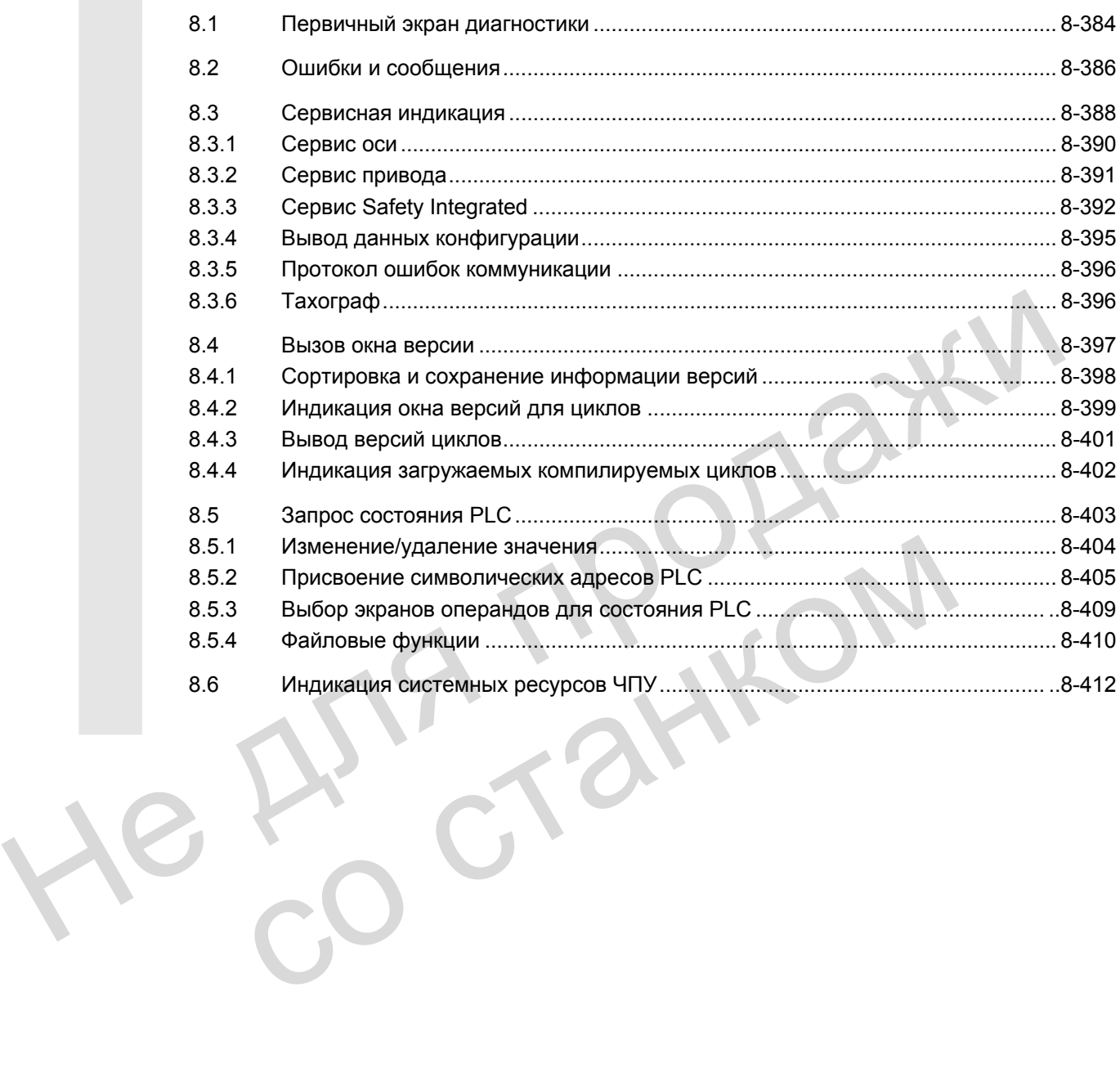

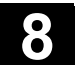

# **8.1 Первичный экран диагностики**

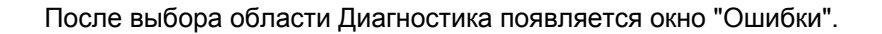

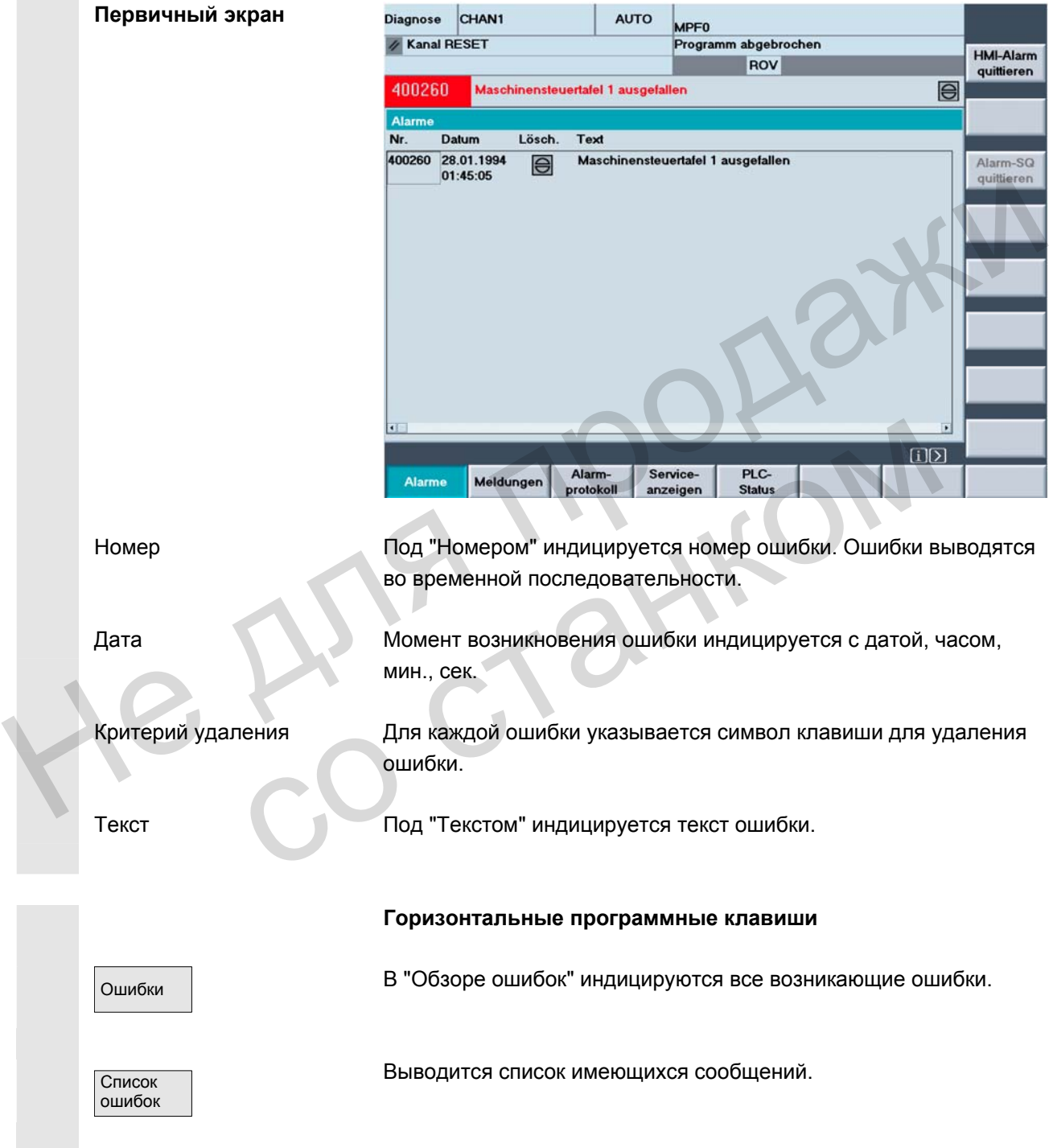

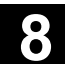

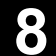

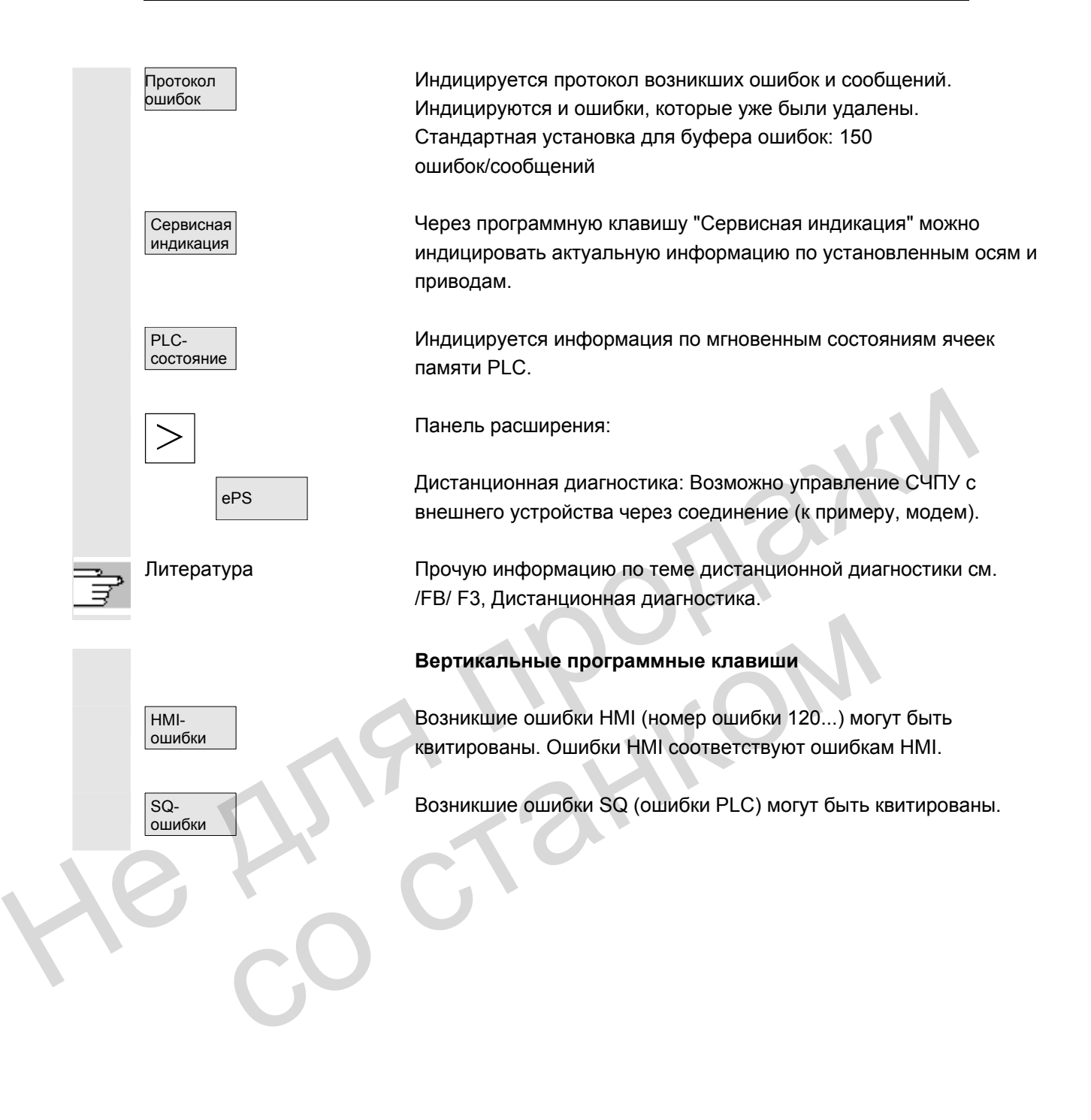

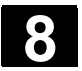

# **8.2 Ошибки и сообщения**

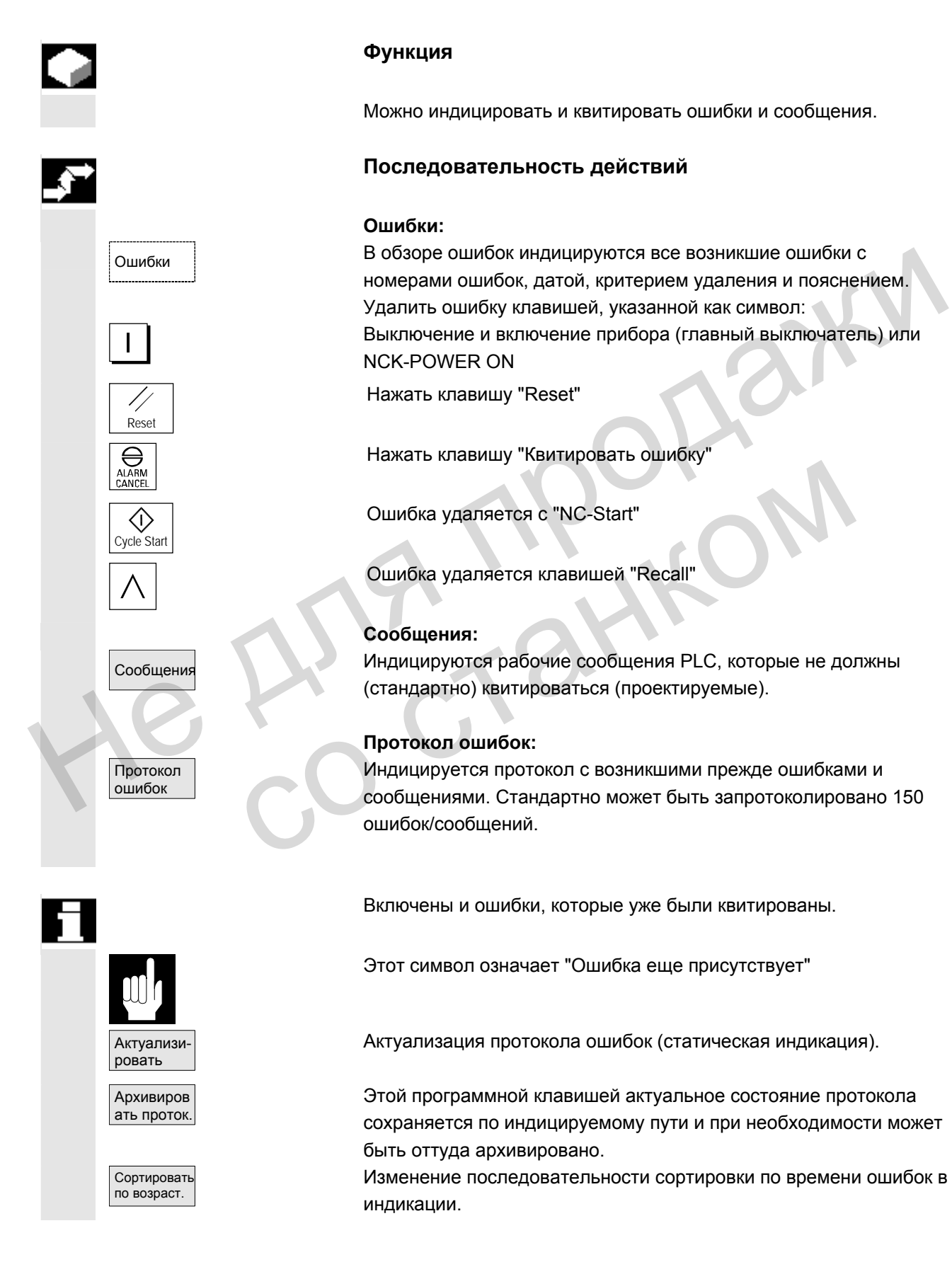

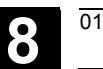

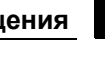

 **Символы квитирования** Для ошибок HMI и PLC действуют символы квитирования:  $\overline{H}$  Ошибки НМІ  $\overline{P_{\text{R}}C}$  Ошибки PLC Ошибки безопасности S  $\overline{\mathbb{S}\mathbb{S}}$  Ошибки безопасности SQ Удаление ошибок SQ осуществляется программной клавишей "Квитирование ошибок SQ". Ошибки S это ошибки индикации, их квитирования не требуется. Представление ошибок S и SQ зависит от записей в файлах "MMC.INI" и "MBDDE.INI". Для ошибок PLC через запись в файле INI "DG.INI" можно выбрать, какой символ квитирования должен быть индицирован. PLC или Эти символы доступны для ошибок PLC. Литература Активация символов описана в /IAM/ IM4, Руководство по вводу в эксплуатацию HMI TRANTIFICORAINE OLUMOOK SCP. OLUMOOK STO OLUMOOK STO OLUMOOK STO OLUMOOK STO OLUMOOK STO OLUMOOK STASSO SABADOK TO SARIOR SARIOR DEL VERDE INITEDEELINIT.<br>
ADALI ANYINGORIAL ACCORDOS OLUMOOK PLC VEPES SARIOR DEL VERDE INITE FILE WITH ARTHIBALINS CHANGONOS ONICAHA B<br>ARTHIBALINS (ARTHIBALINS CHANGONOS ONICAHA B<br>ARTHIBALINS (ARTHIBALINS CHANGONOS ONICAHA B<br>ARTHIBALINS CHANGONOS ONICAHA B<br>ARTHIBALINS CHANGONOS ONICAHA B<br>ARTHIBALINS CHANGONOS ONIC

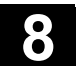

# **8.3 Сервисная индикация**

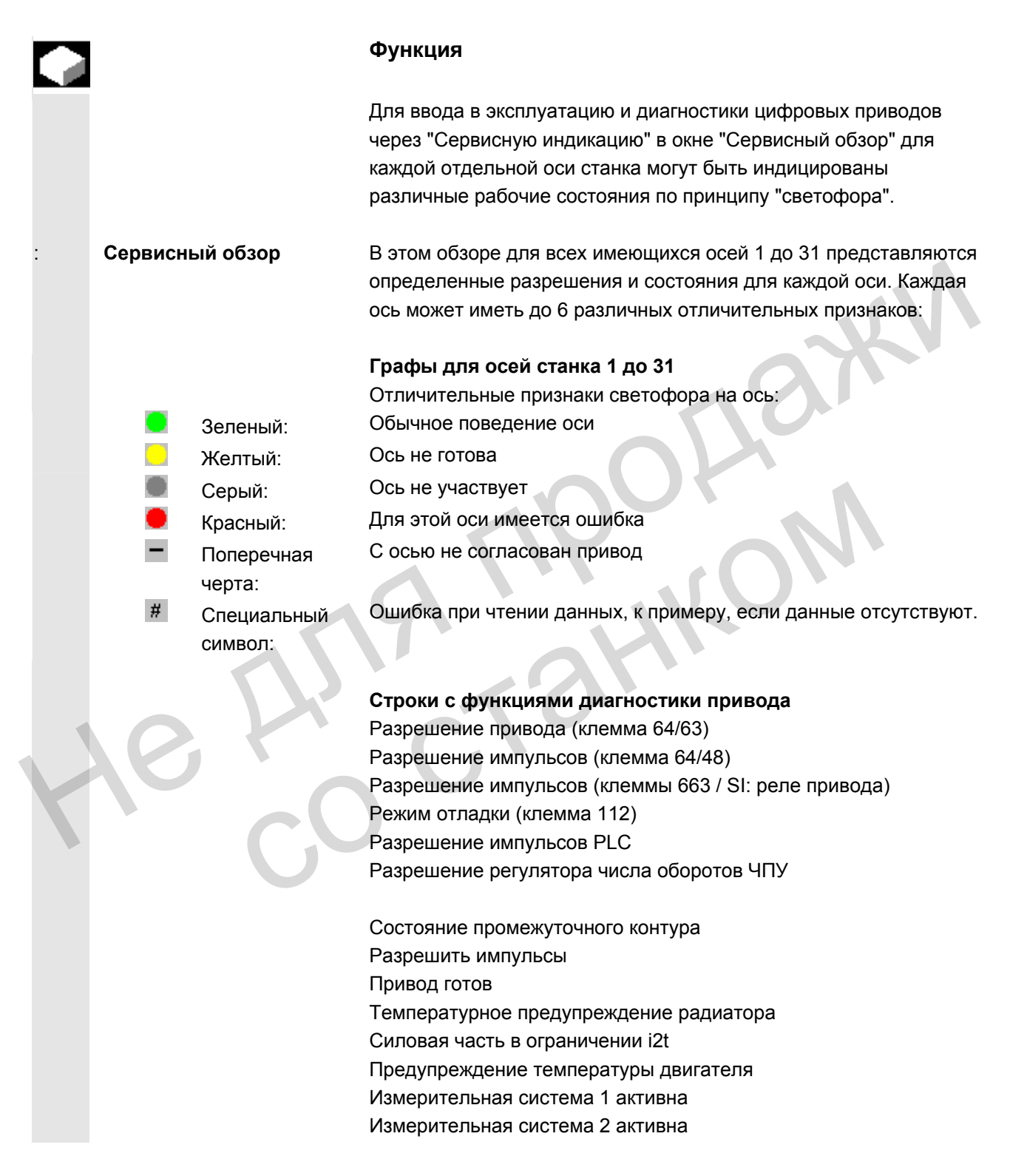

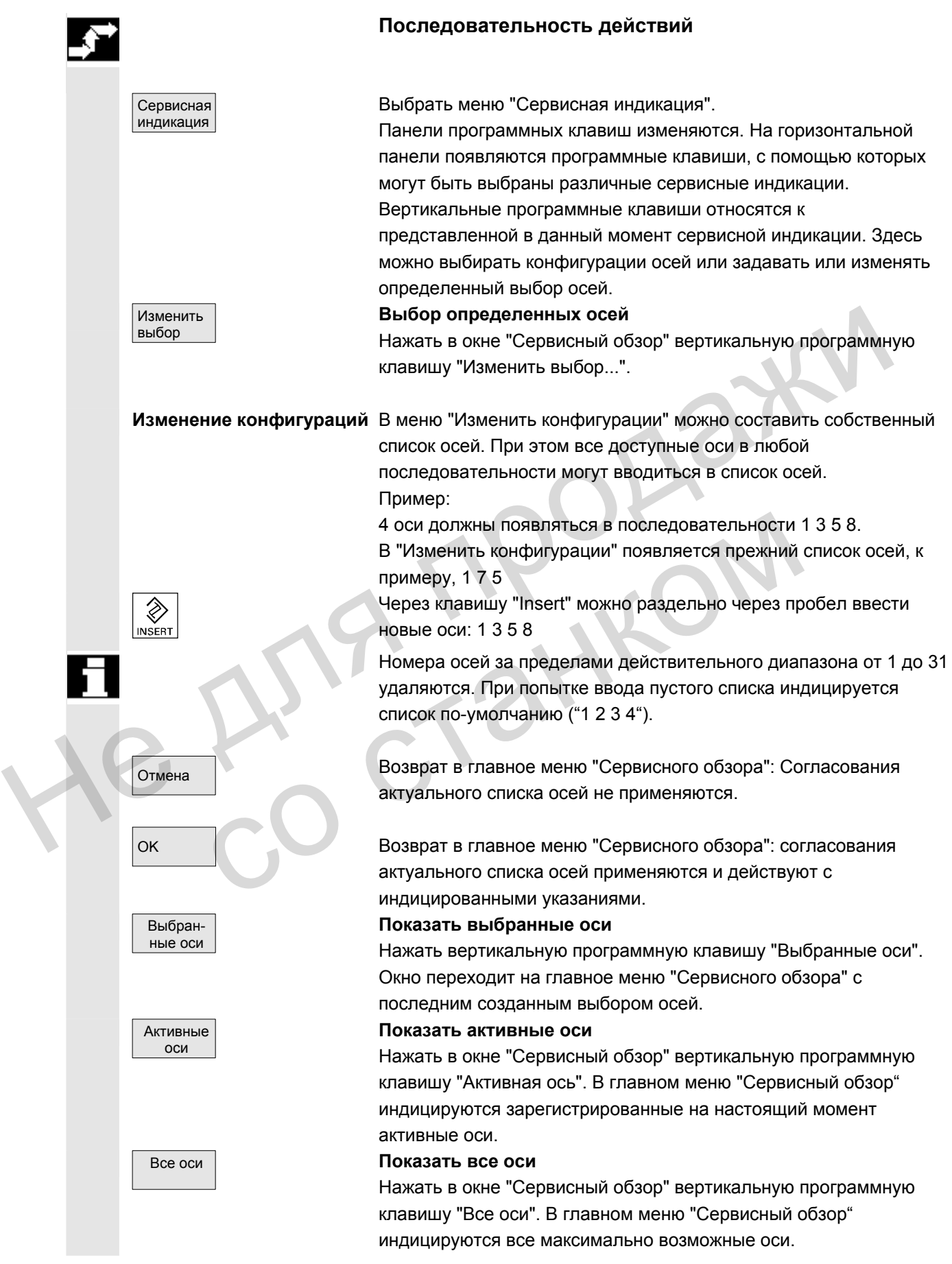

© ООО Сименс 2006 Все права защищены.<br>SINUMERIK 840D sl/840Di sl/840D/810D Руководство оператора HMI-Advanced (BAD) - Выпуск 01/2006

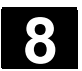

# **8.3.1 Сервис оси**

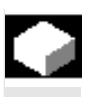

#### **Функция**

Информация в окне "Сервис оси" служит для

- проверки ветви заданного значения (к примеру, заданное значение положения, заданное значение числа оборотов, запрограммированное заданное значение числа оборотов шпинделя)
- проверки ветви фактического значения (к примеру, фактическое значение положения, измерительная система ?, фактическое значение числа оборотов), оптимизации контура управления положением оси (к примеру, отклонение, обусловленное запаздыванием; рассогласование регулирования, коэффициент Kv)
- проверки всего контура управления оси (к примеру, посредством сравнения заданного и фактического значения положения, сравнения заданного и фактического значения числа оборотов) ина меньши сопротивление могоровительно сопротивление могоровительно сопротивление обусловление обусловление сопротивление, простивление и сопротивление и сопротивления и сопротивления и последствательно сопротивления эда
	- проверки аппаратных ошибок (к примеру, контроль датчика: при механическом движении оси должно изменяться фактическое значение положения)
	- установки и проверки контролей осей

 **Литература:** /FB/, Описание функций D1, Вспомогательные средства диагностики

#### **Последовательность действий**

Выбрать меню "Сервисная индикация".

Панели программных клавиш изменяются. Вертикальные программные клавиши относятся к представленной в данный момент сервисной индикации. На горизонтальной панели появляются программные клавиши, с помощью которых могут быть выбраны различные сервисные индикации. • проверки аппаратных ошибок (к примеру, контроль<br>при механическом движении оси должно изменять с<br>фактическое значение положения)<br>• установки и проверки контролей осей<br>• Литература: /FB/, Описание функций D1, Вспомогатель

Нажать горизонтальную программную клавишу "Сервис оси". В окне "Сервис оси/шпинделя" можно получить параметры с единицами оси станка с соответствующим именем оси и номером оси.

Прокрутка возможна с помощью "Клавиш прокрутки".

# **Вертикальные программные клавиши для выбора оси**

Ось – Пиндикация сервисных значений следующей (+) или предыдущей (–) оси.

> С помощью вертикальной программной клавиши "Прямой выбор" в одноименном окне осуществляется прямой выбор оси из доступных осей.

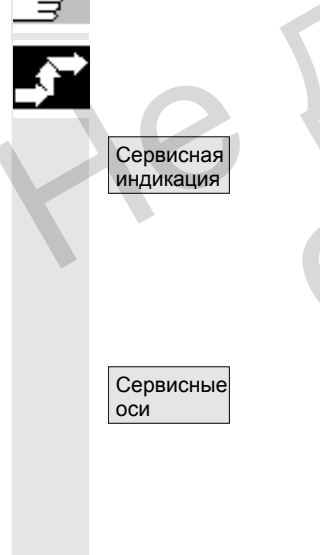

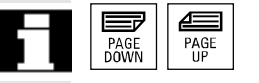

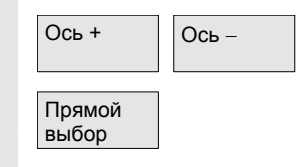

# **8.3.2 Сервис привода**

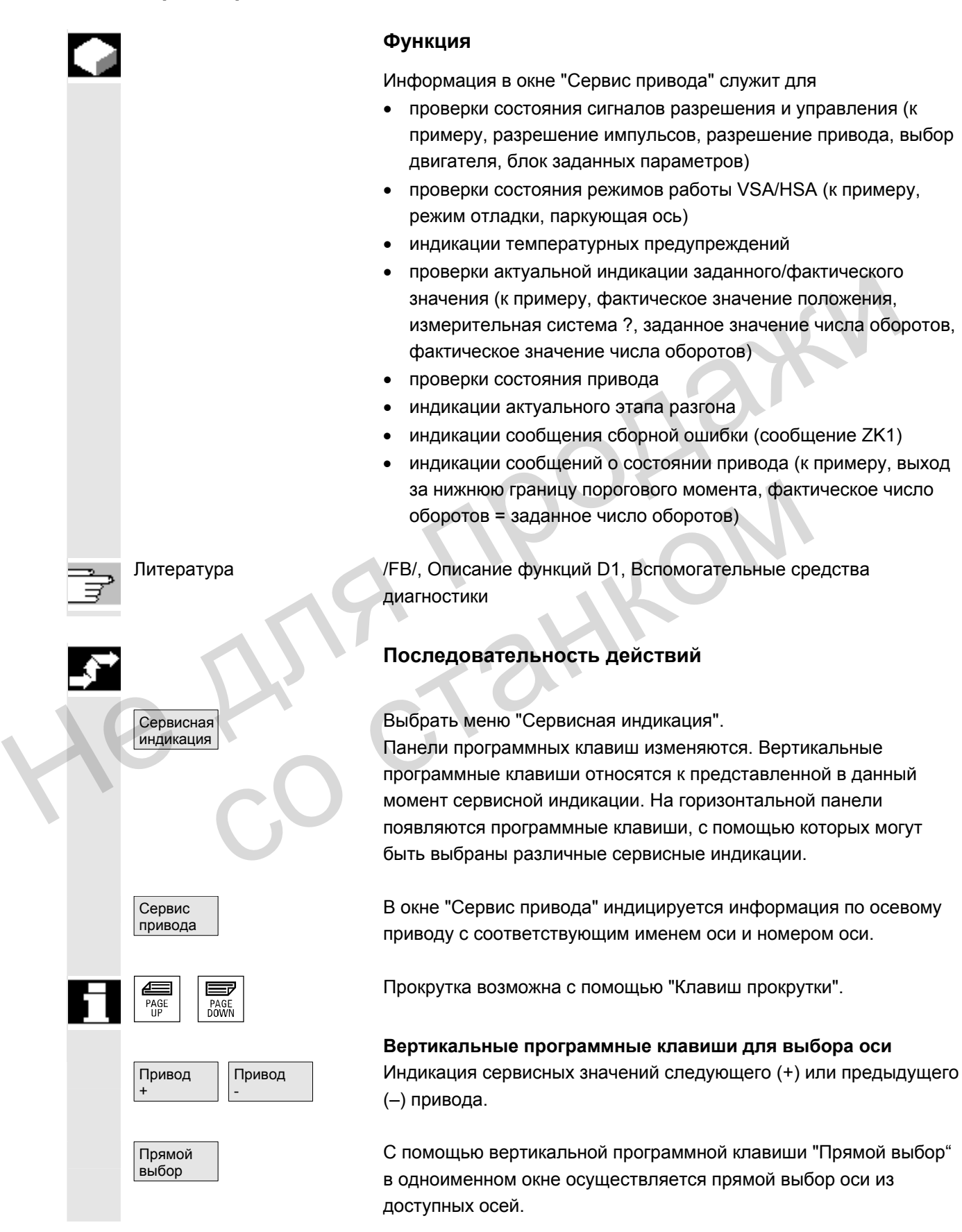

SINUMERIK 840D sl/840Di sl/840D/810D Руководство оператора HMI-Advanced (BAD) - Выпуск 01/2006 **8-391** 8-391 SINUMERIK 840D sl/840Di sl/840Di sl/840Di 8/8-391

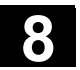

# **8.3.3 Сервис Safety Integrated**

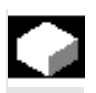

#### **Функция**

 При нажатии программной клавиши "Сервис SI" для выбранной оси предлагаются три информационных блока по относящимся к Safety Integrated данным:

- состояние SI (выбрано по-умолчанию)
- SGE/SGA
- SPL

# **Состояние SI**

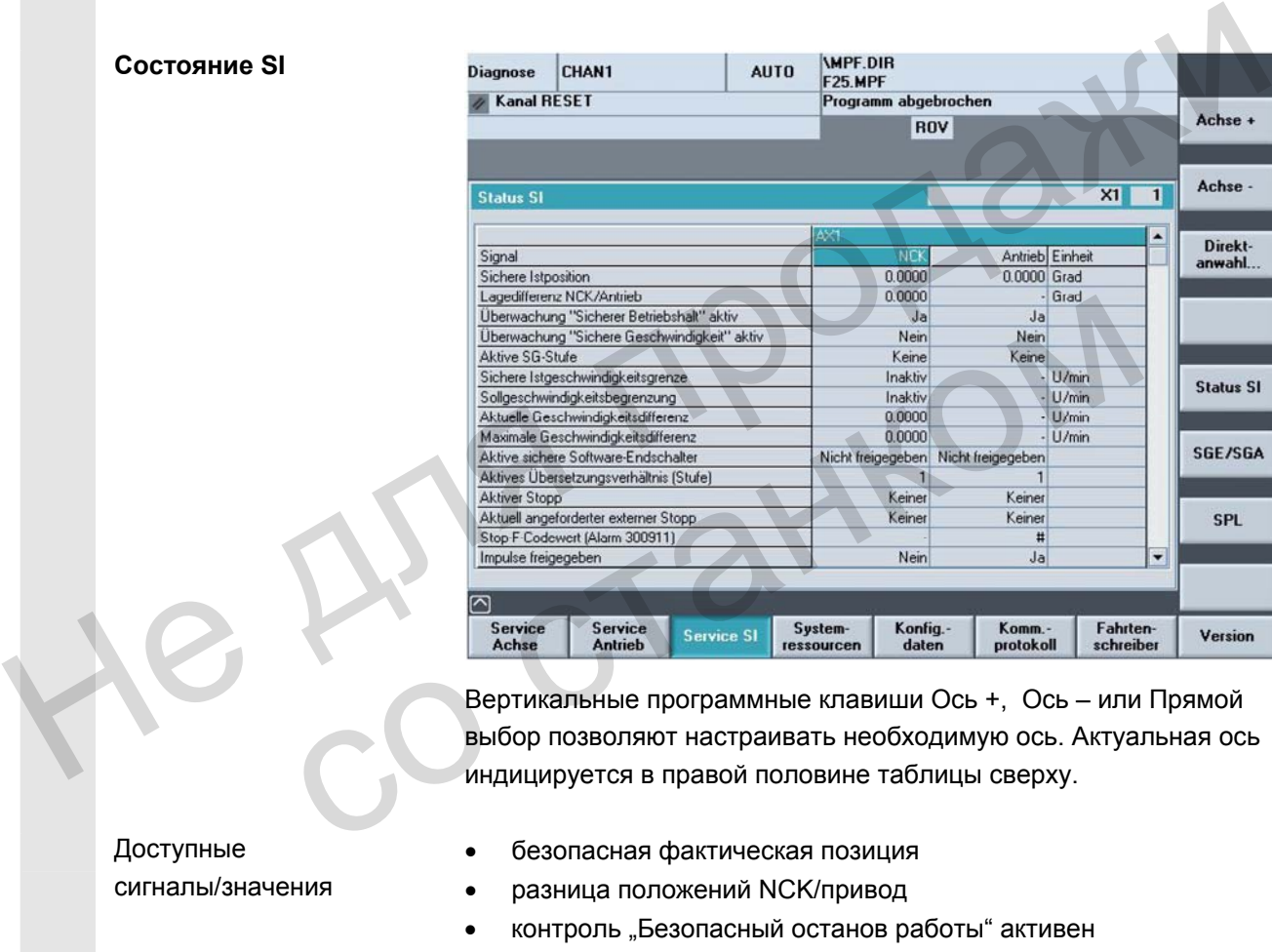

 Вертикальные программные клавиши Ось +, Ось – или Прямой выбор позволяют настраивать необходимую ось. Актуальная ось индицируется в правой половине таблицы сверху.

• безопасная фактическая позиция

#### • разница положений NCK/привод

- контроль "Безопасный останов работы" активен
- контроль "Безопасная скорость" активен
- активная ступень SG
- активный коэффициент коррекции SG
- безопасная граница фактической скорости
- ограничение заданной скорости
- актуальная разница скорости
- макс. разница скорости
- активные безопасные программные конечные выключатели
- активное передаточное число (ступень)
- активный стоп
- актуальный запрошенный внешний стоп

 Доступные сигналы/значения

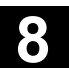

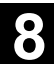

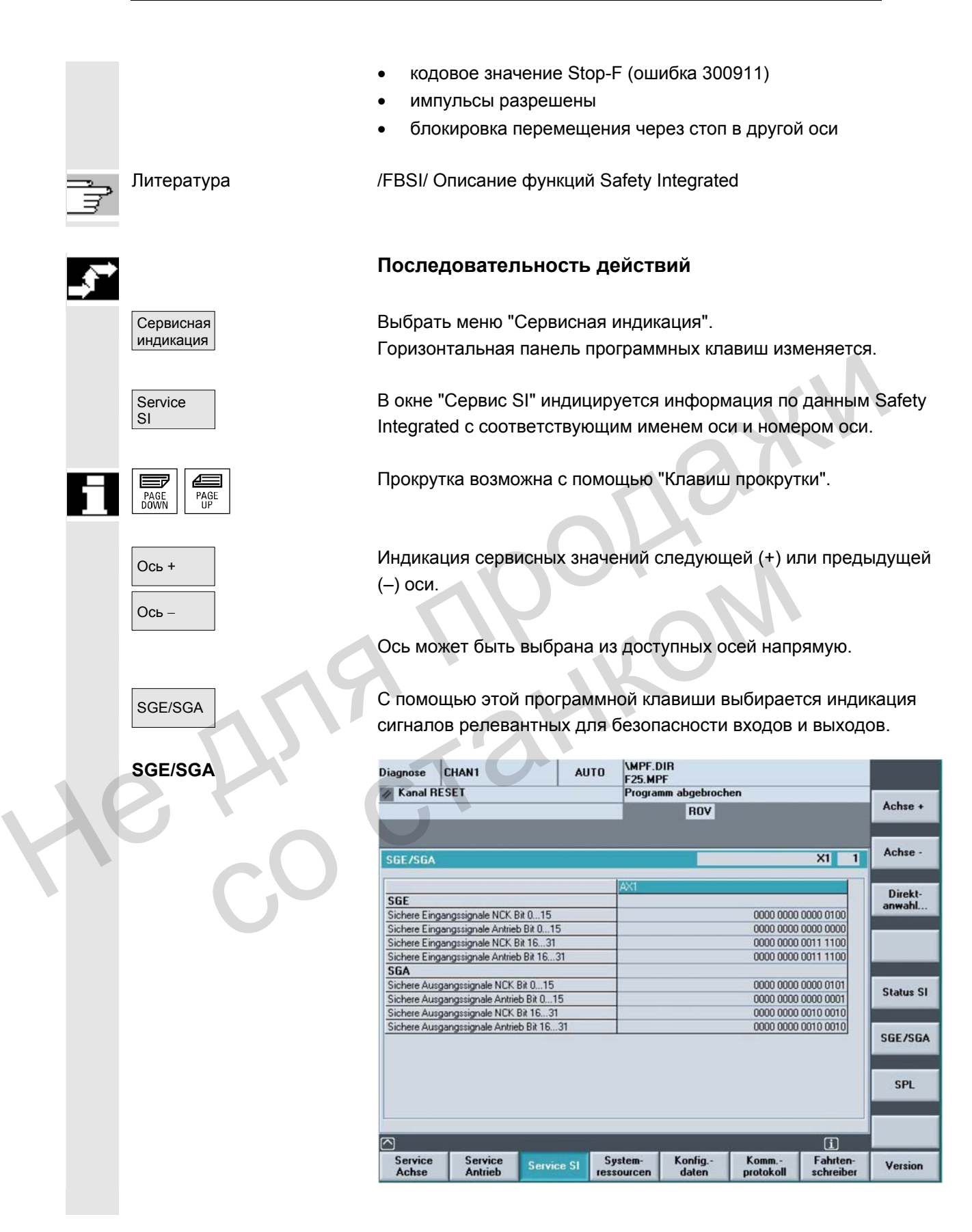

**SPL** 

SPL **С помощью этой программной клавиши выбирается индикация** сигналов безопасной программируемой логики.

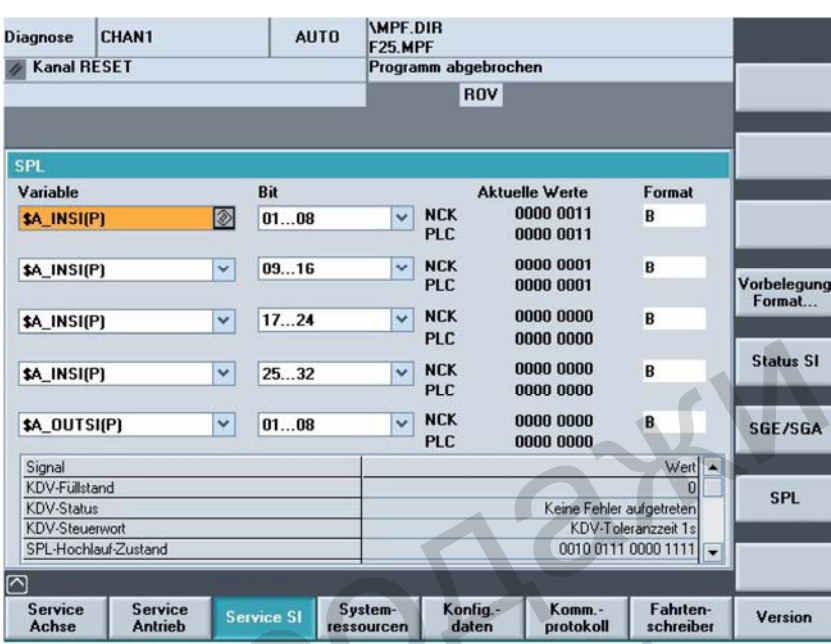

Доступные сигналы видны на рисунке выше.

Вертикальная программная клавиша Состояние SI переводит в окно состояния SI,

SPL переводи в окно безопасной программируемой логики.

<sup>В</sup> "Переменной" можно выбрать:

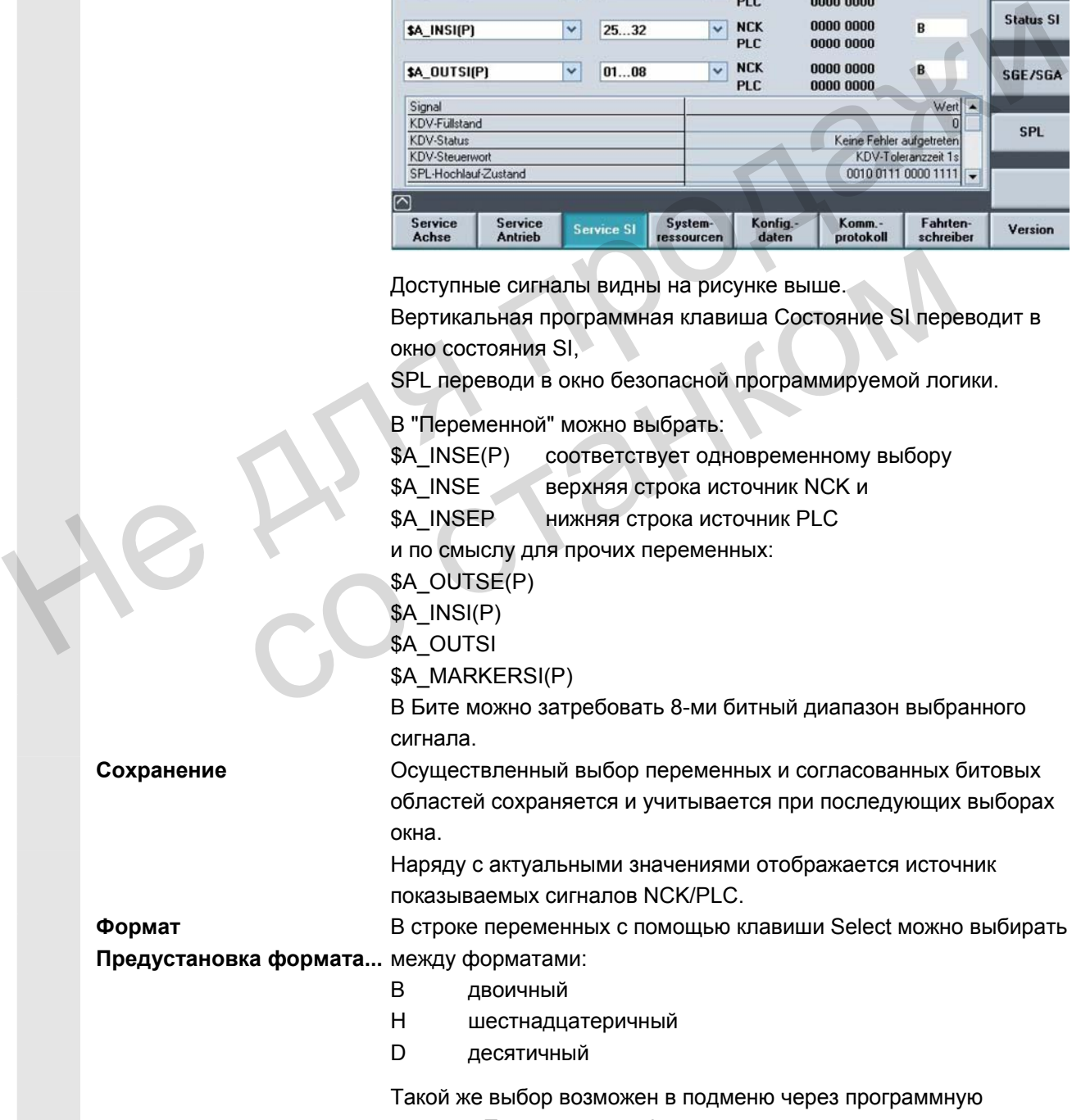

клавишу Предустановка формата ....

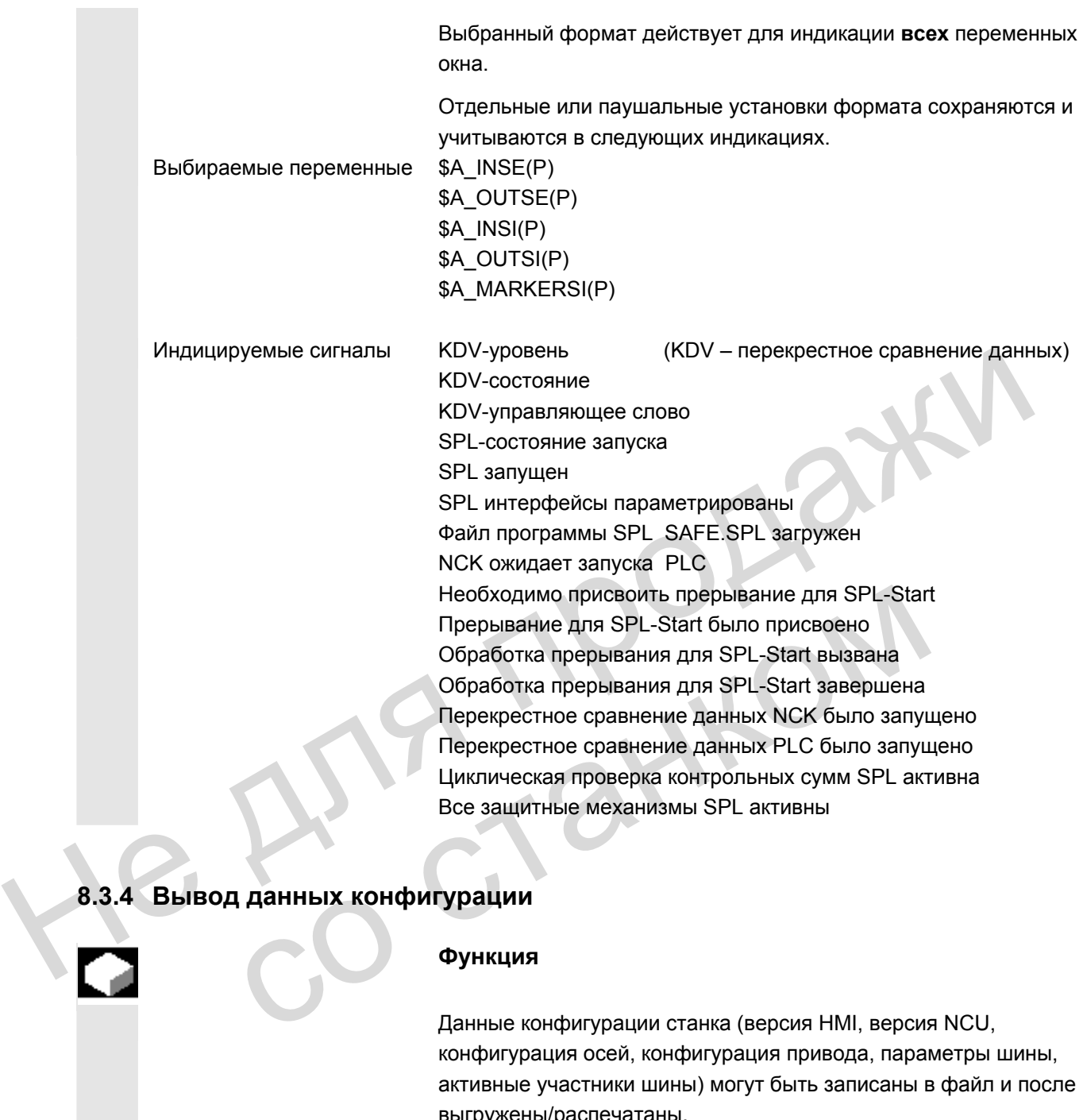

# **8.3.4 Вывод данных конфигурации**

### **Функция**

 Данные конфигурации станка (версия HMI, версия NCU, конфигурация осей, конфигурация привода, параметры шины, активные участники шины) могут быть записаны в файл и после выгружены/распечатаны.

Вывод данных конфигурации осуществляется в 2 шага:

- 1. Создание файла данных конфигурации CONFIGURATION\_DATA в области управления Диагностика через нажатие программной клавиши "Данные конфигурации".
- 2. Выгрузка файла CONFIGURATION\_DATA в области управления "Службы". Для этого в области управления Службы создается файл конфигурации CONFIGURATION\_DATA.
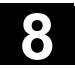

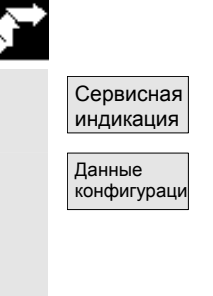

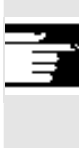

#### **Последовательность действий**

Выбрать меню "Сервисная индикация". Горизонтальная панель программных клавиш изменяется. Нажать программную клавишу "Данные конфигурации". Система собирает данные конфигурации, записывает их в файл CFGDAT.TXT и показывает их. В строке информации индицируется путь и имя файла.

#### **Прочие указания**

 Данные конфигурации могут быть выгружены в области управления "Службы".

## **8.3.5 Протокол ошибок коммуникации**

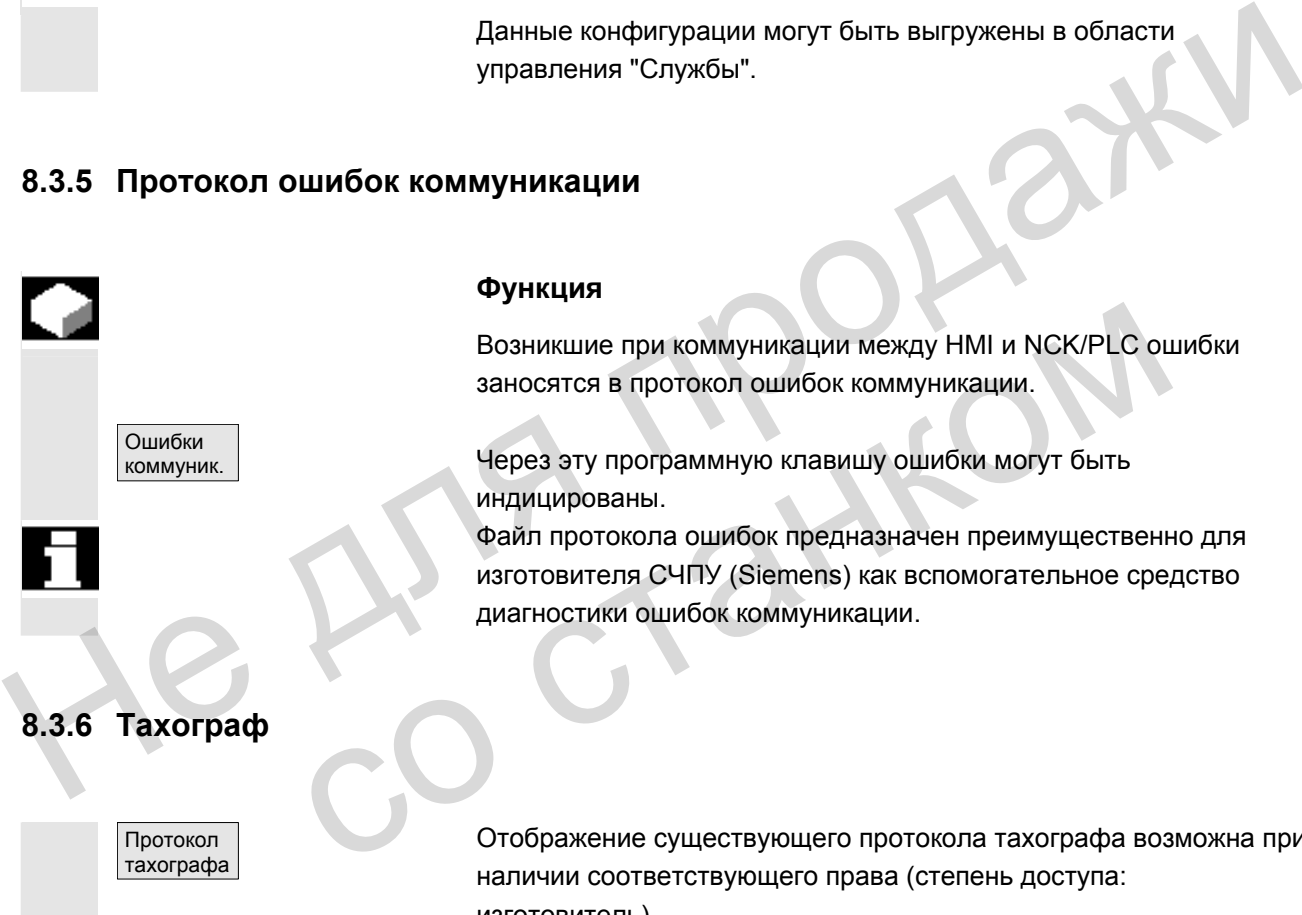

**Функция**

Возникшие при коммуникации между HMI и NCK/PLC ошибки заносятся в протокол ошибок коммуникации.

Через эту программную клавишу ошибки могут быть индицированы.

 Файл протокола ошибок предназначен преимущественно для изготовителя СЧПУ (Siemens) как вспомогательное средство диагностики ошибок коммуникации. Bosникшие при коммуникации между НМI и NCK/PLC о<br>
заносятся в протокол ошибок коммуникации.<br>
Через эту программную клавишу ошибки могут быть<br>
индицированы.<br>
Файл протокола ошибок предназначен преимущественнизготовителя CЧ

Отображение существующего протокола тахографа возможна при наличии соответствующего права (степень доступа: изготовитель).

 По конфигурации протокола тахографа см. /IAM/ IM4, Руководство по вводу в эксплуатацию HMI-Advanced

# **8.4 Вызов окна версии**

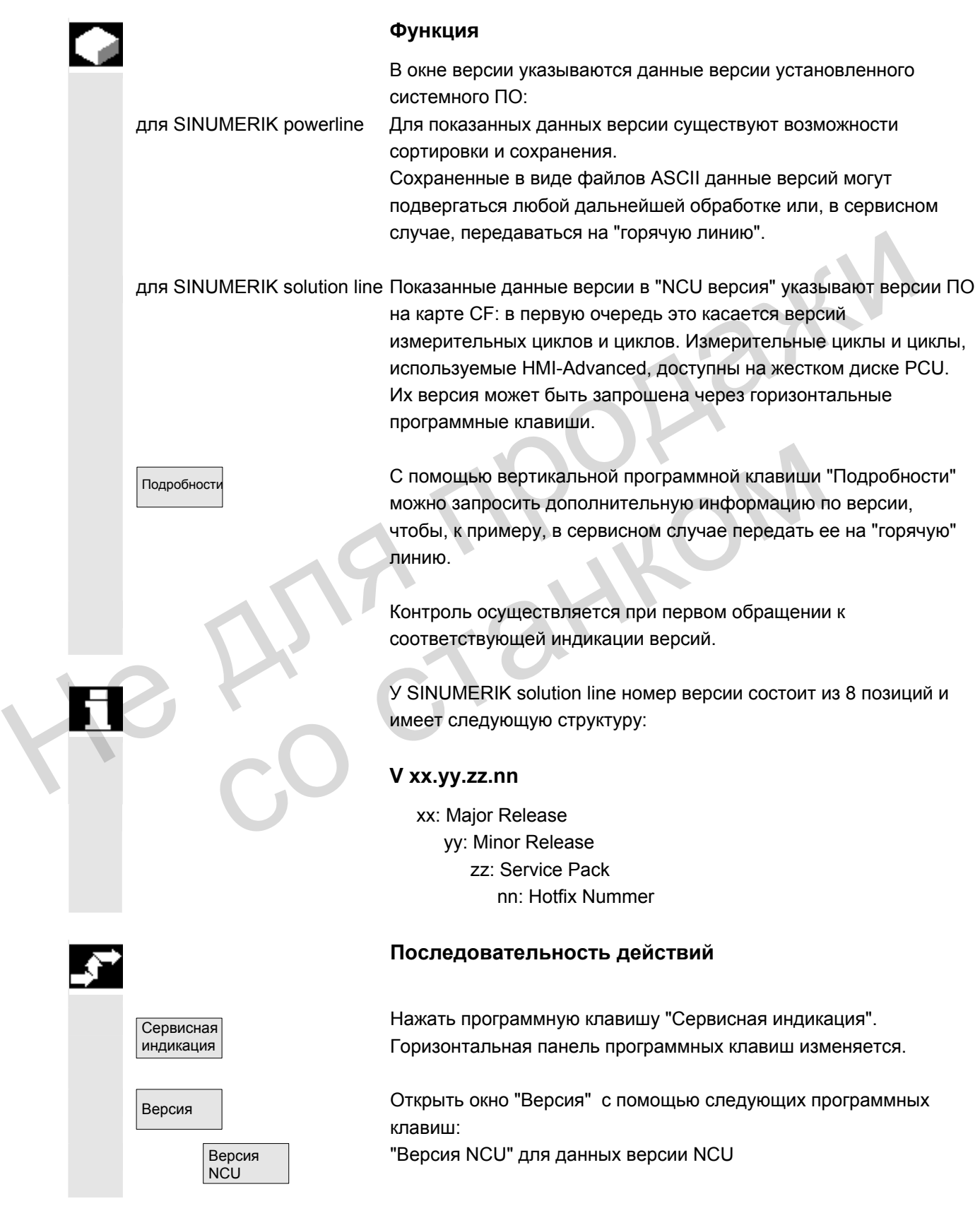

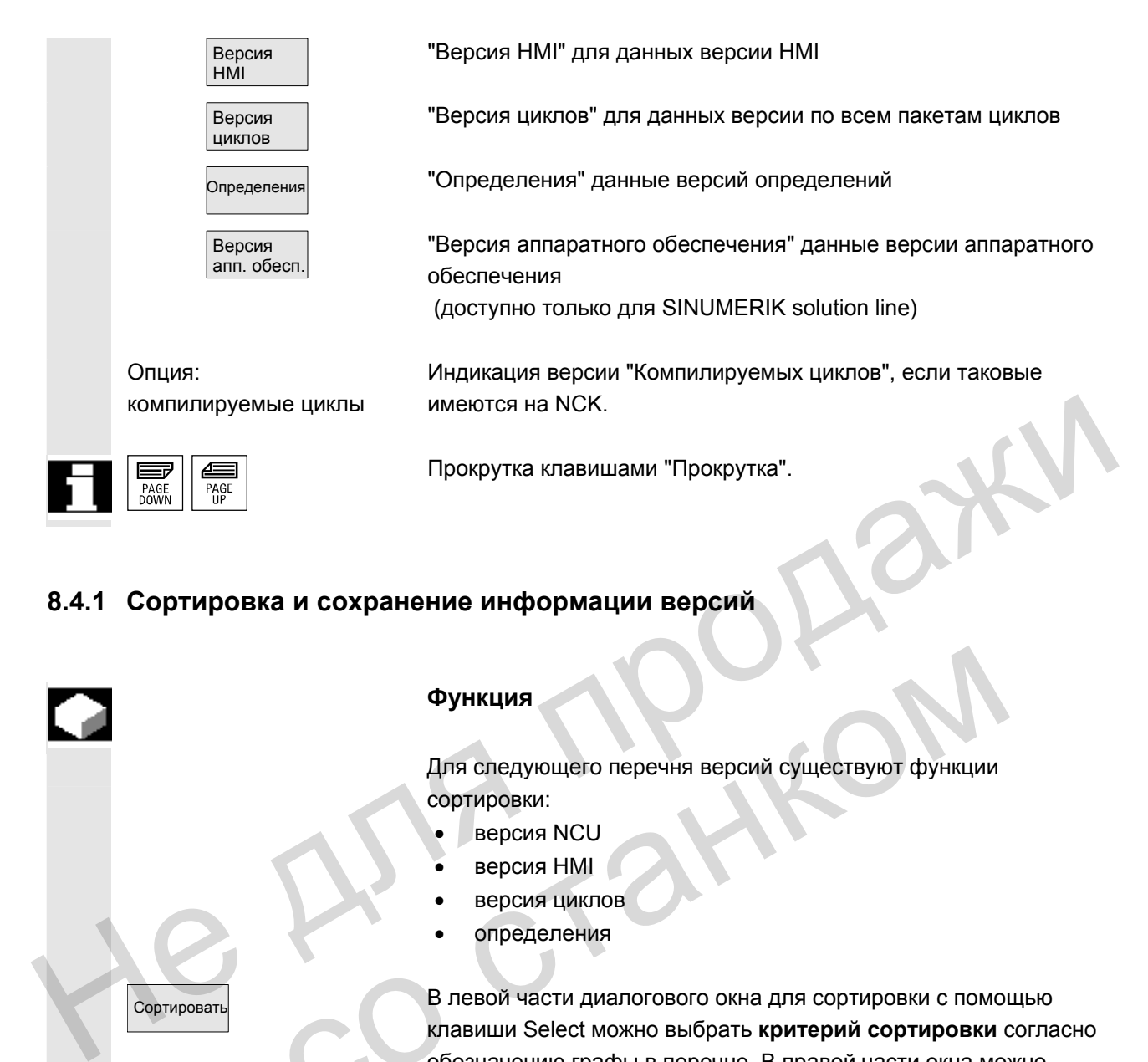

## **8.4.1 Сортировка и сохранение информации версий**

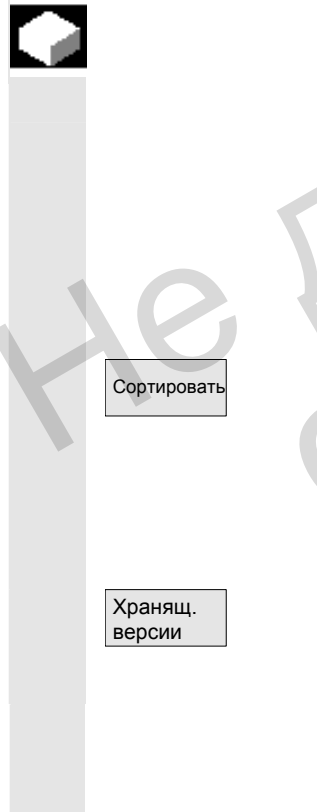

## **Функция**

 Для следующего перечня версий существуют функции сортировки:

- версия NCU
- версия HMI
- версия циклов
- определения

В левой части диалогового окна для сортировки с помощью клавиши Select можно выбрать **критерий сортировки** согласно обозначению графы в перечне. В правой части окна можно выбирать между **растущей** и **падающей** последовательностью сортировки выбранного критерия сортировки. **Функция**<br>
Для следующего перечня версий существуют функции<br>
сортировки:<br>
версия IMI<br>
версия IMI<br>
версия IMI<br>
В левой части диалогового окна для сортировки с помо<br>
клавиши Select можно выбрать критерий сортировки<br>
обознач

Сортированные или не сортированные данные версии индицированной области для версий HMI сохраняются следующим образом:

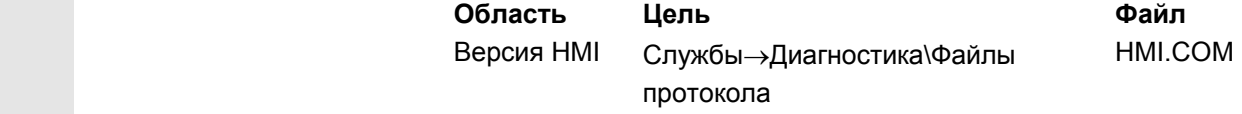

Сохранение прочих областей описано в данных области.

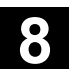

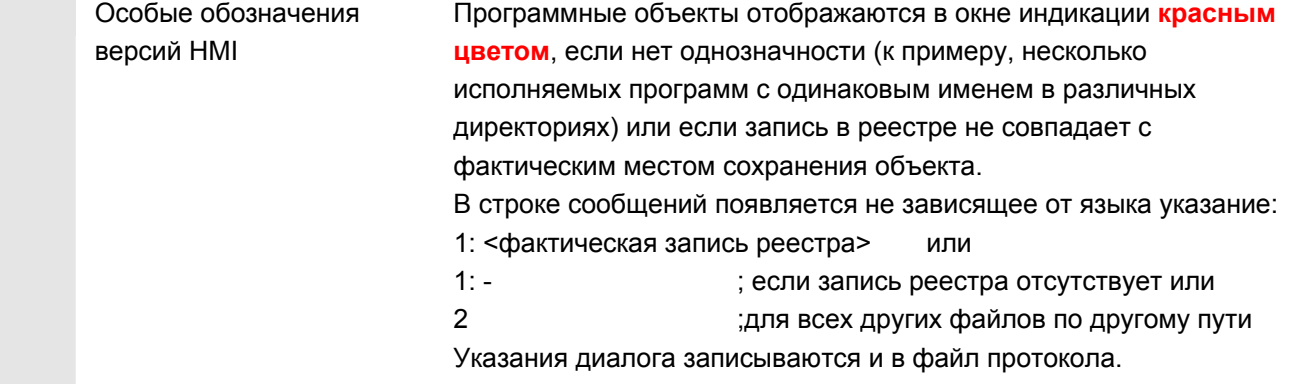

## **8.4.2 Индикация окна версий для циклов**

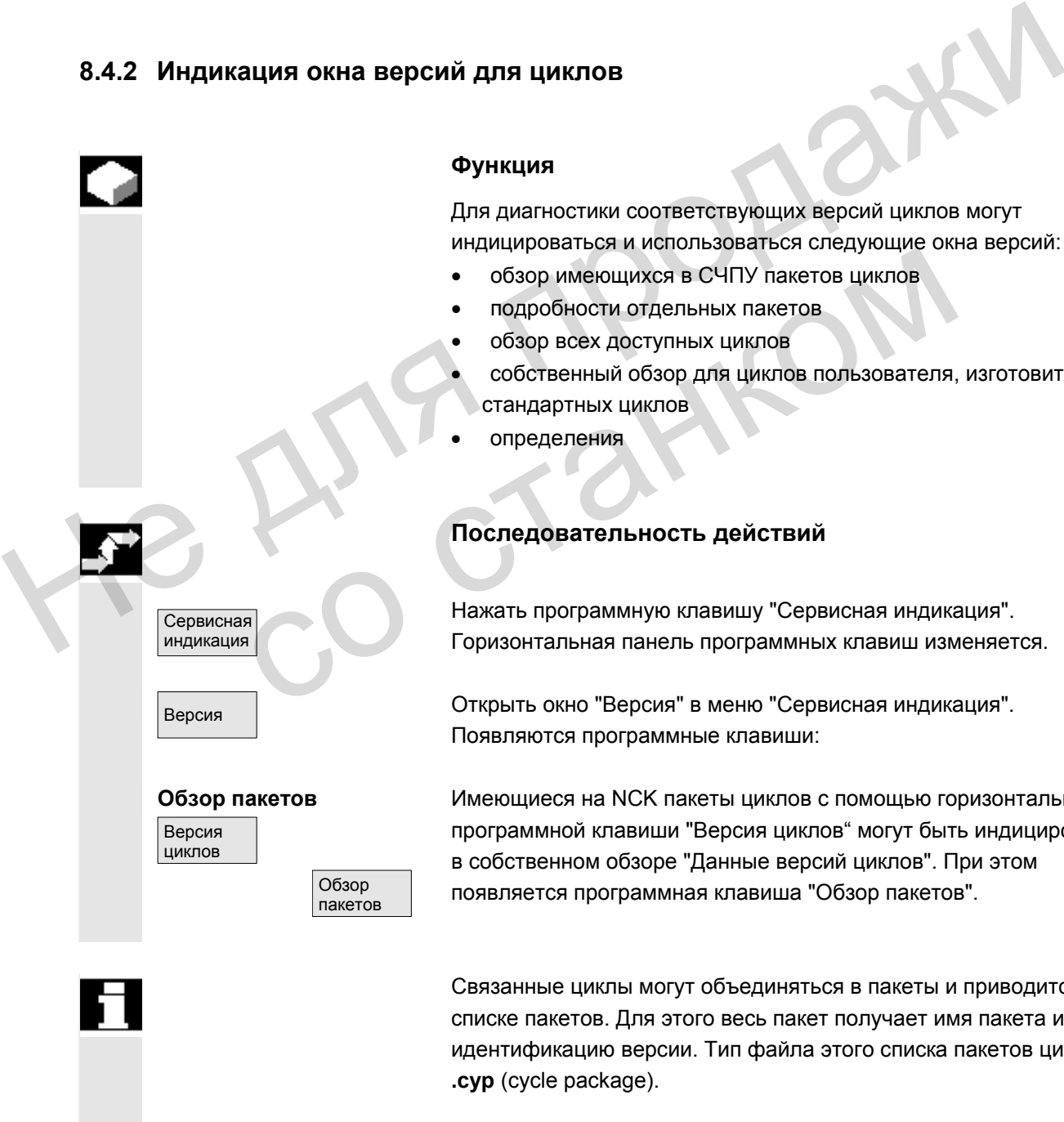

#### **Функция**

Для диагностики соответствующих версий циклов могут индицироваться и использоваться следующие окна версий:

- обзор имеющихся в СЧПУ пакетов циклов
- подробности отдельных пакетов
- обзор всех доступных циклов
- собственный обзор для циклов пользователя, изготовителя и стандартных циклов
- определения

## **Последовательность действий**

Нажать программную клавишу "Сервисная индикация". Горизонтальная панель программных клавиш изменяется.

 Версия Открыть окно "Версия" в меню "Сервисная индикация". Появляются программные клавиши:

> Имеющиеся на NCK пакеты циклов с помощью горизонтальной программной клавиши "Версия циклов" могут быть индицированы в собственном обзоре "Данные версий циклов". При этом появляется программная клавиша "Обзор пакетов".

 Связанные циклы могут объединяться в пакеты и приводится в списке пакетов. Для этого весь пакет получает имя пакета и идентификацию версии. Тип файла этого списка пакетов циклов **.cyp** (cycle package).

Списки пакетов называются cyc\_xxx.cyp и стандартно

SINUMERIK 840D sl/840Di sl/840D/810D Руководство оператора HMI-Advanced (BAD) - Выпуск 01/2006 Викари Востойно в 12000 В. В. 399

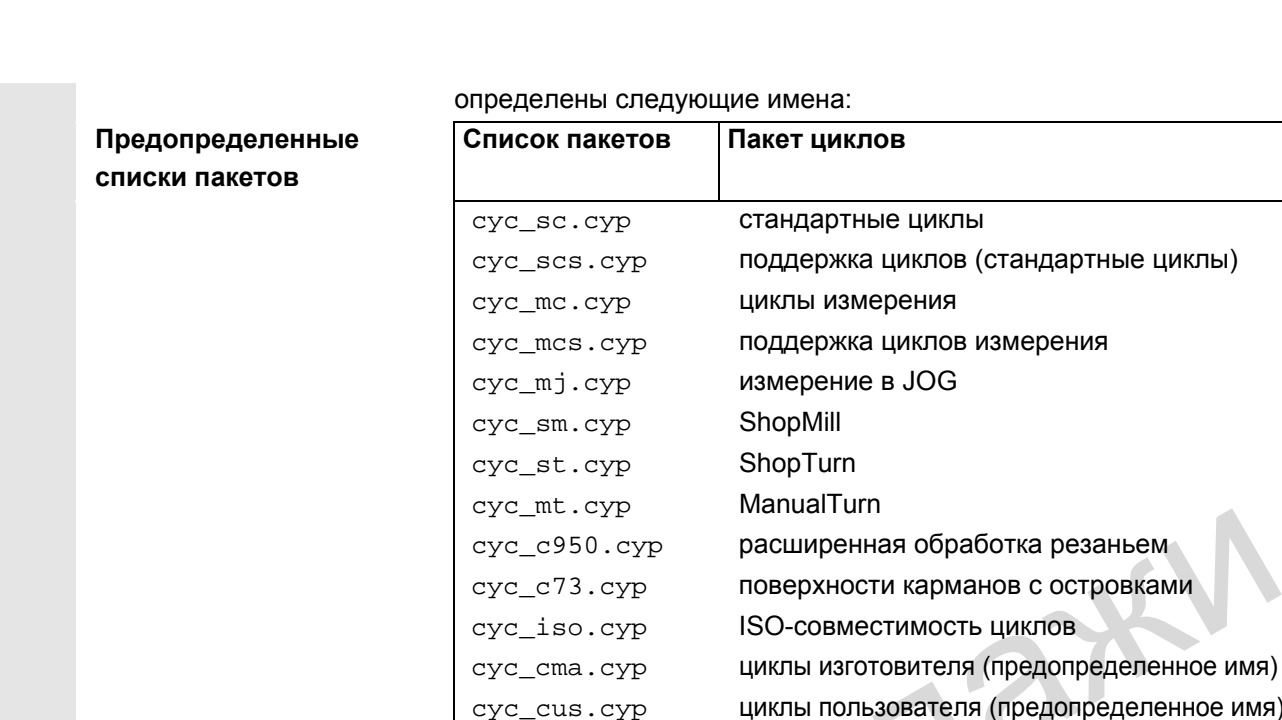

**Подробности пакетов**

Подробности

Все циклы

Версия циклов

 **Обзор** Версия циклов

**всех циклов**

Выбрать в окне обзора пакетов пакет и нажать вертикальную программную клавишу "Подробности". В обзоре "Данные версии" появляются следующие подробности выбранного пакета:

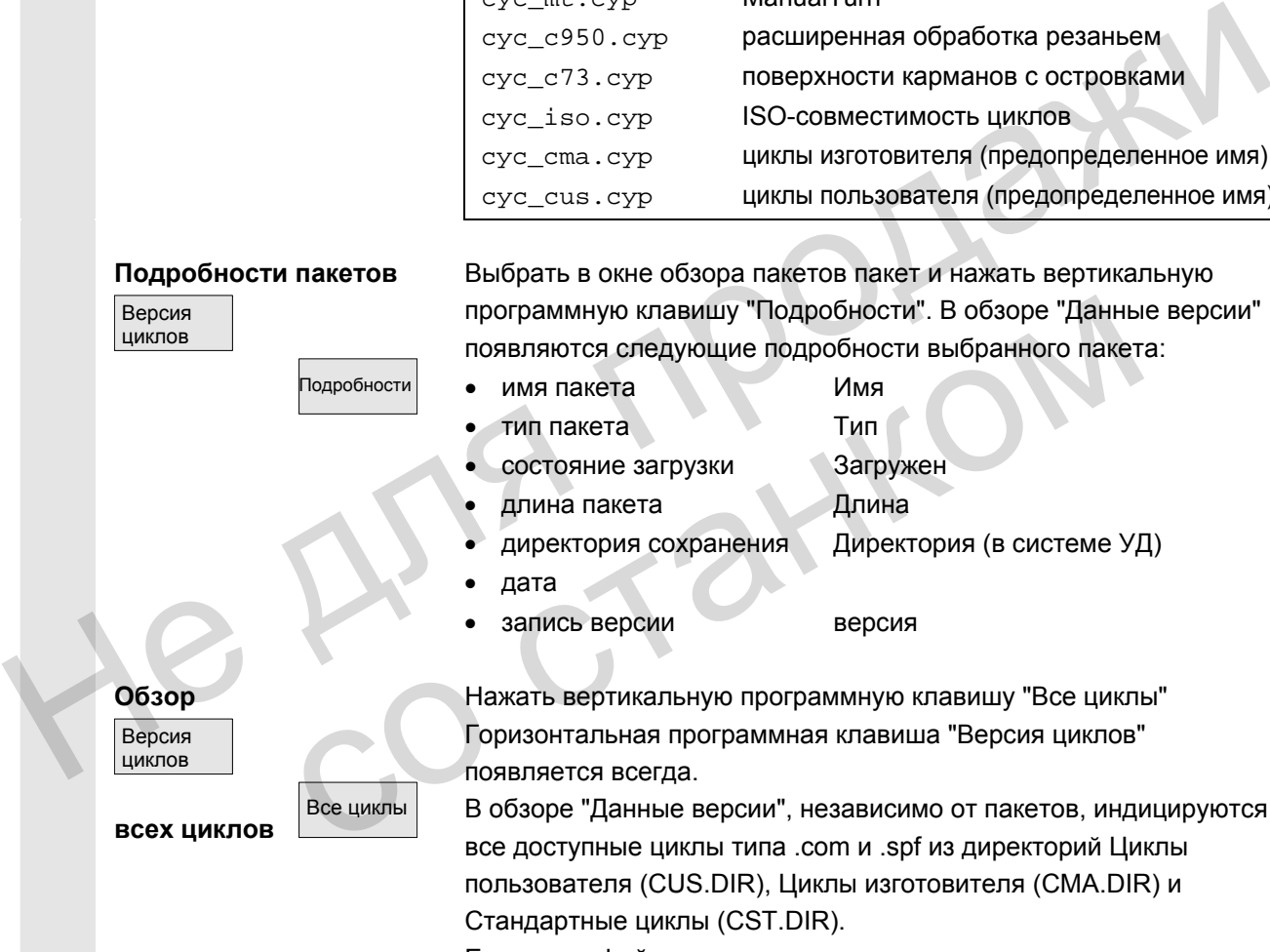

запись версии версия

Нажать вертикальную программную клавишу "Все циклы" Горизонтальная программная клавиша "Версия циклов" появляется всегда.

В обзоре "Данные версии", независимо от пакетов, индицируются все доступные циклы типа .com и .spf из директорий Циклы пользователя (CUS.DIR), Циклы изготовителя (CMA.DIR) и Стандартные циклы (CST.DIR).

Если один файл имеется в нескольких директориях, то активная версия представляется в цвете текста редактора черным. Неактивные файлы представляются серым цветом.

Нажать необходимую вертикальную программную клавишу

 Версия циклов

**Циклы пользователя,**

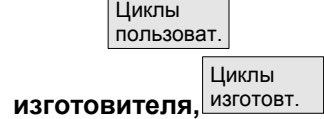

• "Циклы пользователя" или

- "Циклы изготовителя" или
- "Стандартные циклы"

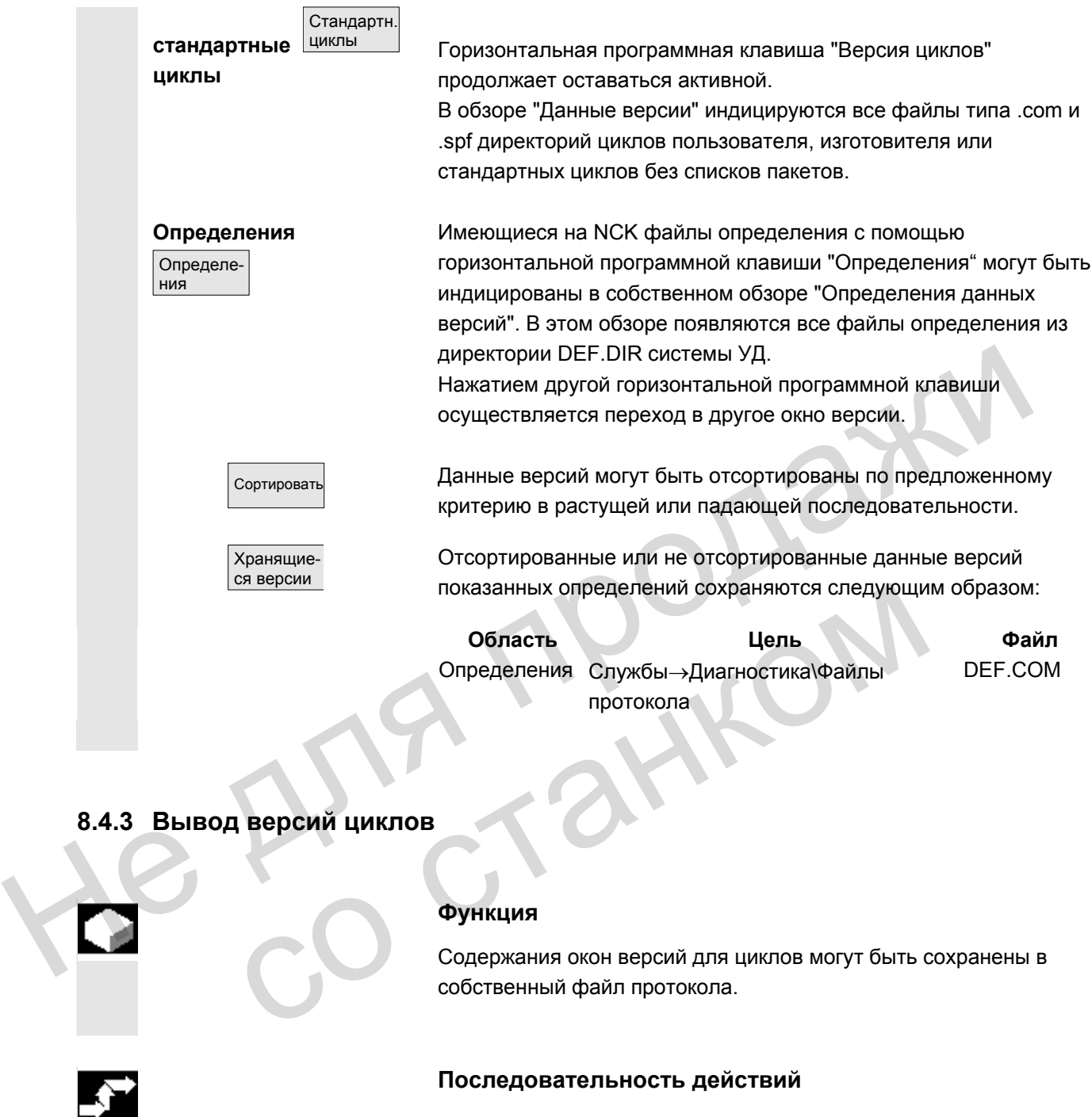

## **8.4.3 Вывод версий циклов**

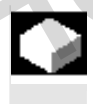

## **Функция**

Содержания окон версий для циклов могут быть сохранены в собственный файл протокола.

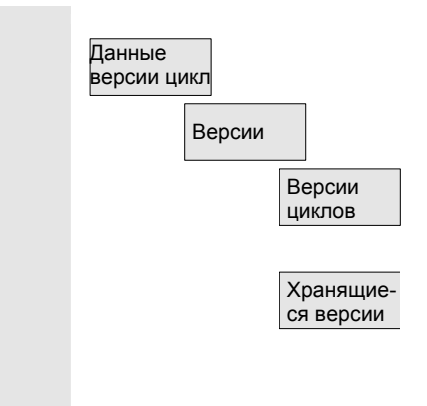

## **Последовательность действий**

В окне версии "Данные версий циклов" через нажатие вертикальной программной клавиши "Сохранение версий" можно создать собственный файл протокола для следующих

содержаний версий:

**Файл: Тип:**  CYP\_DET.COM подробности ALLCYCLE.COM все циклы

CYP.COM обзор пакетов CUS.COM циклы пользователя CMA.COM циклы изготовителя

<sup>©</sup> ООО Сименс 2006 Все права защищены.<br>SINUMERIK 840D sl/840Di sl/840D/810D Руководство оператора HMI-Advanced (BAD) - Выпуск 01/2006

CST.COM стандартные циклы

 После завершения процесса сохранения появляется квитирование со следующим содержанием: "Файл был сохранен!" "

> $\Rightarrow$  Службы:\диагностика\файлы протокола\xxx.com. xxx обозначает соответствующее имя файла перед расширением .COM соответствующего типа.

#### **8.4.4 Индикация загружаемых компилируемых циклов**

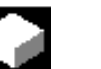

#### **Функция**

Загружаемые компилируемые циклы (CC) это опция, которая должна быть разрешена. Если загружаемые компилируемые циклы имеются на NCK, то они могут быть индицированы в Сервисной индикации/Версия/Компилируемые циклы в собственном окне версии "Данные версии циклов".

#### **Последовательность действий**

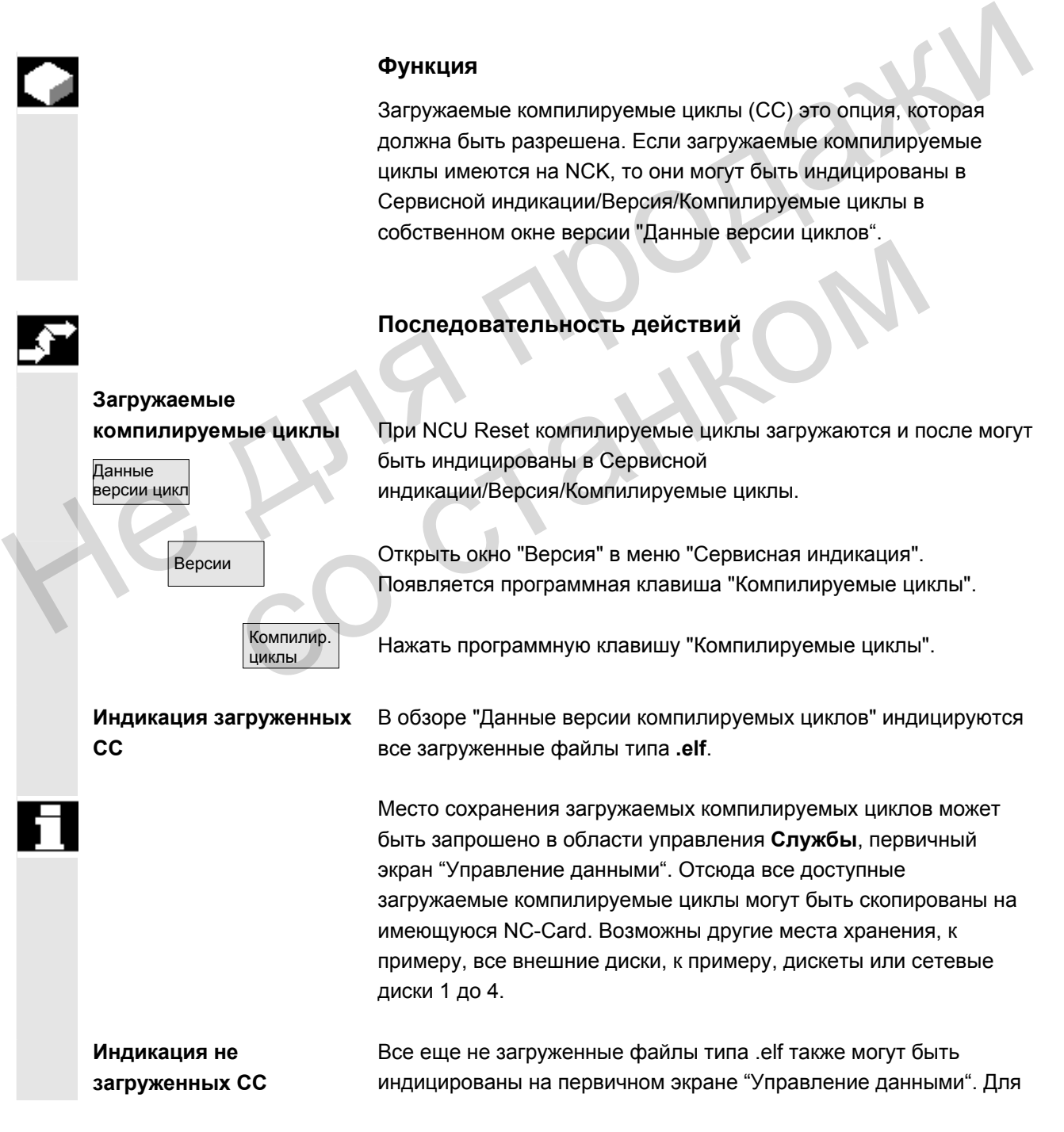

этого выбрать соответствующую директорию. Через выбор

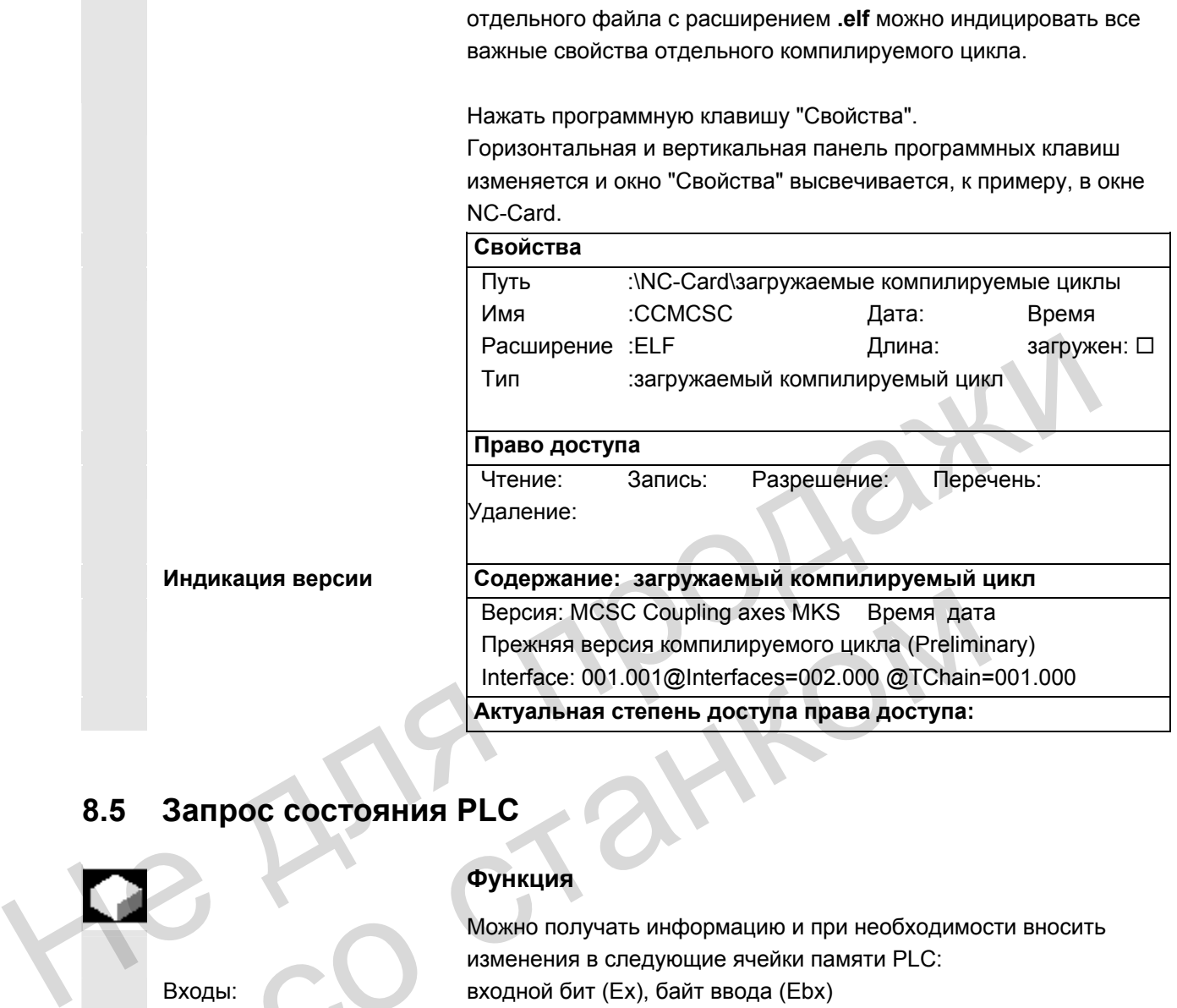

# **8.5 Запрос состояния PLC**

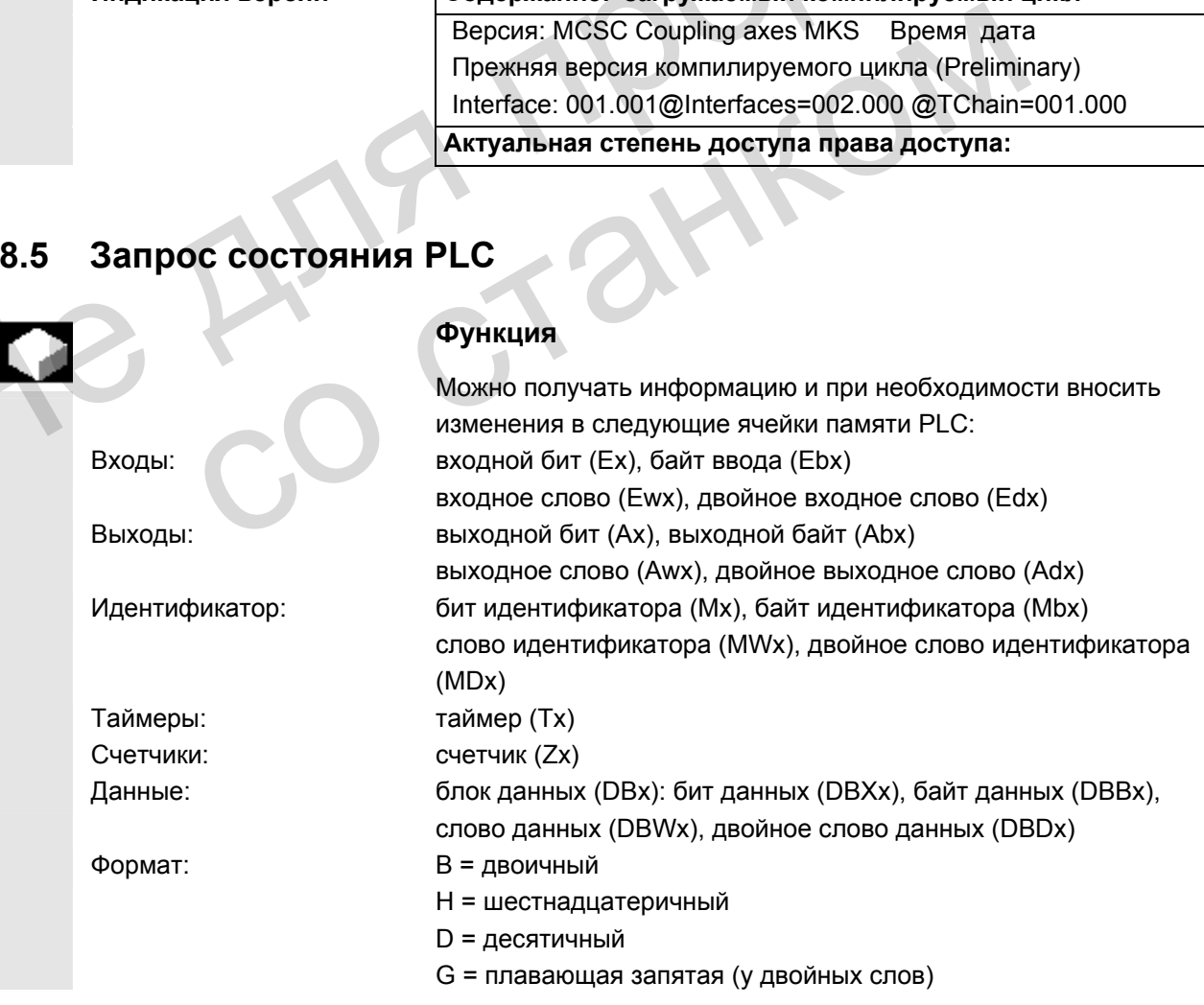

© ООО Сименс 2006 Все права защищены.<br>SINUMERIK 840D sl/840Di sl/840D/810D Руководство оператора HMI-Advanced (BAD) - Выпуск 01/2006

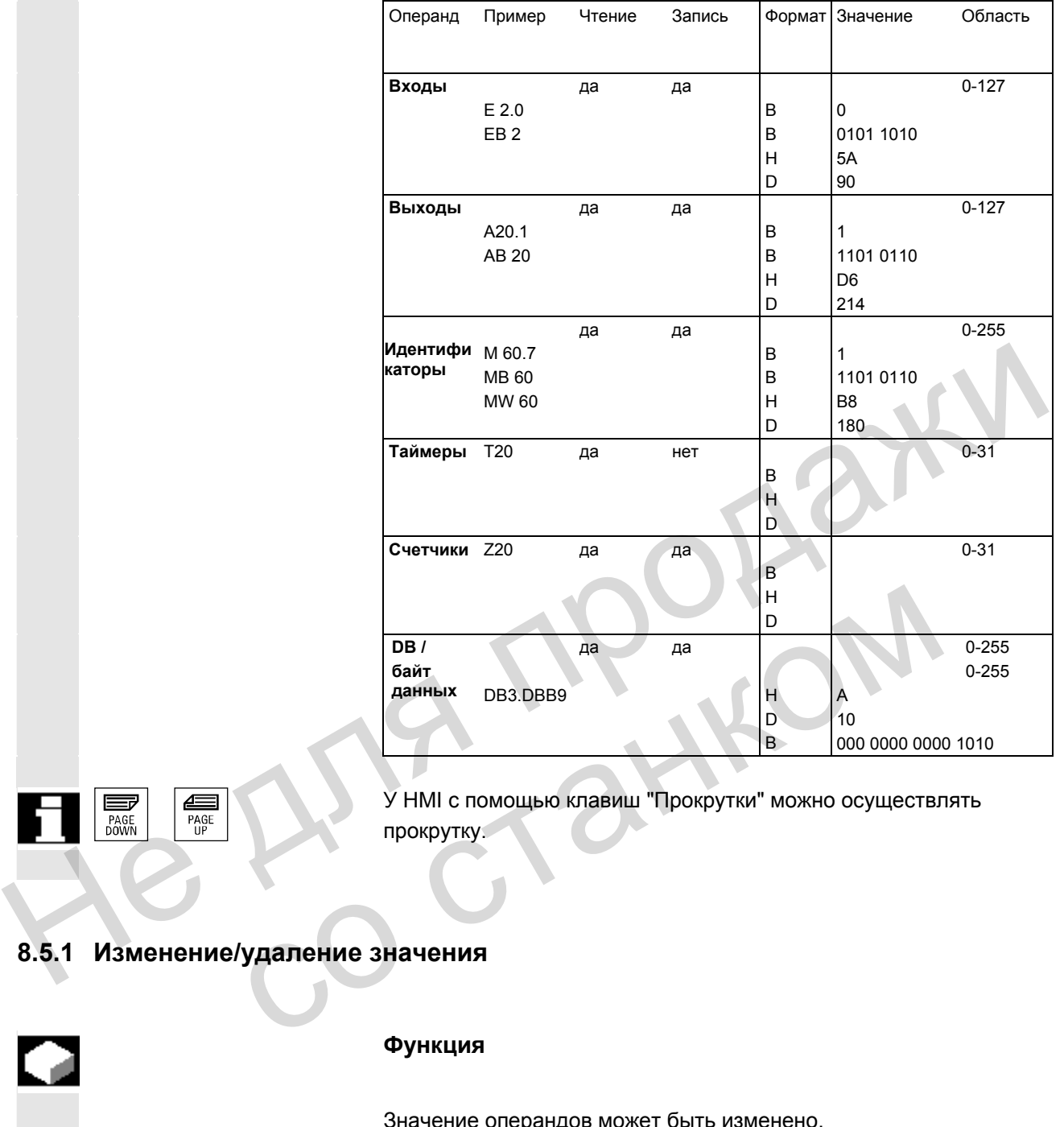

У HMI с помощью клавиш "Прокрутки" можно осуществлять прокрутку.

# **8.5.1 Изменение/удаление значения**

l

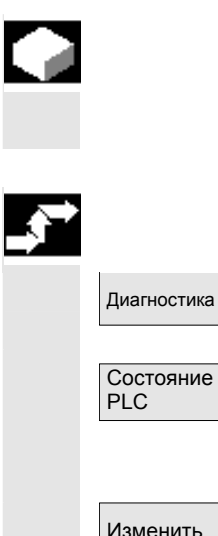

## **Функция**

Значение операндов может быть изменено.

#### **Последовательность действий**

Диагностика Область управления "Диагностика" выбрана.

Нажать программную клавишу "Состояние PLC". Высвечивается первый экран операндов. Вертикальная панель программных клавиш изменяется.

Изменить Циклическая актуализация значений прерывается.

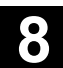

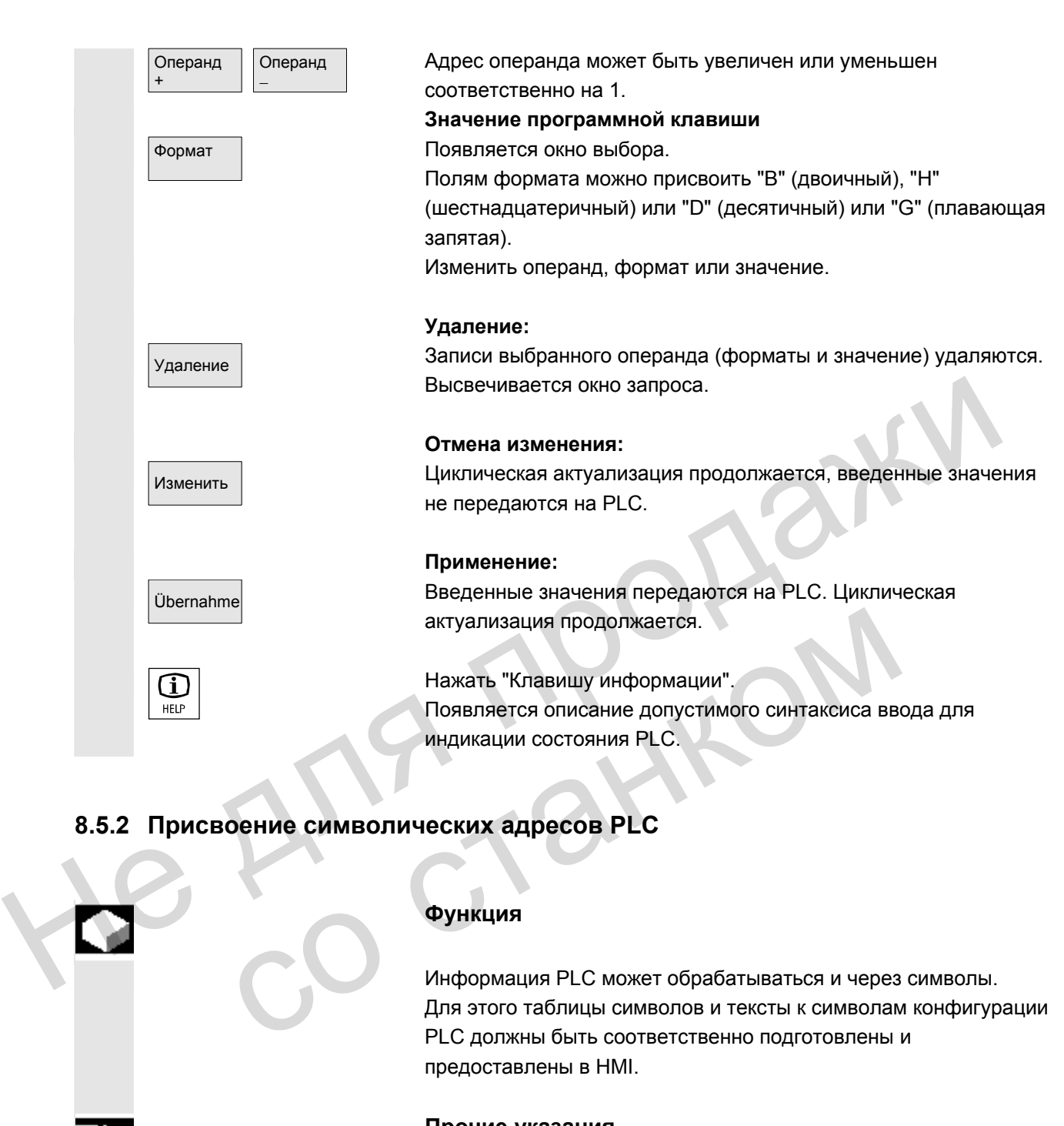

## **8.5.2 Присвоение символических адресов PLC**

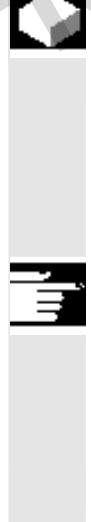

## **Функция**

 Информация PLC может обрабатываться и через символы. Для этого таблицы символов и тексты к символам конфигурации PLC должны быть соответственно подготовлены и предоставлены в HMI.

#### **Прочие указания**

Программа **PlcSymbolsGenerator.exe** и ее описание находятся в PLC-Toolbox. Она создает файлы с символами и зависящими от языка текстами в необходимом для HMI формате.

#### **Условия** Подготовкаданных PLC:

Сохранить созданные с помощью PlcSymbolsGenerator.exe файлы в областиуправленияСлужбыпоследующемуадресу: Диагностика/Данные PLC (F:DHDG.DIR\PLC.DIR\) со следующими установленными именами и установленными расширениями: PlcSym.SNH (символы)

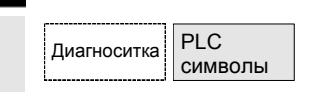

PlcSym <сокращение для языка>.SNT (тексты, к примеру, PlcSym\_GR.SNT)

- NC RESET или HMI-Reboot дляактивациифайлов
- толькодляконфигураций M:N: в netnames.ini длякаждогодоступного NCU должнабытьстрока, открывающаядоступксимволам.

Литература Прочую информацию см. /AM/ IM4, глава 5

 **Языки** Еслиимеютсятексты (символкомментария) длянесколькихязыков, топри переключении языков можно работать с соответствующими текстами на других языках.

## **Последовательность действий**

Областьуправления "Диагностика" выбрана. Привыполнениив.у. условий появляетсяпрограммнаяклавишаСимволы PLC.

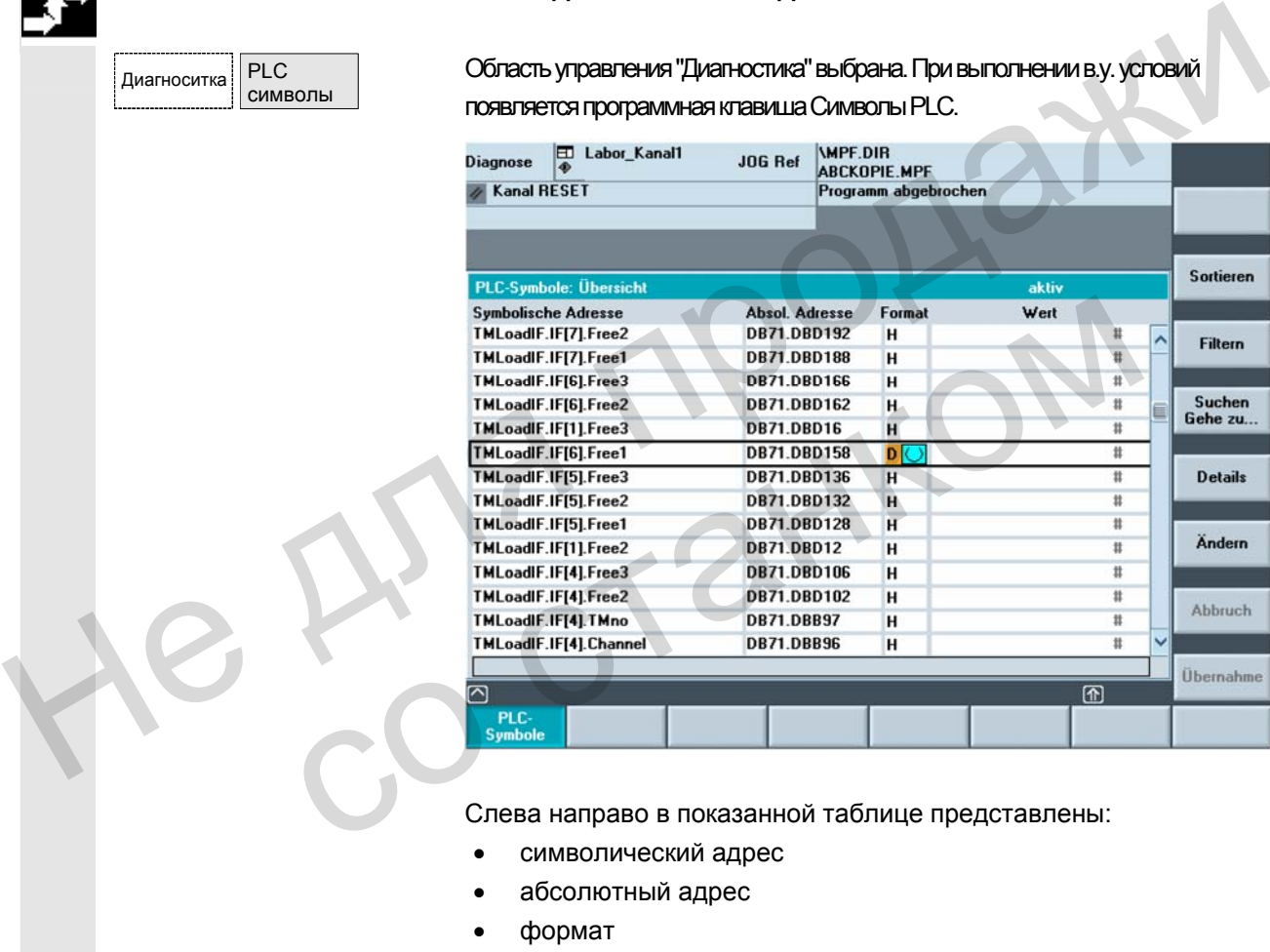

Слева направо в показанной таблице представлены:

- символический адрес
- абсолютный адрес
- формат
- значение

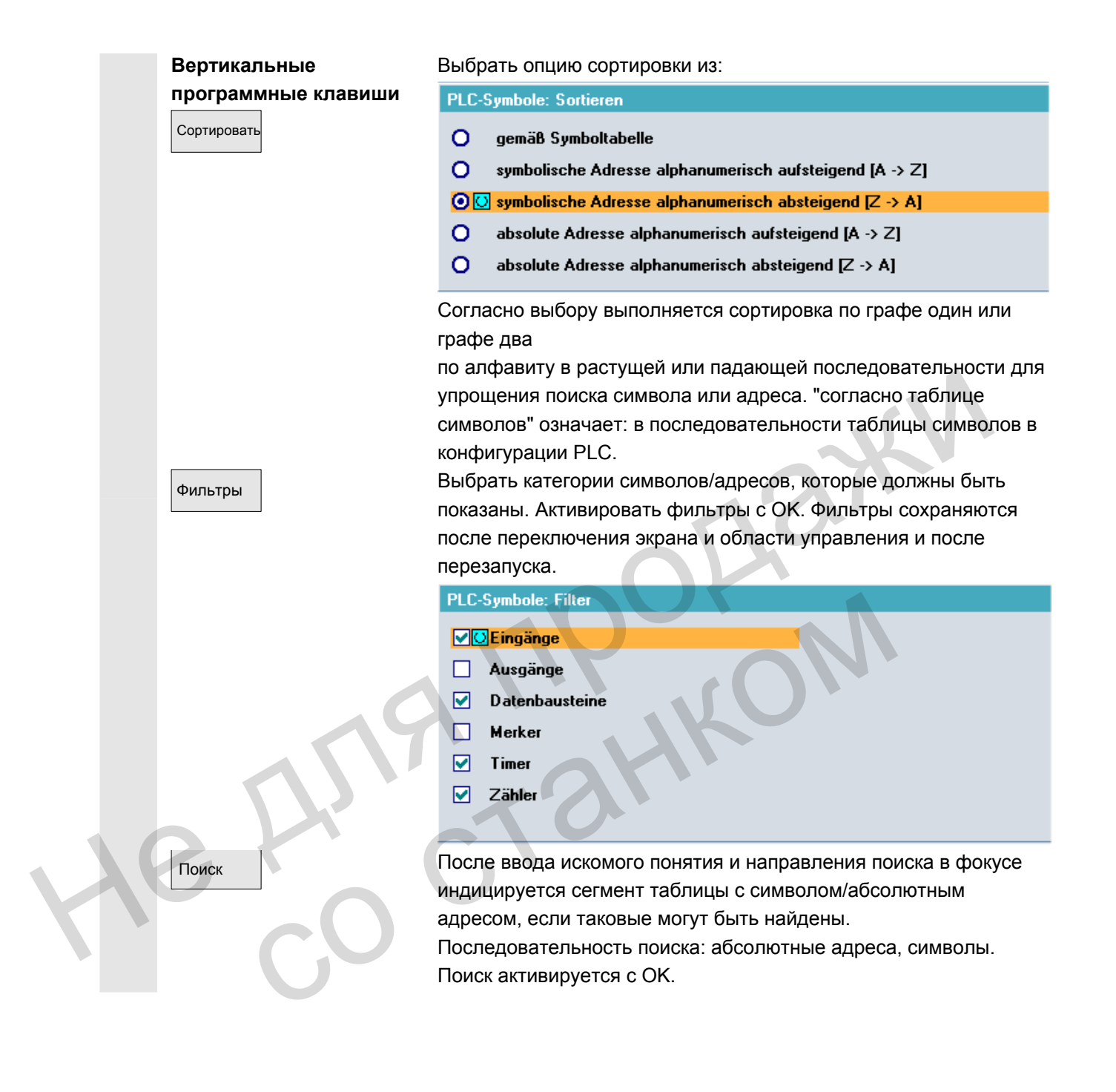

Diag

**PLC** 

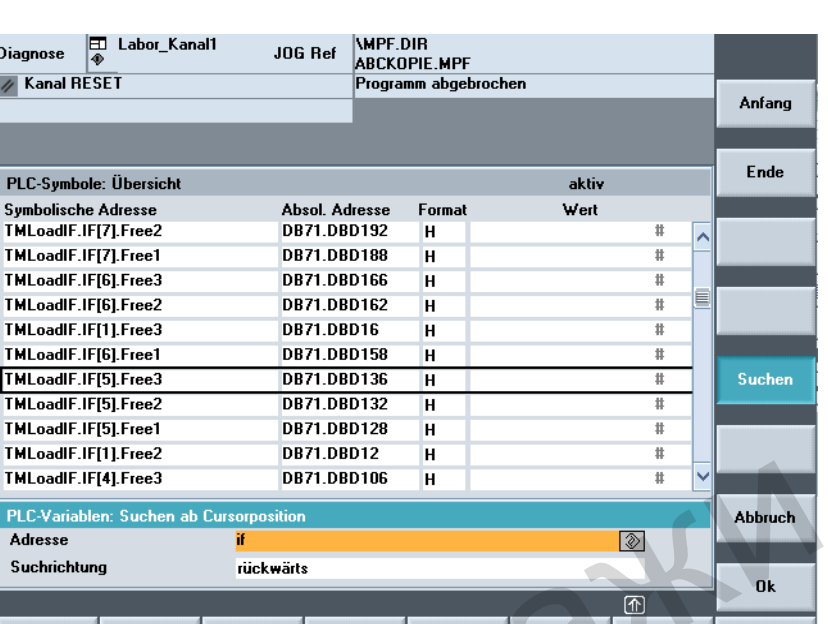

 Если искомое понятие не найдено, то диалог остается открытым для новых попыток. После смены экрана искомое понятие и направление поиска сохраняются в поле диалога. <sup>В</sup> начало Переход <sup>в</sup> начало таблицы символов.

<sup>В</sup> конец Переход <sup>в</sup> конец таблицы символов.

#### Подробности Вся информация по выбранному адресу или по выбранному символу отображается в следующем виде:

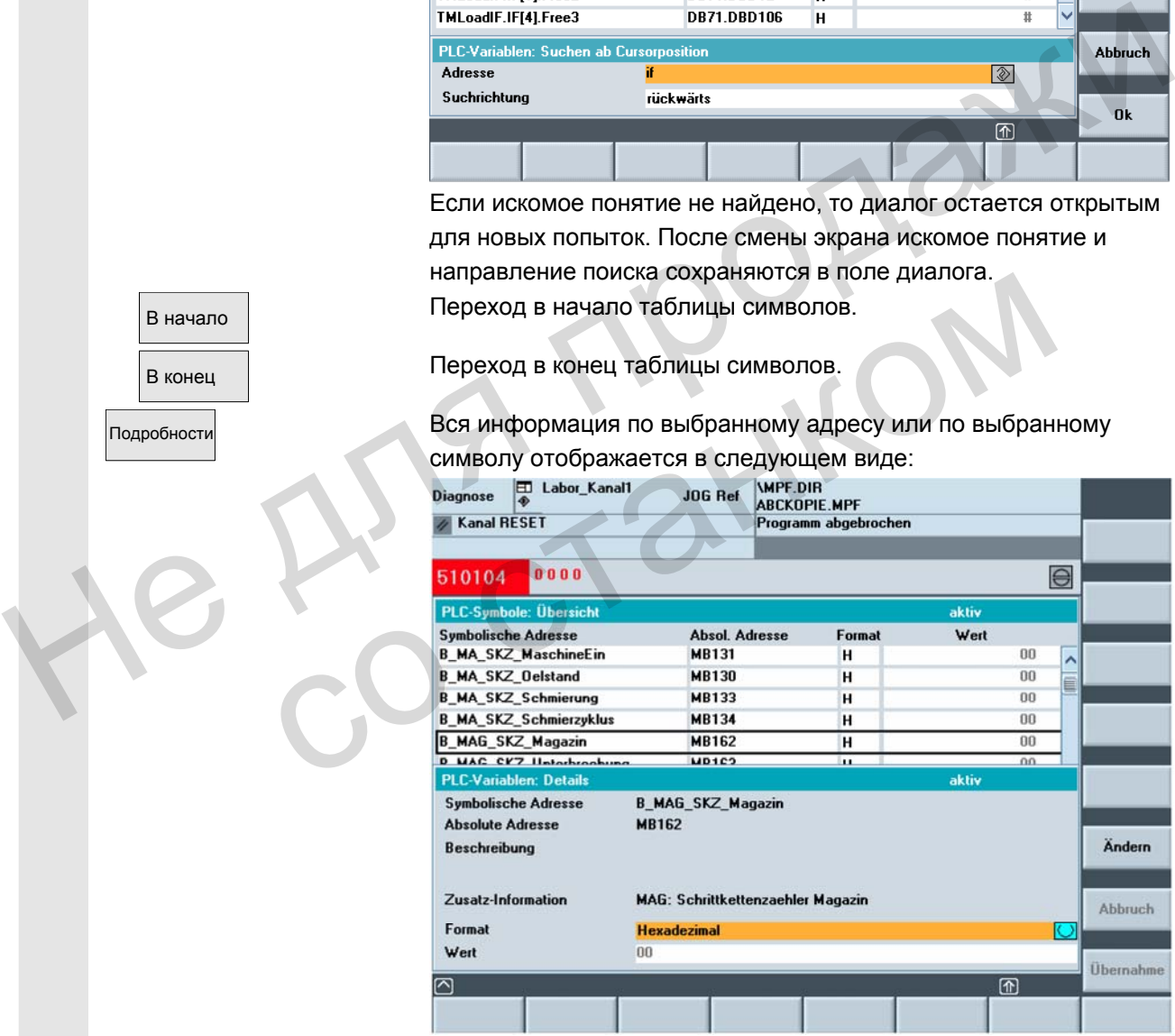

 Если имеются соответствующие тексты из конфигурации PLC, то они индицируются здесь как "Описание".

 Можно изменить значение для актуального показанного в подробностях символа. Указатель ввода стоит на значении. Ввод значения завершается клавишей ввода, но активируется только программной клавишей "Применить". При необходимости можно переключить формат для ввода.

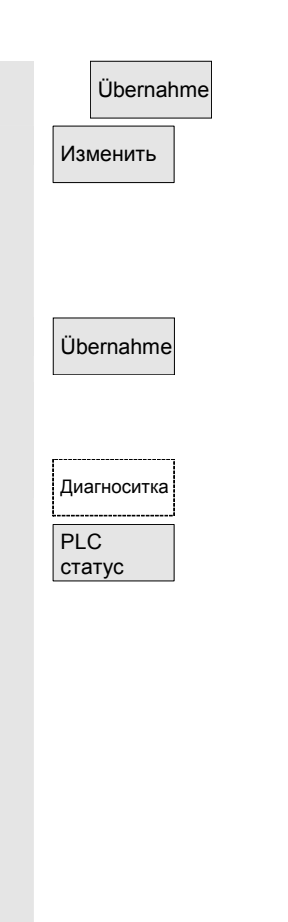

Übernahme Введенное значение передается на интерфейс PLC.

 Изменить Можно изменить значение для выбранного символа. Ввод значения завершается клавишей ввода, но активируется только программной клавишей "Применить". При необходимости можно переключить формат для ввода. Перед применением можно последовательно изменить несколько значений символов. Übernahme Введенные прежде значения передаются на интерфейс PLC.

#### **Символы в окне состояния**

При выполнении в.у. условий в окне состояния PLC появляется

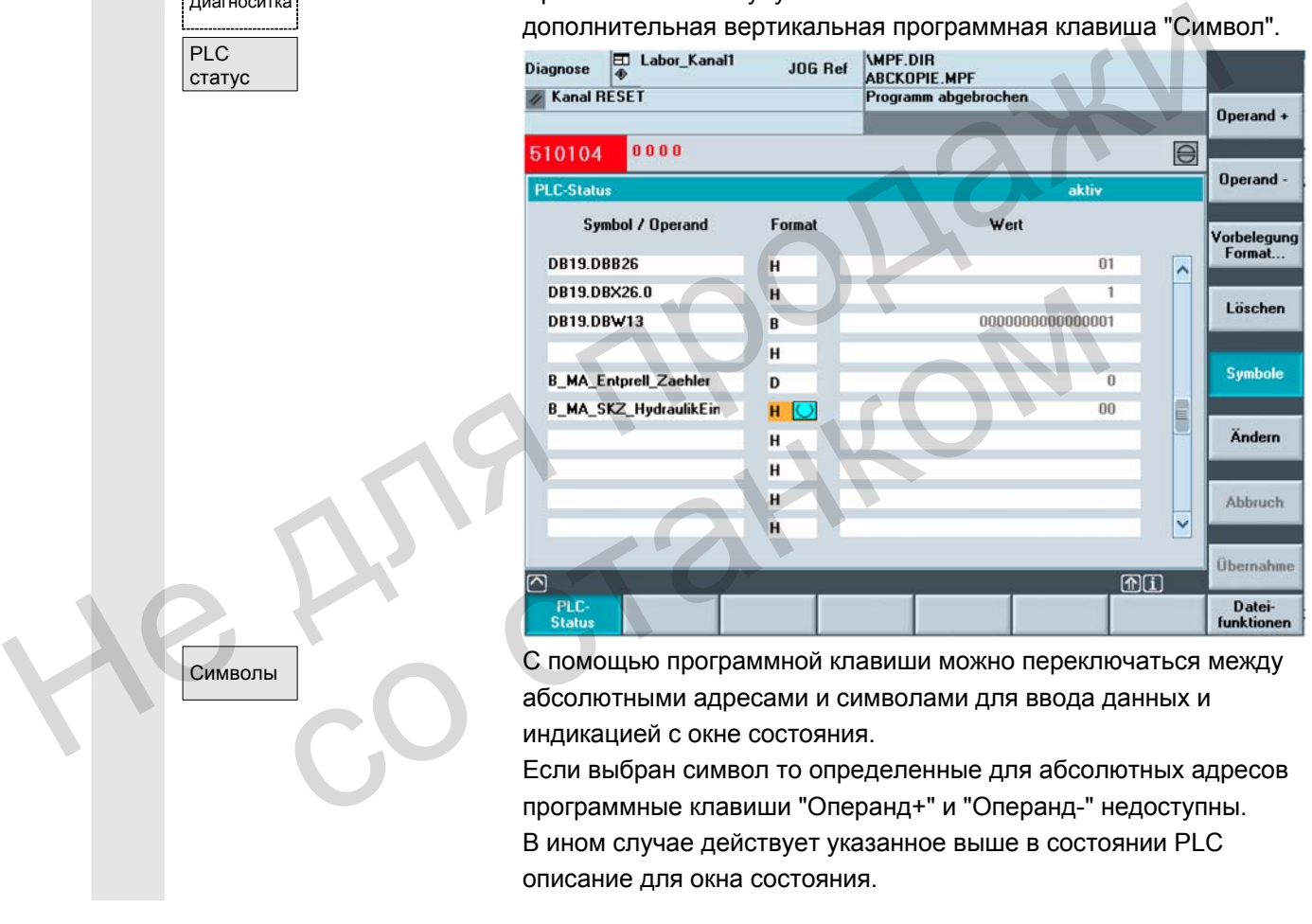

 Символы С помощью программной клавиши можно переключаться между абсолютными адресами и символами для ввода данных и индикацией с окне состояния.

> Если выбран символ то определенные для абсолютных адресов программные клавиши "Операнд+" и "Операнд-" недоступны. В ином случае действует указанное выше в состоянии PLC описание для окна состояния.

## **8.5.3 Выбор экранов операндов для состояния PLC**

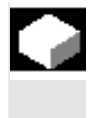

#### **Функция**

Введенные в окно "Состояние PLC" операнды могут быть сохранены в файл или сохраненный список операндов может быть загружен.

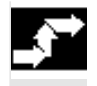

#### **Последовательность действий**

© ООО Сименс 2006 Все права защищены SINUMERIK 840D sl/840Di sl/840D/810D Руководство оператора HMI-Advanced (BAD) - Выпуск 01/2006 8-409

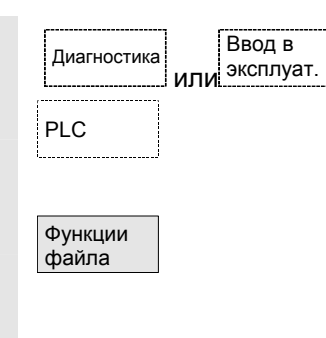

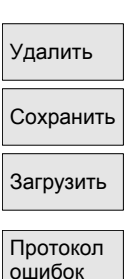

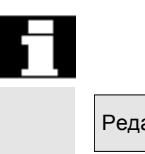

# **8.5.4 Файловые функции**

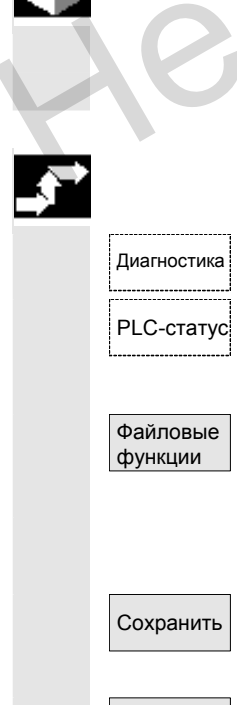

Область управления "Ввод в эксплуатацию" выбрана.

**РЕС Нажать программную клавишу "PLC".** 

Горизонтальная и вертикальная панель программных клавиш изменяется.

Нажать программную клавишу "Функции файла".

Вертикальная панель программных клавиш изменяется. Ввести имя файла, в который должны быть сохранены операнды. Из списка можно выбрать имеющиеся архивные файлы.

 Все следующие функции относятся к внесенному имени файла: Удалить Выбранный архивный файл операндов стирается.

Сохранить Выбранные операнды сохраняются в указанный файл.

 Загрузить Выбранный файл операндов для обработки загружается в окно "Состояние PLC".

> Если при передаче машинных данных возникли ошибки, то они заносятся в протокол ошибок.

 Протокол ошибок является специфическим для передачи, т.е. он удаляется перед каждой новой передачей. Не выбранный файл операнды сохраняются в указанный файл.<br>
Выбранный файл операндов для обработки загружается в окно<br>
"Состояние PLC".<br>
Если при передаче машинных данных возникли ошибки, то они<br>
заносятся в протокол ошибок

Редактор **Вызывается редактор ASCII с выбранным файлом**. Можно редактировать сохраненный файл операндов.

## **Файловые функции**

 С помощью файловых функций можно управлять экранами операндов. протокол ошиоок является специфическим для переда<br>
удаляется перед каждой новой передачей.<br>
Вызывается редактор ASCII с выбранным файлом.<br>
Можно редактировать сохраненный файл операндов.<br> **МИЛОВЫЕ функции**<br>
С помощью файл

## **Последовательность действий**

Диагностика Область управления "Диагностика" выбрана.

PLC-статус **Нажать программную клавишу "Состояние PLC"**. Высвечивается первый экран операндов. Вертикальная панель программных клавиш изменяется. Нажать программную клавишу "Файловые функции". Открывается окно "Файловые функции".

 Ввести имя файла необходимого экрана операндов или поместить курсор в списке на необходимый экран операндов. Cохранить **МГНОВенное содержание в состоянии PLC сохраняется в** выбранный экран операндов.

 Загрузить Содержание выбранного экрана операндов загружается в состояние PLC.

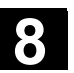

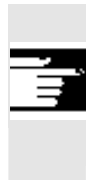

## **Прочие указания**

В случае экранов операндов речь идет о файлах ASCII.

Г. З. Продаж со станком

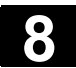

-

# **8.6 Индикация системных ресурсов ЧПУ**

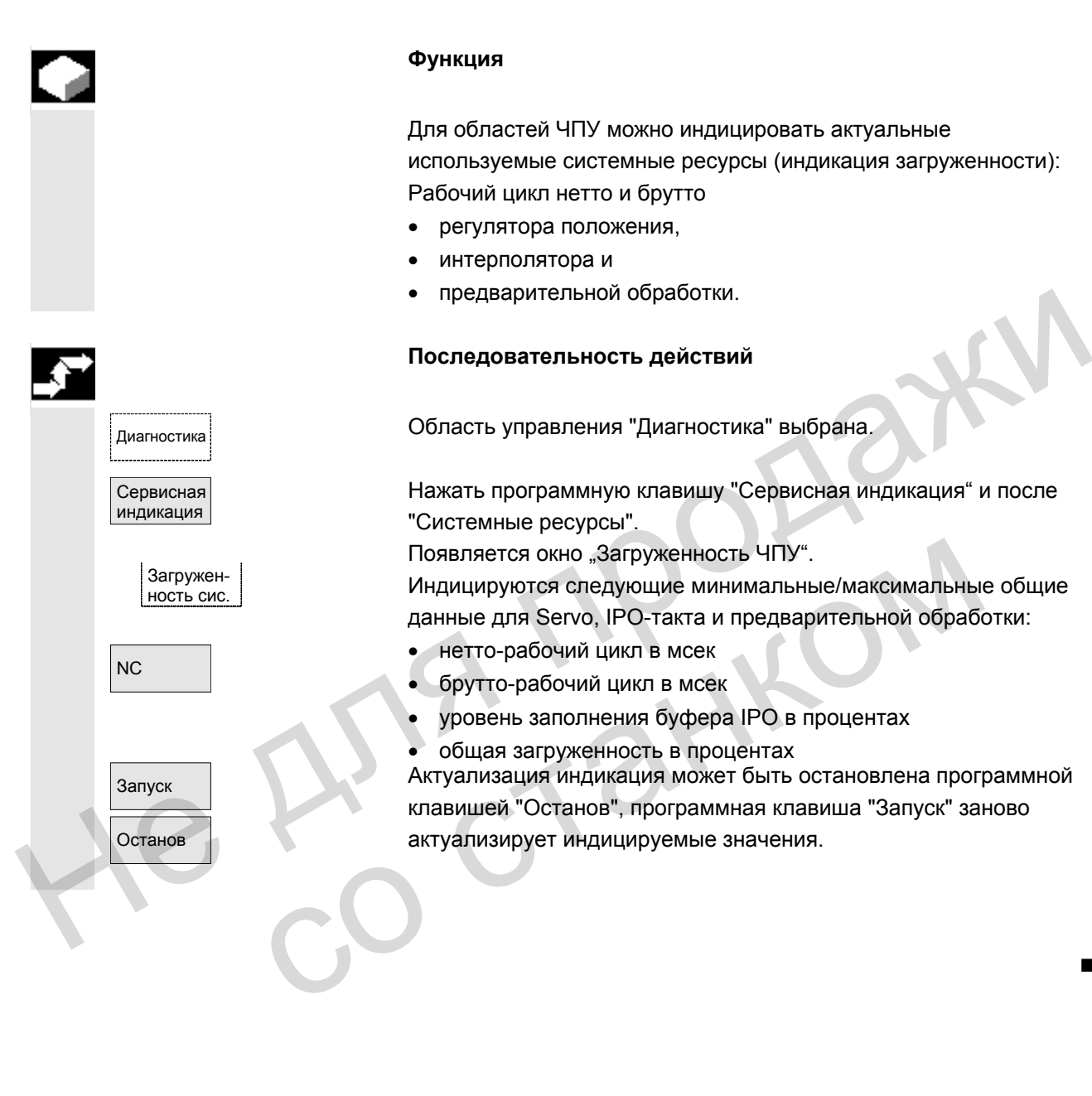

# Область управления "Ввод в эксплуатацию"

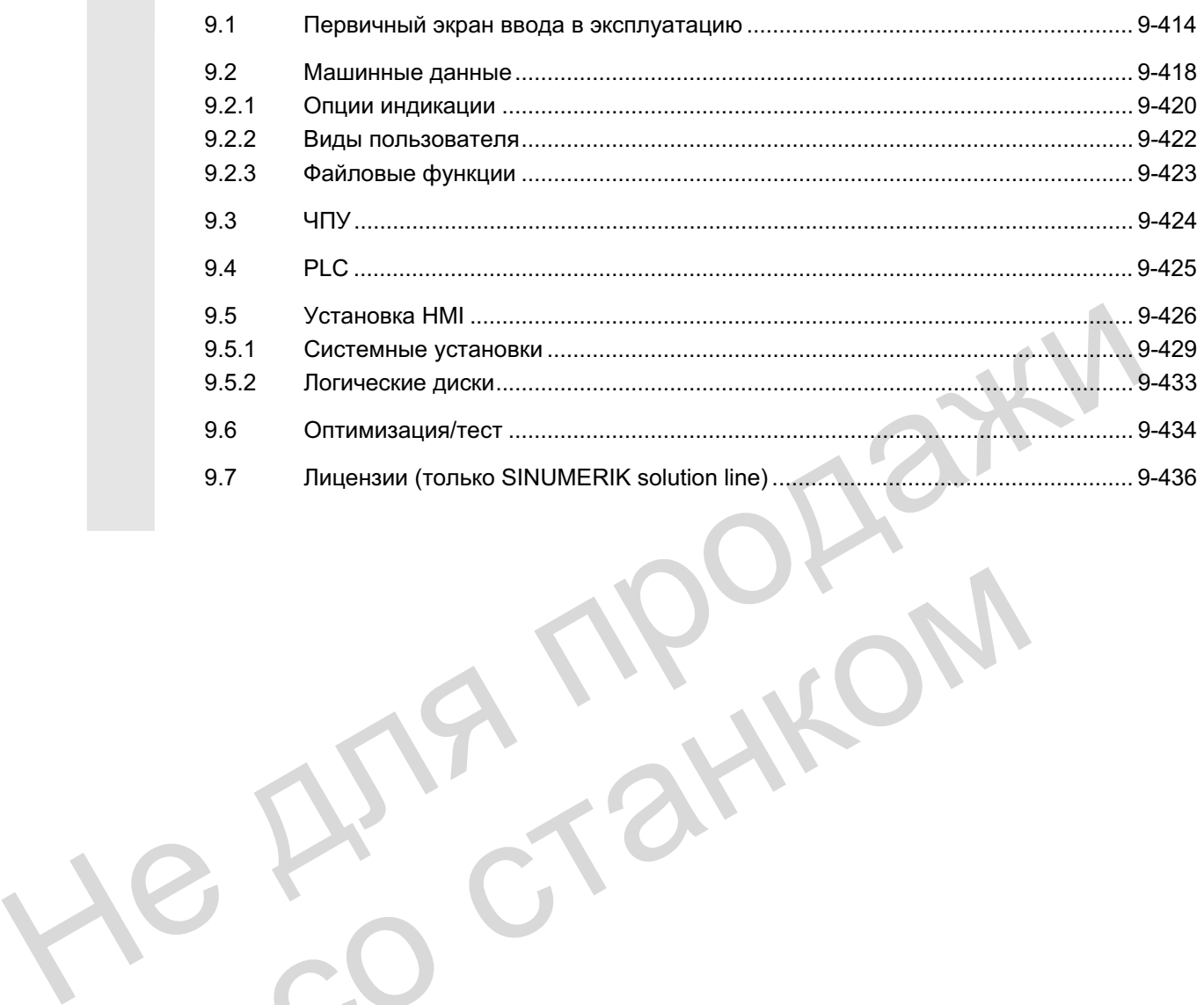

со станком

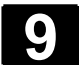

# 9.1 Первичный экран ввода в эксплуатацию

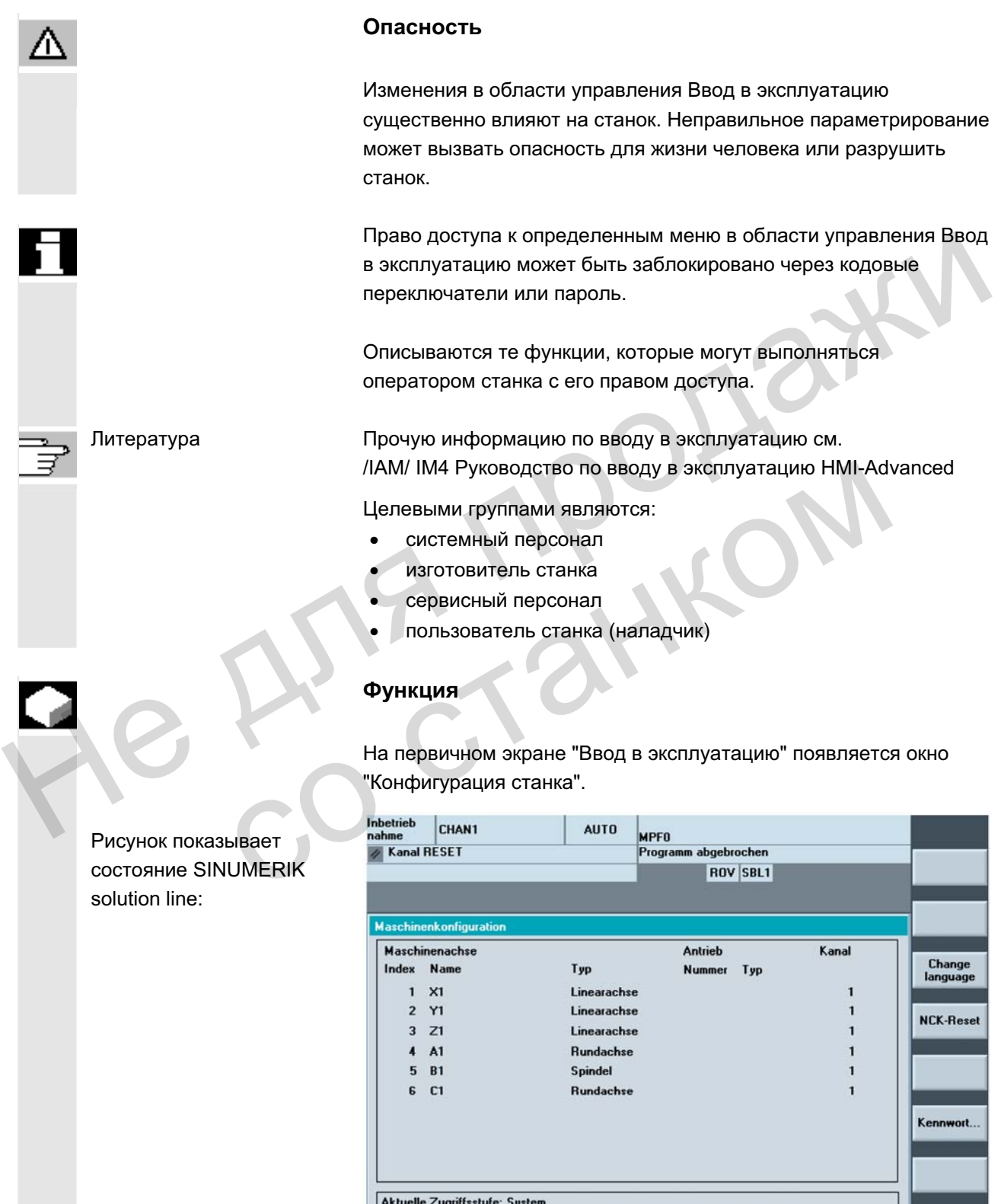

Maschinen-<br>daten

**NC** 

Antriebe

PLC

© ООО Сименс 2006 Все права защищены.<br>SINUMERIK 840D sl/840Di sl/840D/810D Руководство оператора HMI-Advanced (BAD) - Выпуск 01/2006 Все драва защищены.

HMI

Achs/Antr<br>Schnell-IBN

 $\overline{\mathbb{D}}$ 

Optimie-<br>rung/Test

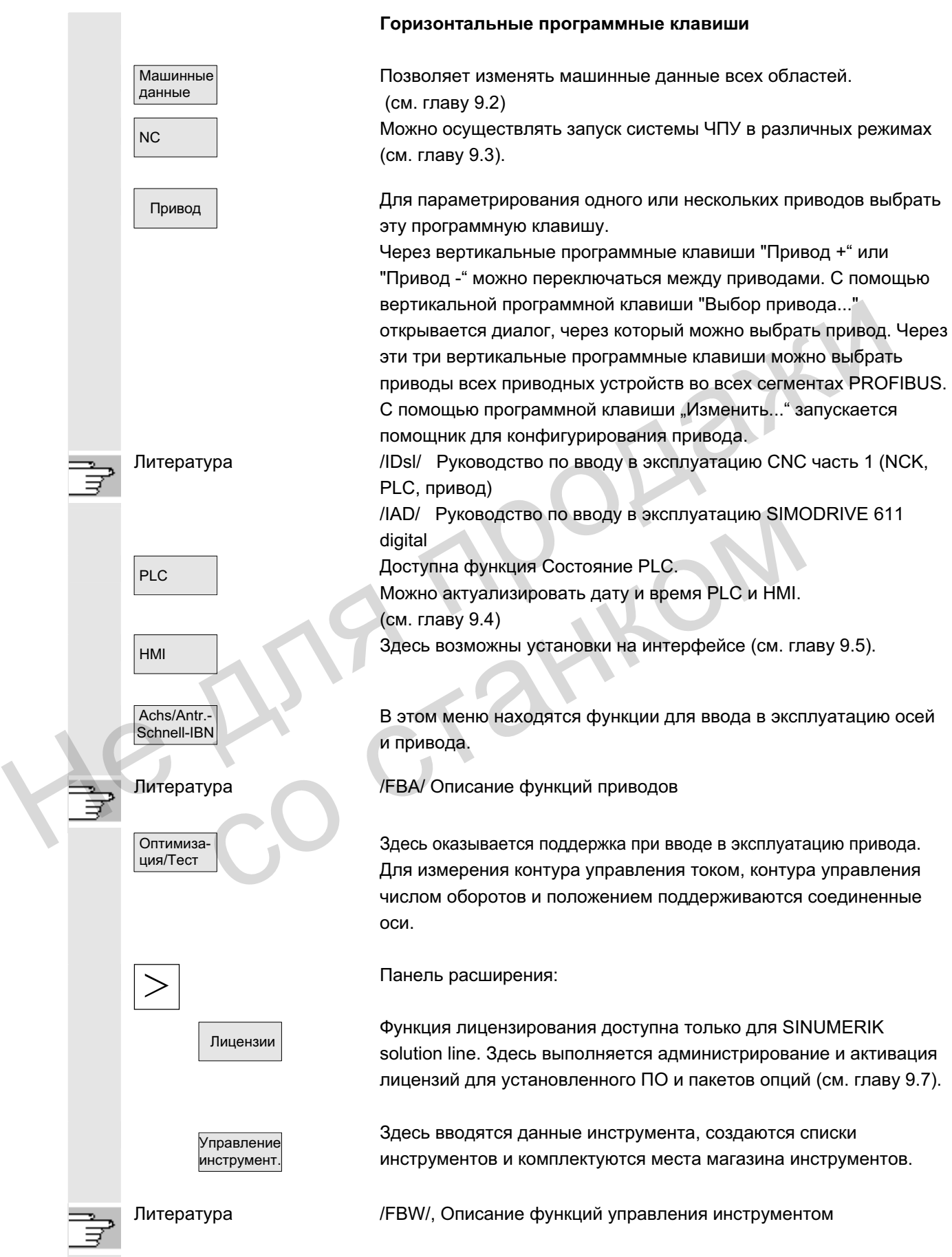

ɈɈɈ ɋɢɦɟɧɫ 2006 ȼɫɟ ɩɪɚɜɚ ɡɚɳɢɳɟɧɵ. SINUMERIK 840D sl/840Di sl/840D/810D Ɋɭɤɨɜɨɞɫɬɜɨ ɨɩɟɪɚɬɨɪɚ HMI-Advanced (BAD) - ȼɵɩɭɫɤ 01/2006 9-415

Смена языка

Перезаπγς NCK

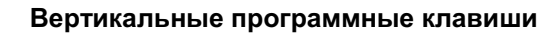

Параллельно можно использовать два языка. Посредством нажатия программной клавиши "Переключение языка" тексты на дисплее представляются на другом языке.

Оператор имеет доступ только к той информации, которая соответствует этой определенной степени защиты и более низким степеням защиты. Машинным данным стандартно присваиваются различные степени защиты.

Через программную клавишу можно запустить NCK- Power-On-Reset. Программная клавиша предлагается только при наличии соответствующего права доступа.

Пароль... | Можно установить, изменить и удалить пароль.

#### **Ɏɭɧɤɰɢɹ**

В СЧПУ имеется концепция степеней защиты для разрешения областей данных. Существуют степени защиты 0 до 7, при этом

- x 0 ɷɬɨ ɜɵɫɲɚɹ
- 7 это низшая степень.

Блокировка для степени защиты

- **0 до 3** осуществляется через пароль и
- 4 до 7 осуществляется через положения кодового переключателя.

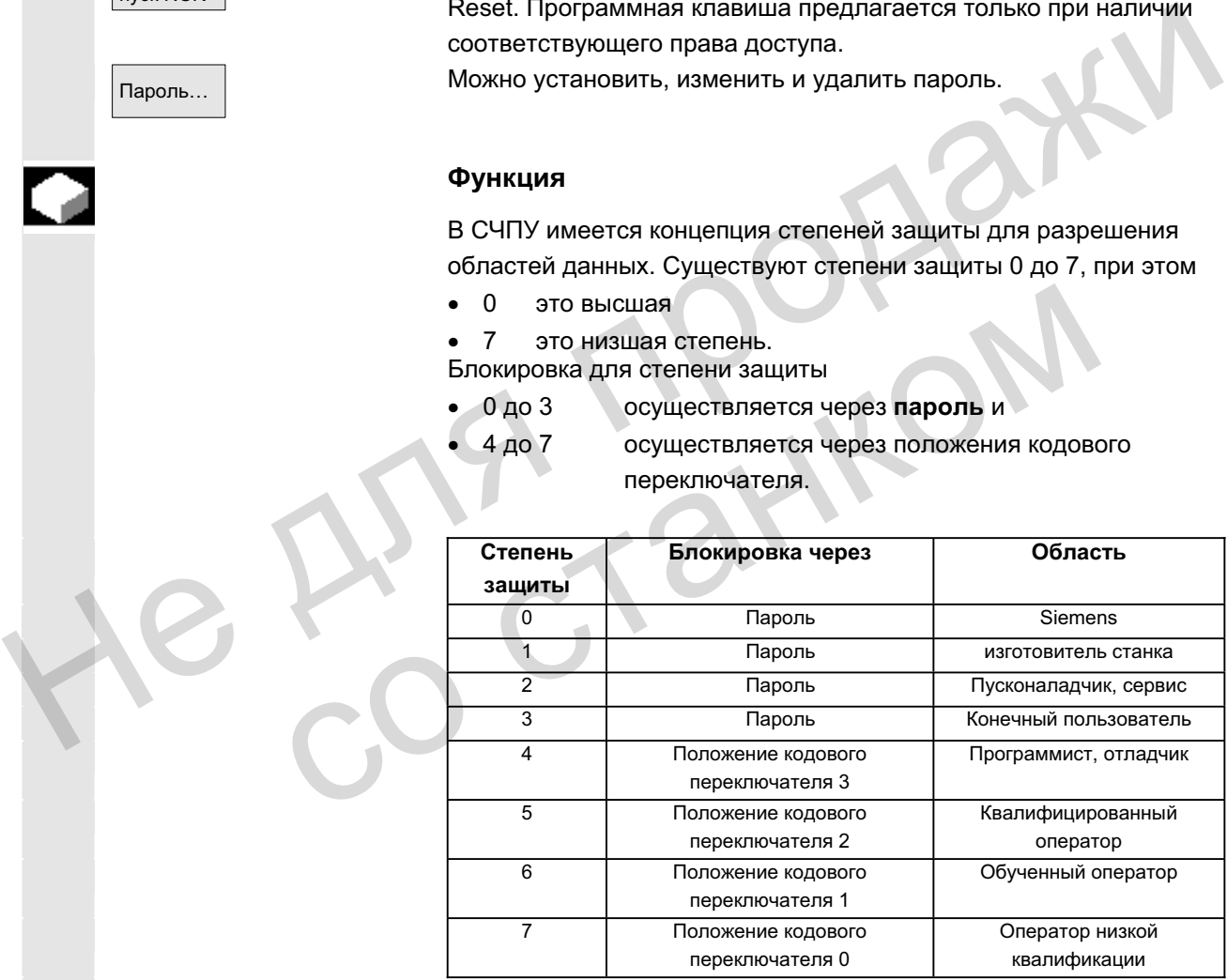

В соответствии со степенью доступа могут обрабатываться данные, к примеру, циклы и машинные данные.

Для степеней защиты 0 до 3 необходимо ввести пароль. Пароль для степени защиты 0 разрешает все области. При запуске системы в режиме ввода в эксплуатацию (переключатель ввода в эксплуатацию NCK в положении 1) стандартно устанавливаются пароли по умолчанию.

© ООО Сименс 2006 Все права защищены 9-416 SINUMERIK 840D sl/840Di sl/840D/810D Руководство оператора НМI-Advanced (ВАD) - Выпуск 01/2006

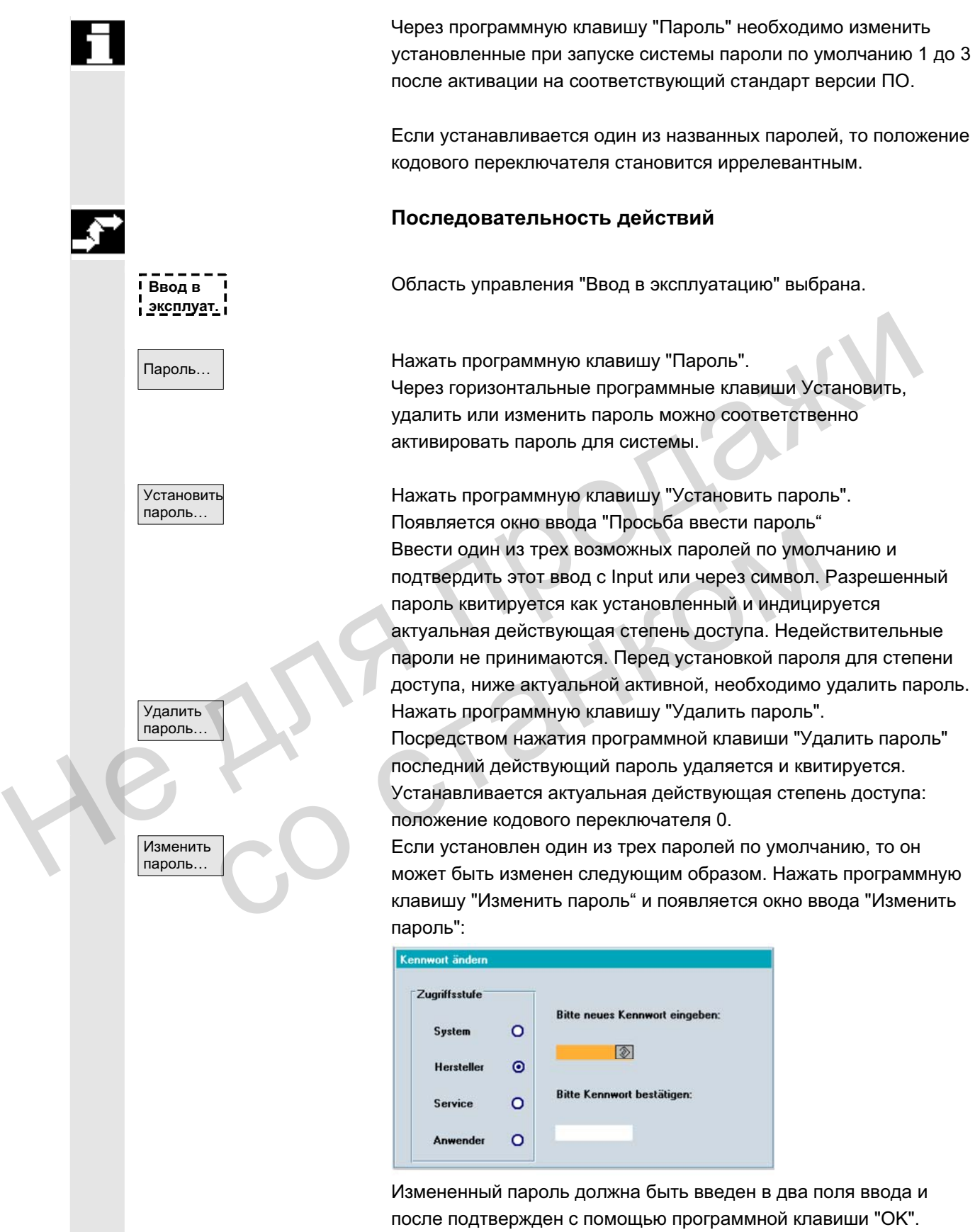

Измененный пароль должна быть введен в два поля ввода и после подтвержден с помощью программной клавиши "ОК". Только при совпадении обеих паролей, действительный измененный пароль применяется.

ues Kennwort eingel

 $\circ$ 

ɈɈɈ ɋɢɦɟɧɫ 2006 ȼɫɟ ɩɪɚɜɚ ɡɚɳɢɳɟɧɵ. SINUMERIK 840D sl/840Di sl/840D/810D Ɋɭɤɨɜɨɞɫɬɜɨ ɨɩɟɪɚɬɨɪɚ HMI-Advanced (BAD) - ȼɵɩɭɫɤ 01/2006 9-417

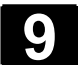

## **9.2** Машинные данные

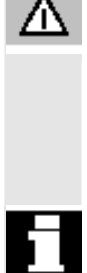

#### Опасность

Изменения машинных данных существенно влияют на станок. Неправильное параметрирование может вызвать опасность для жизни человека или разрушить станок.

Право доступа к области машинных данных может быть заблокировано кодовым переключателем или паролем.

#### **Функция**

**Области симинные данные подразделяются на следующие области:** 

- Общие машинные данные (\$MN )
- Специфические для канала машинные данные (\$MC)
- Специфические для оси машинные данные (\$MA)
- Машинные данные индикации (\$MM)
- Специфические для привода машинные данные (\$M\_)
- Машинные данные устройства управления: параметры привода (solution line)
- Машинные данные питания: параметры привода (solution line)

Для каждой из этих областей существует собственная табличная форма, в которой можно просматривать и изменять машинные данные. Области Машинные данные подразделяются на следующие области:<br>• Общие машинные данные (SMS)<br>• Специфические для канала машинные данные (SMC)<br>• Специфические для см машинные данные (SMA)<br>• Машинные данные идикации (SMM)<br>• М • машинные данные индикации ( $\sqrt{2}$ ким )<br>• Специфические для привода машинные данные (\$<br>• Машинные данные устройства управления: параме<br>• привода (solution line)<br>• Машинные данные питания; параметры привода (solution sys

Следующая информация по машинным данным индицируется слева направо:

- номер машинных данных
- имя машинных данных, при необходимости с индексом поля.
- значение машинных данных
- единица машинных данных
- активность

У машинных данных без единицы графа единицы пуста. Если данные недоступны, то вместо значения индицируется "#". Если значение заканчивается на "н", то речь идет о значениях в шестнадцатеричном представлении.

Физические единицы машинных данных индицируются справа радом с полем ввода.

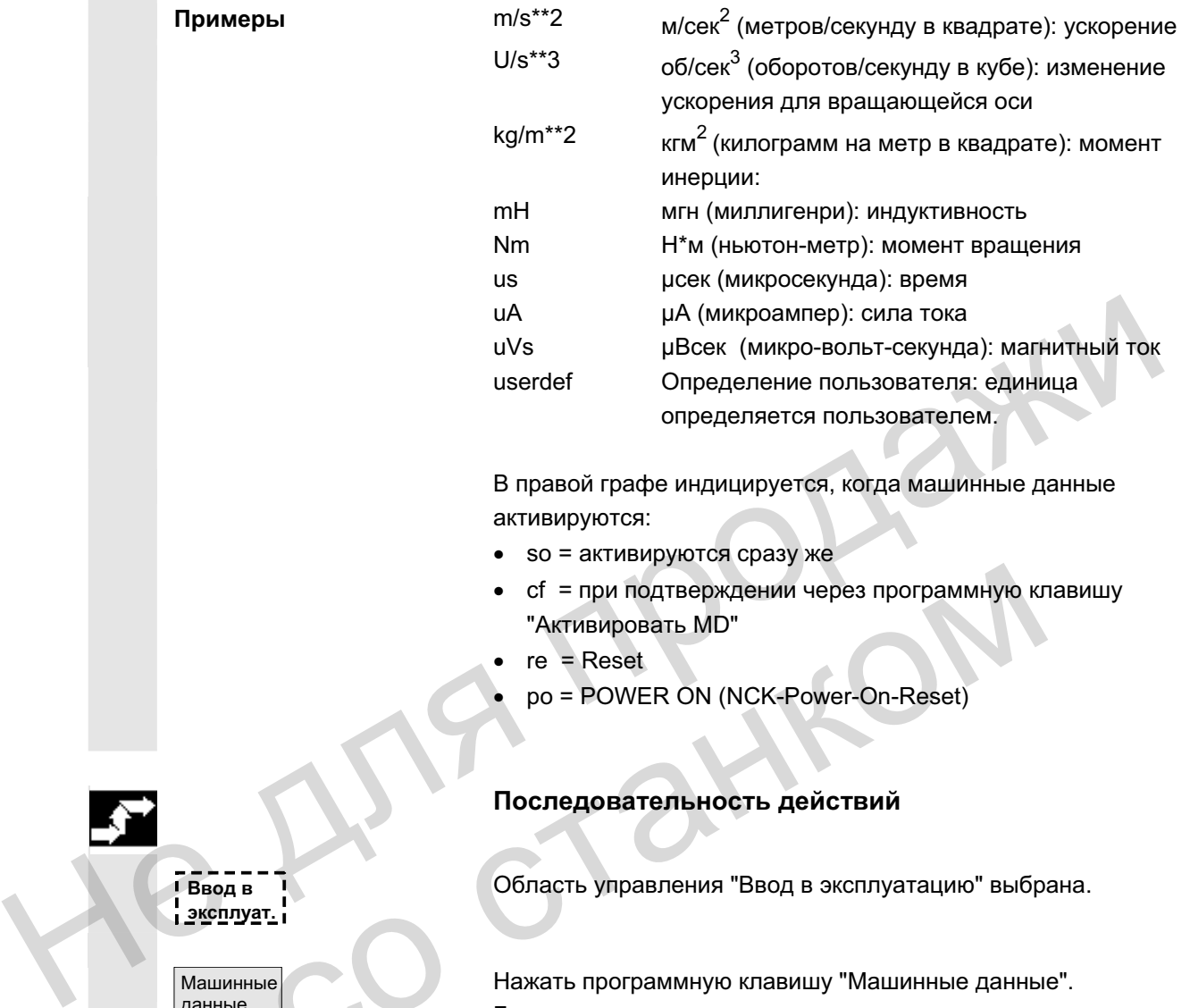

В правой графе индицируется, когда машинные данные активируются:

- $\bullet$  so =  $\alpha$ ктивируются сразу же
- cf = при подтверждении через программную клавишу "Активировать MD"
- $re =$  Reset
- po = POWER ON (NCK-Power-On-Reset)

## Последовательность действий

Область управления "Ввод в эксплуатацию" выбрана.

Нажать программную клавишу "Машинные данные". Горизонтальная и вертикальная панель программных клавиш изменяется.

Необходимая область машинных данных может быть выбрана, к примеру, "Общие MD".

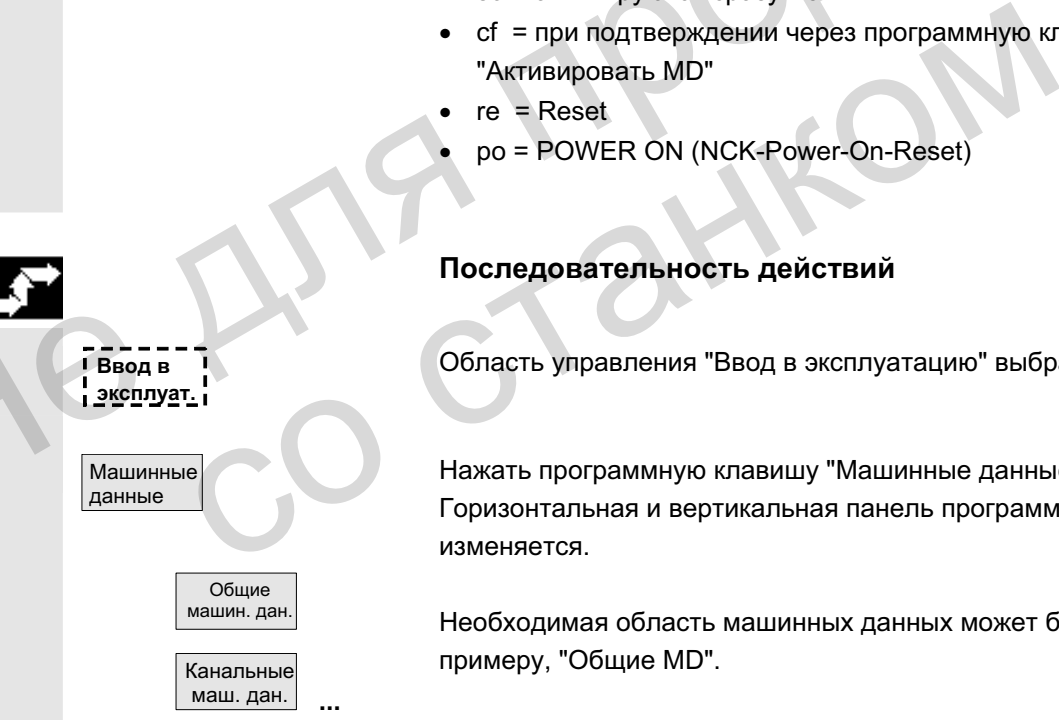

Примеры

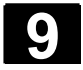

## **9.2.1 Ɉɩɰɢɢ ɢɧɞɢɤɚɰɢɢ**

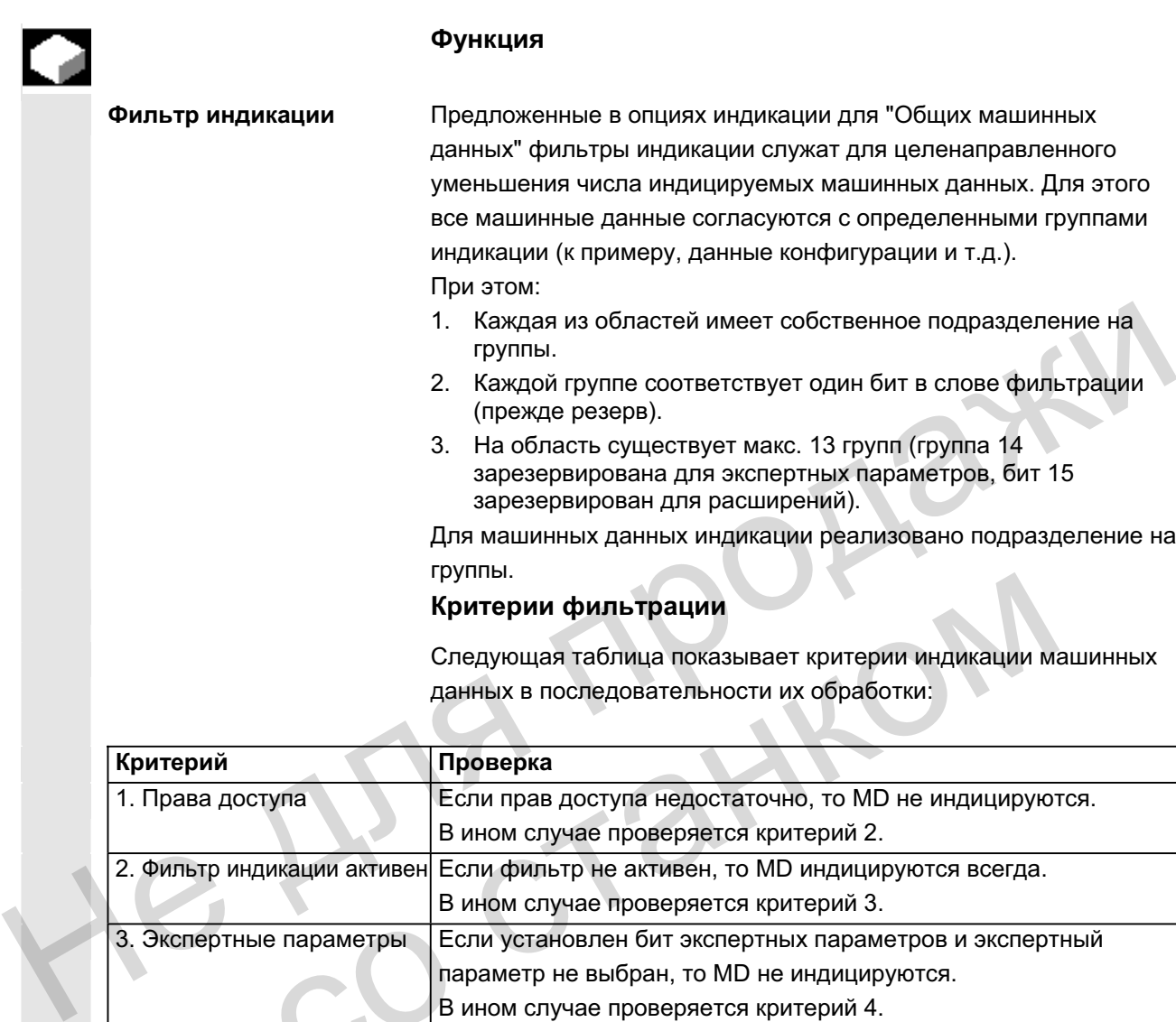

Следующая таблица показывает критерии индикации машинных данных в последовательности их обработки:

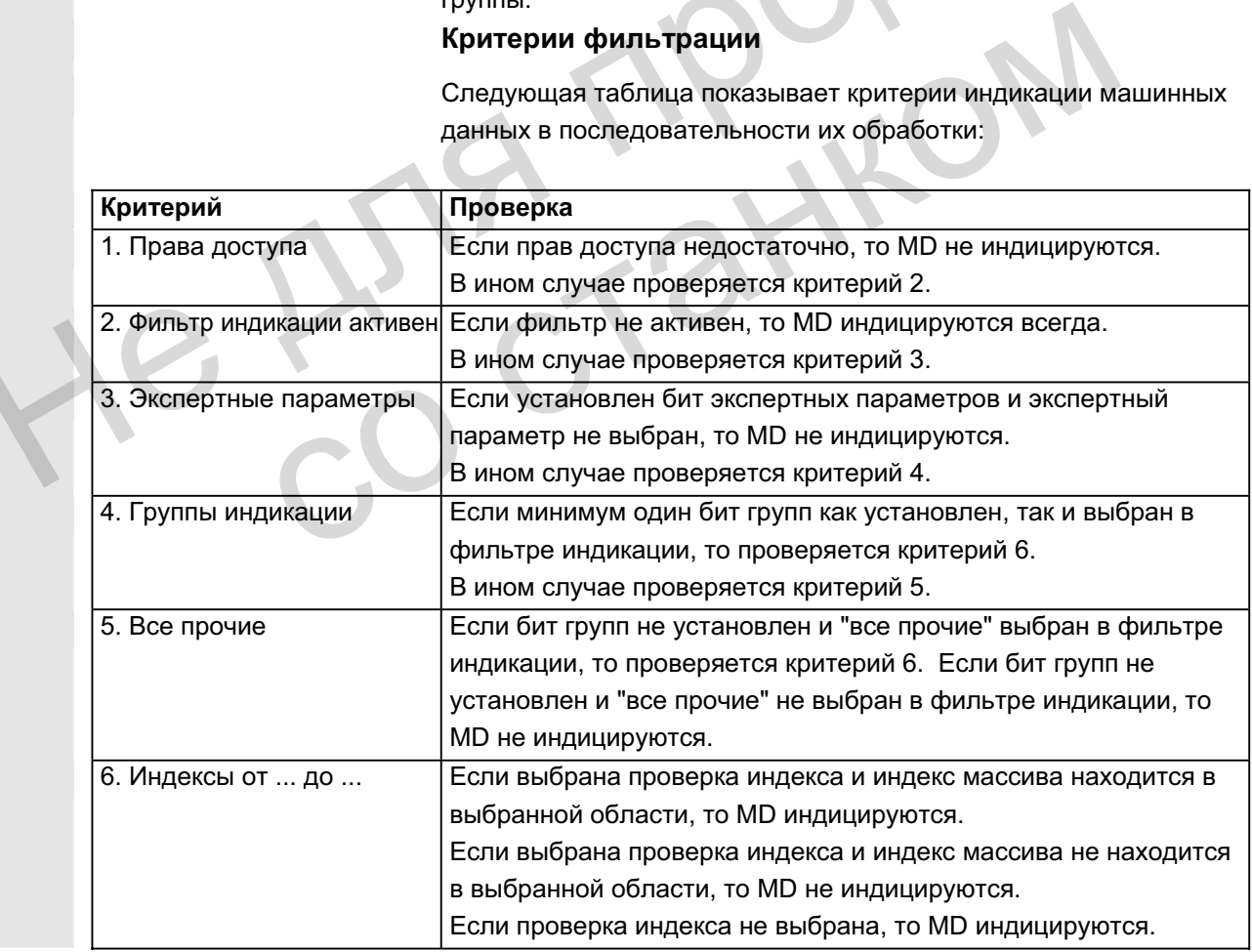

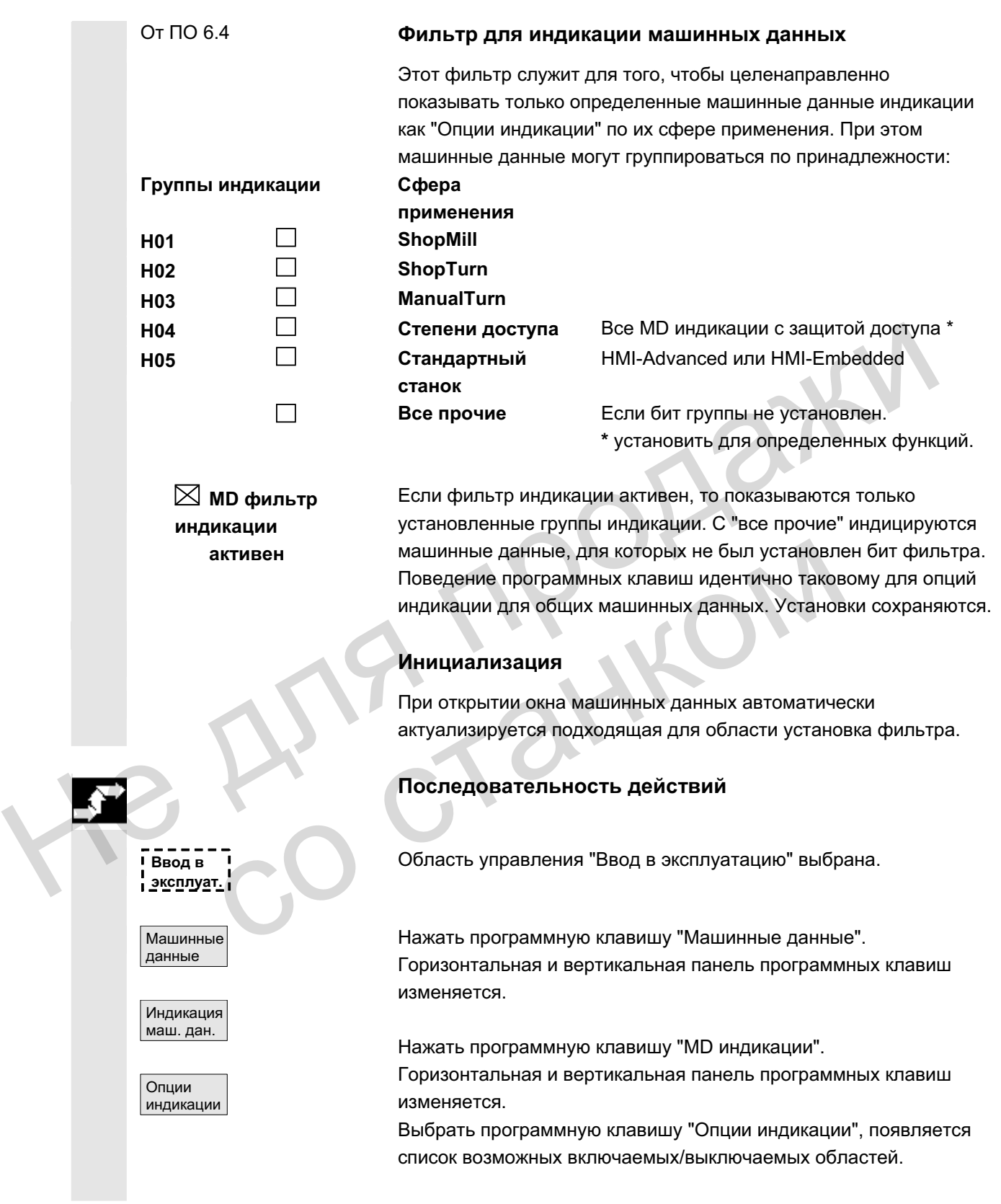

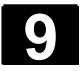

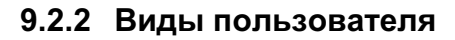

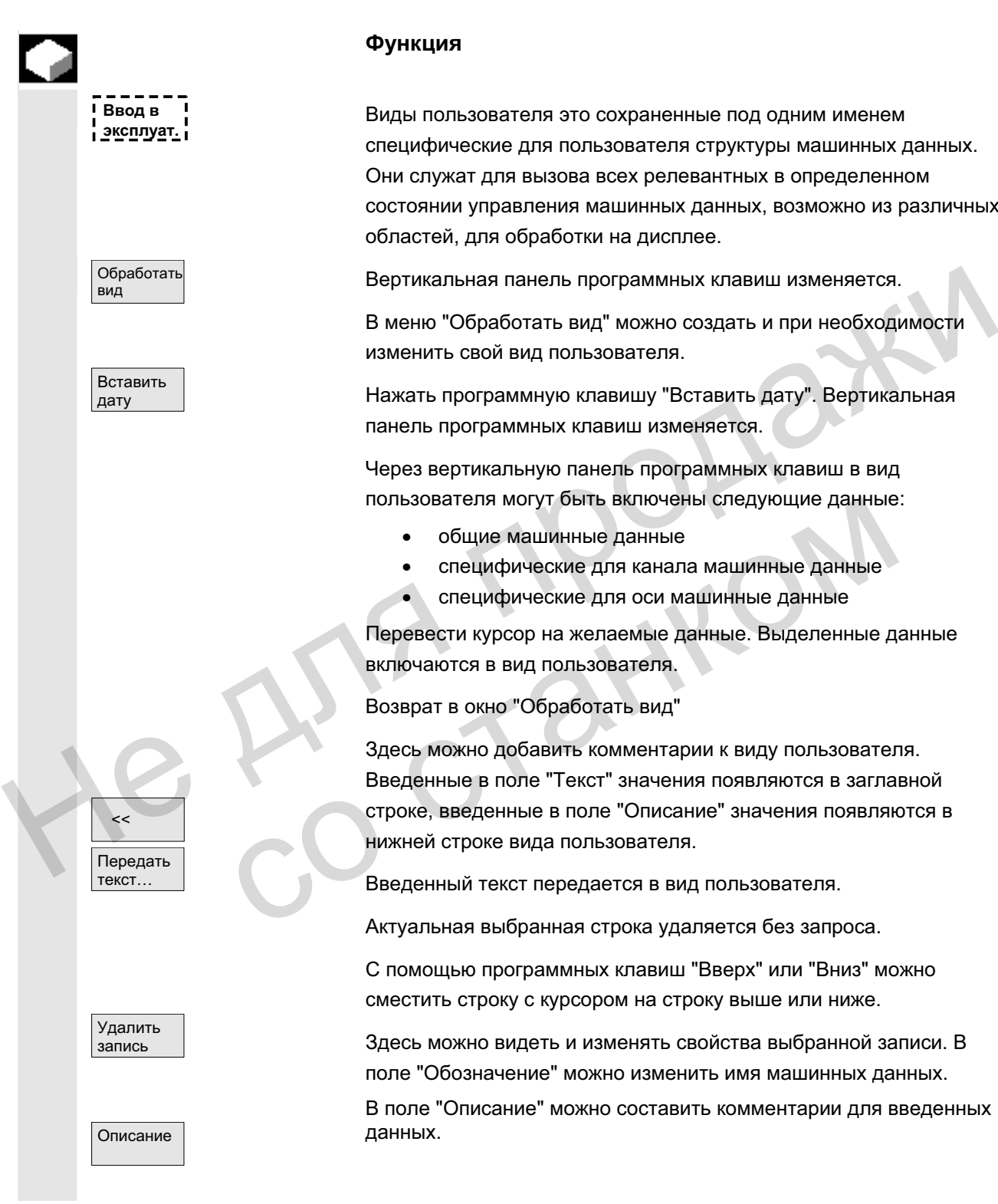

#### **Ɏɭɧɤɰɢɹ**

**╹ Ввод в ┃ Виды пользователя это сохраненные под одним именем<br>╻<u>ҙксплуат.</u>╻** специфические для пользователя структуры машинных данных. Они служат для вызова всех релевантных в определенном состоянии управления машинных данных, возможно из различных областей, для обработки на дисплее.

Вертикальная панель программных клавиш изменяется.

В меню "Обработать вид" можно создать и при необходимости изменить свой вид пользователя.

Нажать программную клавишу "Вставить дату". Вертикальная панель программных клавиш изменяется.

Через вертикальную панель программных клавиш в вид пользователя могут быть включены следующие данные:

- общие машинные данные
- специфические для канала машинные данные
- специфические для оси машинные данные

Перевести курсор на желаемые данные. Выделенные данные включаются в вид пользователя.

Возврат в окно "Обработать вид"

Здесь можно добавить комментарии к виду пользователя. Введенные в поле "Текст" значения появляются в заглавной строке, введенные в поле "Описание" значения появляются в нижней строке вида пользователя.

Введенный текст передается в вид пользователя.

Актуальная выбранная строка удаляется без запроса.

С помошью программных клавиш "Вверх" или "Вниз" можно сместить строку с курсором на строку выше или ниже.

Здесь можно видеть и изменять свойства выбранной записи. В поле "Обозначение" можно изменить имя машинных данных.

В поле "Описание" можно составить комментарии для введенных данных.

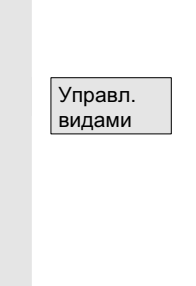

Пользоват **ВИДЫ** 

Удалить

Сохранить

Загрузить

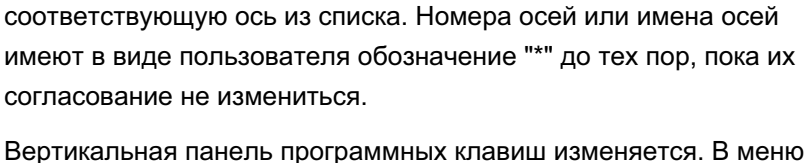

Только специфические для оси машинные данные:

В поле "Ось" можно ввести номер оси или выбрать

"Управление видами" можно работать с собственными видами пользователя. Шести горизонтальным программным клавишам можно присвоить свои виды пользователя и вызывать в любое время. Всегда присваивается активный в данный момент вид пользователя.

#### **Указание**

При последующем переходе в меню "Виды пользователя" автоматически индицируется вид пользователя первой загруженной программной клавиши (как правило, программная клавиша 1). Если в меню "Согласовать программную клавишу" в поле "Файл" имя не вводится, то активный в данный момент вид пользователя также удаляется. ники.<br>
Mariam Produced Maria Charles Hart Alexander Charles Maria Charles Marine Burges (Maria Charles Maria Charles Maria Charles Maria Charles Maria Charles Maria Charles Maria Charles Maria Charles Maria Charles Maria

Только если имя передается, вид может быть согласован с программной клавишей.

Активный в данный момент вид пользователя удаляется.

Можно сохранить активный в данный момент вид пользователя.

Необходимый вид пользователя может быть загружен через указание имени файла. поле "Файл" имя не вводится, то активный в данни<br>пользователя также удаляется.<br>Tonько если имя передается, вид может быть согл<br>программной клавишей.<br>ARTИВНЫЙ в данный момент вид Необходимый вид пользователя может быть заг

# 9.2.3 Файловые функции

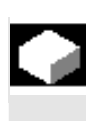

## **Ф**ункция

Ввести имя файла, в который должны быть сохранены операнды. Из списка можно выбрать имеющиеся архивные файлы.

Файловые функции: см. главу 8.5.4

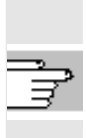

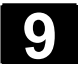

# **9.3 ЧПУ**

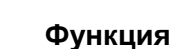

Функция переключателя ввода в эксплуатацию доступна только для SINUMERIK powerline.

Переключатель ввода в эксплуатацию может быть установлен только при соответствующем праве доступа.

Функция адреса NCK доступна только для SINUMERIK powerline. Просмотр и изменение адреса NCU:

Изменение адреса требуется, как правило, только для режима М : N. Изменение адреса не может быть отменено через стирание до первичного состояния. Оно не сохраняется в архив серийного ввода в эксплуатацию ЧПУ. Annec downtured appear NCK доступна только для SINUMERIK powerline.<br>
Носмотр и изменение адреса NCU:<br>
Изменение адреса NCU:<br>
Изменение адреса тебуется, как правило, только для режима M:<br>
М. Изменение адреса не может быть

Здесь индицируется доступная для программ и данных память пользователя ЧПУ:

- x ɨɛɡɨɪ ɩɚɦɹɬɢ
- загрузка SRAM в байтах
- загрузка DRAM в байтах

С помощью вертикальной программной клавиши "Подробности" индицируется дополнительная информация по выбору. со станком

#### Вертикальные программные клавиши

Функции NCK Reset и стирание NCK до первичного состояния доступны только для SINUMERIK solution line:

- С помощью "NCK Reset" выполняется горячий пуск ЧПУ.
- С "Стирание NCK до первичного состояния" все машинные данные сбрасываются на стандартные значения.

C<sub>6poc</sub> NCK **NCK** стирание

Адрес **NCK** 

Память NC

# **9.4 PLC**

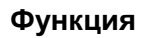

**Опасность** 

**Ɏɭɧɤɰɢɹ**

изменяется.

сохраняются.

Здесь возможно внесение изменений при наличии соответствующего права доступа (пароль):

- установка даты/времени (см. ниже)
- состояние PLC для операндов PLC (см. главу 8.5)

Изменения состояний ячеек памяти PLC существенно влияют на

станок. Неправильное параметрирование может вызвать опасность для жизни человека или разрушить станок.

Можно устанавливать дату и время PLC и вручную

Область управления "Ввод в эксплуатацию" выбрана.

Горизонтальная и вертикальная панель программных клавиш

Нажать программную клавишу "Установить дату/время",

В поле вывода "Актуальная:" можно проконтролировать

После повторного запуска СЧПУ установленные значения

индицируется окно "Установить дату/время". Ввести соответствующие значения в поля ввода.

синхронизировать дату и время PLC и HMI.

Последовательность действий

файловые функции (см. главу 8.5.4)

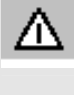

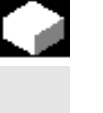

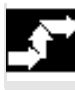

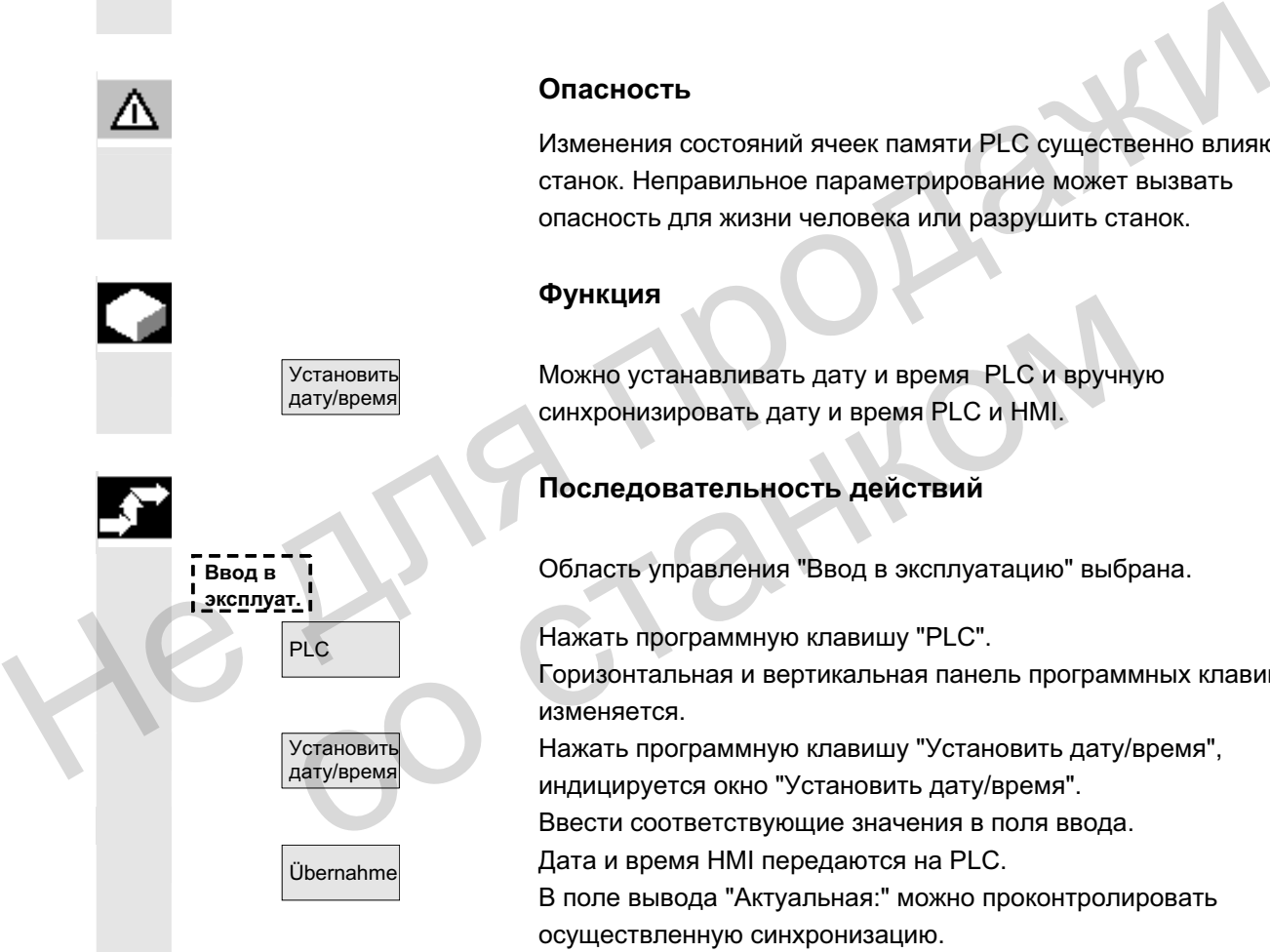

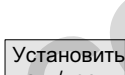

Установить дату/время

дату/время

 $\ddot{\theta}$ Ubernahme **Z**imbos **Z**ata и время НМІ передаются на PLC.

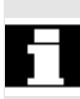

Ʌɢɬɟɪɚɬɭɪɚ ɋɦ. /IAM/, IM4: ȼɜɨɞ ɜ ɷɤɫɩɥɭɚɬɚɰɢɸ HMI-Advanced

осуществленную синхронизацию.

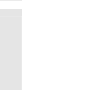

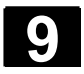

# **9.5 ɍɫɬɚɧɨɜɤɚ HMI**

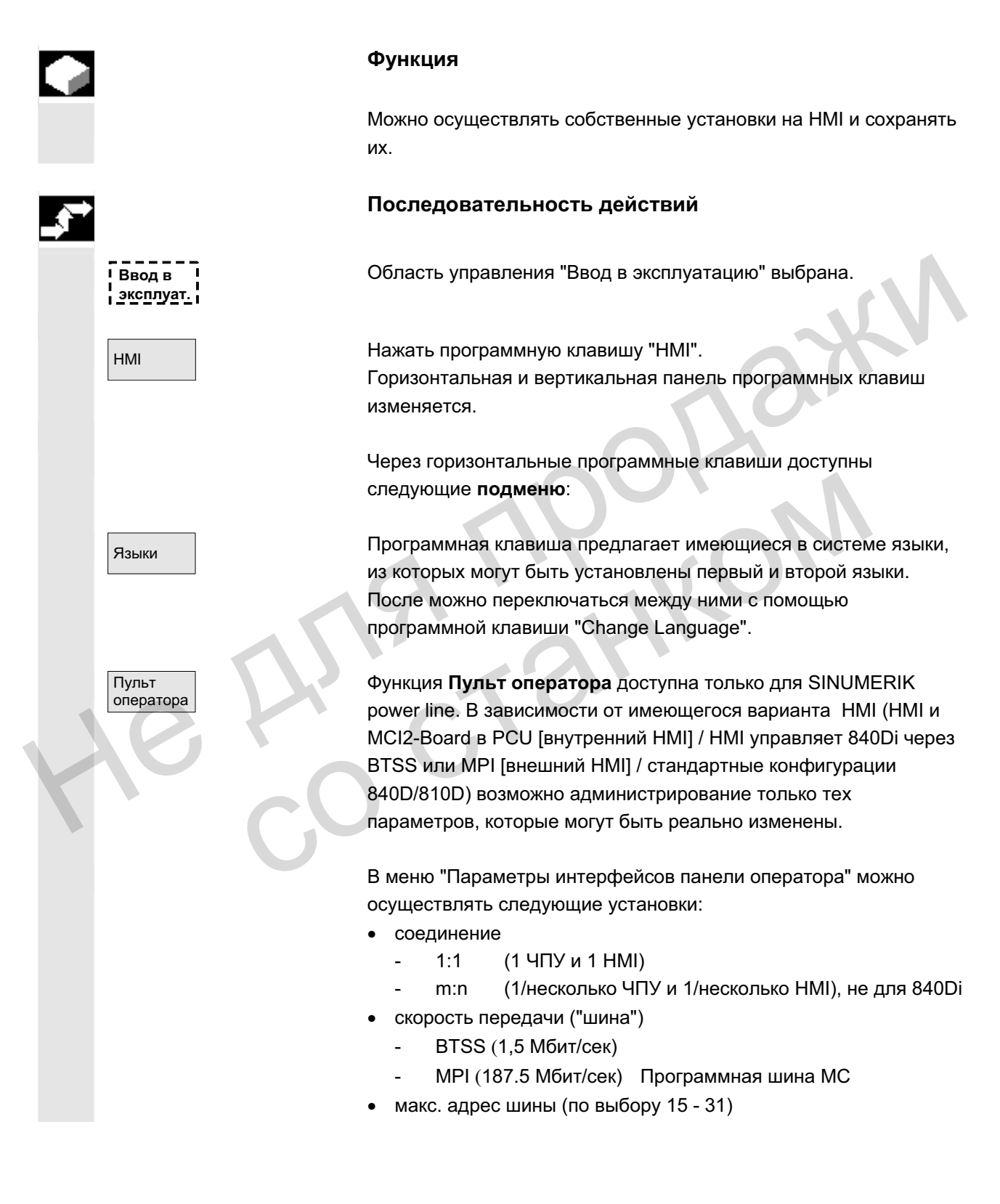

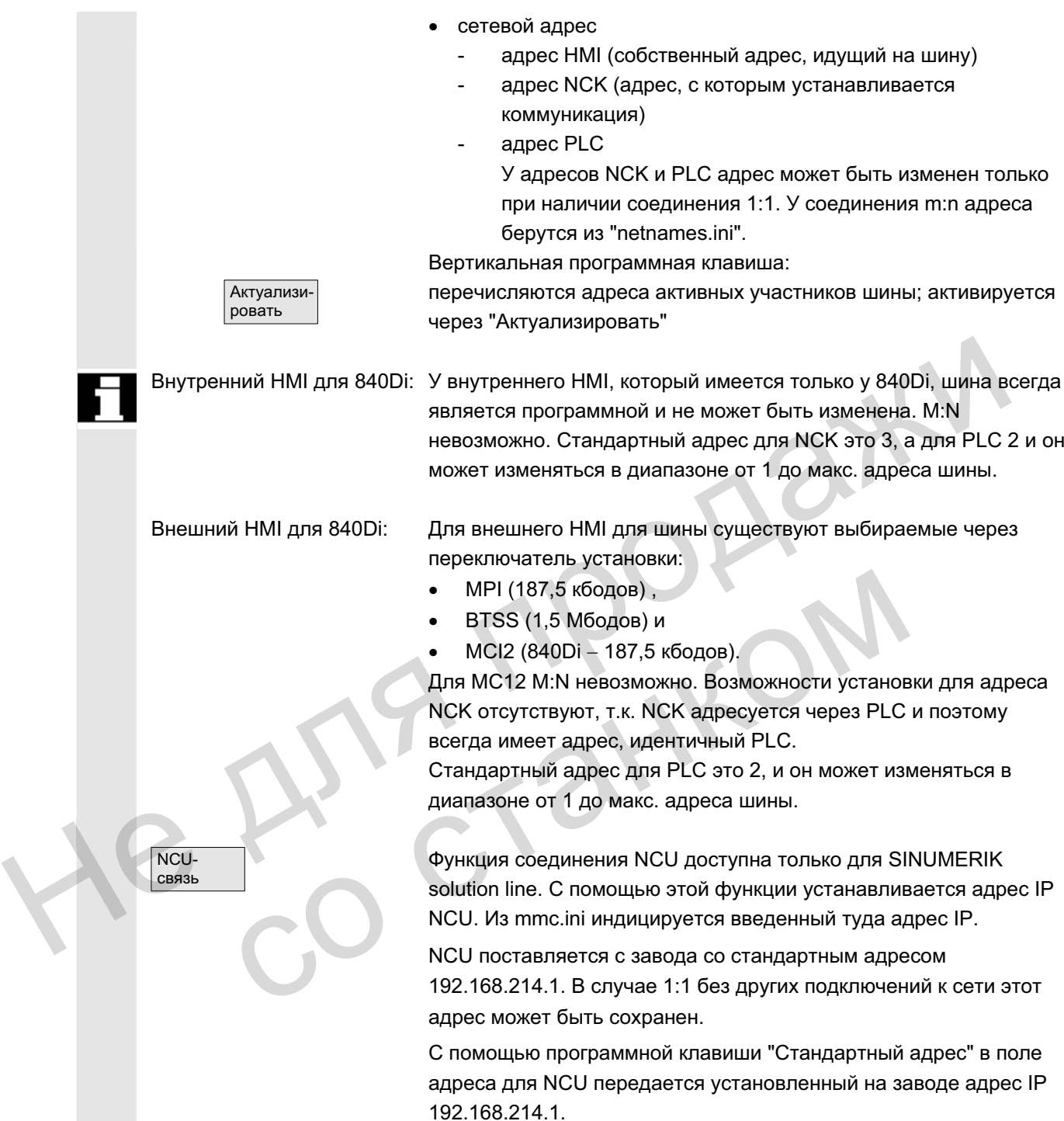

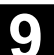

rd-

T

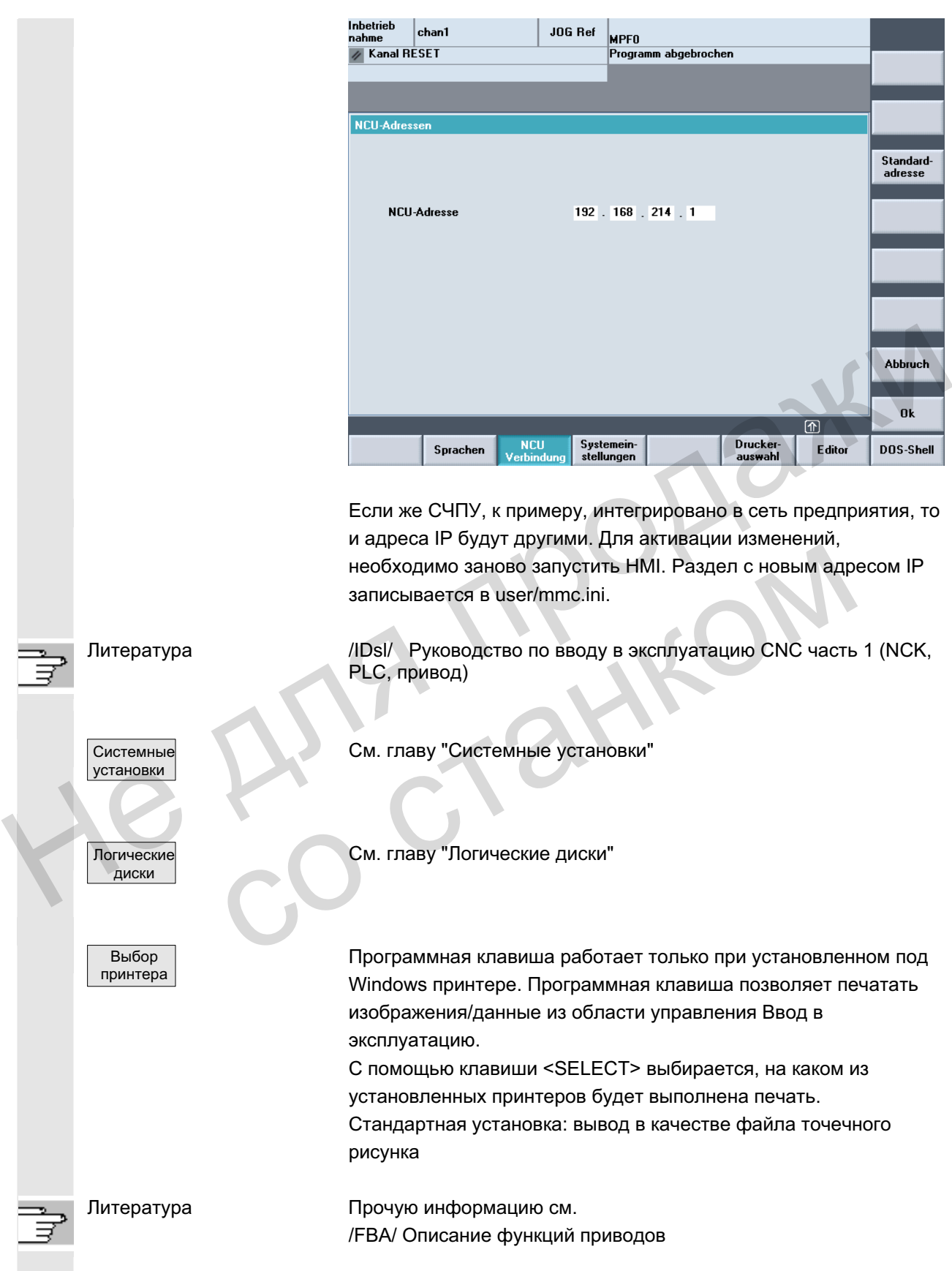

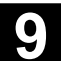

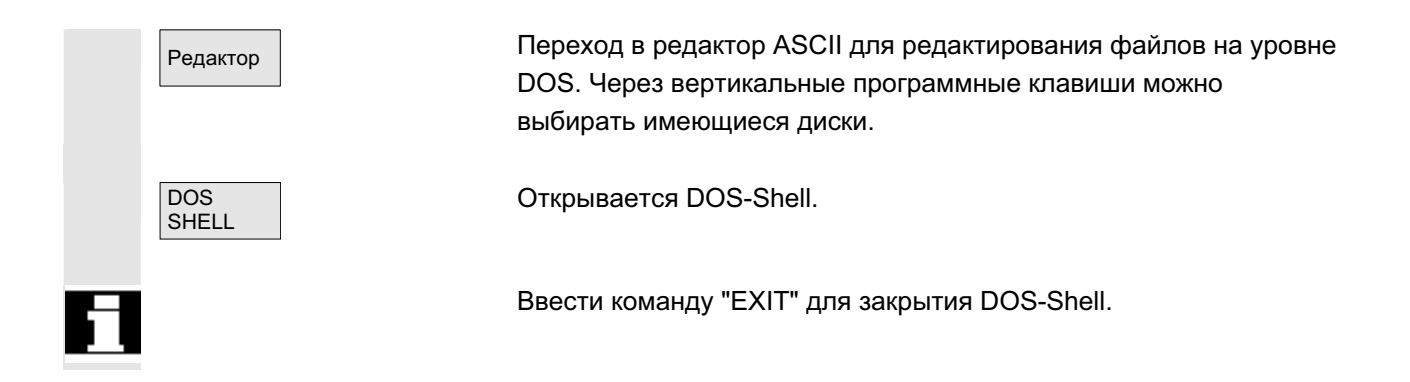

## **9.5.1 Системные установки**

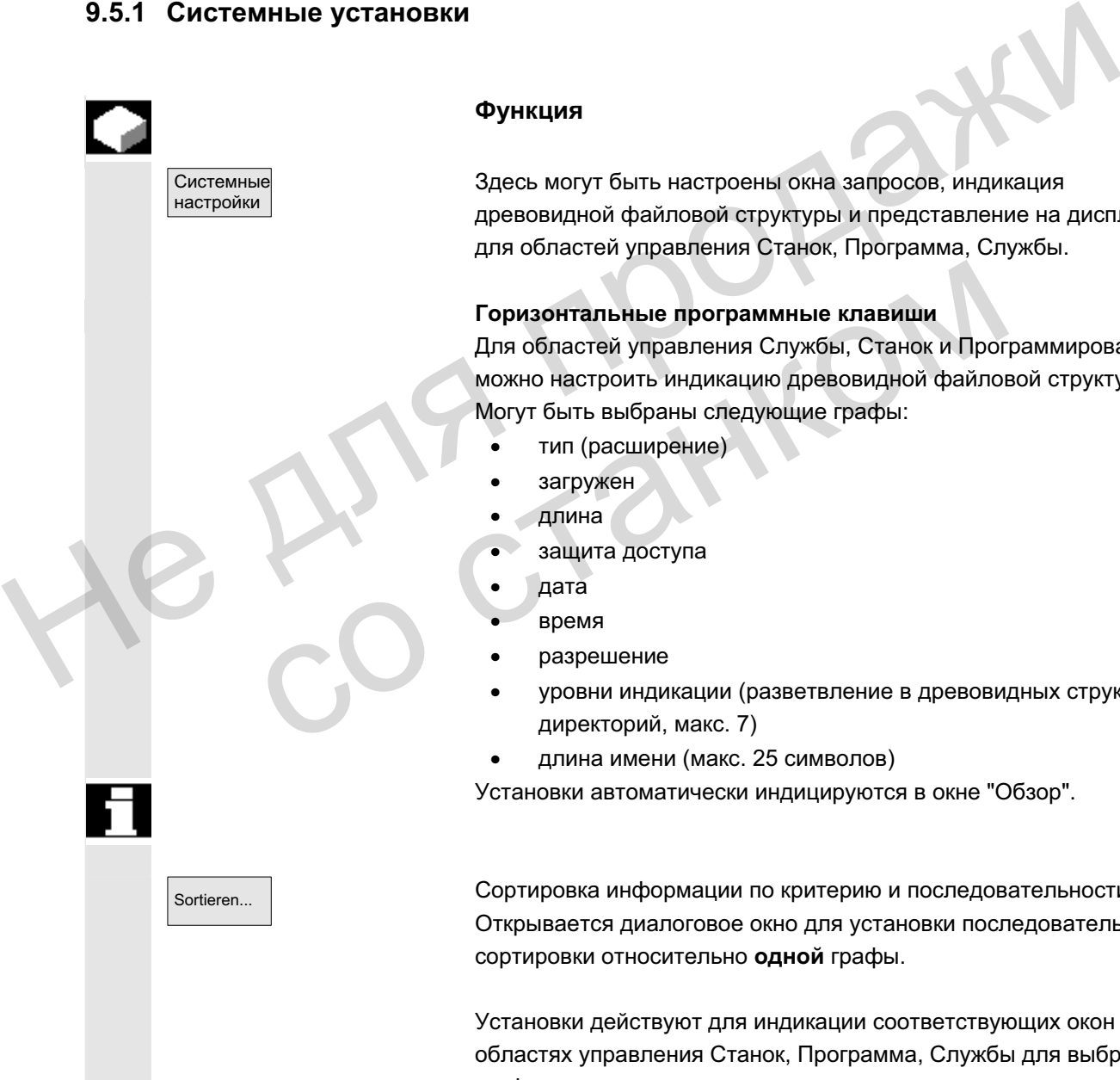

#### **Ф**УНКЦИЯ

Здесь могут быть настроены окна запросов, индикация древовидной файловой структуры и представление на дисплее для областей управления Станок, Программа, Службы.

#### Горизонтальные программные клавиши

Для областей управления Службы, Станок и Программирование можно настроить индикацию древовидной файловой структуры. Могут быть выбраны следующие графы:

- тип (расширение)
	- загружен
- длина
- защита доступа
- дата
- время
- разрешение
- уровни индикации (разветвление в древовидных структурах директорий, макс. 7)
- длина имени (макс. 25 символов)

Установки автоматически индицируются в окне "Обзор".

 $\overline{\mathsf{Sortieren}}$  сортировка информации по критерию и последовательности: Открывается диалоговое окно для установки последовательности сортировки относительно **одной** графы.

> Установки действуют для индикации соответствующих окон в областях управления Станок, Программа, Службы для выбранной графы.

ɈɈɈ ɋɢɦɟɧɫ 2006 ȼɫɟ ɩɪɚɜɚ ɡɚɳɢɳɟɧɵ. SINUMERIK 840D sl/840Di sl/840D/810D Ɋɭɤɨɜɨɞɫɬɜɨ ɨɩɟɪɚɬɨɪɚ HMI-Advanced (BAD) - ȼɵɩɭɫɤ 01/2006 9-429

Можно выбрать критерий сортировки: без сортировки: в этом случае стандартно выполняется сортировка по "имени" в растущей последовательности. • одно из обозначений граф: падающая или растущая последовательность сортировки. Подтверждение осуществляется с помощью ОК. **Области управления Установленная последовательность сортировки видна как** стрелка рядом с именем выбранной в качестве критерия сортировки графы. Для HMI-Advanced с опционной мышью кроме этого существуют следующие возможности управления относительно сортировки rpach: 1. Щелчок на имени графы со стрелкой обращает ее направление и осуществляется соответствующую сортировку. 2. Щелчок на другой графе делает ее критерием сортировки. Следующий щелчок может в случае необходимости изменить направление согласно (1.). Выбор другого критерия сортировки в области управления изменяет критерий сортировки для всех областей управления (станок, программа, службы). Прочие указания Если при установленной последовательности сортировки с помошью программной клавиши "Сортировать" критерий сортировки в окне индикации области управления отсутствует, то сортировка осуществляется по критерию Имя в растущей последовательности. Для областей управления, в которых встречается установленный в диалоге критерий, действует определенная в диалоге сортировка. Поместить курсор на желаемую позицию и осуществить установки. Применить Применение установок. Vстановки sanpoca Открывается окно "Установки для запроса". Здесь определяется, должно ли после действий, к примеру, удаления, появляться окно запроса. Получение подтверждения перед удалением данных/программ, Для HMI-Advanced с опционной мышью кроме этого существуют<br>
следующие возможности управления относительно сортировки<br>
rad:<br>
1. Щелчок на имени графы со стрелкой обращает ее<br>
направление и осуществляется соответствующую со Выбор другого критерия сортировки в области управленияменняет критерий сортировки для всех областей управиситель (станок, программа, службы).<br> **Прочие указания**<br>
Если при установленной последовательности сортиров помощью

- удалением директорий,
- заменой файлов.

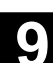

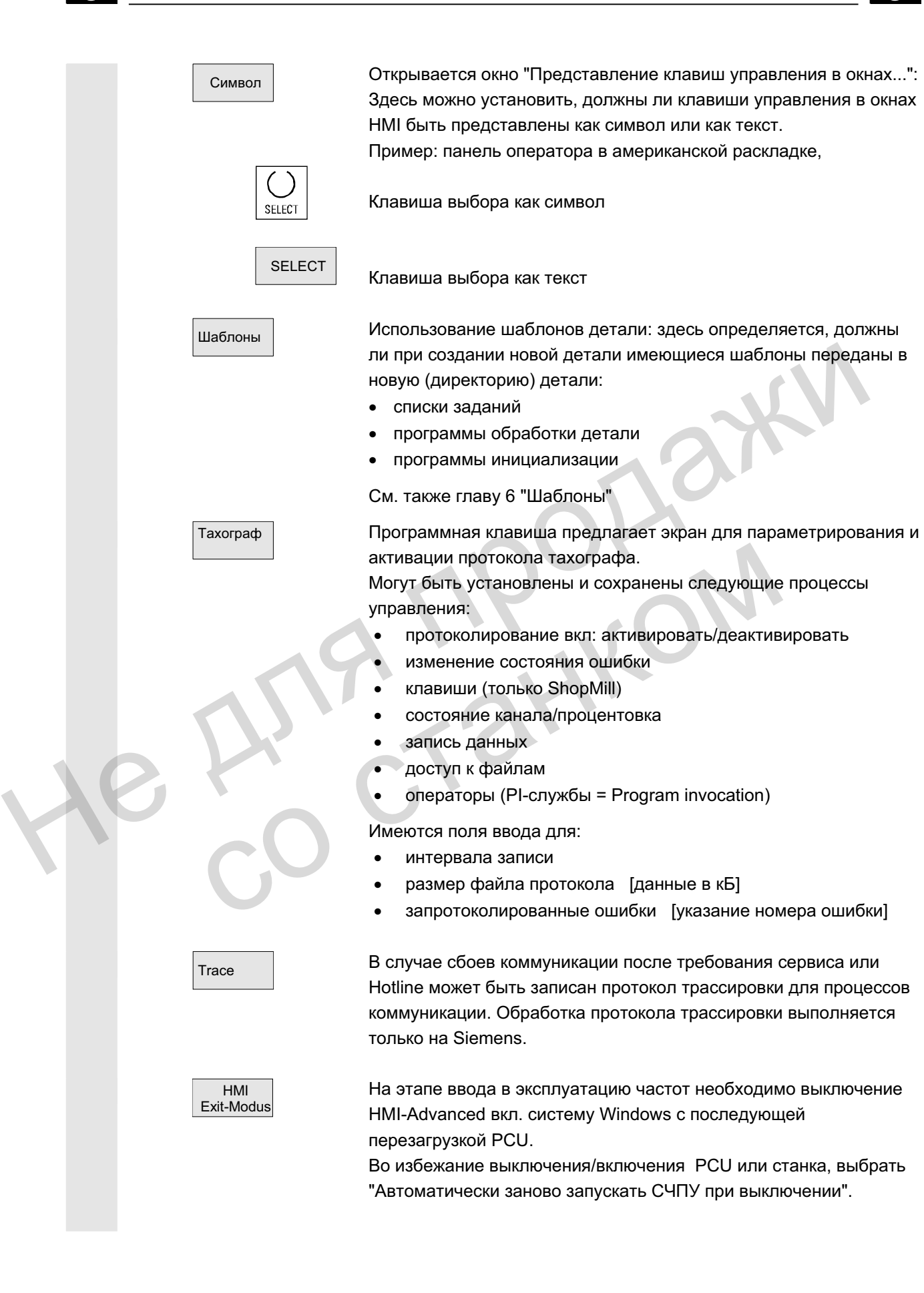
OEM IBN beenden

OEM-IBN beenden

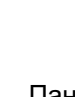

Панель расширения:

С помощью этой функции файлы инициализации из директории USER передаются в директорию OEM.

#### **Функция**

Эта функция позволяет предоставить пользователю пустую директорию USER и удалить находящиеся в ней файлы инициализации (\*.ini), не теряя содержащиеся в них установки, т.к. файлы инициализации из директории USER передаются в директорию ОЕМ.

Если директории ОЕМ еще не существует, то она создается автоматически, если в директории USER имеются файлы инициализации.

## Последовательность действий

Область управления "Ввод в эксплуатацию" выбрана.

Нажать программную клавишу "HMI", после "Системные установки".

Горизонтальная и вертикальная панель программных клавиш изменяется.

## Сборка всех файлов INI

Если необходимо передать все файлы инициализации, то нажать программную клавишу "Завершить ввод в эксплуатацию". Появляется следующее сообщение: "Собрать все файлы инициализации (\*.ini) из директории USER с соответствующими файлами директории ОЕМ." Н. К. Чейнициализации из директории ОЕМ.<br>
Если директории ОЕМ еще не существует, то она создается<br>
автоматически, если в директории USER имеются файлы<br>
инициализации.<br>
Последовательность действий<br>
Редовательность действий со станком

<del>Сохранить</del> и совещачи. Нажать программную клавишу "Сохранить" для запуска передачи. Уже имеющиеся записи в директории ОЕМ заменяются соответствующими записями из директории USER. Создаются новые файлы.

> Файлы, не встречающиеся в директории User, но уже имеющиеся в директории ОЕМ, сохраняются. При передаче в строке состояния индицируется имя соответствующего файла. После успешной передачи всех данных файл удаляется из директории USER.

**1 Ввод в** <u>╎ эксплуат. ј</u> HMI

Systemeinstellungen

OEM IBN beenden

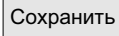

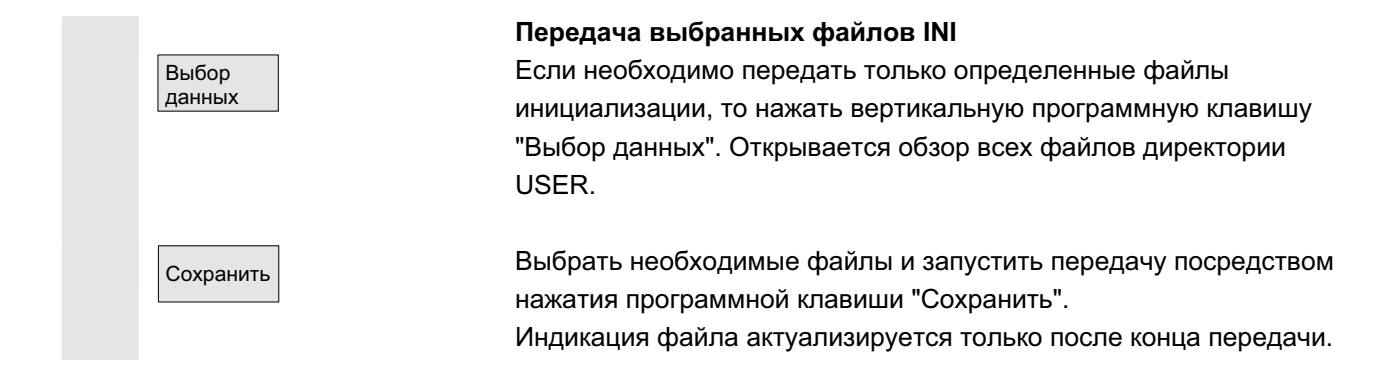

# **9.5.2 Логические диски**

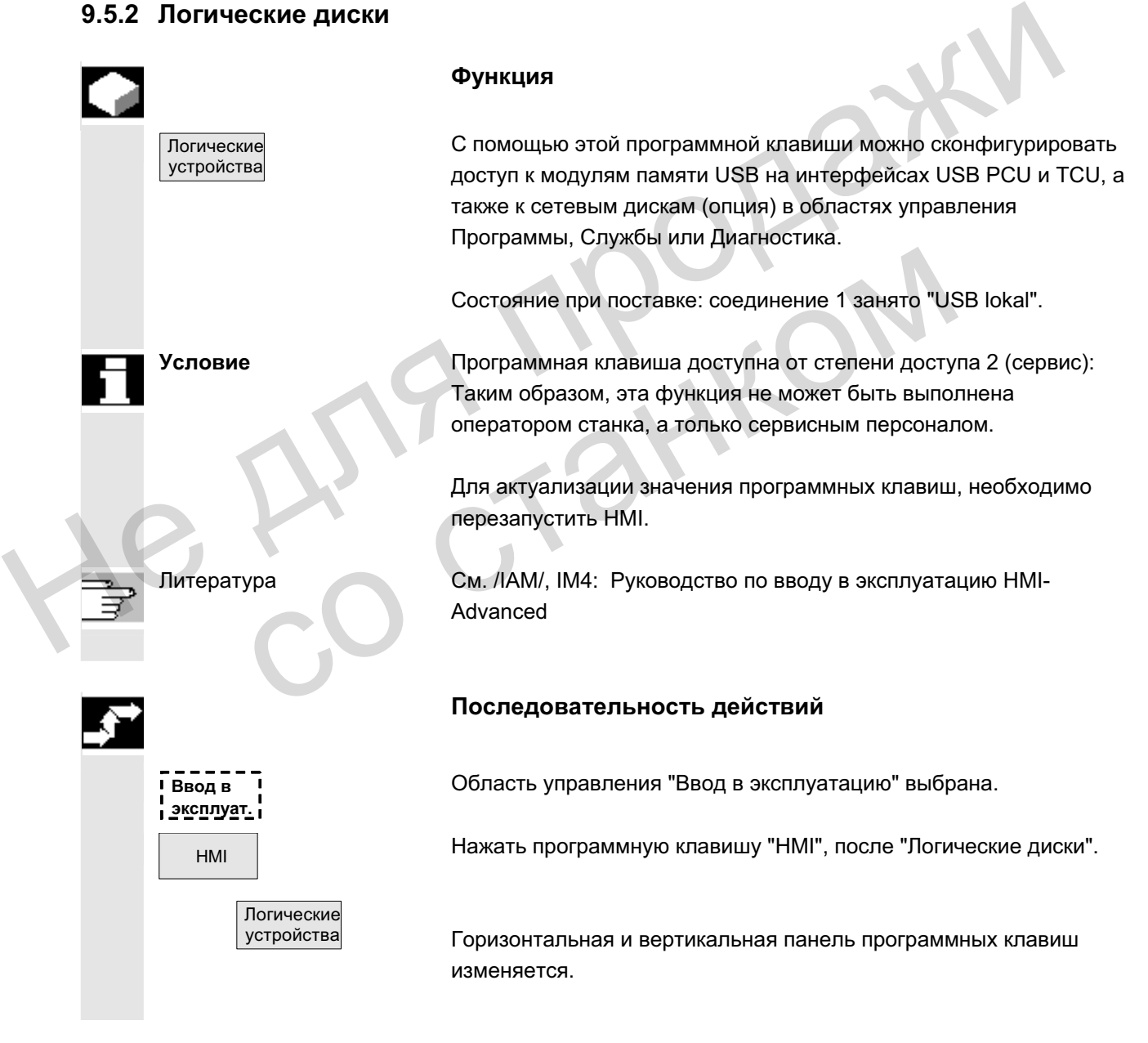

ɈɈɈ ɋɢɦɟɧɫ 2006 ȼɫɟ ɩɪɚɜɚ ɡɚɳɢɳɟɧɵ. SINUMERIK 840D sl/840Di sl/840D/810D Ɋɭɤɨɜɨɞɫɬɜɨ ɨɩɟɪɚɬɨɪɚ HMI-Advanced (BAD) - ȼɵɩɭɫɤ 01/2006 9-433

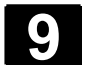

# 9.6 Оптимизация/тест

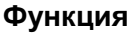

В этом меню находятся функции для ввода в эксплуатацию осей:

- контур управления током
- контура управления числом оборотов
- контура управления положением
- генератор функций
- круговой тест
- сервотрассировка
- автоматическая оптимизация AM/HSA (не активна)
- конфигурация DAU (не активна)
- Панель расширения:
- авт. установка регулятора

Сервотрассировка охватывает запись мак. 10 битовых сигналов через время измерения биткодированных сигналов Safety Integrated.

Литература /FBA/ Описание функций приводов /FBSI/ Safety Integrated

#### Измерение соединенных осей

Для ввода в эксплуатацию приводов SIMODRIVE 611 digital для измерения контура управления током, контура управления числом оборотов или положением поддерживаются соединенные оси: • сервотрассировка<br>
• атоматическая оптимизация AM/HSA (не активна)<br>
• конфигурация DAU (не активна)<br>
Панель расширения:<br>
• авт. установка регулятора<br>
Сервотрассировка охватывает запись мак. 10 битовых сигналов<br>
через вре Integrated.<br>
FBA/Oписание функций приводов<br>
FBSI/Safety Integrated<br> **Измерение соединенных осей**<br>
Для ввода в эксплуатацию приводов SIMODRIVE 611 dis<br>
иммерения контура управления током, контура управления<br>
чистьме обррот

- чистые структуры осей Gantry
- чистые соединения Master-Slave
- смешанные соединения осей Master-Slave с осями Gantry

Для этого можно ввести определенные параметры измерения и выбрать для каждой доступной оси одной из этих структур осей измерение.

Доступны следующие параметры измерения:

- амплитуда ведущей оси или оси Master
- амплитуда ведомой оси или оси Slave
- полоса пропускания анализируемого частотного диапазона
- сообшения по точности измерения, а также увеличению продолжительности измерения
- задержка переходного периода
- вывод СМЕШЕНИЯ через рампу ускорения

Литература /IAD/ Руководство по вводу в эксплуатацию: глава "Измерительная функция соединенных осей"

© ООО Сименс 2006 Все права защищены 9-434 SINUMERIK 840D sl/840Di sl/840D/810D Руководство оператора НМI-Advanced (ВАD) - Выпуск 01/2006

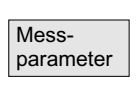

#### Индикация всех соединенных осей

Макс. для 2 осей возможна одновременная запись результатов. Всегда существует **только одна** ведущая ось. Все другие оси в этом случае являются ведомыми осями, получающие их вводимую раздельно амплитуду. Индицируются все активные оси структуры соединения. Могут быть показаны для чистых

- структур осей Gantry макс. одна ведущая ось и две ведомые **OCM**
- соединений Master-Slave макс. одна ось Master и две оси Slave.

В случае смешанного соединения Master-Slave с осями Gantry ведущая ось всегда следует из структуры осей Gantry. В этом случае все другие оси являются ведомыми осями. Индицированные на интерфейсе управления тексты изменяются и при этом актуализируются с соответствующим активным типом соединения. В случае смешанного соединения Master-Slave с осяим Ganine ведущая ось всегда следует из структуры осей Ganity, В это<br>cny-чае все другие сои являются ведомыми осяим.<br>Индицированные на интерфейсе управления технологии стал

В окне выбора "Измерение Gantry" или "Измерение Master / Slave" можно перемещаться по всем активным осям и индицировать все активные соединения. Возможно одновременное измерение макс. 2 осей и после успешного выбора соответствующей оси необходимо повторить желаемый процесс измерения. В окне выбора "Измерение Gantry" или "Измерени<br>
можно перемещаться по всем активным осям и инвигительно<br>
активные ооединения. Возможно одновременное<br>
2 осей и после успешного выбора соответствующ<br>
необходимо повторить же

#### Прочие указания

Из соединений осей индицируются идентификаторы осей, к примеру, X1, Z1 или A1, а также номер оси из соответствующей структуры осей.

При этом:

**SRM** синхронные двигатели (synchron rotation motor) ARM асинхронные двигатели (asynchron rotation motor)

Возбуждение измерения для соединения Master-Slave в контуре управления числом оборотов не поддерживается HMI. При нахождении в измерении регулятора положения на оси, которая хотя и соединена, но не возбуждается с HMI, старт этой оси Slave отклоняется с сообщением.

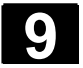

# 9.7 Лицензии (только SINUMERIK solution line)

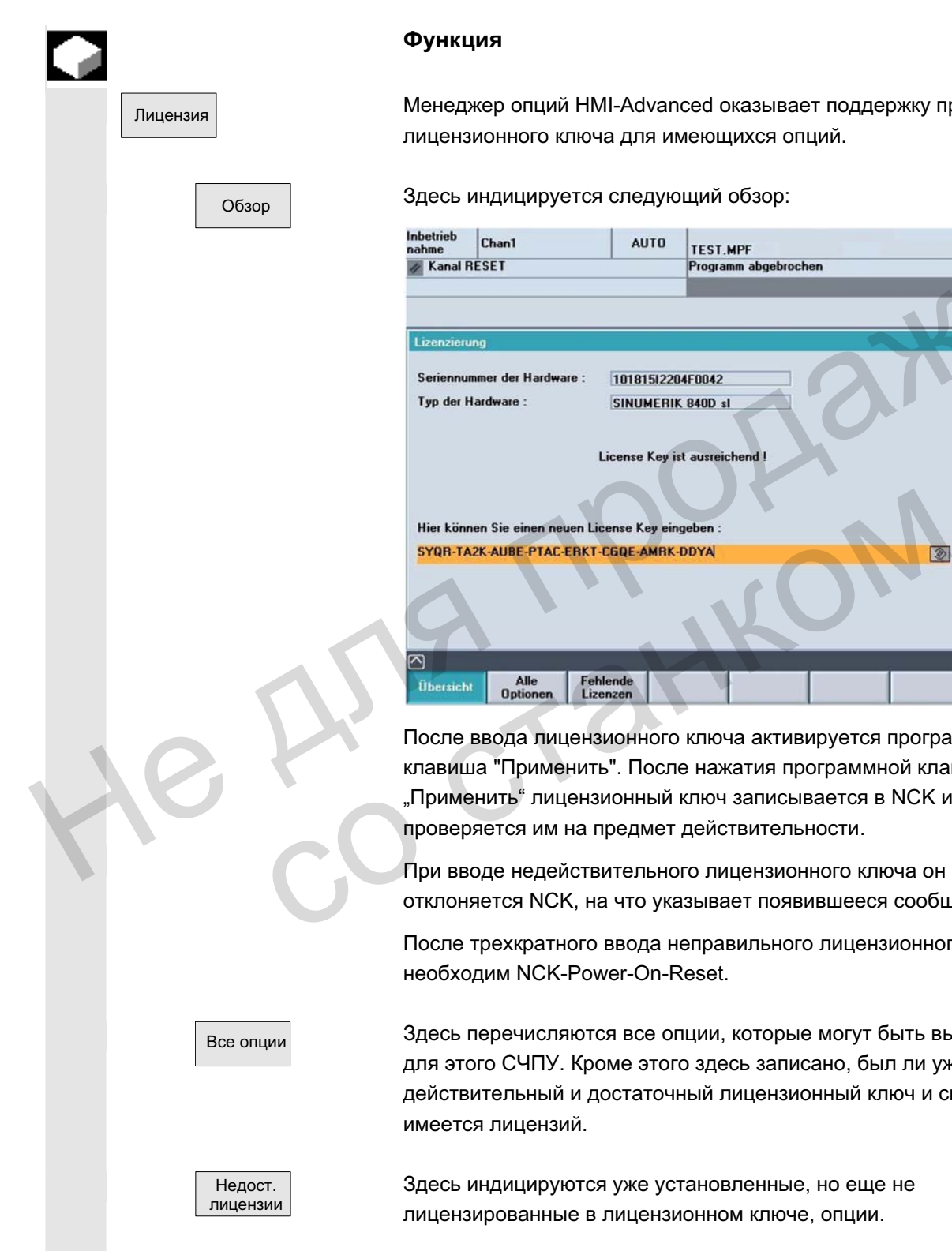

#### **Функция**

Лицензия | Менеджер опций HMI-Advanced оказывает поддержку при вводе лицензионного ключа для имеющихся опций.

Обзор Здесь индицируется следующий обзор:

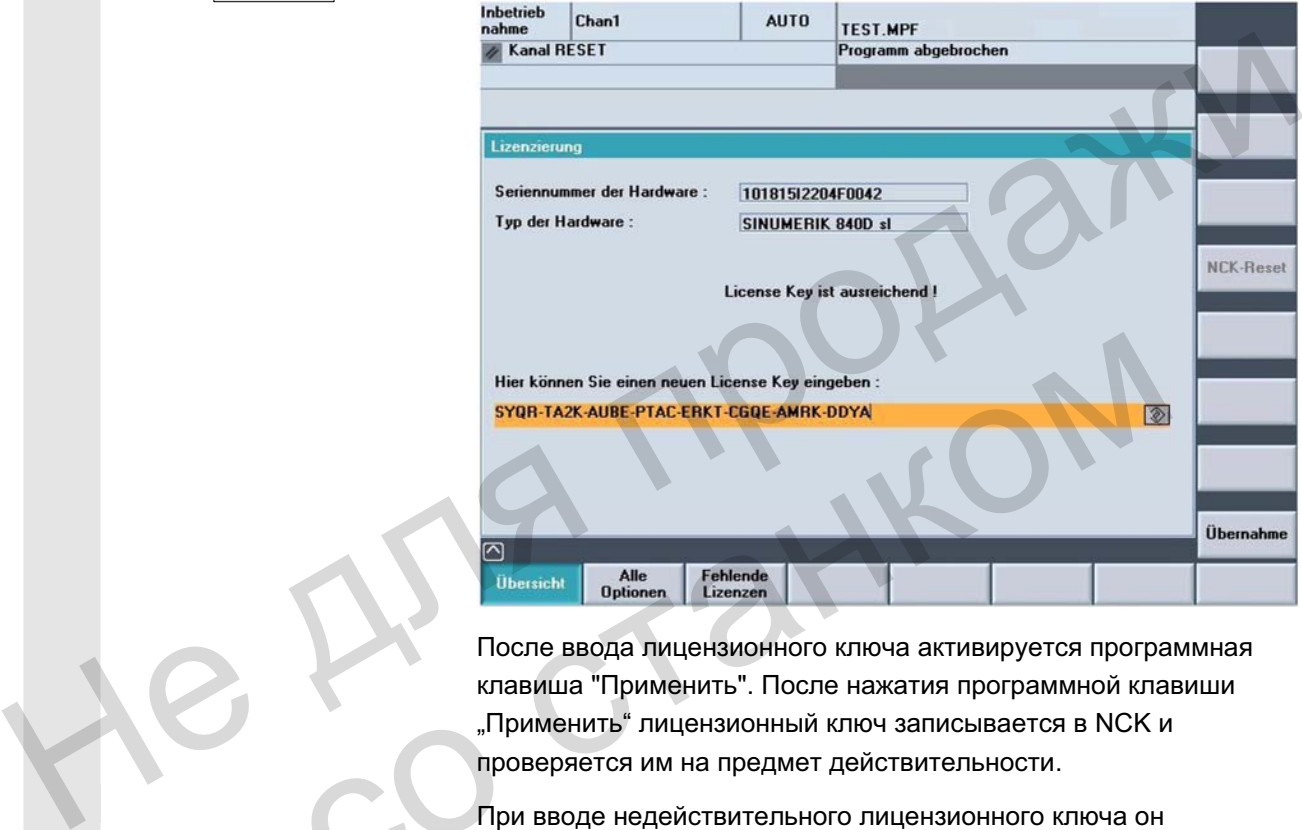

После ввода лицензионного ключа активируется программная клавиша "Применить". После нажатия программной клавиши "Применить" лицензионный ключ записывается в NCK и проверяется им на предмет действительности.

При вводе недействительного лицензионного ключа он отклоняется NCK, на что указывает появившееся сообщение.

После трехкратного ввода неправильного лицензионного ключа необходим NCK-Power-On-Reset.

Bce onum **bright in the SECG** и сречисляются все опции, которые могут быть выбраны для этого СЧПУ. Кроме этого здесь записано, был ли уже введен действительный и достаточный лицензионный ключ и сколько имеется лицензий.

> Здесь индицируются уже установленные, но еще не лицензированные в лицензионном ключе, опции.

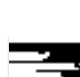

#### Прочие указания

- В HMI опции проверяются только при запуске, поэтому в любом случае необходим повторный запуск НМІ.
- Для NCK от принципа действий при вводе в эксплуатацию зависит, необходим ли NCK-Power-On Reset:
	- Если сначала устанавливается опционный бит и после функция вводится в эксплуатацию, то после ввода в эксплуатацию необходим Reset.
	- Если функция сначала вводится в эксплуатацию, запускается Reset и после в менеджере опций устанавливается опционный бит, то необходим повторный Reset для активации изменений.
- Для SINUMERIK solution line: после записи лицензионного ключа Reset не требуется, в строке диалога появляется сообщение "Лицензионный ключ установлен!". устанавливается опционный бит, то необходим повто<br>- Enset для astrusaurum изменений.<br>- Для SINUMERIK solution line: после записа пицензионной<br>- ипоча Reset не требуется, в строке диапога поваляется<br>- сообщение "Лицензионн

Литература /IDsl/ Руководство по вводу в эксплуатацию CNC часть 1 (NCK, PLC, привод) ALM Руководство "SIMATIC Automation License Manager" ALM PykoBo<u>n</u>creo<sup>-</sup>SIMATIC Automation License M<br>
CONTROL COMPANY CONTROL<br>
CONTROL COMPANY COMPANY COMPANY COMPANY<br>
COMPANY COMPANY COMPANY COMPANY COMPANY COMPANY COMPANY COMPANY COMPANY COMPANY COMPANY COMPANY COMPANY CO

ɈɈɈ ɋɢɦɟɧɫ 2006 ȼɫɟ ɩɪɚɜɚ ɡɚɳɢɳɟɧɵ. SINUMERIK 840D sl/840Di sl/840D/810D Ɋɭɤɨɜɨɞɫɬɜɨ ɨɩɟɪɚɬɨɪɚ HMI-Advanced (BAD) - ȼɵɩɭɫɤ 01/2006 9-437

a.

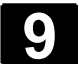

He Ang ripopage

со станком

**Для заметок** 

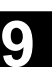

# Техническое обслуживание

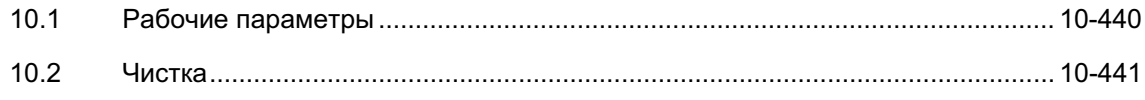

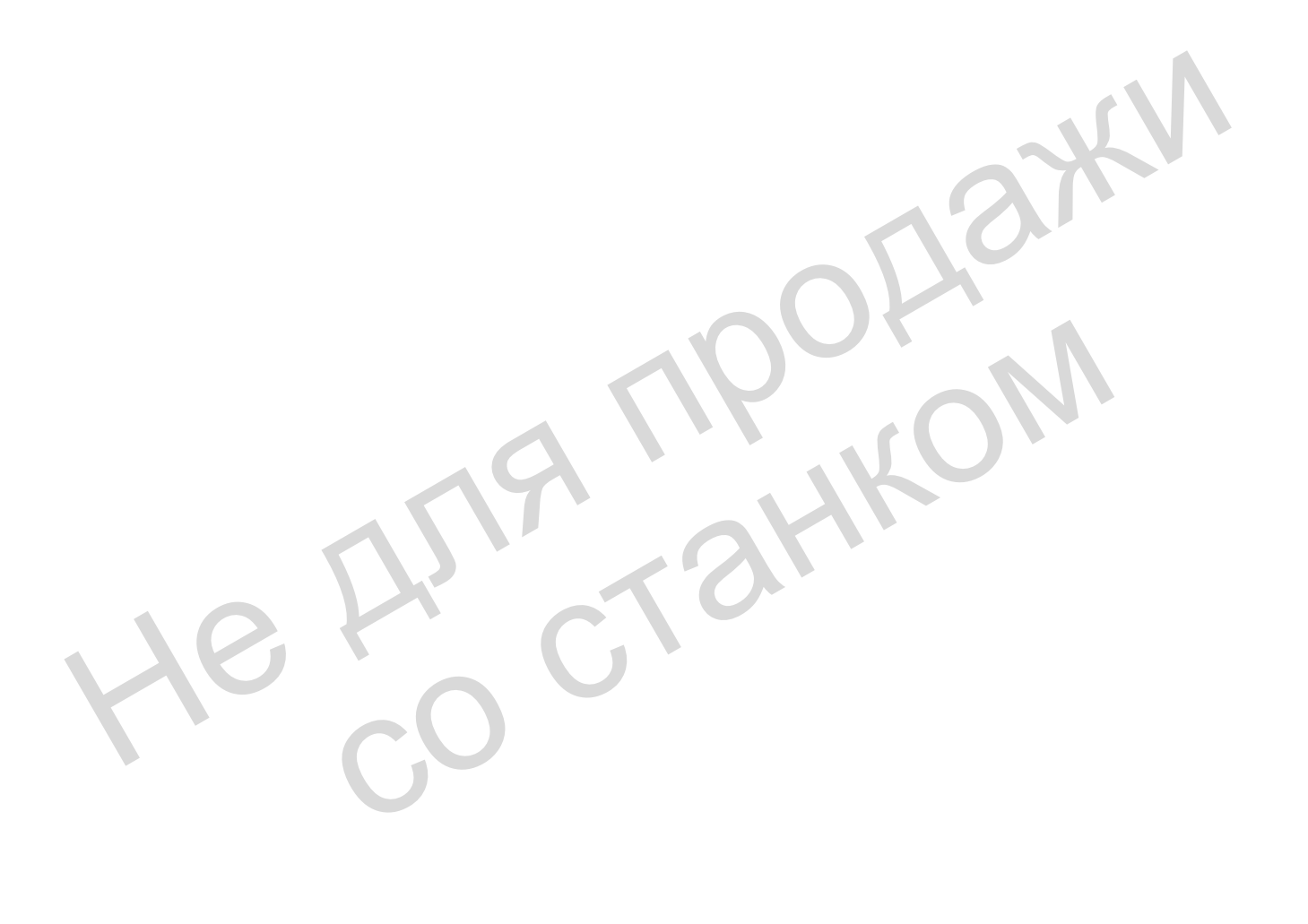

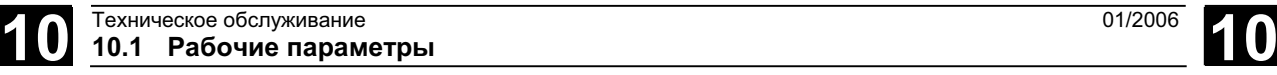

# **10.1 Рабочие параметры**

Рабочие параметры

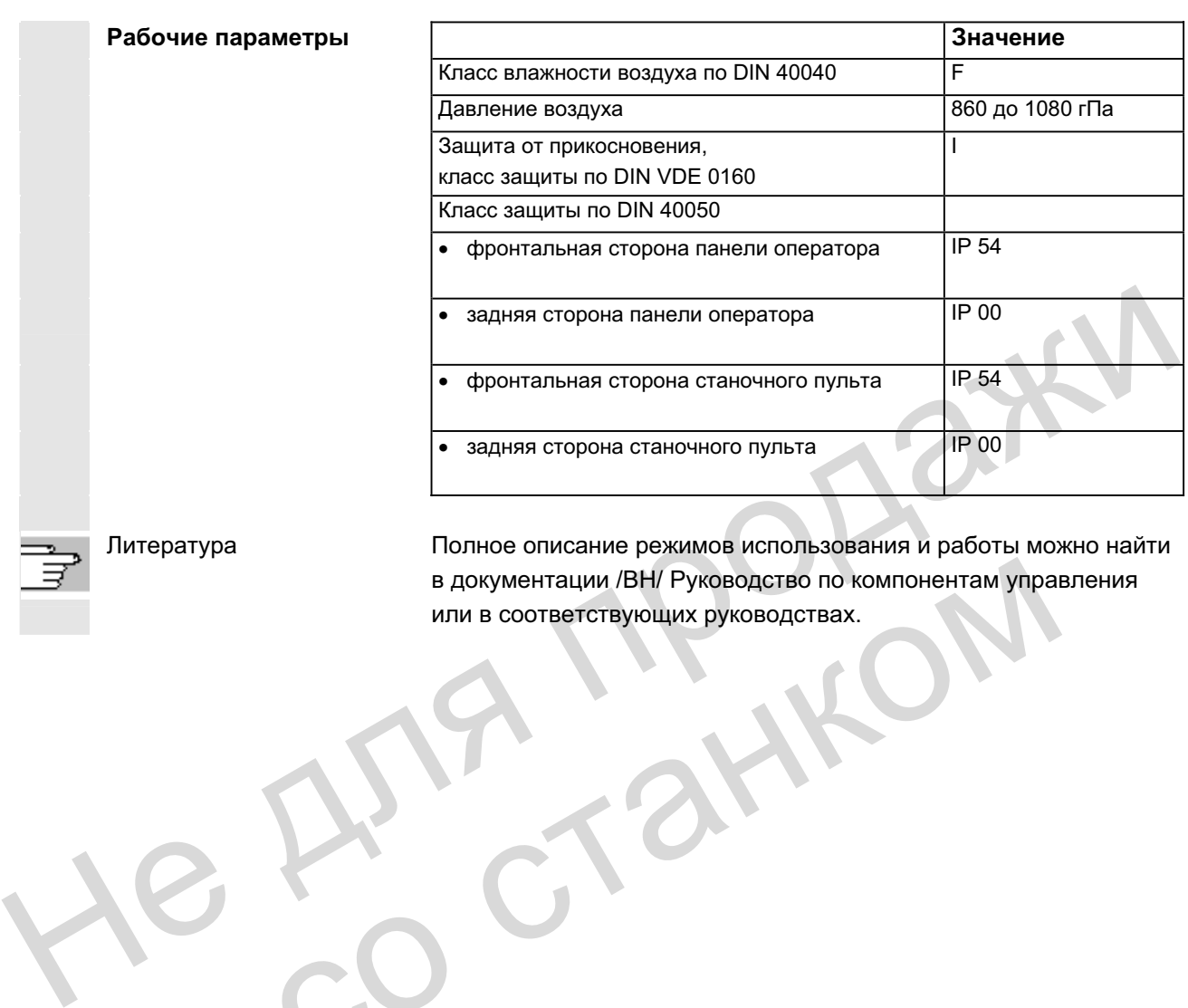

Литература Полное описание режимов использования и работы можно найти в документации /ВН/ Руководство по компонентам управления или в соответствующих руководствах. в документации /BH/ Руководство по компонентам управили в соответствующих руководствах.

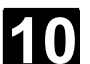

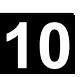

# 10.2 Чистка

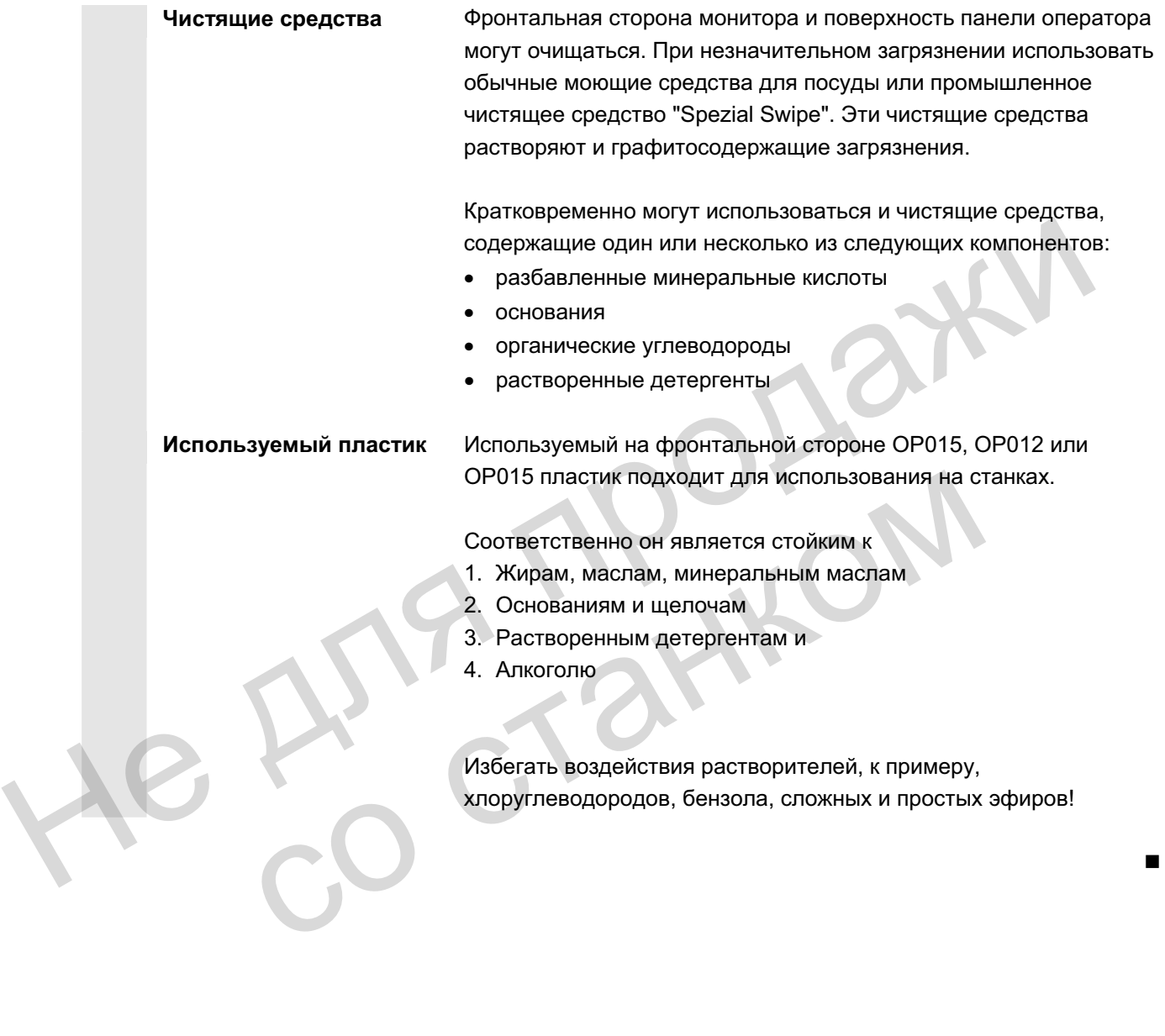

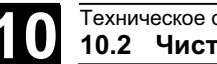

**Для заметок** 

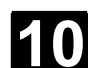

© ООО Сименс 2006 Все права защищены.<br>SINUMERIK 840D sl/840Di sl/840D/810D Руководство оператора HMI-Advanced (BAD) - Выпуск 01/2006

He Ang ripopage

со станком

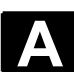

# Приложение

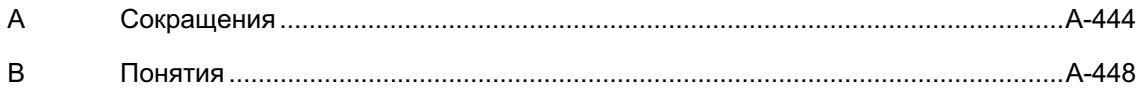

Г. С. Г. А. И. О. И. О. И.

со станком

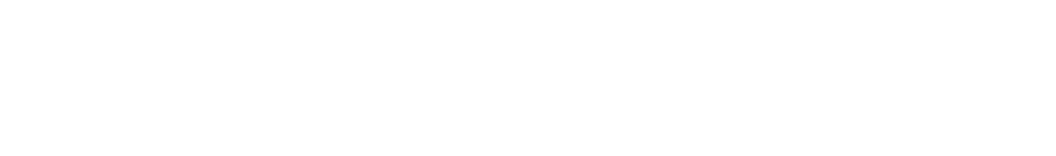

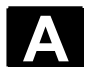

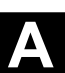

# $A$  **Сокращения**

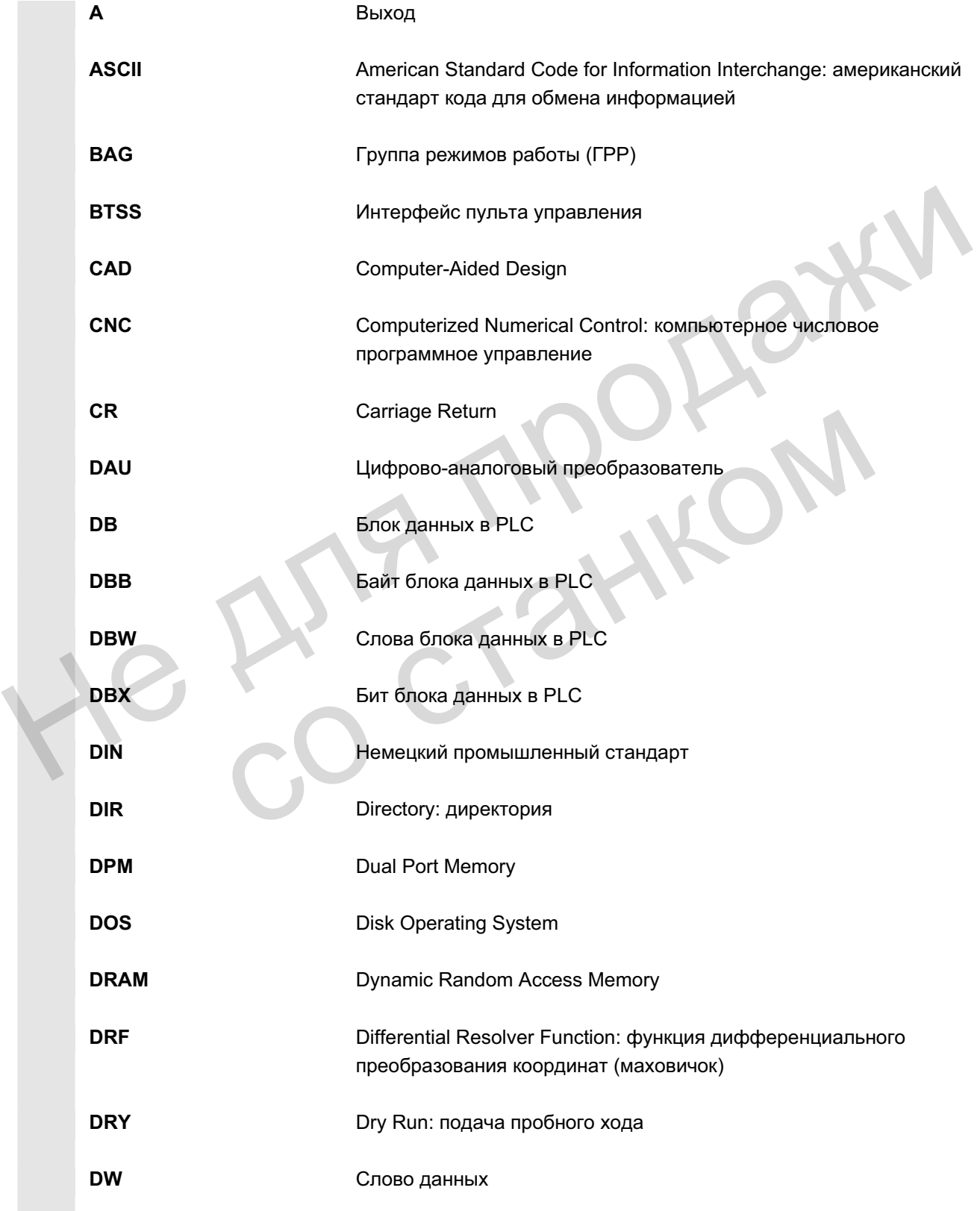

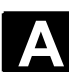

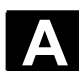

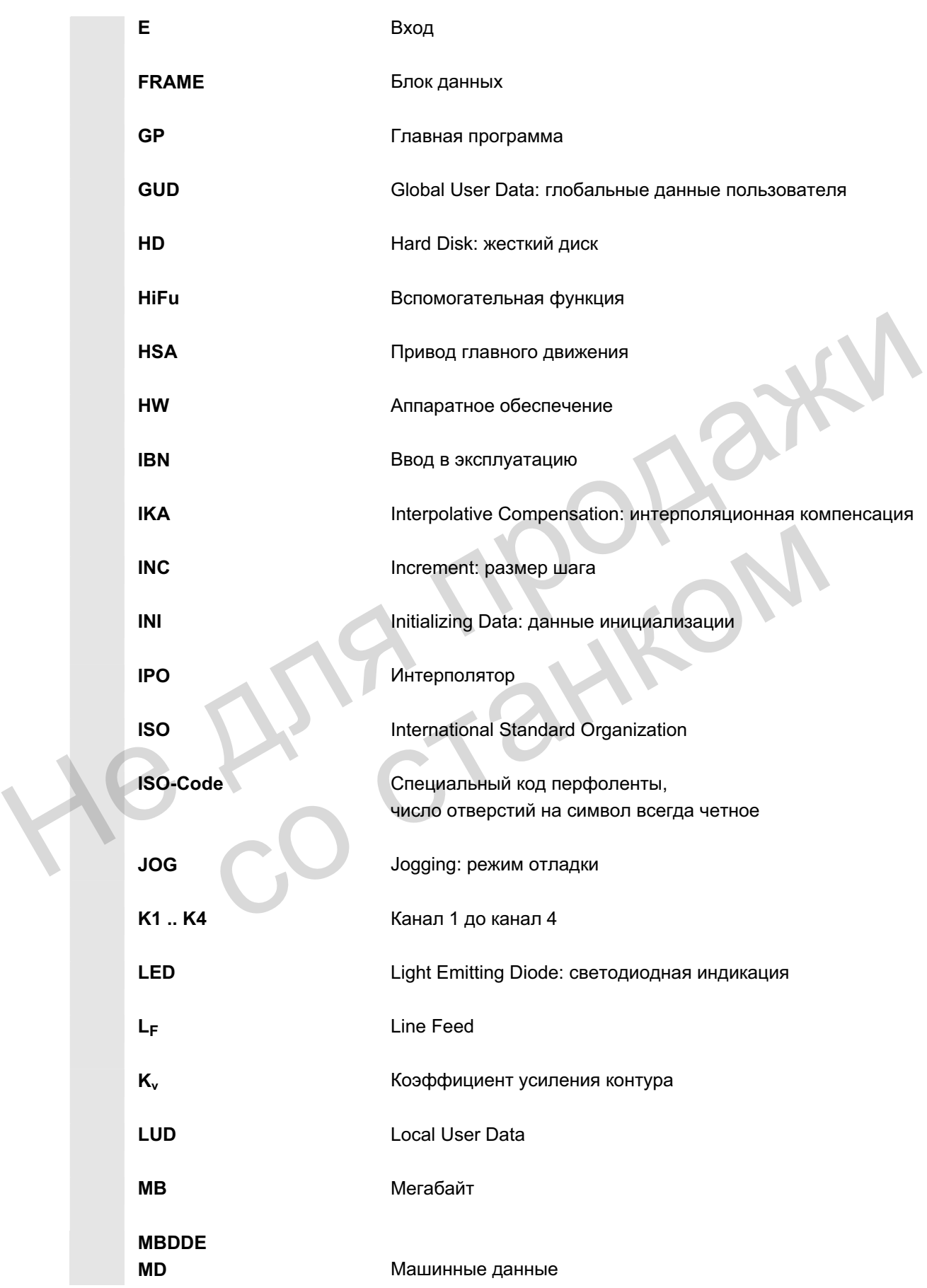

ɈɈɈ ɋɢɦɟɧɫ 2006 ȼɫɟ ɩɪɚɜɚ ɡɚɳɢɳɟɧɵ. SINUMERIK 840D sl/840Di sl/840D/810D Ɋɭɤɨɜɨɞɫɬɜɨ ɨɩɟɪɚɬɨɪɚ HMI-Advanced (BAD) - ȼɵɩɭɫɤ 01/2006 A-445

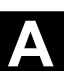

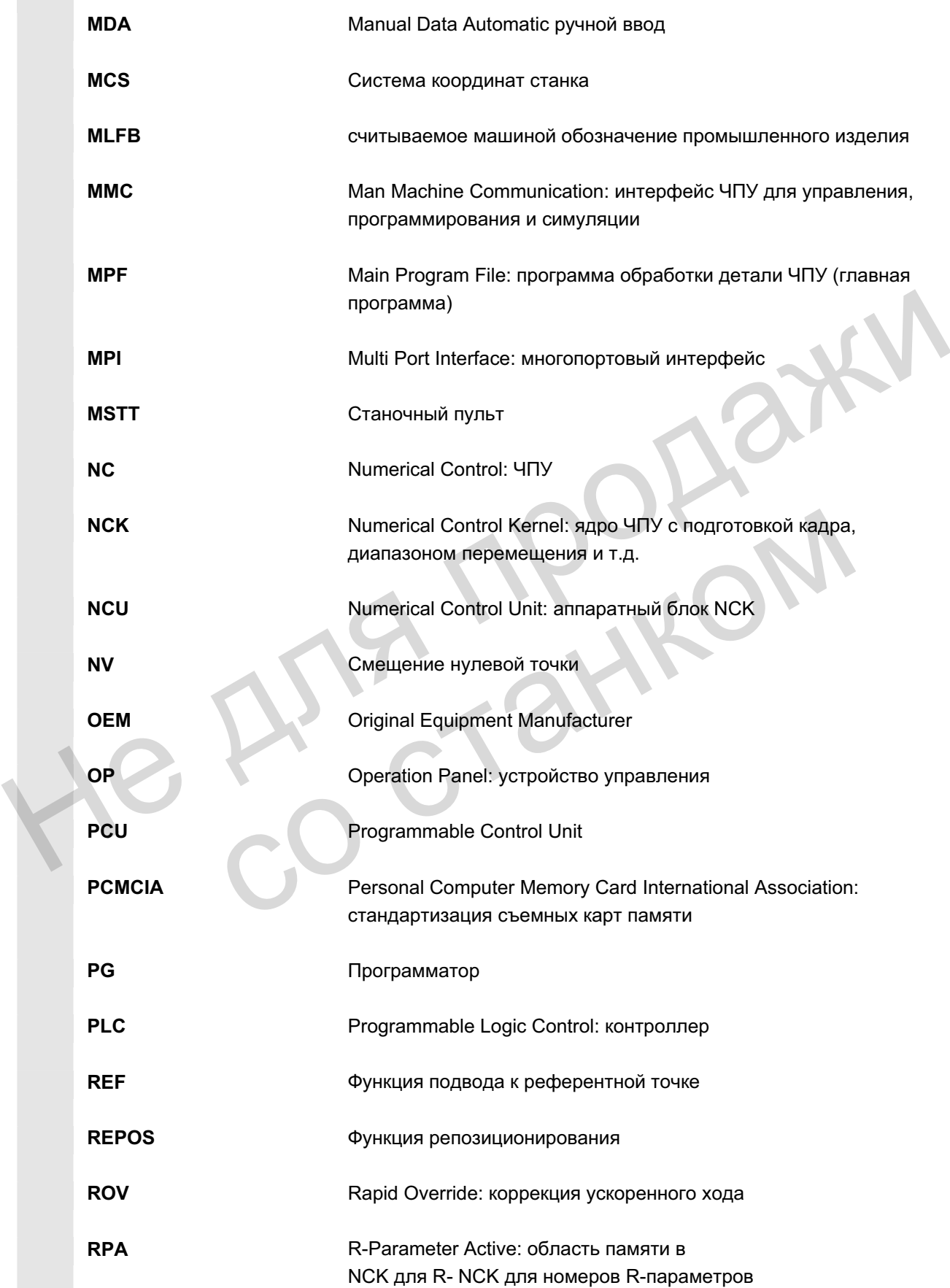

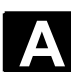

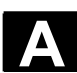

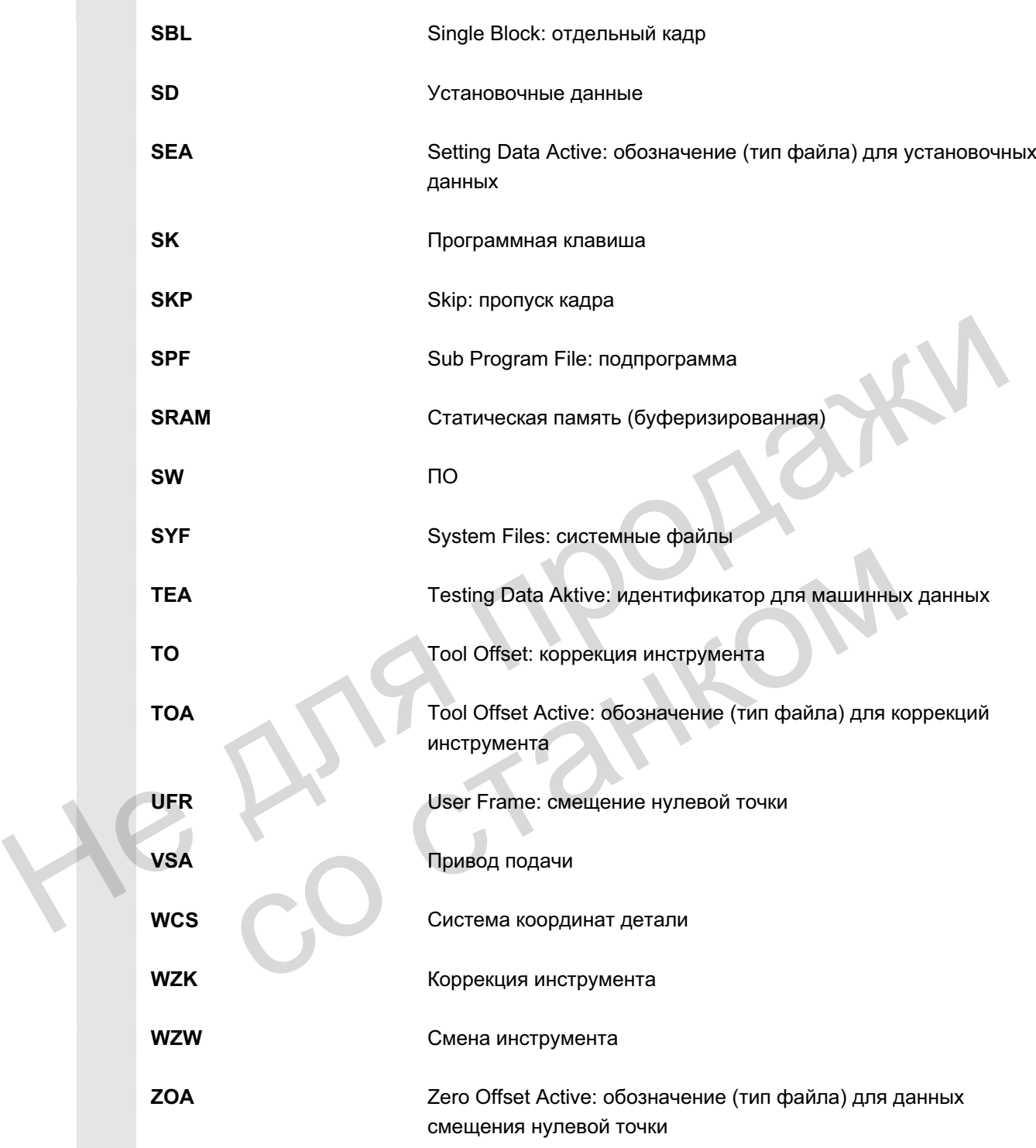

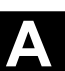

# В Понятия

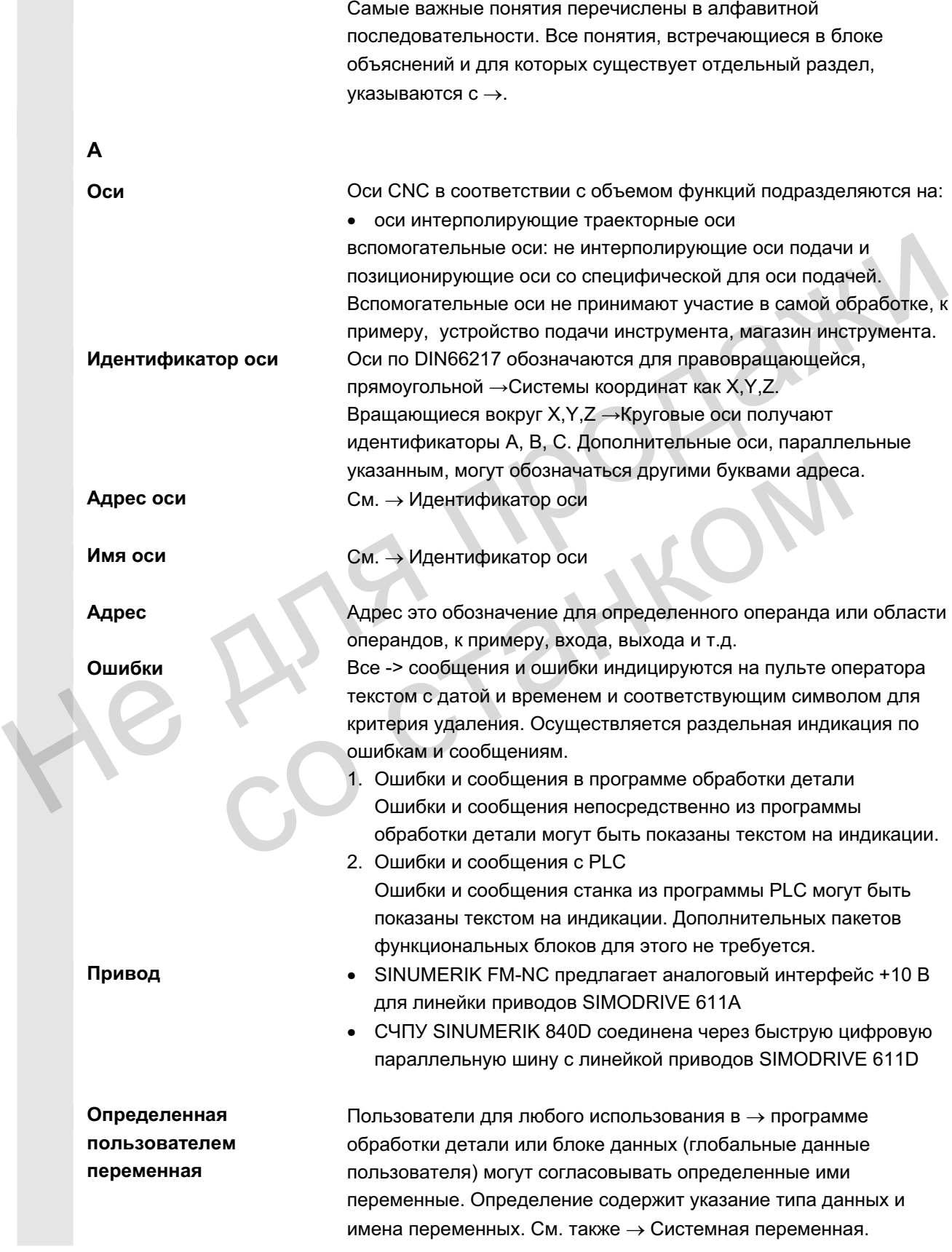

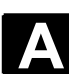

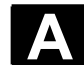

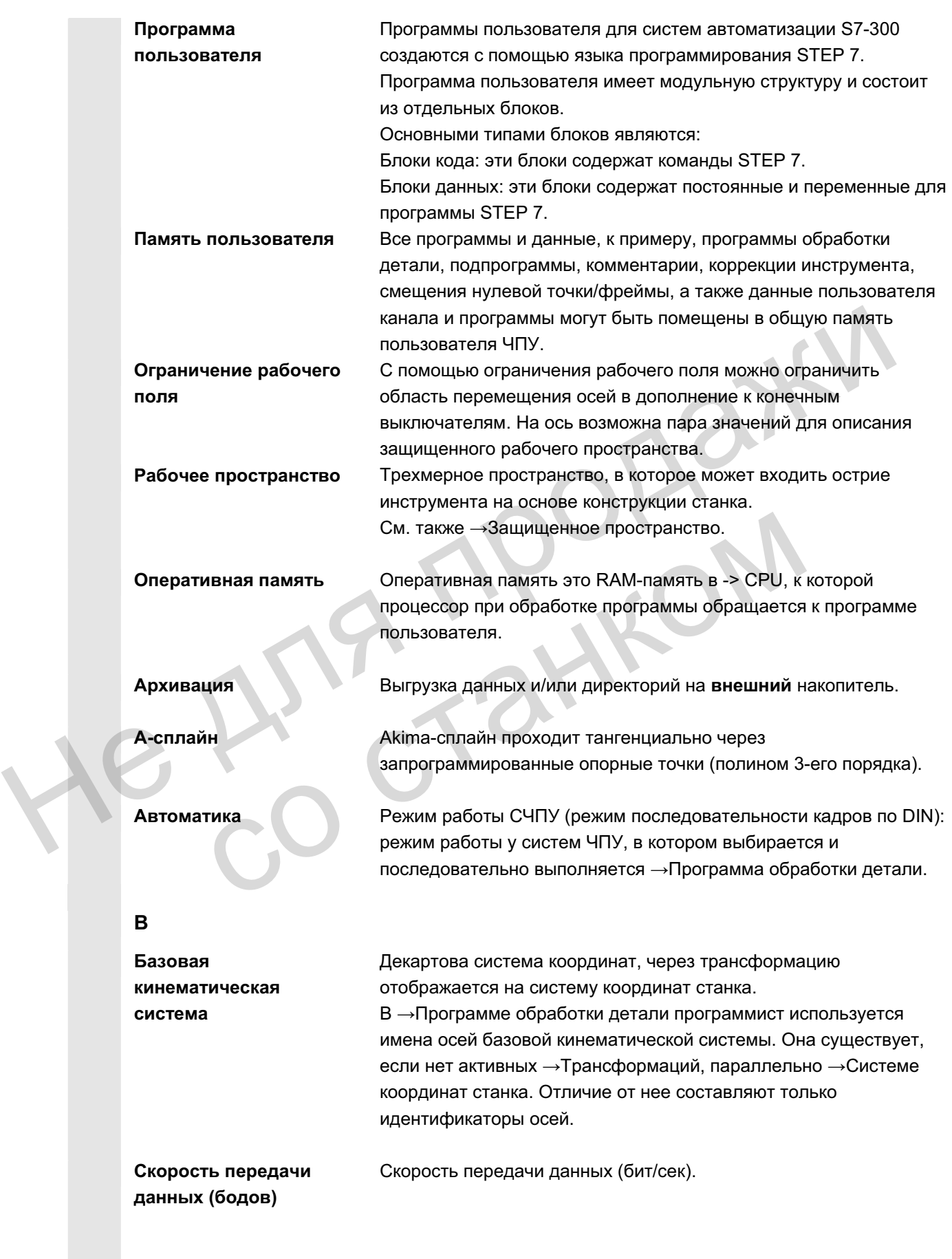

ɈɈɈ ɋɢɦɟɧɫ 2006 ȼɫɟ ɩɪɚɜɚ ɡɚɳɢɳɟɧɵ. SINUMERIK 840D sl/840Di sl/840D/810D Ɋɭɤɨɜɨɞɫɬɜɨ ɨɩɟɪɚɬɨɪɚ HMI-Advanced (BAD) - ȼɵɩɭɫɤ 01/2006 A-449

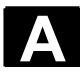

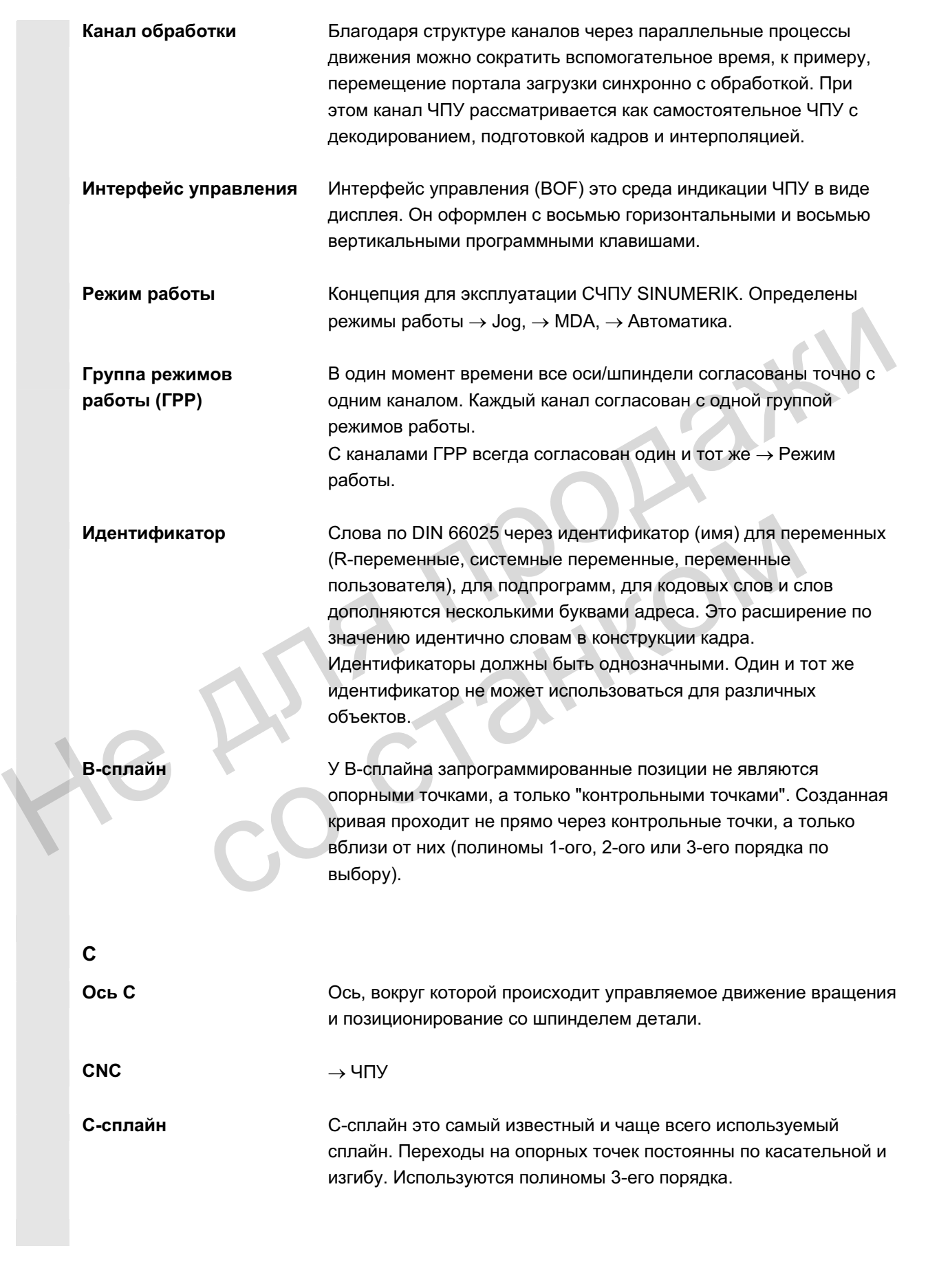

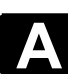

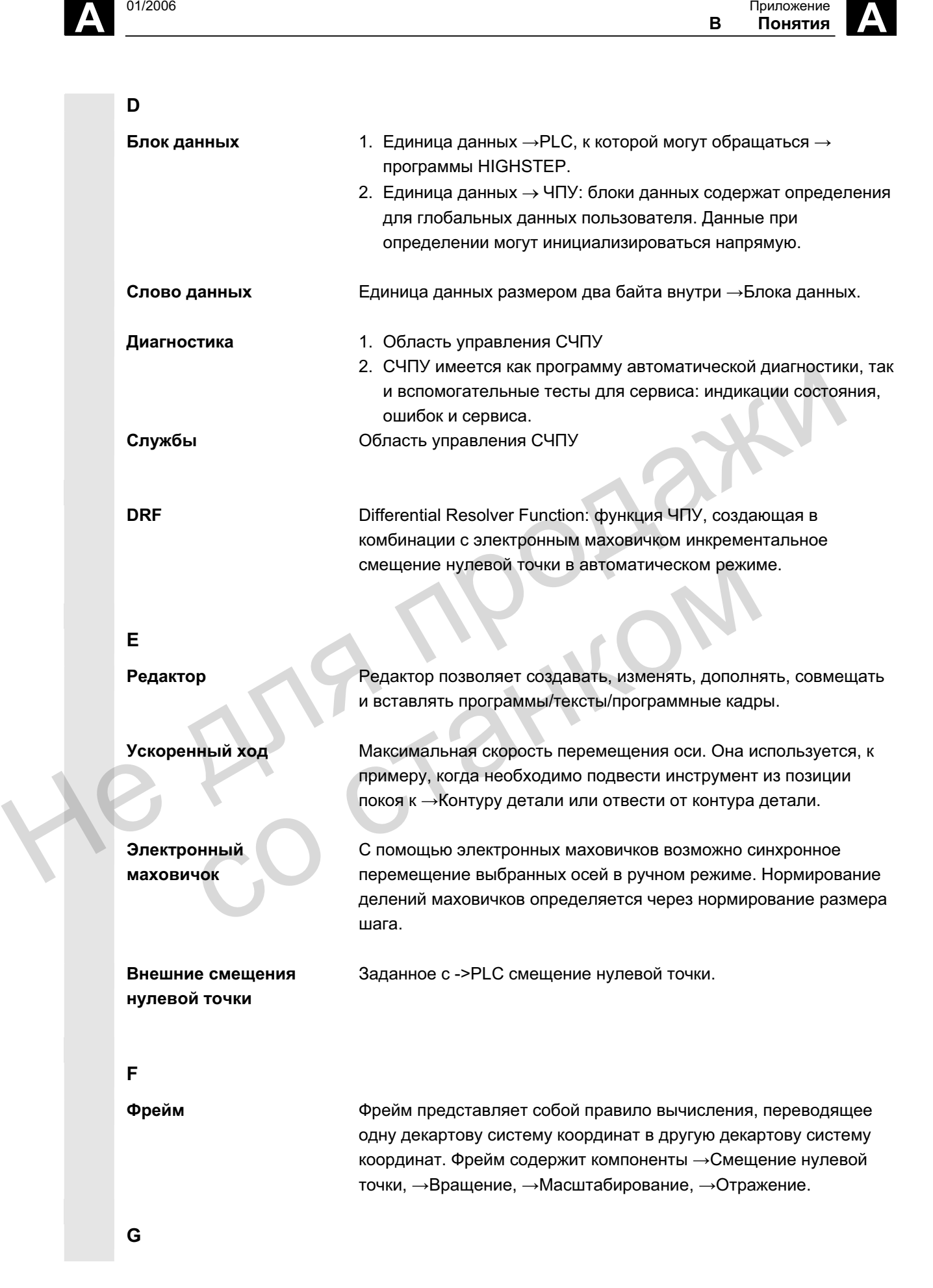

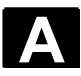

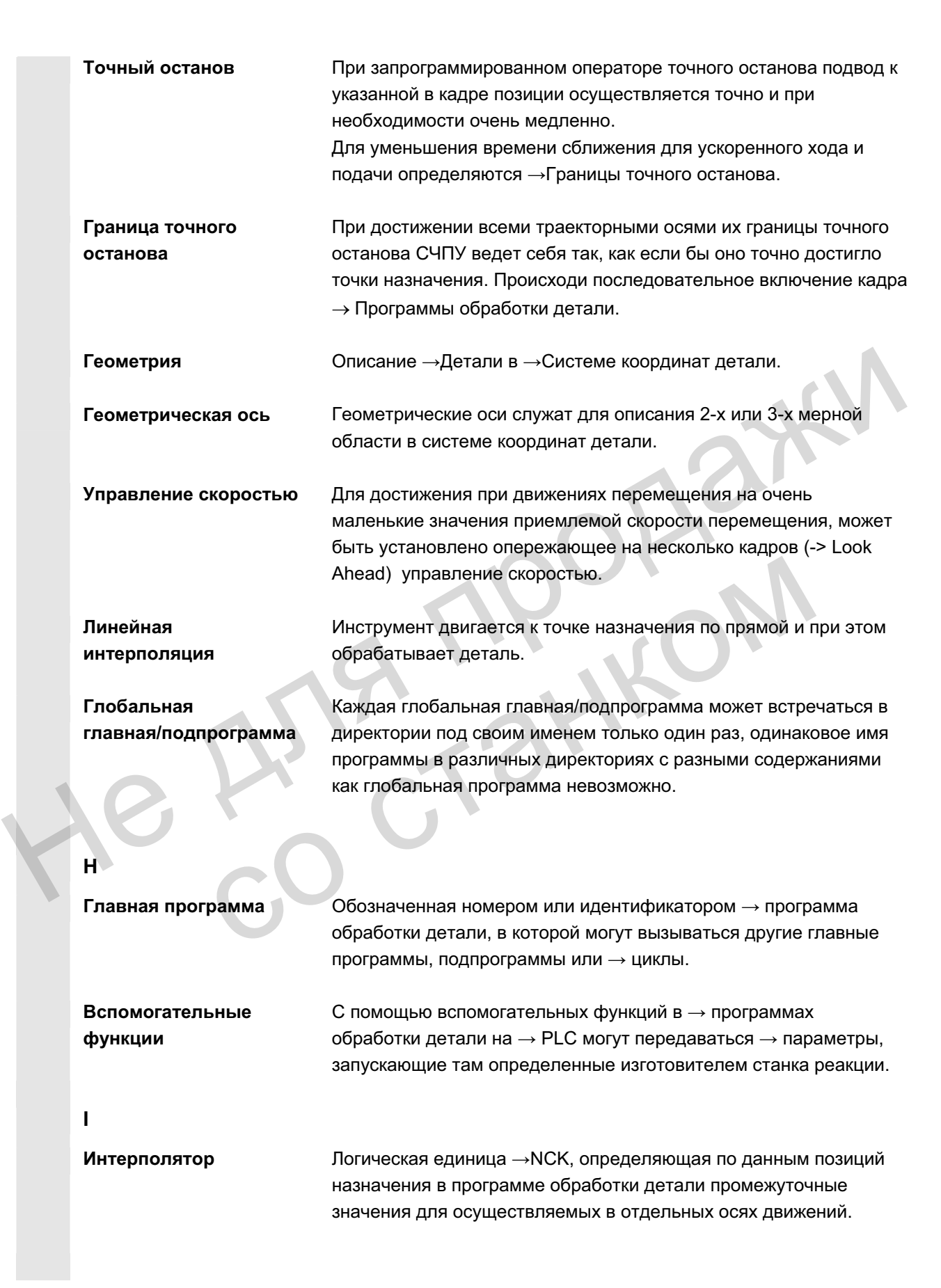

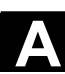

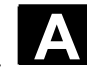

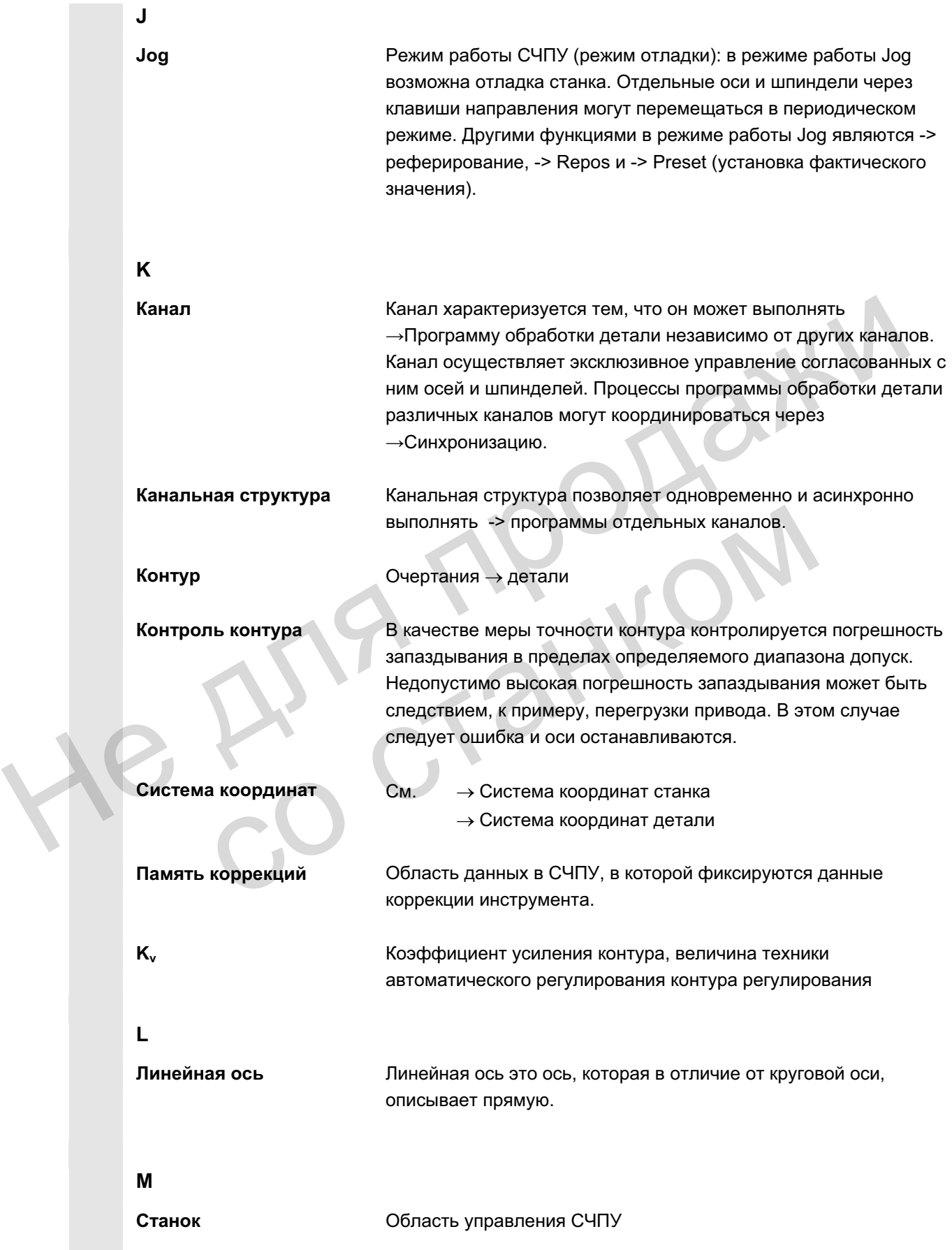

ɈɈɈ ɋɢɦɟɧɫ 2006 ȼɫɟ ɩɪɚɜɚ ɡɚɳɢɳɟɧɵ. SINUMERIK 840D sl/840Di sl/840D/810D Ɋɭɤɨɜɨɞɫɬɜɨ ɨɩɟɪɚɬɨɪɚ HMI-Advanced (BAD) - ȼɵɩɭɫɤ 01/2006 A-453

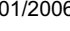

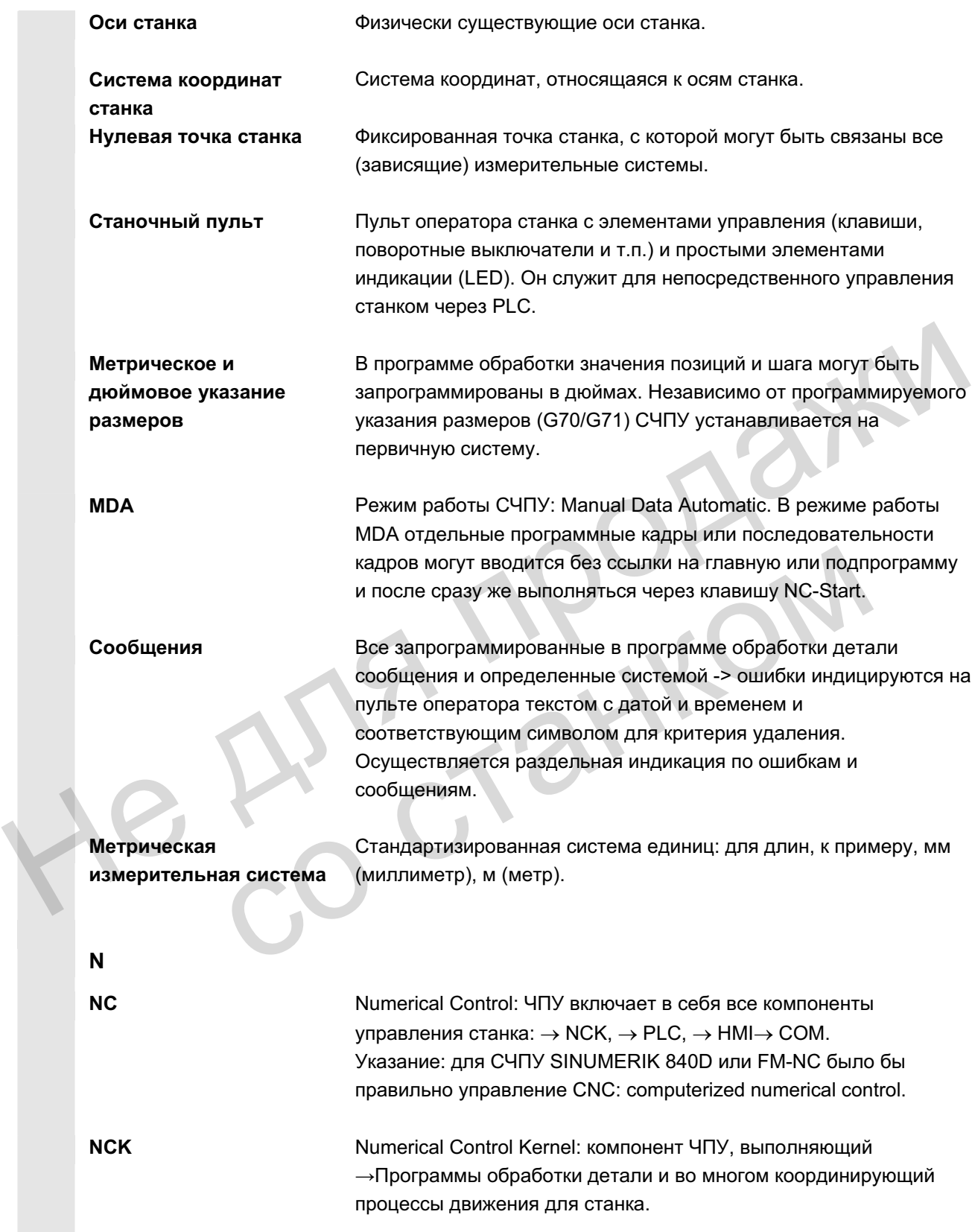

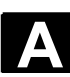

**B Приложение** 

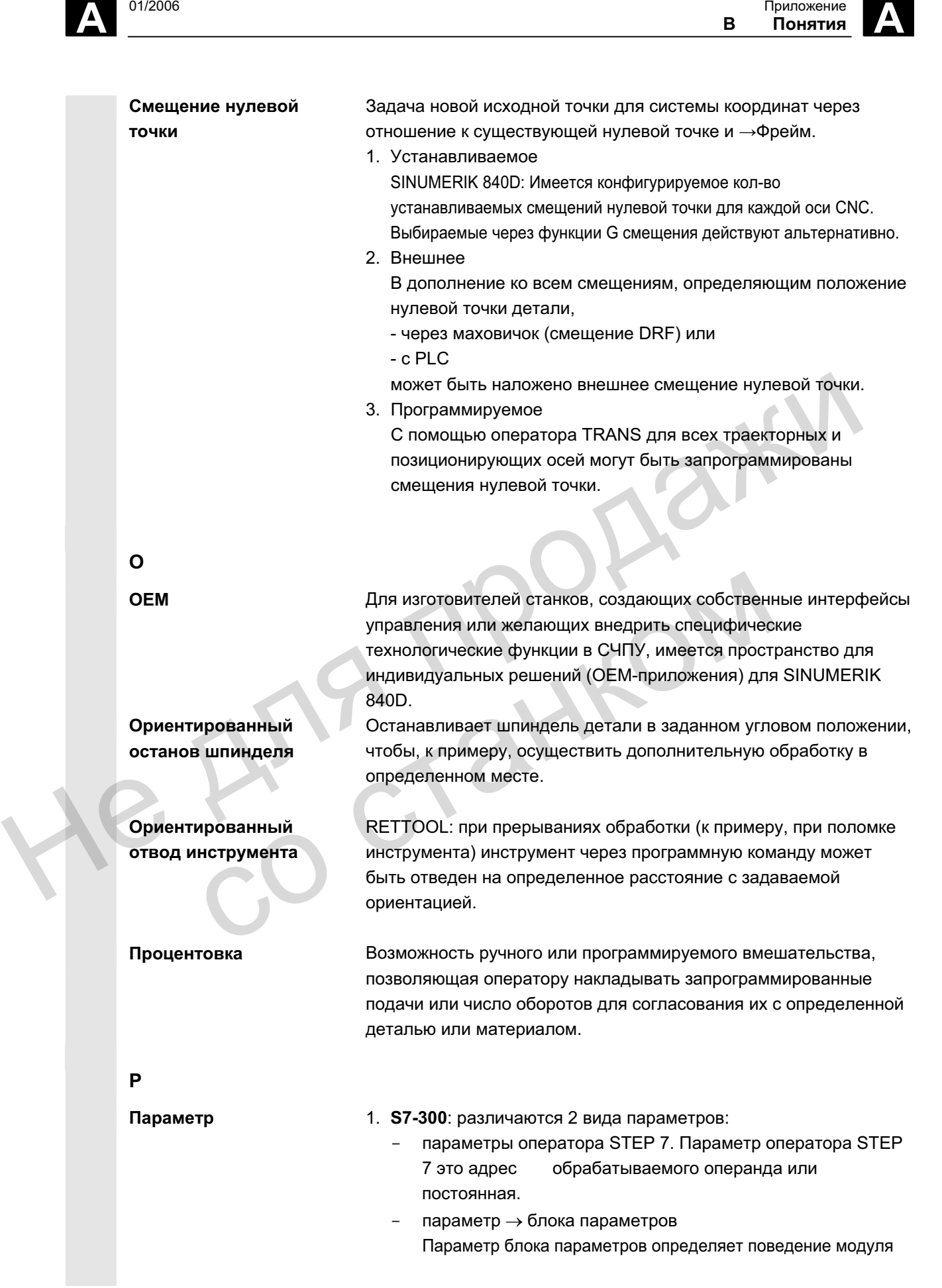

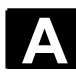

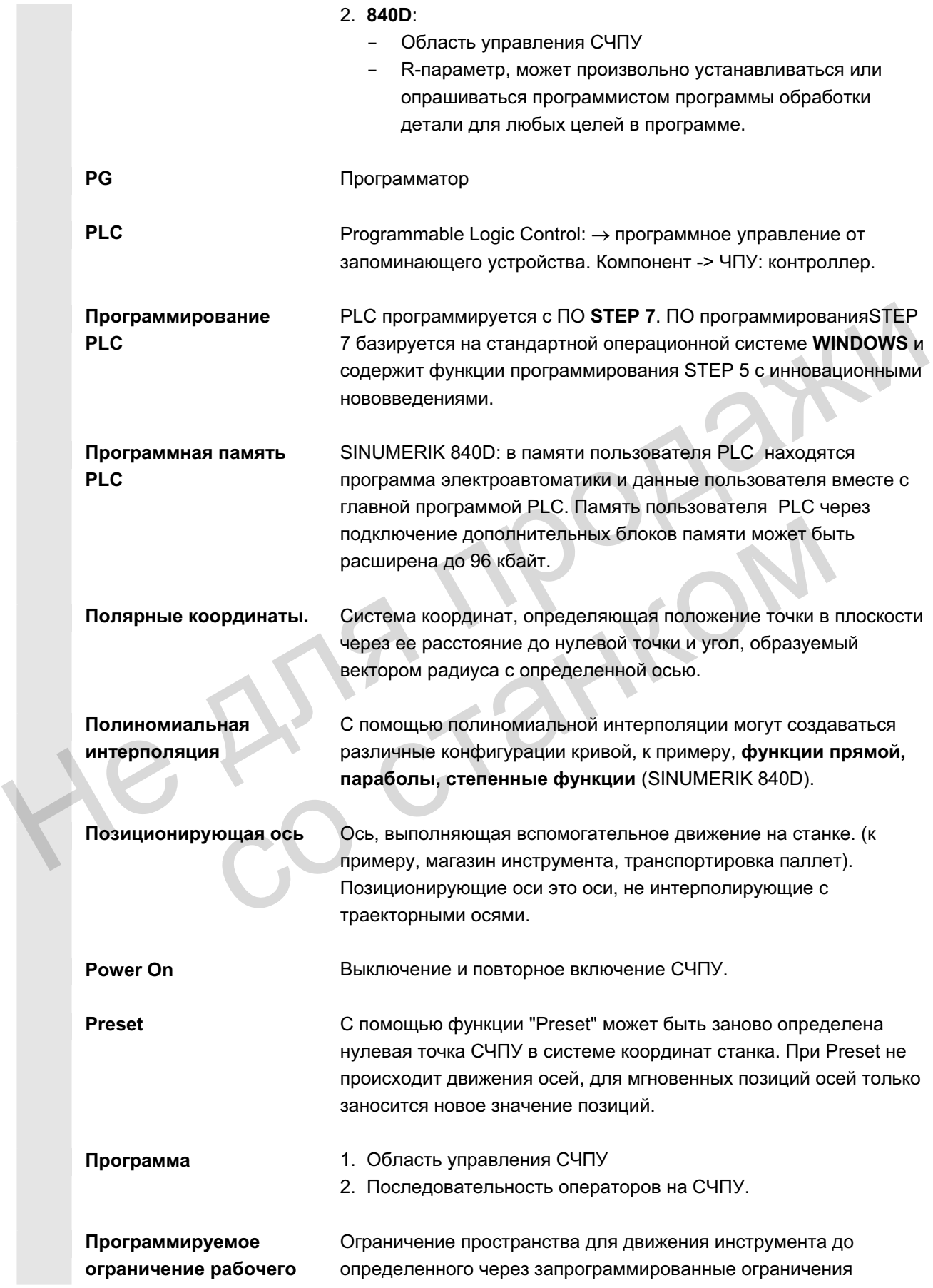

© ООО Сименс 2006 Все права защищены.<br>SINUMERIK 840D sl/840Di sl/840D/810D Руководство оператора HMI-Advanced (ВАD) - Выпуск 01/2006

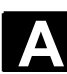

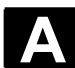

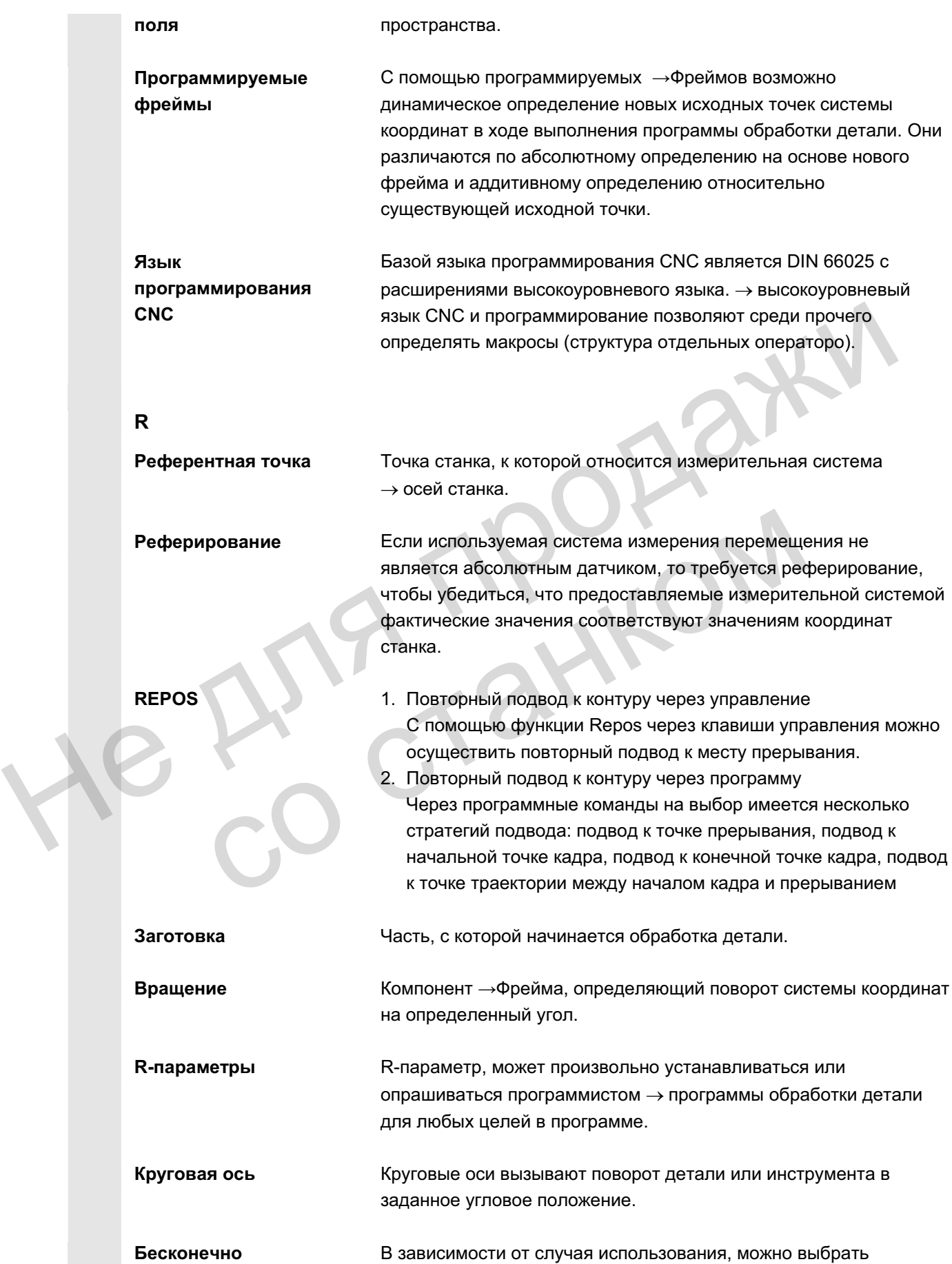

ɈɈɈ ɋɢɦɟɧɫ 2006 ȼɫɟ ɩɪɚɜɚ ɡɚɳɢɳɟɧɵ. SINUMERIK 840D sl/840Di sl/840D/810D Ɋɭɤɨɜɨɞɫɬɜɨ ɨɩɟɪɚɬɨɪɚ HMI-Advanced (BAD) - ȼɵɩɭɫɤ 01/2006 A-457

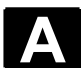

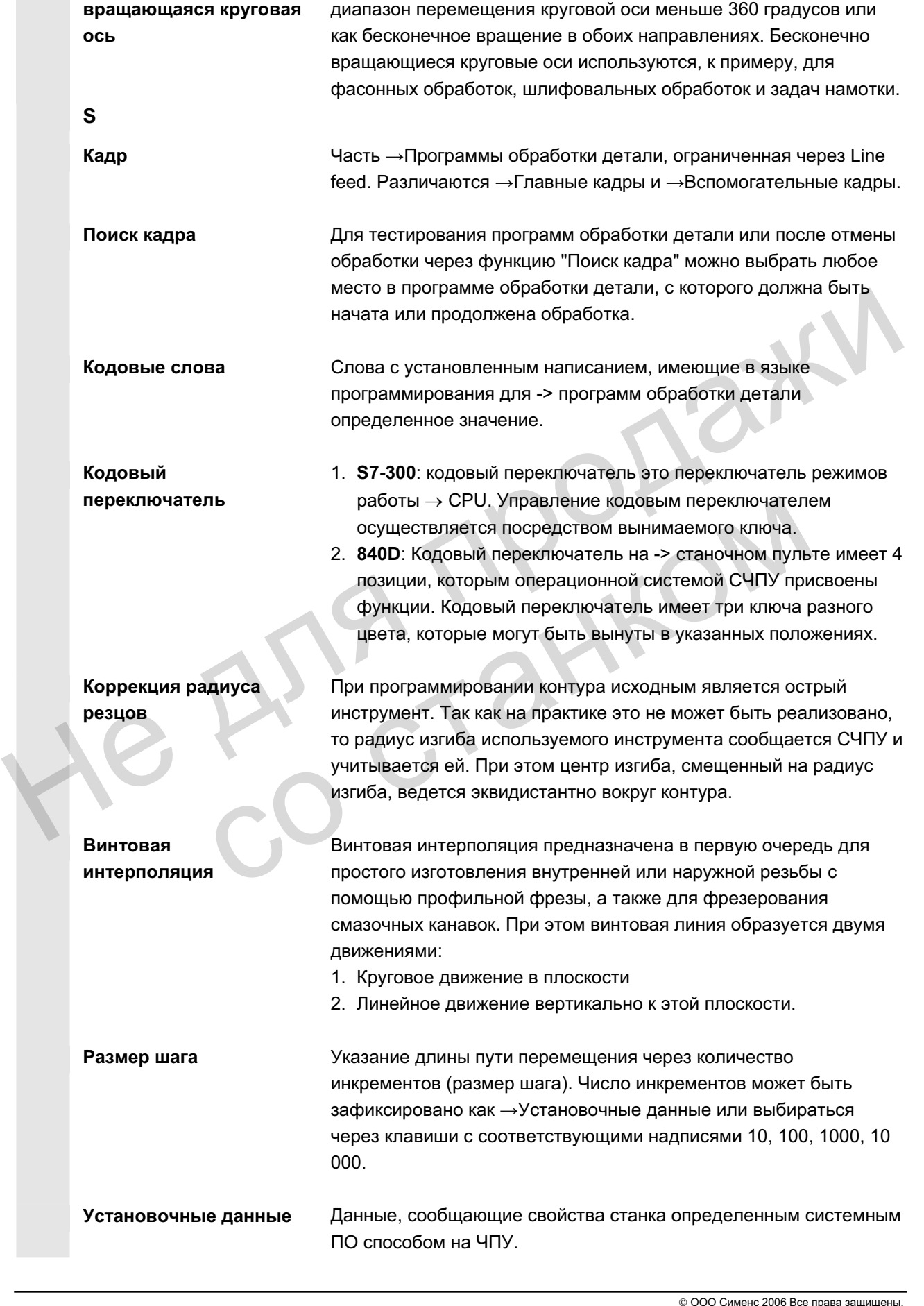

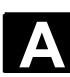

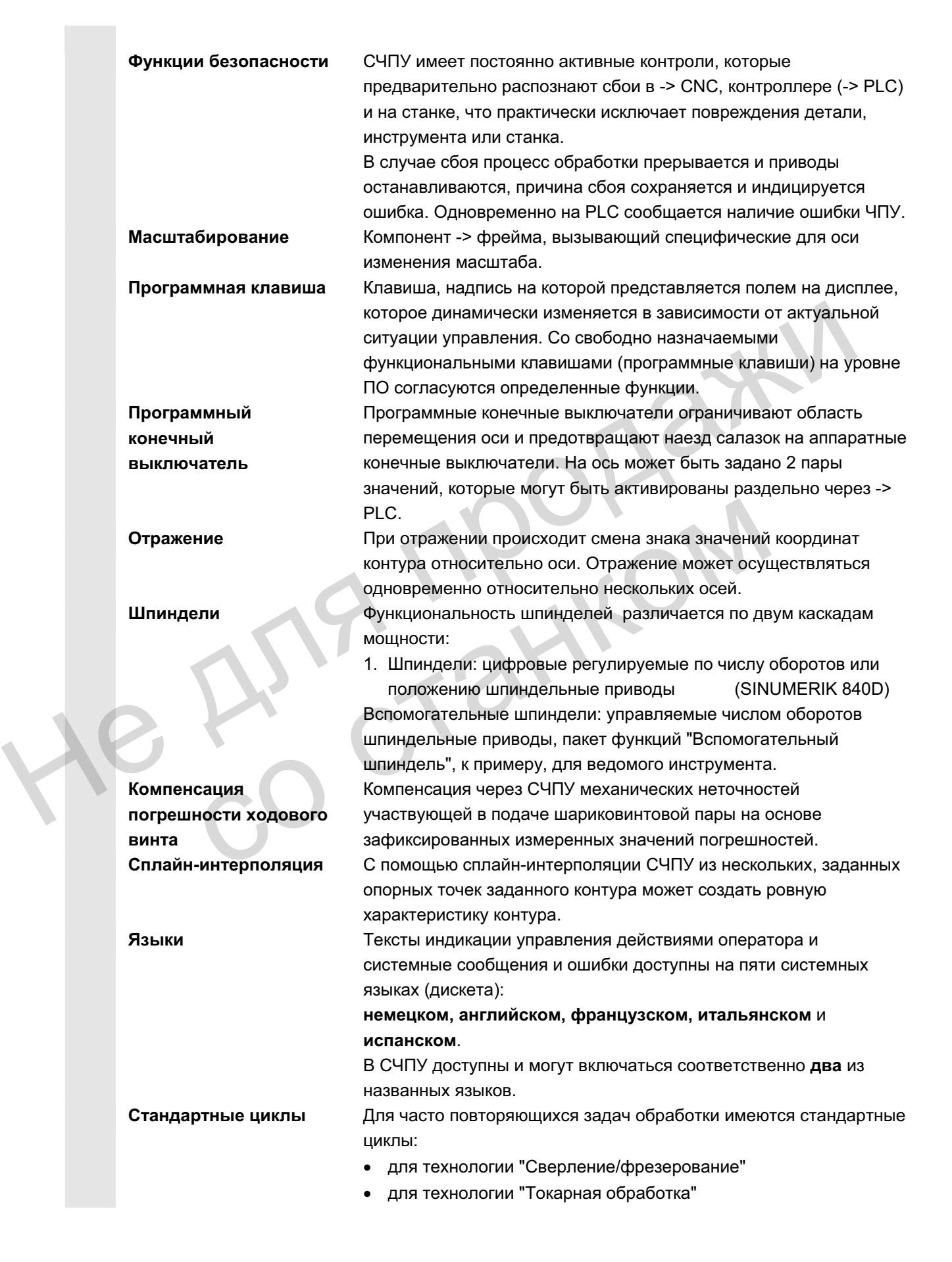

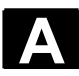

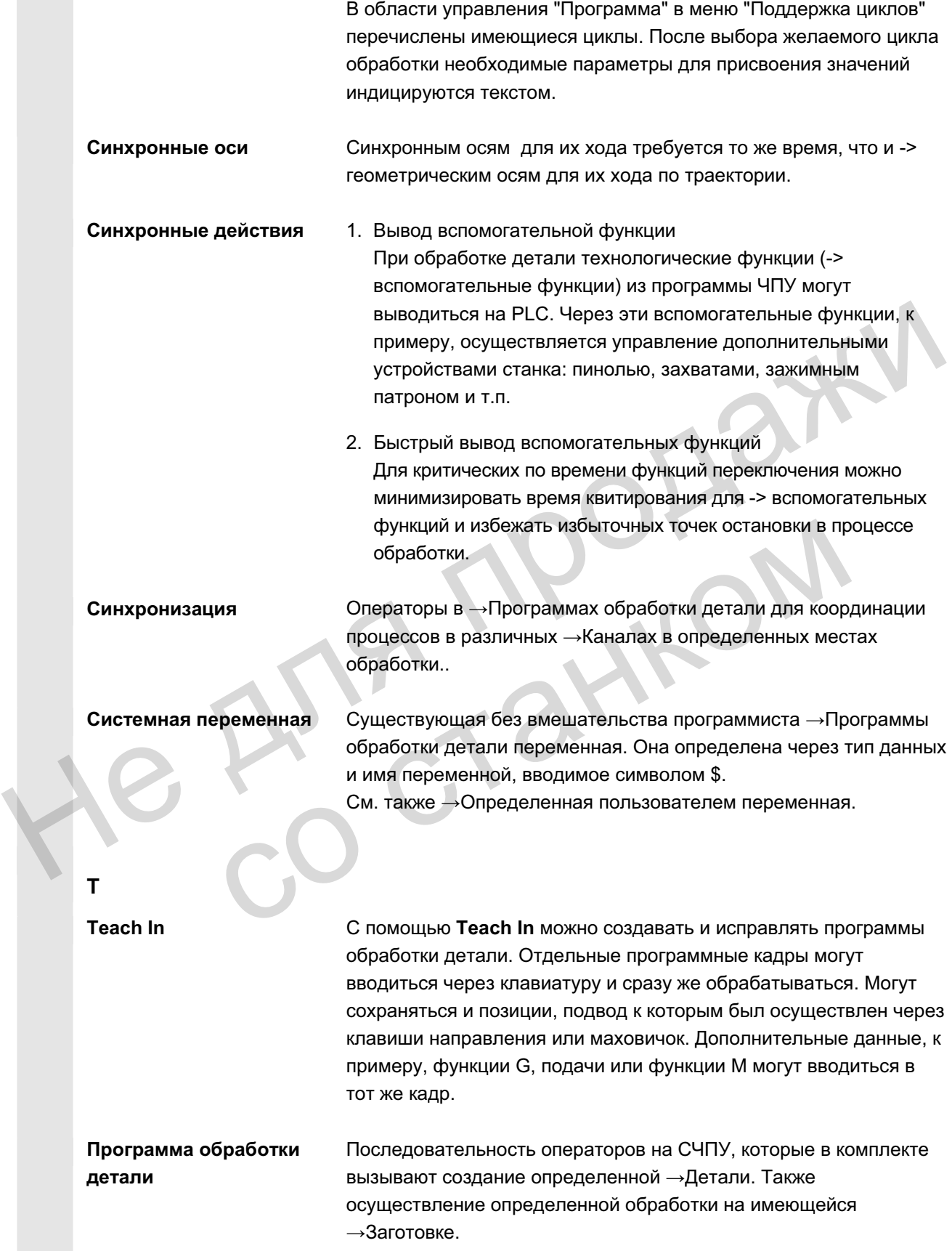

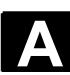

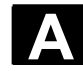

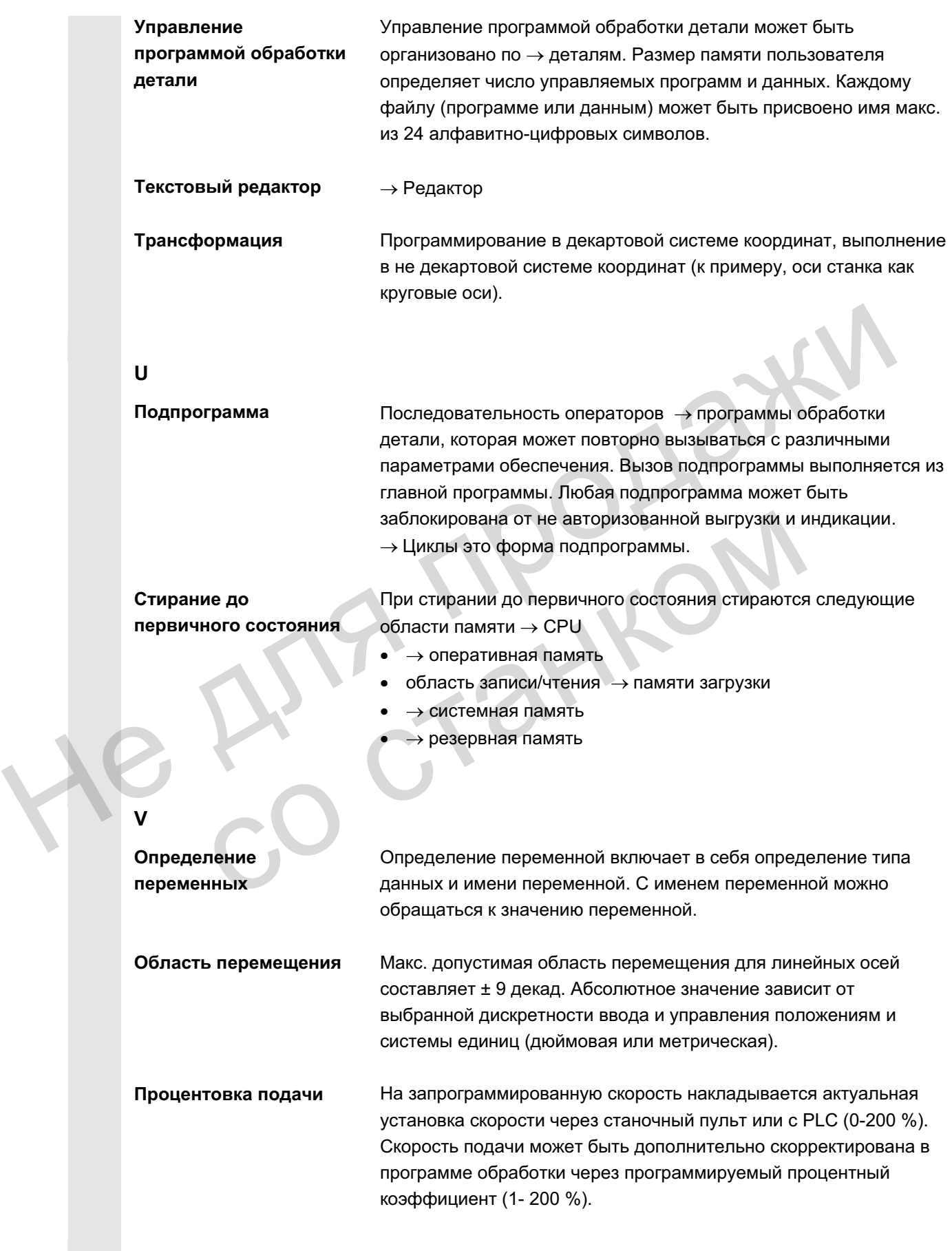

# Указатель

# 1.1

### **Ⱥ**

ABTO, JOG, MDA, 4-88 Автоматика, 4-133 Автоматический, 2-31 Активация регистрации времени, 6-277 Активация уровней пропуска, 4-154 активен, 2-60 активировать, 5-244 активное внешнее, 5-239 активное программируемое, 5-238 активное устанавливаемое, 5-237 Аппаратная клавиша Архив, 7-372

## **Б**

Буфер обмена, 7-372 Буфер ошибок, 8-385 Быстрый ввод в эксплуатацию привода/осей, 9-415

# **ȼ**

в режиме теста программы, 4-149 Ввод в эксплуатацию ввод в эксплуатацию, 9-414 Ведомая ось, 5-231 Ведущая ось, 5-231 Bencия Версия ПО. 8-397 Вид многоканальных программ, 6-272 вид, 6-260 Виды переменных Включить/выключить СЧПУ, 1-20 Внешний сетевой диск, 4-139, 6-351 внешний ускоренный, 4-146 восстановить исходное состояние ..., 7-379 Восстановление исходного состояния, 7-379 Время ожидания, 2-44 Время смены инструмента, 6-322 вспомогательное время, 6-327 вспомогательные функции, 4-102 вставить, 6-294 Выбор данных, 7-369 **выбор. 2-27** выбор, 4-93 выбрать окно, 2-26 выбрать, 6-294 испивное внешнее, 5-239<br>
активное программируемое, 5-238<br>
активное программируемое, 5-238<br>
активное уславализаемое, 5-237<br>
Аппаратная клавиша<br>
Аппаратная клавиша<br>
Буфер обмена, 7-372<br>
Буфер обмена, 7-372<br>
Буфер ошибок, 8 орый ввод в эксплуатацию привода/осей, 9-<br>
вый ввод в эксплуатацию привода/осей, 9-<br>
в эксплуатацию<br>
в эксплуатацию<br>
дв эксплуатацию<br>
дв эксплуатацию<br>
дв эксплуатацию<br>
дв эксплуатацию<br>
дв эксплуатацию<br>
дв эксплуатацию<br>
д

выбрать, 6-312, 6-333, 6-335 выбрать, 6-312, 6-333, 6-335 выбрать, 6-339 Вывод версий циклов, 8-401 выгрузить данные на ..., 7-360 выгрузить данные, 7-359 выгрузить, 6-342 выгрузить, 7-363 Выгрузка, 5-206 Выделить блок, 2-55 выполнить, 6-339 вычислить базовый размер, 5-182 вычислить, 5-170

# **Ƚ**

Геометрические оси, 4-98 Геометрический процессор → Контурный *ɜɵɱɢɫɥɢɬɟɥɶ*, 6-283 графическая индикация, 4-99 Графическая модель, 6-328 графическое представление, 6-295 группа, 4-90 Группы индикации, 9-421

# **Ⱦ**

Данные инструмента, 5-161 Данные пользователя, 5-241 Данные шпинделя, 5-226 данные, 5-225 Данных пользователя Двойной редактор ASCII двухканальная, 4-92 Детали Деталь, 6-255 Диагностика диагностика, 8-384 Директория ОЕМ, 9-432 Дистанционная диагностика, 8-385 для нескольких каналов, 6-279 Дополнительные оси, 4-98 Древовидная файловая структура, 7-370 **Ж** Жесткий диск, 4-138, 7-373 **Ɂ** Завершить OEM IBN, 9-432

загруженность, 8-412 загрузить данные с ..., 7-359

загрузить с жесткого диска, 4-138 Загрузить стандартные, 6-339 загрузить, 6-342 загрузить, 7-363 загрузить/выгрузить, 4-136 загрузить/выгрузить, 4-136 загрузка данных, 7-358 Загрузка, 5-202 Заменить, 2-55 замкнуть, 6-299 запуск/остановка, 4-96 Защита программ \*RO\*, 6-263 Защищенные области, 5-230 Значение инкремента, 2-32 **ɂ** из списка магазина, 5-206 изменение/поиск. 5-242

Измененные символы квитирования, 8-387 изменить значение, 8-404 изменить свойства. 7-366 изменить, 5-193, 5-211, 5-214 изменить, 5-223 изменить, 5-230 изменить, 9-417 износ, 5-197 Индикация Индикация блока данных поворота, 4-101 Индикация вспомогательных функций, 4-102 Индикация кадра при выполнении программы, 4-156 Индикация состояния станка, 2-42 Индикация трансформаций, 4-101  $3$ ащиценные области, 5-230<br>
Маниценные области, 5-230<br> **И**<br>
из списка магазина, 5-206<br> **И**<br>
из списка магазина, 5-206<br> **И**<br>
изменение есимолы квитирования, 8-387<br>
Изменение симолы квитирования, 8-387<br>
Изменение симолы к ить свойства, 7-366<br>
ить, 5-193, 5-211, 5-214<br>
ить, 5-223<br>
маховичок, 4-105<br>
машинные данные<br>
Машинные данные<br>
Машинные данные<br>
Машинные данные<br>
Машинные данные<br>
Машинные данные<br>
Машинные данные<br>
Машинные данные<br>
машинны

индикация, 8-388 индицировать, 5-211, 5-214 Инструмент информация, 2-26 искать, 5-223 искать, 5-229

#### **Ʉ**

Калибровка сенсорной панели HT 8, 2-41 Калькулятор, 2-64 Канавка (токарная обработка), 6-289 Канал Касание, 4-122 Каталог инструмента, 5-209 квитировать ошибку, 2-26 Клавиатура MF-2, 2-29

Клавиша Клавиша информации, 2-68, 2-71 Клавиши перемещения HT 8, 2-40 клавиши, 2-24 Кнопка аварийного выключения. 2-31 Кодовый переключатель, 2-36 Коммуникационные соединения. 2-61 компилируемые циклы, 8-402 комплексная токарная обработка, 6-310 конец строки, 2-27 контекстная, 2-67 Контур Контурный вычислитель, 6-283, 6-301 Координаты декартовые/полярные, 6-300 Коррекция инструмента Коррекция программы, 4-141 Краткая помощь по программным командам, 2-68

#### **Ʌ**

Лицензирование, 9-436 **M** Маховичок, 4-105 Машинные данные Машинные данные машинные данные, 2-65 машинные данные. 9-418 Менеджер опций. 9-436 многоканальное представление рабочих операций, 6-279 модальные функции М, 4-102 модернизация с ..., 7-378 Модернизация системного ПО ЧПУ, 7-378 Модуль памяти USB, 7-372

#### $\mathbf{H}$

наградка, 5-168 Наложение ускоренного хода, 2-34 непрерывный, 5-225 Номер версии, 8-397 Номер параметра для вычисления радиуса, 5-175 Номер шпинделя, 5-175 Нулевая точка инструмента, 5-232 Нулевая точка станка, 5-232

## **Ɉ**

Обзор программ. 4-135 Обзор продукта, 1-18 обработать, 2-79

обработать, 6-339

Обратный перевод Расширение, 2-58 обратный перевод, 2-58 Окно версий Операнды определение полюса, 6-285 определить, 5-241 Ориентируемый инструментальный суппорт, 6-333 ориентируемый инструментальный суппорт, 6-333 Oси Оси станка, 4-98 Отдельный кадр, 2-37 Ошибки, 8-386  $\mathbf{\Pi}$ Память ЧПУ: активные данные, 7-372 параметрирование, 2-57 Параметры инструмента Пароль, 2-37, 9-417 пароль, 9-417 Первичный экран первичный экран, 5-176 первичный экран, 5-185 первичный экран, 7-355 первичный экран, 8-384 первичный экран, 9-414 Переименование, 6-348 переименовать, 6-348 Перейти, 2-56 Переключение декартовый/полярный, 6-300 Переключение дюймовый/метрический, 4-110 переключение канала, 2-25 Переключение программирования радиуса/диаметра, 6-283 Переключение языка, 9-416 переключение, 2-60 переключить HT 8, 2-41 переключить область. 2-25 переключить, 4-98 переместить, 4-118 переместить, 5-208 Пересохранение, 4-151 Пересчет дюймовых и метрических единиц, 2-64 Плоские номера D, 5-161 Подача пробного хода, 5-227 подача, 5-225 Подпрограмма, 6-255 Оси станка, 4-98<br>
Отдельный кадр, 2-37<br>
Ошибки, 8-386<br>
Пимять ЧПУ: активные данные, 7-372<br>
Параметры инструмента<br>
Параметры инструмента<br>
Параметры инструмента<br>
Параметры инструмента<br>
Параметры инструмента<br>
Параметры инст оль, 9-417<br>
ичный экран, 5-176<br>
ичный экран, 5-176<br>
Вичный экран, 5-176<br>
Вичный экран, 5-185<br>
Вичный экран, 7-355<br>
Вичный экран, 8-384<br>
Превре доступление декартовый/полярный, 6-300<br>
Миненование декартовый/полярный, 6-30

Поиск кадра, 4-143 Поиск, 2-56 показать активные, 8-389 Показать версию, 8-399 показать все. 8-389 показать выбранные. 8-389 показать подачу, 4-100 показать уровни, 4-97 показать, 4-124, 4-125 показать, 5-179 показать, 5-184 показать, 5-229 показать, 5-239 показать, 5-246 показать, 9-418 Полная помощь по программным командам, 2-71 Полярные координаты Полярные координаты., 6-285 Помошь Помошь в редакторе, 2-65, 2-67 Помощь по ошибкам, 2-65 Правило связи, 5-175 Право доступа, 2-36 Предел системы УД, 7-375 Предопределенные списки пакетов, 8-400 Представление рабочих операций прерван, 2-60 привод, 8-388 Приводы, 9-415 Применение MD индикации 7-380 Программа Программа инициализации определения данных пользователя, 5-241 Программа обработки детали, 6-255 Программа, 6-258 Программирование линии контура, 6-283 программирование элемента контура, 6-299 Программная клавиша Программное управление, 2-37 Программные клавиши СРГ, 2-40 программный пакет, 8-397 продолжение, 4-96 Прокрутка вперед, 2-26 Прокрутка назад, 2-26 Протокол ошибок коммуникации, 8-396

<sup>©</sup> ООО Сименс 2006 Все права защищены.<br>SINUMERIK 840D sl/840Di sl/840D/810D Руководство оператора HMI-Advanced (BAD) - Выпуск 01/2006 ISBN 998999999

#### Приложение 01/2006<br>**Указатель Указатель Самиративно с производитель Самиратель Самиратель Самиратель Самиратель Самиратель** Приложение 01/2006 **года в 12006 года в 12006 года в 12006 года в 12006 года в 12006 года в 12006 года в 1200**<br><mark>Указатель</mark>

протокол, 7-360 протоколировать, 5-250 Процентовка подачи, 2-33 Процентовка ускоренного хода, 2-33 Процентовка шпинделя, 2-35 Путь поиска при вызове программы, 6-340

# **Ɋ**

Рабочие параметры, 10-440 радиус, 6-287 Размер шага (Inc), 2-32 Разрешение, 6-349 разрешить, 6-349 разрешить, 6-349 расширение, 2-25 расширенное, 6-266 редактировать, 2-27 редактировать, 6-260 редактор, 2-59, 6-309 Режимы работы, 2-31 Резец Резьбовая канавка (токарная обработка), 6-289 Реферирование, 4-112

# **ɋ**

сверление/фрезерование, 6-310 сверло, 5-163 Свободное программирование контура, 2-57 свободное программирование контура, 6-304 Сервис сервис, 8-388 серийный ввод в эксплуатацию с ..., 7-376, 7-377 Серийный ввод в эксплуатацию, 7-375 сетевой диск, 6-332 Символ пробела, 2-26 Символические адреса PLC, 8-405 символическое отображение состояния, 4-91 символическое представление, 6-288 симметричные элементы, 6-296 Симметрия фрезерного контура, 6-296 симулировать, 6-310 Симуляция, 2-58 синтаксис, 2-74 синхронизированный вид. 6-261 Синхронные действия, 4-106 Система координат Система координат детали, 2-34, 4-98 Система координат станка, 2-34, 4-98 Системные переменные

системные ресурсы, 8-412 Системные установки, 9-429 Системные фреймы Скорость перемещения, 4-118 Службы службы. 7-355 смена, 4-93 Смешение нулевой точки Собрать файлы INI, 9-432 согласование, 2-29 согласование, 2-29 Соединение NCU, 9-427 Создание директории детали, 6-336 создать данные, 5-213 создать новую, 6-335 создать новую, 6-335 создать новый. 5-178 создать новый, 5-181 создать, 5-210 создать, 7-363 сокрашенное, 6-266 Сообщения, 8-386 состояние PLC, 8-410 Состояние PLC, 9-425 состояние, 2-60 Сохранение данных наладки, 6-338 сохранение файлов INI, 9-432 сохранить информацию, 8-398 сохранить программу, 4-130 сохранить, 2-57 сохранить, 6-255 специфические, 5-167 Список загрузки, 4-137 Список заданий. 2-72 Список магазина. 5-203 Список обработки, 6-280 Стандартный редактор ASCII subset), 6-260 CTAHOK, 2-25 Стартовый угол для резьбонарезания, 5-228 Степени защиты, 2-36, 9-416 степени защиты, 4-126 Структура данных ЧПУ, 4-87 Структура дисплея, 2-42 структура, 5-161 структурирование, 6-265 разрешить, 6-349<br>
разрешить, 6-349<br>
разрешить, 6-349<br>
расширенное, 2-25<br>
расширенное, 6-266<br>
редактировать, 6-266<br>
редактировать, 6-266<br>
редактировать, 6-260<br>
редактировать, 6-269<br>
редактировать, 6-269<br>
Режимы работы, 2со станком

# **Ɍ**

Taxorpad, 8-396

Тип инструмента, 5-161 Типы программ, 6-255 Типы файлов, 6-334 токарный инструмент, 5-167 Токарный контур точки применения. 6-329

#### **ɍ**

Удаление, 6-347 удалить (Backspace), 2-26 удалить данные на ..., 7-366 удалить значение, 8-404 удалить, 5-180 удалить, 5-182 **удалить, 5-223** удалить, 6-347, 7-365 удалить, 9-417 управление данными, 7-362 управление инструментом, 5-185 Управление инструментом, 9-415 управление программой, 2-47 Управление программой, 2-47, 4-153 Управление траекторными метками, 6-328 **УПРАВЛЯТЬ, 5-249** управлять, 6-333, 6-343 Установить стандартными, 6-339 установить, 9-417 Установка **Установка НМІ, 9-426** Установка времени, 9-425 Установка даты, 9-425 Установка фактического значения, 4-109 установка цветов, 6-328 Установки Установочные данные, 5-224, 5-229 удалить, 5-180<br>
удалить, 5-182<br>
удалить, 5-223<br>
удалить, 6-347, 7-365<br>
удалить, 6-347, 7-362<br>
управление инструментом, 5-185<br>
Управление пограммой, 2-47<br>
Управление пограммой, 2-47<br>
Управление пограммой, 2-47<br>
Управление лавление программой, 2-47<br>зление программой, 2-47<br>зление программой, 2-47<br>авляять, 6-333, 6-343<br>авляять, 6-333, 6-343<br>ановикь стандартными, 6-339<br>ановка даты, 9-426<br>ановка даты, 9-426<br>овка арагического значения, 4-109<br>ов

#### **Φ**

Файл Файловые функции, 8-411, 9-423 фаска, 6-287 фильтр индикации. 9-421 Фокус управления, 6-290 фреза, 5-162 Фрезерный контур, 6-296 функции G, 4-101 Функции станка, 2-32, 4-88 **ɐ**

Цель поиска, 4-143 Циклы, 6-255

циклы, 8-399

#### **ɑ**

число, 6-338 Чистка, 10-441

#### **ɒ**

Шаблоны (Template), 6-256, 6-270 шлифовальный инструмент, 5-164 шпиндели, 4-104

#### **ɗ**

Элемент контура

# 1.2 Команды и идентификаторы

Inc (размер шага), 4-119 Inc, 2-32 INPUT, 2-27

#### **J**

JOG, 2-31, 4-115 Jog, 4-115

#### **L**

LOAD 2-74 LUD 5-241 LUD50, 5-241

## **M**

MA\_PRESET\_MODE (9422) 4-109 MA\_SIMULATION\_MODE (9480) 6-331 MA\_SIMULATION\_MODE (9480)50, 6-331 MA\_STAND\_SIMULATION\_LIMIT (9481) 6-331 MAC данные пользователя, 5-242 MDA, 2-31, 4-128 MDA, 4-129 MM\_FRAME\_FINE\_TRANS (18600) 5-234 SIMULATION\_MODE (9480)50, 6-331<br>
STAND\_SIMULATION\_LIMIT (9481) 6-331<br>
aHHBE ROMESBARRE FINE\_TRANS (18600) 5-234<br>
(4-129<br>
(4-129<br>
FRAME\_FINE\_TRANS (18600) 5-234<br>
rd<br>
(4-108<br>
-241<br>
1, 5-241<br>
1, 5-241<br>
1, 9-25<br>
230

# **N**

NC-Card NC-Start, NC-Stop, 2-37

# **P**

PLC, 9-425 Preset, 4-108 PUD 5-241 PUD50, 5-241

# **R**

Recall, 2-25 Repos (обратное позиционирование), 4-120 Reset, 2-38 Reset, 2-60 RESET\_MODE\_MASK (20110) 5-183 R-параметры, 5-223

## **S**

Safety Integrated (SI), 8-392 Safety Integrated, 4-121 SEDITOR.INI 6-265 SELECT 2-75, 6-290 SELECT, 2-27 SERUPRO (Search RUn by PROgram test) 2-44 SHIFT, 2-25

# **T**

TAB, 2-27 TCARR 4-101 Teach In, 4-128, 4-131 TECHNOLOGY (9020) 6-289 Templates → Шаблоны, 6-256 TOOL\_CHANGE\_TIME (10190) 6-322 Undo, 2-27 USER\_CLASS\_TOA\_WEAR (9202) 5-177 USER\_CLASS\_TOA\_WEAR (9202)50, 5-177 WPD\_INI\_MODE (11280) 6-340 WRITE\_TOA\_FINE\_LIMIT (9450) 5-177 WRITE\_TOA\_FINE\_LIMIT (9450)50, 5-177 WRITE ZOA FINE LIMIT (9451) 5-234 Templates  $\rightarrow$  *Water 100*<br>
LOAD 2-74<br>
LUD 5-241<br>
LUD 5-241<br>
LUD 50, 5-241<br>
M<br>
MA PRESET MODE (9422) 4-109<br>
MA SIMULATION MODE (9422) 4-109<br>
MA SIMULATION MODE (9480) 6-331<br>
WRITE TOA\_FINE LIMIT (9450) 5-777<br>
MA SIMULATIO
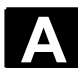

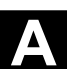

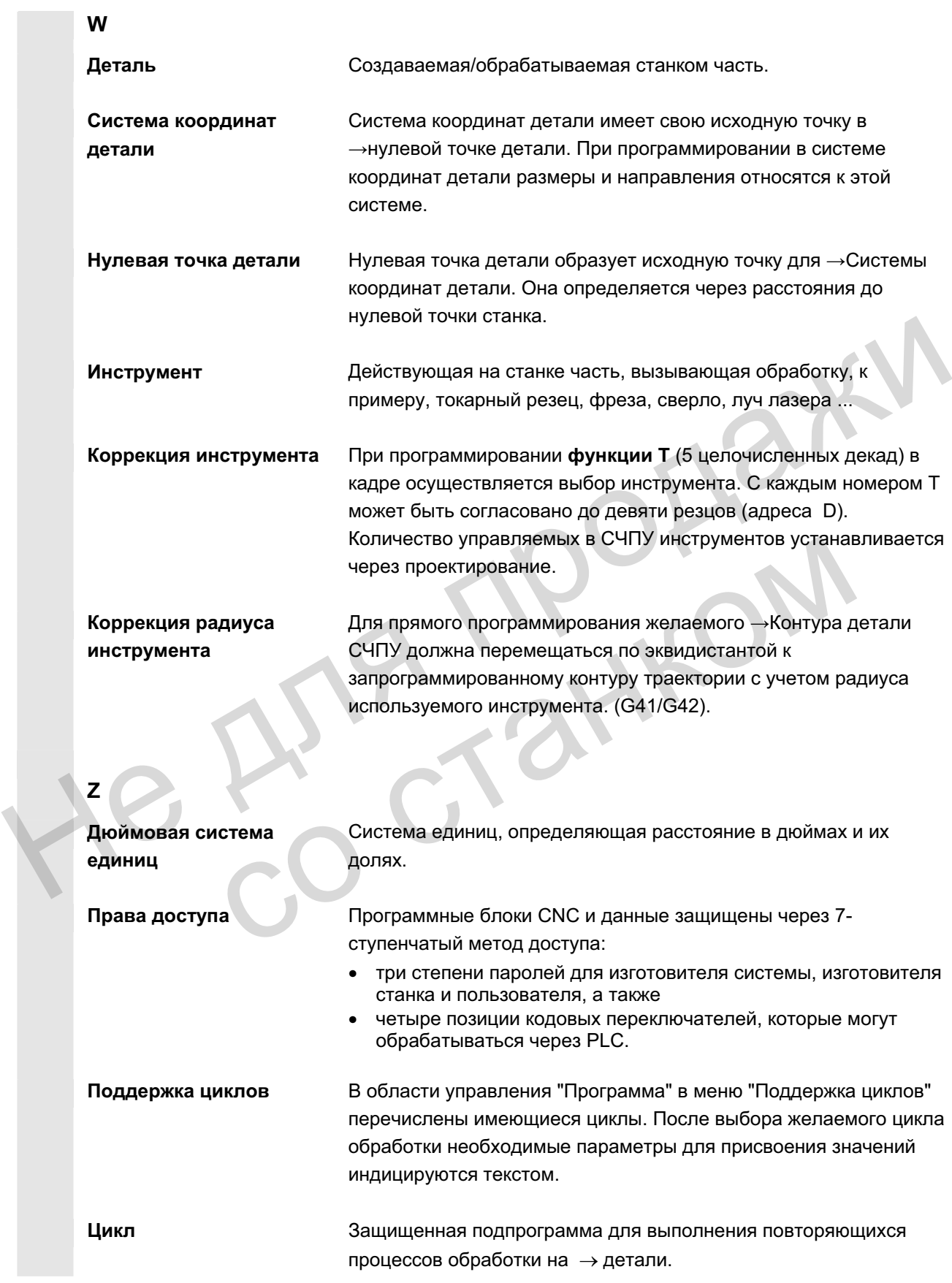

 $\blacksquare$ 

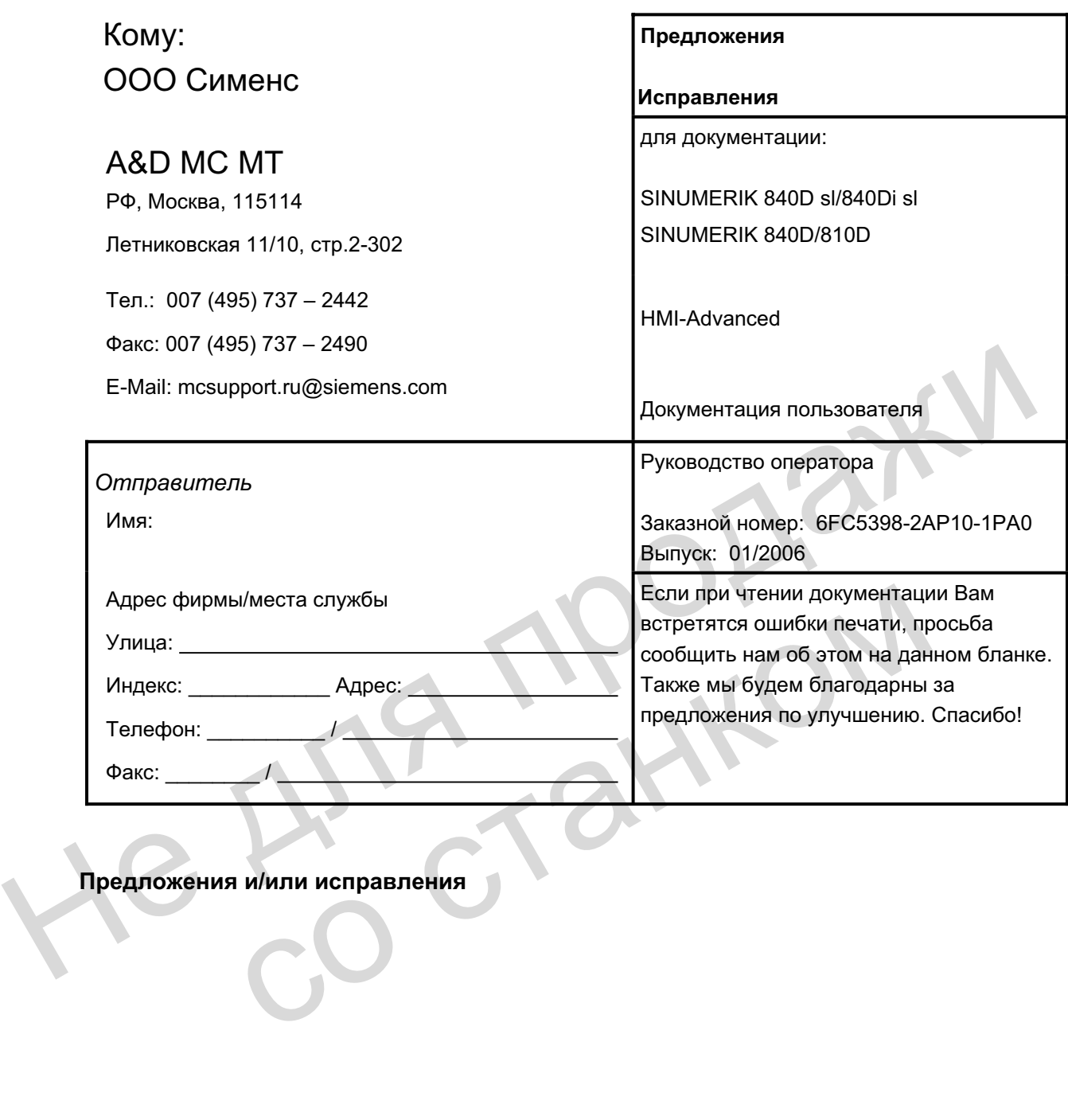

Предложения и/или исправления

He Ang ripopage со станком

Российская Федерация

## **ООО Сименс**

Департамент техники автоматизации и приводов Отдел систем управления перемещениями Москва, 115114  $\Pi$ етниковская 11/10 стр.2 **Ɍɟɥ.: +7 (495) 737-2442 Ɏɚɤɫ: +7 (495) 737-2490 http://www.sinumerik.ru**  E ELIA GRANCH

He Ang ripopage

**6FC5398-2AP10-1PA0**